# System Administration Guide, Volume I

System Administration Guide, Volume I ISBN 805−3727−10Sun Microsystems, Inc. 901 San Antonio Road Palo Alto CA 94043 U.S.A.

Covers a broad range of Solaris system administration topics such as managing user accounts and groups; managing server and client support; shutting down and booting a system; managing removable media (CDs, diskettes, and PCMCIA cards); managing software (packages and patches); managing disks and devices; managing file systems, backing up and restoring data; managing printing services; working with remote systems (rlogin, ftp, and rcp); managing terminals and modems; managing system security; managing system resources (disk quotas, accounting, and crontabs); managing system performance; and troubleshooting Solaris software problems.

The above topics are described for both SPARC and x86 platforms where appropriate.

This book is intended for anyone responsible for administering one or more systems running the Solaris 7 release.

# About This Book

*System Administration Guide, Volume I* is part of a two−volume set that covers a significant part of the Solaris(TM) system administration information. It includes both SPARC(TM) and x86 information and describes how to use the Solstice(TM) AdminSuite(TM) tools to perform some of the system administration tasks.

This book assumes that you have already installed the SunOS 5.7(TM) operating system and Solstice AdminSuite, and you have set up any networking software that you plan to use. The SunOS 5.7 operating system is part of the Solaris 7 product family, which also includes many utilities and OpenWindows™ Version 3. The SunOS 5.7 operating system is compliant with AT&T's System V, Release 4 operating system.

For the Solaris 7 release, new features interesting to system administrators are covered in sections called *What's New in ...?* in the appropriate chapters.

Note − The term "x86" refers to the Intel 8086 family of microprocessor chips, including the Pentium and Pentium Pro processors and compatible microprocessor chips made by AMD and Cynix. In this document the term "x86" refers to the overall platform architecture, whereas "*Intel Platform Edition*" appears in the product name.

The following table describes the system administration topics found in *System Administration Guide, Volume I* and *System Administration Guide, Volume II*.

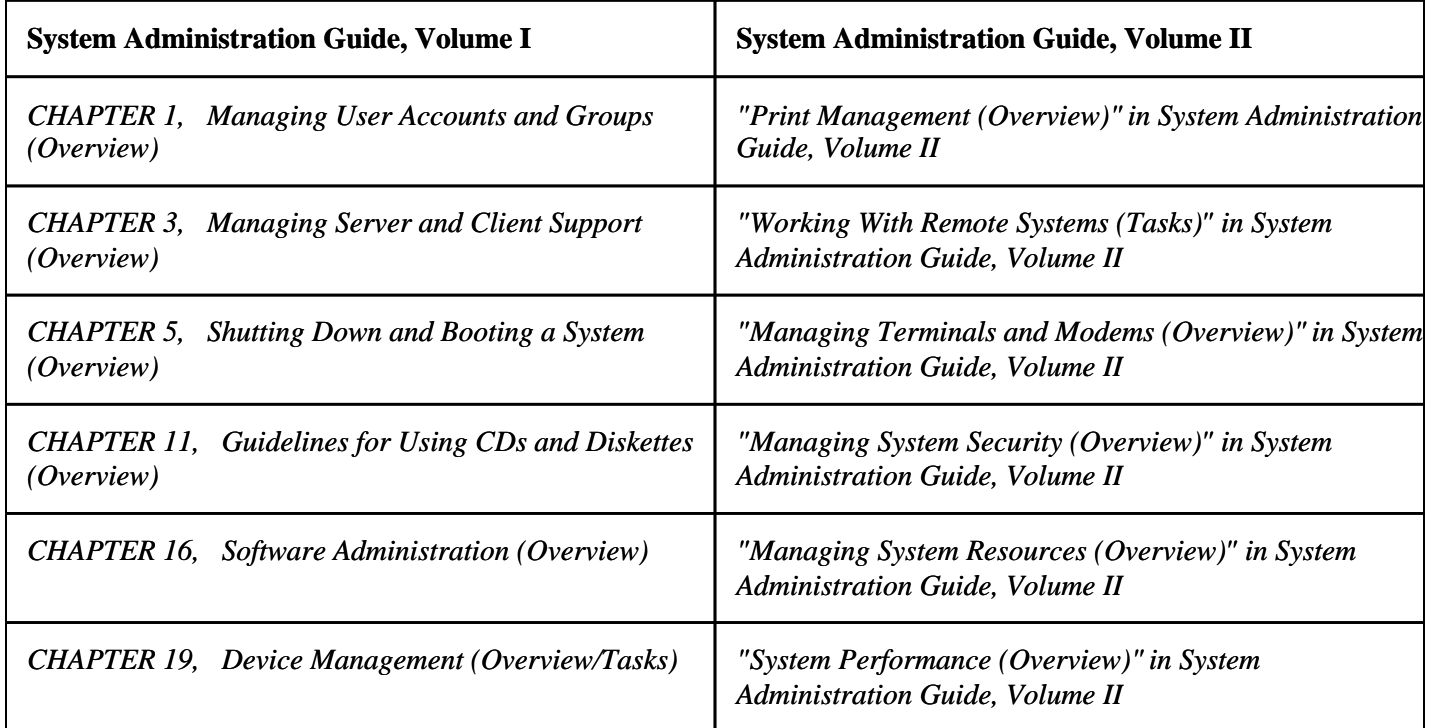

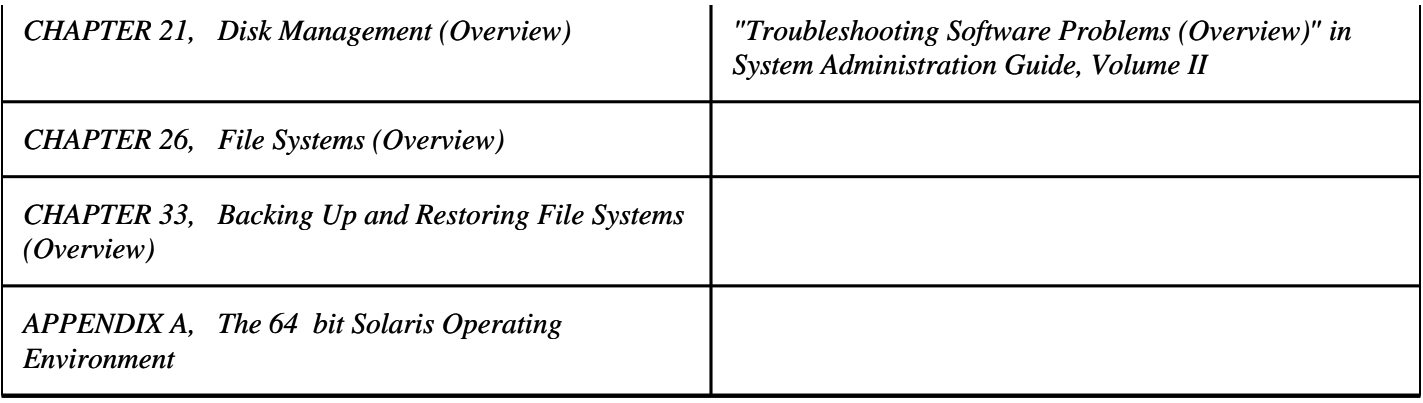

# Who Should Use This Book

This book is intended for anyone responsible for administering one or more systems running the Solaris 7 release. To use this book, you should have 1−2 years of UNIX® system administration experience and preferably a Computer Science B.S. degree or equivalent knowledge.

## How This Book Is Organized

This book is split into parts that each cover a major system administration topic. Each part contains chapters that provide both overview and task information.

Most of the overview information about a topic is usually described in the beginning chapters of each part, and the other chapters provide step−by−step instructions on system administration tasks that you need to perform. Each set of steps is usually followed by a way to verify that the task was successfully performed and an example of how to perform the task.

# Using AnswerBook2(TM) to Read This Book

You can click on any cross reference, represented by underlined text, to quickly access referenced information in the AnswerBook2 collections. To return to the previous display, click on Back.

# Ordering Sun Documents

The SunDocs(TM) program provides more than 250 manuals from Sun Microsystems, Inc. If you live in the United States, Canada, Europe, or Japan, you can purchase documentation sets or individual manuals using this program.

For a list of documents and how to order them, see the catalog section of the SunExpress(SM) Internet site at *sunexpress*.

# SPARC and x86 Information

This book provides system administration information for both SPARC and x86 systems. Unless otherwise noted, information throughout this book applies to both types of systems. *Table 1* summarizes the differences between the SPARC and x86 system administration tasks.

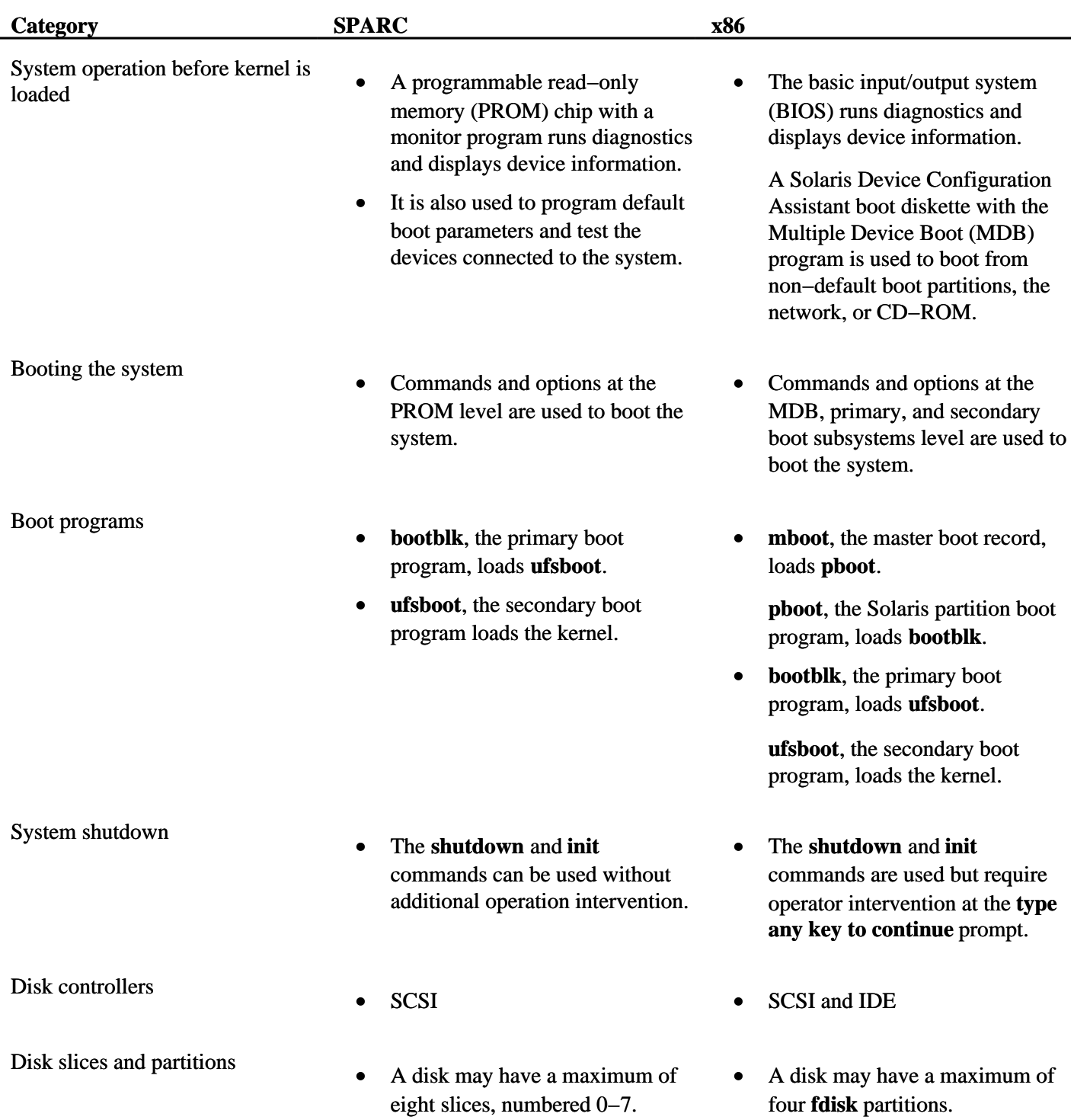

**Table 1 − SPARC and x86 System Administration Differences**

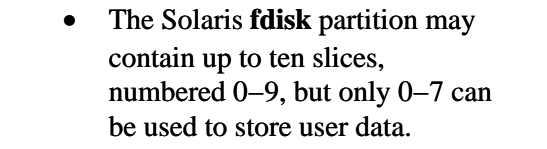

 • Desktop systems usually contain one 3.5−inch diskette drive.

 • The Solaris **fdisk** partition may contain up to ten slices, numbered 0−9, but only 0−7 can be used to store user data.

 • Systems may contain two diskette drives: a 3.5−inch and a 5.25 inch drive.

# What Typographic Changes Mean

Diskette drives

The following table describes the typographic changes used in this book. **Table 2 − Typographic Conventions**

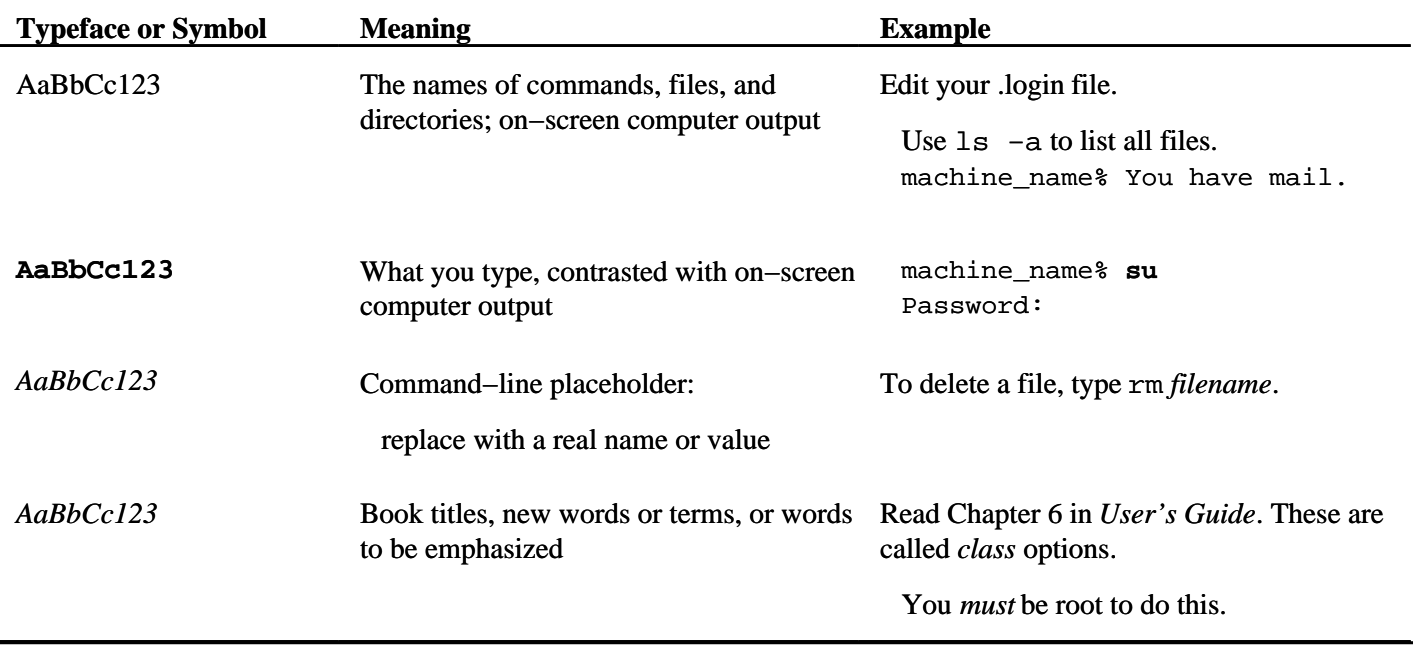

# Shell Prompts in Command Examples

The following table shows the default system prompt and superuser (root) prompt for the Bourne shell and Korn shell.

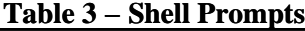

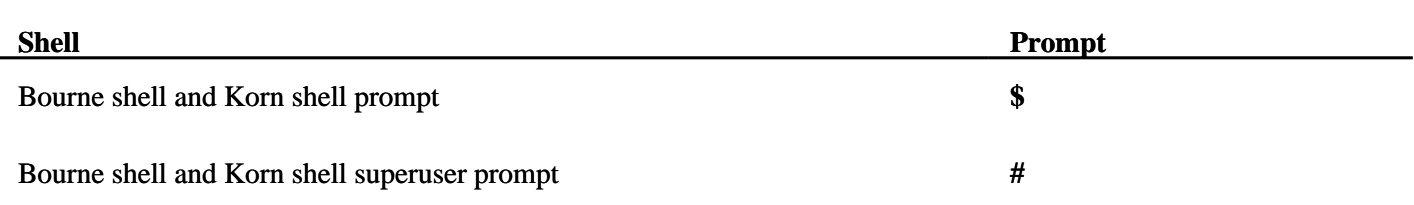

# General Conventions

Be aware of the following conventions used in this book.

- When following steps or using examples, be sure to type double−quotes ("), left single−quotes ('), and right single−quotes (') exactly as shown.
- The key referred to as Return is labeled Enter on some keyboards.
- It is assumed that the root path includes the /sbin, /usr/sbin, /usr/bin, and /etc directories, so the steps in this book show the commands in these directories without absolute path names. Steps that use commands in other, less common, directories show the absolute path in the example.
- The examples in this book are for a basic SunOS 5.7 software installation without the Binary Compatibility Package installed and without /usr/ucb in the path.

**Caution −** If /usr/ucb is included in a search path, it should always be at the end of the search path. Commands like ps or df are duplicated in /usr/ucb with different formats and options from the SunOS 5.7 commands.

#### **Part 1 Managing User Accounts and Groups**

**This part provides instructions for managing users and groups. This part contains these chapters.**

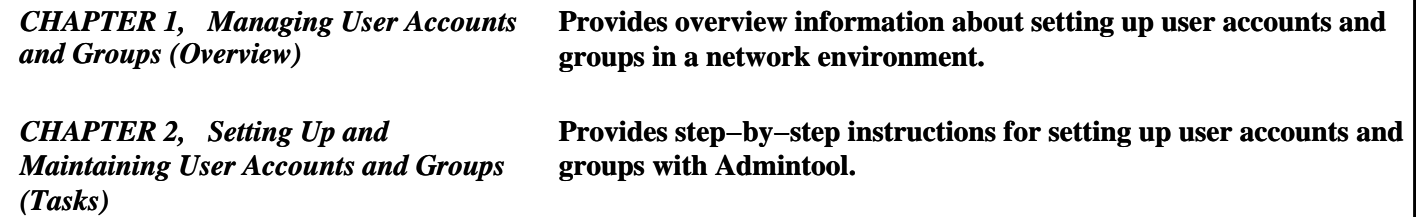

CHAPTER 1

# Managing User Accounts and Groups (Overview)

This chapter provides guidelines and planning information for managing user accounts and groups, and it provides overview information about setting up user accounts and groups in a network environment. This chapter also includes information about the files used to store user account and group information and about customizing the user's work environment.

This is a list of the overview information in this chapter.

- *What Are User Accounts and Groups? @ 1−1*
- *Guidelines for Managing User Accounts @ 1−2*
- *Guidelines for Managing Groups @ 1−3*
- *Tools for Managing User Accounts and Groups @ 1−4*
- *Where User Account and Group Information Is Stored @ 1−6*
- *Customizing a User's Work Environment @ 1−7*

For instructions about how to manage users accounts and groups, see *CHAPTER 2, Setting Up and Maintaining User Accounts and Groups (Tasks)*.

What Are User Accounts and Groups?

One of the basic system administration tasks is to set up a user account for each user at a site. A typical user account includes the information a user needs to log in and use a system (without having the system's root password). User account information consists of four main components:

- User name − A name that a user uses to log in to a system (also known as a login name).
- Password − A secret combination of characters that a user must enter with a user name to gain access to a system.
- User's home directory − A directory that is usually the user's current directory at login. It typically contains most of the user's files.
- User initialization files − Shell scripts that control how the user's working environment is set up when a user logs in to a system.

Also, when you set up a user account, you can add the user to predefined groups of users. A typical use of groups is to set up file and directory access only to users who are part of a group (using the group permissions on a file or directory).

For example, you might have a directory containing top secret files that only a few users should be able to access. You could set up a group called **topsecret** that included the users working on the top secret project, and you could set up the top secret files with read permission for the **topsecret** group. That way, only the users in the **topsecret** group would be able to read the files.

## Guidelines for Managing User Accounts

The following sections describe some guidelines and planning information for creating user accounts.

# Name Services

If you are managing user accounts for a large site, you may want to consider using a name service such as NIS or NIS+. A name service enables you to store user account information in a centralized manner instead of storing user account information in every system's /etc files. When using a name service for user accounts, users can move from system to system using the same user account without having site−wide user account information duplicated in every system's /etc files. Using a name service also promotes centralized and consistent user account information.

# User (Login) Names

User names, also called login names, let users access their own systems and remote systems that have the appropriate access privileges. You must choose a user name for each user account you create. User names must:

- Be unique within your organization, which may span multiple domains
- Contain from two to eight letters and numerals (the first character must be a letter and at least one character must be a lowercase letter)

• Not contain an underscore or space

It is helpful to establish a standard way of forming user names, and the names should be easy for users to remember. A simple scheme when selecting a user name is to use the first name initial and first seven letters of the user's last name. For example, Ziggy Ignatz becomes **zignatz**. If that scheme results in duplicate names, you can use the first initial, middle initial, and the first six characters of the user's last name. For example, Ziggy Top Ignatz becomes **ztignatz**. If that still results in duplicate names, you can use the first initial, middle initial, first five characters of the user's last name, and the number 1, or 2, or 3, and so on, until you have a unique name.

Note – Each new user name must be distinct from any mail aliases known to the system or to an NIS or NIS+ domain. Otherwise, mail may be delivered to the alias rather than to the actual user.

#### User ID Numbers

Associated with each user name is a user identification (UID) number. The UID number identifies the user name to any system on which the user attempts to log in, and it is used by systems to identify the owners of files and directories. If you create user accounts for a single individual on a number of different systems, always use the same user name and user ID. In that way, the user can easily move files between systems without ownership problems.

UID numbers must be a whole number less than or equal to 2147483647, and they are required for both regular user accounts and special system accounts. *Table 4* lists the UID numbers reserved for user accounts and system accounts.

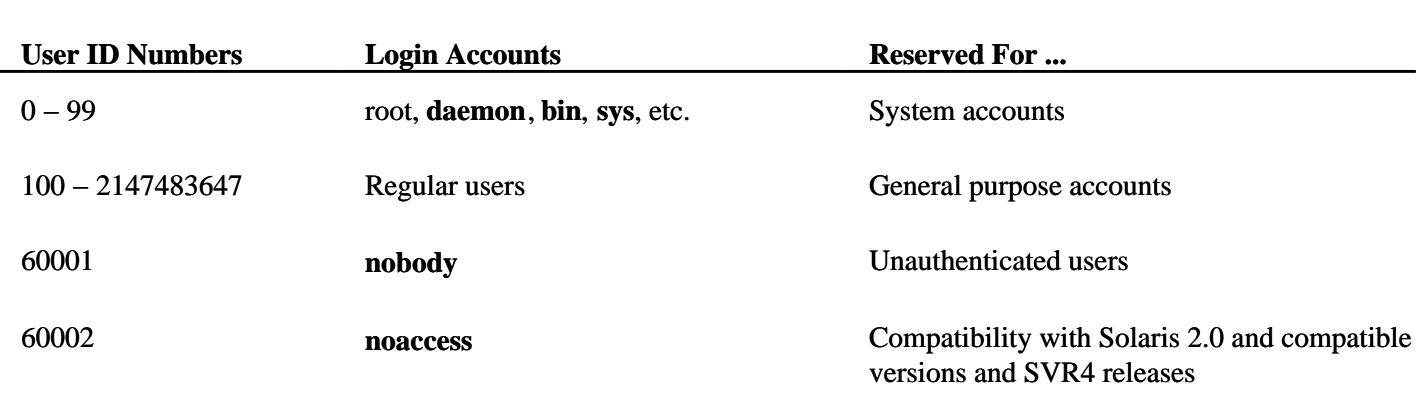

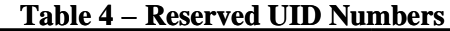

Although UID numbers 0 through 99 are reserved, you can add a user with one of these numbers. However, do not use them for regular user accounts. By definition, root always has UID 0, **daemon** has UID 1, and pseudo−user **bin** has UID 2. In addition, you should give **uucp** logins and pseudo user logins, like **who**, **tty**, and **ttytype**, low UIDs so they fall at the beginning of the passwd file.

As with user (login) names, you should adopt a scheme to assign unique UIDs. Some companies assign unique employee numbers, and administrators add 1000 to the employee number to create a unique UID number for each employee.

To minimize security risks, you should avoid reusing the UIDs from deleted accounts. If you must reuse a

UID, "wipe the slate clean" so the new user is not affected by attributes set for a former user. For example, a former user may have been denied access to a printer—by being included in a printer deny list—but that attribute may not be appropriate for the new user. If need be, you can use duplicate UIDs in an NIS+ domain if the supply of unique UIDs is exhausted.

### Using Large User IDs and Group IDs

Previous Solaris software releases used 32−bit data types to contain the user IDs (UIDs) and group IDs (GIDs), but UIDs and GIDs were constrained to a maximum useful value of 60000. Starting with the Solaris 2.5.1 release and compatible versions, the limit on UID and GID values has been raised to the maximum value of a signed integer, or 2147483647.

UIDs and GIDs over 60000 do not have full functionality and are incompatible with many Solaris features, so avoid using UIDs or GIDs over 60000. See *Table 5* for a complete list of interoperability issues with Solaris products and commands.

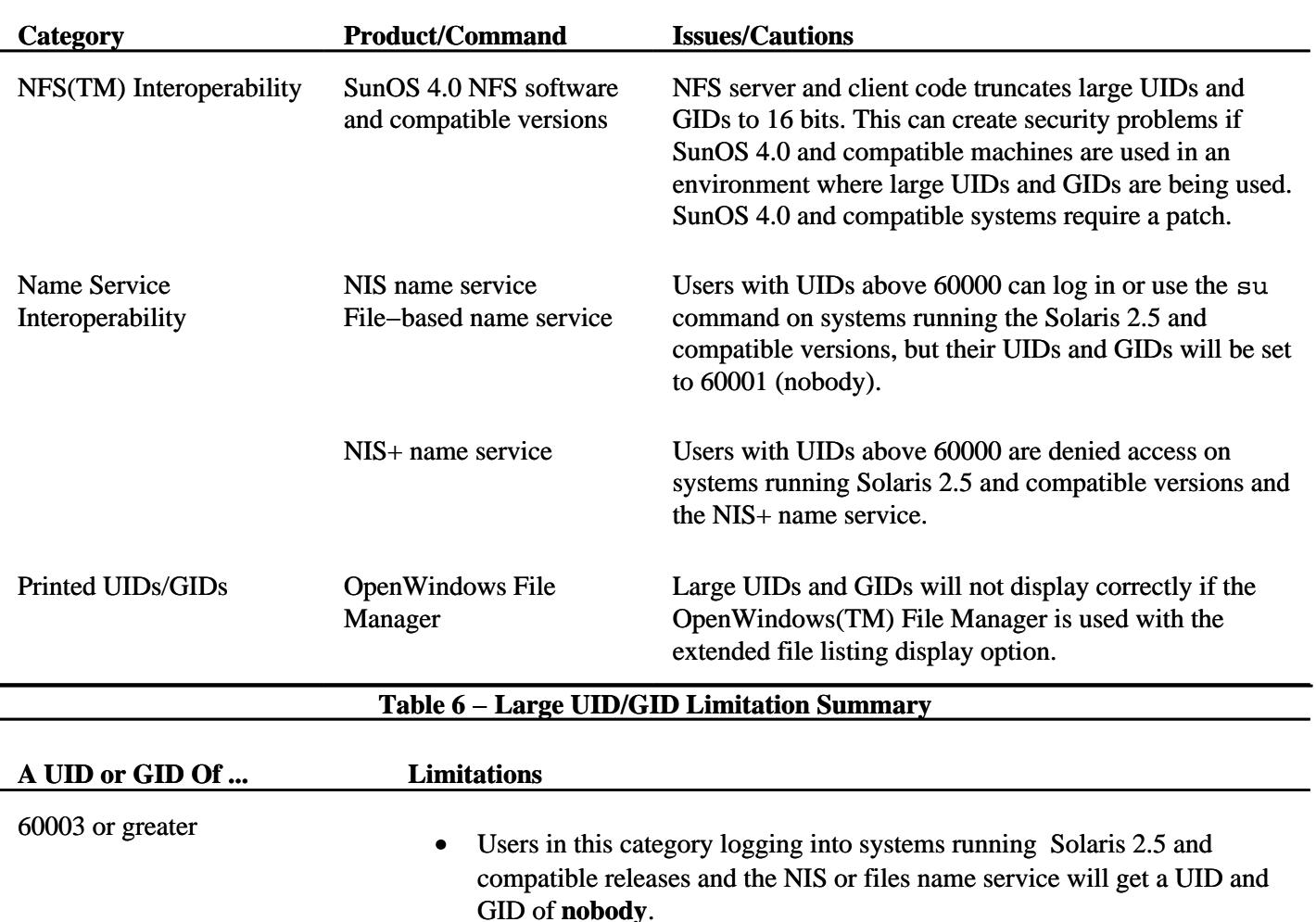

*Table 5* describes interoperability issues with previous Solaris and Solaris product releases. **Table 5 − Interoperability Issues for UIDs/GIDs Over 60000**

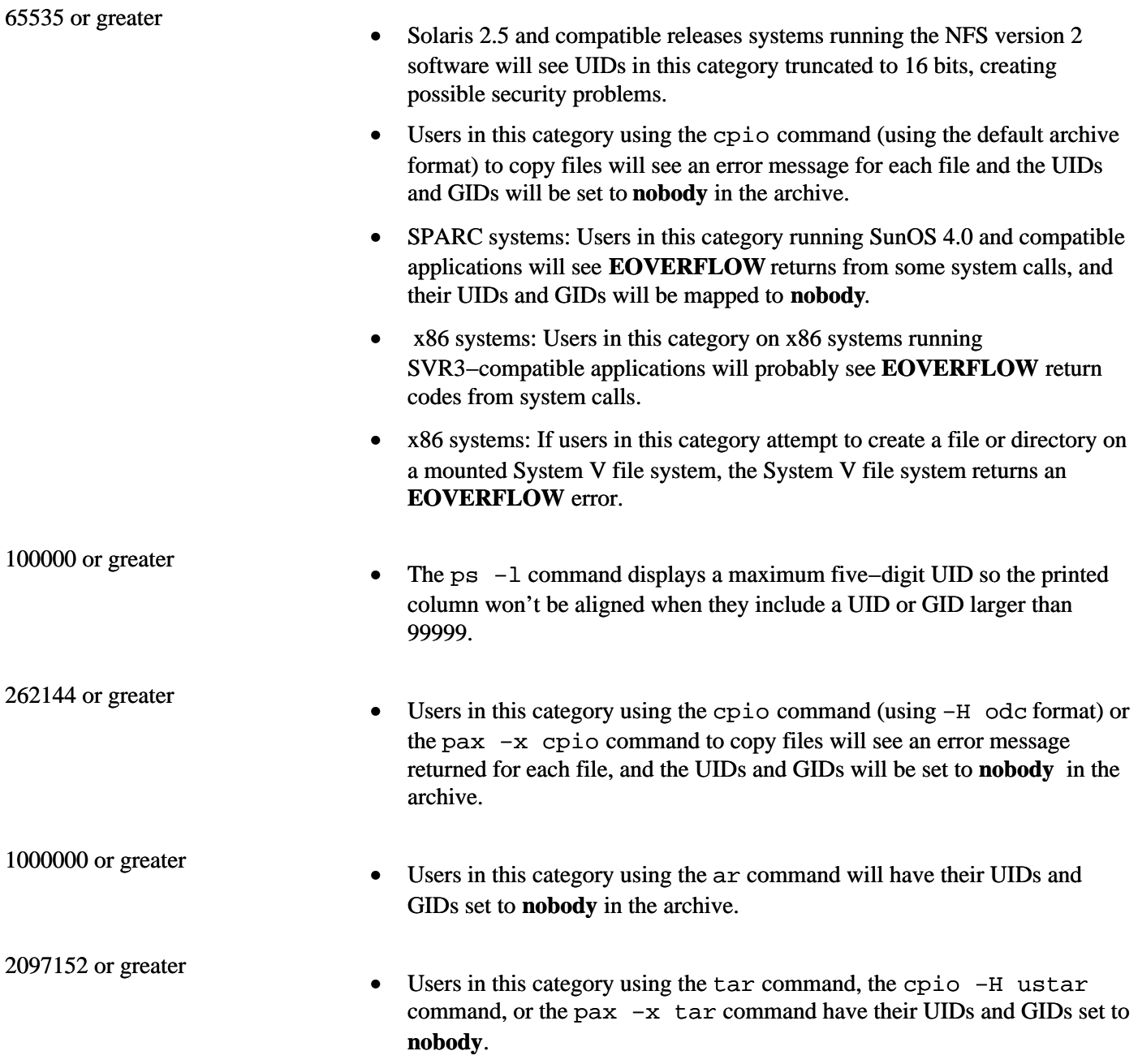

#### Passwords

Although user names are publicly known, passwords must be kept secret and known only to users. Each user account should be assigned a password, which is a combination of six to eight letters, numbers, or special characters. You can set a user's password when you create the user account and have the user change it when logging in to a system for the first time.

To make your computer systems more secure, ask users to change their passwords periodically. For a high

level of security, you should require users to change their passwords every six weeks. Once every three months is adequate for lower levels of security. System administration logins (such as root and sys) should be changed monthly, or whenever a person who knows the root password leaves the company or is reassigned.

Many breaches of computer security involve guessing a legitimate user's password. You should make sure that users avoid using proper nouns, names, login names, and other passwords that a person might guess just by knowing something about the user.

Good choices for passwords include:

- Phrases (**beammeup**)
- Nonsense words made up of the first letters of every word in a phrase (**swotrb** for SomeWhere Over The RainBow)
- Words with numbers or symbols substituted for letters (**sn00py** for snoopy)

Do not use these choices for passwords:

- Your name, forwards, backwards, or jumbled
- Names of family members or pets
- Car license numbers
- Telephone numbers
- Social Security numbers
- Employee numbers
- Names related to a hobby or interest
- Seasonal themes, such as Santa in December
- Any word in the dictionary

# Password Aging

If you are using NIS+ or the /etc files to store user account information, you can set up password aging on a user's password. Password aging enables you to force users to change their passwords periodically or to prevent a user from changing a password before a specified interval. If you want to prevent an intruder from gaining undetected access to the system by using an old and inactive account, you can also set a password expiration date when the account will be disabled.

# Home Directories

The home directory is the portion of a file system allocated to a user for storing private files. The amount of space you allocate for a home directory depends on the kinds of files the user creates and the type of work done. As a general rule, you should allocate at least 15 Mbytes of disk space for each user's home

directory.

A home directory can be located either on the user's local system or on a remote file server. In either case, by convention the home directory should be created as /export/home/*username*. For a large site, you should store home directories on a server. Use a separate file system for each /export/home*n* directory to facilitate backing up and restoring home directories (for example, /export/home1, /export/home2).

Regardless of where their home directory is located, users usually access their home directories through a mount point named /home/*username*. When AutoFS is used to mount home directories, you are not permitted to create any directories under the /home mount point on any system. The system recognizes the special status of /home when Autofs is active. For more information about automounting home directories, see the *NFS Administration Guide*.

To use the home directory anywhere on the network, you should always refer to it as **\$HOME**, not as /export/home/*username*. The latter is machine−specific. In addition, any symbolic links created in a user's home directory should use relative paths (for example,  $\ldots$ .../ $\ldots$ / $x/y/x$ ), so the links will be valid no matter where the home directory is mounted.

# The User's Work Environment

Besides having a home directory to create and store files, users need an environment that gives them access to the tools and resources they need to do their work. When a user logs in to a system, the user's work environment is determined by initialization files that are defined by the user's startup shell, such as the C, Korn, or Bourne shell.

A good strategy for managing the user's work environment is to provide customized user initialization files (.login, .cshrc, .profile) in the user's home directory. See *Customizing a User's Work Environment @ 1–7* for detailed information about customizing user initialization files for users. After you create the customized user initialization files, you can add them to a user's home directory when you create a new user account.

A recommended one−time task is to set up separate directories, called skeleton directories, on a server (you can use the same server where the user's home directories are stored). The skeleton directories enable you to store customized user initialization files for different types of users.

Note − Do not use system initialization files (/etc/profile, /etc/.login) to manage a user's work environment, because they reside locally on systems and are not centrally administered. For example, if AutoFS is used to mount the user's home directory from any system on the network, then you would have to modify the system initialization files on each system to ensure a consistent environment when a user moves from system to system.

# Guidelines for Managing Groups

A *group* is a collection of users who can share files and other system resources. For example, the set of users working on the same project could be formed into a group. A group is traditionally known as a UNIX group.

Each group must have a name, a group identification (GID) number, and a list of user names that belong to

the group. A GID identifies the group internally to the system. There are two types of groups that a user can belong to:

- Primary group − Specifies a group that the operating system will assign to files created by the user. Each user must belong to a primary group.
- Secondary groups − Specifies one or more groups to which a user also belongs. Users can belong to up to 16 secondary groups.

Sometimes a user's secondary group is not important. For example, ownership of files reflect the primary group, not any secondary groups. Other applications, however, may rely on a user's secondary memberships. For example, a user has to be a member of the sysadmin group (group 14) to use the Solstice AdminSuite software, but it doesn't matter if group 14 is his or her current primary group.

The groups command shows the groups a user belongs to. A user can have only one primary group at a time. However, the user can temporarily change the primary group (with the newgrp command) to any other group in which he or she is a member.

When adding a user account, you must assign a primary group for a user or accept the default: **staff** (group 10). The primary group should already exist (if it doesn't exist, specify the group by a GID number). User names are not added to primary groups. If they were, the list might become too long. Before you can assign users to a new secondary group, you must create the group and assign it a GID number.

Groups can be local to a system or can be managed through a name service. To simplify group administration, you should use a name service like NIS+, which enables you to centrally manage group memberships.

# Tools for Managing User Accounts and Groups

*Table 7* lists the recommended tools for managing users and groups. **Table 7 − Recommended Tools for Managing Users and Groups**

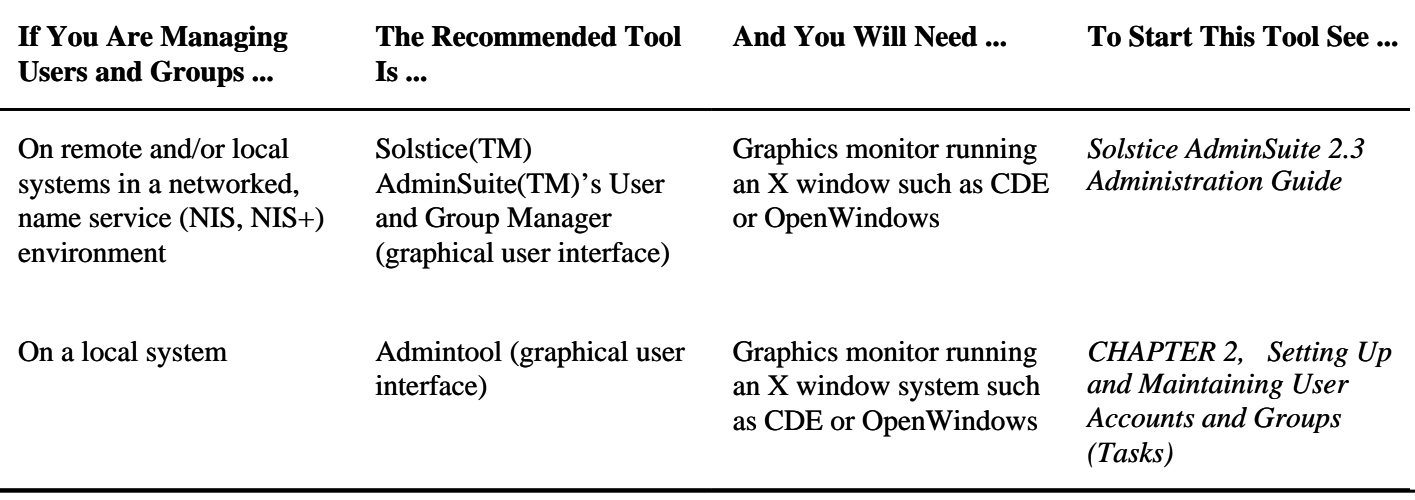

The Solaris commands useradd and groupadd also let you set up users and groups on a local system; however, the commands do not change name service maps or tables. *Table 8* describes the Solaris command used to manage user accounts and groups if you are not using Solstice AdminSuite or Admintool.

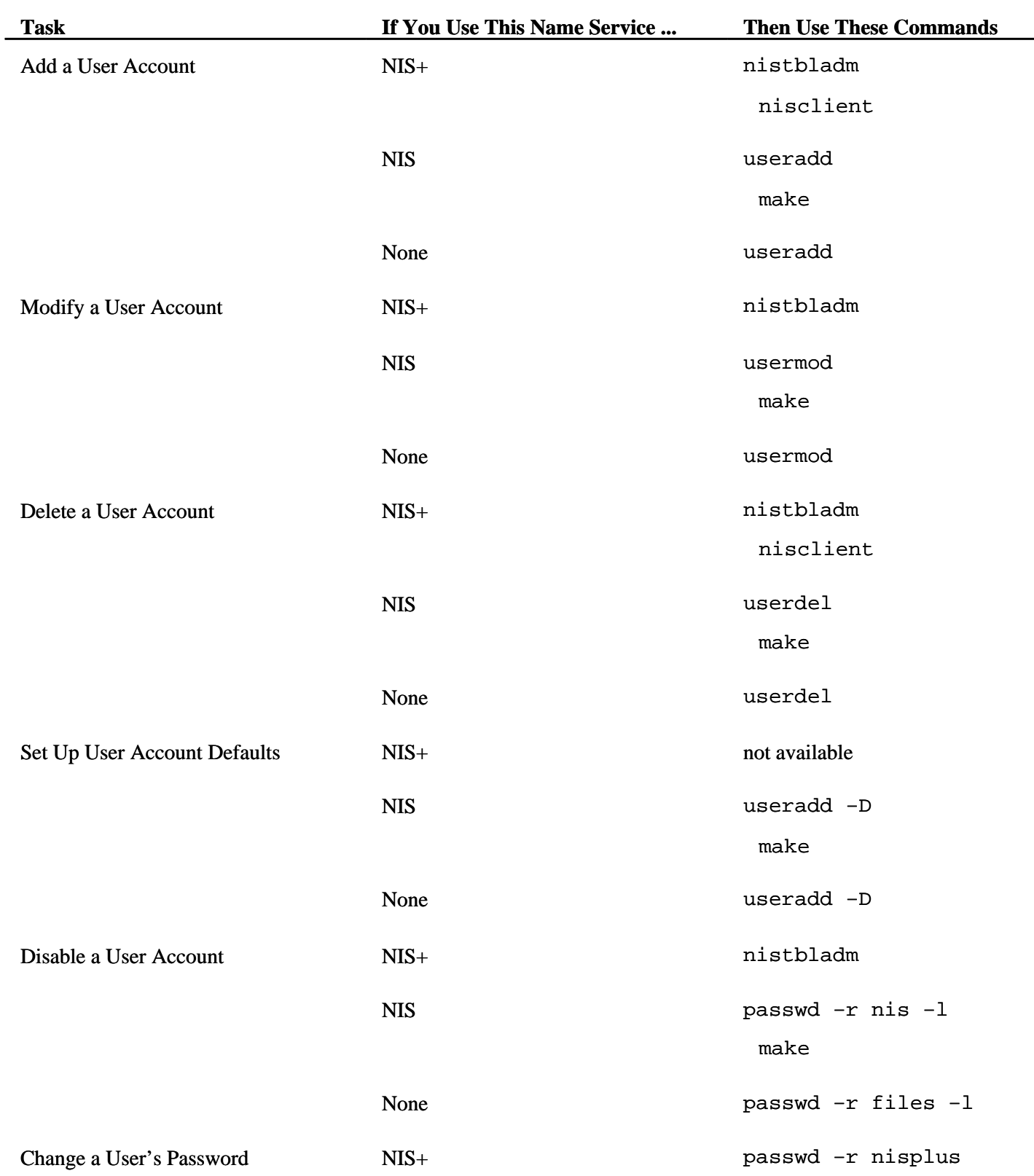

#### **Table 8 − Managing User Accounts and Groups by Using Solaris Commands**

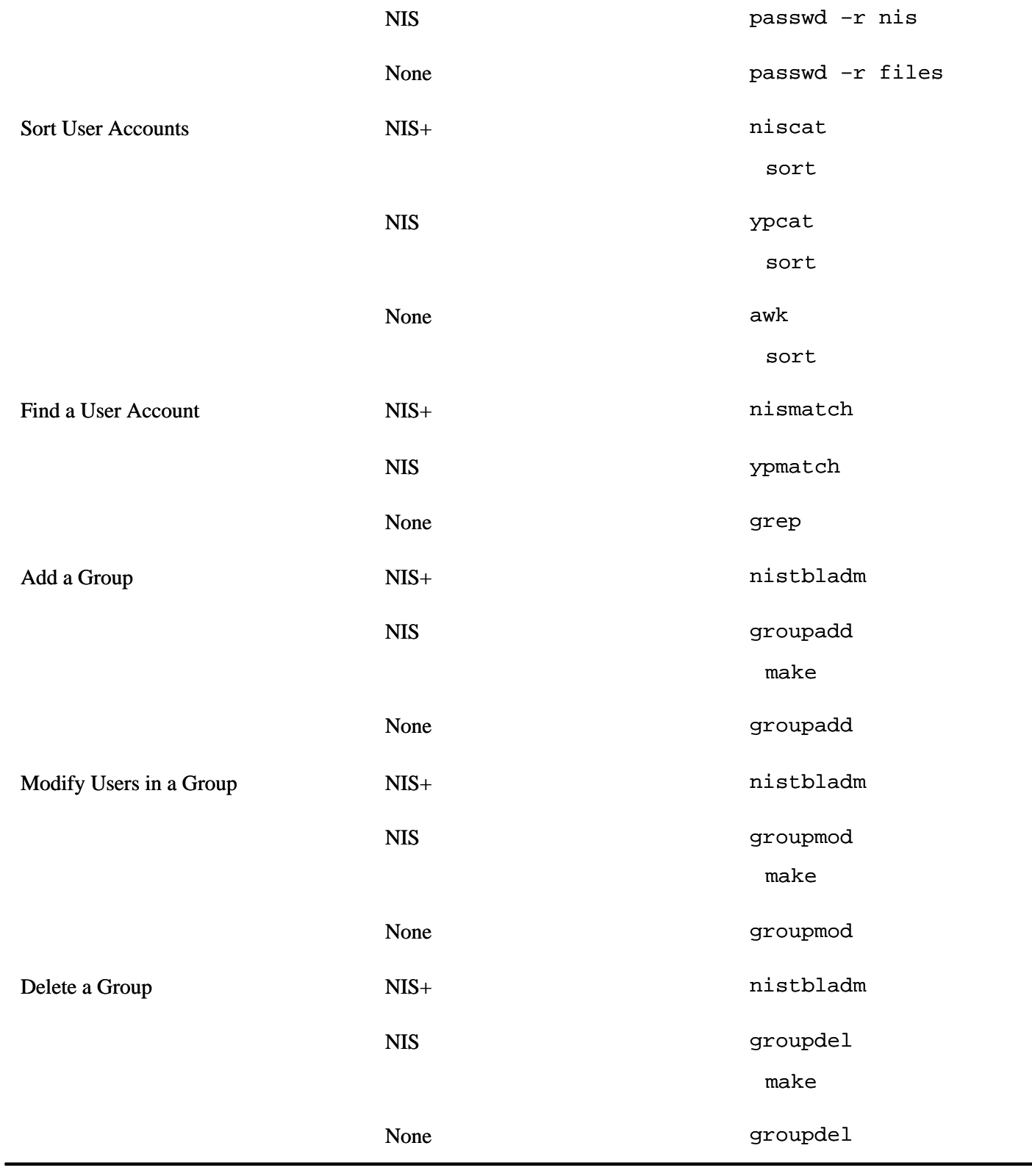

# What You Can Do With Admintool

Admintool is a graphical user interface that enables you to set up user accounts on a local system.

### Modify User Accounts

Unless you define a user name or UID number that conflicts with an existing one, you should never need to modify a user account's login name or UID number. Use the following steps if two user accounts have duplicate user names or UID numbers:

- If two user accounts have duplicate UID numbers, use Admintool to remove one account and re−add it with a different UID number. You cannot use Admintool to modify a UID number of an existing user account.
- If two user account have duplicate user names, use Admintool to modify one of the accounts and change the user name.

If you do use Admintool to change a user name, the home directory's ownership is changed (if a home directory exists for the user).

One part of a user account that you can change is a user's group memberships. Admintool Modify option lets you add or delete a user's secondary groups. Alternatively, you can use the Groups window to directly modify a group's member list.

You can also modify the following parts of a user account:

- Comment
- Login shell
- Passwords
- Home directory
- AutoHome setup
- Credential table setup
- Mail server

#### Delete User Accounts

When you delete a user account with Admintool, the software deletes the entries in the passwd and group files. In addition, you can delete the files in the user's home directory and delete the contents of the user's mailbox.

Only the single mail alias that directs mail to the user's mail box is deleted; the user name is not deleted from any other mail aliases. If you want to delete entries from mail aliases other than the one set up to direct mail to your mailbox, you must delete them by hand.

# Add Customized User Initialization Files

Although you can't create customized user initialization files with Admintool, you can populate a user's home directory with user initialization files located in a specified "skeleton" directory.

You can customize the user initialization templates in the /etc/skel directory and then copy them to users' home directories.

## Administer Passwords

You can use Admintool for password administration, which includes specifying a normal password for a user account, enabling users to create their own passwords during their first login, disabling or locking a user account, or specifying expiration dates and password aging information.

Note − Password aging is not supported by the NIS name service.

### Disable User Accounts

Occasionally, you may need to temporarily or permanently disable a login account. Disabling or locking a user account means that an invalid password, **\*LK\***, is assigned to the user account, preventing future logins.

The easiest way to disable a user account is to use Admintool to lock the password for an account. You can also enter an expiration date in the Expiration Date field to set how long the user account is disabled.

Other ways to disable a user account is to set up password aging or by just changing the user's password.

### Where User Account and Group Information Is Stored

Depending on your site policy, you can store user account and group information in a name service or a local system's /etc files. In the NIS+ name service, information is stored in tables, and in the NIS name service, information is stored in maps.

Note – To avoid confusion, the location of the user account and group information will be generically referred to as a *file* rather than a *file*, *table*, or *map*.

Most of the user account information is stored in the passwd file. However, password encryption and password aging is stored in the passwd file when using NIS or NIS+ and in the /etc/shadow file when using /etc files. Password aging is not available when using NIS.

Group information is stored in the group file.

### Fields in the passwd File

The fields in the passwd file are separated by colons and contain the following information: username:password:uid:gid:comment:home−directory:login−shell

For example:

kryten:x:101:100:Kryten Series 4000:/export/home/kryten:/bin/csh

*Table 9* describes the passwd file fields.

| <b>Field Name</b> | <b>Description</b>                                                                                                    |  |
|-------------------|----------------------------------------------------------------------------------------------------|--|
| username          | Contains the user or login name. User names should be unique and consist of $1-8$<br>letters $(A-Z, a-z)$ and numerals $(0-9)$ . The first character must be a letter, and at<br>least one character must be a lowercase letter. User names cannot contain<br>underscores or spaces.                                               |  |
| password          | Contains an x, a placeholder for the encrypted password. The encrypted password<br>is stored in the shadow file.                                                                                                    |  |
| uid               | Contains a user identification (UID) number that identifies the user to the system.<br>UID numbers for regular users should range from 100 to 60000. All UID numbers<br>should be unique.                                                                                                    |  |
| gid               | Contains a group identification (GID) number that identifies the user's primary<br>group. Each GID number must be a whole number between 0 and 60002 (60001<br>and 60002 are assigned to nobody and noaccess, respectively).                                                                                                    |  |
| comment           | Usually contains the full name of the user. (This field is informational only.) It is<br>sometimes called the GECOS field because it was originally used to hold the login<br>information needed to submit batch jobs to a mainframe running GECOS (General<br>Electric Computer Operating System) from UNIX systems at Bell Labs. |  |
| home-directory    | Contains user's home directory path name.                                                                                                    |  |
| $login-shell$     | Contains the user's default login shell, which can be /bin/sh, /bin/csh or /bin/ksh.<br>Table 14 contains a description of shell features.                                                                                                    |  |

**Table 9 − Fields in the passwd File**

#### Fields in the Shadow File

The fields in the shadow file are separated by colons and contain the following information: username:password:lastchg:min:max:warn:inactive:expire

#### For example:

rimmer:86Kg/MNT/dGu.:8882:0::5:20:8978

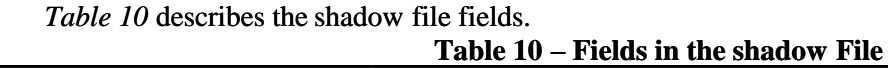

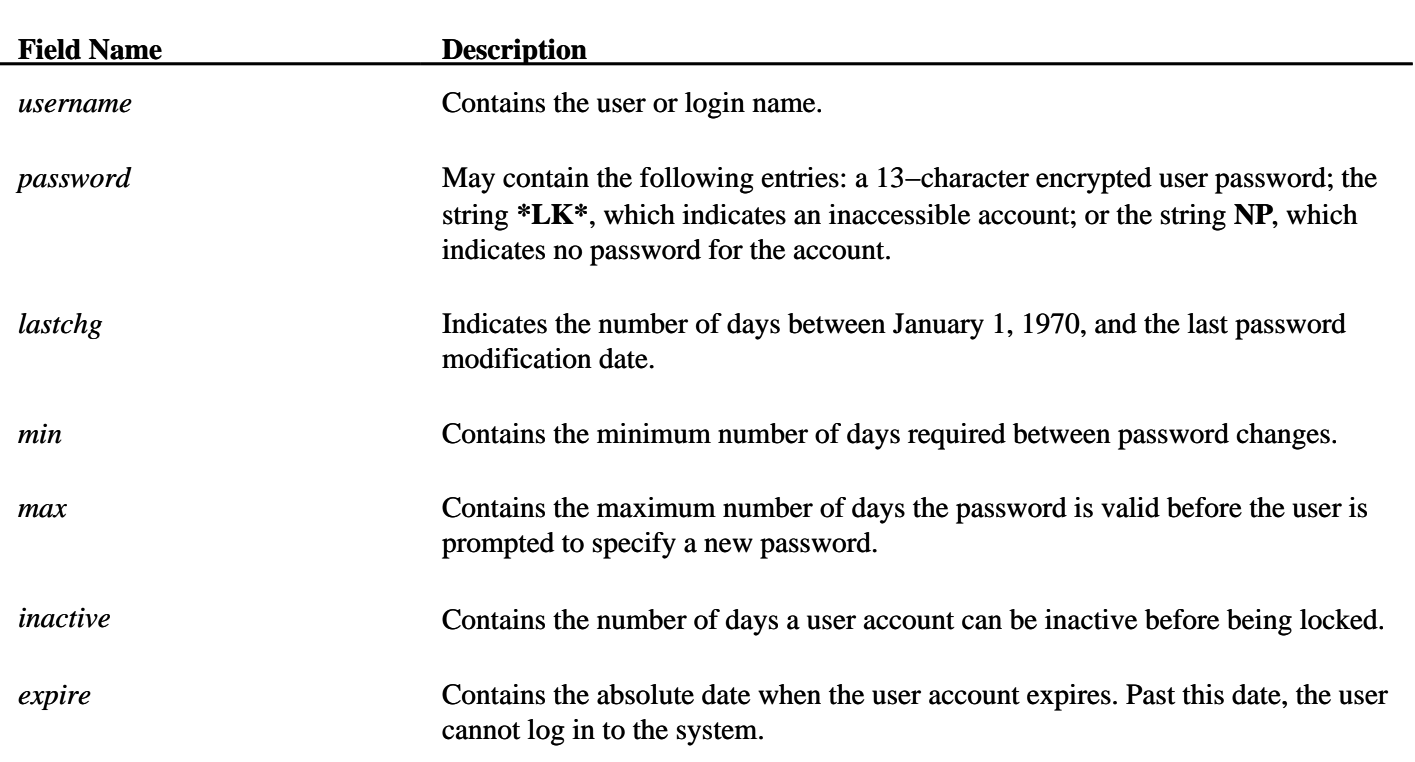

### Fields in the Group File

The fields in the group file are separated by colons and contain the following information: group−name:group−password:gid:user−list

#### For example:

bin::2:root,bin,daemon

*Table 11* describes the group file fields.

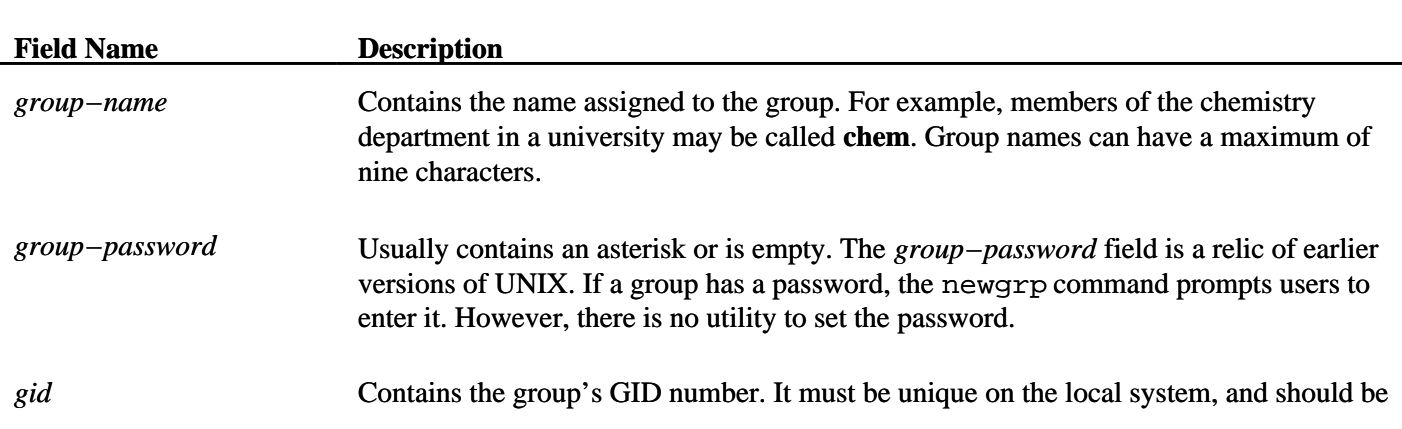

**Table 11 − Fields in the group File**

unique across the entire organization. Each GID number must be a whole number between 0 and 60002. Numbers under 100 are reserved for system default group accounts. User defined groups can range from 100 to 60000. (60001 and 60002 are reserved and assigned to **nobody** and **noaccess**, respectively.)

*user-list* Contains a list of comma–separated list of user names, representing the user's secondary group memberships. Each user can belong to a maximum of 16 secondary groups.

#### UNIX User Groups

By default, all Solaris 7 systems have these groups: root::0:root other::1: bin::2:root,bin,daemon sys::3:root,bin,sys,adm adm::4:root,adm,daemon uucp::5:root,uucp mail::6:root tty::7:root,tty,adm lp::8:root,lp,adm nuucp::9:root,nuucp staff::10: daemon::12:root,daemon sysadmin::14: nobody::60001: noaccess::60002: nogroup::65534:

### Customizing a User's Work Environment

Part of setting up a user's home directory is providing user initialization files for the user's login shell. A *user initialization file* is a shell script that sets up a work environment for a user after the user logs in to a system. Basically, you can perform any task in a user initialization file that you can do in a shell script, but its primary job is to define the characteristics of a user's work environment, such as a user's search path, environment variables, and windowing environment. Each login shell has its own user initialization file (or files), which are listed in *Table 12*.

# **Shell User Initialization File Purpose** Bourne \$HOME/.profile Defines user's environment at login C \$HOME/.cshrc Defines user's environment for all C shells; invoked after login shell

#### **Table 12 − User Initialization Files for Bourne, C, and Korn Shells**

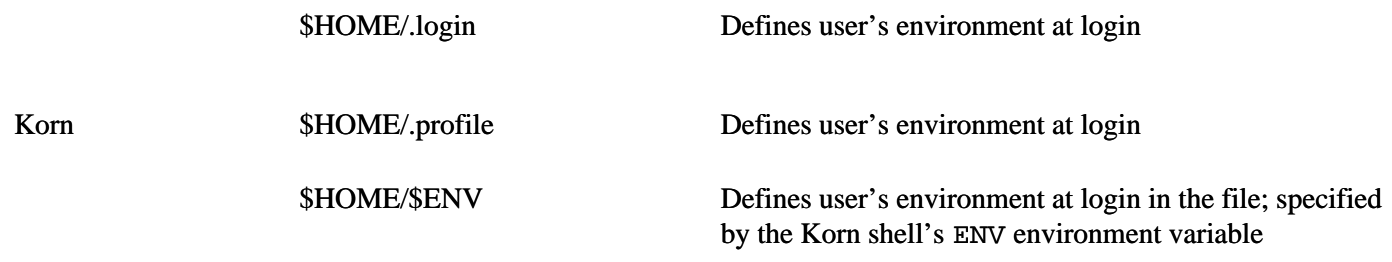

The Solaris system software provides default user initialization files for each shell in the /etc/skel directory on each system, as shown in *Table 13*.

**Table 13 − Default User Initialization Files**

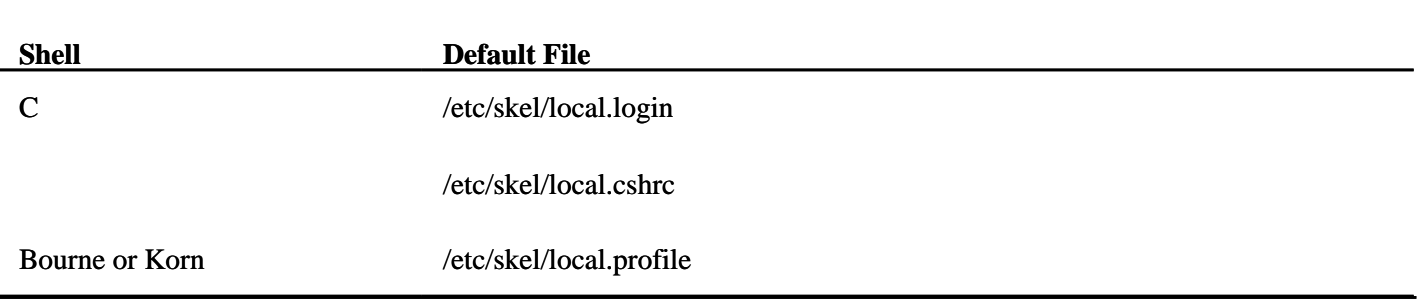

You can use these as a starting point and modify them to create a standard set of files that will provide the work environment common to all users, or you can modify them to provide the working environment for different types of users. See *How to Customize User Initialization Files @ 2−2* for step−by−step instructions on how to create sets of user initialization files for different types of users.

### Use Site Initialization Files

When customizing a user initialization file, it is important that the user initialization files can be customized by both the administrator and the user. This important feature can be accomplished with centrally located and globally distributed user initialization files, called site initialization files. Site initialization files enable you to continually introduce new functionality to the user's work environment, while enabling the user to also customize the user initialization file.

When you reference a site initialization file in a user initialization file, all updates to the site initialization file are automatically reflected when the user logs in to the system or when a user starts a new shell. Site initialization files are designed for you to distribute site−wide changes to users' work environments that you did not anticipate when you added the users.

Any customization that can be done in a user initialization file can be done in a site initialization file. These files typically reside on a server (or set of servers), and appear as the first statement in a user initialization file. Also, each site initialization file must be the same type of shell script as the user initialization file that references it.

To reference a site initialization file in a C−shell user initialization file, place a line similar to the following at the beginning of the user initialization file: source /net/machine−name/export/site−files/site−init−file

To reference a site initialization file in a Bourne− or Korn−shell user initialization file, place a line similar

to the following at the beginning of the user initialization file:

. /net/machine−name/export/site−files/site−init−file

#### Avoid Local System References

You should not add specific references to the local system in the user's initialization file. You want the instructions in a user initialization file to be valid regardless of the system to which the user logs in. For example:

- To make a user's home directory available anywhere on the network, always refer to the home directory with the variable **\$HOME**. For example, use **\$HOME/bin**; do not use /export/home/*username*/bin. **\$HOME** works when the user logs in to another system, when home directories are automounted.
- To access files on a local disk, use global path names, like /net/*machine−name*/*directory−name*. Any directory referenced by /net/*machine−name* can be mounted automatically on any system on which the user logs in, assuming the system is running AutoFS.

#### Shell Features

*Table 14* lists basic shell features that each shell provides, which can help you determine what you can and can't do when creating user initialization files for each shell.

| <b>Feature</b>                                       | <b>Bourne</b>  | $\mathbf C$    | Korn      |
|------------------------------------------------------|----------------|----------------|-----------|
| Known as the standard shell in UNIX                  | Yes            | N <sub>o</sub> | <b>No</b> |
| Compatible syntax with Bourne shell                  |                | No             | Yes       |
| Job control                                          | Yes            | Yes            | Yes       |
| <b>History</b> list                                  | <b>No</b>      | Yes            | Yes       |
| Command-line editing                                 | <b>No</b>      | Yes            | Yes       |
| Aliases                                              | <b>No</b>      | Yes            | Yes       |
| Single-character abbreviation for login<br>directory | N <sub>o</sub> | Yes            | Yes       |
| Protection from overwriting (noclobber)              | <b>No</b>      | Yes            | Yes       |
| Setting to ignore Control–d (ignoreeof)              | No.            | Yes            | Yes       |

**Table 14 − Basic Features of Bourne, C, and Korn Shells**

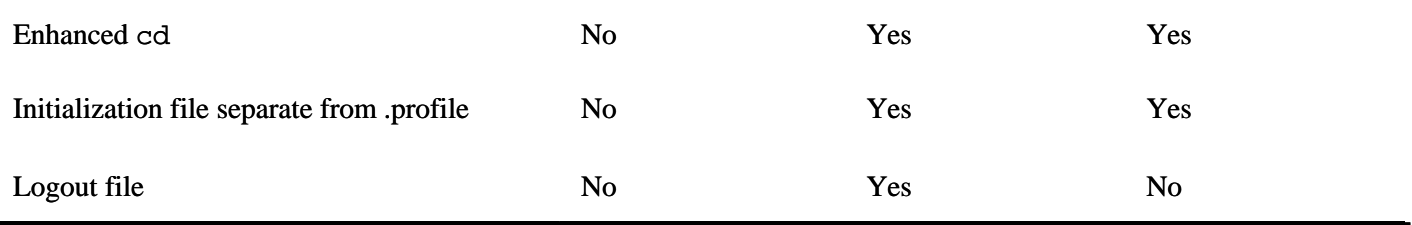

#### Shell Environment

A shell maintains an environment that includes a set of variables defined by the login program, the system initialization file, and the user initialization files. In addition, some variables are defined by default. A shell can have two types of variables:

- Environment variables − Variables that are exported to all processes spawned by the shell. Their settings can be seen with the env command. A subset of environment variables, like **PATH**, affects the behavior of the shell itself.
- Shell (local) variables − Variables that affect only the current shell. In the C shell, a set of these shell variables have a special relationship to a corresponding set of environment variables. These shell variables are **user**, **term**, **home**, and **path**. The value of the environment variable counterpart is initially used to set the shell variable.

In the C shell, you use the lowercase names with the set command to set shell variables and use uppercase names with the setenv command to set environment variables. If you set a shell variable, the shell sets the corresponding environment variable and vice versa. For example, if you update the **path** shell variable with a new path, the shell also updates the **PATH** environment variable with the new path.

In the Bourne and Korn shells, you use the uppercase names with the setenv command to set both shell and environment variables. You also have to use the export command to finish setting environment variables. For all shells, you generally refer to shell and environment variables by their uppercase names.

In a user initialization file, you can customize a user's shell environment by changing the values of the predefined variables or by specifying additional variables. *Table 15* shows how to set environment variables in a user initialization file.

**Table 15 − Setting Environment Variables in a User Initialization File**

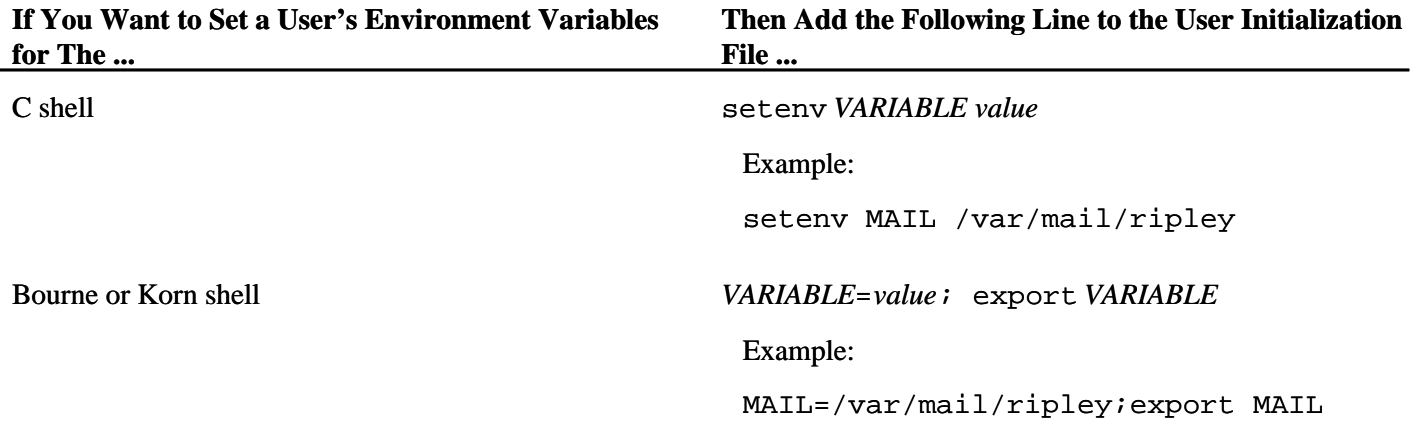

*Table 16* describes environment and shell variables you may want to customize in a user initialization file. For more information about variables used by the different shells, see *sh(1)*, *ksh(1)*, or *csh(1)*.

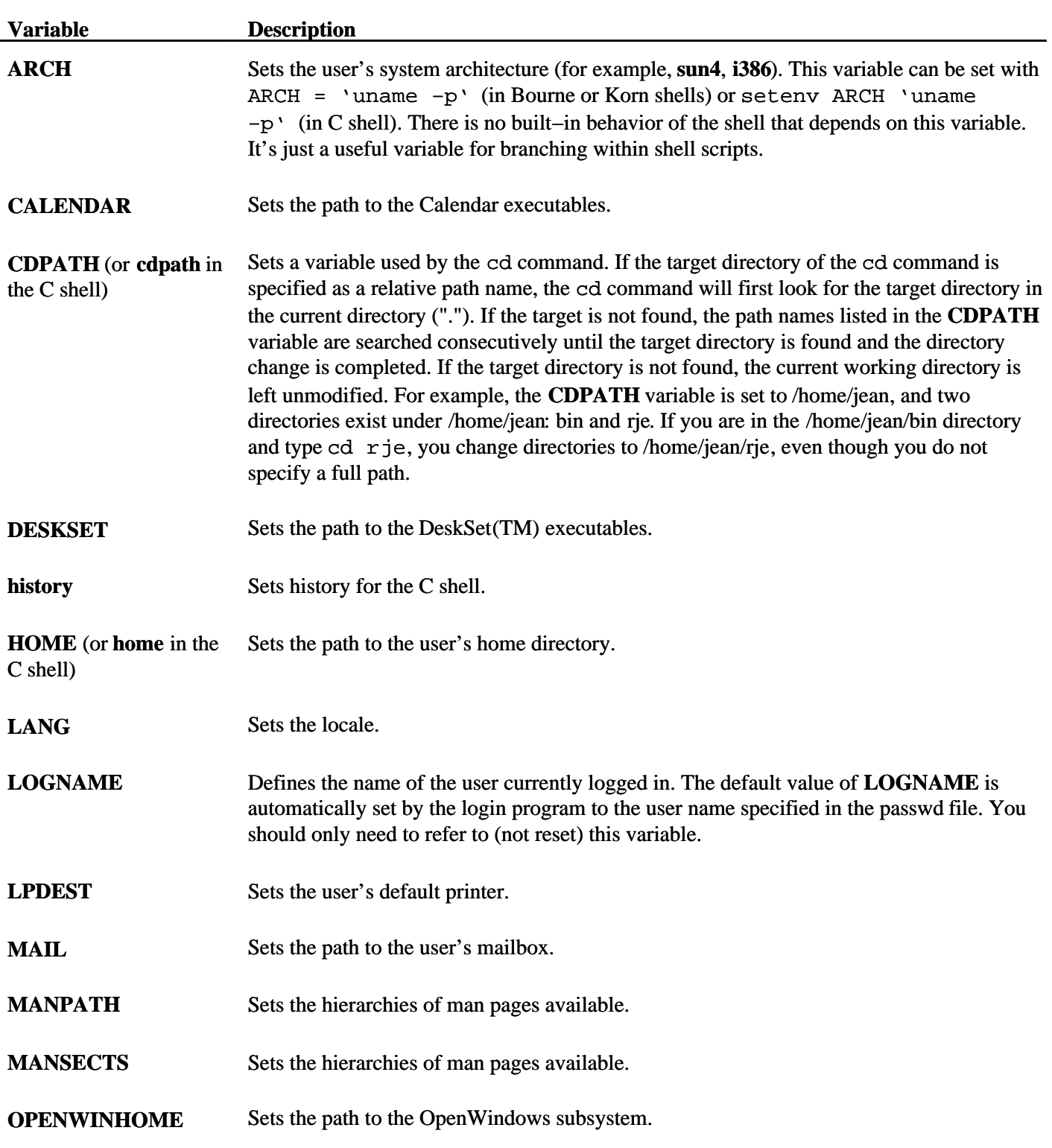

#### **Table 16 − Shell and Environment Variable Descriptions**

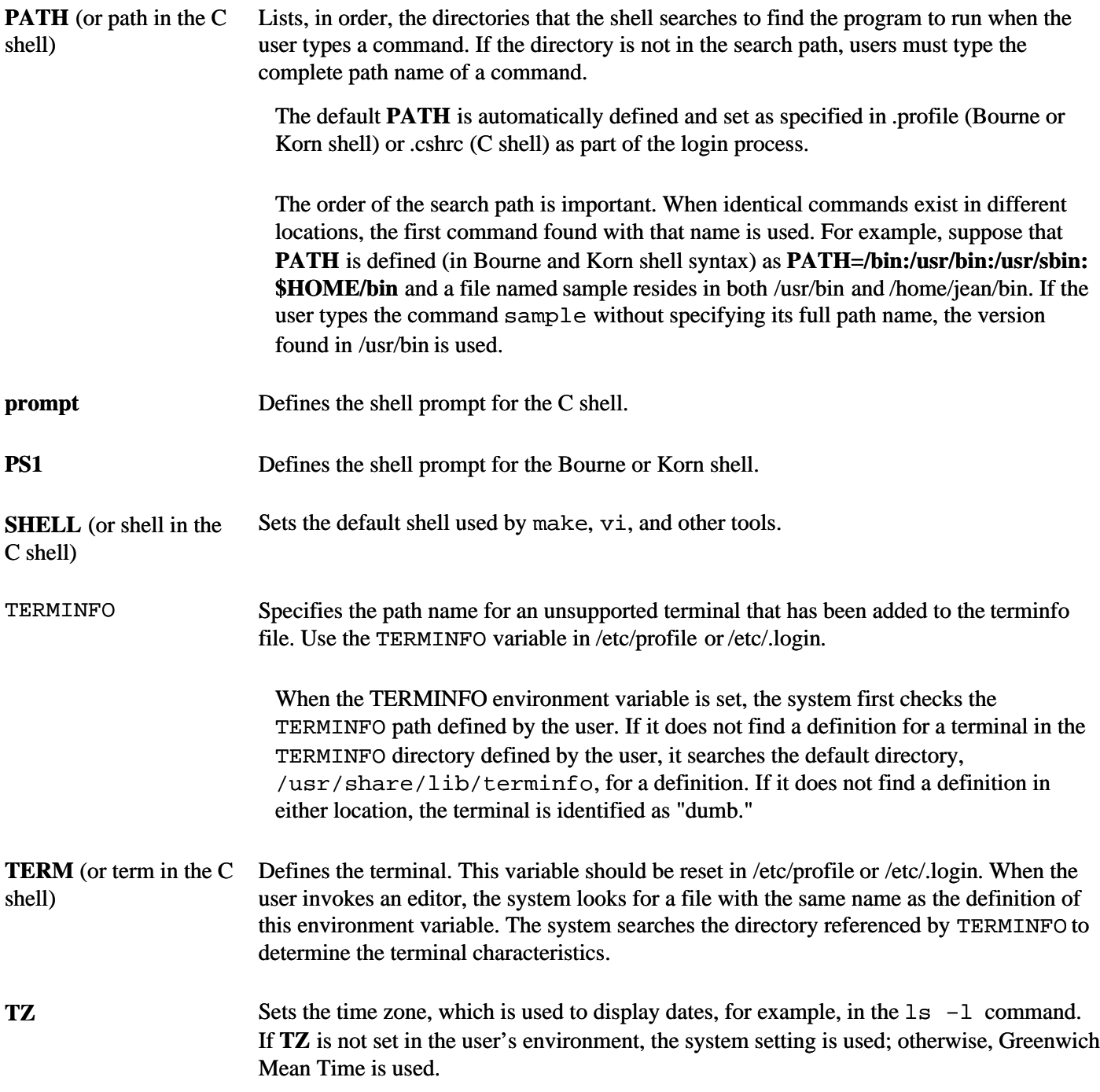

#### The PATH Variable

When the user executes a command by using the full path, the shell uses that path to find the command. However, when users specify only a command name, the shell searches the directories for the command in the order specified by the PATH variable. If the command is found in one of the directories, the shell executes it.

A default path is set by the system, but most users modify it to add other command directories. Many user problems related to setting up the environment and accessing the right version of a command or a tool can be traced to incorrectly defined paths.

# Guidelines

Here are some guidelines for setting up efficient PATH variables:

- If security is not a concern, put the current working directory (.) first in the path. However, including the current working directory in the path poses a security risk that you may want to avoid, especially for superuser.
- Keep the search path as short as possible. The shell searches each directory in the path. If a command is not found, long searches can slow down system performance.
- The search path is read from left to right, so you should put directories for commonly used commands at the beginning of the path.
- Make sure directories are not duplicated in the path.
- Avoid searching large directories, if possible. Put large directories at the end of the path.
- Put local directories before NFS(TM) mounted directories to lessen the chance of "hanging" when the NFS server does not respond and to reduce unnecessary network traffic.

### Examples—Setting a User's Default Path

The following examples show how to set a user's default path to include the home directory and other NFS mounted directories (the current working directory is specified first in the path). In a C−shell user initialization file, you would add the following: set path=(. /usr/bin \$HOME/bin /net/glrr/files1/bin)

In a Bourne− or Korn−shell user initialization file, you would add the following: PATH=.:/usr/bin:/\$HOME/bin:/net/glrr/files1/bin export PATH

### The Locale Variables

The **LANG** and **LC** environment variables specify the locale−specific conversions and conventions for the shell, like timezones, collation orders, and formats of dates, time, currency, and numbers. In addition, you can use the stty command in a user initialization file to set whether the system will support multibyte characters.

LANG sets all possible conversions and conventions for the given locale. If you have special needs, you can set various aspects of localization separately through these **LC** variables: **LC\_COLLATE**,

#### **LC\_CTYPE**, **LC\_MESSAGES**, **LC\_NUMERIC**, **LC\_MONETARY**, and **LC\_TIME**.

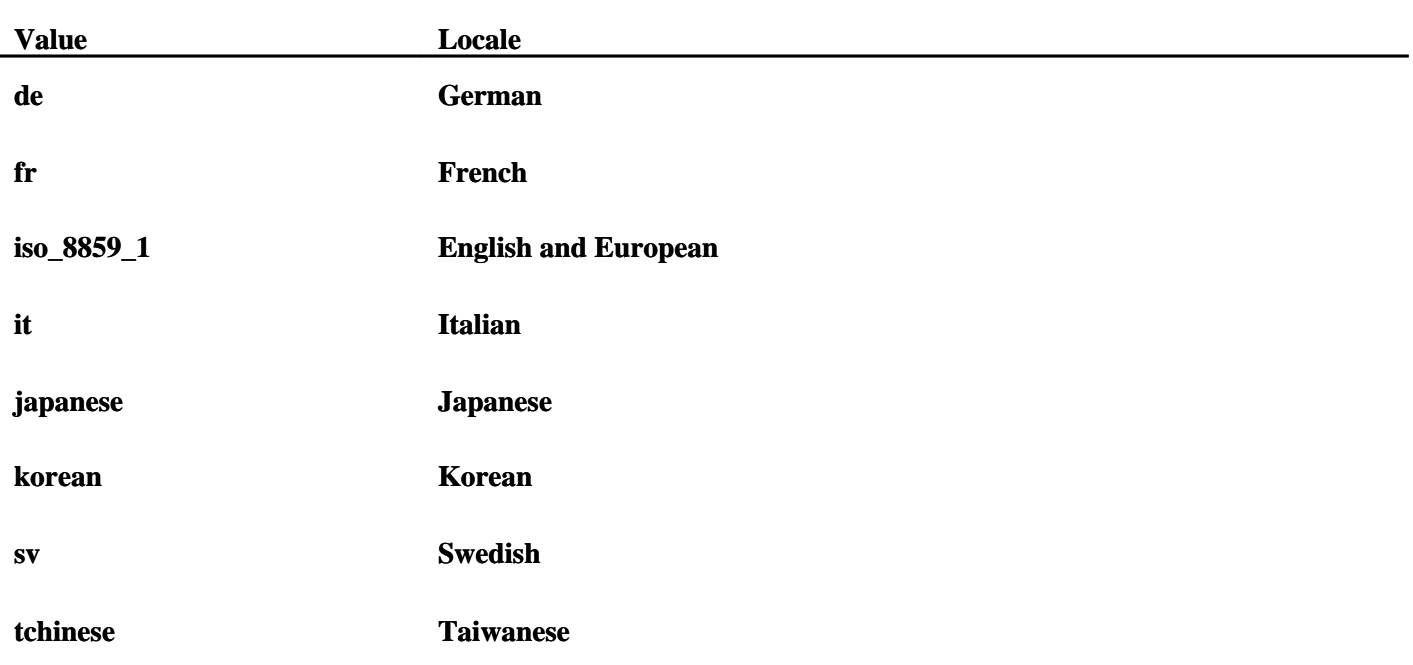

*Table 17* describes the values for the **LANG** and **LC** environment variables. **Table 17 − Values for LANG and LC Variables**

### Examples—Setting the Locale Using the **LANG** Variables

The following examples show how to set the locale using the **LANG** environment variables. In a C−shell user initialization file, you would add the following: setenv LANG DE

In a Bourne− or Korn−shell user initialization file, you would add the following: LANG=DE; export LANG

### Default File Permissions (umask)

When you create a file or directory, the default file permissions assigned to the file or directory are controlled by the *user mask*. The user mask should be set by the umask command in a user initialization file. You can display the current value of the user mask by typing umask and pressing Return.

The user mask can be set with a three−digit octal value. The first digit sets permissions for the user; the second sets permissions for group; the third sets permissions for other (also referred to as "world"). Note that if the first digit is zero, it is not displayed. For example, if umask is set to 022, 22 is displayed.

To determine the umask value you want to set, subtract the value of the permissions you want from 666 (for a file) or 777 (for a directory). The remainder is the value to use with the umask command. For

example, suppose you want to change the default mode for files to 644 ( $rw-r-r-$ ). The difference between 666 and 644 is 022, which is the value you would use as an argument to the umask command.

You can also determine the umask value you want to set by using *Table 18*, which shows the file and directory permissions that are created for each of the octal values of umask. **Table 18 − Permissions for** umask **Values**

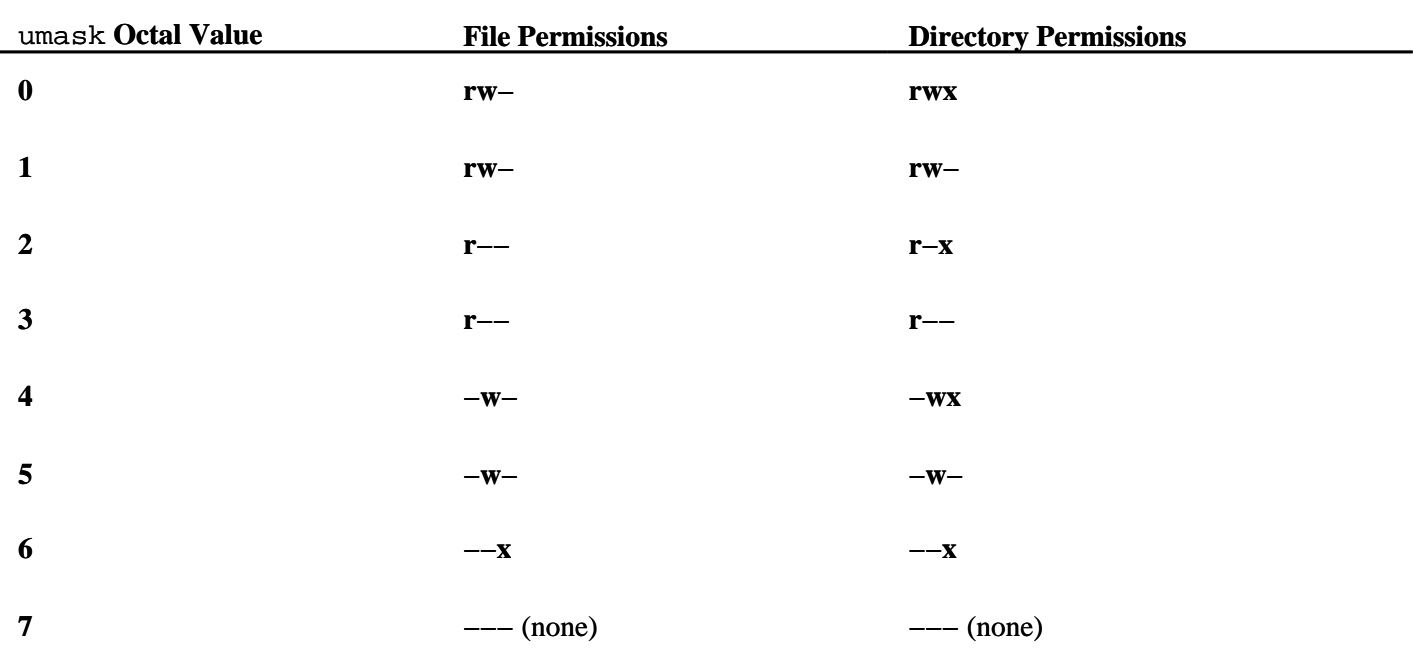

The following line in a user initialization file sets the default file permissions to **rw−rw−rw−**. umask 000

#### Examples of User and Site Initialization Files

The following sections provide examples of user and site initialization files that you can use to start customizing your own initialization files. Many of the examples use system names and paths that you will have to change for your particular site.

### Example—.profile File

#### **Example 1 − Example .profile File**

[1 Defines the user's shell search path.]PATH=\$PATH:\$HOME/bin:/usr/loc al/bin:/usr/ccs/bin:. [2 Defines the path to the user's mail file.]MAIL=/var/mail/\$LOGNAME

[3 Defines the environment variable to the user's Usenet news server. ]NNTPSERVER=server1

[4 Defines the user's search path for man pages.]MANPATH=/usr/share/ma

```
n:/usr/local/man
[5 Defines the user's default printer. ]PRINTER=printer1
[6 Sets the user's default file creation permissions. ]umask 022 
[7 Sets the listed environment variables.]export PATH MAIL NNTPSERVER 
MANPATH PRINTER
```
#### Example—cshrc File

```
Example 2 − Example .cshrc File
```

```
[8 Sets the user's shell search path. ]set path=($PATH $HOME/bin /usr/
local/bin /usr/ccs/bin)
[9 Sets the path to the user's mail file.]setenv MAIL /var/mail/$LOGNA
ME
[10 Sets the user's Usenet news server. ]setenv NNTPSERVER server1
[11 Sets the user's default printer. ]setenv PRINTER printer1
[12 Creates an alias for the history command (the user will need to ty
pe only h to run the history command). ]alias h history
[13 Sets the user's default file creation permissions. ]umask 022
[14 Runs the site initialization file shown in Example Site Initial
ization File @ 1−9.]source /net/server2/site−init−files/site.login
```
### Example—Site Initialization File

The following shows an example site initialization file in which a user can choose a particular version of an application.

```
Table 19 − Example Site Initialization File
```

```
# @(#)site.login
main: 
echo "Application Environment Selection"
echo ""
echo "1. Application, Version 1"
echo "2. Application, Version 2"
echo "" 
echo −n "Type 1 or 2 and press Return to set your 
application environment: " 
set choice = $ <
if ( $choice !~ [1−2] ) then 
goto main 
endif
```

```
switch ($choice) 
case "1": 
setenv APPHOME /opt/app−v.1 
breaksw 
case "2": 
setenv APPHOME /opt/app−v.2 
endsw
```
This site initialization file could be referenced in a user's .cshrc file (C shell users only) with the following line:

source /net/server2/site−init−files/site.login

In this line, the site initialization file is named site.login and is located on a server named **server2**. This line also assumes that the automounter is running on the user's system.

# Setting Up and Maintaining User Accounts and Groups (Tasks)

This chapter describes the procedures for setting up and maintaining user accounts and groups.

This is a list of the step−by−step instructions in this chapter.

- *How to Customize User Initialization Files @ 2−2*
- *How to Start Admintool @ 2−3*
- *How to Add a Group @ 2−4*
- *How to Add a New User Account @ 2−5*
- *How to Share a User's Home Directory @ 2−6*
- *How to Mount a User's Home Directory @ 2−7*
- *How to Modify a Group @ 2−1*
- *How to Delete a Group @ 2−2*
- *How to Modify a User Account @ 2−3*
- *How to Disable a User Account @ 2−4*
- *How to Change a User's Password @ 2−5*
- *How to Change Password Aging for a User Account @ 2−6*
- *How to Delete a User Account @ 2−7*
- *How to Restart Solaris User Registration @ 2−3*
- *How To Disable User Registration @ 2−4*

For overview information about Managing User Accounts and Groups, see *CHAPTER 1, Managing User Accounts and Groups (Overview)*.

#### Becoming Superuser (root)

Most administrative tasks such as adding users require that you log in as root (UID=0) first. The root account is also known as the *superuser* account because it's used to make system changes and can override user file protection in emergency situations.

The superuser account should only be used to perform administrative tasks to prevent indiscriminate changes to the system.

You can either log into the system as superuser or use the *su(1M)* command to change to the superuser account.

# How to Become Superuser (root)

Become superuser by one of the following methods. Both methods require that you know the root password.

• Change to the superuser account by using the su command.

```
% su
Password: root_password
#
```
The pound sign (#) is the Bourne shell prompt for the superuser account.

 • Log in as superuser on the system console. hostname console: **root** Password: root\_password #

This method is not enabled by default. You must modify the /etc/default/login file to log in as superuser on the system console. See *"Securing Systems (Tasks)" in System Administration Guide, Volume II* for information on modifying this file.

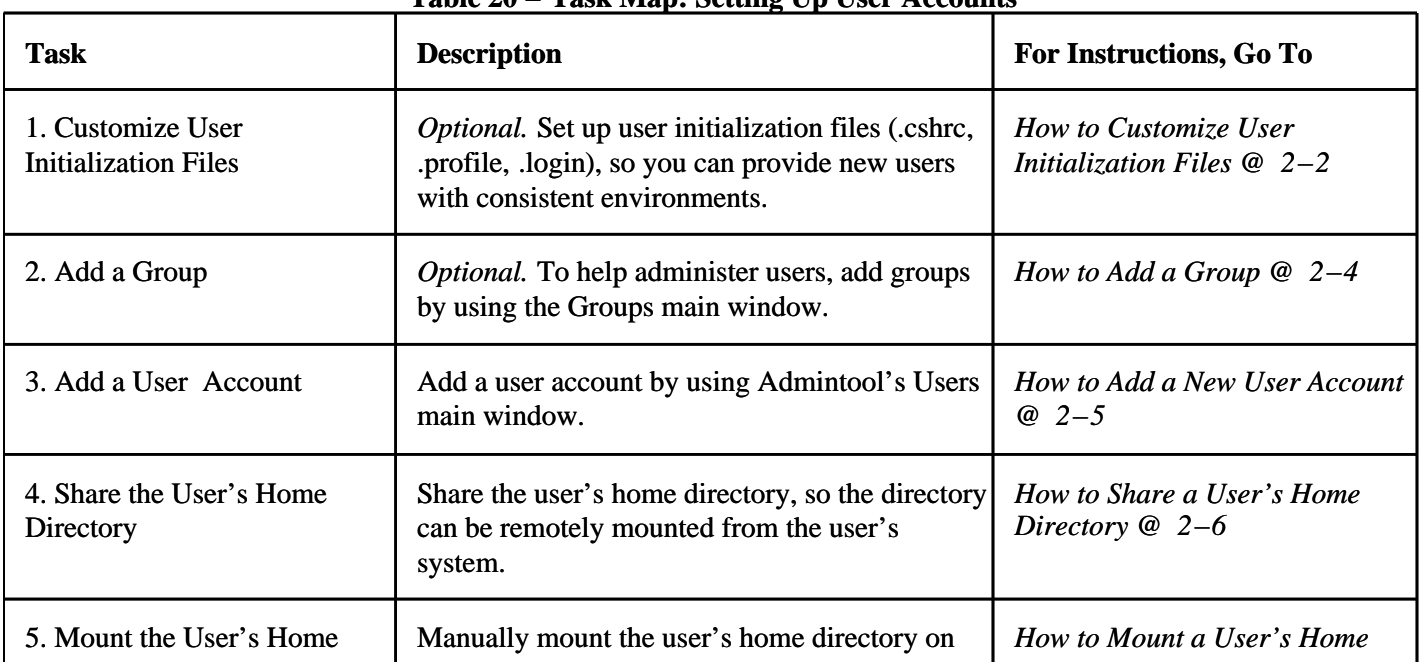

#### Setting Up User Accounts Task Map **Table 20 − Task Map: Setting Up User Accounts**

# User Information Data Sheet

You may find it useful to create a form like the one below to gather information about users before adding their accounts.

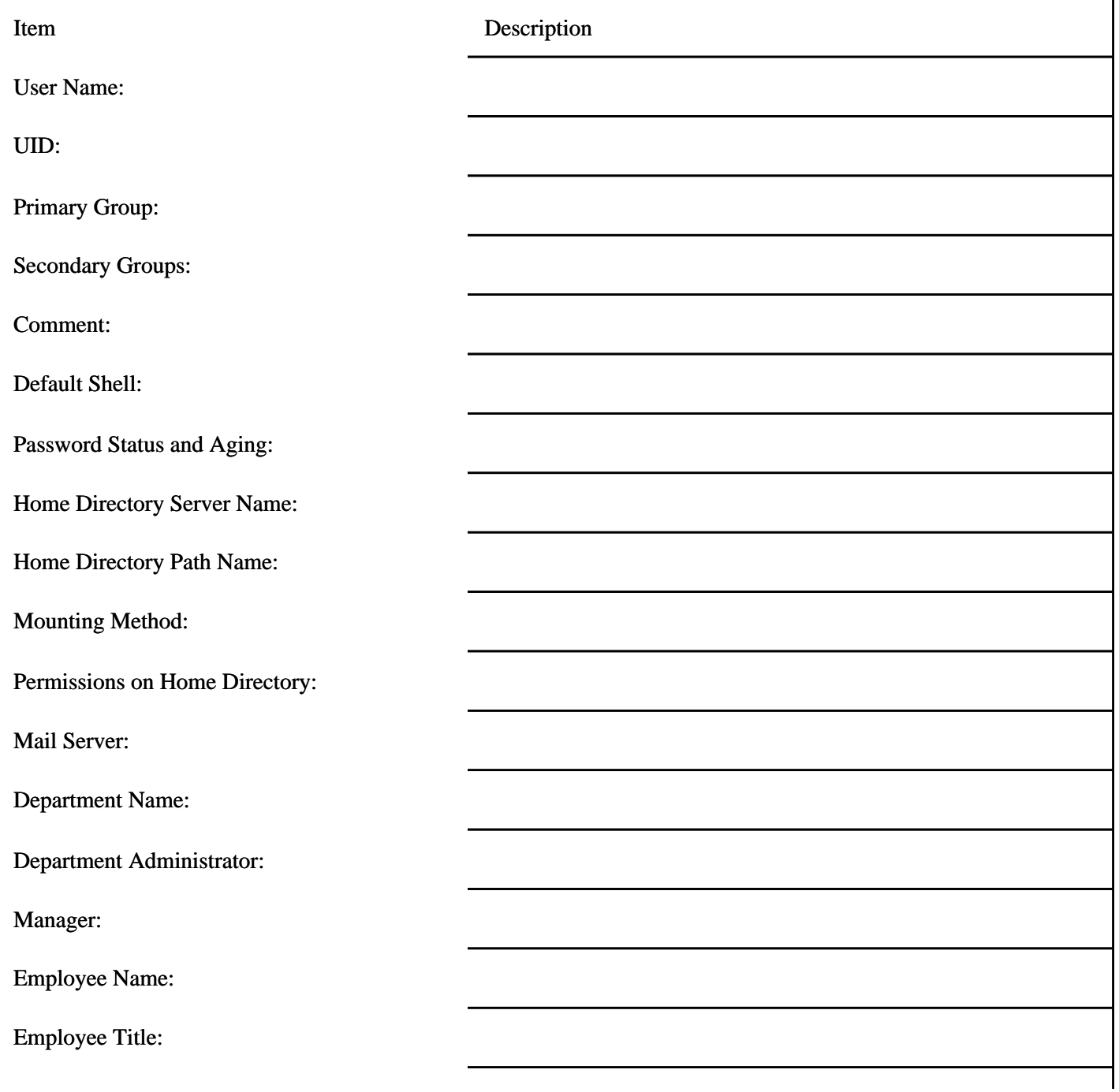

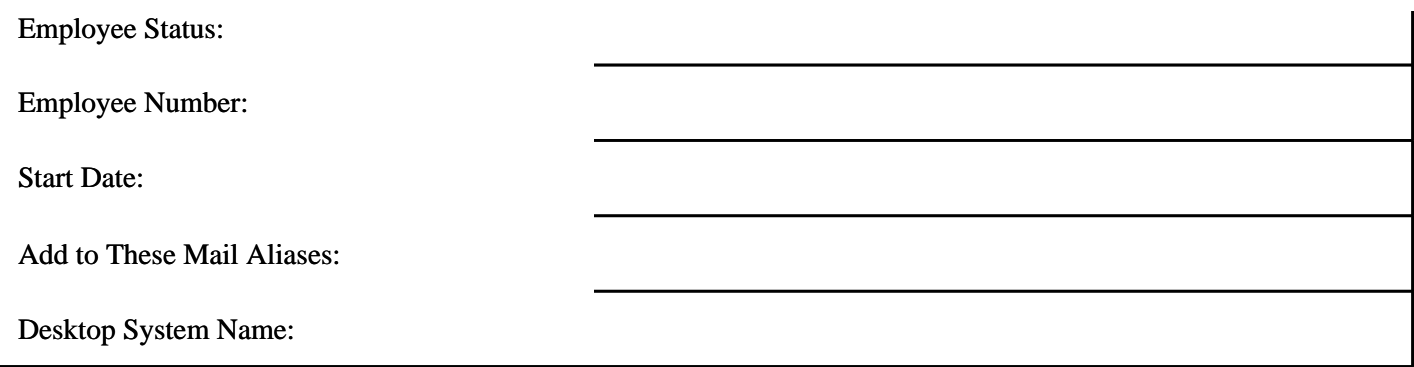

#### How to Customize User Initialization Files

- **1. Become superuser on the system where the users' home directories are created and shared.**
- **2. Create a skeleton directory for each type of user.** # **mkdir /**shared−directory**/skel/**user−type

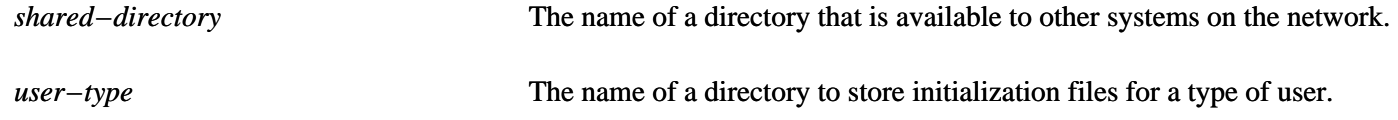

**3. Copy the default user initialization files into the directories you created for different types of users.**

```
# cp /etc/skel/local.cshrc /shared−directory/skel/user−type/.cshrc
# cp /etc/skel/local.login /shared−directory/skel/user−type/.login
# cp /etc/skel/local.profile /shared−directory/skel/user−type
/.profile
```
Note − You can use the ls −a command to list . (dot) files.

**4. Edit the user initialization files for each user type and customize them based on your site's needs.**

See *Customizing a User's Work Environment @ 1−7* for a detailed description on the ways to customize the user initialization files.

**5. Set the permissions for the user initialization files.** # **chmod 744 /**shared−directory**/skel/**user−type**/.\***

# Example—Customizing User Initialization Files

The following example customizes the C−shell user initialization file in the /export/skel/enduser directory designated for a particular type of user.

```
# mkdir /export/skel/enduser
```

```
# cp /etc/skel/local.cshrc /export/skel/enduser/.cshrc
```

```
(Edit .cshrc file−see Example .cshrc File @ 1−2)
# chmod 744 /export/skel/enduser/.*
```
#### How to Start Admintool

#### **1. Verify that the following prerequisites are met. To use Admintool, you must:**

- Have a bit−mapped display monitor. The Admintool software can be used only on a system with a console that is a bit−mapped screen such as a standard display monitor that comes with a Sun workstation.
- Be running an X Window System, such as the OpenWindows environment.
- Be a member of the sysadmin group (group 14).

If you want to perform administration tasks on a system with an ASCII terminal as the console, use Solaris commands instead. See *useradd(1M)* for more information.

#### **2. Start Admintool.** \$ **admintool &**

The Users main window is displayed.

### Example—Starting Admintool

This is the Users main window, which enables you to manage user account

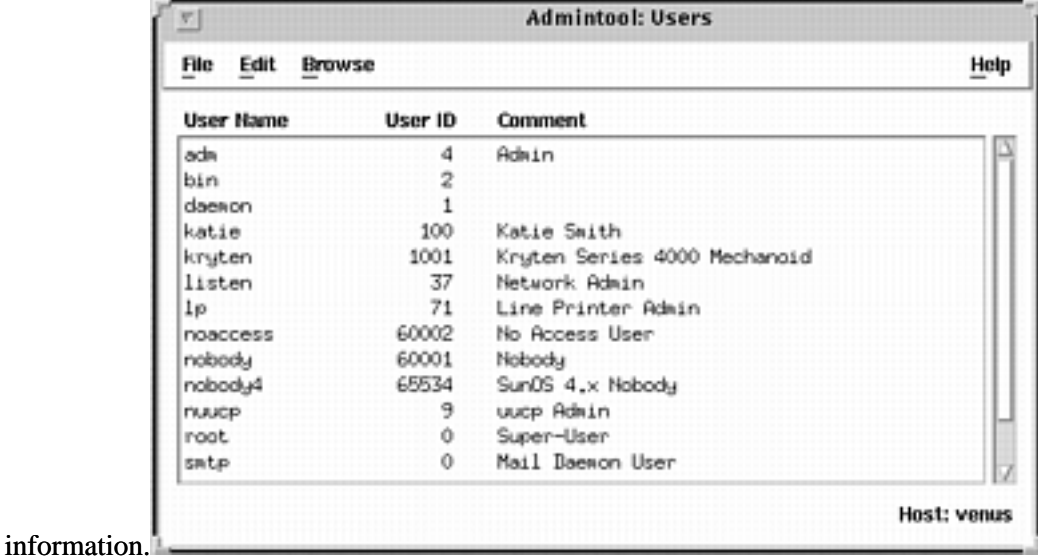
# How to Add a Group

**1. Start Admintool, if it's not already running.**

See *How to Start Admintool @ 2−3* for more information on starting Admintool.

**2. Choose Groups from the Browse menu.**

The Groups window is displayed.

**3. Select Add from the Edit menu.**

The Add window is displayed. If you need information to complete a field, click on the Help button to see field definitions for this window.

- **4. Type the name of the new group in the Group Name text box.**
- **5. Type the group ID for the new group in the Group ID text box.**

The group ID should be unique.

**6. (Optional) Type user names in the Members List text box.**

The list of users will be added to the group. User names must be separated by commas.

**7. Click on OK.**

The list of groups displayed in the Groups window is updated to include the new group.

### Example—Adding a Group

The following example adds a group named **users** that has a group ID of 101.

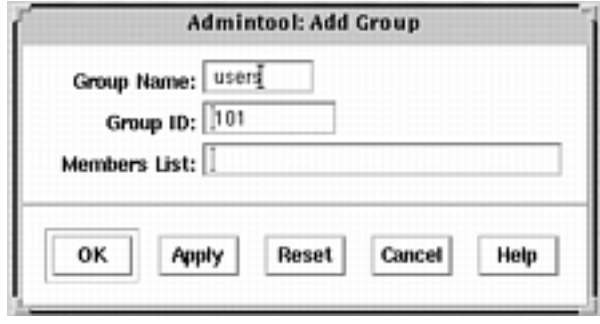

#### How to Add a New User Account

- **1. (Optional) Fill out the user information data sheet on** *User Information Data Sheet @ 2−1***.**
- **2. Start Admintool, if it's not already running.**

See *How to Start Admintool @ 2−3* for more information.

**3. Choose Add from the Edit menu.**

The Add User window is displayed.

#### **4. Fill in the Add User window.**

If you need information to complete a field, click on the Help button to see field definitions for this window.

#### **5. Click on OK.**

The list of user accounts displayed in the Users main window is updated to include the new user account.

#### Where to Go From Here

If you created a user's home directory, you must share the directory so the user's system can remotely mount it. See *How to Share a User's Home Directory @ 2−6* for detailed instructions.

If disk space is limited, you can set up a disk quota for the user in the file system containing the user's home directory. See *"Managing Quotas (Tasks)" in System Administration Guide, Volume II* for information on setting disk quotas.

### Example—Adding a New User Account

The following example adds the user **kryten** to the system.

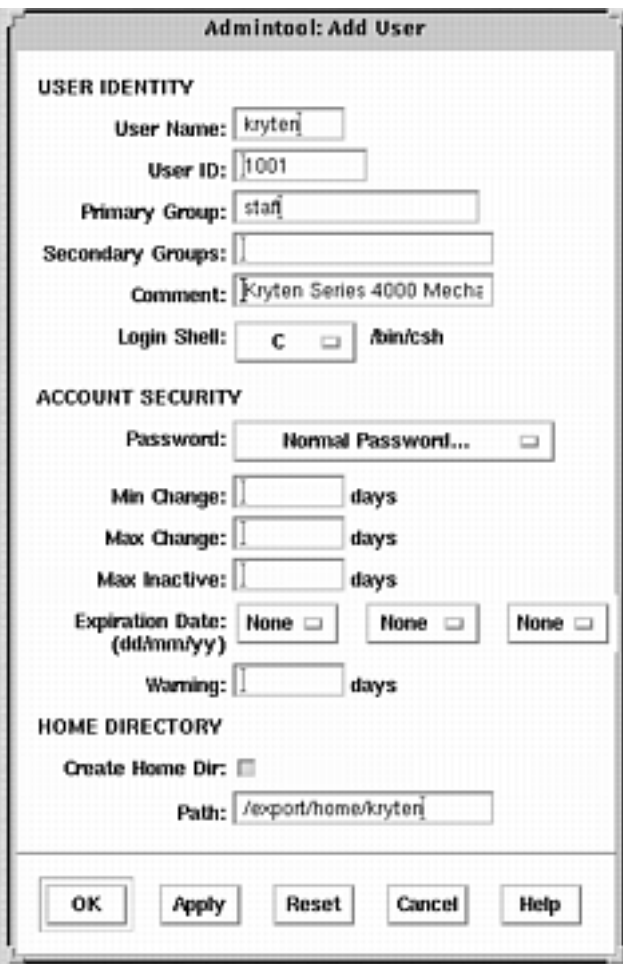

### How to Share a User's Home Directory

- **1. Become superuser on the system that contains the home directory.**
- **2. Verify that the mountd daemon is running.** # **ps −ef | grep mountd** root 176 1 0 May 02 ? 0:19 /usr/lib/nfs/mountd

The /usr/lib/nfs/mountd line is displayed if the **mountd** daemon is running.

- **3. If the** mountd **daemon is not running, start it.** # **/etc/init.d/nfs.server start**
- **4. List the file systems that are shared on the system.** # **share**
- **5. Determine your next step based on whether the file system containing the user's home directory is already shared.**

**If the File System Containing the User's Home Directory Is ... Then ... Then ...** 

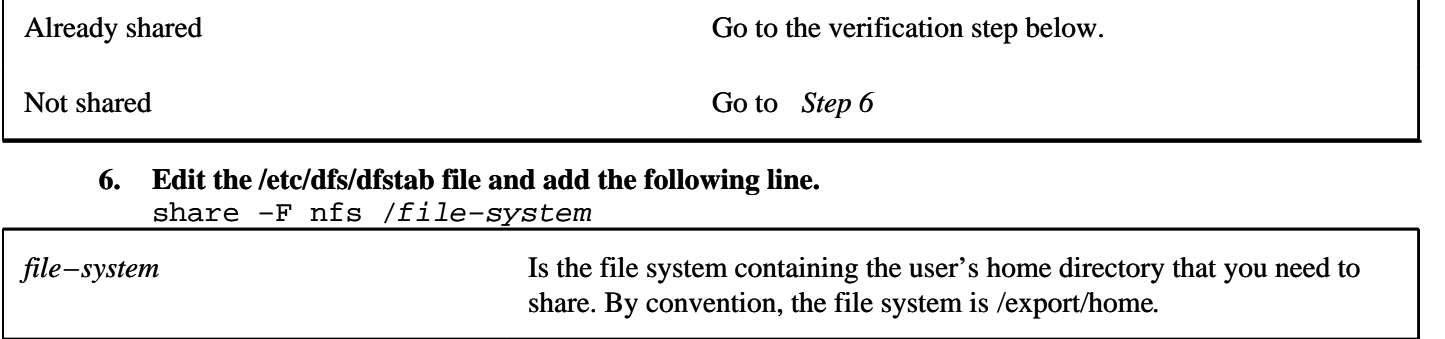

**7. Share the file systems listed in the /etc/dfs/dfstab file.** # **shareall −F nfs**

This command executes all the share commands in the /etc/dfs/dfstab file, so you do not have to wait to reboot the system.

**8. Verify that a user's home directory is shared, as follows:** # **share**

### Where to Go From Here

If the user's home directory is not located on the user's system, you have to mount the user's home directory from the system where it is located. See *How to Mount a User's Home Directory @ 2−7* for detailed instructions.

```
Example—Sharing a User's Home Directory
```

```
# ps −ef | grep mountd
# /etc/init.d/nfs.server start
# share
# vi /etc/dfs/dfstab
(The line share −F nfs /export/home is added.)
# shareall −F nfs
# share
− /usr/dist ro "
− /export/home/user−name rw ""
```
#### How to Mount a User's Home Directory

**1. Make sure that the user's home directory is shared. See** *How to Share a User's Home Directory @ 2−6* **for more information.**

- **2. Log in as superuser on the user's system.**
- **3. Edit the /etc/vfstab file and create an entry for the user's home directory.** system−name:/export/home/user−name − /export/home/user−name nfs − ye s rw

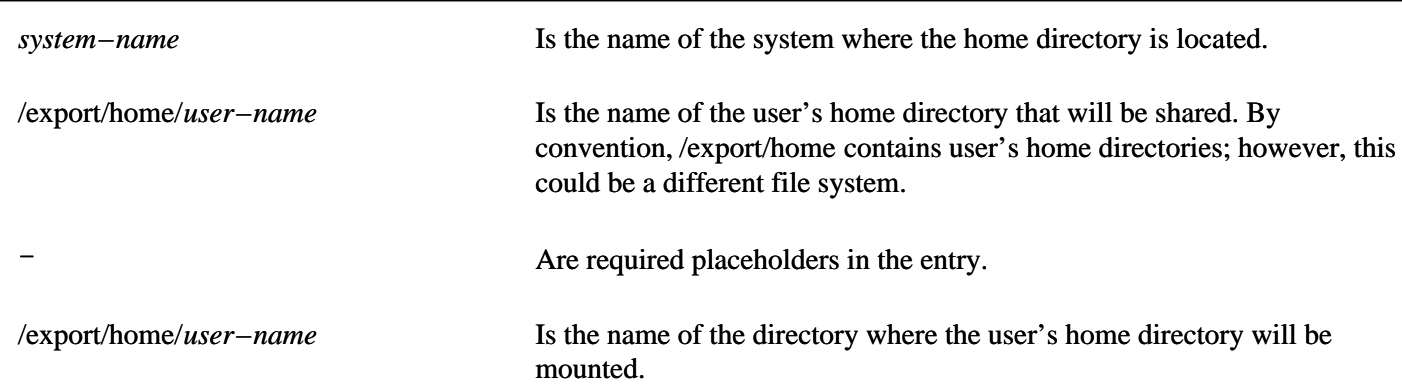

See *CHAPTER 28, Mounting and Unmounting File Systems (Tasks)* for more information about adding an entry to the /etc/vfstab file.

- **4. Create the mount point for the user's home directory.** # **mkdir −p /export/home/**user−name
- **5. Mount the user's home directory.** # **mountall**

All entries in the current vfstab file (whose **mount at boot** fields are set to **yes**) are mounted.

**6. Use the** mount **command to verify that the home directory is mounted.**

#### Example—Mounting a User's Home Directory

```
# vi /etc/vfstab
```

```
(The line venus:/export/home/ripley − /export/home/ripley
nfs − yes rw is added.)
```

```
# mkdir −p /export/home/ripley
# mountall
# mount
/ on /dev/dsk/c0t3d0s0 read/write/setuid/largefiles on Tue Jun 2 12:37:
36 1998
/usr on /dev/dsk/c0t3d0s6 read/write/setuid/largefiles on Tue Jun 2 12:
37:36 1998
/proc on /proc read/write/setuid on Tue Jun 2 12:37:36 1998
/dev/fd on fd read/write/setuid on Tue Jun 2 12:37:38 1998
/opt on /dev/dsk/c0t3d0s5 setuid/read/write/largefiles on Tue Jun 2 12:
37:38 1998
/tmp on swap read/write on Jun 2 12:37:39 1998
```
/export/home/ripley on venus:/export/home/ripley /read/write/remote on Jun 2 12:37:40 ...

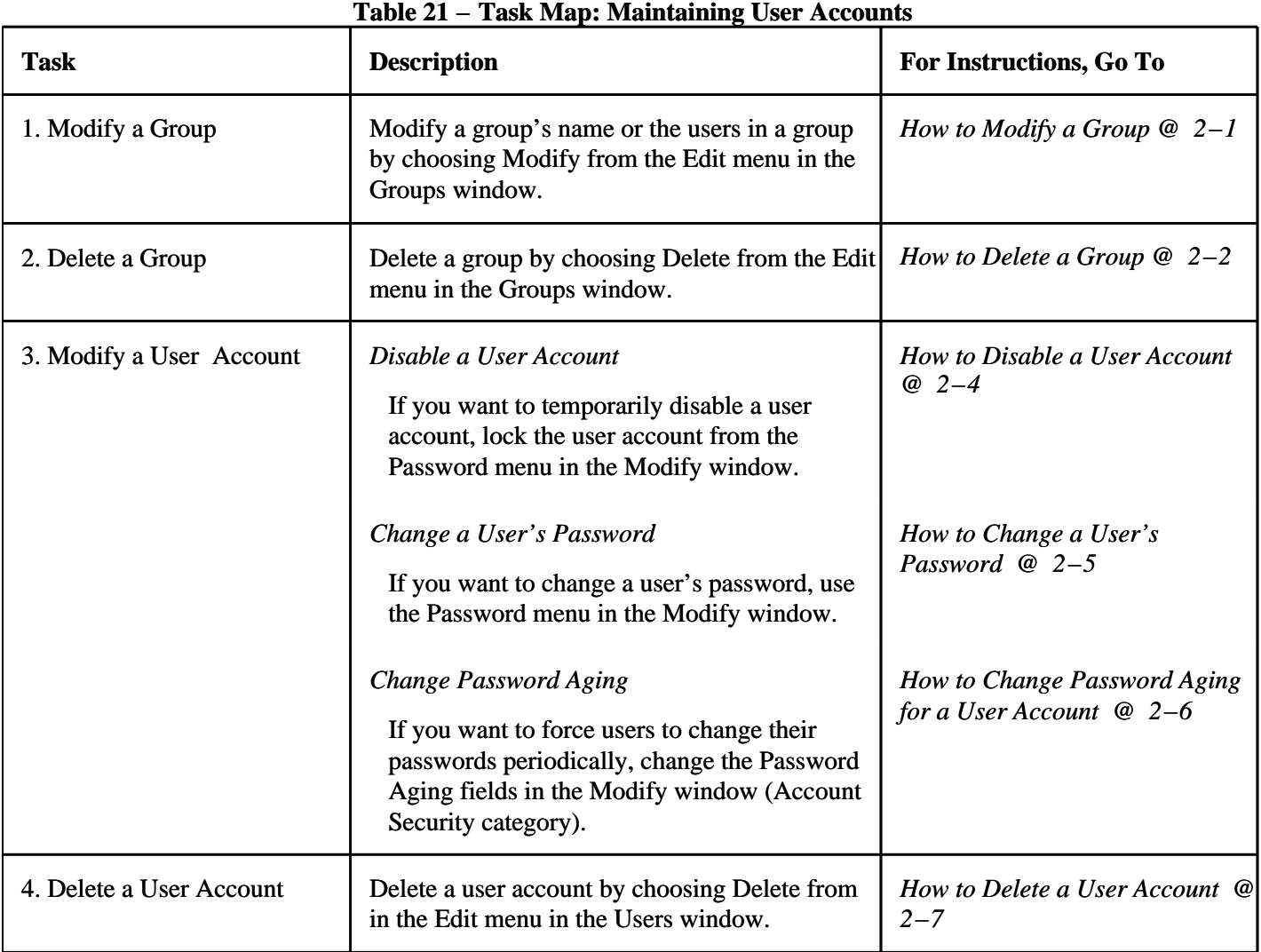

# Maintaining User Accounts Task Map

# How to Modify a Group

**1. Start Admintool, if its not already running. Select Groups from the Browse menu.**

See *How to Start Admintool @ 2−3* for more information.

- **2. Select the group entry you want to modify from the Groups window.**
- **3. Choose Modify from the Edit menu.**

The Modify Group window is displayed containing the selected group entry.

#### **4. Modify either the group's name or the users in the group.**

User names must be separated by commas. If you need information to complete a field, click on the Help button to see field definitions for this window.

#### **5. Click on OK.**

The group information displayed in the Groups window is updated.

### Example—Modifying a Group

The following example adds the users **r2d2**, **holly**, and **kryten** to the **staff**

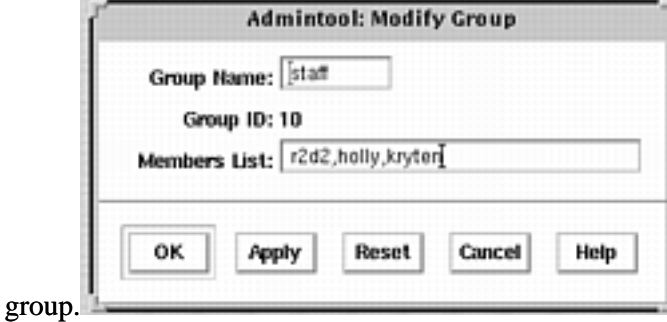

#### How to Delete a Group

**1. Start Admintool, if it's not already running. Select Groups from the Browse menu.**

See *How to Start Admintool @ 2−3* for more information.

- **2. Select the group entry you want to delete from Groups window.**
- **3. Choose Delete from the Edit menu.**

A window is displayed asking you to confirm the deletion.

**4. Click on OK.**

The group entry is deleted from the Groups window.

#### How to Modify a User Account

- **1. Start Admintool, if it's not already running. Select Users from the Browse menu.** See *How to Start Admintool @ 2−3* for more information.
- **2. Select the user account entry to modify from the Users window.**
- **3. Choose Modify User from the Edit menu.**

The Modify window is displayed containing the selected user account entry.

#### **4. Modify the user account.**

If you need information to complete a field, click on the Help button to see field definitions for this window. You can change any of the Account Security fields, which includes changing a password or changing password aging. See the following tasks for detailed step−by−step instructions:

- *How to Disable a User Account @ 2−4*
- *How to Change a User's Password @ 2−5*
- *How to Change Password Aging for a User Account @ 2−6*
- **5. Click on OK.**
- **6. To verify that the modifications were made, double−click on the modified user account entry in the Users window, then click on Cancel to close the window without making any modifications.**

### Example—Modifying a User Account

The following example adds the secondary group membership **lp** to the **rimmer** user

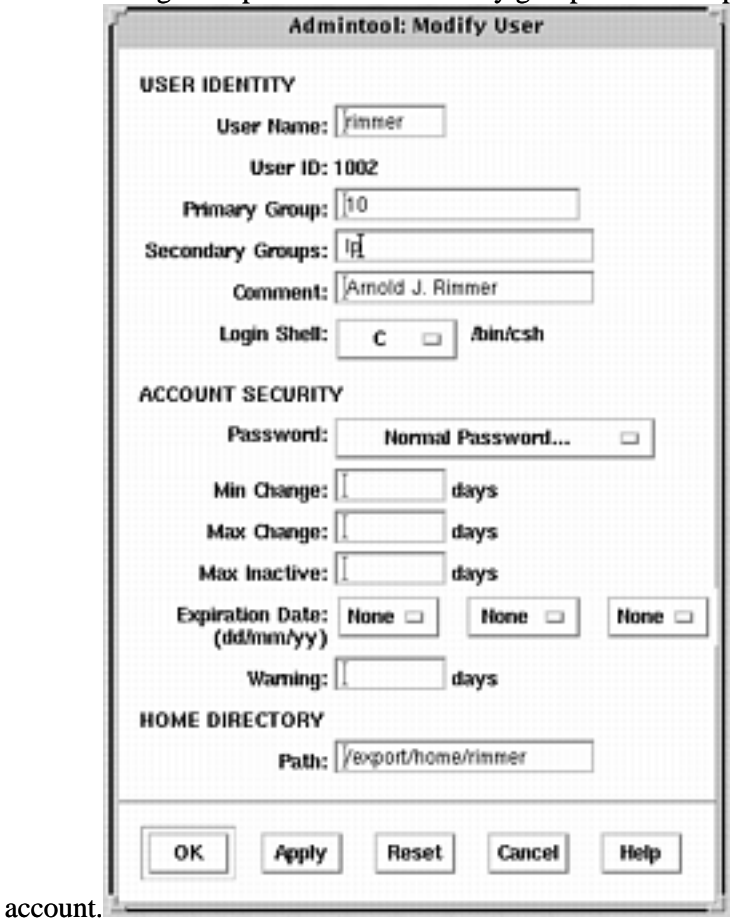

### How to Disable a User Account

Note − You can enable the user account by changing the password status to Normal Password or Cleared Until First Login.

**1. Start Admintool, if it's not already running. Select Users from the Browse menu, if necessary.**

See *How to Start Admintool @ 2−3* for more information.

- **2. Select the user account entry to be disabled.**
- **3. Choose Modify from the Edit menu.**

The Modify Users window is displayed containing the selected user account entry.

**4. Choose Account Is Locked from the Password menu.**

This selects the locked password status, which disables the user account.

- **5. Click on OK.**
- **6. Verify that you have disabled the user account by attempting to log in with the disabled user account.**

### Example—Disabling a User Account

The following example disables the **rimmer** user

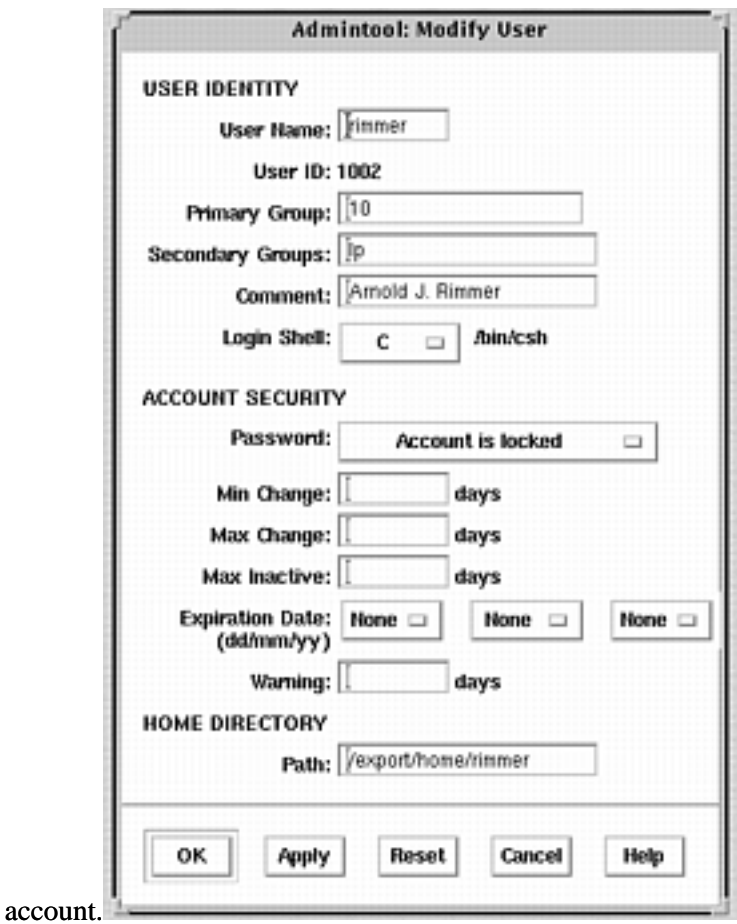

# How to Change a User's Password

**1. Start Admintool, if it's not already running. Select Users from the Browse menu.**

See *How to Start Admintool @ 2−3* for more information.

- **2. Select the user account entry that needs the password changed.**
- **3. Choose Modify from the Edit menu.**

The Modify User window is displayed containing the selected user account entry.

- **4. Choose Normal Password from the Password menu.**
- **5. Click on OK.**

#### Example—Changing a User's Password

This is the pop−up window used to change user's passwords that is available from the Add User or Modify User windows.

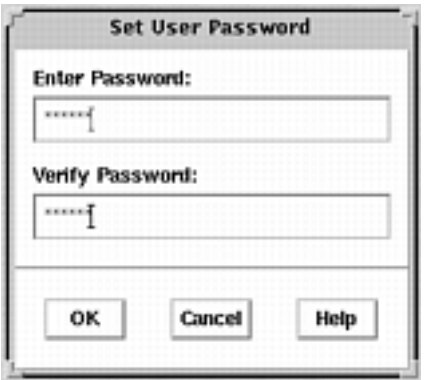

### How to Change Password Aging for a User Account

- **1. Start Admintool, if its not already running. Select Users from the Browse menu.** See *How to Start Admintool @ 2−3* for more information.
- **2. Select the user account entry that needs its password aging changed.**
- **3. Choose Modify from the Edit menu.**

The Modify window is displayed containing the selected user account entry.

- **4. Change the following fields that affect password aging:**
	- Min Change
	- Max Change
	- Max Inactive
	- **Expiration Date**
	- Warning

If you need information about the password aging fields that are part of the Account Security category, click on the Help button.

**5. Click on OK.**

### Example—Changing Password Aging for a User Account

In the following example, the user must keep a new password for at least one day (**Min Change**) , and must change the password every 60 days (**Max Change**). The user must change the password if the account is inactive for more than 10 days (**Max**

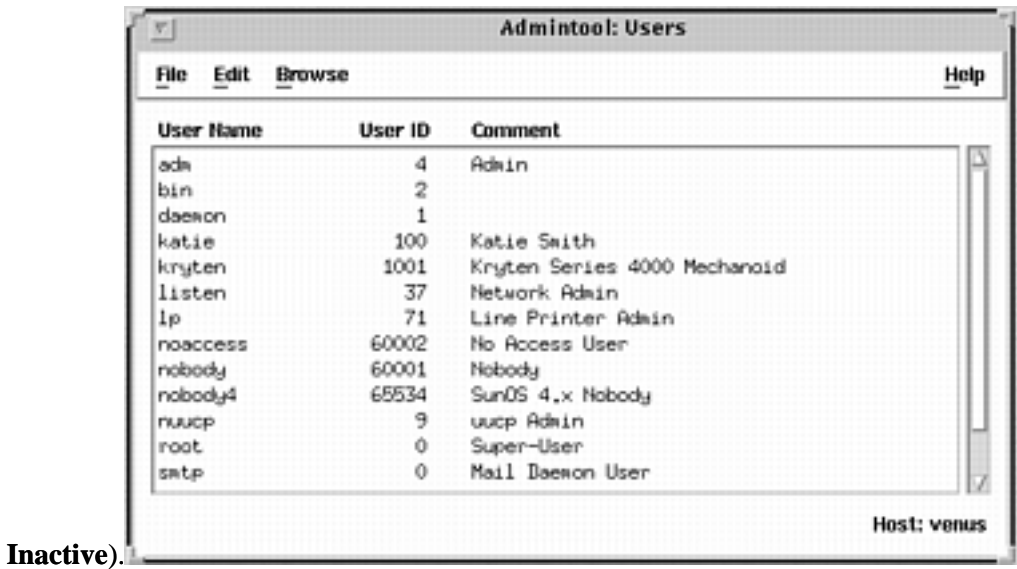

#### How to Delete a User Account

- **1. Start Admintool, if it's not already running. Select Users from the Browse menu, if necessary.** See *How to Start Admintool @ 2−3* for more information.
- **2. Select the user account entry to remove from the Users window.**
- **3. Choose Delete from the Edit menu.**

The Delete window is displayed to confirm the removal of the user account.

- **4. (Optional) Click on the check box to delete the user's home directory and its contents.**
- **5. Click on OK when you are ready to delete the user account. The user account entry is deleted from the Users main window.**

# Example—Deleting a User Account

The account for user **kryten** and the /export/home/kryten directory is

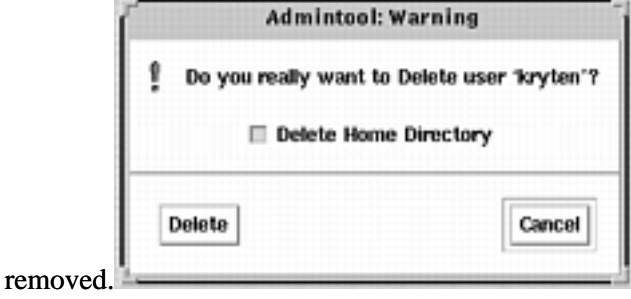

### Solaris User Registration

Solaris User Registration is a tool for getting information about new Solaris releases, upgrade offers, and promotions. This graphical user interface (GUI) automatically starts when you first log into your desktop. The GUI lets you register now, later, or never. The registration process also provides Sun with the user's Solaris version, survey type, platform, hardware, and locale.

# Accessing Solaris(SM) Solve(SM)

Completing the Solaris User Registration process provides access to Solaris Solve, an exclusive web site that offers valuable Solaris product information and solutions—all in one convenient location. It provides a quick and easy method for getting the most recent information on what's happening around the latest Solaris release. Solaris Solve also provides a preview to additional Sun contract and service opportunities.

Basically, the steps for completing Solaris User Registration and accessing Solaris Solve are:

- 1. Fill in the electronic Solaris User Registration profile.
- 2. Submit the profile by email or print the profile to fax or mail.
- 3. Create your login ID and password to access the Solaris Solve site.

Even if you do not access the Solaris Solve site immediately, we recommend that you create your Solaris Solve login ID and password during the Solaris User Registration process. A Solaris Solve login ID and password should contain 6 to 8 alphanumeric characters without spaces and colons.

4. Access the Solaris Solve site.

Note − Solaris User Registration is not invoked if the system administrator or user is logged in as superuser.

If you choose to register, a copy of the completed form is stored in \$HOME/.solregis/uprops. If you choose to never register and change your mind later, you can start User Registeration by:

- Typing /usr/dt/bin/solregis at any command line prompt, or
- Clicking the Registration icon in the Application Manager's desktop tools folder (Common Desktop Environment desktop only)

See *solregis(1)* for more information.

# Troubleshooting Solaris User Registration Problems

This section provides troubleshooting tips for solving Solaris User Registration problems.

The following table describes problems that may occur when you try to register, and actions required to resolve these conflicts.

**Table 22 − Registration Problem Descriptions and Suggested Resolutions**

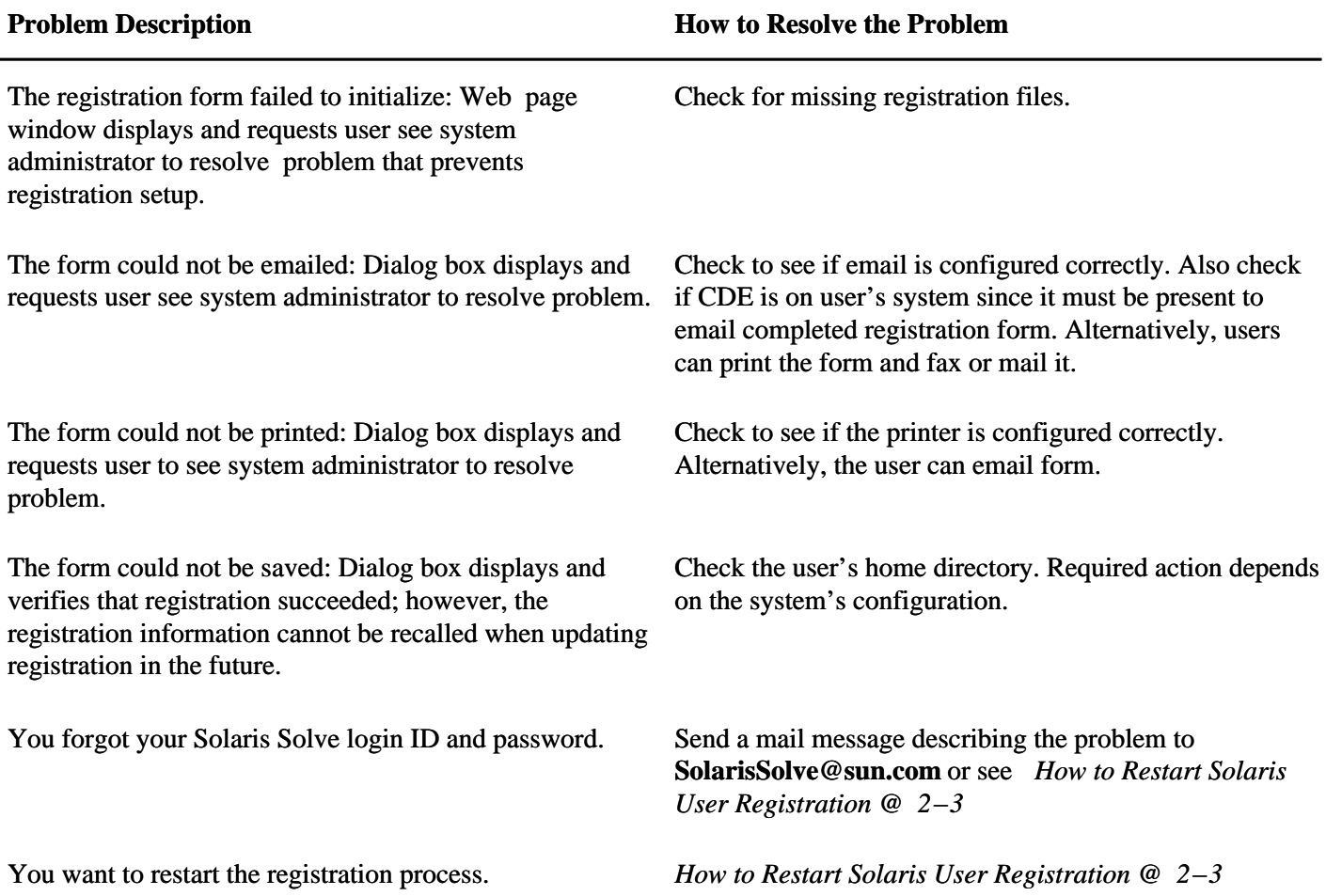

### How to Restart Solaris User Registration

Use the following procedure to restart the Solaris User Registration process.

V

- **1. Change to the \$HOME/.solregis directory.** % **cd \$HOME/.solregis**
- **2. Remove the uprops file.** % **rm uprops**
- **3. Restart the registration process.** % **/usr/dt/bin/solregis &**

# How To Disable User Registration

*Table 23* shows how to disable User Registration before and after installing Solaris software. Before

disabling Solaris User Registration, Sun recommends that system administrators register for their organization.

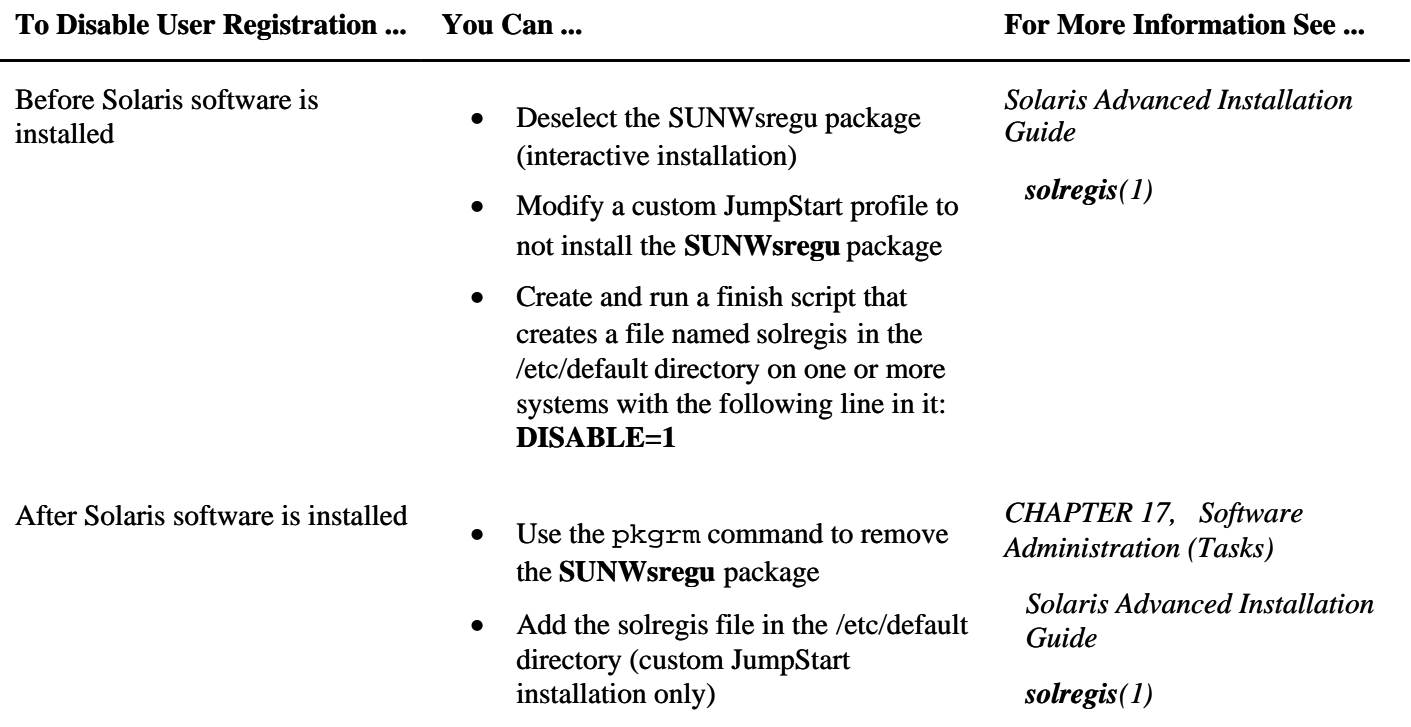

**Table 23 − Ways to Disable User Registration**

#### **Part 2** Managing Server and Client Support

**This part provides instructions for managing server and client support in the Solaris environment. This part contains these chapters.**

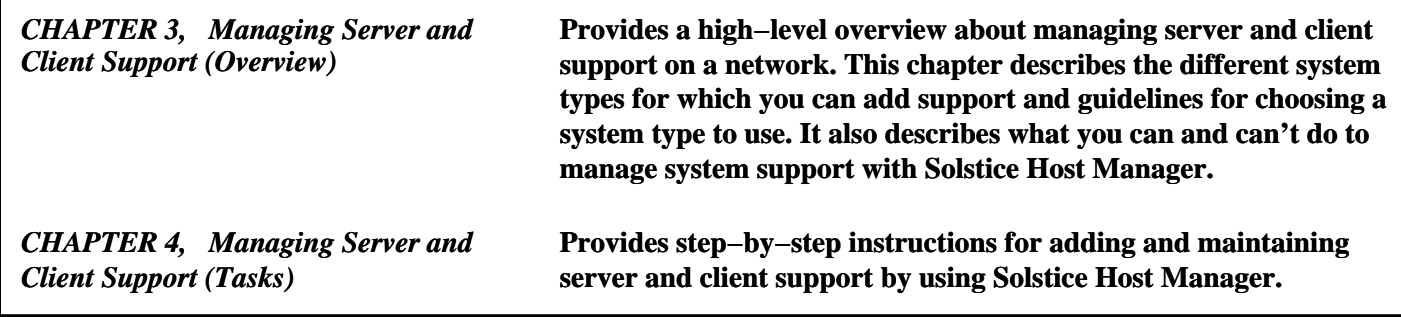

CHAPTER 3

# Managing Server and Client Support (Overview)

This chapter describes managing server and client support on a network, and it provides overview information about each system configuration (referred to as a *system type*) supported in the Solaris environment. This chapter also includes guidelines for selecting the appropriate system type to meet your needs.

This is a list of the overview information in this chapter.

- *Where to Find Server and Client Tasks @ 3−1*
- *What Are Servers and Clients? @ 3−2*
- *What Does Support Mean? @ 3−3*
- *Overview of System Types @ 3−4*
- *Guidelines for Choosing System Types @ 3−5*
- *Tools for Managing Server and Client Support @ 3−6*
- *What You Can Do With Host Manager @ 3−7*
- *What You Can't Do With Host Manager @ 3−8*

For step−by−step instructions about how to add and maintain server and client support, see *CHAPTER 4, Managing Server and Client Support (Tasks)*.

For overview information on setting up a name service policy, see the *Solstice AdminSuite 2.3 Administration Guide*.

#### Where to Find Server and Client Tasks

Use this reference to find step−by−step instructions for setting up server and client services.

• *CHAPTER 4, Managing Server and Client Support (Tasks)*

### What Are Servers and Clients?

Systems on the network can usually be described as one of the following:

- Server − A system that provides services to other systems in its network. There are file servers, boot servers, database servers, license servers, print servers, installation servers, and even servers for particular applications. This chapter uses the term server to mean a system that provides file systems and installation software for other systems on the network.
- Client − A system that uses remote services from a server. Some clients have limited disk storage capacity, or perhaps none at all, and they have to rely on remote file systems from a server to function. Diskless, AutoClient(TM) and JavaStation(TM) systems are examples of this type of client.

Other clients may use remote services (such as installation software) from a server, but they don't rely on a server to function. A standalone system, which has its own hard disk containing the root  $($ ),  $/$ usr, and /export/home file systems and swap space, is a good example of this type of client.

# What Does Support Mean?

Providing support for a system means providing software and services to help another system function. Support can include:

- Making a system known to the network (i.e., host name and ethernet address information)
- Providing installation services to remotely boot and install a system
- Providing operating system (OS) services to a system with limited or no disk space

# Overview of System Types

System types are basically defined by how they access the root  $\ell$  and /usr file systems, including the swap area. For example, standalone and server systems mount these file systems from a local disk, while other clients mount the file systems remotely, relying on servers to provide these services. *Table 24* lists these and other differences for each system type.

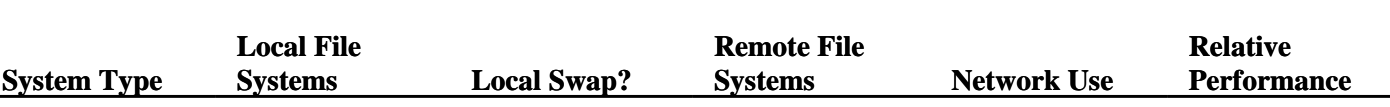

#### **Table 24 − System Type Overview**

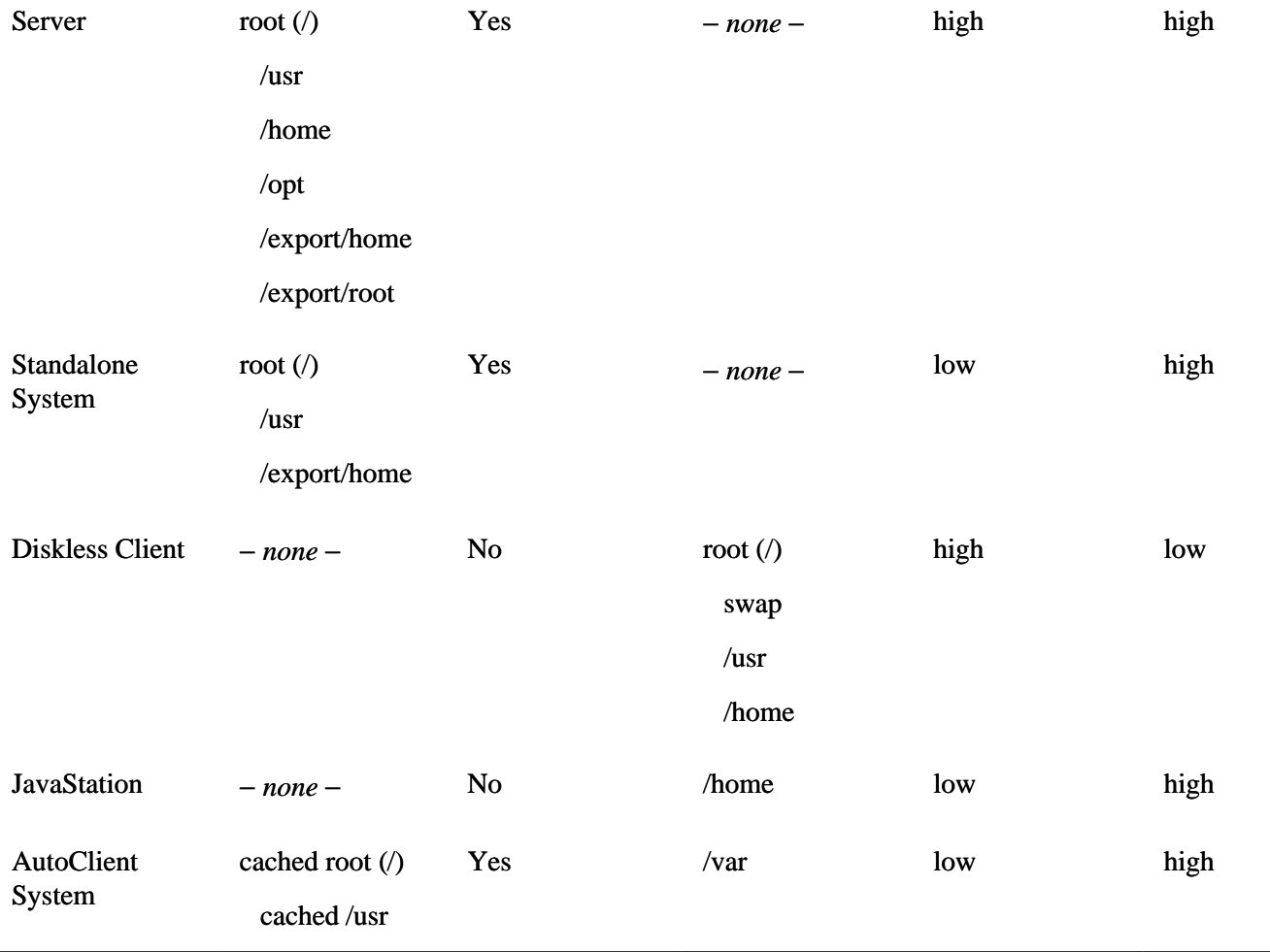

### Servers

A server system has the following file systems:

- The root  $\binom{n}{k}$  and /usr file systems, plus swap space
- The /export, /export/swap, and /export/home file systems, which support client systems and provide home directories for users
- The /opt directory or file system for storing application software

Servers can also contain the following software to support other systems:

- Operating system (OS) services for diskless, JavaStation, or AutoClient systems that are running a different release or are a different platform than the server
- Solaris CD image and boot software for networked systems to perform remote installations
- JumpStart(TM) directory for networked systems to perform custom JumpStart installations

# Standalone Systems

A *networked standalone system* can share information with other systems in the network, but it could continue to function if detached from the network.

A standalone system can function autonomously because it has its own hard disk containing the root  $\langle \cdot \rangle$ , /usr, and /export/home file systems and swap space. The standalone system thus has local access to operating system software, executables, virtual memory space, and user−created files.

Note − A standalone system requires sufficient disk space to hold the four necessary file systems.

A *non−networked standalone system* is a standalone system with all the characteristics listed above except it is not connected to a network.

# Diskless Clients

A *diskless client* has no disk and depends on a server for all its software and storage area. A diskless client remotely mounts its root (/), /usr, and /home file systems from a server.

A diskless client generates significant network traffic due to its continual need to procure operating system software and virtual memory space from across the network. A diskless client cannot operate if it is detached from the network or if its server malfunctions.

# JavaStation Client

The JavaStation(TM) is a client designed for zero administration. This client optimizes Java(TM); the JavaStation client takes full advantage of the network to deliver everything from Java applications and services to complete, integrated system and network management. The JavaStation has no local administration; booting, administration, and data storage are handled by servers.

# AutoClient Systems

An AutoClient system is nearly identical to a diskless client in terms of installation and administration. It has the following characteristics:

- Requires a minimum of a 100−Mbyte local disk for swapping and for caching its individual root (/) file system and the /usr file system from a server
- Can be set up so that it can continue to access its cache when the server is unavailable
- Relies on a server to access other file systems and software applications
- Contains no permanent data, making it a field replaceable unit (FRU)

Note − You must obtain a license for each AutoClient system you want to add to your network. See the *Solstice AdminSuite 2.3 Installation and Release Notes* for licensing information.

### Guidelines for Choosing System Types

Determining which system types are appropriate for your environment can be done by comparing each type based on the following characteristics:

- Centralized Administration
	- Can the system be treated as a field replaceable unit (FRU)? This means that a broken system can be quickly replaced with a new system without any lengthy backup/restore operations and no loss of system data.
	- Does the system need to be backed up? Large costs in terms of time and resources can be associated with backing up a large number of desktop systems.
	- Can the system's data be modified from a central server?
	- Can the system be installed from a centralized server, quickly and easily without handling the client system's hardware?
- **Performance** 
	- Does this configuration perform well in desktop usage?
	- Does the addition of systems on a network affect the performance of other systems already on the network?
- Disk Usage
	- How much disk space is required to effectively deploy this configuration?

*Table 25* describes how each system type scores in terms of each of these categories. A ranking of 1 is most efficient; a ranking of 4 is least efficient.

**Table 25 − Comparison of System Types**

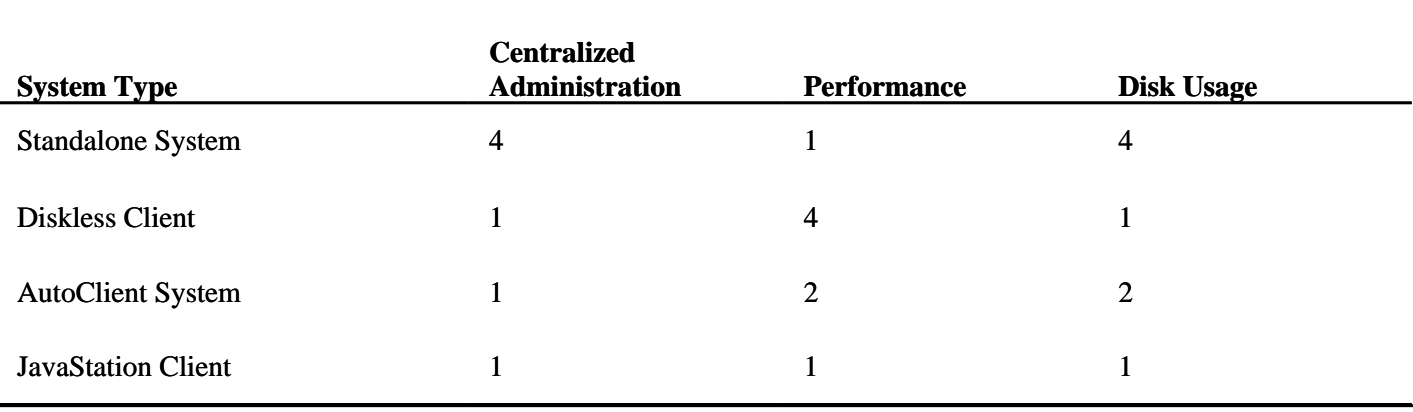

### Tools for Managing Server and Client Support

In previous Solaris releases, you may have used Administration Tool to manage server and client support. Starting with the Solaris 2.5 release and compatible versions, you must use the Solstice Host Manager tool, which offers ease of use and provides support for the following name services:

- NIS+ tables
- NIS maps
- Local /etc files

### What You Can Do With Host Manager

Host Manager is a graphical user interface that enables you to add and maintain server and client support on a network. With a name service like NIS+, you can manage system information in a centralized manner so that important system information, such as host names, does not have to be duplicated on every system in the network.

Host Manager enables you to:

- Add and modify support
- Update system types
- Convert system types
- Add and remove OS services
- Set up remote installation services
- Queue tasks

### Add and Maintain Support

Host Manager enables you to add and modify support for the following Solaris system types:

- Solaris AutoClient systems
- Solaris diskless clients
- Solaris standalone systems
- Solaris OS servers
- JavaStations (modify support only)

*Table 26* describes the server–client configurations that are supported by the Solstice AdminSuite 2.3 release of Host Manager.

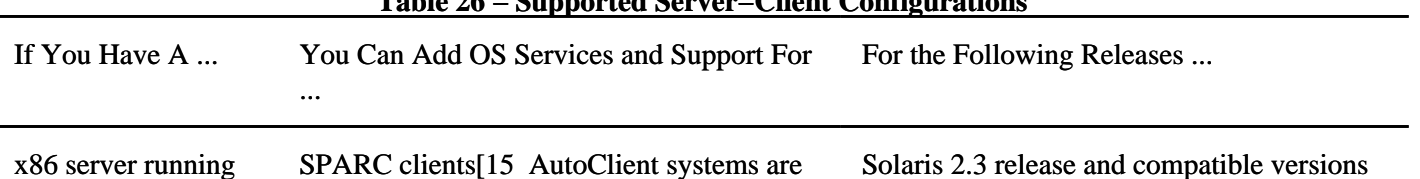

#### **Table 26 − Supported Server−Client Configurations**

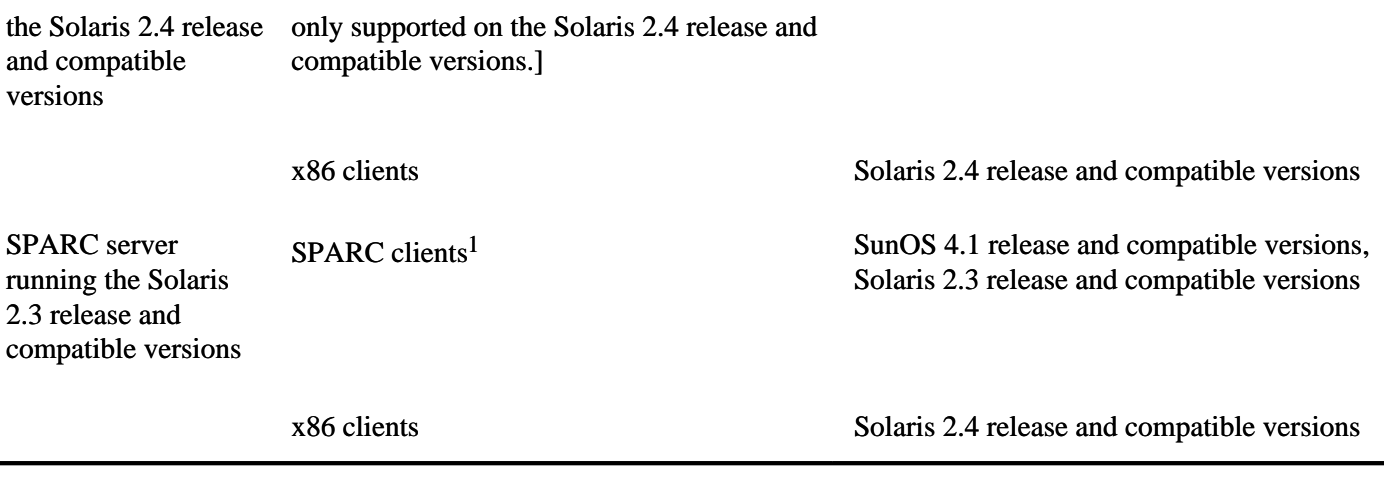

Note − The SunOS 4.1 release and compatible versions are only supported on SPARC systems with the Sun4, Sun4c, and Sun4m platform groups.

### Update System Types

Host Manager initially marks the system types of previously added systems as generic. However, you can choose Update System Types from the File menu to probe previously added systems and attempt to automatically determine their system types. If Host Manager cannot determine the system type (for example, the system is not running the Solaris software) the systems will stay marked as generic.

Note − Previously added systems running Solaris 2.5 release or compatible versions must also have the Solstice AdminSuite software installed for Host Manager to automatically update their system type.

The system type information is stored in the bootparams file in the local /etc files or a name service database. Host Manager will either modify an existing bootparams entry or add a new one such as the following for a Solaris standalone system named **mars**:

mars boottype=:st

# Convert System Types

Host Manager enables you to convert one system type to another. *Table 27* shows what conversions you can make.

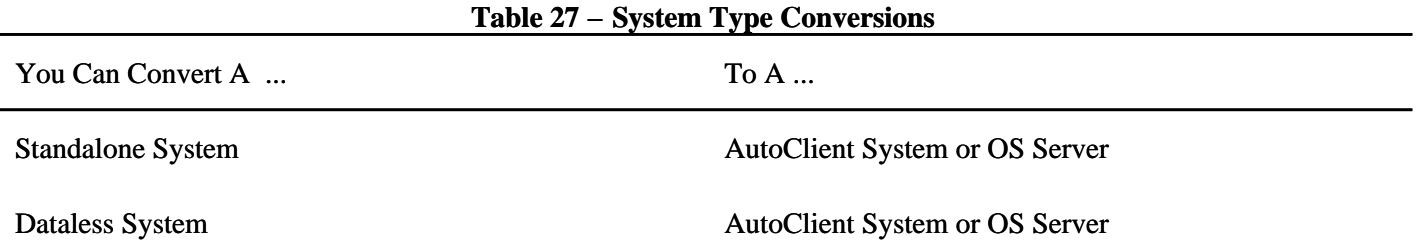

AutoClient System Standalone System

Generic System Standalone System, or AutoClient System, or OS Server

You can add Solaris 7 or compatible OS services during the standalone system to OS server conversion.

# Add OS Services

A Solaris OS server is a server that provides operating system (OS) services to support client systems. By using Host Manager, you can add support for an OS server or convert a standalone system to an OS server.

For each platform group and Solaris release that you want to support, you must add the particular OS service to the OS server. For example, if you want to support SPARC Sun4m systems running the Solaris 7 release, you must add Sun4m/Solaris 7 OS services to the OS server. You would also still need to add OS services to support SPARC Sun4c systems or x86 systems running the Solaris 7 release, because they are different platform groups.

You must have access to the appropriate Solaris CD image to add OS services.

Note – Although Host Manager enables you to add support for diskless clients running the SunOS 4.0 and compatible releases, you cannot add SunOS 4.0 and compatible OS services using Host Manager. You must use the install4x commands to add OS services to an OS server, and then use Host Manager to add support for the SunOS 4.0 and compatible client.

# Adding OS Services to a Server When the OS Services Have Been Patched

When adding OS services to an OS server, you may see error messages saying that you have inconsistent versions of the OS running on the server and the OS that you are trying to add. This message occurs when the installed version of the OS has packages that were previously patched and the OS services being added do not have those packages patched (because the patches have been integrated into the packages).

For example, you may have a server that is running the Solaris 7 release or compatible versions; you may also have additional OS services loaded on this server, including the Solaris 2.6 SPARC Sun4m OS services that have been patched. If you try to add the Solaris 2.6 SPARC Sun4c OS services from a CD−ROM to this server, you could get the following error message

#### Error: inconsistent

revision, installed package appears to have been patched resulting in it being different than the package on your media. You will need to backout all patches that patch this package before retrying the add OS service option.

### Remove OS Services

OS services can be removed from an OS server using Host Manager. For instance, if you no longer want to support SPARC Sun4m systems running the Solaris 7 or compatible versions, you can remove these OS services from the server using Host Manager.

#### Set Up Remote Installation Services

Host Manager enables you to set up systems to provide Solaris installation services for other systems on the network. You can set up the following types of installation services on a system:

- An install server A system on the network that provides a Solaris CD image (either from a CD−ROM drive or the copy on the hard disk) for other systems to install from.
- A boot server − A system that provides boot information to other systems on the network. The boot server and the install server are usually the same system.
- A profile server − A system that contains Jumpstart files for systems to perform a custom JumpStart installation.

Note − A boot server and install server are typically the same system. However, if the system to be installed is on a different subnet than the install server, a boot server is required on that subnet.

# Queue Tasks

Host Manager enables you to queue tasks such as converting system types and adding OS services. Since these tasks may require several minutes to process, Host Manager enables you to set up tasks to be performed without requiring you to wait for each task to be completed. After setting up the tasks, choose Save Changes from the File menu. Host Manager's progress is displayed in the message bar located at the bottom of the window as each task is processed.

#### Set Root Passwords

When adding a Solstice AutoClient or Solaris diskless client using Host Manager, you can now set the root password using the GUI just as you do when setting the group or user password.

### Enable Scripts

When you add a Solstice AutoClient using Host Manager, you have the option to enable scripts to run on the server before or after you add the AutoClient to the server, or run on the client before or after the cache is configured on the AutoClient.

These scripts are those that you have created to customize the addition or deletion of AutoClient systems; these scripts need to be located in the /opt/SUNWadmd/Scripts directory in order for the AdminSuite software to read them.

#### Add a Multihomed Host

Host Manager enables you to add a multihomed host alias for servers with multiple network interfaces. For instance, if a server has more than one IP address because it is on multiple networks, it is considered a multihomed host. With Host Manager, you can specify more than one IP address for a host to make it a multihomed host.

# What You Can't Do With Host Manager

*Table 28*shows the limitations of Host Manager and their suggested workarounds. **Table 28 − Host Manager Limitations and Workarounds**

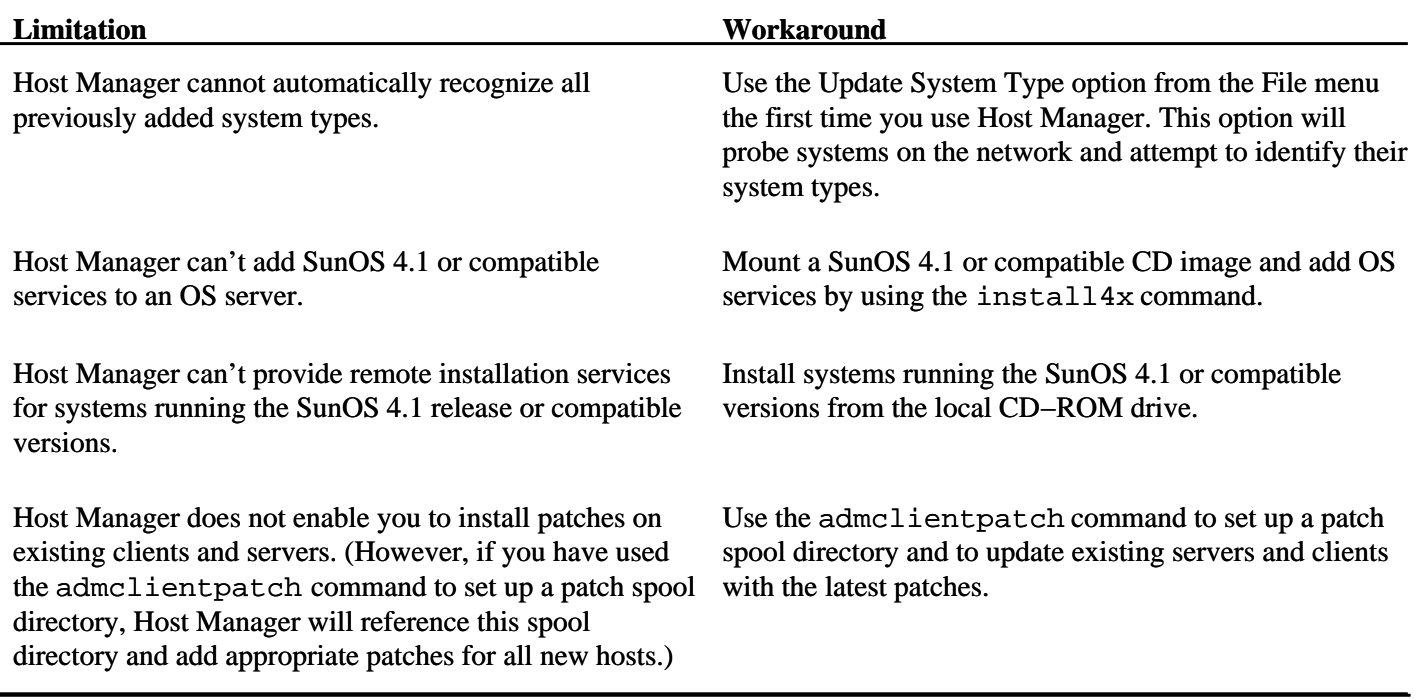

#### Running Host Manager as Superuser

When running host manager as superuser, you will see slightly different behavior. The following list describes the limitations of running host manager as superuser.

When Host Manager is started as superuser, you will see a dialog box describing the constraints that you will encounter.

- The name service selection dialog is forced to the local host and the text field is not editable.
- When adding a host, the file server is forced to the local host and can not be edited.
- When Remote Install is enabled in the Add, Modify, or Convert windows, the boot server is forced to the local host and can not be edited; also, the Install Server is forced to the local host and can not be edited.

# Managing Server and Client Support (Tasks)

This chapter describes how to set up and maintain server and client support using the Solstice Host Manager.

This is a list of the step−by−step instructions in this chapter.

- *How to Start Solstice Host Manager @ 4−1*
- *How to Update System Types @ 4−2*
- *How to Set Defaults for Adding Support @ 4−3*
- *How to Add Support for a Standalone System or OS Server @ 4−4*
- *How to Convert a System to an OS Server @ 4−5*
- *How to Add SunOS 4.0 and Compatible OS Services to an OS Server @ 4−6*
- *How to Add Solaris 7 OS Services to an OS Server @ 4−7*
- *How to Add Support for an AutoClient System @ 4−8*
- *How to Add Support for a Diskless Client @ 4−9*
- *How to Modify Support for a System @ 4−1*
- *How to Delete Support for a System @ 4−2*

For overview information about managing server and client support, see *CHAPTER 3, Managing Server and Client Support (Overview)*. For more information on using Solstice Host Manager, see the *Solstice AdminSuite 2.3 Administration Guide*.

#### Adding Server and Client Support Task Map **Table 29 − Adding Server and Client Support Task Map**

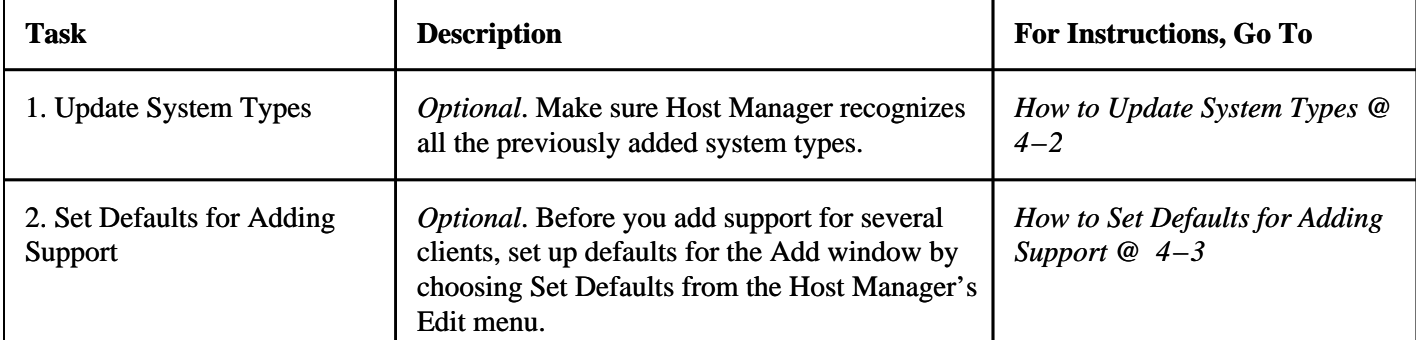

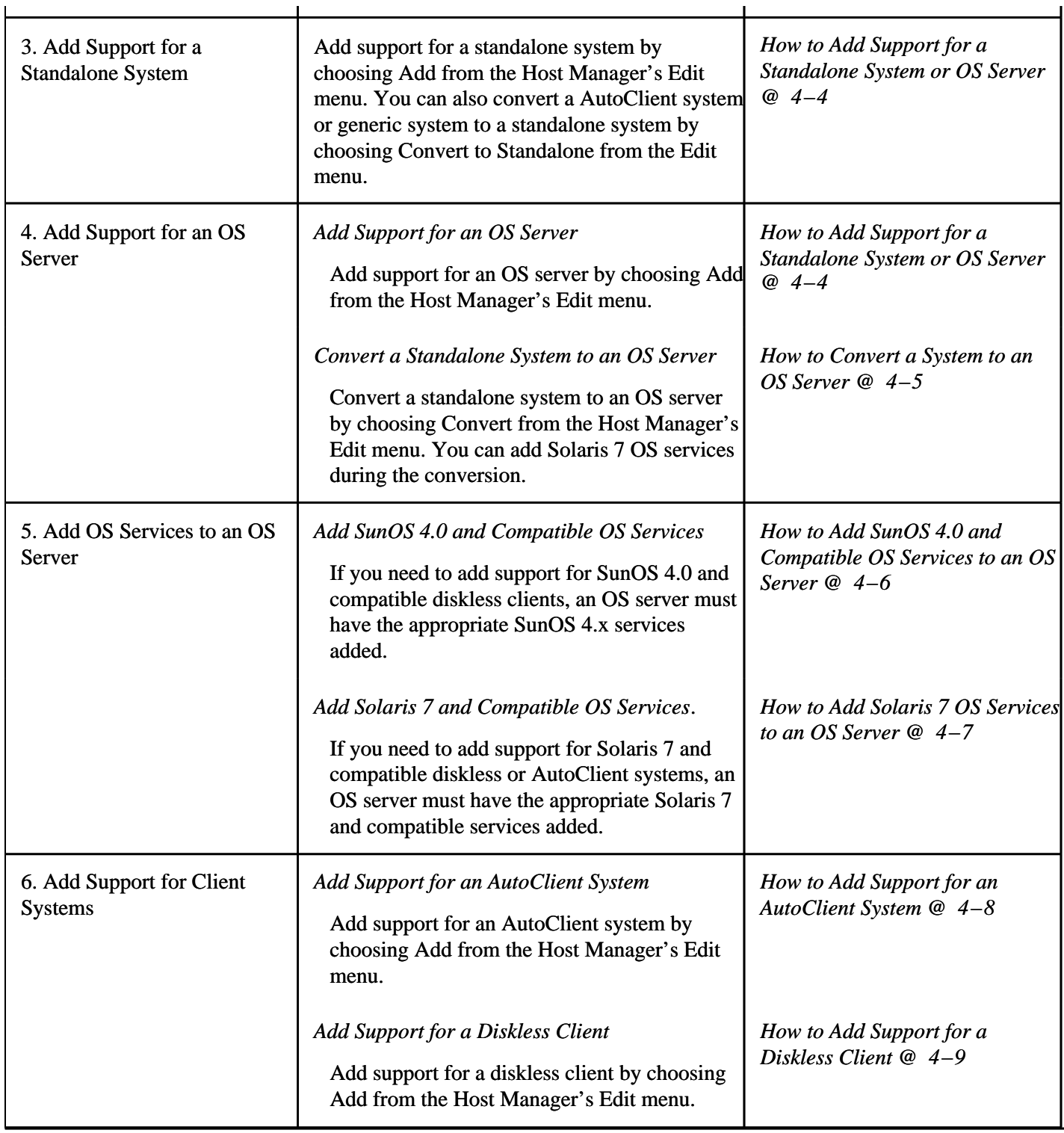

# How to Start Solstice Host Manager

**1. Verify that the following prerequisites are met. To use Solstice Host Manager, you must have:**

- Solstice AdminSuite installed.
- A bit−mapped display monitor. The Solstice AdminSuite software can be used only on a system with a console that has a bit−mapped screen such as a standard display monitor that comes with a Sun workstation.
- If you want to perform administration tasks on a system with an ASCII terminal as the console, use Solaris commands instead.
- An X Window system installed and running.
- Superuser (root) privilege or membership in the **sysadmin** group (group 14) and the required access privileges for managing the NIS or NIS+ database.

Note − If your name service is NIS+, you must be a member of the NIS+ admin group.

#### **2. Start the Solstice Launcher.** \$ **solstice &**

The Solstice Launcher Menu is displayed.

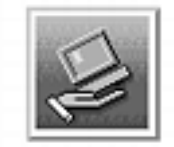

# **3. Click on the Host Manager icon.**

The Load window is displayed.

- **4. Select the name service used in your network.**
- **5. Check that the domain or host name is correct.**

If not, type the domain or host name you need to access.

**6. Click on OK.**

The Solstice Host Manager main window is displayed.

#### Example—Host Manager Main Window

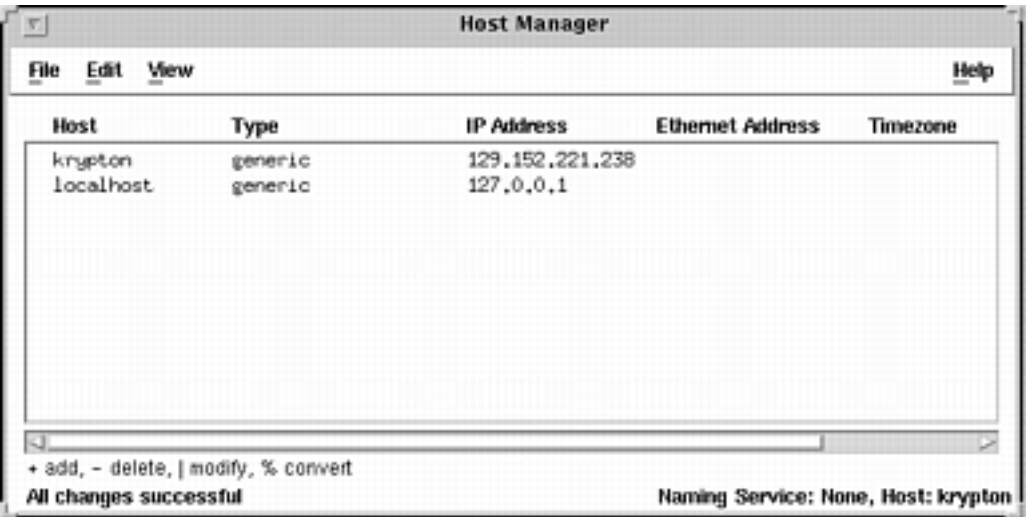

# How to Update System Types

This procedure attempts to determine the system types for systems marked as generic.

**1. Start Solstice Host Manager from the Solstice Launcher and select the name service, if not done already.**

See *How to Start Solstice Host Manager @ 4−1* for more information.

**2. Select Update System Types from the File menu on the Solstice Host Manager Window.**

The Update Systems Types window is displayed.

- **3. Click on Update to update the systems marked as generic.**
- **4. Verify the system has been converted to generic in the Solstice Host Manager Window.**

#### How to Set Defaults for Adding Support

**1. Start Solstice Host Manager from the Solstice Launcher and select the name service, if not done already.**

See *How to Start Solstice Host Manager @ 4−1* for more information.

**2. Choose Set Defaults from the Edit menu.**

The Set Defaults window is displayed.

**3. Fill in the Set Defaults window.**

The defaults you select will be the initial defaults values in the Add window. If you need information to complete a field, click on the Help button to see field definitions for this window.

**4. Click on OK.**

### How to Add Support for a Standalone System or OS Server

The high−level steps in this procedure are:

- Adding information about the system
- (Optional) Setting up remote install capabilities for the system
- (Optional) Installing the system
- **1. Start Solstice Host Manager from the Solstice Launcher and select the name service, if not done already.**

See *How to Start Solstice Host Manager @ 4−1* for more information.

**2. Select Add from the Edit menu on the Solstice Host Manager Window.**

The Add window is displayed.

**3. Fill in the system information, selecting Solaris Standalone or OS Server as the system type.**

The system information includes all the fields from the host name through the timezone. If you need information to complete a field, click on the Help button to see field definitions for this window.

- **4. If you want to set up remote install capabilities for the system, continue to** *Step 5***. If not, skip to** *Step 10***.**
- **5. Click on Enable Remote Install.**
- **6. Select an Install Server.**

The Install Server defaults to the current host. Select Other from the Install Server menu to specify another host as the install server.

#### **7. Click on Set Path to identify the path to the Solaris CD image on the install server.**

If the install server is a remote system, note that it must be minimally set up as a managed system.

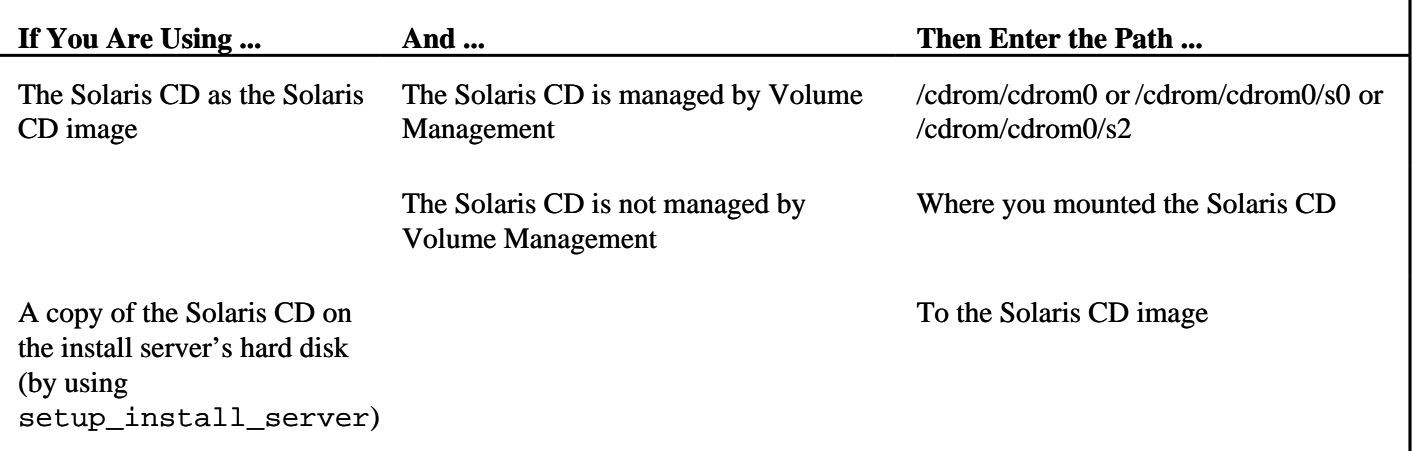

#### **8. Select the system's architecture type and OS release from the OS Release menu.**

The architecture type must match the system's architecture and the OS release should match the

Solaris release you want to remotely install on the system.

#### **9. If necessary, specify a boot server or profile server.**

To specify another server other than the default, select Other from the menu. Select a Profile Server from the Profile Server pull−down menu. You must also specify a path to the boot software on the boot server or the custom JumpStart directory on the profile server.

To set up the other components of a custom JumpStart installation and preconfiguring network and system information, see *Solaris Advanced Installation Guide*.

#### **10. Click on OK on the Add window.**

#### **11. Select Save Changes from the File menu to add support for the standalone system or OS server.**

The standalone system or OS server is displayed in the Host Manager main window.

#### **12. Verify the OS server information is correct in the Host Manager main window.**

#### **13. (Optional) Boot and install the standalone system or OS server.**

For more information about booting and installing, see *Solaris Advanced Installation Guide*.

Note – If you are installing an OS server, you must allocate space in /export and /export/swap for the desired number of clients.

# Example—Completed Host Manager Add Window for a Standalone System

The following example shows a completed Add window for the standalone system

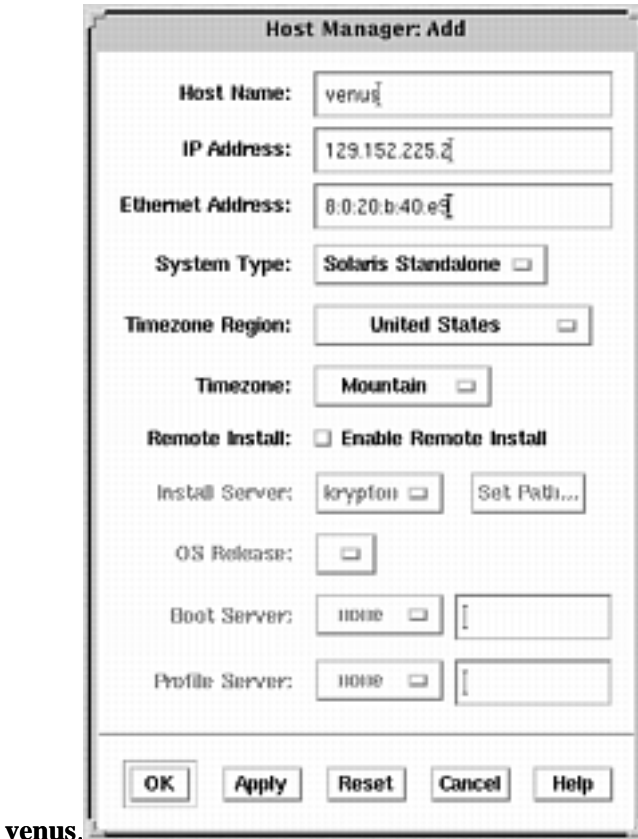

#### Where to Go From Here

If you want to add OS services after you install an OS server, see *How to Add Solaris 7 OS Services to an OS Server @ 4−7*.

#### How to Convert a System to an OS Server

**1. Start Solstice Host Manager from the Solstice Launcher and select the name service, if not done already.**

See *How to Start Solstice Host Manager @ 4−1* for more information.

**2. Select a host entry from Solstice Host Manager's main window.**

You can convert a standalone system and generic system to an OS server.

**3. Select Convert to OS Server from the Edit Menu.**

The Convert window is displayed, and the selected system is displayed in the host name field.

- **4. Click on the Add button in the OS Services window to add services.**
- **5. Click on Set Path to identify the path to the Solaris CD image from which to add the client**

#### **services.**

The Install Server defaults to the current host. Select Other from the Install Server menu to specify another host as the install server. Note that a remote system must be minimally set up as a managed system.

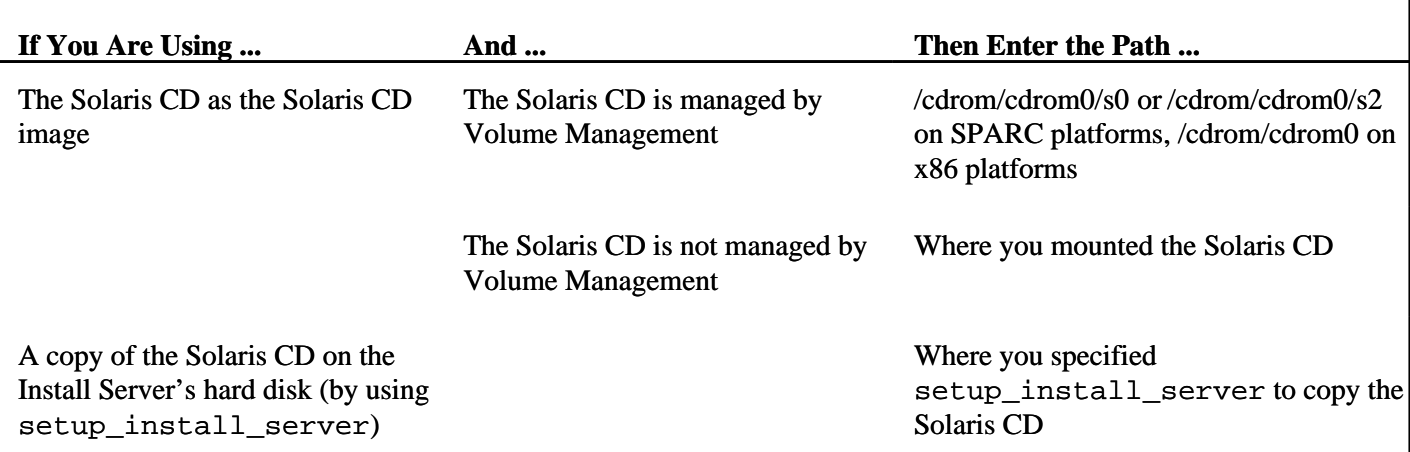

#### **6. Specify the type of services you want to add and click on Add.**

The OS service is added to the OS Services list and marked with a plus sign (+), which means it will be added when you save changes. You can use the Delete button to delete an OS service from the list before you save changes.

- **7. Click on OK on the Convert window.**
- **8. Select Save Changes from the File menu to convert the system to an OS Server.**

The converted system is displayed as an OS server in the Host Manager main window.

**9. Verify the host type has been updated in the Host Manager main window.**

# Example—Completed Host Manager Convert Window

٦

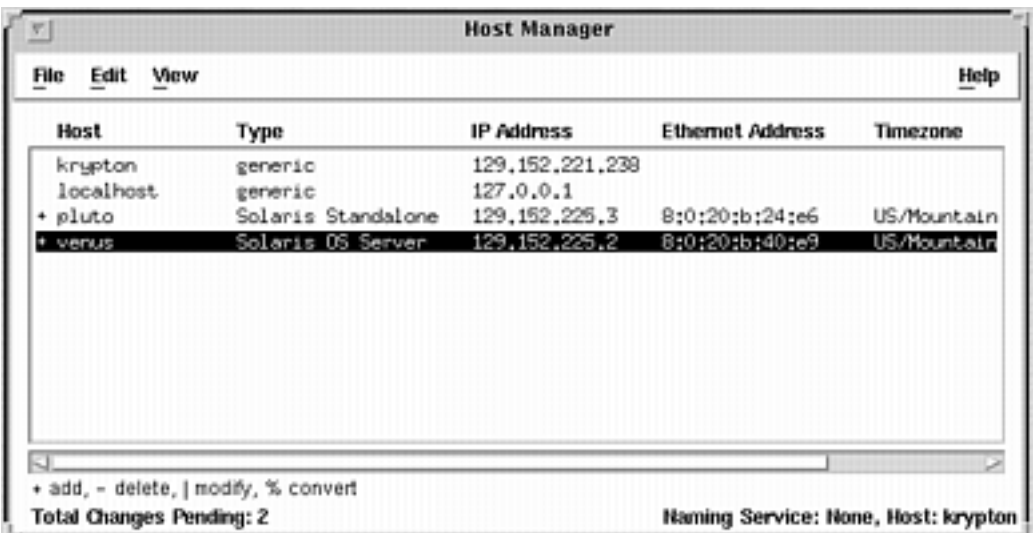

### How to Add SunOS 4.0 and Compatible OS Services to an OS Server

Note − You cannot add SunOS 4.0 and compatible services to x86 OS servers.

The high−level steps in this procedure are:

- Determining the OS server to which you want to add SunOS 4.0 and compatible OS services for diskless clients
- Installing the required SunOS 4.0 and compatible release software (install4x command)
- **1. Log in as superuser on the OS server to which you want to add SunOS 4.0 and compatible OS services for diskless clients.**
- **2. Insert the Solstice AdminSuite 2.3 CD into your CD−ROM drive.**

This step assumes that your system is running Volume Management.

- **3. Change directory to the location of the software.** # **cd /cdrom/Solstice\_sysmgt\_2.3/4.x**
- **4. Install the SunOS 4.0 and compatible heterogeneous install software.** # **pkgadd −d 'pwd' SUNWhinst**
- **5. Eject the Solstice AdminSuite 2.3 CD.** # **cd** # **eject cd**
- **6. Insert the SunOS 4.0 or similar release CD into your CD−ROM drive.**

This step assumes that your system is running Volume Management, and the CD−ROM drive is directly attached to the server. Volume Management automatically mounts the CD directory on /cdrom/volume1/s0.

```
7. Start the SunOS 4.0/4.1 release software installation program.
   # /usr/sbin/install4x −m /cdrom/volume1/s0 −e /export
  The main menu is displayed.
   *** 4.1* Install Main Menu ***
  Choose an Architecture (then select modules to load):
  Modules
                                 Loaded Selected
   [a] sun4.sun4c.sunos.4.1.2 0 0
   [b] sun4.sun4.sunos.4.1.2 0 0
   [c] sun4.sun4m.sunos.4.1.2 0 0 0
    or begin the loading process for all selected modules:
   [L] Load selected modules
  or abort without loading any modules:
   [Q] Quit without loading 
                                             +−−−−−−−−−−−−−−−−−−−+
                                             | Disk Usage: |
                                                | 0K Selected |
                                                | 53634K Free |
                                             +−−−−−−−−−−−−−−−−−−−+
```
Type any bracketed letter to select that function.

Type ? for help.

**8. On the main menu, specify the architecture you want to support by typing the associated character that is shown in brackets.**

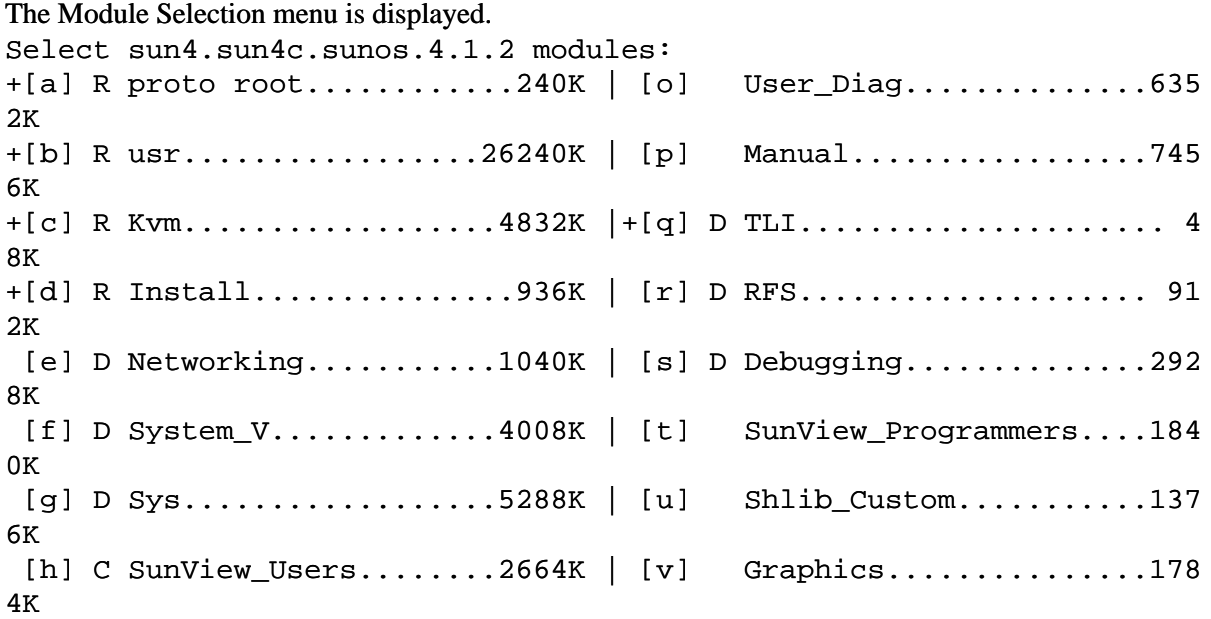
```
 [i] SunView_Demo..........512K |+[w] uucp....................60
8K+ [j] Text..................712K |+[x] Games.............. ...313
6K
[k] Demo.................4264K | [y] Versatec................596
0K
[1] C OpenWindows_Users...25936K | [z] Security.................31
2K
 [m] C OpenWindows_Demo.....4288K | [A] OpenWindows_Programmers.102
00K
  [n] C OpenWindows_Fonts ...7840K |
Module + = already loaded R = Required C= Common
Legend: ** = selected for loading D = Desirable Others are opt
ional
Select [a−A] or a Quick−Pick Option:
                                                +−−−−−−−−−−−−−−−−
−−−+ 
[1] All Required Modules [4] All Optional Modules | Disk Usage: 
  \perp[2] All Desirable Modules[5] All Modules | 0K Select
ed | 
[3] All Common Modules | 53634K Free 
|| || || ||
or [D] (done) to return to the main screen +----------------
−−−+
```
#### **9. Select modules to load by typing the associated character that is shown in brackets.**

The Module Selection screen readily enables you to pick groups of modules to be loaded. When you enter a 1, it marks all required modules for loading. When you enter a 2, it marks all recommended modules. When you enter a 3, it marks all commonly loaded modules. When you enter a 4, it marks all optional modules. When you enter a 5, it marks all modules shown on the Module Selection screen.

#### **10. Return to the main menu by typing** D**.**

The main menu is displayed. \*\*\* 4.1\* Install Main Menu \*\*\*

Choose an Architecture (then select modules to load):

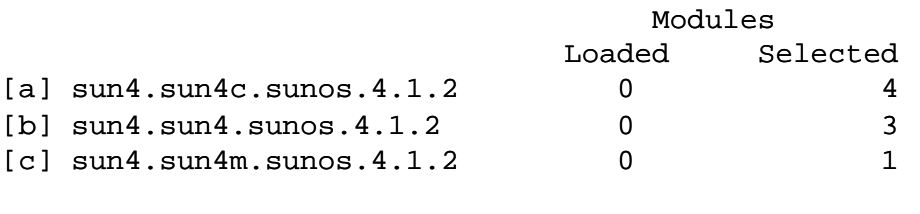

or begin the loading process for all selected modules:

[L] Load selected modules

or abort without loading any modules:

[Q] Quit without loading +−−−−−−−−−−−−−−−−−−−+

```
 | Disk Usage: |
    | 0K Selected | 
    | 53634K Free |
 +−−−−−−−−−−−−−−−−−−−+
```
Type any bracketed letter to select that function. Type ? for help.

#### **11. Type** L **to install the software.**

The modules you previously selected are installed. Installing module 'proto root' [size: 248K] in directory /export/exec/proto.root.sunos.4.1.2 ...

Updating server databases ...

Press any key to continue:

**12. After the modules are installed, press any key to return to the main menu.**

The loaded modules are displayed in the main menu.

**13. If you want to add support for other architectures, repeat** *Step 8* **through** *Step 11***. Otherwise, type** Q **to exit.**

Note − There is no command−line equivalent for adding SunOS 4.0 or compatible services to an OS server.

**14. Verify the SunOS 4.0 or compatible services have been added by listing the contents of the /export/SunOS\_4.x directory.**

#### Where to Go From Here

If you want to add SunOS 4.0 or similar support for a diskless client, see *How to Add Support for a Diskless Client @ 4−9*.

#### How to Add Solaris 7 OS Services to an OS Server

Note − The name of this release is Solaris 7 but code and path or package path names may use Solaris 2.7 or SunOS 5.7. Always follow the code or path as it is written.

**1. Start Solstice Host Manager from the Solstice Launcher and select the name service, if not done already.**

See *How to Start Solstice Host Manager @ 4−1* for more information.

- **2. Select an OS server to modify from the Host Manager main window.**
- **3. Select Modify from the Edit menu on the Solstice Host Manager Window.**

The Modify window is displayed.

- **4. Click on the Add button in the OS Services window to add services.**
- **5. Click on Set Path to identify the path to the Solaris CD image from which to add the client services.**

The Install Server defaults to the current host. Select Other from the Install Server menu to specify another host as the install server. Note that a remote system must be minimally set up as a managed system.

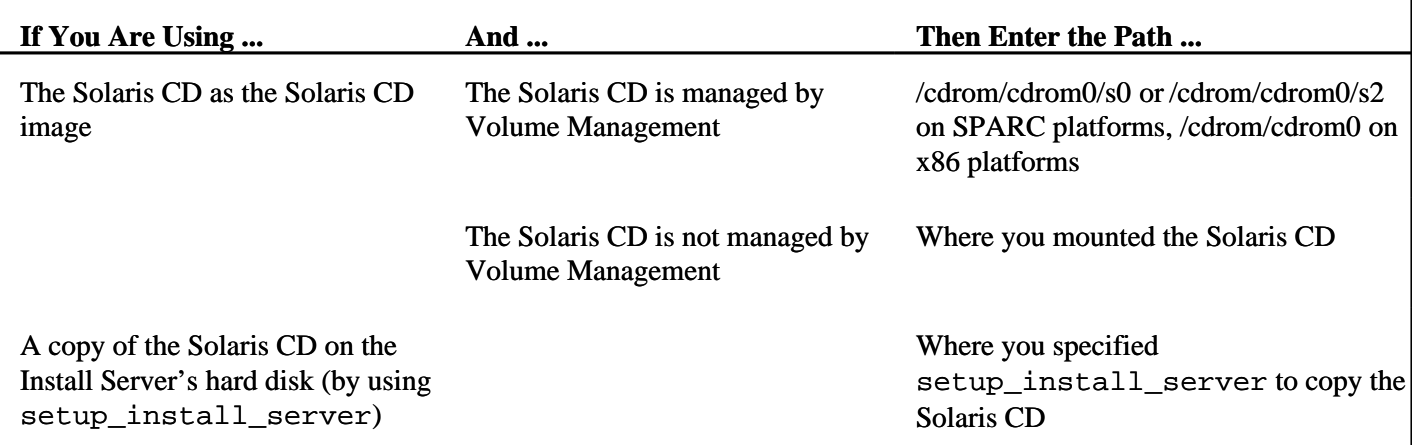

#### **6. Specify the type of services you want to add and click on Add.**

The OS service is added to the OS Services list and marked with a plus sign (+), which means it will be added when you save changes. You can use the Delete button to delete an OS service from the list before you save changes.

- **7. Click on OK on the Add window.**
- **8. Select Save Changes from the File menu to add services.**
- **9. Verify that the OS services directories are available by listing the contents of the /export/Solaris\_2.7 directory.**

### Example—Completed Add OS Services Window

The following example adds the Solaris 2.7 SPARC sun4m service to the OS server

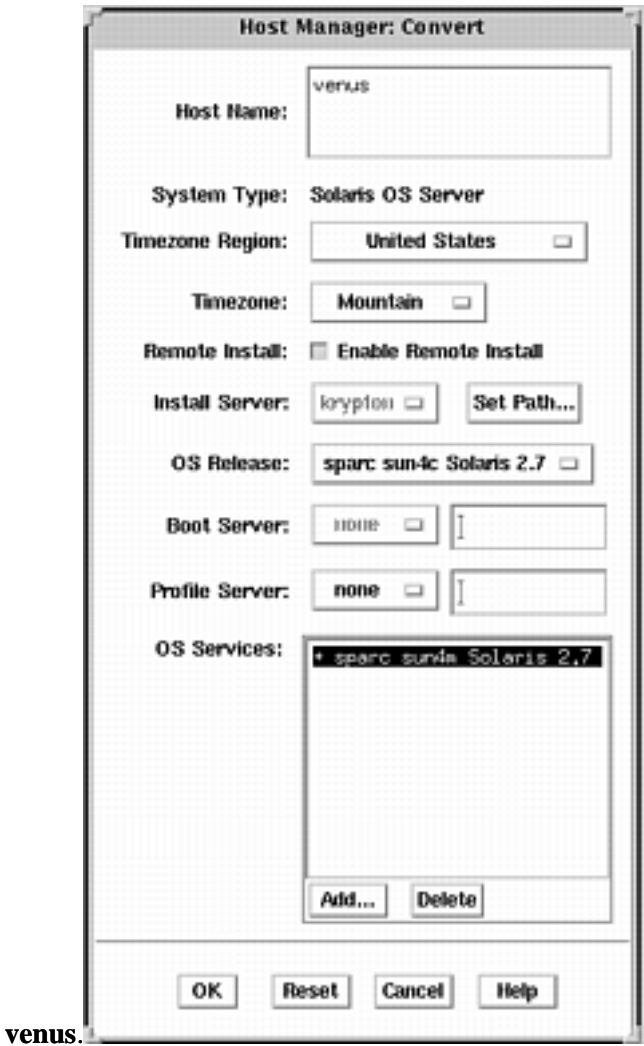

## How to Add Support for an AutoClient System

Note – This procedure assumes that the AutoClient server is already set up as an OS server and is already installed with the kernel architectures of the AutoClient system(s) to be added. For information on adding an OS Server or converting an existing system to an OS Server, see the online help or the *Solstice AdminSuite 2.3 Administration Guide*.

**1. Start Host Manager from the Solstice Launcher and select the name service, if not done already.**

See *How to Start Solstice Host Manager @ 4−1* for more information.

- **2. Choose Add from the Edit menu. The Add window is displayed. Note that the default system type is Solaris Standalone.**
- **3. Choose Solstice AutoClient from the System Type menu.**

The Add window for a Solstice AutoClient system is displayed.

**4. Fill in the system information for the AutoClient system.**

#### **5. Click on OK after entering the required information.**

If you have not enabled licensing for the Solstice AutoClient feature, you will see a message saying that the software was unable to check out a license. For information on enabling licensing, see Solstice AutoClient 2.1 Installation and Product Notes.

The AutoClient system becomes part of the list of AutoClient systems to add, and it is displayed on the Host Manager main window with a plus sign  $(+)$  next to it. The  $+$  means that the system is a "pending add."

#### **6. Repeat Step 2 through Step 5 to add subsequent AutoClient systems to your "batch" of pending changes.**

The "Total Changes Pending" status will be incremented each time you add a system.

#### **7. Choose Save Changes from the File menu when you are ready to confirm addition of all the AutoClient systems listed in the window.**

The Saving Changes message window appears. All of the AutoClient systems are added when you choose Save Changes from the File menu.

Adding each client takes several minutes, depending on server speed, current load, and the number and type of patches that will be automatically added.

As each AutoClient system is successfully added (as shown in the Saving Changes window), its corresponding entry no longer appears as a pending add in the Host Manager main window (that is, the + no longer appears next to the host name).

**Caution −** For the AutoClient system to work properly, it needs superuser access to its /export/root directory. If Host Manager displays a message that the /export directory is already shared and has different share options than required, you need to allow superuser access to the client root area before the AutoClient system will function properly. The access mode for the client root is normally rw=*clientname,* root=*clientname*.

If Host Manager displays a message that the /usr directory is already shared, it is because it tried to share /usr read−only. If you have it shared with read−write permissions, then /usr is set up correctly, and you do not have to make any modifications.

#### **8. Boot your AutoClient system(s) from the network.**

For more information about booting your AutoClient systems, see *Solstice AutoClient 2.1 Administration Guide*.

#### **9. Provide system configuration information for the AutoClient system during the initial boot process, if prompted.**

**10. Create a superuser password when prompted.**

### Example—Completed Host Manager Add Window for an

## AutoClient System

The following example shows a completed Add window for the Solstice AutoClient system

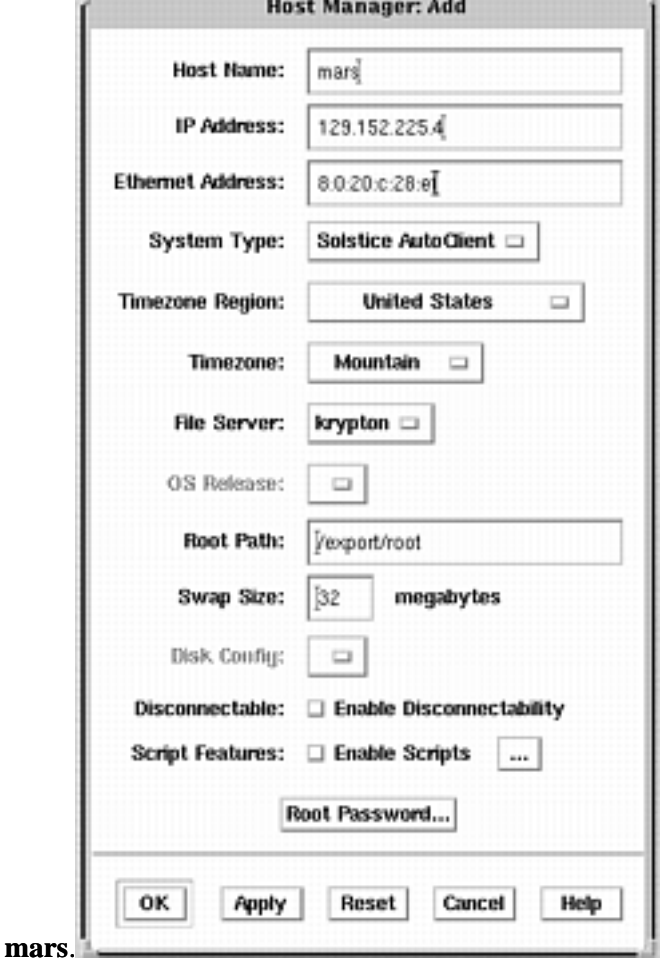

### How to Add Support for a Diskless Client

The high−level steps in this procedure are:

- Adding system information about the diskless client
- Selecting OS services for the diskless client
- Booting the diskless client

Note − This procedure assumes the system providing the services (the file server) has already been configured as an OS server.

**1. Start Solstice Host Manager from the Solstice Launcher and select the name service, if not done already.**

See *How to Start Solstice Host Manager @ 4−1* for more information.

#### **2. Select Add from the Edit menu on the Solstice Host Manager main window.**

The Add window is displayed.

#### **3. Fill in the system information, selecting Solaris Diskless as the system type.**

The system information includes all the fields from the host name through the time zone. If you need information to complete a field, click on the Help button to see field definitions for this window.

#### **4. Select a File Server.**

The File Server defaults to the current host. Select Other from the Install Server menu to specify another host as the install server.

#### **5. Select the client's architecture type and the OS release from the OS Release menu.**

The architecture type must match the diskless client's architecture, and the OS release should match the Solaris release you want the diskless client to run.

#### **6. Identify the system's root path, swap path, and swap size.**

#### **7. Click on OK on the Add window.**

#### **8. Select Save Changes from the File menu to add support for the diskless client.**

The diskless client is displayed in the Host Manager main window. It takes several minutes to add the diskless client support, particularly to create the system's root and swap areas and apply any applicable patches with the admclientpatch command.

**Caution −** For the diskless client to work properly, it needs superuser access to its /export/root directory. If Host Manager displays a message that the **/export** directory is already shared and has different share options than required, you need to allow superuser access to the client root area before the diskless client will function properly. The access mode for the client root is normally **rw=***clientname*, **root=***clientname*.

If Host Manager displays a message that the /usr directory is already shared, it is because it tried to share /usr read−only. If you have it shared with read−write permissions, then /usr is set up correctly, and you do not have to make any modifications.

#### **9. Verify that the system has been added as a diskless client in the Host Manager Main Window.**

#### **10. Boot the diskless client.**

- **11. Provide the following system configuration information for the diskless client during the initial boot process, if prompted.**
	- Geographic region
	- Time zone
	- Date and time

#### **12. Create a superuser password when prompted.**

## Example—Completed Host Manager Add Window for a Diskless Client

The following example shows a completed Add window for the diskless client

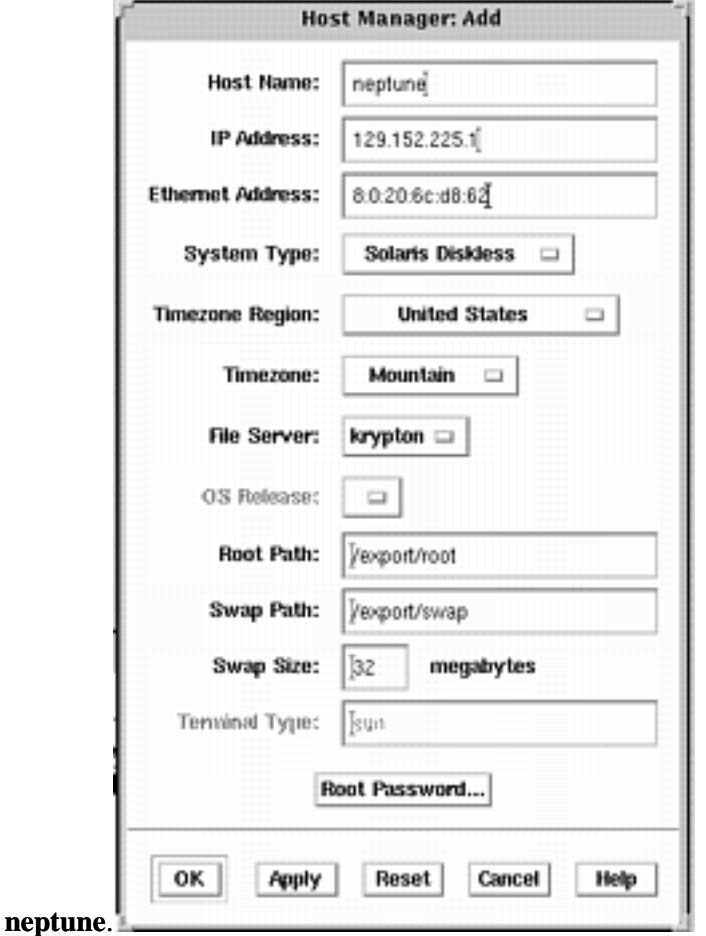

#### Maintaining Server and Client Support Task Map **Table 30 − Maintaining Server and Client Support Task Map**

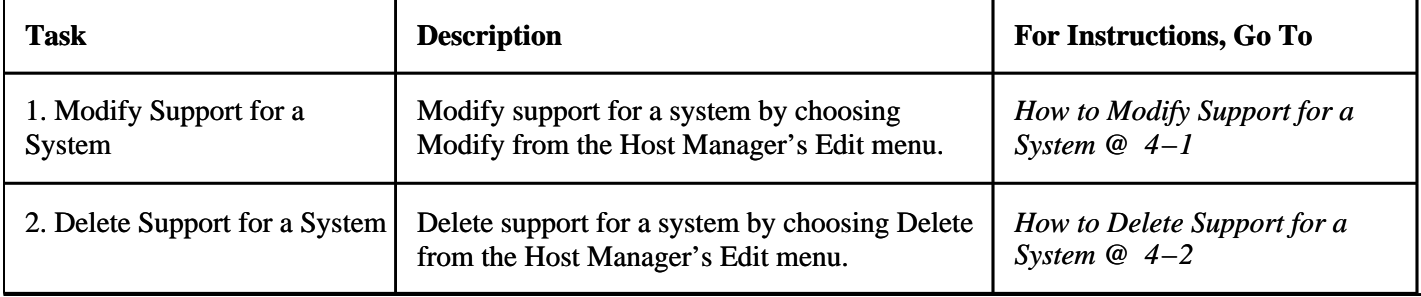

## How to Modify Support for a System

- **1. Start Host Manager from the Solstice Launcher and select the name service, if not done already.** See *How to Start Solstice Host Manager @ 4−1* for more information.
- **2. Select a system entry to modify from the Host Manager main window.**
- **3. Choose Modify from the Edit menu.**

The Modify window contains the selected system entry.

**4. Modify support for the system.**

If you need information to change a field, click on the Help button to see field definitions for this window.

- **5. Click on OK on the Modify window.**
- **6. Select Save Changes from the File menu to modify support for the system.**
- **7. Verify that the system entry has been modified in the Host Manager main window.**

## How to Delete Support for a System

**1. Start Solstice Host Manager from the Solstice Launcher and select the name service, if not done already.**

See *How to Start Solstice Host Manager @ 4−1* for more information.

- **2. Select a system entry to delete from the Solstice Host Manager main window.**
- **3. Select Delete from the Edit menu.**

A window is displayed asking you to confirm the deletion.

- **4. Click on OK.**
- **5. Select Save Changes from the File menu to delete support for the system.**

The system entry is deleted from the Host Manager main window.

**6. Verify that the system entry is deleted from the Host Manager main window.**

## Using the Host Manager Command−Line Interface to Automate Setup Tasks

Using the Host Manager command−line equivalents allows you to automate many of the setup tasks associated with creating new diskless and AutoClient systems. This automation is similar to what can be done when using the JumpStart product to install Solaris on standalone systems. By writing your own shell scripts and using the command–line equivalents, you can automatically customize the client environment in one operation.

*Table 31* summarizes the equivalent Host Manager commands that can be used instead of the Solstice AdminSuite to perform administration tasks.

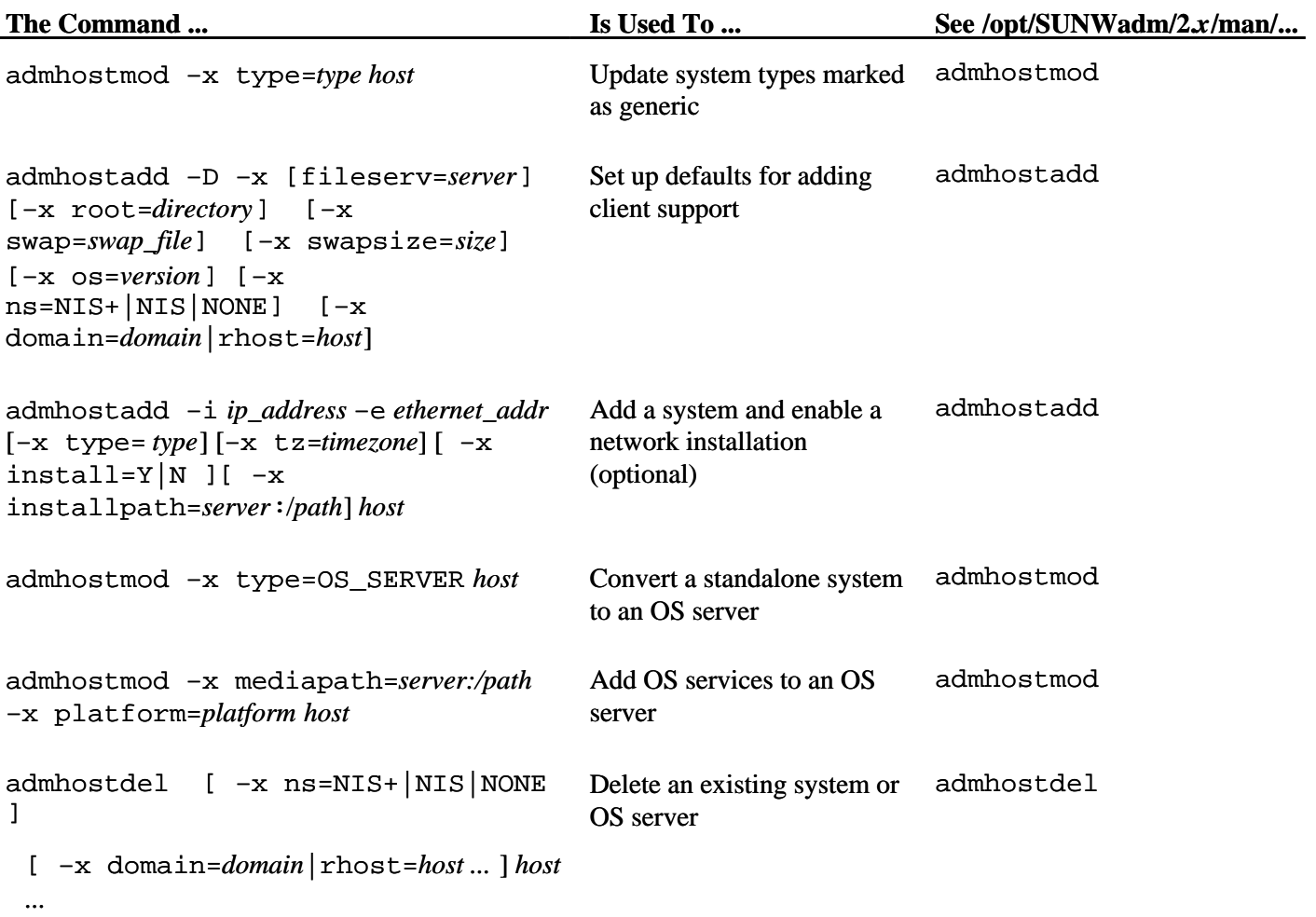

#### **Table 31 − Solstice AdminSuite Command Line Equivalents**

#### **Part 3** Shutting Down and Booting a System

**This part provides instructions for shutting down and booting systems running the Solaris release. This part contains these chapters.**

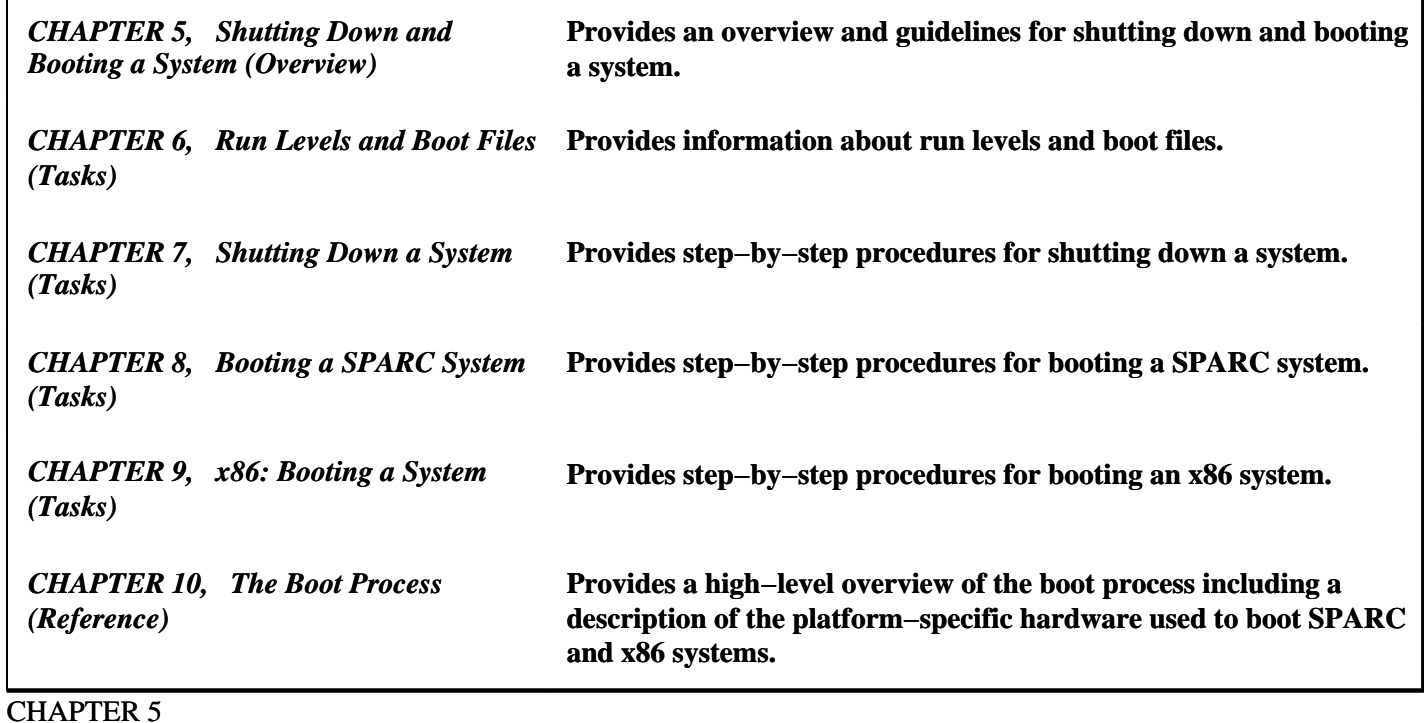

# Shutting Down and Booting a System (Overview)

This chapter provides guidelines for shutting down and booting a system. The Solaris software environment is designed to run continuously so that electronic mail and network resources are available to users. Occasionally, it is necessary to shut down or reboot a system because of a system configuration change, a scheduled maintenance event, or a power outage.

This is a list of overview information in this chapter.

- *What's New in Shutting Down and Booting a System? @ 5−1*
- *Where to Find Shutting Down and Booting Tasks @ 5−2*
- *Terminology @ 5−3*
- *Guidelines for Shutting Down a System @ 5−4*
- *Guidelines for Booting a System @ 5−5*
- *Performing a Reconfiguration Boot @ 5−6*
- *When to Shut Down a System @ 5−7*
- *When to Boot a System @ 5−8*

#### What's New in Shutting Down and Booting a System?

This section describes new features related to shutting down and booting a system in the Solaris 7 release.

### Bringing a System to Run Level S (Single−User Mode)

Bug ID 1154696 has been fixed in the Solaris 7 release. This means that you can cleanly bring your system down to run level S (or single−user mode) by using the shutdown −s or the init −s command. The inittab file and the **rc** scripts in the /etc/init.d directory and the /etc/rc*n*.d directories have been modified to ensure system run level transitions are made cleanly and efficiently.

## Booting a System Running the 32−bit or 64−bit Solaris 7 Operating Environment

See *Troubleshooting 64 bit Solaris Boot Problems @ 0−2* for information on booting a system running the 32−bit or 64−bit Solaris 7 operating environment.

#### Where to Find Shutting Down and Booting Tasks

Use these references to find step−by−step instructions for shutting down and booting a system.

- *CHAPTER 7, Shutting Down a System (Tasks)*
- *CHAPTER 8, Booting a SPARC System (Tasks)*
- *CHAPTER 9, x86: Booting a System (Tasks)*

### Terminology

This section describes the terminology used in shutting down and booting a system.

- Run levels and init states − A *run level* is a letter or digit representing a system state in which a particular set of system services are available. The system is always running in one of a set of well−defined run levels. Run levels are also referred to as *init states* because the init process is used to perform transitions between run levels. System administrators use the *init(1M)* command to initiate a run−level transition. This book refers to init states as run levels.
- Boot Types − A *boot type* describes how a system is booted. Different boot types include:
	- Interactive boot − You are prompted to provide information about how the system is booted, such as the kernel and device path name.
	- Reconfiguration boot − The system is reconfigured to support newly added hardware or new pseudo devices.
	- Recovery boot − The system is hung or an invalid entry is prohibiting the system from booting successfully or from allowing users to log in.

## Guidelines for Shutting Down a System

Keep the following in mind when shutting down a system:

- Use the init and shutdown commands to shut down a system. Both commands perform a clean system shutdown, which means all system processes and services are terminated normally.
- Use the shutdown command to shut down a server, because logged−in users and systems mounting resources from the server are notified before the server is shut down. Additional notification of system shutdowns via electronic mail is also recommended so that users can be prepared for system downtime.
- You need superuser privileges to use the shutdown or init command to shut down a system.
- Both shutdown and init commands take a run level as an argument. The three most common run levels are:
	- Run level 3 − Means that all system resources are available and users can log in. By default, booting a system brings it to run level 3, which is used for normal day−to−day operations. Also known as multiuser level with NFS resources shared.
	- Run level 6 − Stops the operating system and reboots to the state defined by the **initdefault** entry in the /etc/inittab file.
	- Run level 0 − Means the operating system is shut down and it is safe to turn off power. Bringing a system to run level 0 is needed whenever the system is moved or hardware is added or removed.
	- Run levels are fully described in *CHAPTER 6, Run Levels and Boot Files (Tasks)*.

### Guidelines for Booting a System

Keep the following in mind when booting a system:

• After a system is shut down, it is booted by using the boot command at the PROM level on a SPARC system or by using the boot command at the Primary Boot Subsystem Menu on an Intel system.

- A system can be rebooted by turning the power off and then back on. This is not a clean shutdown because system services and processes are terminated abrubtly. However, turning a system's power off and back is an alternative for emergency situations.
- SPARC and x86 systems use different hardware components for booting. These differences are described in *CHAPTER 10, The Boot Process (Reference)*.

### Performing a Reconfiguration Boot

Perform a reconfiguration boot when adding new hardware to the system or configuring support for pseudo devices, such as increasing the number of pseudo devices (ptys). *Table 32* to determine which reconfiguration procedure to use.

**Table 32 − Reconfiguration Procedures**

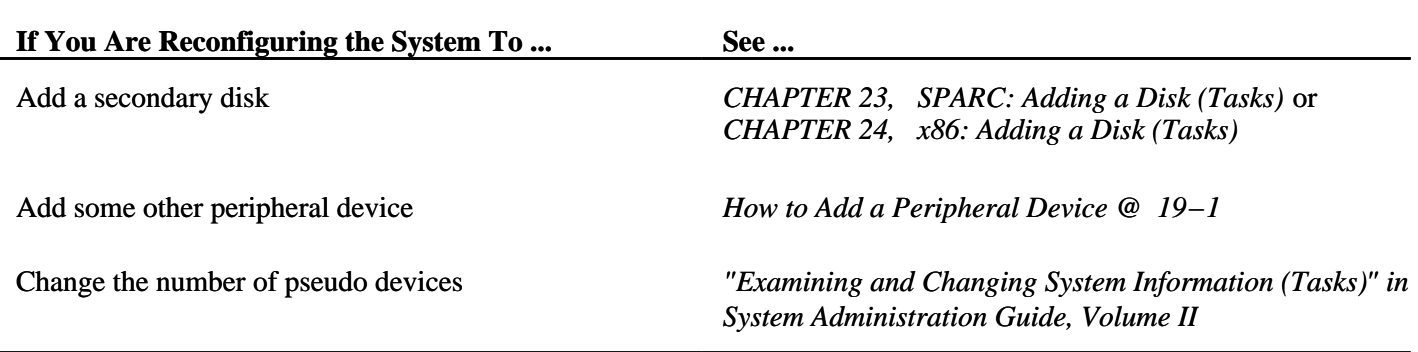

### When to Shut Down a System

*Table 33* provides a list of system administration tasks and the type of shut down needed to initiate the task.

**Table 33 − Shutting Down a System**

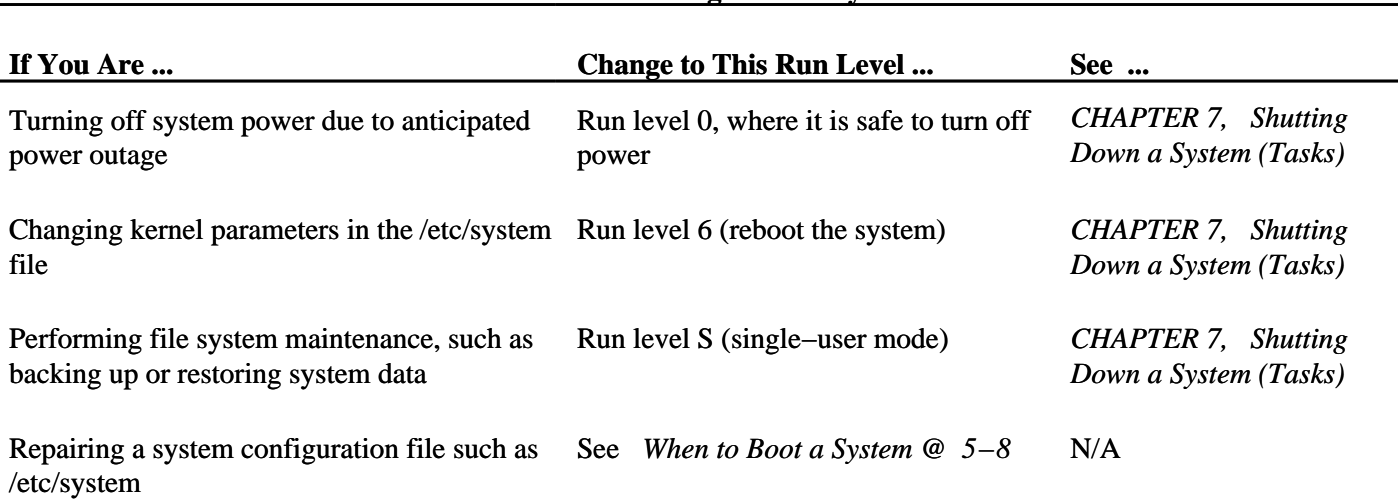

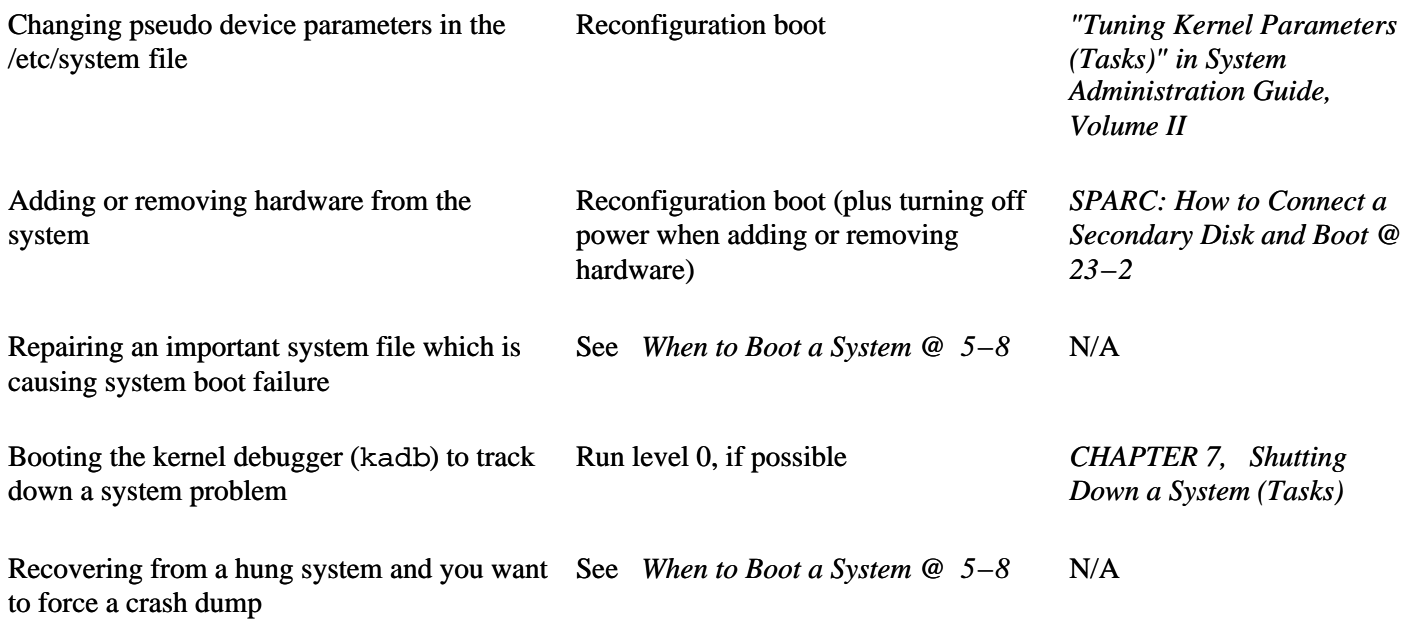

See *CHAPTER 7, Shutting Down a System (Tasks)* for examples of shutting down a server or standalone system.

## When to Boot a System

*Table 34* provides a list of system administration tasks and the corresponding boot type used to complete the task.

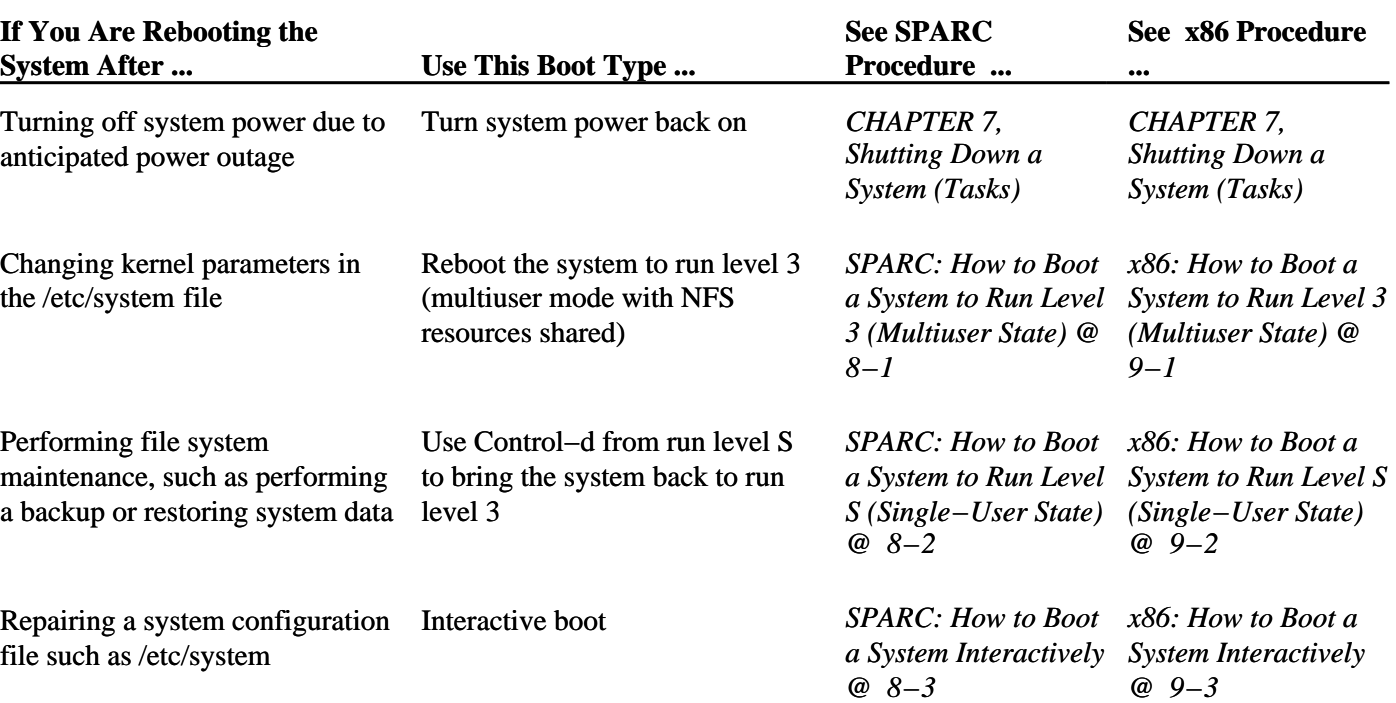

#### **Table 34 − Booting a System**

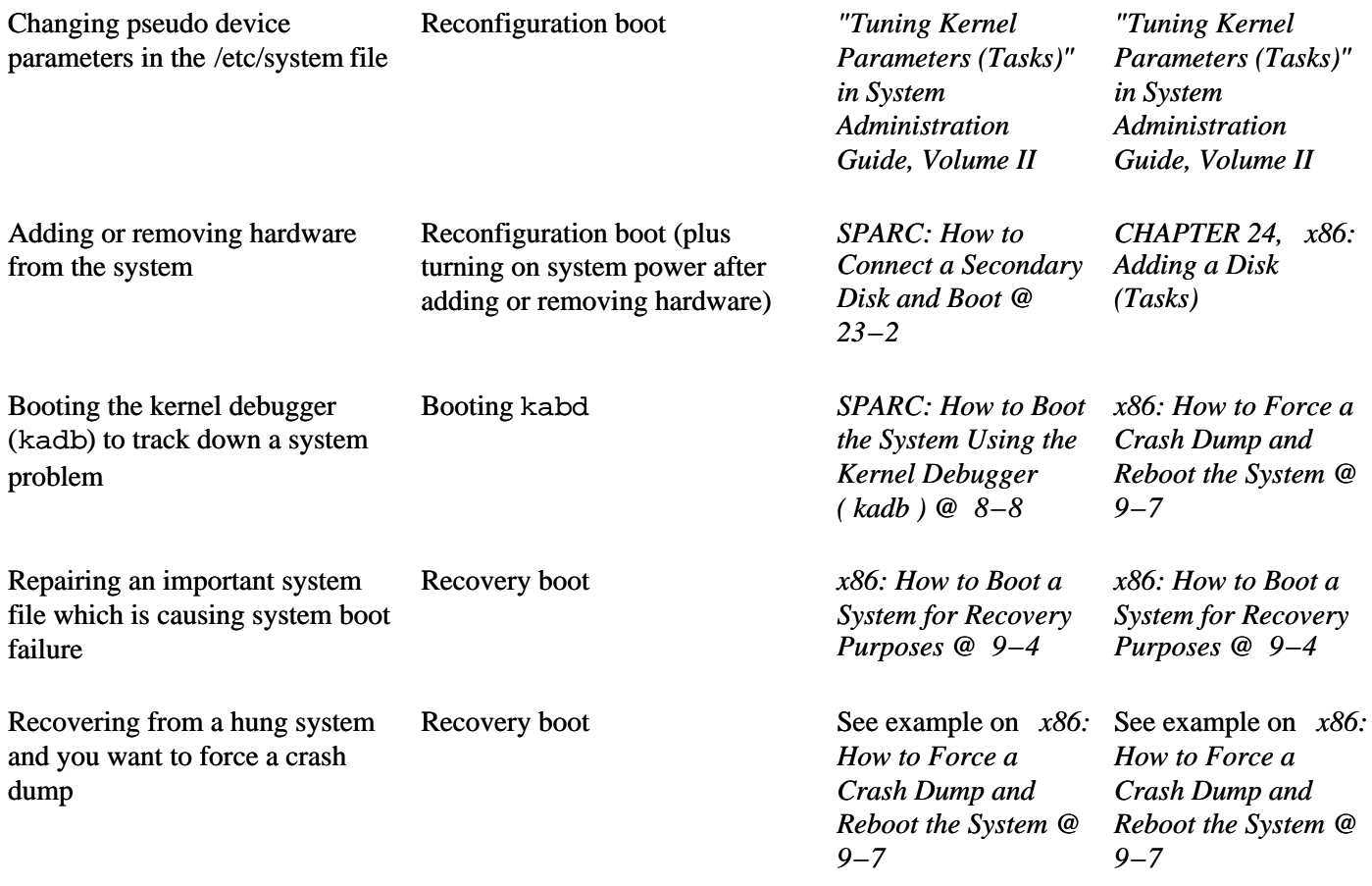

See *CHAPTER 8, Booting a SPARC System (Tasks)* or *CHAPTER 9, x86: Booting a System (Tasks)* for examples of booting a system.

# Run Levels and Boot Files (Tasks)

This chapter provides guidelines for shutting down and booting a system and information about run levels and boot files.

This is a list of the step−by−step instructions in this chapter.

- *How to Determine a System's Run Level @ 6−1*
- *How to Use a Run Control Script to Stop or Start a Service @ 6−2*
- *How to Add a Run Control Script @ 6−4*
- *How to Disable a Run Control Script @ 6−6*

This is a list of overview information in this chapter.

- *Run Levels @ 6−1*
- *The /etc/inittab File @ 6−2*
- *Run Control Scripts @ 6−3*
- *Run Control Script Summaries @ 6−4*

### Run Levels

A system's *run level* (also known as an init state) defines what services and resources are available to users. A system can be in only one run level at a time.

The Solaris software environment has eight run levels, which are described in *Table 35*. The default run level is specified in the /etc/inittab file as run level 3. **Table 35 − Solaris Run Levels**

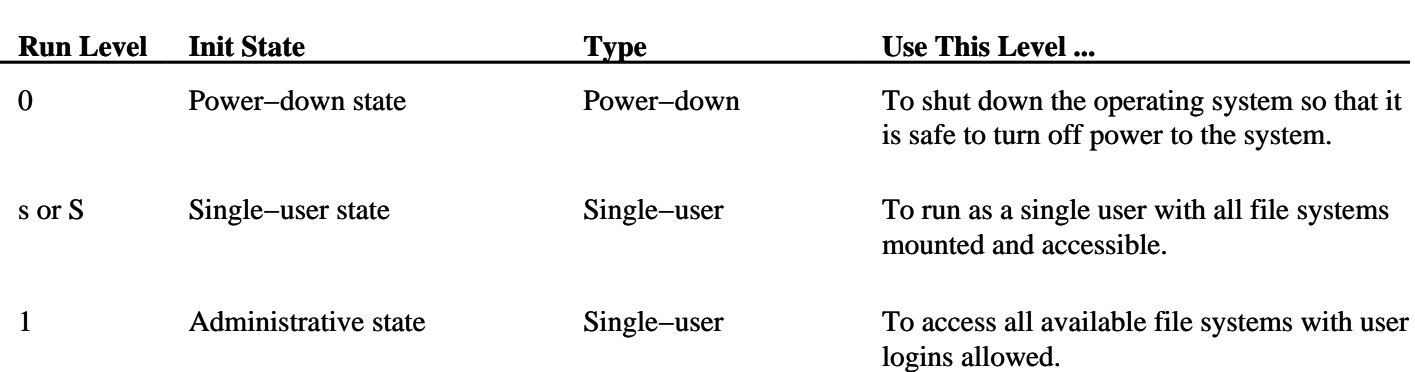

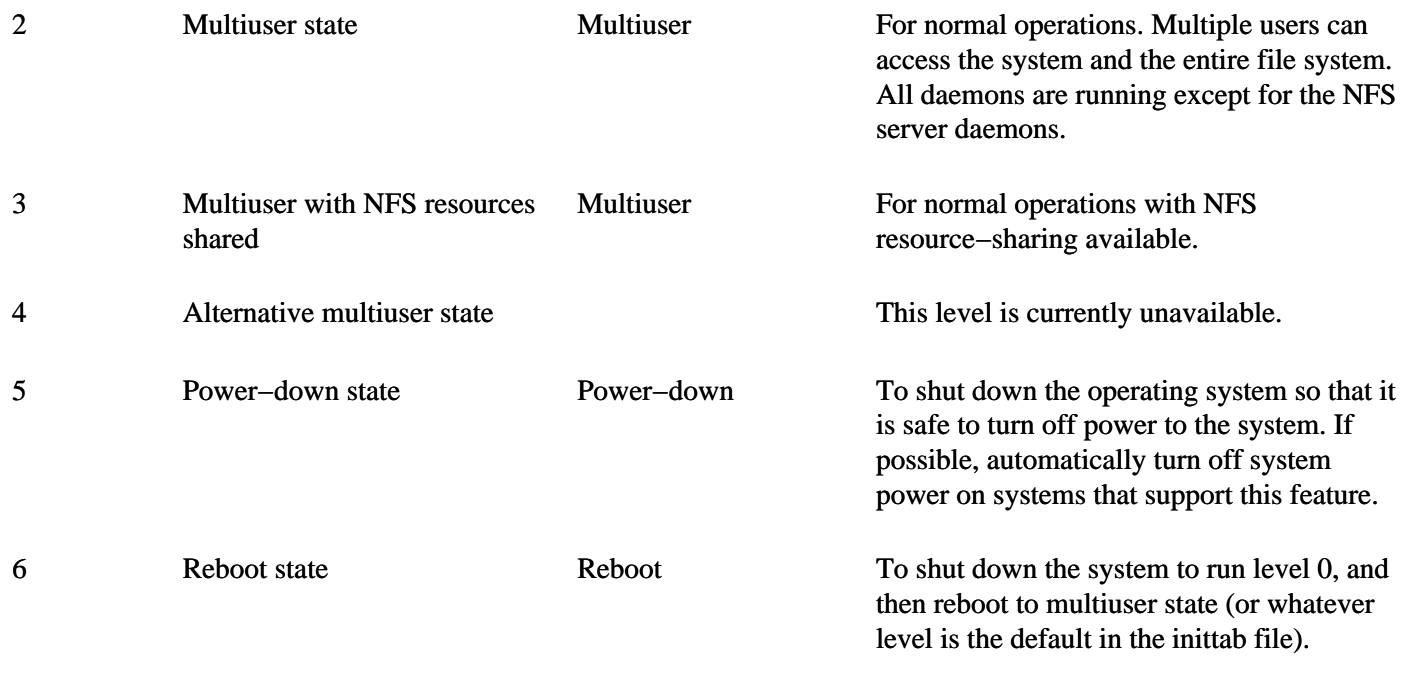

## How to Determine a System's Run Level

Display run level information by using the who -r command to determine a system's run level. \$ **who −r**

Use the who -r command to determine a system's current run level for any level except run level 0.

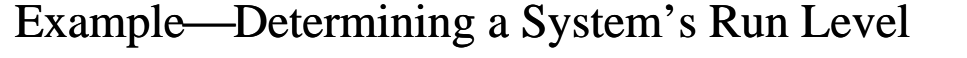

\$ **who −r**

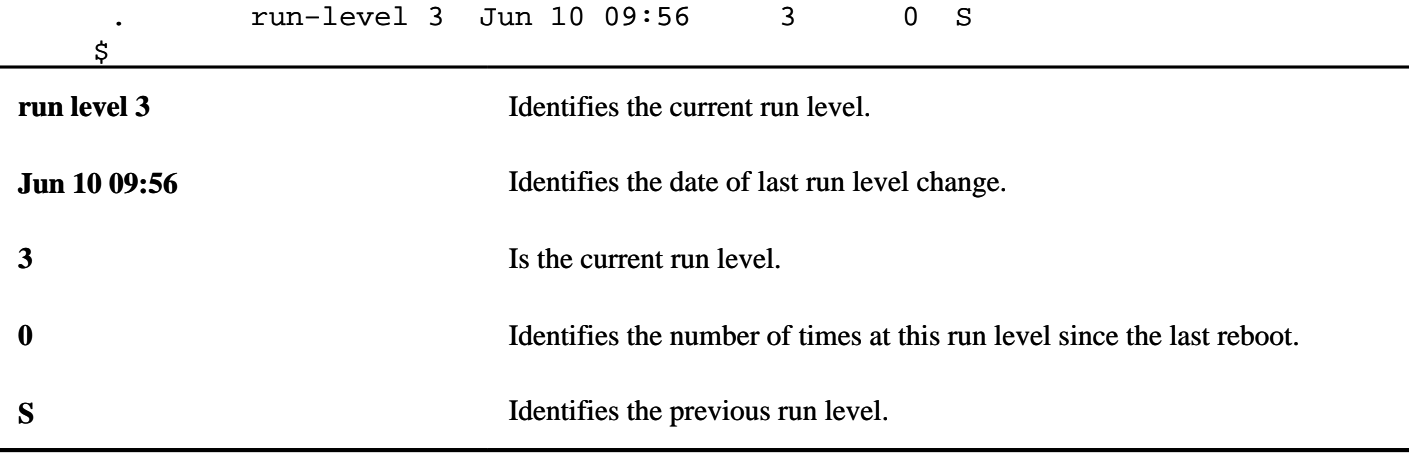

## The /etc/inittab File

When you boot the system or change run levels with the init or shutdown command, the **init** daemon starts processes by reading information from the /etc/inittab file. This file defines three important items for the **init** process:

- The system's default run level
- What processes to start, monitor, and restart if they terminate
- What actions to be taken when the system enters a new run level

Each entry in the /etc/inittab file has the following fields:

*id*:*rstate*:*action*:*process*

*Table 36* describes the fields in an inittab entry. **Table 36 − Fields in the inittab File**

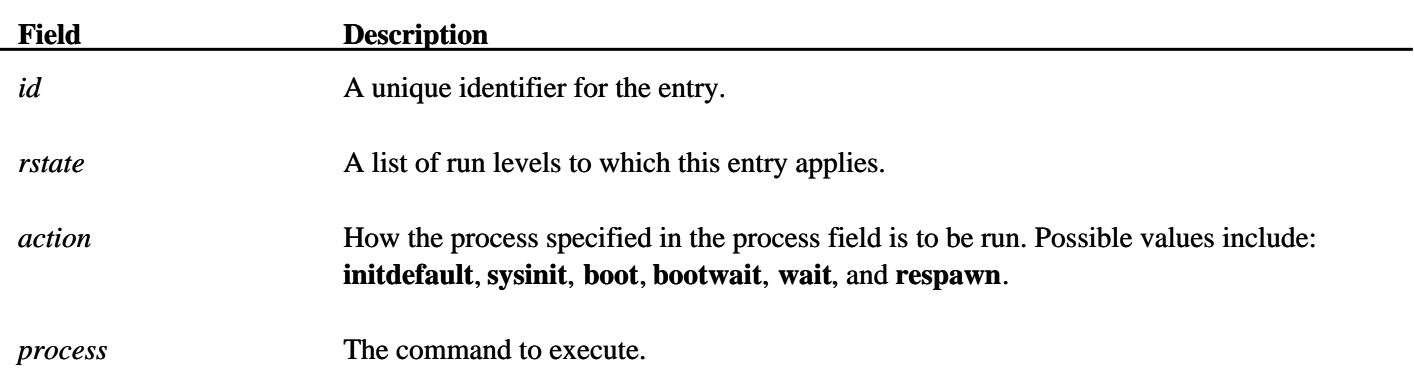

## Example—Default inittab File

```
The following example shows a default inittab file:
ap::sysinit:/sbin/autopush −f /etc/iu.ap
ap::sysinit:/sbin/soconfig −f /etc/sock2path
fs::sysinit:/sbin/rcS sysinit >/dev/console 2<>/dev/console </dev/
console
is:3:initdefault:
p3:s1234:powerfail:/usr/sbin/shutdown −y −i5 −g0 >/dev/console 2<>/dev/
console
sS:s:wait:/sbin/rcS >/dev/console 2<>/dev/console </dev/
console
s0:0:wait:/sbin/rc0 >/dev/console 2<>/dev/console </dev/
console
s1:1:respawn:/sbin/rc1 >/dev/console 2<>/dev/console </dev/
console
s2:23:wait:/sbin/rc2 >/dev/console 2<>/dev/console </dev/
console
```

```
s3:3:wait:/sbin/rc3 >/dev/console 2<>/dev/console </dev/
console
s5:5:wait:/sbin/rc5 >/dev/console 2<>/dev/console </dev/
console
s6:6:wait:/sbin/rc6 >/dev/console 2<>/dev/console </dev/
console
fw:0:wait:/sbin/uadmin 2 0 >/dev/console 2<>/dev/console </dev/
console
of:5:wait:/sbin/uadmin 2 6 >/dev/console 2<>/dev/console </dev/
console
rb:6:wait:/sbin/uadmin 2 1 >/dev/console 2<>/dev/console </dev/
console
sc:234:respawn:/usr/lib/saf/sac −t 300
co:234:respawn:/usr/lib/saf/ttymon −g −h −p "'uname −n' console login: 
" −T sun 
−d /dev/console −l console −m ldterm,ttcompat
```
## What Happens When the System Is Brought to Run Level 3

- 1. The **init** process is started and reads the /etc/default/init file to set any environment variables. By default, only the **TIMEZONE** variable is set.
- 2. Then **init** reads the inittab file to do the following:
	- 1. Identify the **initdefault** entry, which defines the default run level (3).
	- 2. Execute any process entries that have **sysinit** in the action field so that any special initializations can take place before users login.
	- 3. Execute any process entries that have 3 in the **rstate** field, which matches the default run level, 3.

See *init(1M)* for a detailed description of how the **init** process uses the inittab file.

*Table 37* describes the key words used for run level 3's action field. **Table 37 − Run Level 3 Action Key Word Descriptions**

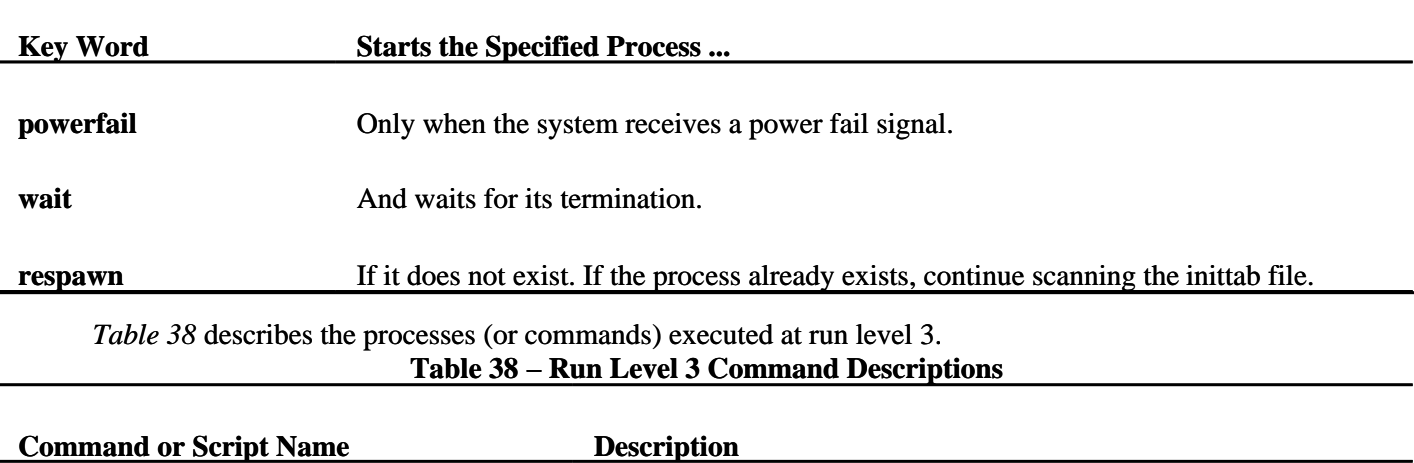

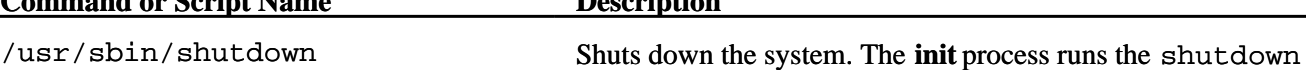

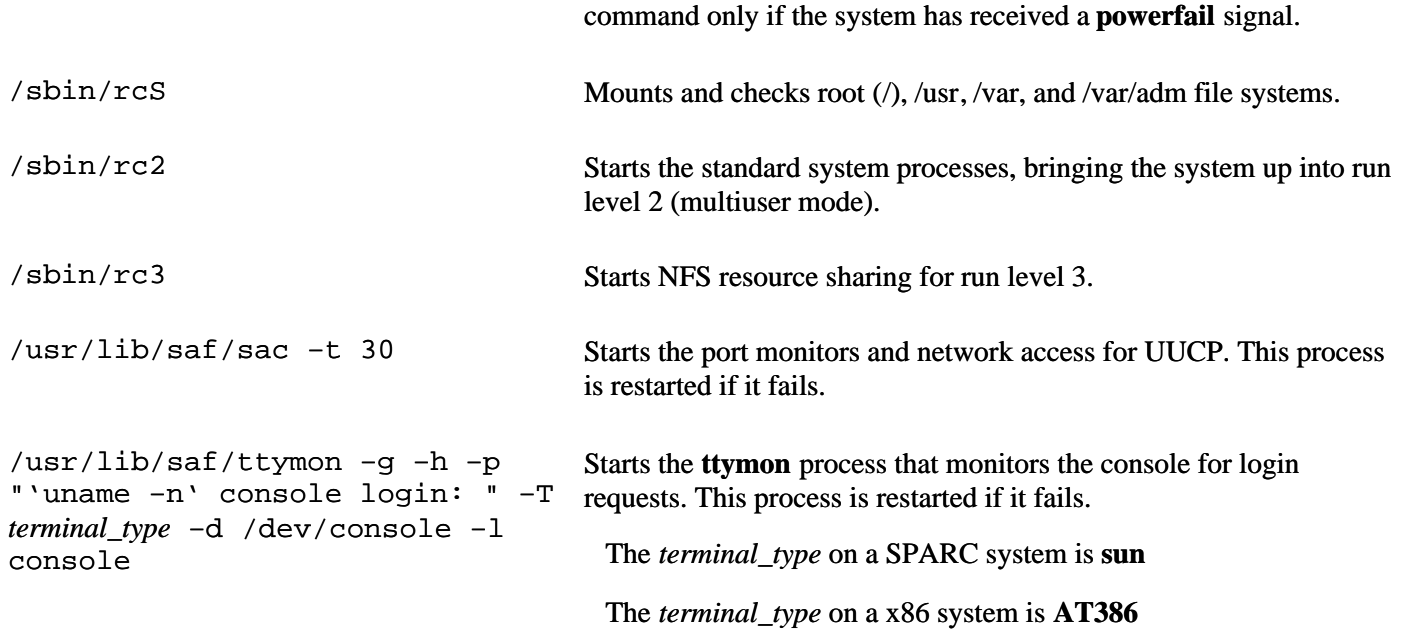

## Run Control Scripts

The Solaris software environment provides a detailed series of run control (**rc**) scripts to control run level changes. Each run level has an associated **rc** script located in the /sbin directory:

- $\bullet$  rc $\theta$
- rc1
- $\bullet$  rc2
- $\bullet$  rc3
- $\bullet$  rc5
- $\bullet$  rc<sub>6</sub>
- rcS

For each **rc** script in the /sbin directory, there is a corresponding directory named /etc/rc*n*.d that contains scripts to perform various actions for that run level. For example, /etc/rc2.d contains files used to start and stop processes for run level 2.

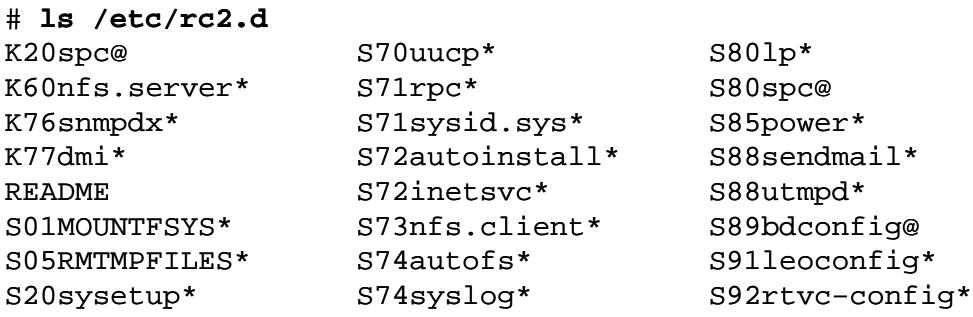

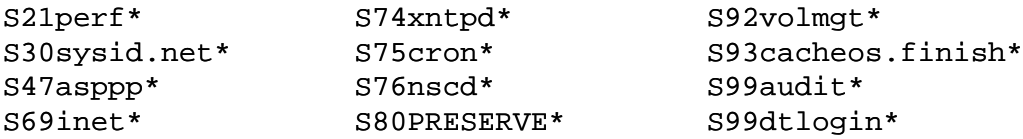

The /etc/rc*n*.d scripts are always run in ASCII sort order. The scripts have names of the form:

#### **[KS][0−9][0−9]\***

Files beginning with **K** are run to terminate (kill) a system process. Files beginning with **S** are run to start a system process.

Run control scripts are also located in the /etc/init.d directory. These files are linked to corresponding run control scripts in the /etc/rc*n*.d directories.

The actions of each run control script are summarized in *Table 39*.

## Using a Run Control Script to Stop or Start Services

One advantage of having individual scripts for each run level is that you can run scripts in the /etc/init.d directory individually to turn off functionality without changing a system's run level.

### How to Use a Run Control Script to Stop or Start a Service

- **1. Become superuser.**
- **2. Turn off functionality.** # **/etc/init.d/**filename **stop**
- **3. Restart functionality.** # **/etc/init.d/**filename **start**
- **4. Use the** pgrep **command to verify whether the service has been stopped or started.** # **pgrep −f** service

### Example—Using a Run Control Script to Stop or Start a Service

Turn off NFS server functionality by typing: # **/etc/init.d/nfs.server stop**

```
# pgrep −f nfs
#
```

```
Restart the NFS services by typing:
# /etc/init.d/nfs.server start
# pgrep −f nfs
141
```
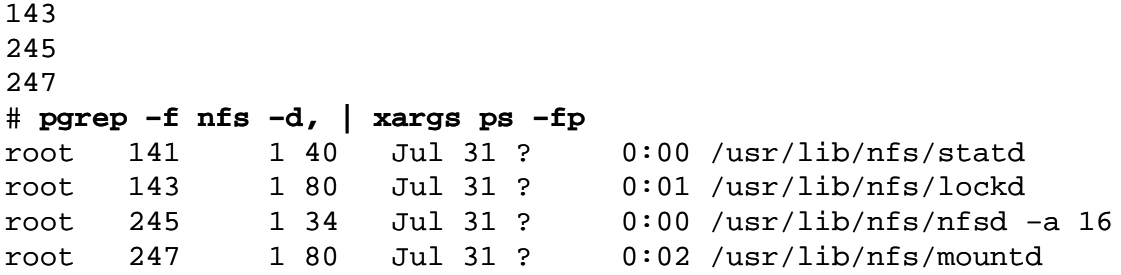

### Adding a Run Control Script

If you want to add a run control script to start and stop a service, copy the script into the /etc/init.d directory and create links in the rc*n*.d directory you want the service to start and stop.

See the README file in each /etc/rc*n*.d directory for more information on naming run control scripts. The procedure below describes how to add a run control script.

### How to Add a Run Control Script

- **1. Become superuser.**
- **2. Add the script to the /etc/init.d directory.** # **cp** filename **/etc/init.d** # **chmod 0744 /etc/init.d/**filename # **chown root:sys /etc/init.d/**filename
- **3. Create links to the appropriate rc***n***.d directory.** # **cd /etc/init.d** # **ln** filename **/etc/rc2.d/**Snnfilename # **ln** filename **/etc/rc**n**.d/**Knnfilename
- **4. Use the** ls **command to verify that the script has links in the specified directories.** # **ls /etc/init.d/ /etc/rc2.d/ /etc/rc**n**.d/**

#### Example—Adding a Run Control Script

- # **cp xyz /etc/init.d**
- # **cd /etc/init.d**
- # **ln xyz /etc/rc2.d/S100xyz**
- # **ln xyz /etc/rc0.d/K100xyz**
- # **ls /etc/init.d /etc/rc2.d /etc/rc0.d**

## Disabling a Run Control Script

Disable a run control script by renaming it with a dot (.) at the beginning of the new file name. Files that begin with a dot are not executed. If you copy a file by adding a suffix to it, both files will be run.

## How to Disable a Run Control Script

- **1. Become superuser.**
- **2. Rename the script by adding an underscore (\_) to the beginning of the new file.** # **cd /etc/rc**n**.d** # **mv** filename \_filename
- **3. Verify the script has been renamed.**
	- # **ls**
	- # \_filename

## Example—Disabling a Run Control Script

The following example changes the S100datainit script name but saves the original script. # **cd /etc/rc2.d** # **mv S100datainit \_S100datainit**

#### Run Control Script Summaries **Table 39 − The /sbin/rc0 Script**

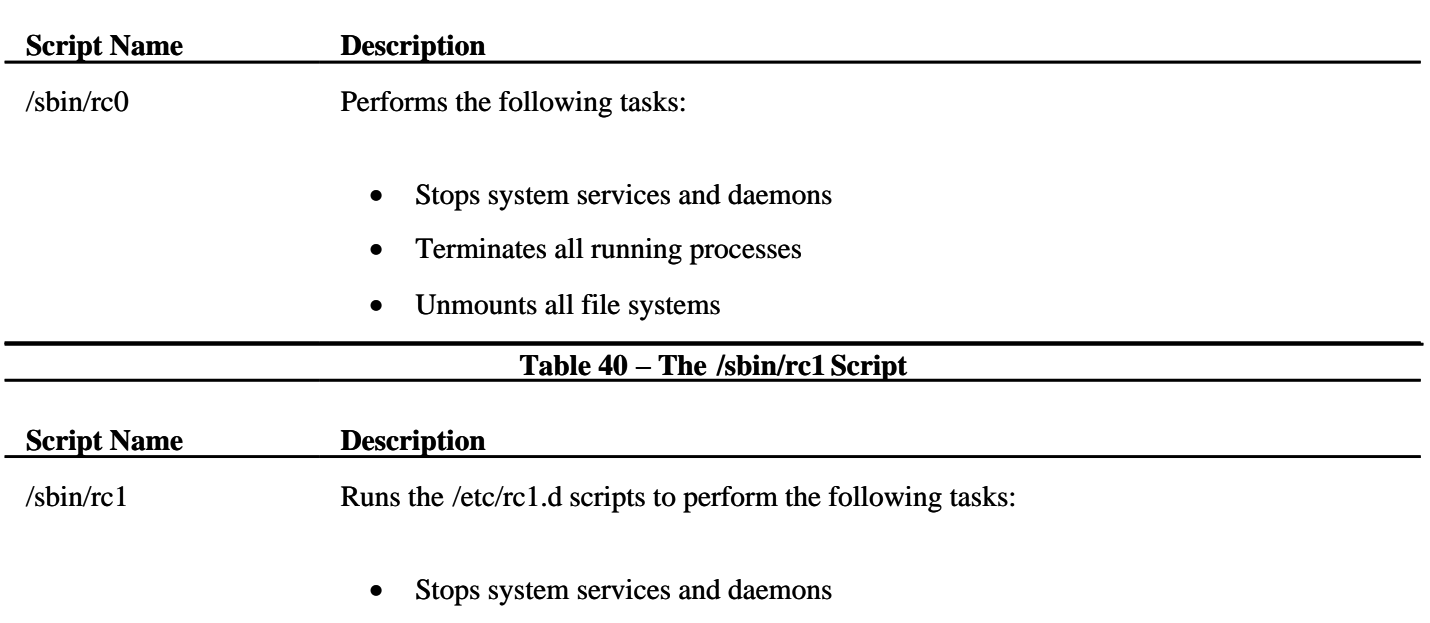

- Terminates all running processes
- Unmounts all file systems
- Brings the system up in single−user mode

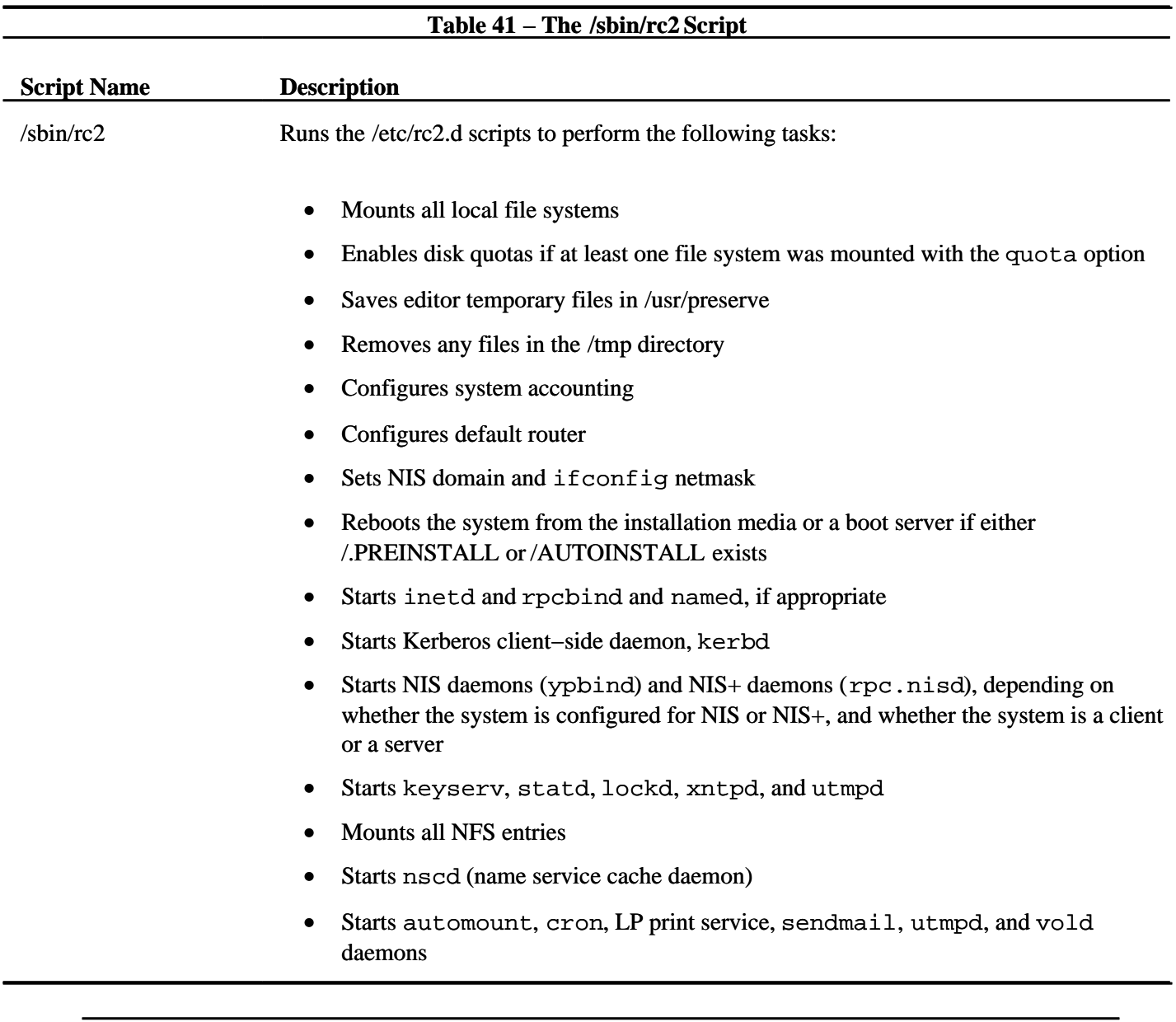

Note − Many of the system services and applications that are started at run level 2 depend on what software is installed on the system.

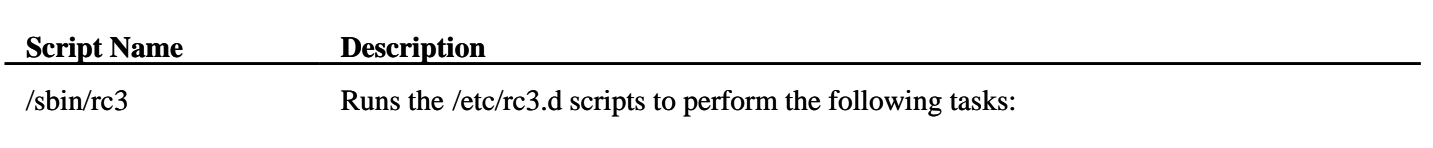

**Table 42 − The /sbin/rc3 Script**

- Cleans up sharetab
- Starts nfsd
- Starts mountd
- If the system is a boot server, starts rarpd, rpc.bootparamd, and rpld
- Starts snmpdx (Solstice(TM) Enterprise(TM) Agent(TM) process ).

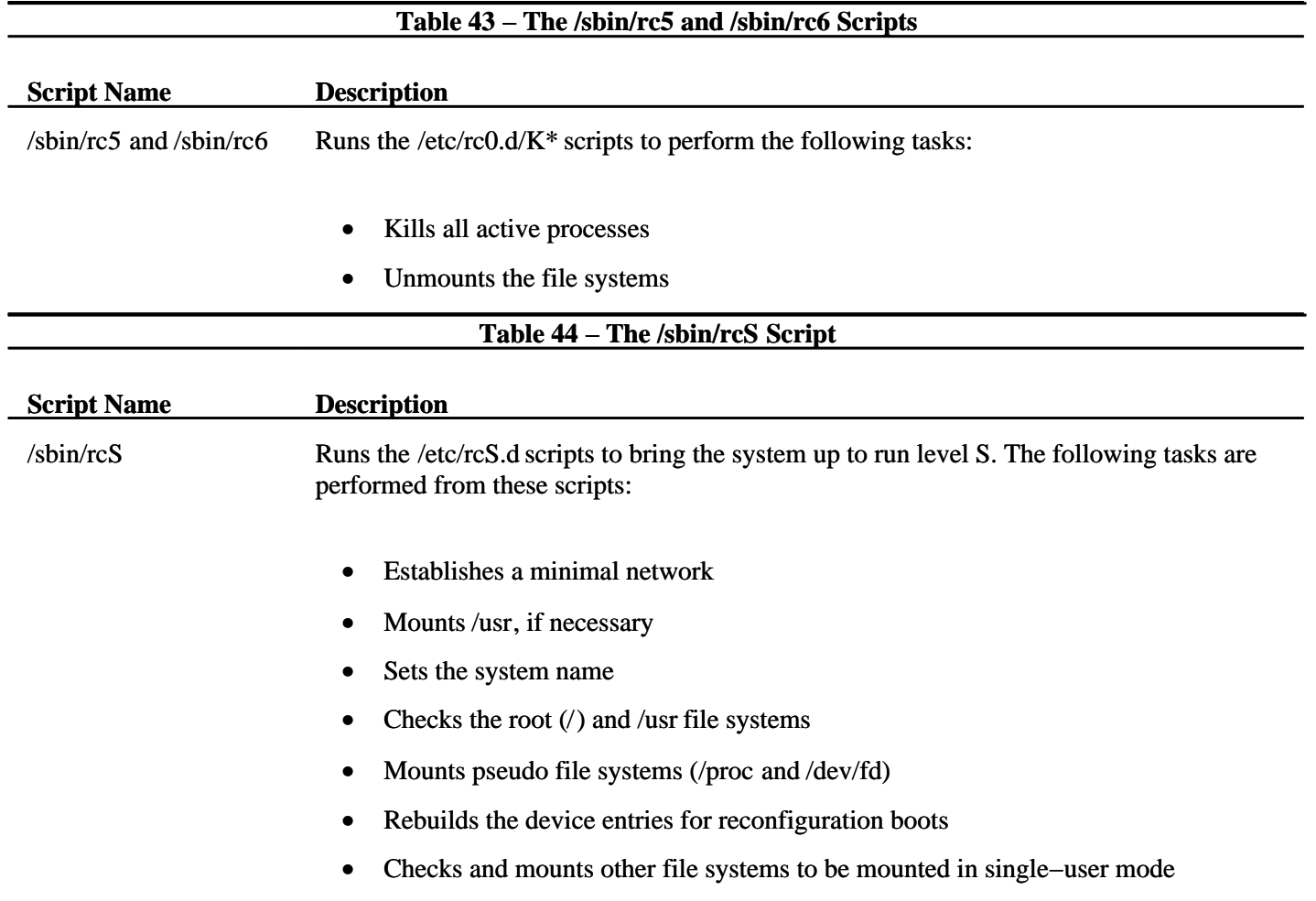

# Shutting Down a System (Tasks)

This chapter describes the procedures for shutting down systems. This is a list of the step−by−step instructions in this chapter.

- *How to Determine Who Is Logged in to a System @ 7−4*
- *How to Shut Down a Server @ 7−5*
- *How to Shut Down a Standalone System @ 7−6*
- *How to Turn Off Power to All Devices @ 7−7*

This is a list of the overview information in this chapter.

- *When to Shut Down the System @ 7−1*
- *How to Shut Down a System @ 7−1*
- *When to Turn Off Power to Devices @ 7−2*
- *Notifying Users of System Down Time @ 7−3*

For overview information about the available run levels, see *CHAPTER 6, Run Levels and Boot Files (Tasks)*.

### When to Shut Down the System

The Solaris system software is designed to be left running continuously so that the electronic mail and network software can work correctly. However, some system administration tasks and emergency situations require that the system is shut down to a level where it is safe to remove power or brought to an intermediate level, where not all system services are available, such as:

- Adding or removing hardware
- Preparing for an expected power outage
- Performing file system maintenance, such as a backup

See *CHAPTER 5, Shutting Down and Booting a System (Overview)* for a complete list of system administration tasks requiring a system shutdown.

#### How to Shut Down a System

Using the init and shutdown commands are the primary ways to shut down a system. Both commands perform a *clean shutdown* of the system, which means all file system changes are written to the disk, and all system services, processes, and the operating system are terminated normally.

Using a system's stop key sequence or turning a system off and then on are not clean shutdowns because system services are terminated abruptly. However, is it sometimes necessary to use these actions in emergency situations. See *CHAPTER 8, Booting a SPARC System (Tasks)* or *CHAPTER 9, x86: Booting a System (Tasks)* for instructions on system recovery techniques.

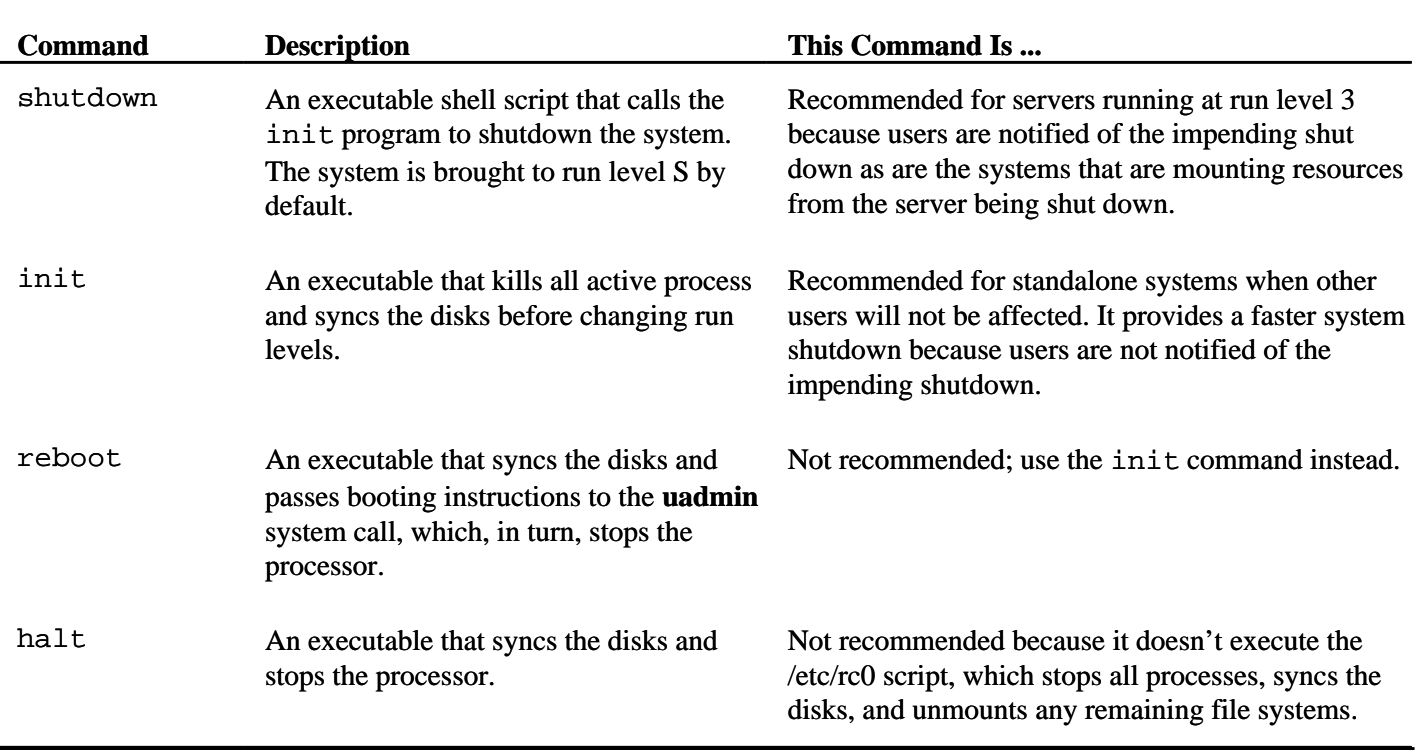

*Table 45* describes the various shutdown commands and provides recommendations for using them. **Table 45 − Shutdown Commands**

Note − The /usr/sbin/shutdown command, not the /usr/ucb/shutdown command, is used in this chapter and throughout this book.

### When to Turn Off Power to Devices

Turning off power to all system devices is necessary when you need to:

- Replace or add hardware
- Move the system from one location to another
- Prepare for an expected power outage or natural disaster like an approaching electrical storm

All system devices include the CPU, the monitor, and external devices such as disks, tapes, and printers.

The steps for turning off power to all devices are performed in addition to shutting down the system.

## Notifying Users of System Down Time

When the shutdown command is initiated, it will notify all logged−in users and all systems that are mounting resources from it of the impending shutdown with a warning and then a final message.

This is why the shutdown command is recommended over the init command when used on a server. When using either command, you may want to give users more notice by sending a mail message about any scheduled system shutdown.

Use the *who*(1) command to determine which users on the system need to be notified. This command is also useful for determining a system's current run level, which is described on *How to Determine a System's Run Level @ 6−1*.

### How to Determine Who Is Logged in to a System

- **1. Log into the system to be shut down.**
- **2. Display logged−in users with the** who **command.** \$ **who**

### Example—Determining Who Is Logged in to a System

The following example displays the output of the who command. \$ **who** [16 Identifies the username of the logged−in user. ]holly[17 Identifi es the terminal line of the logged−in user. ] console May 7 07:30 [18 Identifies the date and time the user logged in. ]kryten pts/0 May 7 07:35 (starbug) [19 (Optional) Identifies the host name if a user is logged in from a remote system. ]lister pts/1 May 7 07:40 (bluemidget)

### How to Shut Down a Server

- **1. Become superuser.**
- **2. Find out if users are logged into the system.** # **who**

A list of all logged−in users is displayed. You may want to send mail or broadcast a message to let

users know that the system is being shut down.

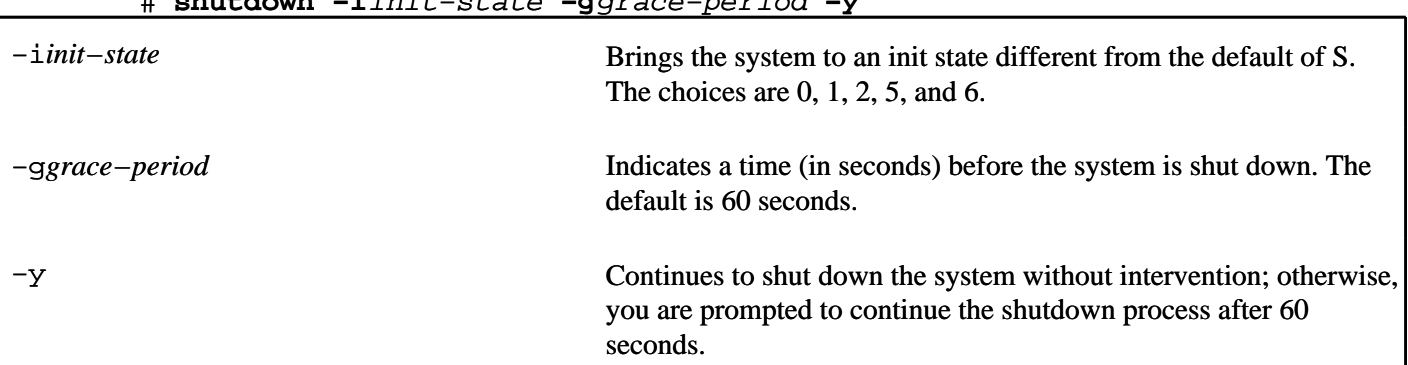

**3. Shut down the system by using the** *shutdown(1M)* **command.** # **shutdown −i**init−state **−g**grace−period **−y** 

**4. If you are asked for confirmation, type** y**.** Do you want to continue? (y or n): **y**

If you used the shutdown −y command, you will not be prompted to continue.

- **5. Type the superuser password, if prompted.** Type Ctrl−d to proceed with normal startup, (or give root password for system maintenance): **xxx**
- **6. After you have finished the system administration tasks, press Control−d to return to the default run system level.**
- **7. Use the following table to verify the system is at the run level specified in the** shutdown **command.**

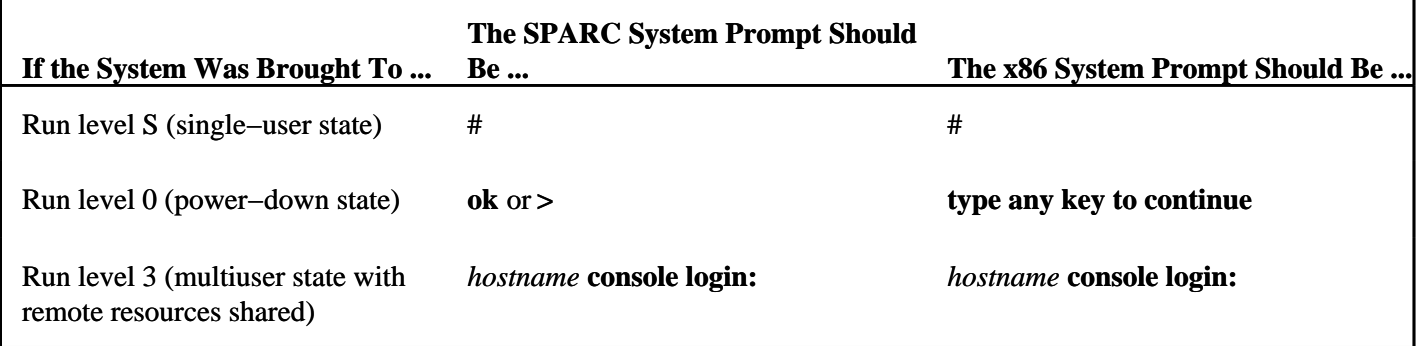

### Example—Bringing a SPARC System to Run Level S (Server)

In the following example, the shutdown is used to bring a SPARC system to run level S (single−user state) in 3 minutes.

# **who** root console Jun 10 14:15 # **shutdown −g180 −y**

```
Shutdown started. Wed Jun 10 14:15:25 MDT 1998
Broadcast Message from root (console) on mars Wed Jun 10 14:15:26...
The system mars will be shut down in 3 minutes 
.
.
.
Broadcast Message from root (console) on mars Wed Jun 10 14:17:58...
The system mars will be shut down in 30 seconds
.
.
.
INIT: New run level: S
The system is coming down for administration. Please wait.
Unmounting remote filesystems: /vol nfs done.
Print services stopped.
syslogd: going down on signal 15
Killing user processes: done.
INIT: SINGLE USER MODE
Type Ctrl−d to proceed with normal startup,
(or give root password for system maintenance): xxx
Entering System Maintenance Mode ...
#
```
### Example—Bringing a SPARC System to Run Level 0 (Server)

In the following example, the shutdown command is used to bring a SPARC system to run level 0 in 5 minutes without requiring additional confirmation.

```
# who
kryten console Jun 10 14:22
rimmer pts/1 Jun 10 14:23 (starbug)
pmorph pts/2 Jun 10 14:24 (bluemidget)
Send mail message to logged−in users
# shutdown −i0 −g300 −y
Shutdown started. Wed Jun 10 14:30:32 MDT 1998
Broadcast Message from root (console) on pluto Wed Jun 10 14:30:32...
The system will be shut down in 5 minutes
.
.
.
INIT: New run level: 0
The system is coming down. Please wait.
.
.
.
```

```
The system is down.
syncing file systems... [11] [9] [5] done
Program terminated
Type help for more information
ok
```
See *How to Turn Off Power to All Devices @ 7−7* if you are bringing the system to run level 0 to turn off power to all devices.

### Example—Rebooting a SPARC System to Run Level 3 (Server)

In the following example, the shutdown command is used to reboot a SPARC system to run level 3 in 2 minutes without requiring additional confirmation.

```
# who
kryten console Jun 10 14:35
rimmer pts/1 Jun 10 14:40 (starbug)
pmorph pts/2 Jun 10 14:45 (bluemidget)
Send mail message to logged−in users
# shutdown −i6 −g120 −y
Shutdown started. Wed Jun 10 14:34:26 MDT 1998
Broadcast Message from root (console) on pluto Wed Jun 10 14:34:26 MDT 
1998
The system will be shut down in 1 minute
Changing to init state 6 − please wait
#
INIT: New run level: 6
The system is coming down. Please wait.
.
.
.
The system is down.
syncing file systems... [11] [9] [5] done
rebooting...
.
.
.
pluto console login:
```
### Where to Go From Here

Regardless of the reason for shutting down the system, you'll probably want to return to run level 3 where all file resources are available and users can log in. See *CHAPTER 8, Booting a SPARC System (Tasks)* or *CHAPTER 9, x86: Booting a System (Tasks)* for instructions on bringing a system back to a multiuser state.

### How to Shut Down a Standalone System

- **1. Become superuser.**
- **2. Shut down the system by using the** *init(1M)* **command.** # **init** run−level

*run−level* Identifies the new run level.

#### **3.** Use the following table to verify the system is at the run level specified in the init command.

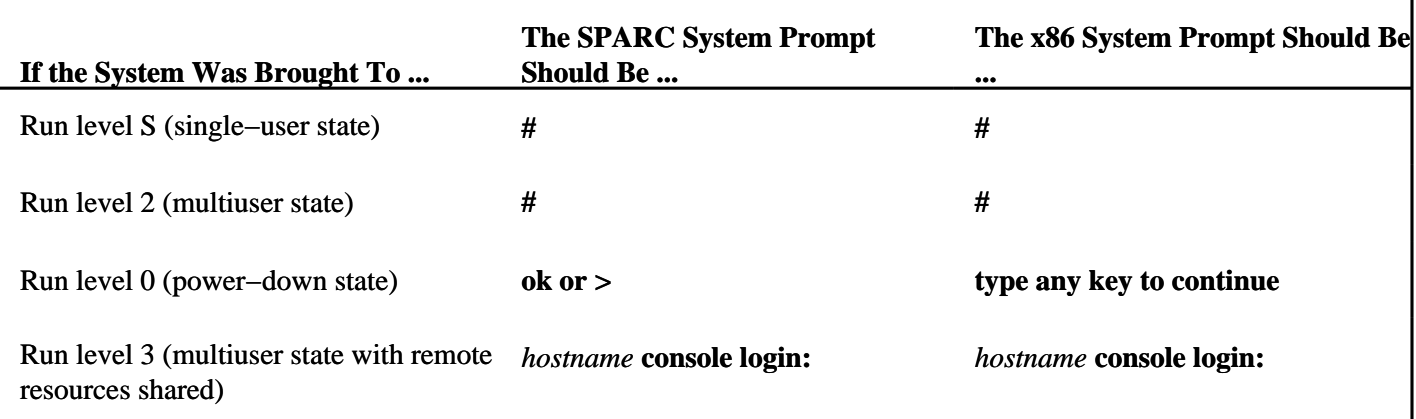

## Example—Bringing an x86 System to Run Level 0 (Standalone)

In the following example, the init command is used to bring an x86 standalone system to the level where it is safe to turn off power.

```
# init 0
#
INIT: New run level: 0
The system is coming down. Please wait.
.
.
.
The system is down.
syncing file systems... [11] [10] [3] done
Type any key to continue
```
See *How to Turn Off Power to All Devices @ 7−7* if you are bringing the system to run level 0 to turn off power to all devices.

## Example—Bringing a SPARC System to Run Level S (Standalone)

In the following example, the init is used to bring a SPARC standalone system to run level S (single−user state).

```
# init s
#
INIT: New run level: S
The system is coming down for administration. Please wait.
Unmounting remote filesystems: /vol nfs done.
Print services stopped.
syslogd: going down on signal 15
Killing user processes: done. 
INIT: SINGLE USER MODE
Type Ctrl−d to proceed with normal startup,
(or give root password for system maintenance): xxx
Entering System Maintenance Mode
```
#

### Where to Go From Here

Regardless of the reason for shutting down the system, you'll probably want to return to run level 3 where all file resources are available and users can log in. See *CHAPTER 8, Booting a SPARC System (Tasks)* or *CHAPTER 9, x86: Booting a System (Tasks)* for instructions on bringing a system back to a multiuser state.

### How to Turn Off Power to All Devices

#### **1. Use the following table to determine which procedure to use for shutting down the system.**

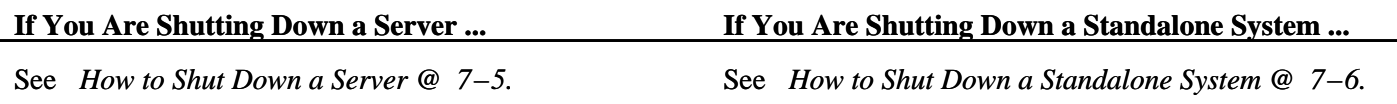

#### **2. Turn off power to all devices after the system is shutdown. If necessary, also unplug the power cables.**

- **3. After power can be restored, use the following steps to turn on the system and devices.**
	- **a. Plug in the power cables.**
	- **b. Turn on the monitor.**
	- **c. Turn on disk drives, tape drives, and printers.**

#### **d. Turn on the CPU.**

The system brought to run level 3 after the CPU is turned on.

# Booting a SPARC System (Tasks)

This chapter describes procedures for using the OpenBoot(TM) PROM monitor and procedures for booting a SPARC system to different run levels.

This is a list of the step−by−step instructions in this chapter.

- *SPARC: How to Switch to the ok Prompt @ 8−1*
- *SPARC: How to Find the PROM Release for a System @ 8−2*
- *SPARC: How to Change the Default Boot Device @ 8−3*
- *SPARC: How to Reset the System @ 8−4*
- *SPARC: How to Boot a System to Run Level 3 (Multiuser State) @ 8−1*
- *SPARC: How to Boot a System to Run Level S (Single−User State) @ 8−2*
- *SPARC: How to Boot a System Interactively @ 8−3*
- *SPARC: How to Boot a System for Recovery Purposes @ 8−4*
- *SPARC: How to Stop the System for Recovery Purposes @ 8−5*
- *SPARC: How to Force a Crash Dump and Reboot the System @ 8−7*
- *SPARC: How to Boot the System Using the Kernel Debugger ( kadb ) @ 8−8*

For overview information about the boot process, see *CHAPTER 10, The Boot Process (Reference)*.

### SPARC: Using the Boot PROM

System administrators typically use the PROM level to boot a system but occasionally may need to change the way the system works, such as setting which device to boot from or running hardware diagnostics, before the system is brought to a multiuser state.

Changing the default boot device is necessary when you want to add a new drive to the system either permanently or temporarily, or if you convert a standalone system to a diskless client that needs to boot from the network.

See *monitor(1M)* or *eeprom(1M)* for a complete list of PROM commands.
# SPARC: How to Switch to the **ok** Prompt

When the system is halted, the PROM monitor prompt is either the greater than sign (**>**) or **ok**.

```
Switch from the > prompt to the ok prompt on SPARC systems by typing the following command.
> n
ok
```
All examples in this section use the **ok** prompt.

### SPARC: How to Find the PROM Release for a System

Display a system's PROM release level with the banner command. ok **banner** SPARCstation 2, Type 4 Keyboard ROM Rev. 2.2, 16 MB memory installed, Serial #nnnnnn Ethernet address 8:0:20:f:fd:6c HostID nnnnnnnn

Hardware configuration information, including the release number of the PROM, is displayed. The PROM release level is indicated by the ROM Rev. number.

#### SPARC: How to Change the Default Boot Device

Use this procedure when you need to change the default boot device.

- **1. Become superuser.**
- **2. Halt the system by using the** *init(1M)* **command.** # **init 0**

The **>** PROM prompt is displayed.

- **3. If the > PROM prompt is displayed, type** n **and press Return.**
	- > **n** ok

The **ok** PROM prompt is displayed.

**4. Change the boot−device setting by using the** setenv **command.** ok **setenv boot−device disk**[n]

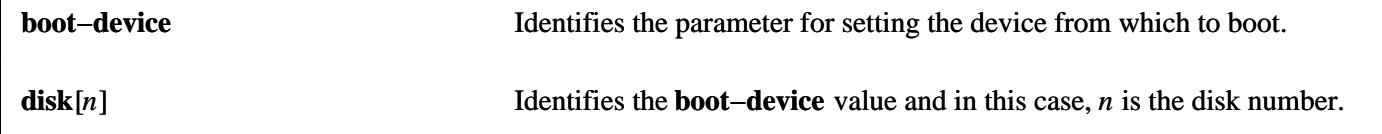

Use the probe−scsi−all command if you need help identifying the disk number.

**5. Verify the default boot device change by using the printenv command.** ok **printenv boot−device**

**6. Save the new boot−device value by using the** reset **command.** ok **reset**

The **boot−device** setting is written to the PROM.

#### SPARC: Example—Changing the Default Boot Device # **init 0**

```
# 
INIT: New run level: 0
.
.
.
The system is down.
syncing file systems... [11] [10] [5] done
Program terminated
Type help for more information
ok setenv boot−device disk
boot−device = disk
ok printenv boot−device
boot−device disk disk
ok reset
SPARCstation 10 (1 X 390Z50), No Keyboard
ROM Rev. 2.14, 32 MB memory installed, Serial #3383708.
Ethernet address 8:0:20:1f:33:9f, Host ID: 7233a19e.
Boot device: /iommu/sbus/espdma@f,400000/esp@f,800000/sd@3,0 File and 
args: kadb −v
.
.
.
pluto console login:
```
#### SPARC: How to Reset the System

Run the reset command from the **ok** prompt. ok **reset**

The self−test program, which runs diagnostic tests on the hardware, is executed and the system is rebooted.

#### Booting a SPARC System

*Table 46* describes the boot scenarios covered in this chapter. **Table 46 − Boot Type Descriptions**

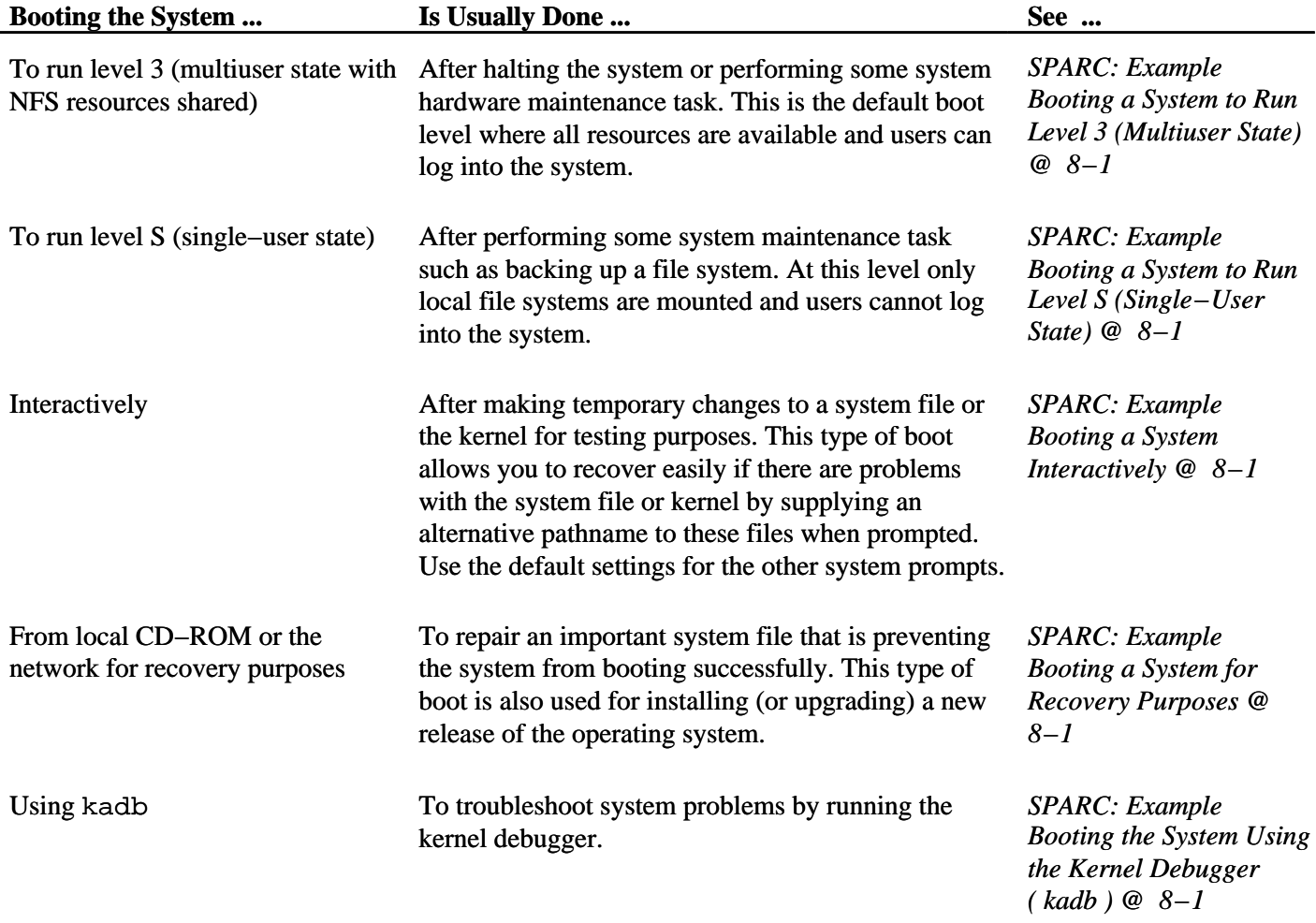

If a system is turned off, turning it on starts the multiuser boot sequence. The following procedures show how to boot to different run levels from the **ok** PROM prompt.

Use the who  $-r$  command to verify that the system is brought to the specified run level.

See *CHAPTER 6, Run Levels and Boot Files (Tasks)* for a description of run levels.

# SPARC: How to Boot a System to Run Level 3 (Multiuser State)

#### **1. Boot to run level 3 by using the** *boot(1M)* **command.** ok **boot**

The automatic boot procedure displays a series of startup messages, and brings the system to run level 3.

#### **2. Verify the system boots to run level 3.**

The login prompt is displayed when the boot process has finished successfully.

#### Example—Booting a System to Run Level 3 (Multiuser State)

```
The following example displays the messages from booting a system to run level 3.
ok boot
Resetting ...
SPARCstation 10 (1 X 390Z50), Keyboard Present
ROM Rev. 2.14, 32 MB memory installed, Serial #number.
Ethernet address #number, Host ID: number.
Boot device: /iommu/sbus/espdma@f,400000/esp@f,800000/sd@3,0 
File and args:
SunOS Release 5.7 Version generic [UNIX(R) System V Release 4.0]
Copyright (c) 1983−1998, Sun Microsystems, Inc.
configuring network interfaces: le0.
Hostname: venus
The system is coming up. Please wait.
add net default: gateway 129.152.75.248
NIS domainname is solar.com
starting rpc services: rpcbind keyserv ypbind done.
Setting netmask of le0 to 255.255.255.0
Setting default interface for multicast: add net 224.0.0.0: gateway ven
us
syslog service starting.
Print services started.
volume management starting.
The system is ready.
```
venus console login:

# SPARC: How to Boot a System to Run Level S (Single−User State)

- **1. Boot the system to run level S by using the** boot −s **command.** ok **boot −s**
- **2. Enter the superuser password when the following message is displayed.** INIT: SINGLE USER MODE Type Ctrl−d to proceed with normal startup,

(or give root password for system maintenance): **xxx**

**3. Use the** who −r **command to verify that the system is at run level S.** # **who −r**

. run−level 3 Jun 10 15:27 3 0

**4. To bring the system up to multiuser state after the system maintenance task is performed, press Control−d.**

### SPARC: Example—Booting a System to Run Level S (Single−User State)

The following example displays a system booted to run level S. ok **boot −s**

```
.
.
.
SunOS Release 5.7 Version [UNIX(R) System V Release 4.0]
Copyright (c) 1983−1998, Sun Microsystems, Inc.
configuring network interfaces: le0.
Hostname: mars
INIT: SINGLE USER MODE
Type Ctrl−d to proceed with normal startup,
(or give root password for system maintenance): xxx
Sun Microsystems Inc. SunOS 5.7 August 1998
# who −r
   . run−level S Jun 10 15:34 S 0 ?
(Perform some maintenance task)
# Press <Control−d>
```
#### SPARC: How to Boot a System Interactively

- **1. Boot the system interactively by using the** boot −a **command.** ok **boot −a**
- **2. Answer the system prompts as described in** *Table 47***. Table 47 − Interactive Boot Procedure Steps**

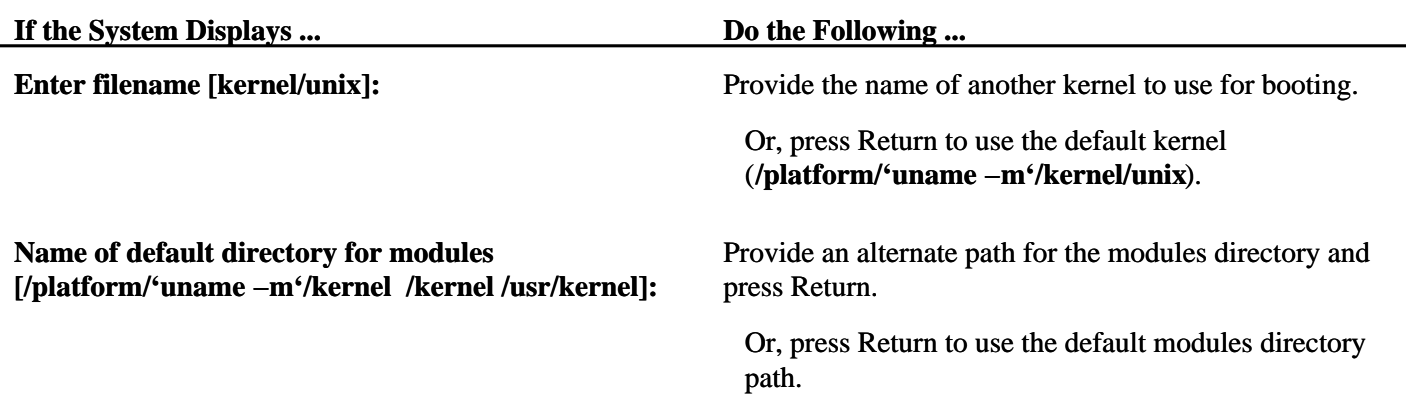

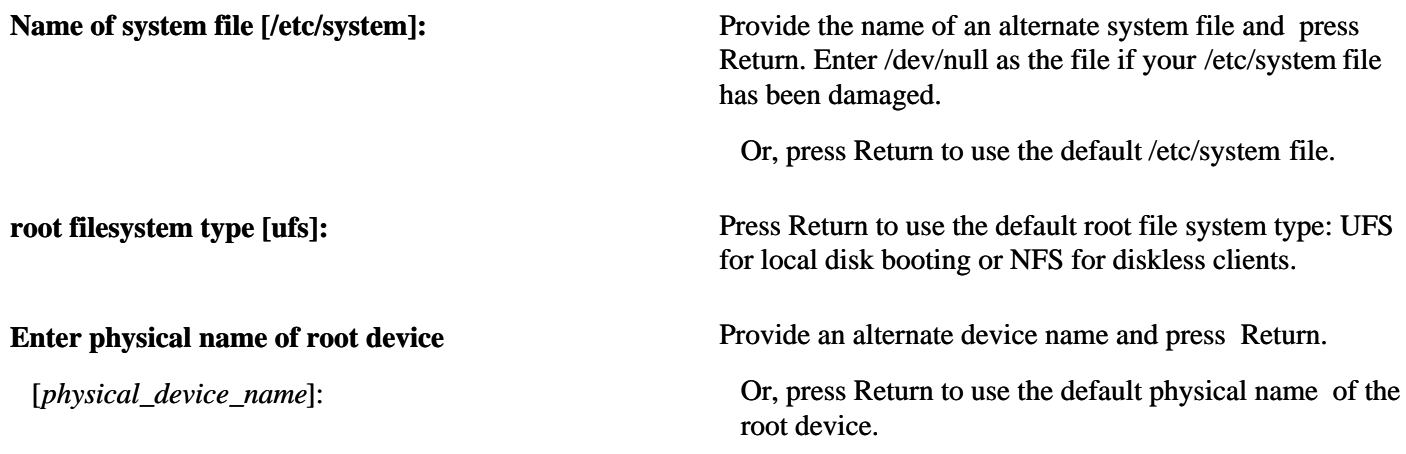

**3. If you are not prompted to answer the questions in** *Table 47***, verify that you entered the** boot −a **command correctly.**

### SPARC: Example—Booting a System Interactively

In the following example, the default choices shown in square brackets **[]** are accepted. ok **boot −a**

```
.
.
.
Resetting ...
Rebooting with command: −a 
Boot device: /iommu/sbus/espdma@f,400000/esp@f,800000/sd@3,0 
File and args: −a
Enter filename [kernel/unix]: Return
Enter default directory for modules
[/platform/SUNW,SPARCstation−10/kernel /platform/sun4m/kernel /kernel /
usr/kernel]:
Return
SunOS Release 5.7 Version generic [UNIX(R) System V Release 4.0]
Copyright (c) 1983−1998, Sun Microsystems, Inc.
Name of system file [etc/system]: Return
root filesystem type [ufs]: Return
Enter physical name of root device
[/iommu@f,e0000000/sbus@f,e0001000/espdma@f,400000/esp@f,800000
/sd@3,0:a]: Return
configuring network interfaces: le0.
Hostname: earth
The system is coming up. Please wait.
.
.
.
```

```
The system is ready.
earth console login:
```
#### SPARC: How to Boot a System for Recovery Purposes

This procedure is needed when an important file, such as /etc/passwd, has an invalid entry and is causing the boot process to fail.

If you need help identifying a system's device names, refer to *CHAPTER 20, Accessing Devices (Overview)*.

#### **1. Follow the instructions below depending on whether you are booting from the Solaris installation CD or the network.**

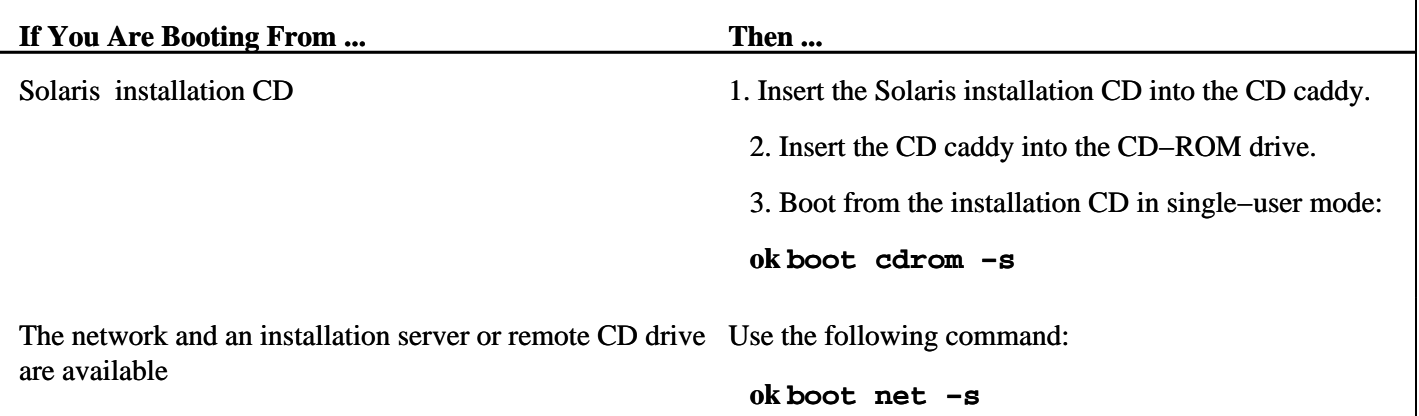

- **2. Mount the file system that has the file with an invalid entry.** # **mount /dev/dsk/**device−name **/a**
- **3. Change to the newly mounted directory.** # **cd /a/**directory
- **4. Set the terminal type.** # **TERM=**sun # **export TERM**
- **5. Remove the invalid entry from the file using an editor.** # **vi** filename
- **6. Change to the root (/) directory.** # **cd /**
- **7. Unmount the /a directory.** # **umount /a**
- **8. Reboot the system.** # **init 6**
- **9. Verify the system boots to run level 3.**

The login prompt is displayed when the boot process has finished successfully.

#### SPARC: Example—Booting a System for Recovery Purposes

The following example shows how to repair an important system file (in this case, /etc/passwd) after booting from a local CD−ROM.

```
ok boot cdrom −s
# mount /dev/dsk/c0t3d0s0 /a
# cd /a/etc
# TERM=sun
# export TERM
# vi passwd
(Remove invalid entry)
# cd /
# umount /a
# init 6
```
### SPARC: How to Stop the System for Recovery Purposes

The specific stop key sequence depends on your keyboard type. For example, you can press Stop−a or L1−a. On terminals, press the Break key.

**1. Type the abort key sequence for your system.**

The monitor displays the **ok** PROM prompt. ok

- **2. Use the** sync **command to synchronize the disks.** ok **sync**
- **3. When you see the syncing file systems... message, press the abort key sequence for your system again.**
- **4. Type the appropriate** *boot(1M)* **command to start the boot process.**
- **5. Verify the system is booted to the specified run level.** # **who −r** . run−level 3 May 2 07:39 3 0 S

# SPARC: Example—Stopping the System for Recovery Purposes

Press <Stop−a> ok **sync** syncing file systems...

# SPARC: Forcing a Crash Dump and Rebooting the System

Saving crash dumps of the operating system is sometimes necessary for troubleshooting purposes. The savecore feature and how it is set up is described in *"Managing System Crash Information" in System Administration Guide, Volume II*. This section only describes how to reboot the system when the savecore feature is enabled.

# SPARC: How to Force a Crash Dump and Reboot the System

**1. Type the stop key sequence for your system. The specific stop key sequence depends on your keyboard type. For example, you can press Stop−a or L1−a. On terminals, press the Break key.**

The monitor displays the **ok** PROM prompt.

**2. Use the** sync **command at the ok prompt to synchronize the disk and write the crash dump.** > **n**

ok **sync**

After the crash dump is written to disk, the system will continue to reboot.

**3. Verify the system boots to run level 3.**

The login prompt is displayed when the boot process has finished successfully. hostname console login:

# SPARC: Example—Forcing a Crash Dump and Rebooting the System

Press <Stop−a> ok **sync**

# SPARC: How to Boot the System Using the Kernel Debugger (kadb)

**1. Type the stop key sequence for your system. The specific stop key sequence depends on your keyboard type. For example, you can press Stop−A or L1−A. On terminals, press the Break key.**

The monitor displays the **ok** PROM prompt.

**2. Use the** sync **command at the ok prompt to synchronize the disk and write the crash dump.**

> **n** ok **sync**

- **3. When you see the syncing file systems... message, press the abort key sequence for your system again.**
- **4. Boot the system using the kernel debugger.** ok **boot kadb**

```
5. Identify kadb booting messages to verify the system is booted using the kernel debugger.
   Rebooting with command: kadb
   Boot device: /iommu/sbus/espdma@4,800000/esp@4,8800000/sd@3,0
    .
    .
   .
```
# SPARC: Example—Booting the System Using the Kernel Debugger (kadb)

Press <Stop−a> ok **sync** syncing file systems... Press <Stop−a> ok **boot kadb**

# x86: Booting a System (Tasks)

This chapter describes the procedures for booting an x86 system.

This is a list of the step−by−step instructions in this chapter.

- *x86: How to Boot a System to Run Level 3 (Multiuser State) @ 9−1*
- *x86: How to Boot a System to Run Level S (Single−User State) @ 9−2*
- *x86: How to Boot a System Interactively @ 9−3*
- *x86: How to Boot a System for Recovery Purposes @ 9−4*
- *x86: How to Stop the System for Recovery Purposes @ 9−5*
- *x86: How to Force a Crash Dump and Reboot the System @ 9−7*

For overview information about the boot process, see *CHAPTER 10, The Boot Process (Reference)*.

## Booting an x86 System

*Table 48* describes the boot types covered in this chapter.

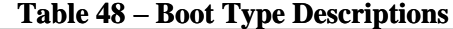

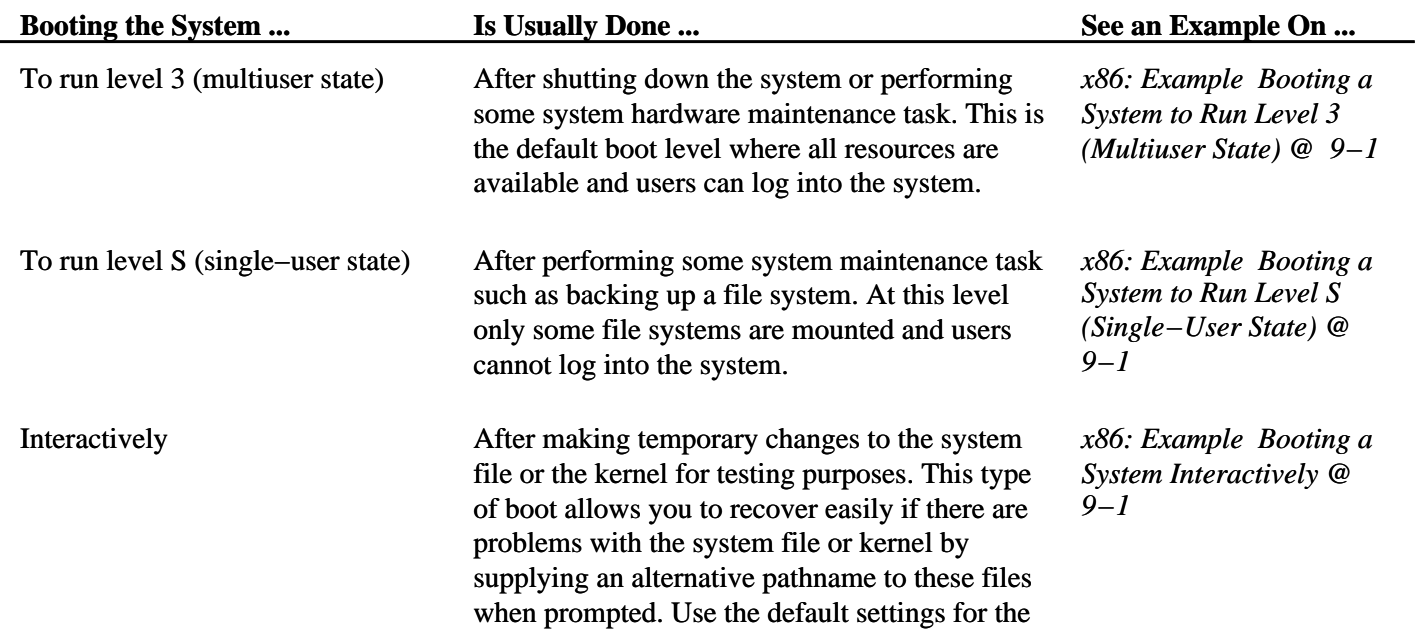

other system prompts.

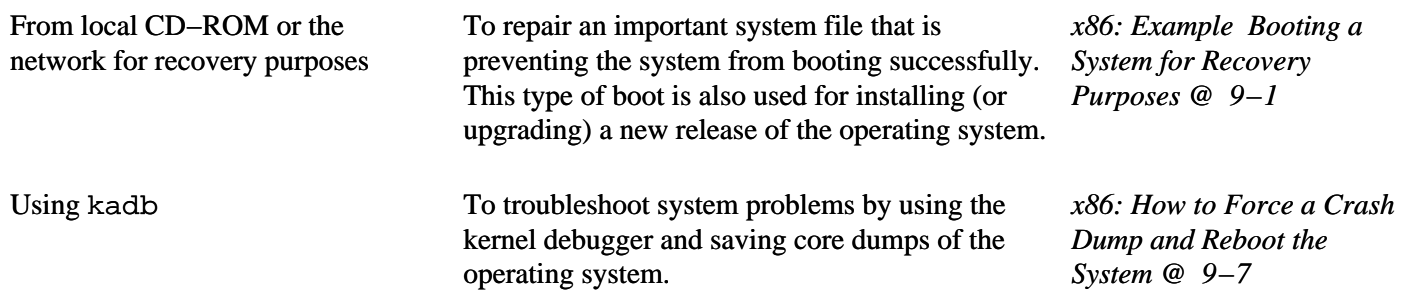

The following procedures use the reset button to restart the system. If your system does not have a reset button, use the on/off switch to restart the system. You might be able to press the Control−Alt−Del keys to interrupt system operation, depending upon the state of the system.

#### x86: How to Boot a System to Run Level 3 (Multiuser State)

**1. Press any key to reboot the system if the system displays the Type any key to reboot prompt. You can also use the reset button at this prompt. If the system is shut down, turn the system on with the power (on/off) switch.**

The Current Boot Parameters menu is displayed after a few minutes.

**2. Type** b **to boot the system to run level 3. Press Return.**

If you do not make a selection within 5 seconds, the system is automatically booted to run level 3. See

**3. Verify the system boots to run level 3.**

The login prompt is displayed when the boot process has finished successfully. hostname console login:

# x86: Example—Booting a System to Run Level 3 (Multiuser State)

Type any key to reboot

 . .

```
 .
                 <<< Current Boot Parameters >>>
Boot path: /eisa/eha@1,4000/sd@0,0:a
Boot args: 
Type b [file−name] [boot−flags] <ENTER> to boot with options
or i <ENTER> to enter boot interpret
```
 . . .

er

or  $\leq$  ENTER> to boot with defaults

<<< timeout in 5 seconds >>>

Select (b)oot or (i)nterpreter: **b**

venus console login:

#### x86: How to Boot a System to Run Level S (Single−User State)

**1. Press any key to reboot the system if the system displays the Type any key to reboot prompt. You can also use the reset button at this prompt. If the system is shut down, turn the system on with the power (on/off) switch.**

The Current Boot Parameters menu is displayed after a few minutes.

**2. Type** b −s **to boot the system to run level S. Press Return.**

If you do not make a selection within 5 seconds, the system is automatically booted to run level 3.

- **3. Type the superuser password, if prompted.**
- **4. Verify the system is at run level S by using the** who −r **command.** # **who −r**

. run−level S Nov 10 13:59 S 0 3

- **5. Perform the maintenance task that needed the run level change to S.**
- **6. Press Control−d to bring the system back to run level 3.**

#### x86: Example—Booting a System to Run Level S (Single–User State)

```
Type any key to reboot
 .
 .
 .
                <<< Current Boot Parameters >>>
Boot path: /eisa/eha@1,4000/sd@0,0:a
Boot args: 
Type b [file−name] [boot−flags] <ENTER> to boot with options
or i <ENTER> to enter boot interpret
```

```
er
or \leq ENTER> to boot with defaults
                 <<< timeout in 5 seconds >>>
Select (b)oot or (i)nterpreter: b −s
 .
 .
 .
INIT: SINGLE USER MODE
Type Ctrl−d to proceed with normal startup,
(or give root password for system maintenance): xxx
Entering System Maintenance Mode
 .
 .
 .
# who −r
. run−level S Aug 4 13:11 S 0 3
(Perform some maintenance task)
# Press <Control−d>
```
#### x86: How to Boot a System Interactively

**1. Press any key to reboot the system if the system displays the Type any key to reboot prompt. You can also use the reset button at this prompt. If the system is shut down, turn the system on with the power (on/off) switch.**

The Current Boot Parameters menu is displayed after a few minutes.

**2. Type** b −a **to boot the system interactively.**

If you do not make a selection within 5 seconds, the system is automatically booted to run level 3.

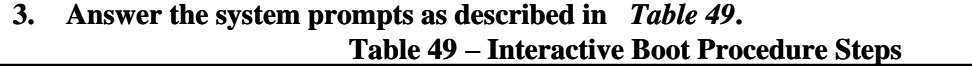

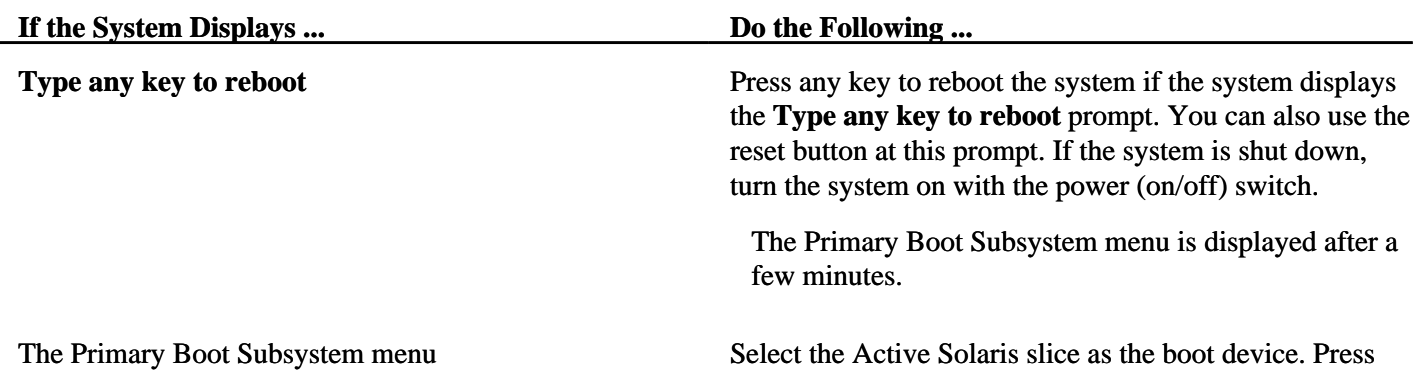

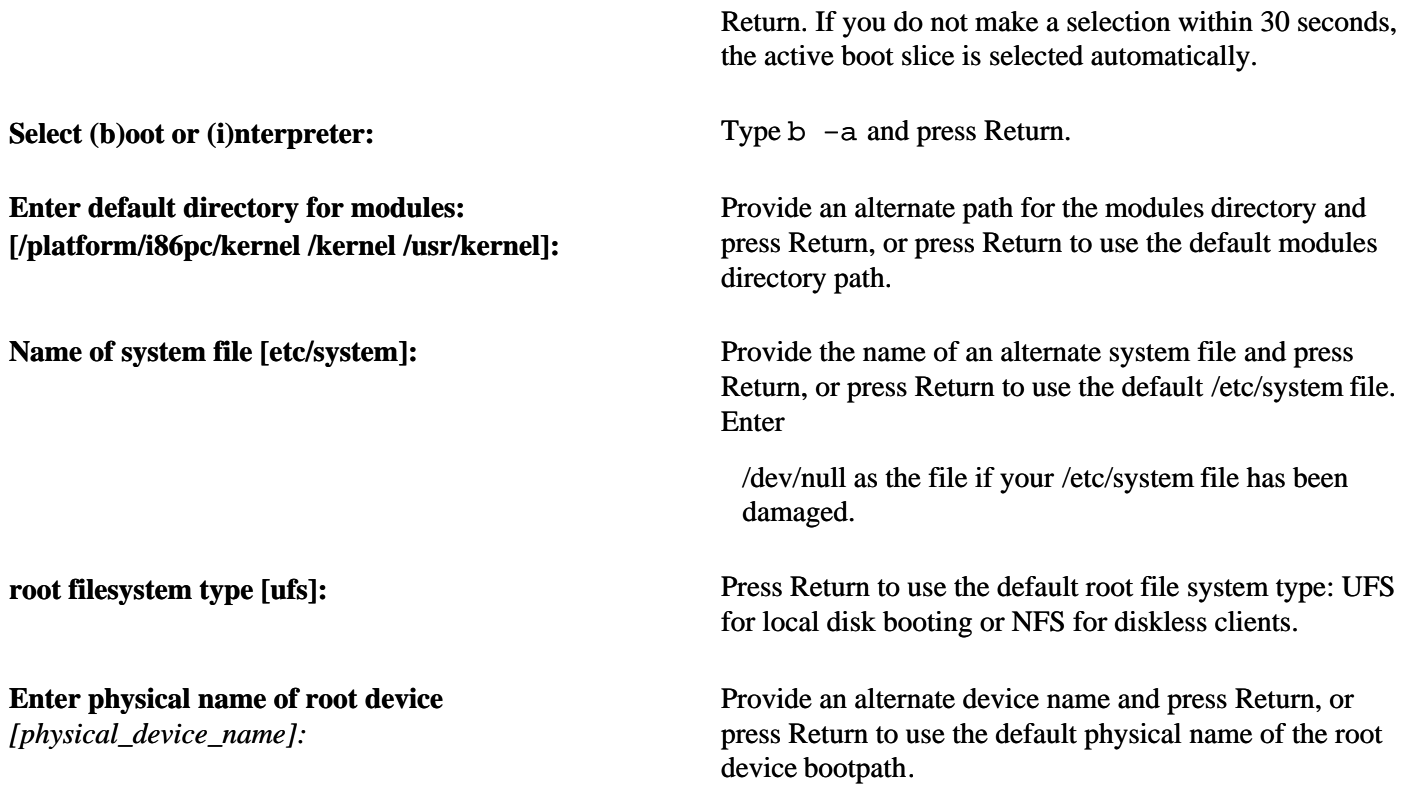

### x86: Example—Booting a System Interactively

 . .

In the following example, the default choices (shown in square brackets **[]**) are accepted. Type any key to reboot

```
 .
                  <<< Current Boot Parameters >>>
Boot path: /eisa/eha@1,4000/sd@0,0:a
Boot args: 
Type b [file−name] [boot−flags] <ENTER> to boot with options
or i <ENTER> to enter boot interpret
er
or <ENTER> to boot with defaults
                  <<< timeout in 5 seconds >>>>
Select (b)oot or (i)nterpreter: b −a
Enter default directory for modules [/platform/i86pc/kernel 
/kernel /usr/kernel]: Return
Name of system file [etc/system]:Return
```

```
(Copyright notice)
root filesystem type [ufs]: Return
Enter physical name of root device
[/eisa/dpt@5c88,0/cmdk@0,0:a]: Return
Configuring network interfaces: smc0
Hostname: venus
(fsck messages)
The system is coming up. Please wait
(More messages)
venus console login:
```
# x86: How to Boot a System for Recovery Purposes

Recovering from a invalid /etc/passwd file is used as an example of how to boot a system for recovery purposes.

Substitute the device name of the file system to be repaired for the *devicename* variable identified in the procedures below. If you need help identifying a system's device names, refer to *CHAPTER 20, Accessing Devices (Overview)*.

Follow the instructions below depending on whether you are booting from the Solaris 2 installation CD or the network.

**1. Boot from the Solaris 2 installation CD (or the network) to single−user mode using steps a−f.**

If you are booting from the network, skip steps a and b.

- **a. Insert the Solaris 2 installation CD into the CD caddy.**
- **b. Insert the CD caddy into the CD−ROM drive.**
- **c. (Optional) Insert the Configuration Assistant/Boot Diskette into the primary diskette drive (DOS drive A) if the disk you are booting from doesn't contain the Solaris 2.6 Intel Platform Edition or compatible versions.**
- **d. Press any key to reboot the system if the system displays the Type any key to reboot prompt. You can also use the reset button at this prompt. If the system is shut down, turn the system on with the power (on/off) switch.**
- **e. Press the F2 key (F2\_Continue) at the Solaris Device Configuration Assistant screen.**

Device identification is performed and a screen that displays the identified devices appears.

**f. Press the F2 key (F2\_Continue) at the Identified Devices screen.**

Bootable drivers are loaded.

**g. Select the CD−ROM drive or net(work) as the boot device from the Boot Solaris screen. Then press the F2 key (F2\_Continue).**

The Solaris boot option screen is displayed.

**h. Type** b −s **at the Select the type of installation: prompt.**

After a few minutes, the single−user mode **#** prompt is displayed.

- **2. Mount the root (/) file system that has the invalid passwd file.** # **mount /dev/dsk/**devicename **/a**
- **3. Change to the newly mounted etc directory.** # **cd /a/etc**
- **4. Set the terminal type.** # **TERM=**AT386 # **export TERM**
- **5. Make the necessary change to the passwd file using an editor.** # **vi passwd**
- **6. Change to the root (/) directory.** # **cd /**
- **7. Unmount the /a directory.** # **umount /a**
- **8. Reboot the system.** # **init 6**
- **9. Verify the system boots to run level 3.**

The login prompt is displayed when the boot process has finished successfully. hostname console login:

#### x86: Example—Booting a System for Recovery Purposes

Type any key to reboot

SunOS Secondary Boot version 3.00

Solaris Intel Platform Edition Booting System

Running Configuration Assistant... Autobooting from bootpath: /eisa/eha@1,4000/sd@0,0:a

If the system hardware has changed, or to boot from a different device, interrupt the autoboot process by pressing ESC.

Press ESCape to interrupt autoboot in 5 seconds.

 . Boot Solaris

 . . Select one of the identified devices to boot the Solaris kernel and choose Continue. To perform optional features, such as modifying the autoboot and proper ty settings, choose Boot Tasks. An asterisk (\*) indicates the current default boot device. > To make a selection use the arrow keys, and press Enter to mark it [X ]. [ ] DISK: Target 0, IMPRIMIS 94241−7 0888 on Adaptec 1740/1742 SCSI controller in EISA Slot 4 [ ] CD : Target 2, TOSHIBA CD−ROM XM−3501TA 3054 on Adaptec 1740/1742 SCSI controller in EISA Slot 4 [ ] NET : SMC EtherCard Elite32C Ethernet adapter in EISA Slot 6 F2\_Continue F3\_Back F4\_Boot Tasks F6\_Help . . . <<< Current Boot Parameters >>> Boot path: /eisa/smceu@0,0 Boot args: kernel/unix −r Select the type of installation you want to perform: 1 Solaris Interactive 2 Custom JumpStart 3 Solaris Web Start Enter the number of your choice followed by <ENTER> the key. If you enter anything else, or if you wait for 30 seconds, an interactive installation will be started. Select type of installation: Select (b)oot or (i)nterpreter: **b −s** # **mount /dev/dsk/c0t3d0s0 /a** # **cd /a/etc** # **TERM=AT386** # **export TERM** # **vi passwd** (Remove invalid entry)

# **cd /** # **umount /a** # **init 6**

## x86: How to Stop the System for Recovery Purposes

If possible, attempt to stop the system by using one of the following commands:

- If the system is running, become superuser and issue the init 0 to stop the system. Press any key to reboot the system after the **Type any key to reboot** prompt appears.
- If the system is running, become superuser and issue the init 6 to reboot the system.

If the system doesn't respond to any input from the mouse or keyboard, press the reset key, if it exists, to reboot the system. Or, use the power (on/off) switch to reboot the system.

#### x86: Forcing a Crash Dump and Rebooting the System

Saving core dumps of the operating system is sometimes necessary for troubleshooting purposes. The savecore feature and how it is set up is described in *"Managing System Crash Information" in System Administration Guide, Volume II*. This section only describes how to reboot the system when the savecore feature is enabled.

#### x86: How to Force a Crash Dump and Reboot the System

The system must be booted with the kernel debugger option, kadb, to get to the **kadb[0]:** prompt and force the crash dump.

For x86 systems − You must be in text mode to enter the kernel debugger (kadb), so exit any window system (CDE or Open Windows) first.

**1. Press Control−Alt−d.** kadb[0]:

The **kadb[0]:** prompt is displayed.

**2. Type the following commands at the kadb[0]: prompt.**

```
Press <Control−Alt−d>
kadb[0]: vfs_syncall/W ffffffff
kadb[0]: 0>eip
kadb[0]: :c
kadb[0]: :c
kadb[0]: :c
```
After the first  $: c$  is typed, the system panics, so you need to type  $: c$  again. The system panics again,

so type : c a third time to force the crash dump and reboot the system.

After the crash dump is written to disk, the system will continue to reboot.

#### **3. Verify the system has rebooted by logging in at the console login prompt.**

# The Boot Process (Reference)

This chapter describes the hardware used for booting on SPARC and x86 systems and a conceptual overview of the boot process on each platform.

This is a list of overview information in this chapter.

- *SPARC: The Boot PROM @ 10−1*
- *SPARC: The Boot Process @ 10−2*
- *SPARC: The Boot Process Details @ 10−3*
- *x86: The PC BIOS @ 10−4*
- *x86: Boot Subsystems @ 10−5*
- *x86: The Boot Process @ 10−6*
- *x86: The Boot Process Details @ 10−7*

For instructions on booting a system, see *CHAPTER 8, Booting a SPARC System (Tasks)* or *CHAPTER 9, x86: Booting a System (Tasks)*.

#### SPARC: The Boot PROM

Each SPARC system has a PROM (programmable read−only memory) chip with a program called the *monitor*. The monitor controls the operation of the system before the kernel is available. When a system is turned on, the monitor runs a quick self−test procedure that checks things such as the hardware and memory on the system. If no errors are found, the system begins the automatic boot process.

For SPARC systems − Some older systems may require PROM upgrades before they will work with the Solaris system software. Contact your local service provider for more information.

# SPARC: The Boot Process

**Table 50 − The Boot Process**

Boot PROM Phase The boot PROM runs self–test diagnostics.

The boot PROM loads the bootblock program.

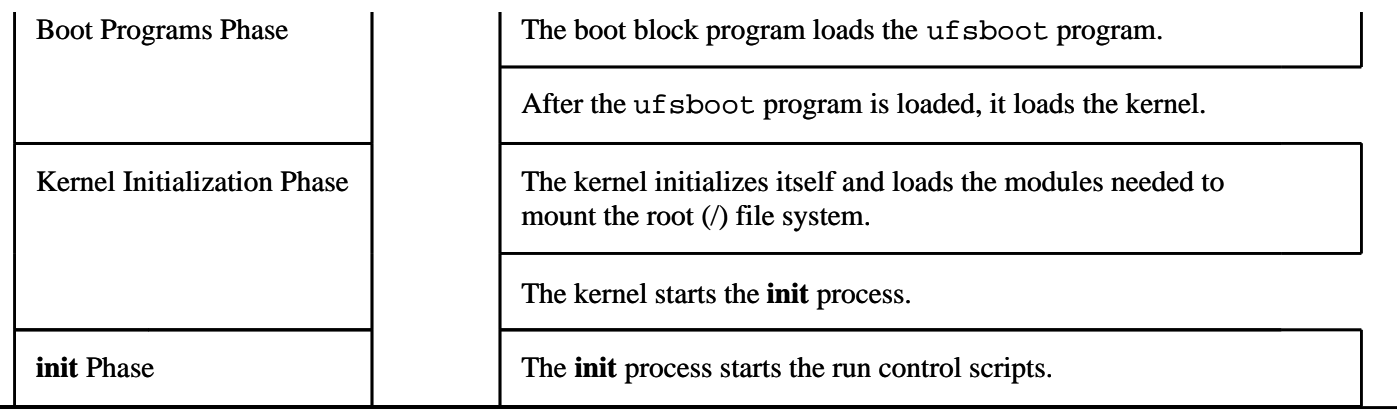

# SPARC: The Boot Process Details

*Table 51* describes the SPARC boot process illustrated above. **Table 51 − Description of SPARC Boot Process**

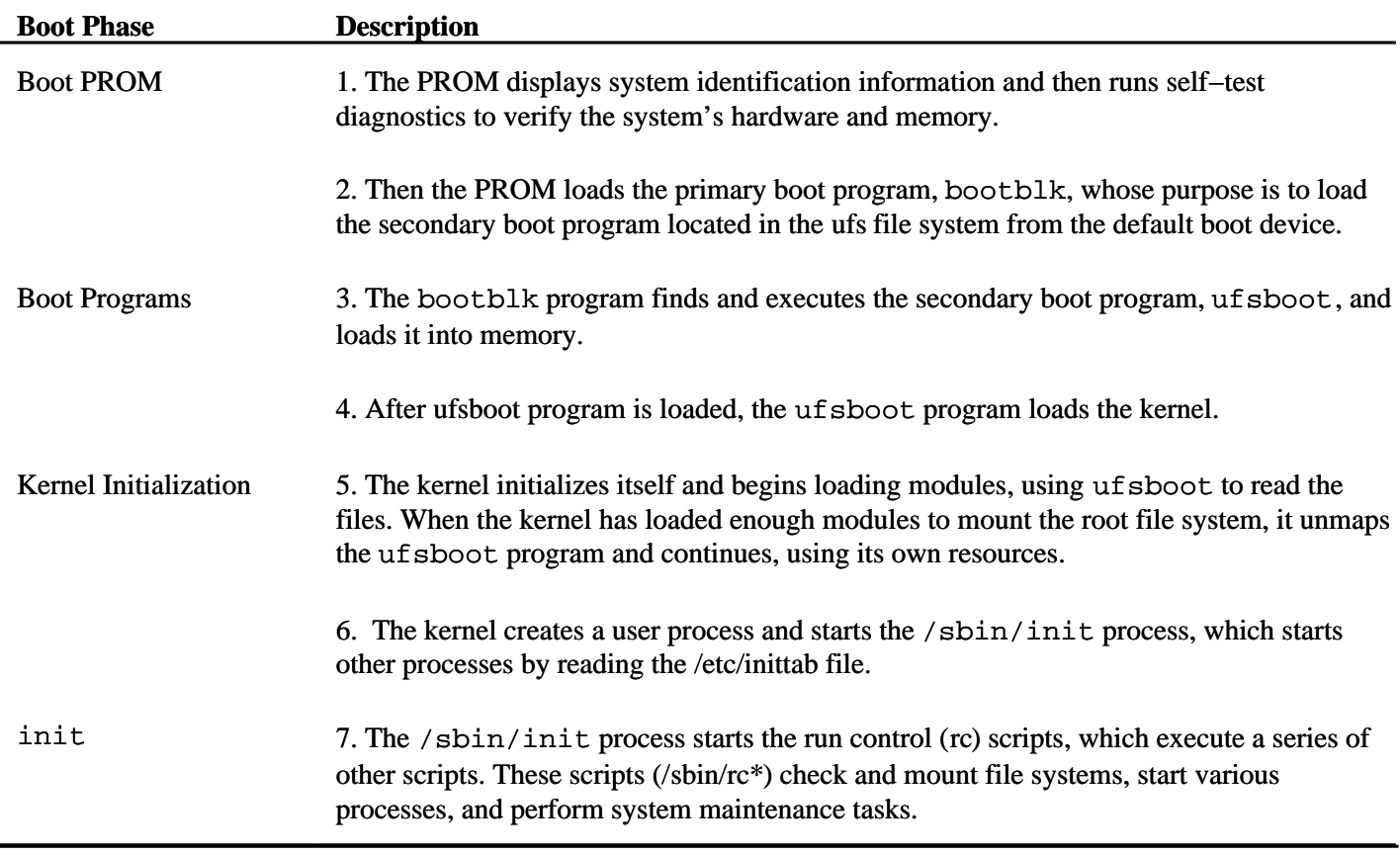

# x86: The PC BIOS

Before the kernel is started, the system is controlled by the read−only−memory (ROM) Basic Input/Output

System (BIOS), the firmware interface on a PC.

Hardware adapters can have an onboard BIOS that displays the physical characteristics of the device and can be used to access the device.

During the startup sequence, the PC BIOS checks for the presence of any adapter BIOS and if found, loads and executes each one. Each individual adapter's BIOS runs self−test diagnostics and displays device information.

### x86: Boot Subsystems

At three times during the Solaris boot process, you can make the following choices about a booting system:

 • Primary Boot Subsystem (Partition Boot Menu) This first menu appears if multiple bootable **fdisk** partitions exist on the disk. The menu enables you to boot from one of the **fdisk** partitions. By default, the active partition will be booted if no action is taken.

Note that if you choose to boot a non−Solaris partition, the next two menus will not be reached.

Interrupt the Autoboot Process—If the autoboot process is interrupted, you can access the Configuration Assistant.

The Configuration Assistant enables you to boot the Solaris system from a different boot device, configure new or misconfigured hardware, or perform other device− or boot−related tasks.

- Current Boot Parameters Menu—Two forms of this menu exist, one for a normal Solaris boot and one for a Solaris installation boot:
	- The normal Current Boot Parameters menu enables you to boot the Solaris system with options or enter the boot interpreter.
	- The install Current Boot Parameters menu enables you to select the type of installation to be performed or customize the boot.

*Table 52* summarizes the purpose of the primary x86 boot interfaces. See the sections that follow for a detailed description and example of each boot subsystem. **Table 52 − Boot Subsystems**

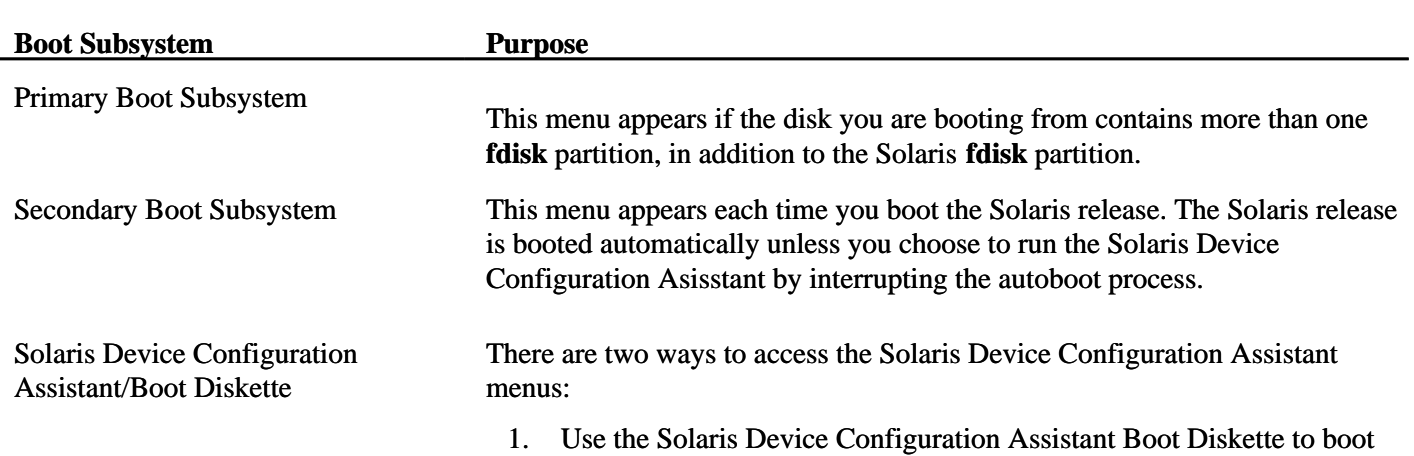

the system.

2. Interrupt the autoboot process when booting Solaris from an installed disk.

#### Current Boot Parameters Menu This menu appears when you boot from a disk with the Solaris operating environment installed or if you want to install the Solaris release from the Solaris installation CD or the network. In either case, this menu presents a list of boot options.

During the boot process, the boot subsystem menus allow you to customize boot choices. If the system receives no response during the time−out periods, it continues to boot automatically using default selections. You can stop the boot process when each boot subsystem menu is displayed or you can let it continue automatically.

The following section provides examples of each subsystem screen.

#### x86: Booting Solaris

During the device identification phase, the Configuration Assistant:

- Scans for devices installed on the system
- Displays the identified devices
- Enables you to perform optional tasks such as selecting a keyboard type and editing devices and their resources

During the Boot phase, the system:

- Displays a list of devices from which to boot. The device marked with an asterisk (\*) is the default boot device.
- Enables you to perform optional tasks, such as editing autoboot and property settings.

Examples of device identification during each phase are provided below. Device output varies based on your system configuration.

#### x86: Menus Displayed During the Device Identification Phase

Several menus are displayed as the Configuration Assistant attempts to identify devices on the system.

#### x86: Configuration Assistant Menu

This menu appears each time you run the Configuration Assistant. Solaris Device Configuration Assistant

The Solaris(TM) (Intel Platform Edition) Device Configuration Assistant scans to identify system hardware, lists identified devices, and can boot the Solaris software from a specified device. This program must be used to install the Solaris operating environment, add a Driver Update, or change the hardware on the system.

> To perform a full scan to identify all system hardware, choose Contin ue.

> To diagnose possible full scan failures, choose Specific Scan.

> To add new or updated device drivers, choose Driver Update.

About navigation...

− The mouse cannot be used.

− If the keyboard does not have function keys or they do not respon

d,

 press ESC. The legend at the bottom of the screen will change to show the ESC keys to use for navigation.

− The F2 key performs the default action.

F2\_Continue F3\_Specific Scan F4\_Driver Update F6\_Help

#### **x86: Bus Enumeration Menu**

The Bus Enumeration menu appears briefly while the Configuration Assistant gathers hardware configuration data for devices that can be detected automatically. Bus Enumeration

Determining bus types and gathering hardware configuration data ...

Please wait ...

#### **x86: Scanning Devices Menu**

The Scanning Devices menu appears while the Configuration Assistant manually scans for devices that can only be detected with special drivers. Scanning Devices

The system is being scanned to identify system hardware.

If the scanning stalls, press the system's reset button. When the system reboots, choose Specific Scan or Help.

 Scanning: Flpppy disk controller ####################### | | | | | | 0 20 40 60 80 100

Please wait ...

#### **x86: Identified Devices Menu**

The Identified Devices menu displays which devices have been identified on the system. From here, you can continue to the "Boot Solaris" menu or perform optional tasks, such as set a keyboard configuration, view and edit devices, set up a serial console, and save and delete configurations. Identified Devices

The following devices have been identified on this system. To identify devices not on this list or to modify device characteristics, such as keyboard configuration, choose Device Tasks. Platform types may be included in this list.

 EISA: Adaptec 1740/1742 SCSI controller EISA: Motherboard EISA: SMC EtherCard Elite32C Ethernet adapter ISA: Floppy disk controller ISA: Game port (Joy stick) ISA: PCMCIA controller ISA: Parallel port ISA: Serial port ISA: System keyboard (US−English) ISA: VGA w/ 8514/A compatible graphics adapter

F2\_Continue F3\_Back F4\_Device Tasks F6\_Help

#### x86: Menus Displayed During the Boot Phase

During this phase, you can determine the way in which the system is booted.

#### x86: Boot Solaris Menu

The Boot Solaris menu allows you to select the device from which to boot the Solaris release. You can also perform optional tasks, such as view and edit autoboot and property settings. Once a boot device is selected and you choose Continue, the Solaris kernel will begin to boot. Boot Solaris

Select one of the identified devices to boot the Solaris kernel and choose Continue. To perform optional features, such as modifying the autoboot and proper ty settings, choose Boot Tasks. An asterisk (\*) indicates the current default boot device. > To make a selection use the arrow keys, and press Enter to mark it [X ]. [ ] DISK: Target 0, IMPRIMIS 94241−7 0888 on Adaptec 1740/1742 SCSI controller in EISA Slot 4 [ ] CD : Target 2, TOSHIBA CD−ROM XM−3501TA 3054 on Adaptec 1740/1742 SCSI controller in EISA Slot 4 [ ] NET : SMC EtherCard Elite32C Ethernet adapter

```
 in EISA Slot 6
```
F2\_Continue F3\_Back F4\_Boot Tasks F6\_Help

#### x86: Solaris Boot Options Menu

This menu appears each time you boot Solaris from the local disk. Let the five−second timeout elapse if you want to boot the default Solaris kernel. If you want to boot with different options, select an appropriate option before the timeout period elapses.

```
 <<< Current Boot Parameters >>>
Boot path: /eisa/eha@1,4000/sd@0,0:a
Boot args: 
Type b [file−name] [boot−flags] <ENTER> to boot with options
or i <ENTER> to enter boot interpre
ter
or \leq ENTER> to boot with defaults
```
Select (b)oot or (i)nterpreter:

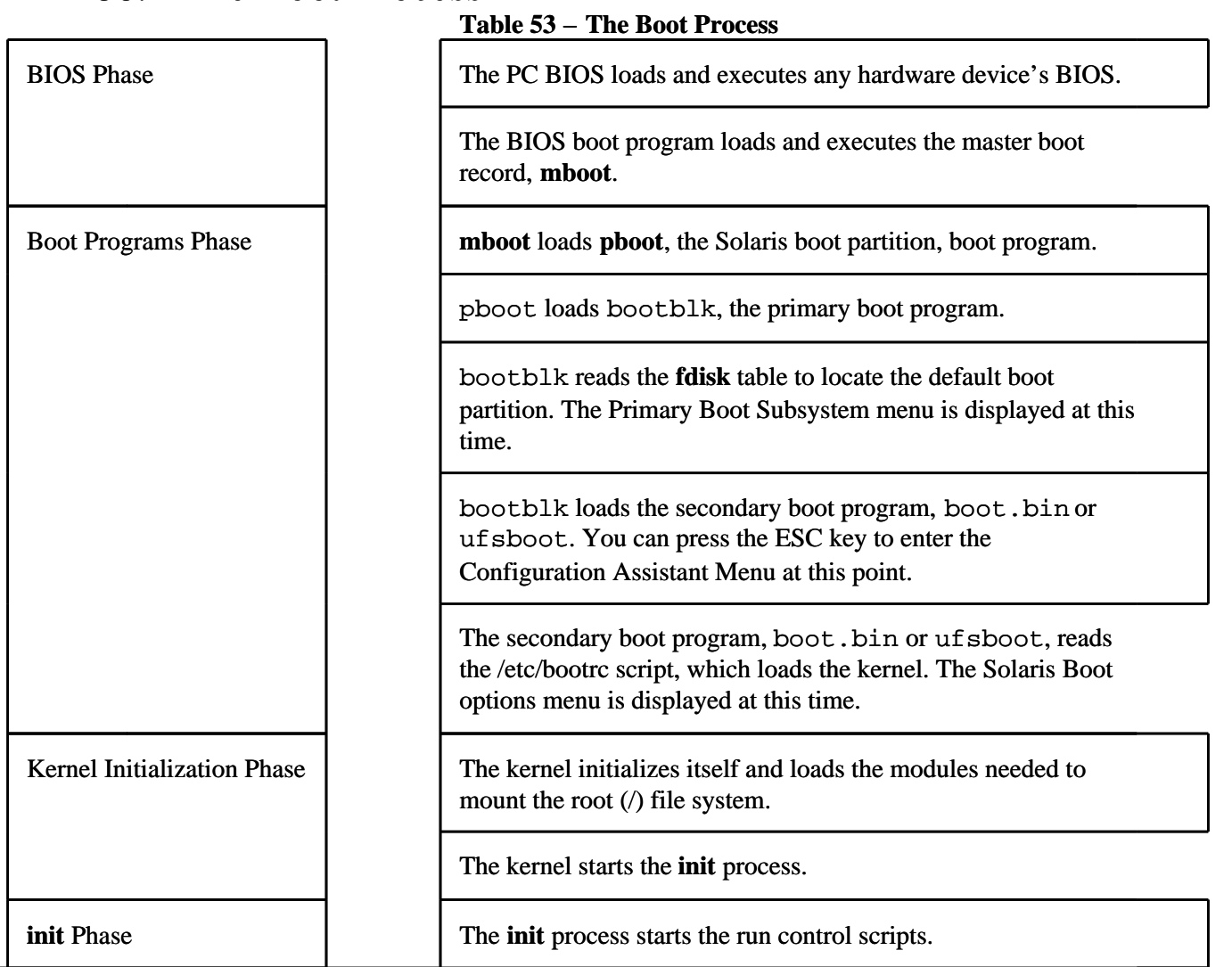

# x86: The Boot Process

# x86: The Boot Process Details

*Table 54* describes the x86 boot process illustrated above.

**Table 54 − Description of x86 Boot Process**

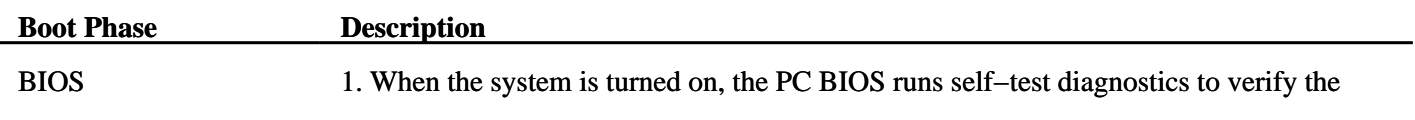

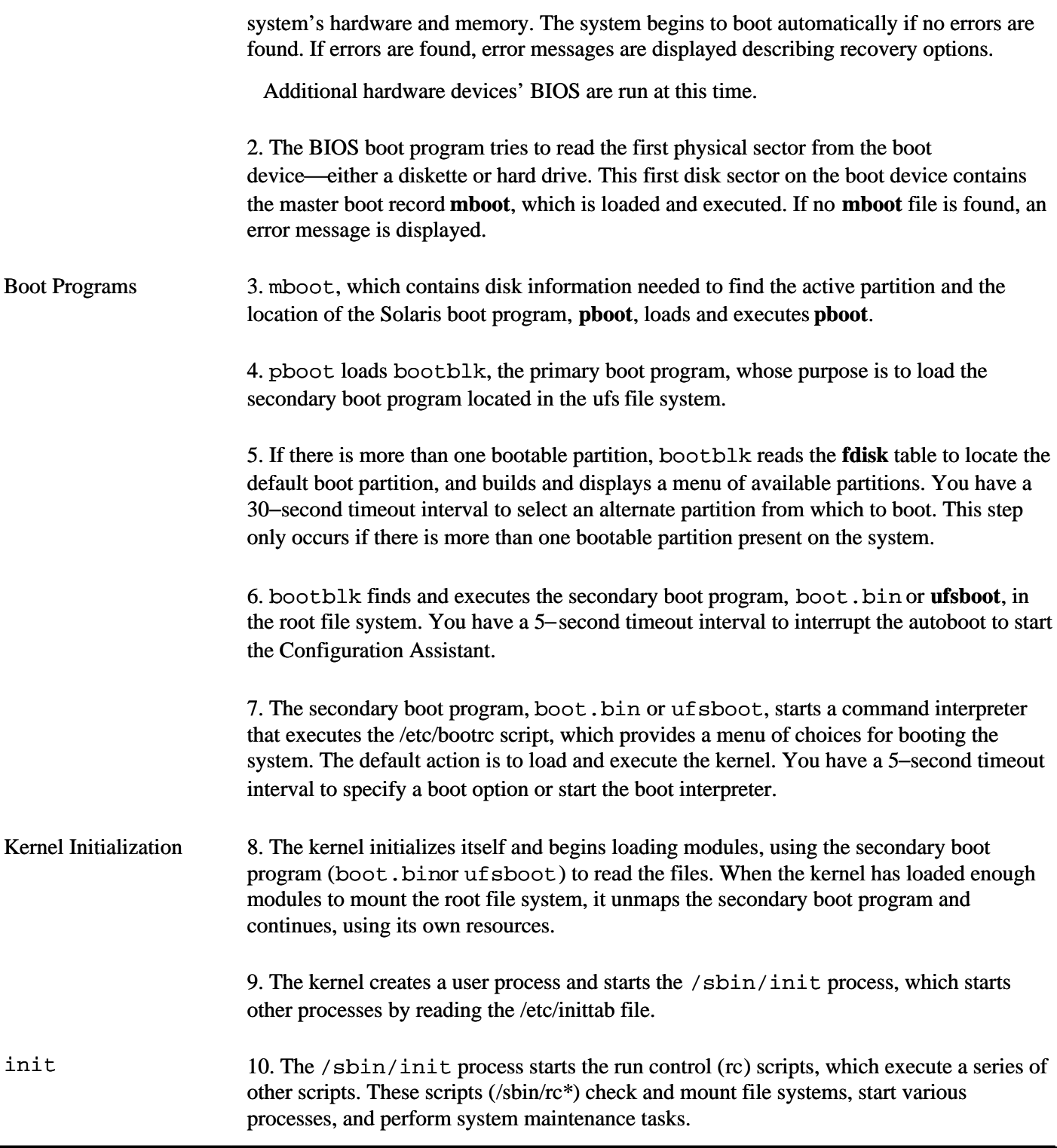

#### **Part 4** Managing Removable Media

**This part provides instructions for using removable media in the Solaris environment. This part contains these chapters.**

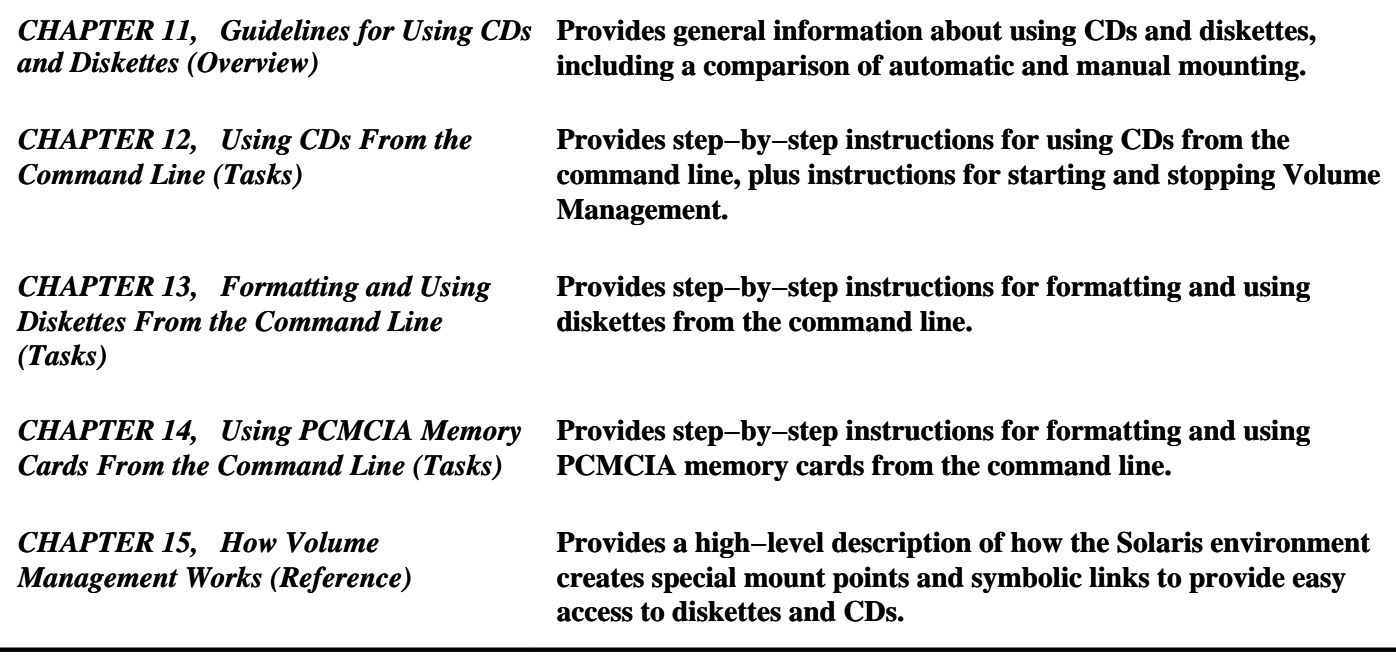

CHAPTER 11

# Guidelines for Using CDs and Diskettes (Overview)

This chapter provides general guidelines for using diskettes and CDs in the Solaris environment.

This is a list of overview information in this chapter.

- *Where to Find Managing Removable Media Tasks @ 11−1*
- *Features and Benefits @ 11−2*
- *Comparison of Automatic and Manual Mounting @ 11−3*
- *What You Can Do With Diskettes and CDs @ 11−4*

# Where to Find Managing Removable Media Tasks

Use these references to find step−by−step instructions for managing removable media.

- *CHAPTER 12, Using CDs From the Command Line (Tasks)*
- *CHAPTER 13, Formatting and Using Diskettes From the Command Line (Tasks)*
- *CHAPTER 14, Using PCMCIA Memory Cards From the Command Line (Tasks)*

For information on using removable media with File Manager in the OpenWindows environment or the Common Desktop Environment, see:

- *OpenWindows User's Guide*
- *Solaris Common Desktop Environment: User's Guide*

#### Features and Benefits

The Solaris environment gives users and software developers a standard interface for dealing with diskettes and CDs. Referred to as Volume Management, this interface provides three major benefits:

- By automatically mounting diskettes and CDs, it simplifies their use. (For a comparison between manual and automatic mounting, see *Table 55*.)
- It enables you to access diskettes and CDs without having to become superuser.
- It allows you to give other systems on the network automatic access to any diskettes and CDs you insert into your system (see *CHAPTER 12, Using CDs From the Command Line (Tasks)* and *CHAPTER 13, Formatting and Using Diskettes From the Command Line (Tasks)*).

# Comparison of Automatic and Manual Mounting

*Table 55* compares the steps involved in manual mounting (without Volume Management) and automatic mounting (with Volume Management).

| <b>Steps</b> | <b>Manual Mounting</b>                      | <b>Automatic Mounting</b>                                                                                                    |
|--------------|---------------------------------------------|----------------------------------------------------------------------------------------------------|
|              | Insert media.                               | Insert media.                                                                                                    |
|              | Become superuser.                           | For diskettes, use the volcheck command.                                                                                            |
| 3            | Determine the location of the media device. | Volume Management automatically performs<br>many of tasks previously required to manually<br>mount and work with CDs and diskettes. |
|              | Create a mount point.                       |                                                                                                    |
|              |                                             |                                                                                                    |

**Table 55 − Comparison of Manual and Automatic Mounting**

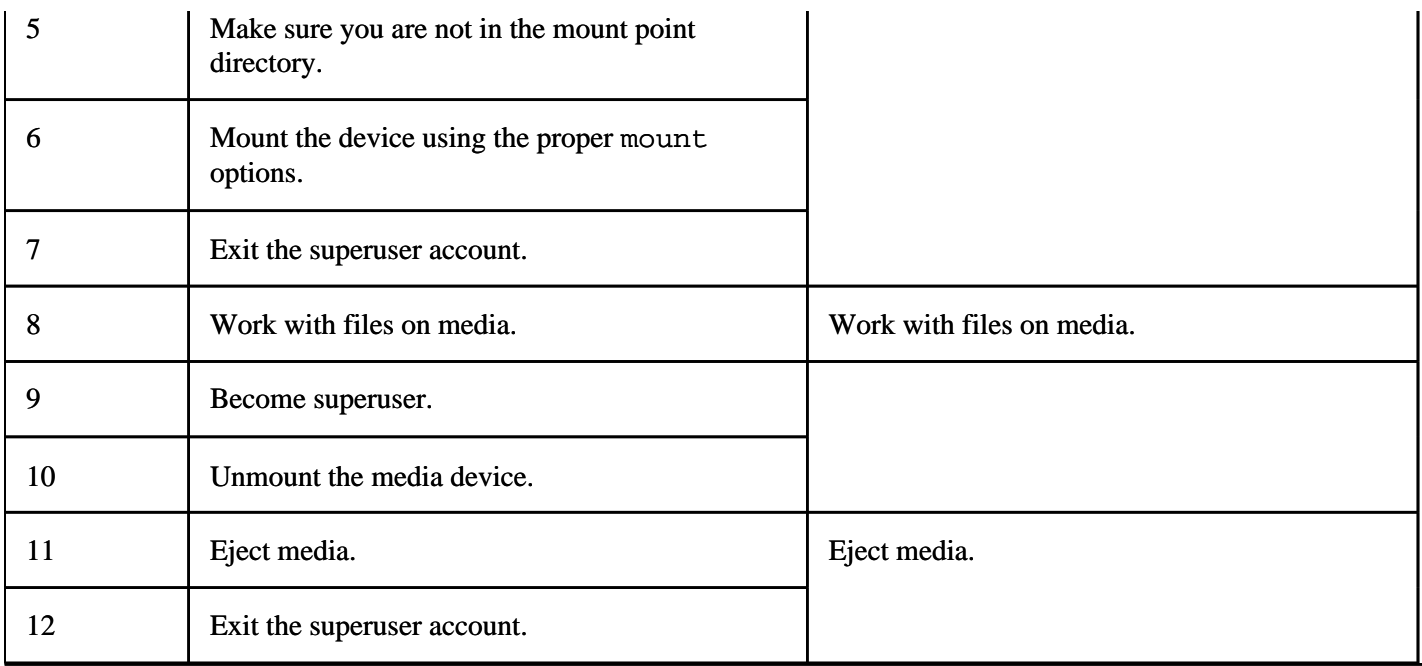

# What You Can Do With Diskettes and CDs

Essentially Volume Management enables you to access diskettes and CDs just as manual mounting does, but more easily and without the need for superuser access. To make diskettes and CDs easier to work with, they are mounted in easy−to−remember locations.

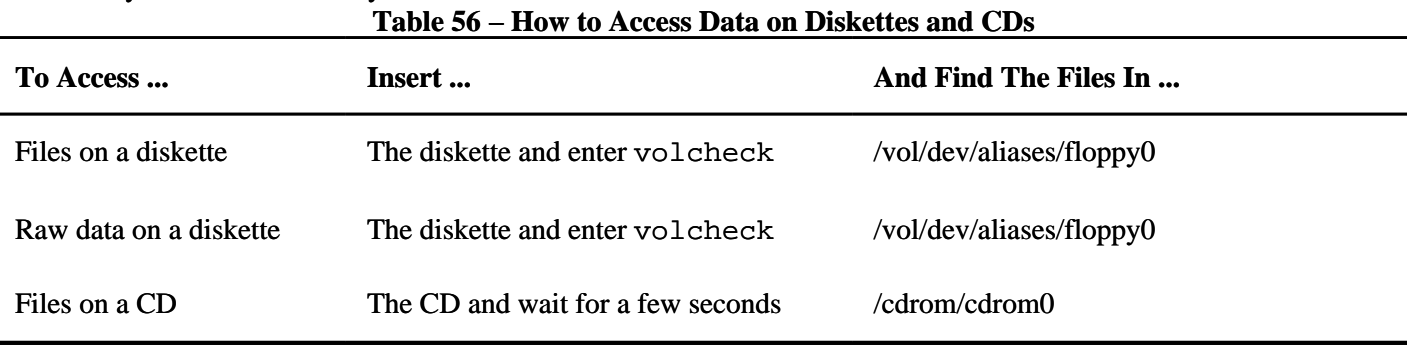

If your system has more than one diskette or CD−ROM drive, see *Table 57* for their access points. **Table 57 − Where to Access Diskettes and CDs**

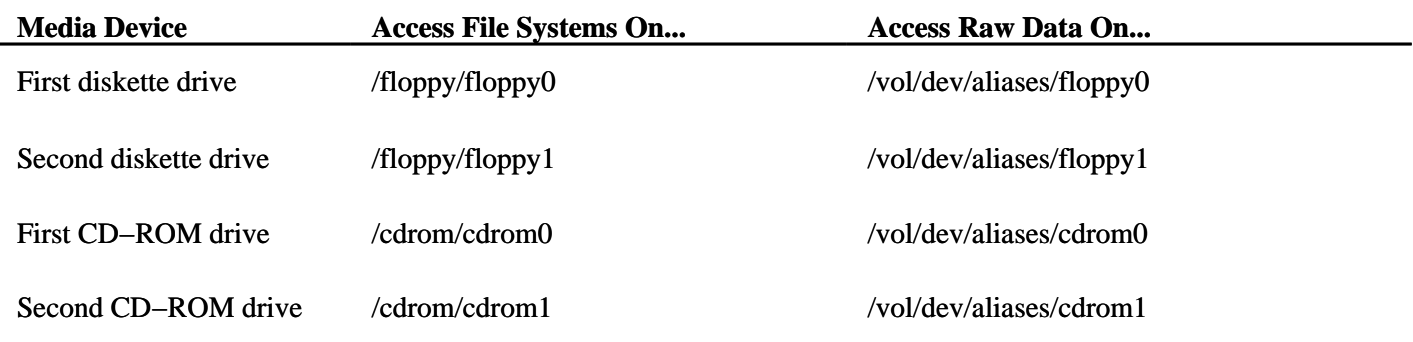

# Using CDs From the Command Line (Tasks)

This chapter describes all the tasks required to use CDs in the Solaris environment from the command line. This is a list of the step−by−step instructions in this chapter.

- *How to Load a CD @ 12−2*
- *How to Examine the Contents of a CD @ 12−3*
- *How to Copy Information From a CD @ 12−4*
- *How to Find Out If a CD Is Still in Use @ 12−5*
- *How to Eject a CD @ 12−6*
- *How to Access CDs on Other Systems @ 12−7*
- *How to Make Local CDs Available to Other Systems @ 12−8*
- *How to Configure a System to Play Musical CDs @ 12−9*
- *How to Prepare a System for a New CD−ROM Drive @ 12−10*
- *How to Stop Volume Management @ 12−1*
- *How to Restart Volume Management @ 12−2*

# Using CDs Task Map

#### **Table 58 − Task Map: Using CDs** Task **Description For Instructions, Go To** 1. Load the CD Insert the CD into the CD−ROM drive. *How to Load a CD @ 12−2* 2. Examine Its Contents *Optional.* To examine the contents of the CD, look in the appropriate directory under /cdrom. *How to Examine the Contents of a CD @ 12−3* 3. Copy Files or Directories *Optional.* Copy files or directories from the CD as you would from any other location in the file system. *How to Copy Information From a CD @ 12−4* 4. Is CD Still in Use? *Optional.* Before ejecting the CD, find out if it is still in use. *How to Find Out If a CD Is Still in Use @ 12−5*

# Using CD Names

When working with CDs, you can identify them by name or with a designator from *Table 59* below. For brevity, task descriptions use cdrom0, but you can replace this with either the CD name or a different designator.

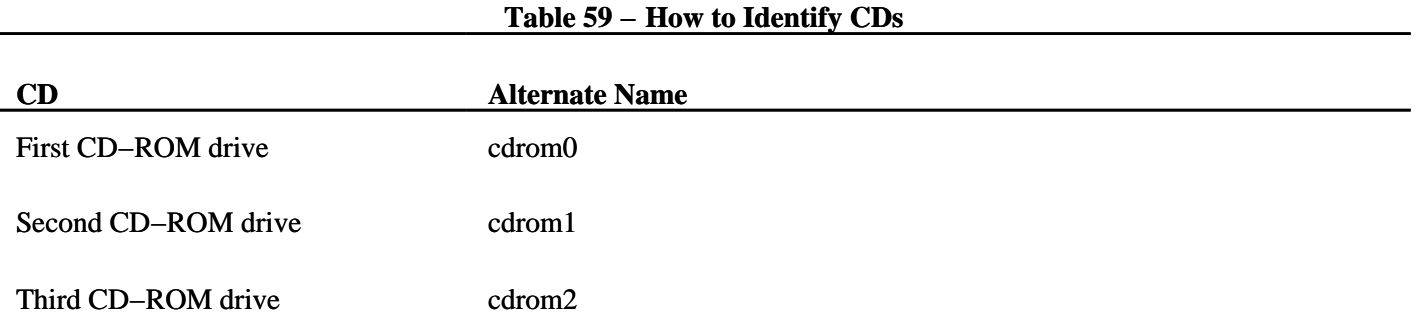

# How to Load a CD

Insert the CD. Shortly after the light stops flashing (about five to ten seconds), the CD is mounted to /cdrom. To verify that the CD is mounted, perform the task *How to Examine the Contents of a CD @ 12−3*.

Note − Most CDs are formatted to the ISO 9660 standard, which is portable, so most CDs can be mounted by Volume Management. However, as described in *CHAPTER 15, How Volume Management Works (Reference)*, UFS CDs are not portable between architectures, so they must be used on the architecture for which they were designed. If you are having trouble mounting a CD, particularly if it is an installation CD, make sure its UFS file system is appropriate for your system's architecture (check the label on the CD).

# How to Examine the Contents of a CD

Use the ls –L command to view the contents of /cdrom directory.

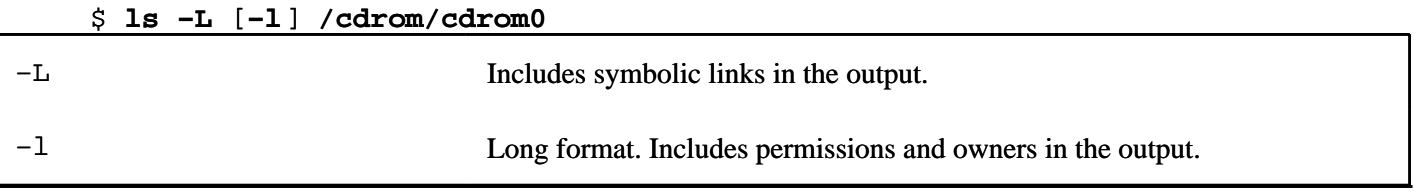

### Example—Examining the Contents of a CD

The following example lists the contents of the CD loaded into the first CD−ROM directory, /cdrom/cdrom0.

```
$ ls −L −l /cdrom/cdrom0
dr−xr−xr−x 2 root sys 2048 Dec 31 1993 tools
dr−xr−xr−x 2 root sys 2048 Dec 31 1993 graphics
```
# How to Copy Information From a CD

You can access a CD's files and directories just like any other file system. The only significant restrictions are ownership and permissions. For instance, if you copy a file from a CD into your file system, you'll be the owner, but you won't have write permissions (because the file never had them on the CD); you'll have to change the permissions yourself.

#### **1. Make sure the CD is mounted.** \$ **ls /cdrom**

The ls command displays the contents of a mounted CD. If no contents are displayed, see *How to Load a CD @ 12−2*.

#### **2. Copy the files or directories.**

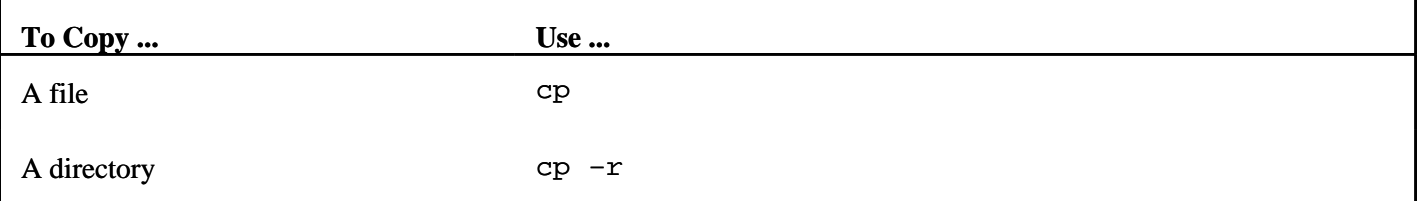

#### Example—Copying Information From a CD

The following example uses cp to copy a single file from the /cdrom/solstice\_sysmgt\_2\_3 directory into the system's working directory (denoted by the ".").

```
$ cp /cdrom/solstice_sysmgt_2_3/README .
$ ls −l
−r−−r−−r−− 1 pmorph users 4618 May 9 08:09 README
```
Note that when a file or directory is copied from a CD into your file system, you become its owner, but it retains the permissions it had on the CD:

**−r−−r−−r−−**

To overwrite it, you'll need to change the permissions with the chmod command. See *"Securing Files (Tasks)" in System Administration Guide, Volume II* for more information on using the chmod command.

## How to Find Out If a CD Is Still in Use

**1. Become superuser.**

#### **2. Enter the** *fuser(1M)* **command.**

The fuser command lists the processes that are currently accessing the CD that you specify. # **fuser −u** [**−k**] **/cdrom/cdrom0**

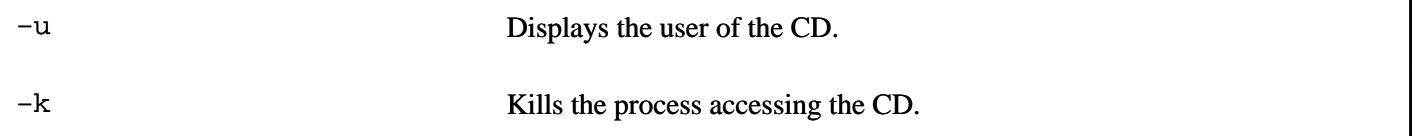

The fuser command may not always identify all the killed processes. To be sure, run it again with the −u option.

#### Example—Finding Out If a CD Is Still in Use

In the following example, the processes **6400c** and **6399c** are accessing the /cdrom/cdrom0 directory, and the process owners are **root** and **smith**, respectively. # **fuser −u /cdrom/cdrom0**

```
/cdrom/cdrom0: 6400c(root) 6399c(smith)
```
You can kill the processes individually (as superuser), or you can use the fuser command with the −k option, which kills all the processes accessing that file system, as shown in the following example. # **fuser −u −k /cdrom/cdrom0** /cdrom/cdrom0: 6400c(root)Killed 6399c(smith)Killed

# How to Eject a CD

#### **1. Make sure the CD is not being used.**

Remember, a CD is "being used" if a shell or an application is accessing any of its files or directories. If you are not sure whether you have found all users of a CD (a shell hidden behind a desktop tool may be accessing it), use the fuser command, as described in *How to Find Out If a CD Is Still in Use @ 12−5*.

**2. Eject the CD.** # **eject cdrom0**

#### How to Access CDs on Other Systems
You can access a CD on another system by mounting it manually into your file system—provided the other system has shared its CD−ROM according to the instructions in *How to Make Local CDs Available to Other Systems @ 12−8*.

#### **1. Select an existing directory to serve as the mount point or create one.**

\$ **mkdir** directory

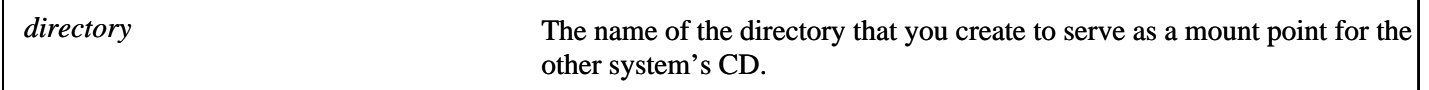

#### **2. Find the name of the CD you want to mount.**

When you manually mount a remote CD, you cannot use the cdrom0 or cdrom1 variables available with your local CDs. You must use the exact CD name. To find it, use the 1s command on the remote system's /cdrom directory. If the automounter is running, you can simply cd to the system whose CD you want to mount and then use the ls command. If the automounter is not running, you'll have to use another method, such as logging in remotely.

#### **3. As superuser, mount the CD.**

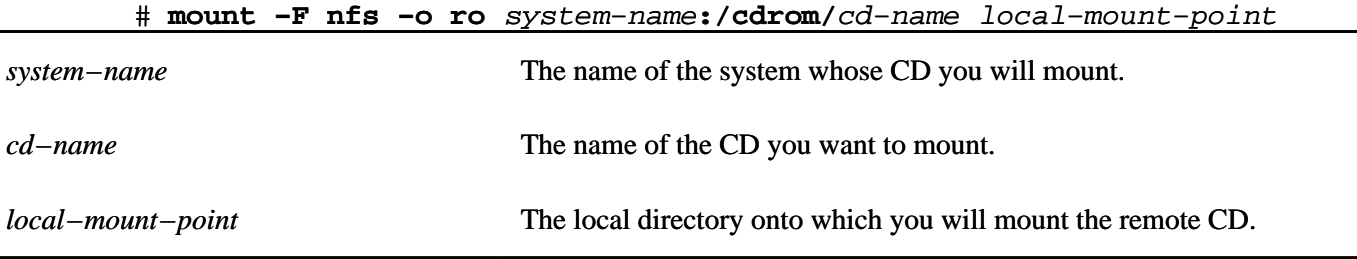

- **4. Log out as superuser.**
- **5. Verify that the CD is mounted by using the** ls **command to list the contents of the mount point.** \$ **ls /cdrom**

### Example—Accessing CDs on Other Systems

Note − The name of this release is Solaris 7 but code and path or package path names may use Solaris 2.7 or SunOS 5.7. Always follow the code or path as it is written.

This example mounts the CD named Solaris\_2.7\_sparc from the remote system **mars** onto the /cdrom directory of the local system.

```
$ cd /net/mars
$ ls /cdrom
cdrom0 Solaris_2.7_sparc
$ su
Password: password
# mount −F nfs ro mars:/cdrom/Solaris_2.7_sparc /cdrom
# exit
$ ls /cdrom
Solaris_2.7_sparc
```
### How to Make Local CDs Available to Other Systems

You can configure your system to share its CD−ROM drives; in other words, make any CDs in those drives available to other systems. (This does not apply to musical CDs.) Once your CD−ROM drives are shared, other systems can access the CDs they contain simply by mounting them, as described in *How to Access CDs on Other Systems @ 12−7*.

- **1. Become superuser.**
- **2. Find out whether the NFS daemon (**nfsd**) is running.** # **ps −ef | grep nfsd** root 14533 1 17 10:46:55 ? 0:00 /usr/lib/nfs/nfsd −a 16 root 14656 289 7 14:06:02 pts/3 0:00 grep nfsd

If the daemon is running, a line for **/usr/lib/nfs/nfsd** will appear, as shown above. If the daemon is not running, only the **grep nfsd** line will appear.

#### **3. Select an option from the following table.**

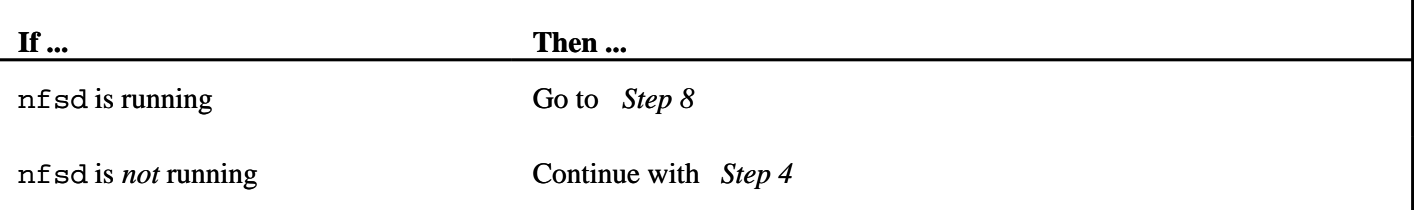

#### **4. Create a dummy directory for** nfsd **to share.** # **mkdir /**dummy−dir

*dummy−dir* Can be any directory name; for example, *dummy*. This directory will not contain any files. Its only purpose is to "wake up" the NFS daemon so that it notices your shared CD−ROM.

**5. Add the following entry into /etc/dfs/dfstab.**

```
share −F nfs −o ro [−d comment] /dummy−dir
```
When you start the NFS daemon, it will see this entry, "wake up," and notice the shared CD−ROM drive. Note that the comment (preceded by −d) is optional.

- **6. Start the NFS daemon.** # **/etc/init.d/nfs.server start**
- **7. Verify that the NFS daemon is indeed running.** # **ps −ef | grep nfsd** root 14533 1 17 10:46:55 ? 0:00 /usr/lib/nfs/nfsd −a 16 root 14656 289 7 14:06:02 pts/3 0:00 /grep nfsd
- **8. Eject any CD currently in the drive.** # **eject cdrom0**

#### **9. Assign root write permissions to /etc/rmmount.conf.** # **chmod 644 /etc/rmmount.conf**

**10. Add the following lines to /etc/rmmount.conf.**

# File System Sharing share cdrom\*

These lines share any CD loaded into your system's CD−ROM drive. You can, however, limit sharing to a particular CD or series of CDs, as described in *share(1M)*.

#### **11. Remove write permissions from /etc/rmmount.conf.** # **chmod 444 /etc/rmmount.conf**

This step returns the file to its default permissions.

#### **12. Load a CD.**

The CD you now load, and all subsequent CDs, will be available to other systems. Remember to wait until the light on the drive stops blinking before you verify this task.

To access the CD, the remote user must mount it by name, according to the instructions in *How to Access CDs on Other Systems @ 12−7*.

#### **13. Verify that the CD is indeed available to other systems by using the** share **command.**

If the CD is available, its share configuration will be displayed. (The shared dummy directory will also be displayed.)

# **share**

− /dummy ro "dummy dir to wake up NFS daemon" − /Solaris\_2.7\_sparc ro ""

# Example—Making Local CDs Available to Other Systems

The following example makes any CD loaded into the local system's CD−ROM drive available to other systems on the network.

```
# ps −ef | grep nfsd
    root 10127 9986 0 08:25:01 pts/2 0:00 grep nfsd
    root 10118 1 0 08:24:39 ? 0:00 /usr/lib/nfs/nfsd −a
# mkdir /dummy
# vi /etc/dfs/dfstab
(Add the following line:)
share −F nfs −o ro /dummy
# eject cdrom0
# chmod 644 /etc/rmmount.conf
# vi /etc/rmmount
(Add the following line to the File System Sharing section.)
share cdrom*
# chmod 444 /etc/rmmount.conf
(Load a CD.)
# share
       − /dummy ro ""
```
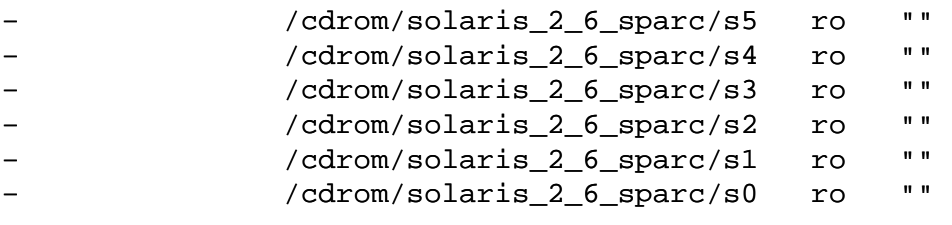

### How to Configure a System to Play Musical CDs

You can play musical CDs from a CD−ROM attached to your Solaris system. You'll need to access Workman, which is public domain software, and you must attach external speakers or headphones independently to the CD−ROM drive; speakers attached to the system hardware will not work.

Once you configure your system, you can play a musical CD simply by inserting it into the CD−ROM drive. The Workman control panel is automatically displayed on your desktop.

#### **1. Become superuser.**

#### **2. Edit /etc/rmmount.conf.**

Add the following line under **# Actions**, before the **cdrom** action, as shown in the example below.

```
# Actions
action cdrom action_workman.so path/workman workman−options
```
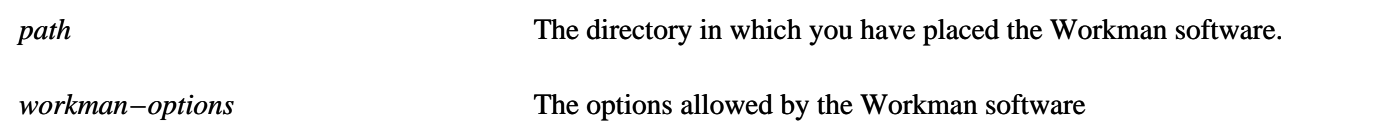

### Example—Configuring a System to Play Musical CDs

```
This example shows an /etc/rmmount.conf file modified to support the Workman software.
# @(#)rmmount.conf 1.3 96/05/10 SMI
#
# Removable Media Mounter configuration file.
#
# File system identification
ident hsfs ident_hsfs.so cdrom
ident ufs ident_ufs.so cdrom floppy rmscsi pcmem
ident pcfs ident_pcfs.so floppy rmscsi pcmem
# Actions
action cdrom action_workman.so /usr/dist/exe/workman
action cdrom action_filemgr.so
action floppy action_filemgr.so
```

```
action rmscsi action_filemgr.so
```

```
# File System Sharing
share cdrom*
share floppy*
```
### How to Prepare a System for a New CD−ROM Drive

On a system that is properly booted with the boot −r command, Volume Management will automatically recognize a new CD−ROM drive. However, to make sure Volume Management always recognizes a new drive, create the /reconfigure file.

- **1. Become superuser.**
- **2. Create a file called /reconfigure.** # **touch /reconfigure**

The /reconfigure file makes the Solaris environment check for the presence of any newly installed peripheral devices when you power on or boot your system. After that, Volume Management locates the new device and automatically manages it for you.

### Configuring Volume Management

Occasionally, you may want to manage diskettes or CDs without the help of Volume Management. This section describes how to stop and restart Volume Management.

### How to Stop Volume Management

**1. Make sure no diskettes or CDs are being used.**

If you are not sure whether you have found all users of the diskette or CD, use the fuser command, as described in *How to Find Out If a CD Is Still in Use @ 12−5*.

- **2. Become superuser.**
- **3. Enter the** volmgt stop **command.** # **/etc/init.d/volmgt stop** #

### How to Restart Volume Management

- **1. Become superuser.**
- **2. Enter the** volmgt start **command.** # **/etc/init.d/volmgt start**

volume management starting.

# Formatting and Using Diskettes From the Command Line (Tasks)

This chapter describes all the tasks required to format and use diskettes from the command line in the Solaris environment. This is a list of the step−by−step instructions in this chapter.

- *How to Format a UFS Diskette @ 13−3*
- *How to Place a UFS File System on a Diskette @ 13−4*
- *How to Format a DOS Diskette @ 13−5*
- *How to Load a Diskette @ 13−1*
- *How to Examine the Contents of a Diskette @ 13−2*
- *How to Copy or Move Information From a Diskette @ 13−3*
- *How to Copy or Move Information to a Diskette @ 13−4*
- *How to Find Out If a Diskette Is Still in Use @ 13−5*
- *How to Eject a Diskette @ 13−6*
- *How to Access Diskettes on Other Systems @ 13−7*
- *How to Make Local Diskettes Available to Other Systems @ 13−8*

### Formatting Diskettes Task Map

### **Table 60 − Task Map: Formatting Diskettes**

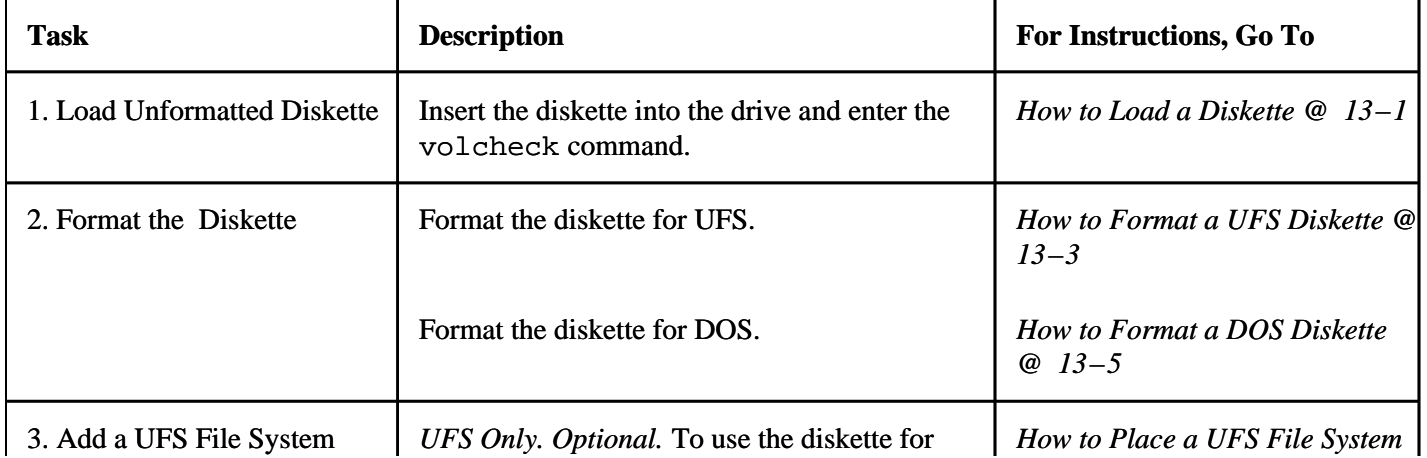

*CHAPTER 13 Formatting and Using Diskettes From the Command Line (Tasks) 13−151*

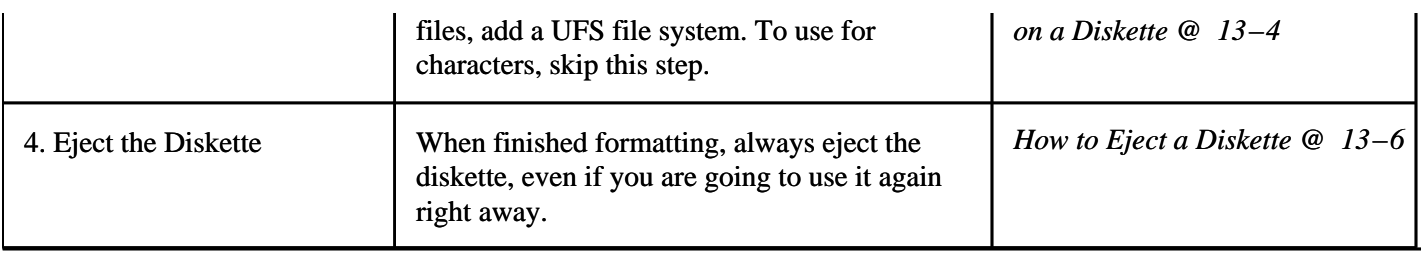

# Using Diskette Names

When working with diskettes, you can identify them by name or with a designator from *Table 61*. For brevity, task descriptions use floppy0, but you can replace this with either the diskette name or a different designator. **Table 61 − How to Identify Diskettes**

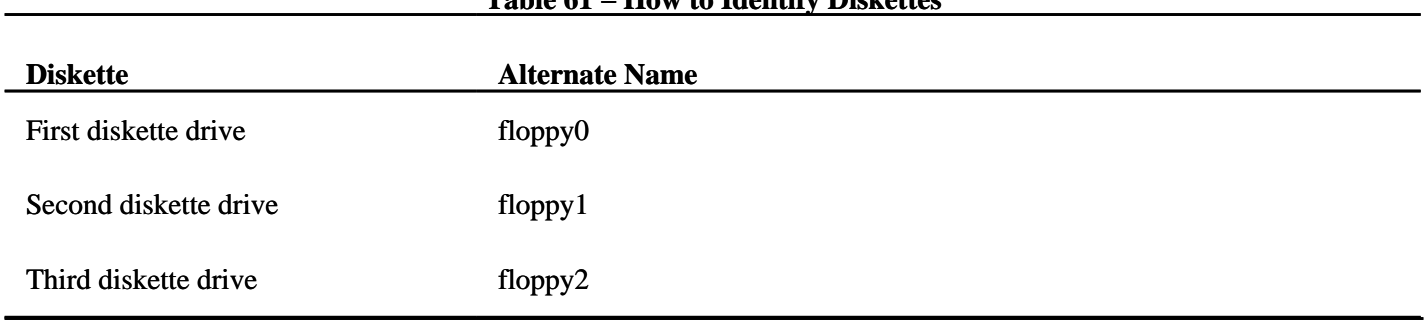

Note − Diskettes that are not named (that is, they have no "label") are assigned the default name of **noname**.

# Hardware Considerations

A Solaris system can format diskettes for use on both Solaris and DOS systems. However, the hardware platform imposes some limitations. They are summarized in the table below.

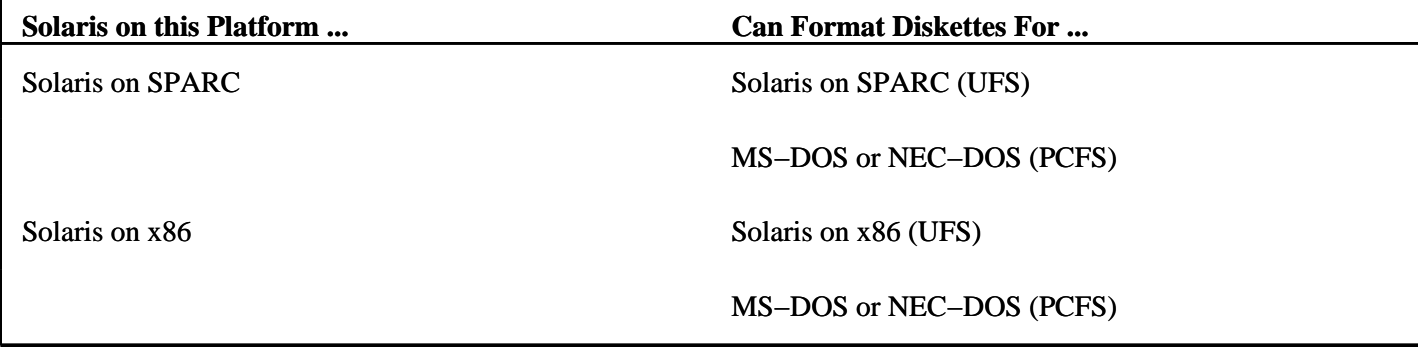

Diskettes formatted for UFS are restricted to the hardware platform on which they were formatted. In other words, a UFS diskette formatted on a SPARC platform cannot be used for UFS on an x86 platform, nor

can a diskette formatted on an x86 platform be used on a SPARC platform. This is because the SPARC and x86 UFS formats are different. SPARC uses little−endian bit coding, x86 uses big−endian.

A complete format for SunOS file systems consists of the basic "bit" formatting plus the structure to support a SunOS file system. A complete format for a DOS file system consists of the basic "bit" formatting plus the structure to support either an MS−DOS or an NEC−DOS file system. The procedures required to prepare a diskette for each type of file system are different. Therefore, before you format a diskette, consider which procedure to follow. See *Formatting Diskettes Task Map @ 13−1*.

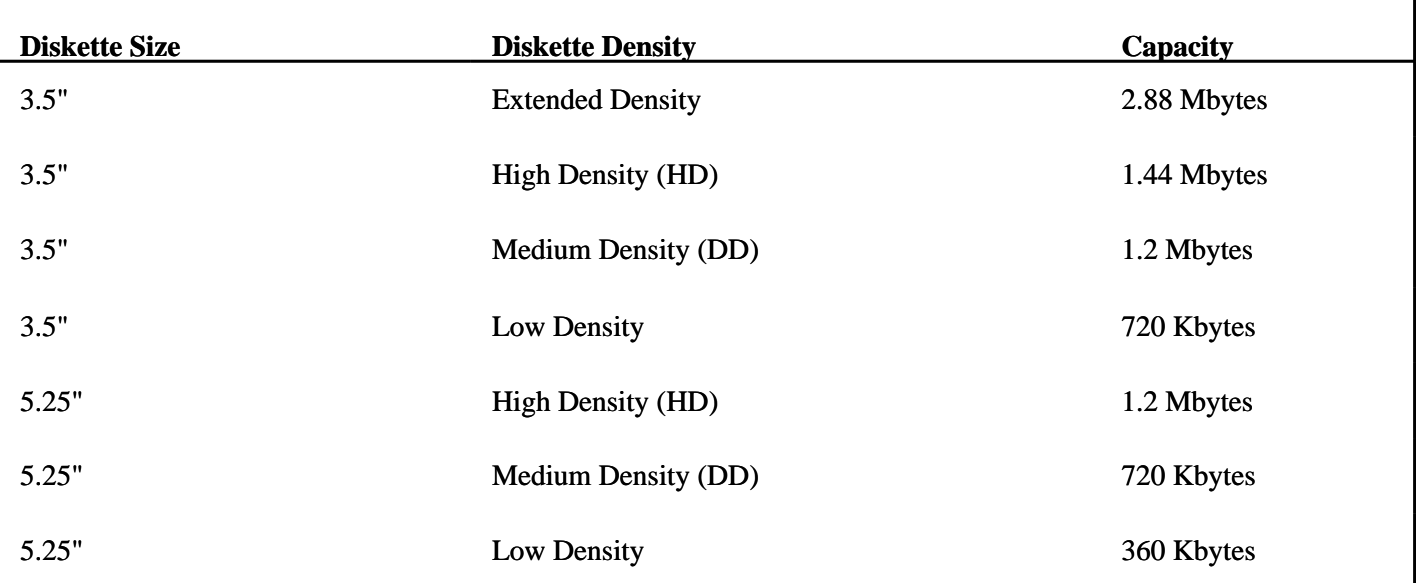

On a Solaris system (either SPARC or x86), you can format diskettes of seven different densities (provided you have the appropriate drive).

By default, the diskette drive formats a diskette to a like density. In other words, a 1.44 Mbyte drive attempts to format a diskette for 1.44 Mbytes, whether the diskette is in fact a 1.44 Mbyte diskette or not—unless you instruct it otherwise. You can tell a 1.44 Mbyte drive to format a diskette to, for instance, 720 Kbytes. You cannot, however, instruct a 720 Kbyte drive to format a diskette to 1.44 Mbyte. In other words, a diskette can be formatted to its capacity or lower, and a drive can format to its capacity or lower.

To instruct a drive to format a diskette to a non−default density, use the fdformat command as instructed in the following tasks, but use the appropriate density option from *Table 62*, below. **Table 62 − Density Options**

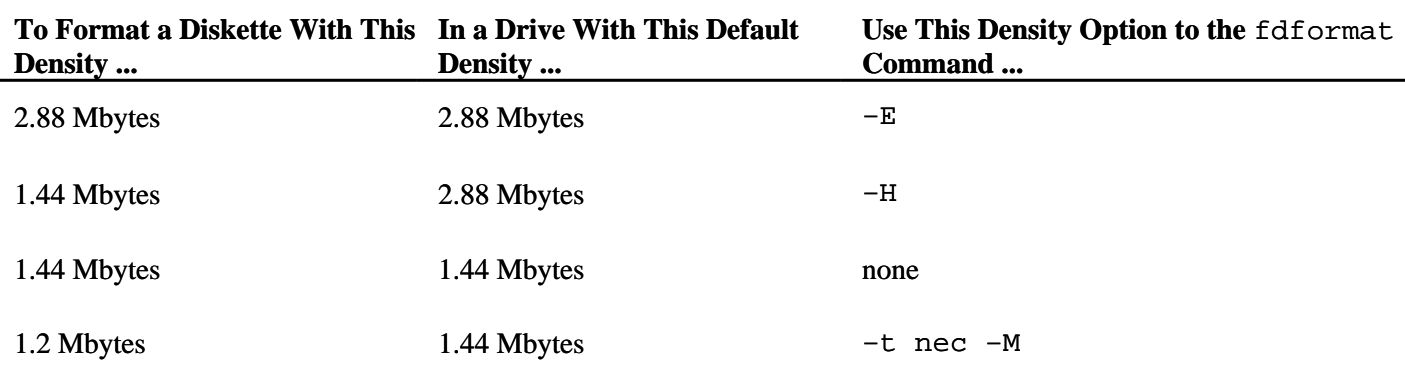

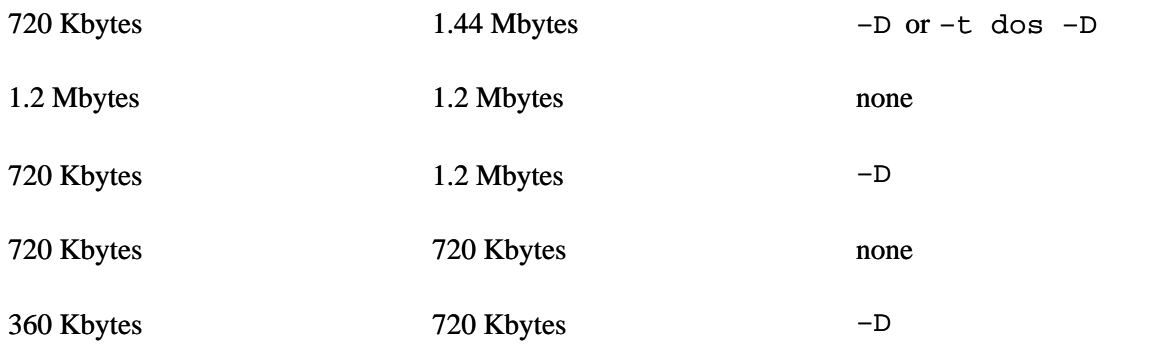

To view all the options to the fdformat command, either see *fdformat(1)* or enter fdformat −z. The −z option displays all the options to the command.

If you don't know the default density of your drive, begin the formatting process with the default setting (that is, no density options) and observe the configuration message. It will look something like this: Formatting 1.44 M in /vol/dev/rdiskette0/unformatted Press return to start formatting floppy.

The confirmation message indicates the drive's default density. For instance, in the example above, the default density of the drive is 1.44 Mbytes. If the density is not what you expected, use Control−c to escape the formatting process and start over.

### How to Format a UFS Diskette

As mentioned in *Hardware Considerations @ 13−2*, a UFS diskette formatted on a SPARC platform can only be used on another SPARC platform, and a UFS diskette formatted on an x86 platform can only be used on an x86 platform running Solaris.

**Caution −** Formatting a diskette erases any pre−existing content.

### **1. Quit File Manager.**

File Manager automatically displays a formatting window when you insert an unformatted diskette. Unfortunately, File Manager formatting is unreliable. To avoid the window, quit from File Manager. If you prefer to keep File Manager open, quit the formatting window when it appears.

#### **2. Make sure the diskette is write−enabled.**

On both 3.5−inch and 5.25 inch diskettes, write−protection is controlled by a small tab in either the lower left or lower right corner. If you can see through the square hole behind the tab, the diskette is write−protected. If the hole is covered by the tab, the diskette is write−enabled. (If you need to eject the diskette to examine it, simply type eject floppy in a shell.)

#### **3. Insert the diskette.**

Make sure the diskette is completely inserted.

### **4. Invoke formatting.**

\$ **fdformat −v −U** [density−options convenience−options]

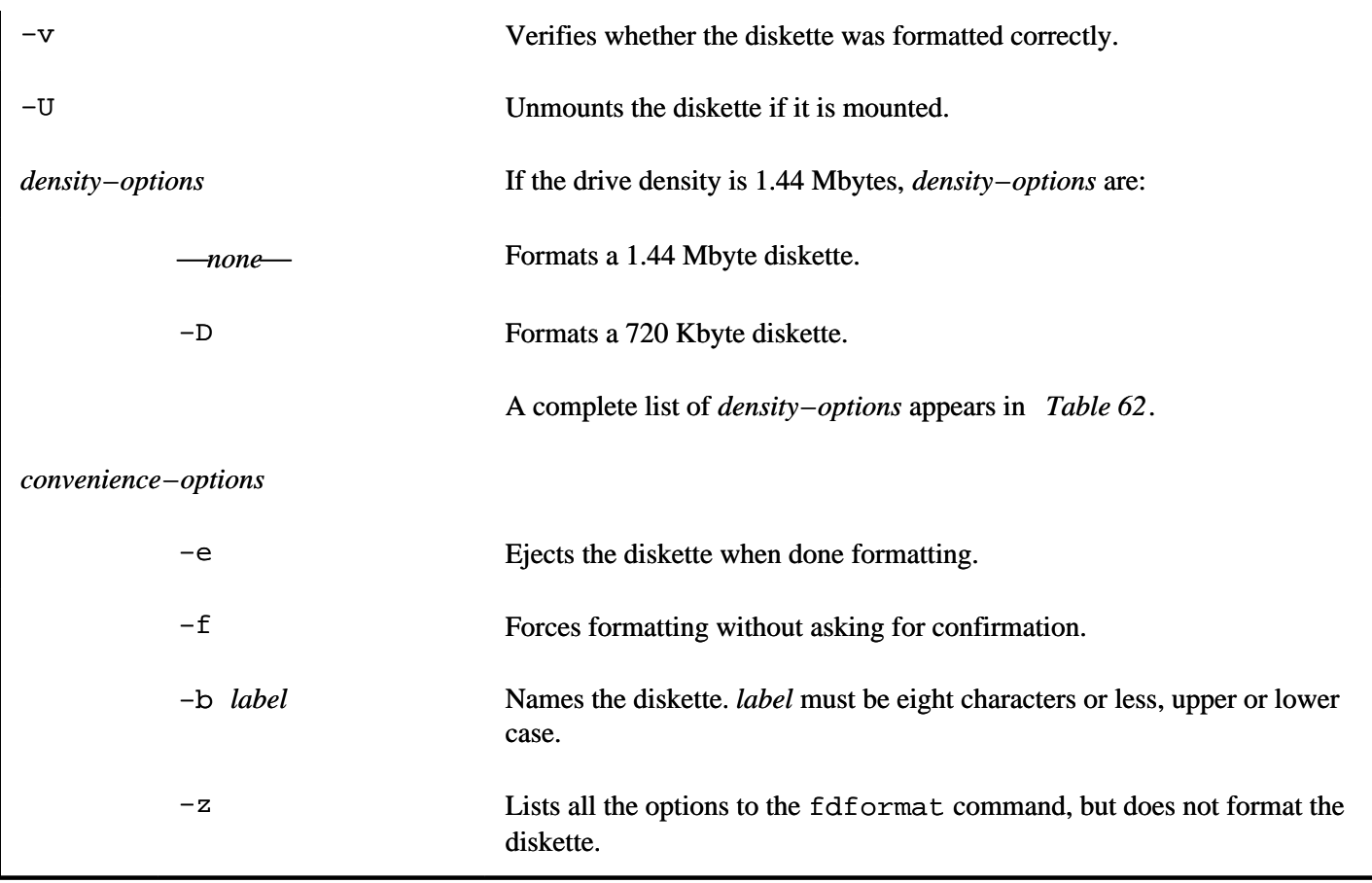

Note − If you try to format a 720 Kbyte (DD) diskette for 1.44 Mbytes, fdformat will not stop you unless you include the −v option. With the −v option, fdformat will format the diskette, but the verification will catch the error and notify you with the following message: **fdformat: check diskette density, I/O error**

The fdformat command displays a confirmation message (unless you used the −f option), indicating the type of formatting to be performed: Formatting 1.44 M in /vol/dev/rdiskette0/unformatted

Press return to start formatting floppy.

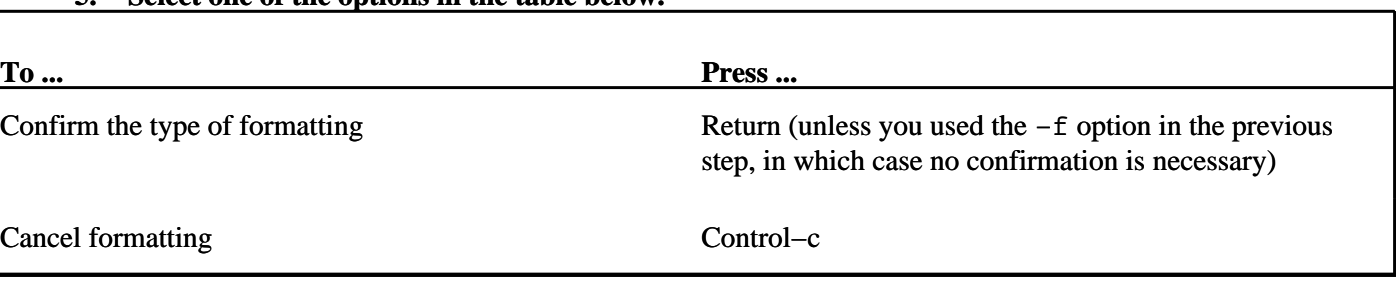

### **5. Select one of the options in the table below.**

As the formatting progresses, a series of dots is displayed. As the verification progresses, a series of V's appears beneath the dots. When the series stops, the formatting is complete.

The diskette is now ready for raw character operations such as tar and cpio.

### Examples—Formatting a UFS Diskette

Following are several examples of UFS formatting. The first example formats a 1.44 Mbyte diskette on a 1.44 Mbyte drive:

```
$ fdformat −v −U
Formatting 1.44 M in /vol/dev/rdiskette0/unformatted
Press return to start formatting floppy. [ Return ]
.......................................................
vvvvvvvvvvvvvvvvvvvvvvvvvvvvvvvvvvvvvvvvvvvvvvvvvvvvvvv
```
The following example performs the same job, but assigns the diskette the name myfiles: \$ **fdformat −v −U −b myfiles** Formatting 1.44 M in /vol/dev/rdiskette0/unformatted Press return to start formatting floppy. [ Return ] .......................................................

vvvvvvvvvvvvvvvvvvvvvvvvvvvvvvvvvvvvvvvvvvvvvvvvvvvvvvv

The following example formats a 720Kbyte diskette on a 1.44 Mbyte drive, and names it myfiles: \$ **fdformat −v −U −D −b myfiles** Formatting 720 KB in /vol/dev/rdiskette0/unformatted Press return to start formatting floppy. [ Return ] ....................................................... vvvvvvvvvvvvvvvvvvvvvvvvvvvvvvvvvvvvvvvvvvvvvvvvvvvvvvv

### How to Place a UFS File System on a Diskette

Even though the procedure for adding a UFS file system is the same for UFS diskettes formatted on x86 platforms and SPARC platforms, a UFS diskette formatted on a SPARC platform can only be used on another SPARC platform, and a UFS diskette formatted on an x86 platform can only be used on an x86 platform running Solaris.

#### **1. Format the diskette for a UFS file system.**

Use *How to Format a UFS Diskette @ 13−3*.

**2. Create a SunOS file system on the diskette.** \$ **/usr/sbin/newfs −v /vol/dev/aliases/floppy0**

−v Prints status messages. /vol/dev/aliases/floppy0 Indicates the location of the floppy.

The *newfs(1M)* command displays a message asking you to confirm the creation of the file system.

#### **3. Confirm the creation of the file system.**

```
newfs: construct a new file system
        /vol/dev/aliases/floppy0:(y/n)? y
```
A status message is displayed, indicating the particulars of the file system and the diskette's formatting.

The diskette is now ready to be used on a SPARC platform. However, before Volume Management recognizes it, you must run the volrmmount command, as described in the following steps.

**4. Invoke the** volrmmount **command using the** −i **option to notify Volume Management that the diskette is inserted.**

\$ **volrmmount −i floppy0**

**5. Verify that the UFS file system is on the diskette by using the** ls **command on the /floppy directory.**

If the floppy0 subdirectory appears, the diskette has a UFS file system and has been mounted properly.

\$ **ls /floppy** floppy0

# Example—Placing a UFS File System on a Diskette

```
$ volcheck −v
media was found
$ /usr/sbin/newfs −v /vol/dev/aliases/floppy0
newfs: construct a new file system /vol/dev/aliases/floppy0: (y/n)? y
mkfs −F ufs /vol/dev/aliases/floppy0 2880 18 2 8192 1024 16 10 5 2048 
t 0 −1 8 15
/vol/dev/aliases/floppy0: 2880 sectors in 80 cylinders of 2 tracks, 
18 sectors
         1.4MB in 5 cyl groups (16 c/g, 0.28MB/g, 128 i/g)
super−block backups (for fsck −F ufs −o b=#) at:
  32, 640, 1184, 1792, 2336,
$ volrmmount −i floppy0
$ ls /floppy
floppy0
```
### How to Format a DOS Diskette

You can format a DOS diskette on a SPARC or x86 Solaris platform. The steps are similar, except that instead of a SunOS file system being placed on the diskette, a DOS file system, either MS−DOS or NEC–DOS, is put on the file system.

**Caution −** Formatting a diskette erases any pre−existing content.

#### **1. Quit File Manager.**

File Manager automatically displays a formatting window when you insert an unformatted diskette. Unfortunately, File Manager formatting is unreliable. To avoid the window, quit from File Manager. If you prefer to keep File Manager open, quit the formatting window when it appears.

#### **2. Make sure the diskette is not write−protected.**

On both 3.5−inch and 5.25 inch diskettes, write−protection is controlled by a small tab in either the lower left or lower right corner. If you can see through the square hole behind the tab, the diskette is write−protected. If the hole is covered by the tab, the diskette is write−enabled. (If you need to eject the diskette to examine it, simply type eject floppy in a shell.)

#### **3. Insert the diskette.**

Make sure the diskette is completely inserted. It must drop down into the drive.

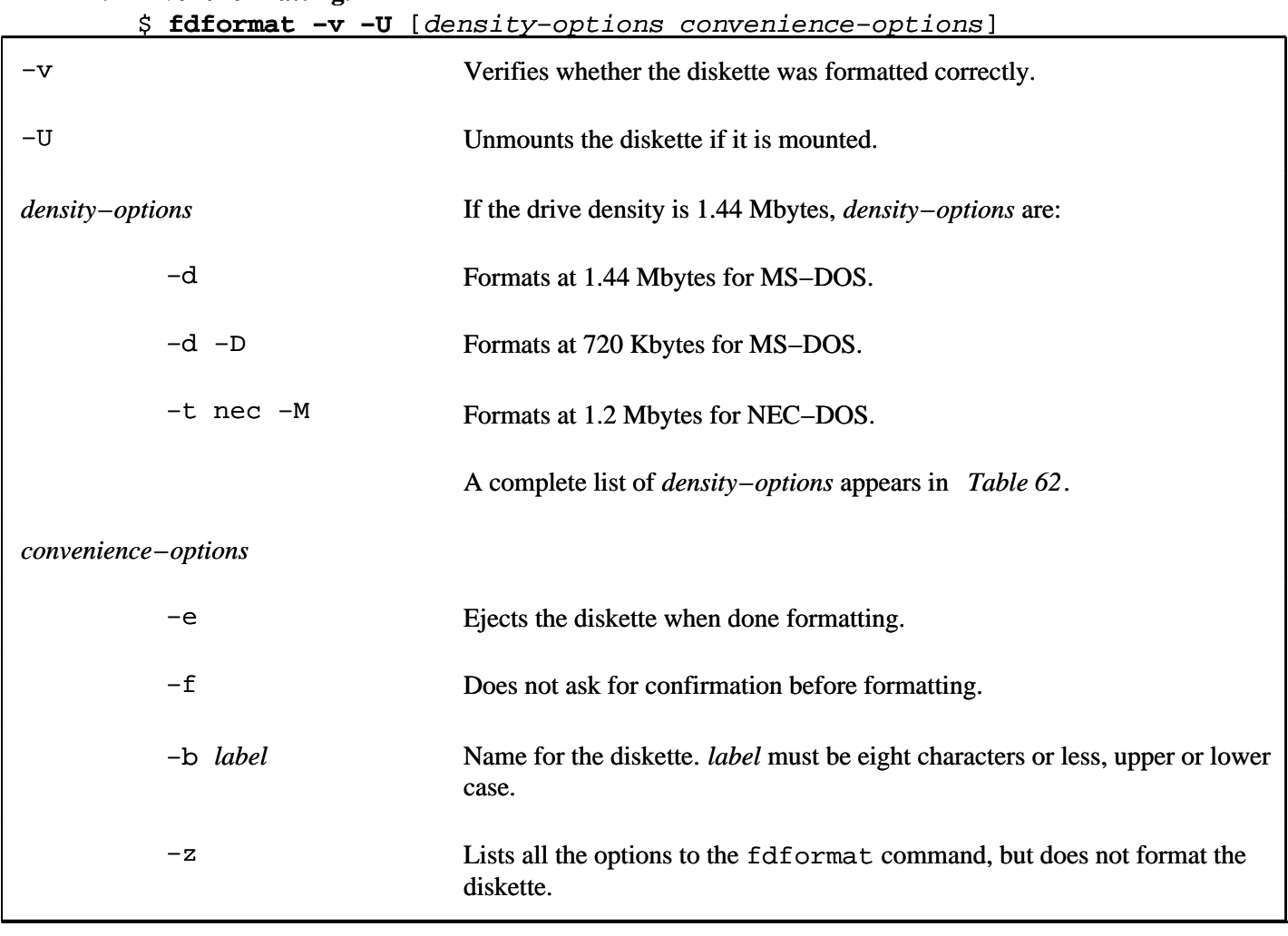

### **4. Invoke formatting.**

Note − If you try to format a 720 Kbyte (DD) diskette for 1.44 Mbytes, fdformat will not stop you unless you include the −v option. With the −v option, fdformat will format the diskette, but the verification will catch the error and notify you with the following message: **fdformat: check diskette** The fdformat command displays a confirmation message, indicating the type of formatting to be performed: Formatting 1.44 M in /vol/dev/rdiskette0/unformatted

Press return to start formatting floppy.

#### **5. Select one of the options in the table below.**

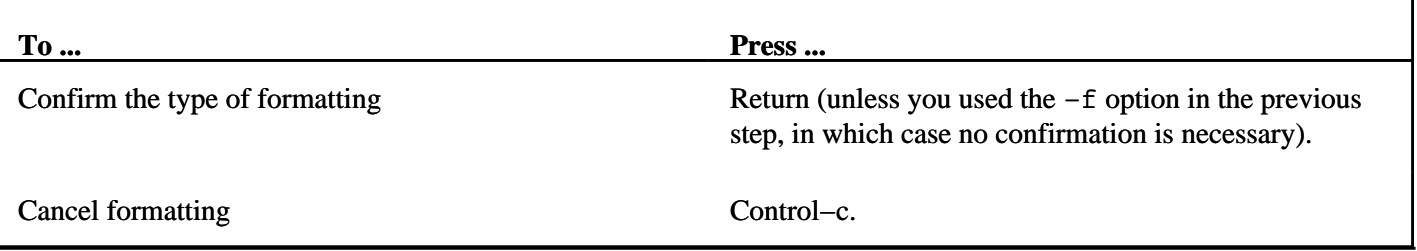

As the formatting progresses, a series of dots is displayed. As the verification progresses, a series of V's appears beneath the dots. When the series stops, the formatting is complete and the diskette is ready for use on a DOS system.

**6. Run the** *volrmmount(1)* **command using the** −i **option to notify Volume Management that the diskette is inserted.**

```
$ volrmmount −i floppy0
```
Volume Management mounts the diskette under /floppy/floppy0.

### Example—Formatting a DOS Diskette

The following example formats a 1.44 Mbyte MS−DOS diskette and assigns the diskette the name myfiles: \$ **fdformat −v −U −b myfiles**

Formatting 1.44 M in /vol/dev/rdiskette0/unformatted

Press return to start formatting floppy. [ Return ]

......................................................

vvvvvvvvvvvvvvvvvvvvvvvvvvvvvvvvvvvvvvvvvvvvvvvvvvvvvv

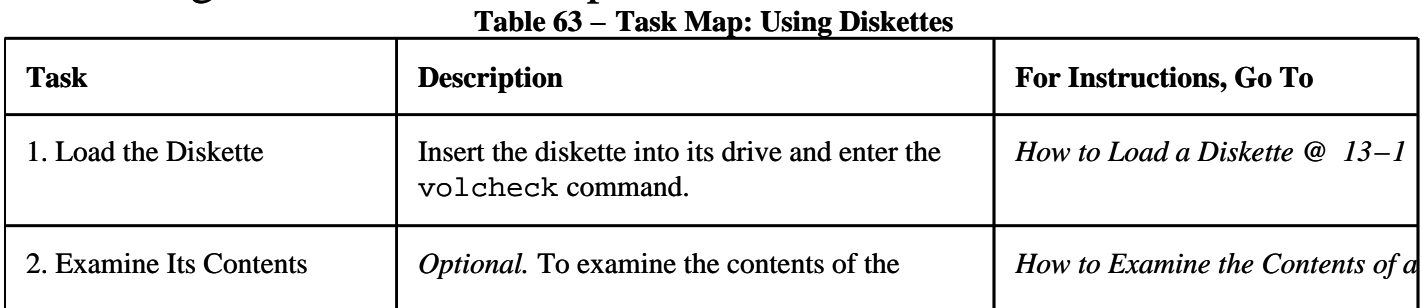

### Using Diskettes Task Map

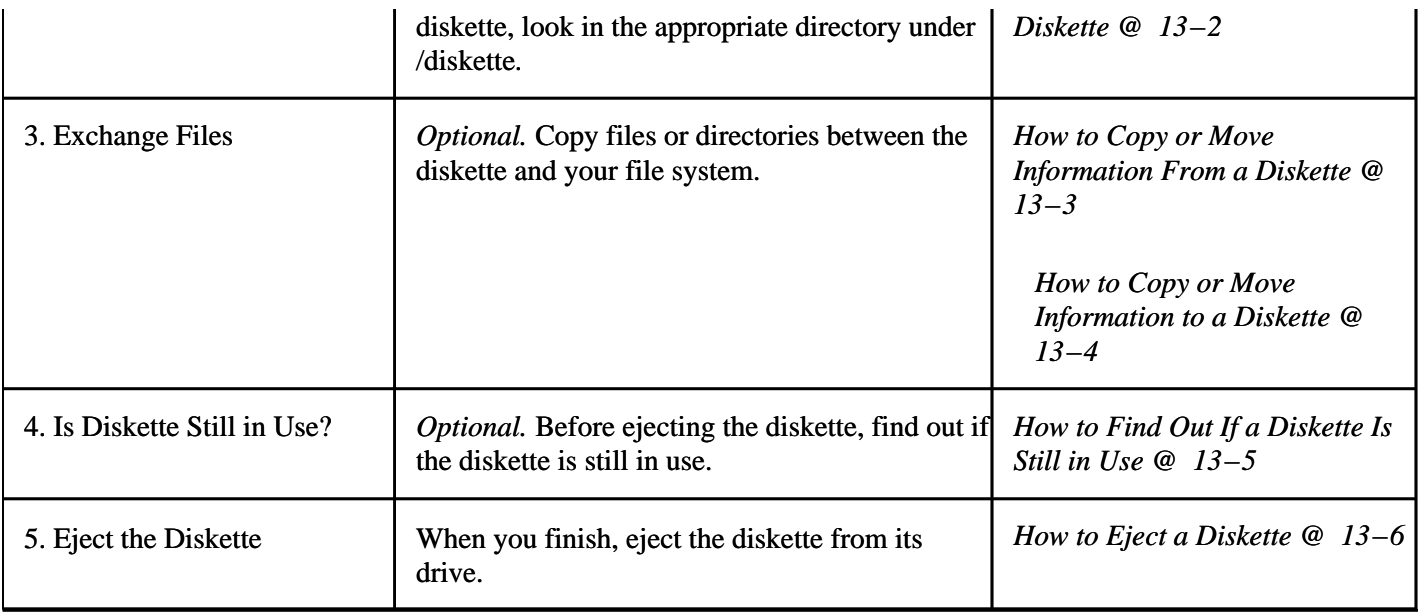

### How to Load a Diskette

### **1. Make sure the diskette is formatted.**

If you aren't sure, insert it and check the status messages in the console, as described in *Step 3*. If you need to format the diskette, go to *How to Format a UFS Diskette @ 13−3* or *How to Format a DOS Diskette @ 13−5*.

### **2. Insert the diskette.**

Make sure the diskette is completely inserted. It must drop down into the drive. If the drive has a door, close it.

### **3. Notify Volume Management.**

\$ **volcheck −v** media was found

Two status messages are possible:

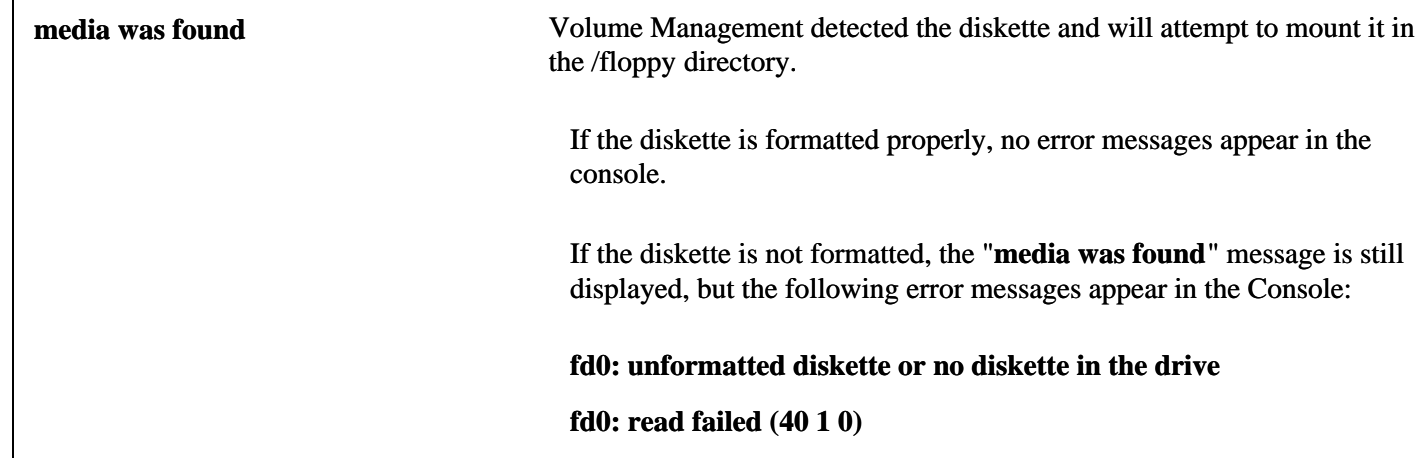

#### **fd0: bad format**

You must format the diskette before Volume Management can mount it. Instructions are provided on *How to Format a UFS Diskette @ 13−3* (for UFS) and *How to Format a DOS Diskette @ 13−5* (for DOS).

**no media was found** Volume Management did not detect a diskette. Make sure the diskette is inserted properly and run *volcheck(1)* again. If unsuccessful, check the diskette; it could be damaged. You can also try to mount the diskette manually.

#### **4. Verify that the diskette was mounted by listing its contents.** \$ **ls /floppy** floppy0 myfiles

As described earlier, floppy0 is a symbolic link to the actual name of the diskette; in this case, myfiles. If the diskette has no name but is formatted correctly, the system will refer to it as unnamed\_floppy.

If nothing appears under the /floppy directory, the diskette was either not mounted or is not formatted properly. To find out, run the mount command and look for the line that begins with /floppy (usually at the end of the listing):

/floppy/*name* on /vol/dev/diskette0/*name* ...

If the line does not appear, the diskette was not mounted. Check the Console for error messages.

### How to Examine the Contents of a Diskette

Use the ls −L command because some directories under /floppy are symbolic links. \$ **ls −L** [**−l**] **floppy0**

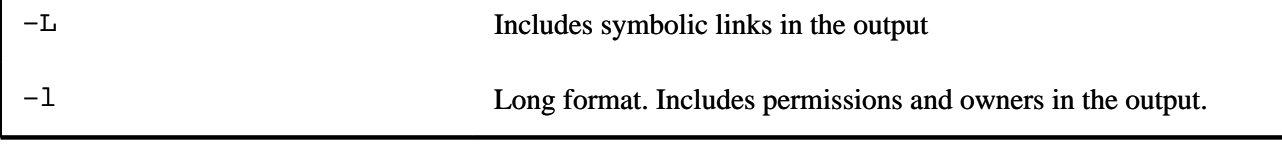

### Example—Examining the Contents of a Diskette

The following example lists the contents of the diskette in the first floppy drive, identified by floppy0. \$ **ls −L −l /floppy/floppy0** −rwxrwxrwx 1 smith staff 362284 Nov 16 20:54 text.doc −rwxrwxrwx 1 smith staff 24562 Nov 16 12:20 art.gif

# How to Copy or Move Information From a Diskette

Once you have inserted a diskette, you can access its files and directories just as you would those of any other file system. The only significant restrictions are ownership and permissions. For instance, if you are not the owner of a file on a diskette, you won't be able to overwrite that file on the diskette. Or, if you copy a file into your file system, you'll be the owner, but that file won't have write permissions (because it never had them on the diskette); you'll have to change the permissions yourself.

### **1. Make sure the diskette is formatted and mounted.**

### \$ **ls /floppy**

floppy0 diskette−name

If the diskette is properly formatted and mounted, its name and the symbolic link will appear under /floppy.

If nothing appears under the /floppy directory, the diskette is not mounted. See *How to Load a Diskette @ 13−1*. The diskette might also need to be formatted. See *How to Format a UFS Diskette @ 13−3* or *How to Format a DOS Diskette @ 13−5*.

### **2. Copy the files or directories.**

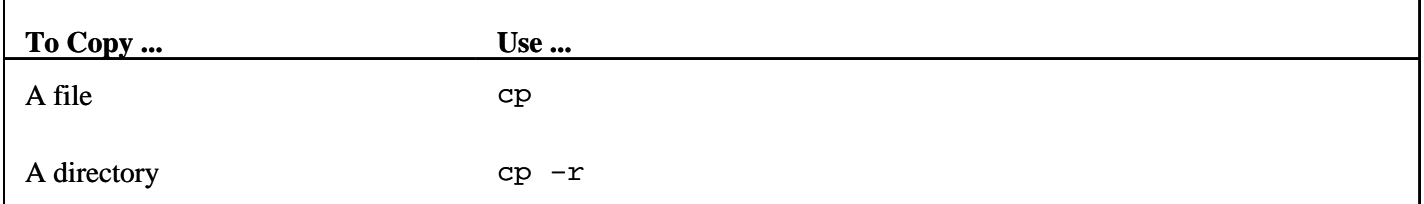

**3. Verify the copy or move operation by using the** ls **command.**

# Examples—Copying or Moving Information from a Diskette

The first example, below, moves a file (readme.doc) from the diskette to the current directory (indicated by the "." symbol). The second example copies a file (readme2.doc) from the diskette to the current directory. The third example copies a directory (morefiles) and everything below it from the diskette to the current directory.

```
$ mv /floppy/floppy0/readme.doc .
```
- \$ **cp /floppy/floppy0/readme2.doc .**
- \$ **cp −r /floppy/floppy0/morefiles .**

# How to Copy or Move Information to a Diskette

### **1. Make sure the diskette is not write−protected.**

On both 3.5−inch and 5.25 inch diskettes, write−protection is controlled by a small tab in either the lower left or lower right corner. If you can see through the square hole behind the tab, the diskette is write−protected. If the hole is covered by the tab, the diskette is write−enabled.

#### **2. Make sure the diskette is formatted and mounted.**

\$ **ls /floppy** floppy0 diskette−name

If the diskette is properly formatted and mounted, its name and the symbolic link, floppy0, will appear under /floppy.

If nothing appears under the /floppy directory, the diskette is not mounted. See *How to Load a Diskette @ 13−1*. The diskette might also need to be formatted. See *How to Format a UFS Diskette @ 13−3* or *How to Format a DOS Diskette @ 13−5*.

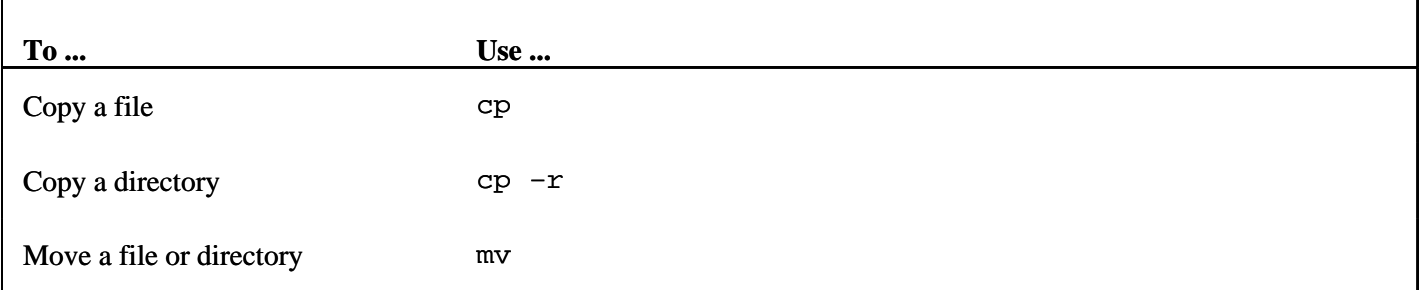

#### **3. Move or copy the files or directories.**

**4. Verify a move or copy operation by using the** ls **command.**

# Examples—Copying or Moving Information to a Diskette

The first example, below, moves a file (readme.doc) from the current directory to the diskette loaded into the first floppy drive (indicated by /floppy/floppy0). The second example copies a file (readme2.doc) from the current directory to the diskette loaded into the second floppy drive (indicated by /floppy/floppy1). The third example copies a directory (morefiles) and its contents from the /home/smith/directory to the diskette loaded into the first floppy drive.

```
$ mv readme.doc /floppy/floppy0
```

```
$ cp readme2.doc /floppy/floppy1
```

```
$ cp −r /home/smith/morefiles /floppy/floppy0
```
### How to Find Out If a Diskette Is Still in Use

- **1. Become superuser.**
- **2. Invoke the** fuser **command.**

The fuser command lists the processes that are currently accessing the CD that you specify. # **fuser −u** [**−k**] **floppy0**

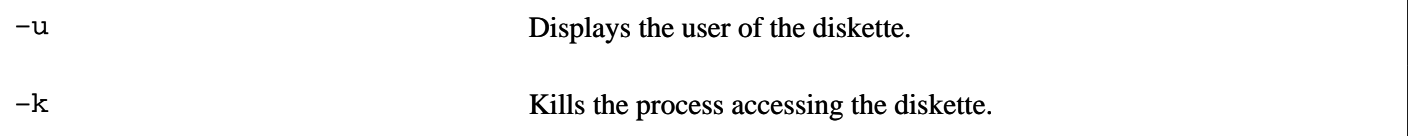

# Example—Finding Out If a Diskette Is Still In Use

In the following example, the processes **6400c** and **6399c** are accessing the /floppy/floppy0 directory, and the process owners are **root** and **smith**, respectively.

```
# fuser −u /floppy/floppy0
/floppy/floppy0: 6400c(root) 6399c(smith)
```
You can kill the processes individually (as superuser), or you can use the fuser command with the −k option, which kills all the processes accessing that file system. The fuser command may not always identify all the killed processes. To be sure, run it again with the −u option. # **fuser −u −k /floppy/floppy0** /floppy/floppy0: 6400c(root)Killed 6399c(smith)Killed

### How to Eject a Diskette

#### **1. Make sure the diskette is not being used.**

Remember, a diskette is "being used" if a shell or an application is accessing any of its files or directories.

If you are not sure whether you have found all users of a diskette (a renegade shell hidden behind a desktop tool may be accessing it), use the fuser command, as described in *How to Find Out If a Diskette Is Still in Use @ 13−5*.

#### **2. Eject the diskette.** # **eject floppy0**

On a SPARC platform the floppy is physically ejected from its drive, but on an x86 platform you'll have to eject the diskette by hand. If you are running Windows, look for an onscreen message that says you can now eject the diskette.

If the diskette is still in use, the following message appears: /vol/dev/rdiskette0/noname: Device busy

In this case, return to Step 1 and make sure no one is using the diskette, then eject it again.

If the diskette jams, eject it manually by inserting an unfolded paper clip about an inch into the small hole in the front of the drive.

### How to Access Diskettes on Other Systems

You can access a diskette on another system by mounting it manually into your file system—provided the other system has shared its diskette drive according to the instructions in *How to Make Local Diskettes Available to Other Systems @ 13−8*.

**1. Select an existing directory to serve as the mount point or create one.**

*directory* Is the name of the directory that you create to serve as a mount point for the other system's diskette.

#### **2. Find the name of the diskette you want to mount.**

When you manually mount a remote diskette, you cannot use the floppy0 or floppy1 variables available with your local diskettes. You must use the exact diskette name. To find it, use the ls command on the remote system's /floppy directory. If the automounter is running, you can simply cd to the system whose diskette you want to mount and then use the ls command. If the automounter is not running, you'll have to use another method, such as logging in remotely.

#### **3. As superuser, mount the diskette.**

# **mount −F nfs −o rw** system−name**:/floppy/**diskette−name local−mount−p oint

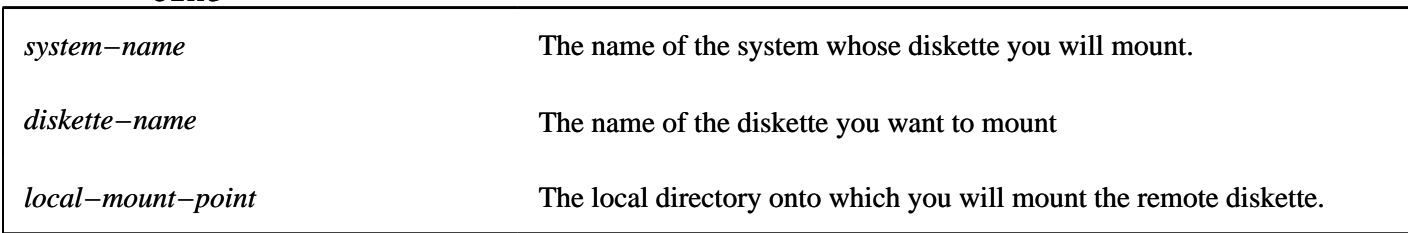

- **4. Log out as superuser.**
- **5. Verify that the diskette is mounted by using the** ls **command to list the contents of the mount point.**
	- \$ **ls /floppy**

### Example—Accessing Diskettes on Other Systems

This example mounts the diskette named myfiles from the remote system **mars** onto the /floppy directory of the local system.

```
$ cd /net/mars
$ ls /floppy
floppy0 myfiles
$ su
Password: password
# mount −F nfs rw mars:/floppy/myfiles /floppy
# exit
$ ls /floppy
myfiles
```
### How to Make Local Diskettes Available to Other Systems

You can configure your system to share its diskettes; in other words, make any diskettes in those drives available to other systems. Once your diskette drives are shared, other systems can access the diskettes they contain simply by mounting them, as described in *How to Access Diskettes on Other Systems @ 13−7*.

#### **1. Become superuser.**

**2. Find out whether the NFS daemon (**nfsd**) is running.**

```
# ps −ef | grep nfsd
root 14533 1 17 10:46:55 ? 0:00 /usr/lib/nfs/nfsd −a 16
root 14656 289 7 14:06:02 pts/3 0:00 grep nfsd
```
If the daemon is running, a line for **/usr/lib/nfs/nfsd** will appear, as shown above. If the daemon is not running, only the **grep nfsd** line will appear.

#### **3. Select an option from the following table.**

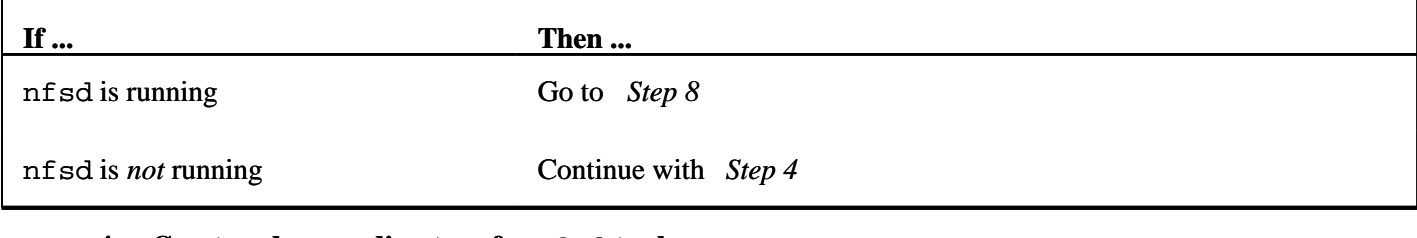

### **4. Create a dummy directory for** nfsd **to share.**

# **mkdir /**dummy−dir

*dummy−dir* Can be any directory name; for example, *dummy*. This directory will not contain any files. Its only purpose is to "wake up" the NFS daemon so that it notices your shared diskettes.

#### **5. Add the following entry into /etc/dfs/dfstab.**

share −F nfs −o ro [−d comment] /dummy−dir

When you start the NFS daemon, it will see this entry, "wake up," and notice the shared diskette drive. Note that the comment (preceded by −d) is optional.

#### **6. Start the NFS daemon.**

# **/etc/init.d/nfs.server start**

- **7. Verify that the NFS daemon is indeed running.** # **ps −ef | grep nfsd** root 14533 1 17 10:46:55 ? 0:00 /usr/lib/nfs/nfsd −a 16 root 14656 289 7 14:06:02 pts/3 0:00 /grep nfsd
- **8. Eject any diskette currently in the drive.** # **eject floppy0**
- **9. Assign root write permissions to /etc/rmmount.conf.** # **chmod 644 /etc/rmmount.conf**
- **10. Add the following lines to /etc/rmmount.conf.** # File System Sharing share floppy\*

These lines share any diskette loaded into your system's diskette drives.

#### **11. Remove write permissions from /etc/rmmount.conf.** # **chmod 444 /etc/rmmount.conf**

This step returns the file to its default permissions.

```
12. Load a diskette.
```
-Insert the diskette-# **volcheck −v** media was found

The diskette you now load, and all subsequent diskettes, will be available to other systems. To access the diskette, the remote user must mount it by name, according to the instructions in *How to Access Diskettes on Other Systems @ 13−7*.

#### **13. Verify that the diskette is available to other systems by using the** *share(1M)* **command.**

If the diskette is available, its share configuration will be displayed. (The shared dummy directory will also be displayed.)

# **share**

```
− /dummy ro "dummy dir to wake up NFS daemon"
− /myfiles rw ""
```
# Example—Making Local Diskettes Available to Other Systems

The following example makes any diskette loaded into the local system's diskette drive available to other systems on the network.

```
# ps −ef | grep nfsd
    root 10127 9986 0 08:25:01 pts/2 0:00 grep nfsd
    root 10118 1 0 08:24:39 ? 0:00 /usr/lib/nfs/nfsd −a
# mkdir /dummy
# vi /etc/dfs/dfstab
(Add the following line:)
share −F nfs −o ro /dummy
# eject floppy0
# chmod 644 /etc/rmmount.conf
# vi /etc/rmmount
(Add the following line to the File System Sharing section.)
share floppy*
# chmod 444 /etc/rmmount.conf
(Load a diskette.)
# volcheck −v
media was found
# share
               − /dummy ro "" 
− /floppy/myfiles rw ""
```
# Using PCMCIA Memory Cards From the Command Line (Tasks)

This chapter describes all the tasks required to format and use PCMCIA memory cards from the command line in the Solaris environment.

This is a list of the step−by−step instructions in this chapter.

- *How to Format a UFS PCMCIA Memory Card @ 14−3*
- *How to Place a UFS File System on a PCMCIA Memory Card @ 14−4*
- *How to Format a DOS PCMCIA Memory Card @ 14−5*
- *How to Load a PCMCIA Memory Card @ 14−1*
- *How to Examine the Contents of a PCMCIA Memory Card @ 14−2*
- *How to Copy or Move Information From a PCMCIA Memory Card @ 14−3*
- *How to Copy or Move Information to a PCMCIA Memory Card @ 14−4*
- *How to Find Out If a PCMCIA Memory Card Is Still In Use @ 14−5*
- *How to Eject a PCMCIA Memory Card @ 14−6*
- *How to Access PCMCIA Memory Cards on Other Systems @ 14−7*
- *How to Make Local PCMCIA Memory Cards Available to Other Systems @ 14−8*

### Formatting PCMCIA Memory Cards Task Map **Table 64 − Task Map: Formatting PCMCIA Memory Cards**

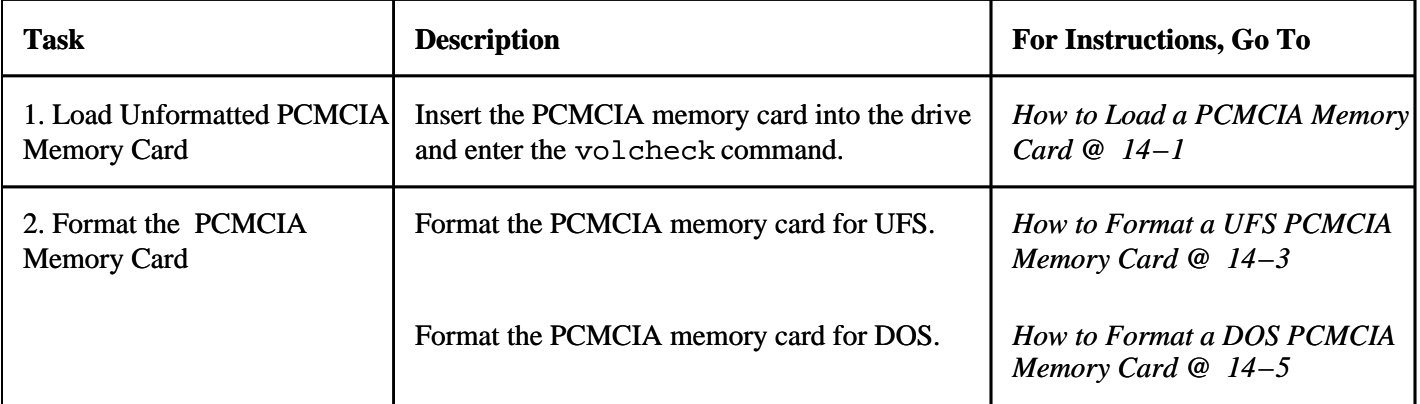

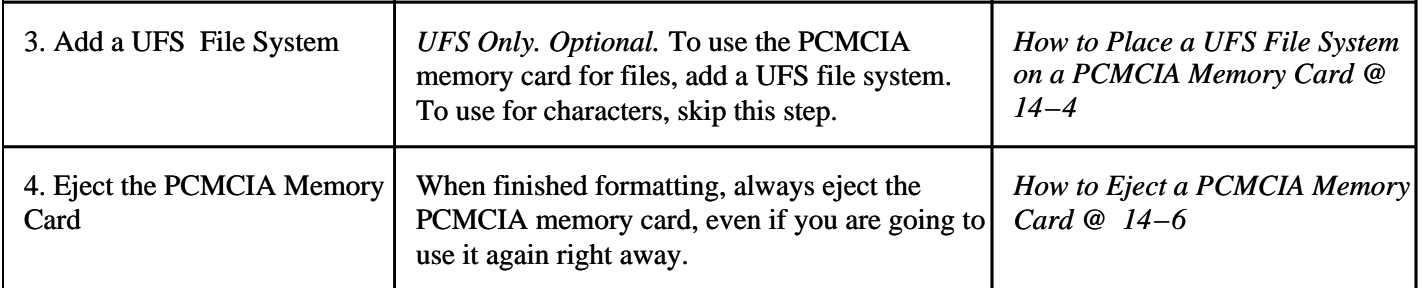

### Using PCMCIA Memory Cards Names

When working with PCMCIA memory cards, you can identify them by name or with a designator from *Table 65*. For brevity, task descriptions use pcmem0, but you can replace it with either the PCMCIA memory card's name or a different designator.

#### **Table 65 − How to Identify PCMCIA Memory Cards**

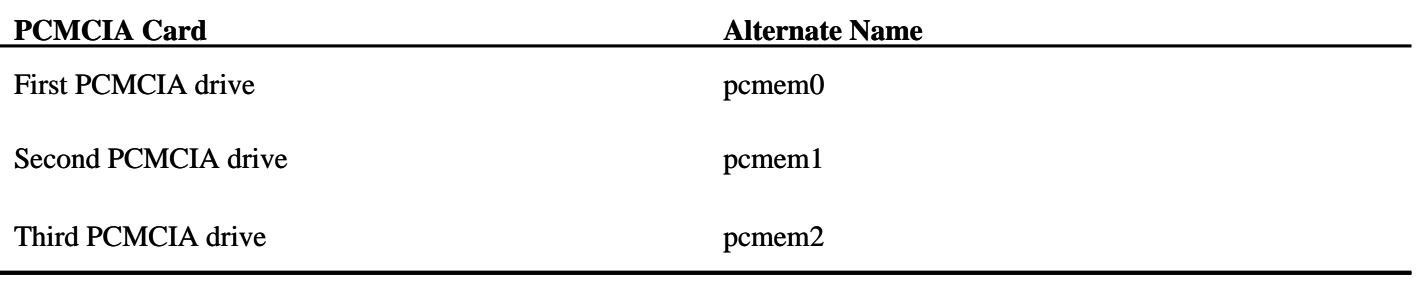

Note − PCATA drives that are not named (that is, they have no "label") are assigned the default name of **noname**.

### Hardware Considerations

A Solaris platform can format PCMCIA memory cards for use on both Solaris and DOS platforms. However, the hardware platform imposes some limitations. They are summarized in the table below.

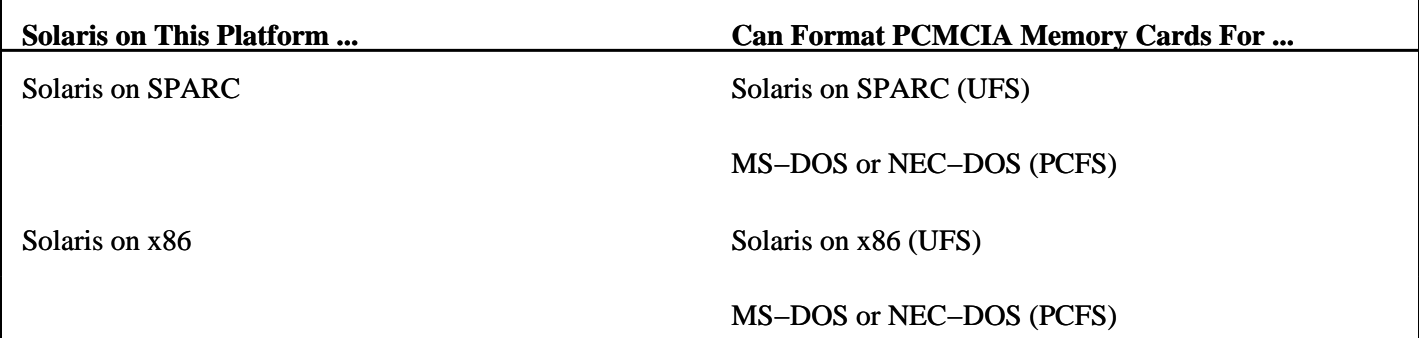

PCMCIA memory cards formatted for UFS are restricted to the hardware platform on which they were formatted. In other words, a UFS PCMCIA memory card formatted on a SPARC platform cannot be used for UFS on an x86 platform. Likewise, PCMCIA memory cards formatted on an x86 platform cannot be used on a SPARC platform. This is because the SPARC and x86 UFS formats are different.

A complete format for UFS file systems consists of the basic "bit" formatting plus the structure to support a UFS file system. A complete format for a DOS file system consists of the basic "bit" formatting plus the structure to support either an MS−DOS or an NEC−DOS file system. The procedures required to prepare a PCMCIA memory card for each type of file system are different. Therefore, before you format a PCMCIA memory card, consider which file system you are using. See *Formatting PCMCIA Memory Cards Task Map @ 14−1*.

To view all the options to the fdformat command, either see *fdformat(1)* or enter fdformat −z. The −z option displays all the options to the command.

# How to Format a UFS PCMCIA Memory Card

As mentioned in the introduction, a UFS PCMCIA memory card formatted on a SPARC platform can be used only on another SPARC platform, and a UFS PCMCIA memory card formatted on an x86 platform can be used only on an x86 platform running the Solaris release.

**Caution −** Formatting a PCMCIA memory card erases any pre−existing content.

#### **1. Quit File Manager.**

File Manager automatically displays a formatting window when you insert an unformatted PCMCIA memory card. Unfortunately, File Manager formatting is unreliable. To avoid the window, quit File Manager. If you prefer to keep File Manager open, quit the formatting window when it appears.

#### **2. Make sure the PCMCIA memory card is write−enabled.**

Write−protection is controlled by a small slide switch in the end of the PCMCIA memory card.

#### **3. Insert the PCMCIA memory card.**

Make sure the PCMCIA memory card is completely inserted.

### **4. Invoke formatting.**

\$ **fdformat −v −U** [convenience−options]

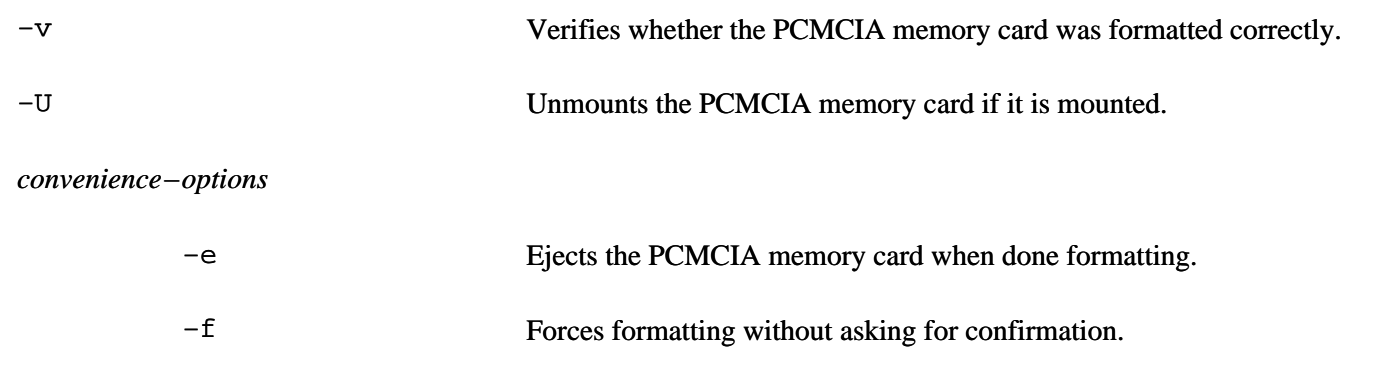

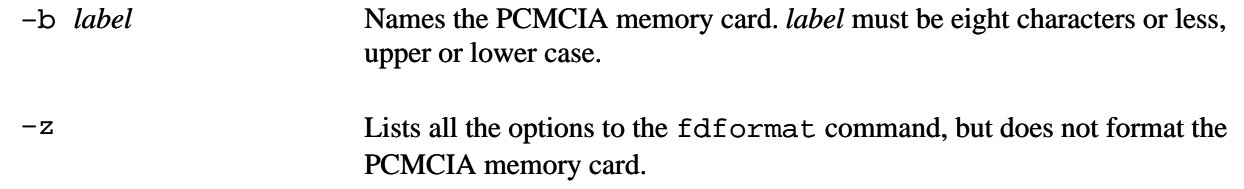

The fdformat command displays a confirmation message (unless you used the −f option), indicating the type of formatting to be performed: Formatting in /vol/dev/aliases/pcmem0

Press return to start formatting pcmem0.

#### **5. Select one of the options in the table below.**

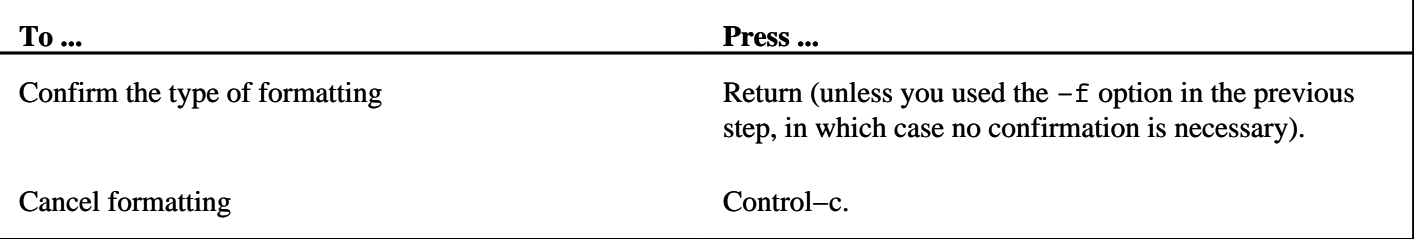

As the formatting progresses, a series of dots is displayed. As the verification progresses, a series of V's appears beneath the dots. When the series stops, the formatting is complete.

The PCMCIA memory card is now ready for raw character operations such as tar and cpio.

### Examples—Formatting a UFS PCMCIA Memory Card

Following are examples of UFS formatting.

\$ **fdformat −v −U** Formatting in /vol/dev/aliases/unformatted Press return to start formatting pcmem0. [ Return ] .........................................................

vvvvvvvvvvvvvvvvvvvvvvvvvvvvvvvvvvvvvvvvvvvvvvvvvvvvvvvvv

The following example performs the same job, but assigns the PCMCIA memory card the name myfiles: \$ **fdformat −v −U −b myfiles** Formatting in /vol/dev/aliases/unformatted Press return to start formatting pcmem0. [ Return ] ......................................................... vvvvvvvvvvvvvvvvvvvvvvvvvvvvvvvvvvvvvvvvvvvvvvvvvvvvvvvvv

### How to Place a UFS File System on a PCMCIA Memory Card

Even though the procedure for adding a UFS file system is the same for UFS PCMCIA memory cards

formatted on x86 platforms and SPARC platforms, a UFS PCMCIA memory card formatted on a SPARC platform can only be used on another SPARC platform, and a UFS PCMCIA memory card formatted on an x86 platform can only be used on an x86 platform running Solaris.

#### **1. Format the PCMCIA memory card for a UFS file system.**

Use the procedure *How to Format a UFS PCMCIA Memory Card @ 14−3*.

**2. Use the** *newfs(1M)* **command and the full pathname to the Volume Management directory to create a UFS file system on the PCMCIA memory card.** \$ **/usr/sbin/newfs −v /vol/dev/aliases/pcmem0**

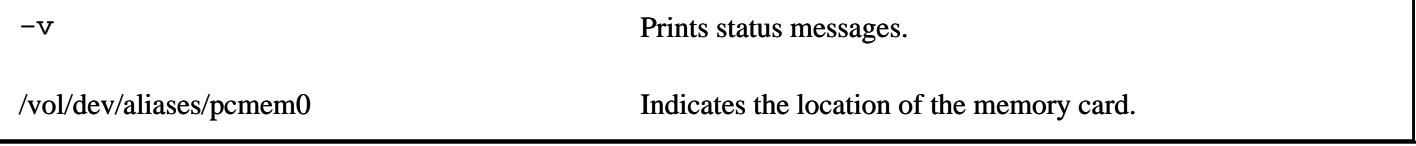

The *newfs(1M)* command displays a message asking you to confirm the creation of the file system.

**3. Confirm the creation of the file system.** newfs: construct a new file system \

```
 /vol/dev/aliases/pcmem0:(y/n)? y
```
A status message is displayed, indicating the particulars of the file system and the PCMCIA memory card's formatting:

```
mkfs −F ufs /vol/dev/aliases/pcmem0 2848 8 2 8192 1024 16 \
```
10 60 2048 t 0 −1 8 −1

/vol/dev/aliases/pcmem0: 2848 sectors in 128 cylinders of  $\setminus$ 

2 tracks, 8 sectors

1.0MB in 8 cyl groups (16 c/g, 0.12MB/g, 64 i/g)

super−block backups (for fsck −F ufs −o b=#) at:

32, 304, 544, 816, 1056, 1328, 1568, 1840

The PCMCIA memory card is now ready to be used on a SPARC platform. However, before Volume Management recognizes the memory card, you must use the *volrmmount(1)* command as described in the following step.

**4. Use the** volrmmount **command with the −i option to notify Volume Management that the memory card is inserted.** \$ **volrmmount −i pcmem0**

The PCMCIA memory card should now be mounted under /pcmem/pcmem0.

**5. Verify the UFS file system is on the PCMCIA card by using the** ls **command on the /pcmem directory.**

If the pcmem0 subdirectory appears, the PCMCIA memory card has a UFS file system and has been mounted properly.

\$ **ls /pcmem** pcmem0

# Example—Placing a UFS File System on a PCMCIA Memory Card

\$ **volcheck −v** media was found \$ **/usr/sbin/newfs −v /vol/dev/aliases/pcmem0** newfs: construct a new file system \

 /vol/dev/aliases/pcmem0:(y/n)? **y** mkfs −F ufs /vol/dev/aliases/pcmem0 ...

\$ **volrmmount −i pcmem0**

media was found

### How to Format a DOS PCMCIA Memory Card

You can format a DOS PCMCIA memory card on a SPARC or x86 Solaris platform. The steps are similar, except that instead of a SunOS file system being placed on the PCMCIA memory card, a DOS file system, either MS−DOS or NEC−DOS, is put on the file system.

**Caution −** Formatting a PCMCIA memory card erases any pre−existing content.

#### **1. Quit File Manager.**

File Manager automatically displays a formatting window when you insert an unformatted PCMCIA memory card. Unfortunately, File Manager formatting is unreliable. To avoid the window, quit File Manager. If you prefer to keep File Manager open, quit the formatting window when it appears.

#### **2. Make sure the PCMCIA memory card is not write−protected.**

Write−protection is controlled by a small slide switch in the end of the PCMCIA memory card.

#### **3. Insert the PCMCIA memory card.**

Make sure the PCMCIA memory card is completely inserted. It must drop down into the drive.

**4. Invoke formatting.** \$ **fdformat −v −U** [density−options convenience−options]

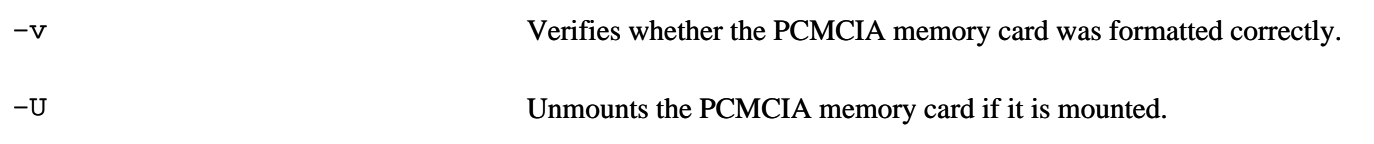

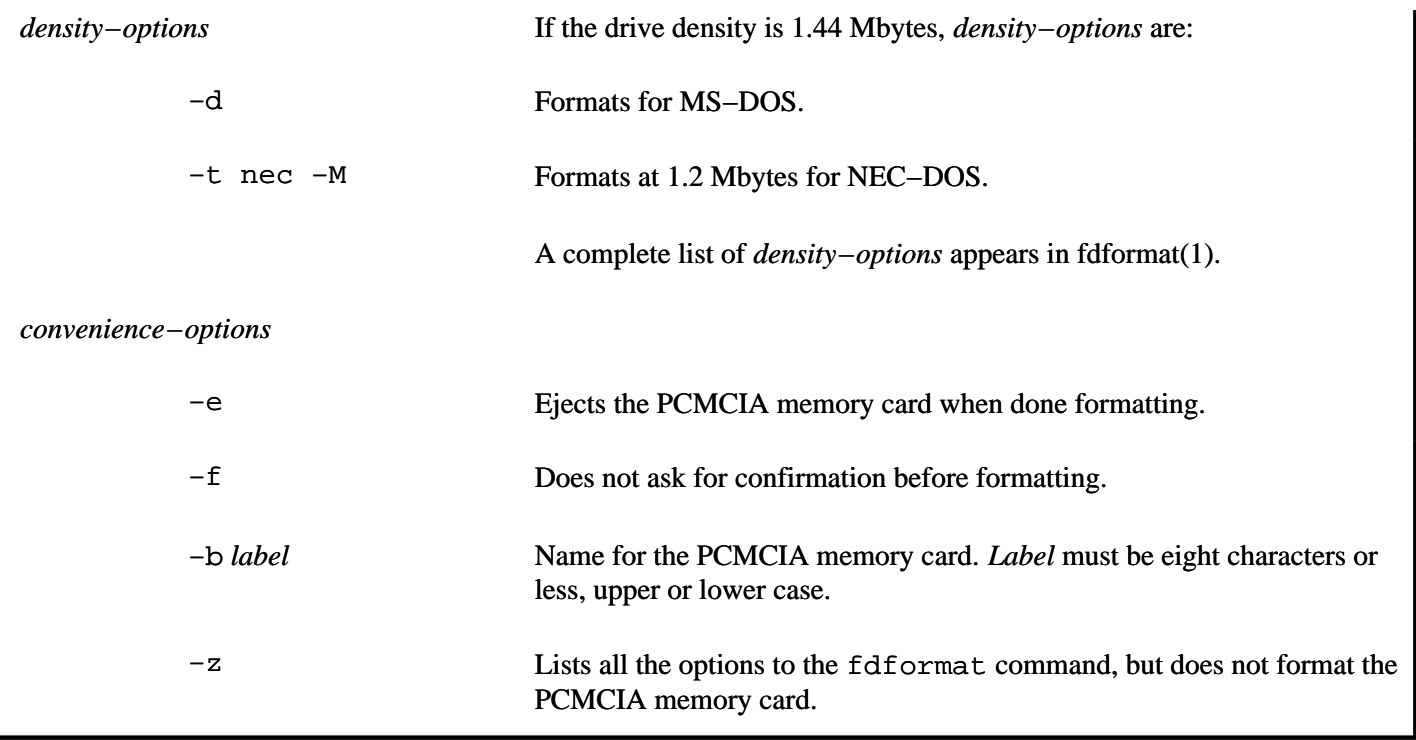

Note – If you try to format a 720 Kbyte (DD) diskette for 1.44 Mbytes, fdformat will not stop you unless you include the −v option. With the −v option, fdformat will format the diskette, but the verification will catch the error and notify you with the following message: **fdformat: check diskette density, I/O error**

The fdformat command displays a confirmation message, indicating the type of formatting to be performed:

Formatting 1.44 M in /vol/dev/rdiskette0/unformatted

Press return to start formatting floppy.

#### **5. Select one of the options in the table below.**

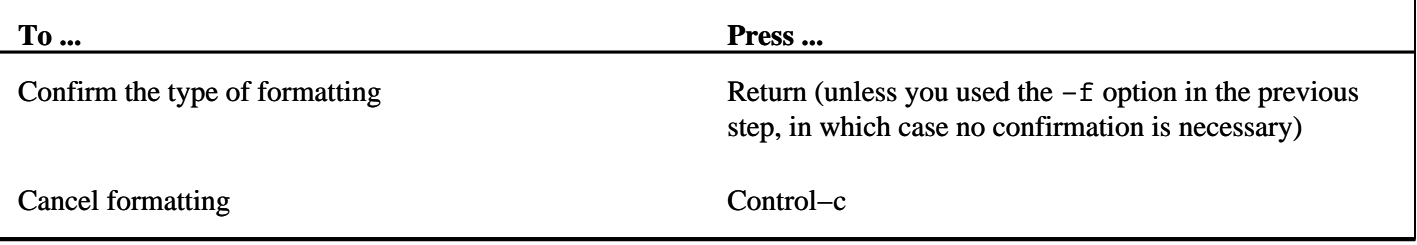

As the formatting progresses, a series of dots is displayed. As the verification progresses, a series of V's appears beneath the dots. When the series stops, the formatting is complete and the PCMCIA memory card is ready for use on a DOS system.

**6. Use the** volrmmount **command with the −i option to notify Volume Management that the memory card is inserted.**

\$ **volrmmount −i pcmem0**

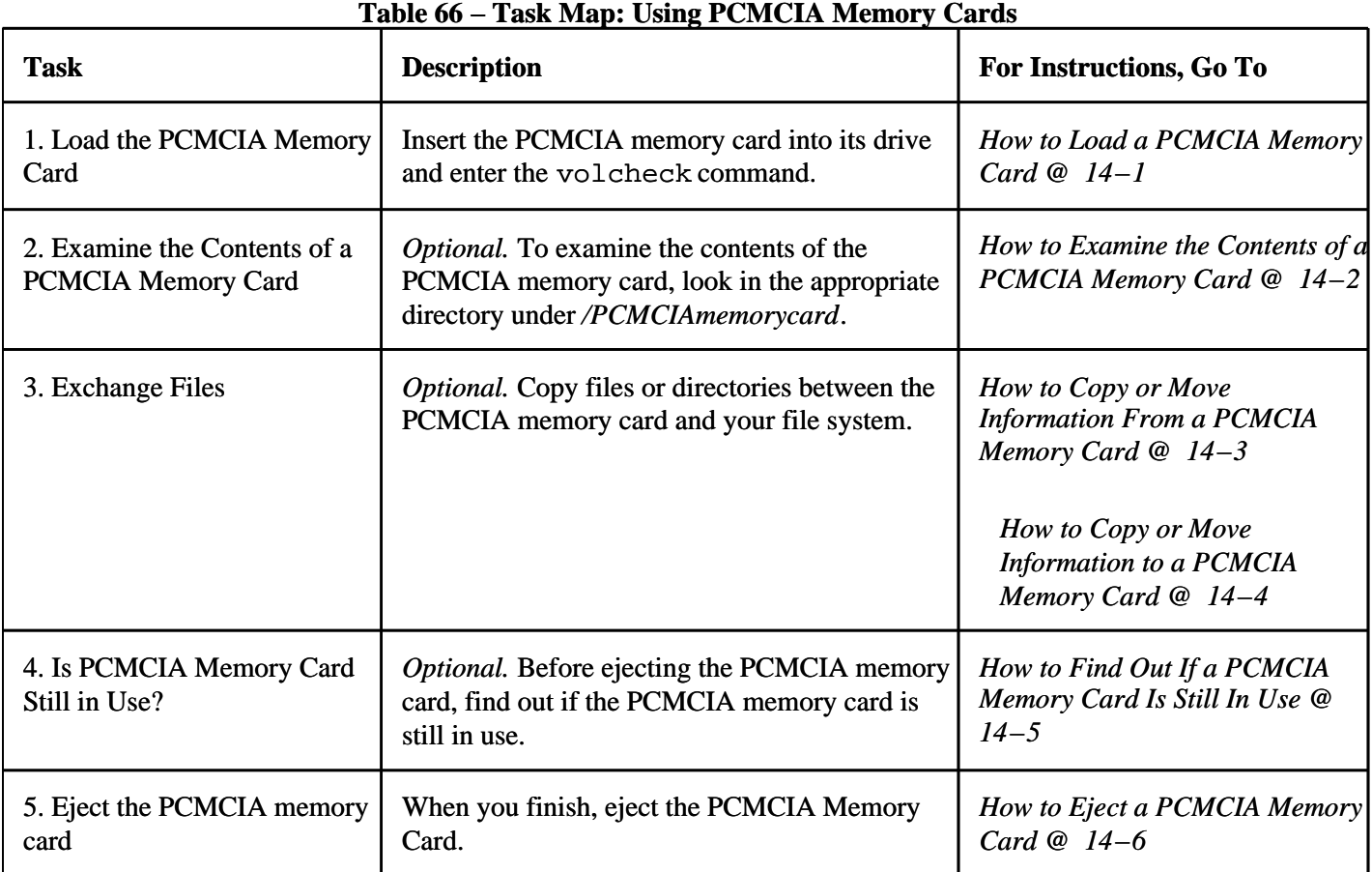

# Using PCMCIA Memory Cards Task Map

### How to Load a PCMCIA Memory Card

### **1. Make sure the PCMCIA memory card is formatted.**

If you aren't sure, insert it and check the status messages in the Console, as described in *Using PCMCIA Memory Cards Task Map @ 14-2*. If you need to format the PCMCIA memory card, go to *How to Format a UFS PCMCIA Memory Card @ 14−3* or *How to Format a DOS PCMCIA Memory Card @ 14−5*.

### **2. Insert the PCMCIA memory card.**

Make sure the PCMCIA memory card is completely inserted. It must drop down into the drive. If the drive has a door, close it.

### **3. Notify Volume Management.**

\$ **volcheck −v** media was found Two status messages are possible:

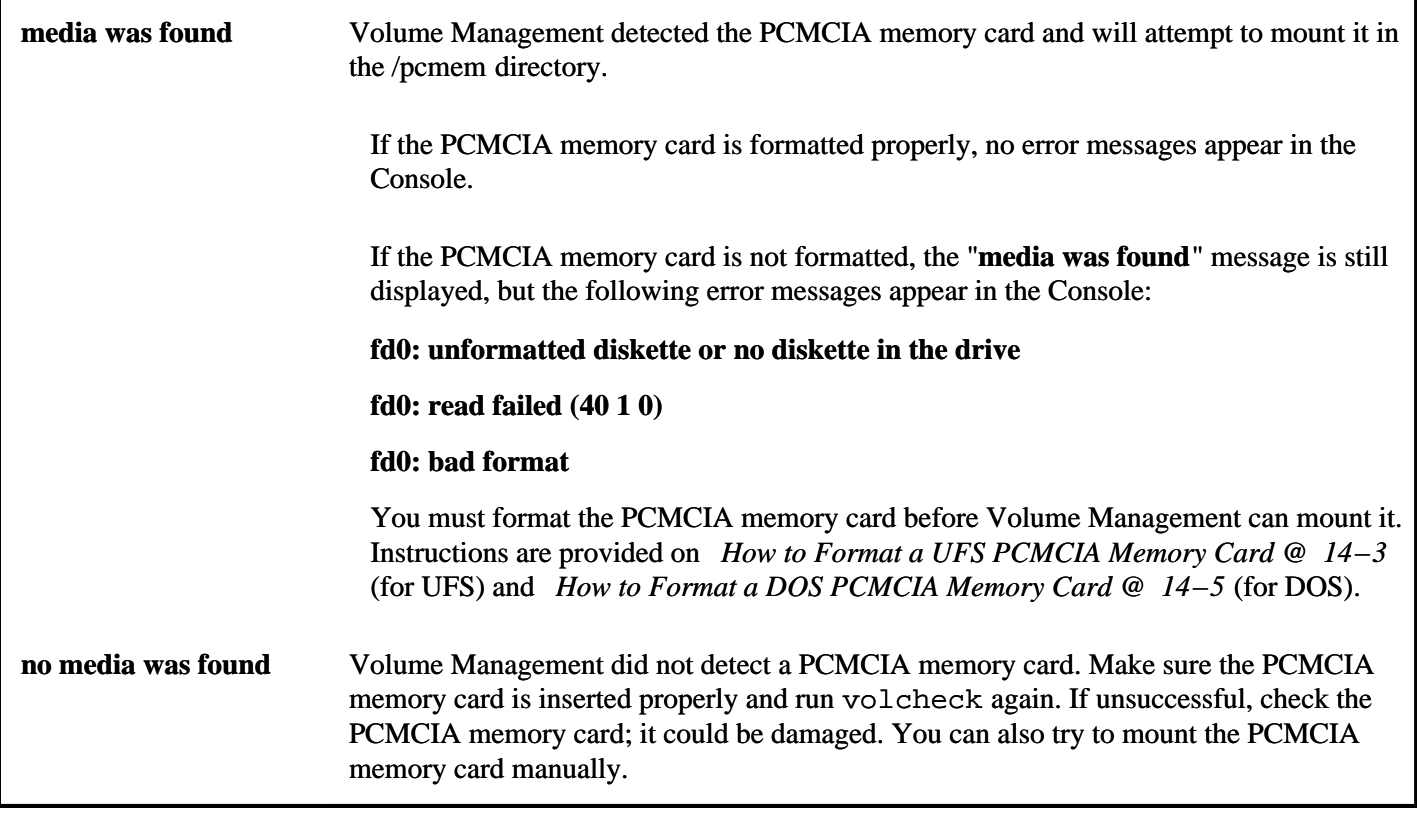

**4. Verify that the PCMCIA memory card was mounted by listing its contents.** \$ **ls /pcmem/pcmem0** pcmem0 myfiles

As described earlier, pcmem0 is a symbolic link to the actual name of the PCMCIA memory card; in this case, myfiles. If the PCMCIA memory card has no name but is formatted correctly, the system will refer to it as unnamed\_floppy.

If nothing appears under the /pcmem directory, the PCMCIA memory card was either not mounted or is not formatted properly. To find out, run the mount command and look for the line that begins with /pcmem (usually at the end of the listing):

/pcmem/name on /vol/dev/diskette0/name ...

If the line does not appear, the PCMCIA memory card was not mounted. Check the Console for error messages.

# How to Examine the Contents of a PCMCIA Memory Card

Use the 1s –L command because some directories under /pcmem are symbolic links: \$ **ls −L** [**−l**] **pcmem0**

−L Includes symbolic links in the output.

### Example—Displaying the Contents of a PCMCIA Memory Card

The following example lists the contents of the PCMCIA memory card in the first floppy drive, identified by pcmem0.

```
$ ls −L −l /pcmem/pcmem0
−rwxrwxrwx 1 smith staff 362284 Nov 16 20:54 text.doc
−rwxrwxrwx 1 smith staff 24562 Nov 16 12:20 art.gif
```
### How to Copy or Move Information From a PCMCIA Memory Card

Once you have inserted a PCMCIA memory card, you can access its files and directories just as you would those of any other file system. The only significant restrictions are ownership and permissions. For instance, if you are not the owner of a file on a PCMCIA memory card, you won't be able to overwrite that file on the PCMCIA memory card. Or, if you copy a file into your file system, you'll be the owner, but that file won't have write permissions (because it never had them on the PCMCIA memory card); you'll have to change the permissions yourself.

#### **1. Make sure the PCMCIA memory card is formatted and mounted.**

#### \$ **ls /pcmem**

pcmem0 PCMCIA memorycard−name

If the PCMCIA memory card is properly formatted and mounted, its name and the symbolic link will appear under /pcmem.

If nothing appears under the /pcmem directory, the PCMCIA memory card is not mounted. See *How to Load a PCMCIA Memory Card*. The PCMCIA memory card might also need to be formatted. See *How to Format a UFS PCMCIA Memory Card @ 14−3* or *How to Format a DOS PCMCIA Memory Card @ 14−5*.

#### **2. Copy the files or directories.**

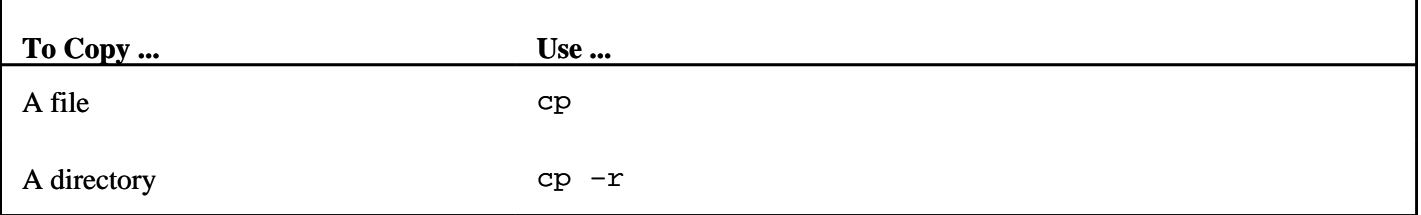

#### **3. Verify the copy or move operation by using the** ls **command.**

# Examples—Copying or Moving Information from a PCMCIA Memory Card

The first example, below, moves a file (readme.doc) from the PCMCIA memory card to the current directory (indicated by the "." symbol). The second example copies a file (readme2.doc) from the PCMCIA memory card to the current directory. The third example copies a directory (morefiles) and everything below it from the PCMCIA memory card to the current directory.

- \$ **mv /pcmem/pcmem0/readme.doc .**
- \$ **cp /pcmem/pcmem0/readme2.doc .**
- \$ **cp −r /pcmem/pcmem0/morefiles .**

### How to Copy or Move Information to a PCMCIA Memory Card

#### **1. Make sure the PCMCIA memory card is not write−protected.**

Write−protection is controlled by a small slide switch in the end of the PCMCIA memory card.

#### **2. Make sure the PCMCIA memory card is formatted and mounted.**

\$ **ls /pcmem**

pcmem0 PCMCIA memorycard−name

If the PCMCIA memory card is properly formatted and mounted, its name and the symbolic link, pcmem0, will appear under /pcmem.

If nothing appears under the /pcmem directory, the PCMCIA memory card is not mounted. See *How to Load a PCMCIA Memory Card*. The PCMCIA memory card might also need to be formatted. See *How to Format a UFS PCMCIA Memory Card @ 14−3* or *How to Format a DOS PCMCIA Memory Card @ 14−5*.

#### **3. Move or copy the files or directories.**

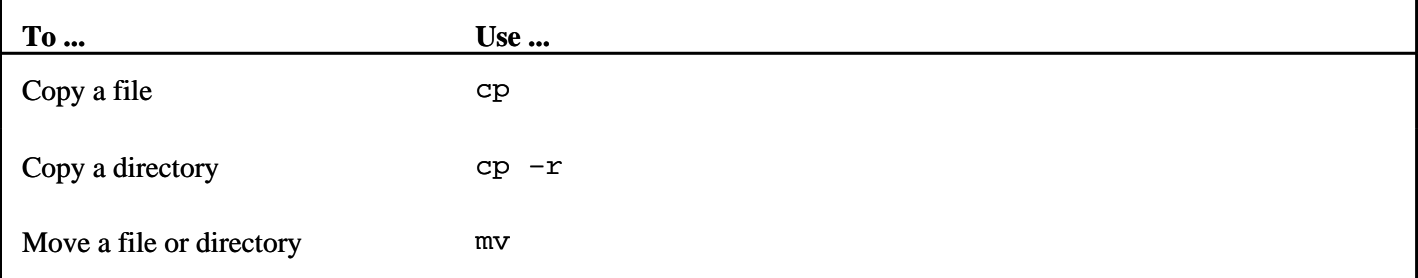

**4. Verify the move or copy operation by using the** ls **command.**

# Examples—Copying or Moving Information to a PCMCIA Memory Card

The first example, below, moves a file (readme.doc) from the current directory to the PCMCIA memory

card loaded into the first floppy drive (indicated by /pcmem/pcmem0). The second example copies a file (readme2.doc) from the current directory to the PCMCIA memory card loaded into the second floppy drive (indicated by /pcmem/pcmem1). The third example copies a directory (morefiles) and its contents from the /home/smith/directory to the PCMCIA memory card loaded into the first floppy drive.

- \$ **mv readme.doc /pcmem/pcmem0**
- \$ **cp readme2.doc /pcmem/pcmem1**
- \$ **cp −r /home/smith/morefiles /pcmem/pcmem0**

### How to Find Out If a PCMCIA Memory Card Is Still In Use

- **1. Become superuser.**
- **2. Invoke the** *fuser(1M)* **command.**

The fuser command lists the processes that are currently accessing the CD that you specify. # **fuser −u** [**−k**] **pcmem0**

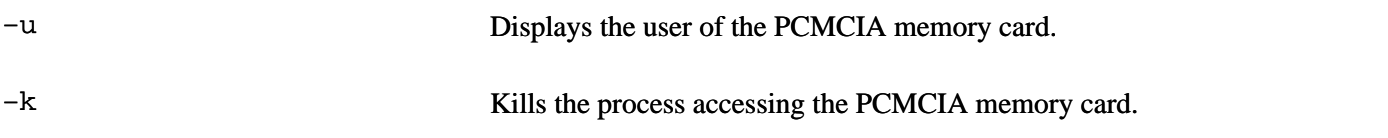

# Example—Finding Out If a PCMCIA Memory Card Is Still In Use

In the following example, the processes **6400c** and **6399c** are accessing the /pcmem/pcmem0 directory, and the process owners are **root** and **smith**, respectively.

```
# fuser −u /pcmem/pcmem0
/pcmem/pcmem0: 6400c(root) 6399c(smith)
```
You can kill the processes individually (as superuser), or you can use the fuser command with the −k option, which kills all the processes accessing that file system:

```
# fuser −u −k /pcmem/pcmem0
```
/pcmem/pcmem0: 6400c(root)Killed 6399c(smith)Killed

The fuser command may not always identify all the killed processes. To be sure, run it again with the −u option.

### How to Eject a PCMCIA Memory Card

#### **1. Make sure the PCMCIA memory card is not being used.**

Remember, a PCMCIA memory card is "being used" if a shell or an application is accessing any of its files or directories.

If you are not sure whether you have found all users of a PCMCIA memory card (a renegade shell hidden behind a desktop tool may be accessing it), use the fuser command, as described in *How to Find Out If a PCMCIA Memory Card Is Still In Use @ 14−5*.

#### **2. Eject the PCMCIA memory card.** # **eject pcmem0**

You'll have to eject the PCMCIA memory card by hand. If you are running Windows, look for an onscreen message that says you can now eject the PCMCIA memory card.

If the PCMCIA memory card is still in use, the following message appears: /vol/dev/pcmem/noname: Device busy

In this case, return to Step 1 and make sure no one is using the PCMCIA memory card, then eject it again.

# How to Access PCMCIA Memory Cards on Other Systems

You can access a PCMCIA memory card on another system by mounting it manually into your file system—provided the other system has shared its PCMCIA memory card drive according to the instructions in *How to Make Local PCMCIA Memory Cards Available to Other Systems @ 14−8*.

#### **1. Select an existing directory to serve as the mount point or create one.** \$ **mkdir** directory

*directory* The name of the directory that you create to serve as a mount point for the other system's PCMCIA memory card.

#### **2. Find the name of the PCMCIA memory card you want to mount.**

When you manually mount a remote PCMCIA memory card, you cannot use the pcmem0 or floppy1 variables available with your local PCMCIA memory cards. You must use the exact PCMCIA memory card name. To find it, use the ls command on the remote system's /pcmem directory. If the automounter is running, you can simply cd to the system whose PCMCIA memory card you want to mount and then use the ls command. If the automounter is not running, you'll have to use another method, such as logging in remotely.

#### **3. As superuser, mount the PCMCIA memory card.**

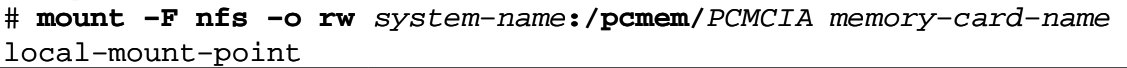

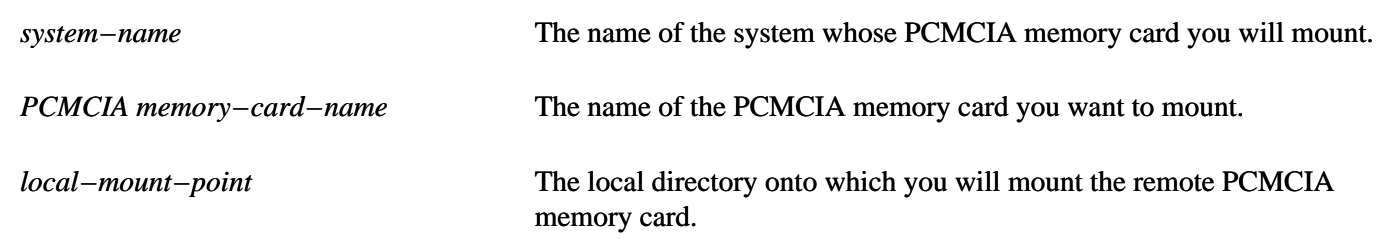

- **4. Log out as superuser.**
- **5. Verify that the PCMCIA memory card is indeed mounted by using the** ls **command to list the**
## Example—Accessing PCMCIA Memory Cards on Other Systems

This example mounts the PCMCIA memory card named myfiles from the remote system **mars** onto the /pcmem directory of the local system.

```
$ cd /net/mars
$ ls /pcmem
pcmem0 myfiles
$ su
Password: password
# mount −F nfs rw mars:/pcmem/myfiles /pcmem
# exit
$ ls /pcmem
myfiles
```
## How to Make Local PCMCIA Memory Cards Available to Other Systems

You can configure your system to share its PCMCIA memory cards; in other words, you can make any PCMCIA memory cards in those drives available to other systems. Once your PCMCIA memory card drives are shared, other systems can access the PCMCIA memory cards they contain simply by mounting them, as described in *How to Access PCMCIA Memory Cards on Other Systems @ 14−7*.

- **1. Become superuser.**
- **2. Find out whether the NFS daemon (**nfsd**) is running.**

```
# ps −ef | grep nfsd
root 14533 1 17 10:46:55 ? 0:00 /usr/lib/nfs/nfsd −a 16
root 14656 289 7 14:06:02 pts/3 0:00 grep nfsd
```
If the daemon is running, a line for **/usr/lib/nfs/nfsd** will appear, as shown above. If the daemon is not running, only the **grep nfsd** line will appear.

#### **3. Select an option from the following table.**

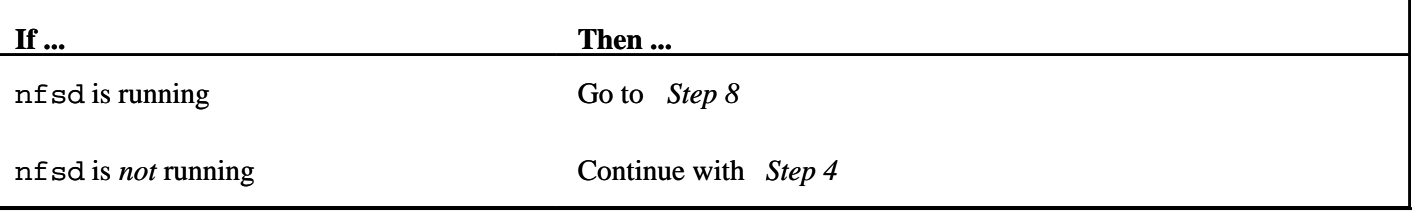

#### **4. Create a dummy directory for** nfsd **to share.**

# **mkdir /**dummy−dir

*dummy−dir* Can be any directory name; for example, **dummy**. This directory will not contain any files. Its only purpose is to "wake up" the NFS daemon so that it notices your shared PCMCIA memory cards.

**5. Add the following entry into the /etc/dfs/dfstab file.** share −F nfs −o ro [−d comment] /dummy−dir

When you start the NFS daemon, it will see this entry, "wake up," and notice the shared PCMCIA memory card drive. Note that the comment (preceded by  $-d$ ) is optional.

- **6. Start the NFS daemon.** # **/etc/init.d/nfs.server start**
- **7. Verify that the NFS daemon is indeed running.**

```
# ps −ef | grep nfsd
root 14533 1 17 10:46:55 ? 0:00 /usr/lib/nfs/nfsd −a 16
root 14656 289 7 14:06:02 pts/3 0:00 grep nfsd
```
- **8. Eject any PCMCIA memory card currently in the drive.** # **eject pcmem0**
- **9. Assign write permissions to /etc/rmmount.conf.** # **chmod 644 /etc/rmmount.conf**
- **10. Add the following lines to /etc/rmmount.conf.**

# File System Sharing share floppy\*

These lines share any PCMCIA memory card loaded into your system's PCMCIA memory card drives.

**11. Remove write permissions from /etc/rmmount.conf.** # **chmod 444 /etc/rmmount.conf**

This step returns the file to its default permissions.

**12. Load a PCMCIA memory card.**

-Insert the PCMCIA memory card-# **volcheck −v** media was found

The PCMCIA memory card you now load, and all subsequent PCMCIA memory cards, will be available to other systems. To access the PCMCIA memory card, the remote user must mount it by name, according to the instructions in *How to Access PCMCIA Memory Cards on Other Systems @ 14−7*.

**13.** Verify that the PCMCIA memory card is indeed available to other systems by using the share **command.**

If the PCMCIA memory card is available, its share configuration will be displayed. (The shared dummy directory will also be displayed.)

# **share**

− /dummy ro "dummy dir to wake up NFS daemon"

### Example—Making Local PCMCIA Memory Cards Available to Other Systems

The following example makes any PCMCIA memory card loaded into the local system's PCMCIA memory card drive available to other systems on the network.

```
# ps −ef | grep nfsd
    root 10127 9986 0 08:25:01 pts/2 0:00 grep nfsd
    root 10118 1 0 08:24:39 ? 0:00 /usr/lib/nfs/nfsd −a
# mkdir /dummy
# vi /etc/dfs/dfstab
(Add the following line:)
share −F nfs −o ro /dummy
# eject pcmem0
# chmod 644 /etc/rmmount.conf
# vi /etc/rmmount
(Add the following line to the File System Sharing section.)
share floppy*
# chmod 444 /etc/rmmount.conf
(Load a PCMCIA memory card.)
# volcheck −v
media was found
# share
− /dummy ro "" 
− /pcmem/myfiles rw ""
```
# How Volume Management Works (Reference)

This chapter describes the mount points and symbolic links that Volume Management creates to accommodate removable media.

This is a list of reference information in this chapter.

- *Volume Management Mounts All Removable Media @ 15−1*
- *Volume Management Provides Access to Diskettes @ 15−2*
- *Volume Management Provides Access to CDs @ 15−3*
- *Volume Management Supplies Convenient Mount Points for Easier Access @ 15−4*
- *Volume Management Creates Two Sets of Symbolic Links @ 15−5*
- *Volume Management Can Be Limited by UFS Formats @ 15−6*

### Volume Management Mounts All Removable Media

Volume Management provides access to all CD−ROM and diskette drives under /vol/dev:

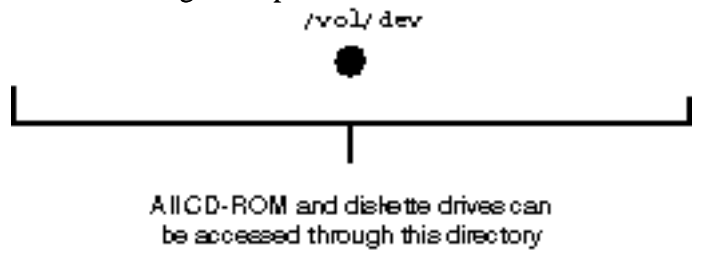

### Volume Management Provides Access to Diskettes

Volume Management provides access to a system's diskette drive through subdirectories of /vol/dev;

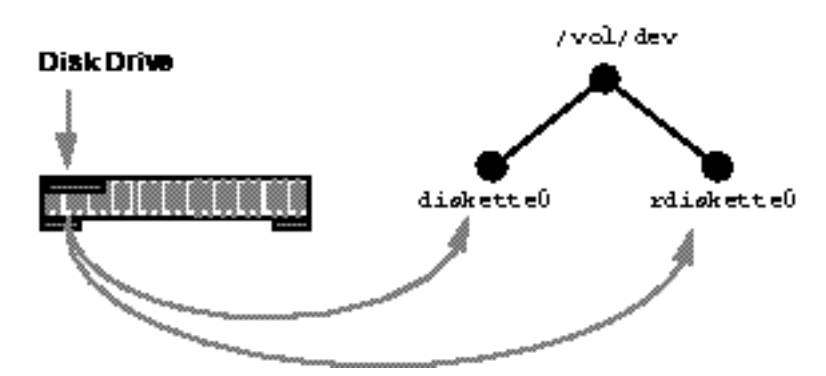

namely, diskette0 and rdiskette0.

If a system has a second diskette drive, Volume Management creates a second pair of directories named diskette1 and rdiskette1. For a third diskette drive, it would create diskette2 and rdiskette2. And so on for additional drives.

The diskette directories provide access to file systems, and the rdiskette directories provide access to raw characters. The diskettes themselves appear in subdirectories beneath the drive directories[20 In this and subsequent illustrations, some nodes are "grayed out" to draw attention to the other nodes. There is no structural significance to this convention; it is simply a means of highlighting.]: Disk Drive /vol/dev

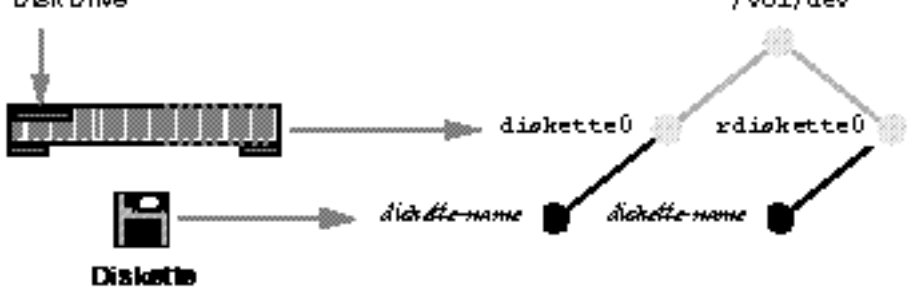

## Volume Management Provides Access to CDs

The arrangement for CDs is similar, except that the block and raw directories are labelled /dsk and /rdsk, respectively, and the CD−ROM device is actually located one directory beneath them.

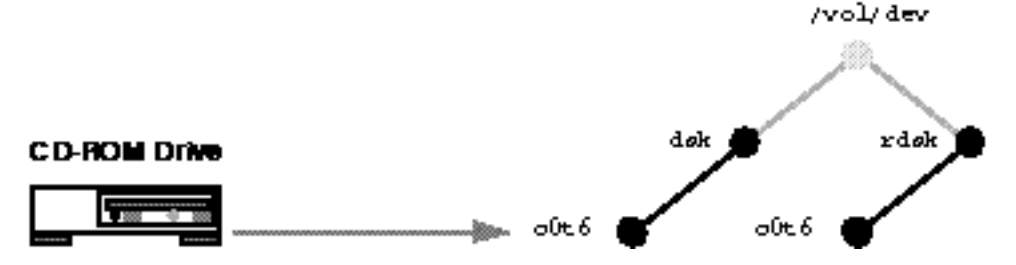

In the illustration above, the additional directory is named c0t6. That simply reflects a particular system's device naming conventions. The directory name on your system could be different, though it would have the same format.

The CDs themselves, however, follow a convention similar to diskettes, in that they are mounted beneath

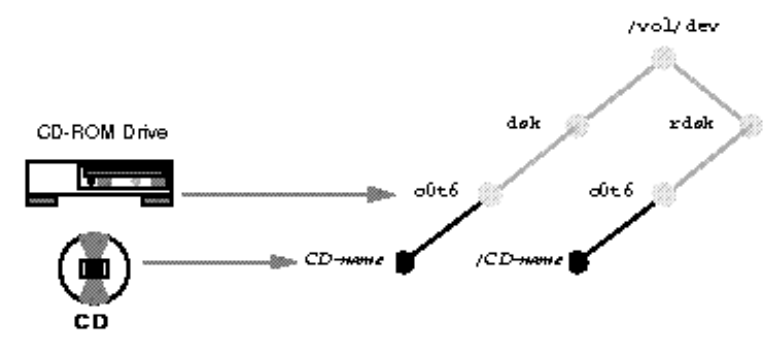

the directory belonging to their device:

following /vol/dev file system:

As a result of this arrangement, a system with one diskette drive and one CD–ROM drive would have the <br>
volv dev

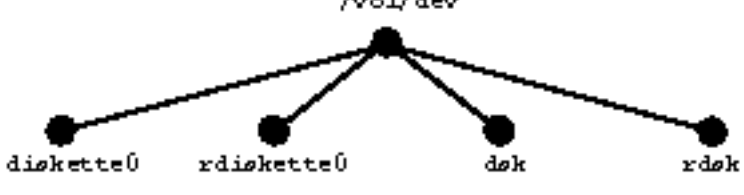

(Actually, /vol/dev includes an additional subdirectory named aliases, but that is described later in this section.)

## Volume Management Supplies Convenient Mount Points for Easier Access

To make access more convenient, Volume Management uses two special mount points, /floppy and

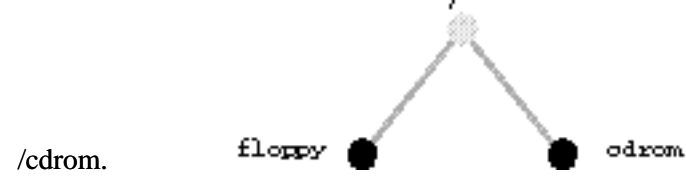

Volume Management mounts the /vol/dev/diskette0 and /vol/dev/dsk/c0t6 directories onto /floppy and

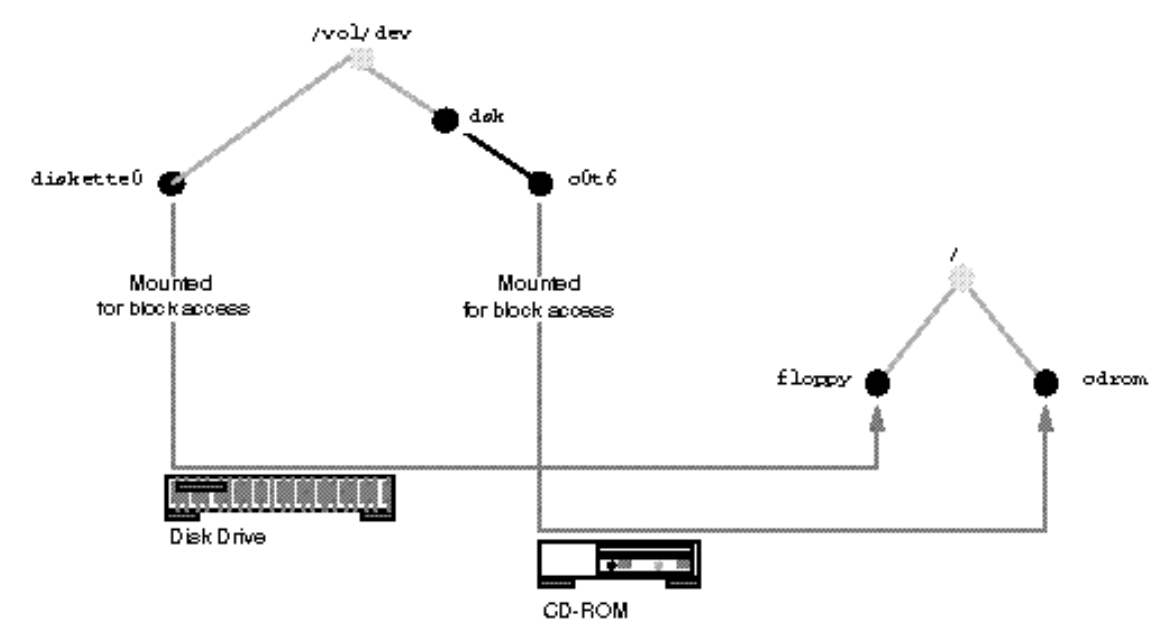

/cdrom:

Because of these mount points, when you insert a diskette, you can access it under /floppy/*diskette−name*. Likewise, when you insert a CD, you can access it under /cdrom/*cd−name*.

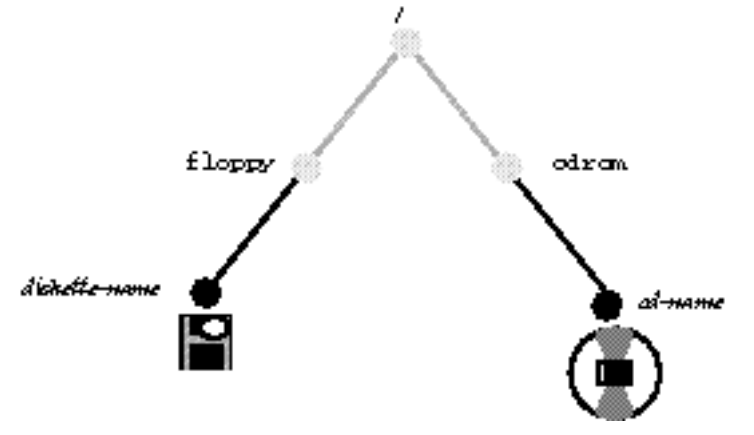

However, these mount points depend on proper formatting. If a diskette is formatted, the mount succeeds, but if it is unformatted, the mount fails and the diskette is only available under /vol/dev/diskette0. You can format diskettes according to the instructions in *How to Format a UFS Diskette @ 13−3* or *How to Format a DOS Diskette @ 13−5*.

If a system has multiple drives, they are mounted onto parallel directories such as /floppy/floppy0, /floppy/floppy1, /cdrom/cdrom0, etc.

### Volume Management Creates Two Sets of Symbolic Links

As an additional convenience, Volume Management creates two separate sets of symbolic links:

- One for file system access
- One for raw device access

## Symbolic Links for File System Access

The symbolic links for file system access simply link the directories /floppy/floppy0 and /cdrom/cdrom0 to the diskette inserted into the first diskette drive and the CD inserted into the first CD−ROM drive:

/floppy/floppy0 −−> /floppy/*name* −−> /vol/dev/diskette0/*name*

/cdrom/cdrom0 −−> /cdrom/*cd−name* −−> /vol/dev/dsk/c0t6d0/*cd−name*

These links enable you to access floppies and CDs without knowing their names. You can use the link names, floppy0 or cdrom0, instead.

Diskettes and CDs inserted into subsequent drives would follow the naming conventions summarized in *Table 57*.

### Symbolic Links for Raw Device Access

To make raw device access more convenient, Volume Management creates the aliases directory, under

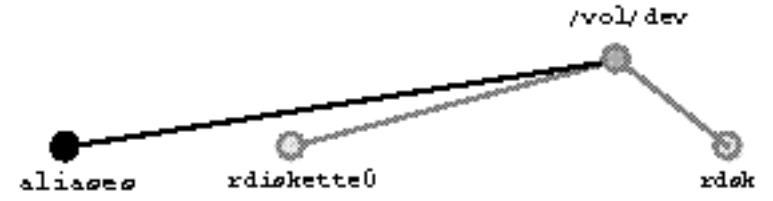

Beneath the aliases directory, Volume Management creates a set of symbolic links similar to those used for block access. In other words, for character access, these directories are equivalent:

/vol/dev/aliases/floppy0 −−> /vol/dev/rdiskette0/*diskette−name*

/vol/dev/aliases/cdrom0 −−> /vol/dev/rdsk/c0t6d0/*cd−name*

/vol/dev:

Like the symbolic links for file system access, the purpose of these links is to enable you to access a raw−character diskette or CD without knowing its name; in other words, by using the /vol/dev/aliases/floppy0 and /vol/dev/aliases/cdrom0 link names.

The example above shows only one symbolic link for diskettes and one for CDs. If your system had two diskettes or two CDs, there would be one symbolic link for each:

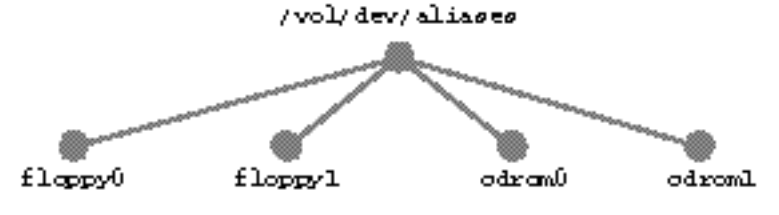

## Volume Management Can Be Limited by UFS Formats

UFS formats are not portable between architectures, so they must be used on the architecture for which

they were formatted. For instance, a UFS CD formatted for a SPARC platform cannot be recognized by an x86 platform. Likewise, an x86 UFS CD cannot be mounted by Volume Management on a SPARC platform. The same limitation applies to diskettes. (Actually, some architectures share the same bit structure, so occasionally a UFS format specific to one architecture will be recognized by another architecture, but the UFS file system structure was not designed to guarantee this compatibility).

Therefore, Volume Management cannot recognize and mount x86 UFS media on a SPARC platform--- or SPARC UFS media on an x86 platform.

Most CDs are formatted according to the ISO 9660 standard (High Sierra File System—HSFS), which imposes no limitations on Volume Management, so incompatibility is seldom a problem with CDs.

With diskettes, UFS incompatibility can occur more often because formats can be established by the user. Be aware that if you format a UFS diskette on one architecture, you won't be able to use it on a different architecture. (For instructions, see *How to Format a UFS Diskette @ 13−3*).

### What About Mixed Formats?

Some CDs, particularly installation CDs, contain mixed formats; that is, part UFS, part ISO 9660. To accommodate the different formats, the CD is split into slices, which are similar in effect to partitions on hard disks. The 9660 portion is portable, but the UFS portion is architecture−specific. Furthermore, to make the CD usable by several different architectures (as in the case of installation, when different PROM architectures might be used to boot the system), more than one UFS format is loaded onto the CD:

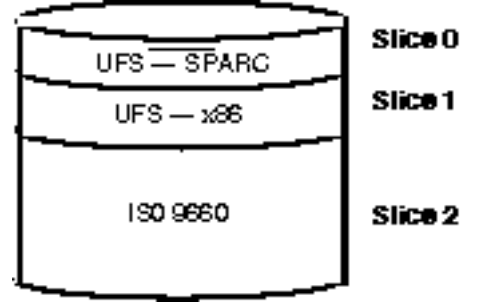

When Volume Management encounters this arrangement, it simply ignores the UFS formats not specific to the local system's architecture and mounts the appropriate UFS slice and the ISO 9660 slice:

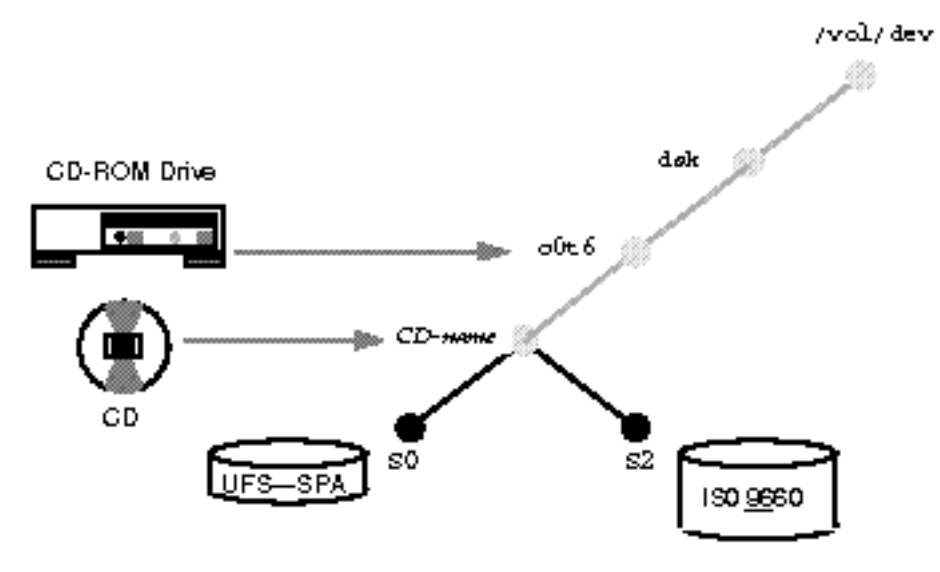

These slices appear as subdirectories both under /vol/dev/dsk/c0t6 and /cdrom/cdrom0: \$ **ls /cdrom/cdrom0** S0 S2 \$ **ls /vol/dev/dsk/c0t6**

S0 S2

### **Part 5** Managing Software

**This part provides instructions for managing Solaris software packages and patches. This part contains these chapters.**

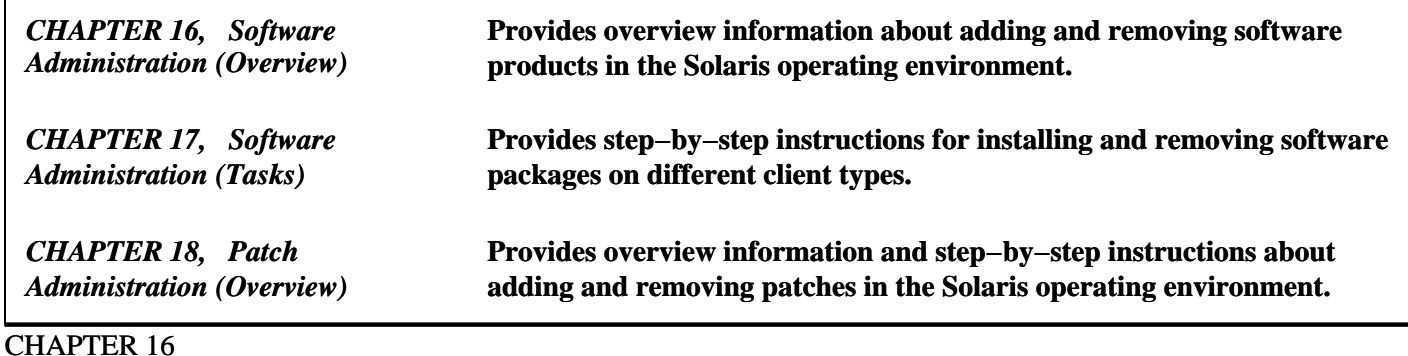

# Software Administration (Overview)

Software administration involves installing and removing software from standalone systems, servers, and their clients. This chapter describes background and other useful information about installing and managing software. This chapter does not describe installing the Solaris software, which has its own installation and setup procedures.

This is a list of the overview information in this chapter.

- *Where to Find Software Administration Tasks @ 16−1*
- *Software Packages @ 16−2*
- *Tools for Managing Software @ 16−3*
- *What Happens When You Add or Remove a Package @ 16−4*
- *What You Should Know Before Adding or Removing Packages @ 16−5*
- *Guidelines for Client Software Administration @ 16−6*
- *Guidelines for Removing Packages @ 16−7*
- *Avoiding User Interaction When Adding Packages @ 16−8*

## Where to Find Software Administration Tasks

Use this reference to find step−by−step instructions for administering software.

- *CHAPTER 17, Software Administration (Tasks)*
- *CHAPTER 18, Patch Administration (Overview)*
- *"Troubleshooting Software Administration Problems" in System Administration Guide, Volume II* for information on troubleshooting software administration problems.

## Software Packages

For the purpose of this discussion, software administration involves installing or removing software products. Sun and its third−party vendors deliver products in a form called a software *package*. (The term *packaging* generically refers to the method for distributing and installing software products to systems where the products will be used.) In its simplest form, you can think of a package as a collection of files and directories in a defined format. This format conforms to the Application Binary Interface (ABI), which is a supplement to the System V Interface Definition. The Solaris operating environment provides a set of utilities that interpret this format and provide the means to install or remove a package or to verify its installation.

## Tools for Managing Software

There are two tools for adding and removing software from a system:

- The pkgadd and pkgrm commands
- Admintool(TM)

Although either of these are appropriate to use, each has its merits.

Using the pkgadd and pkgrm commands offers flexibility. For example, you can incorporate these commands into scripts, set up optional files to avoid user interaction or perform special checks, and copy software packages to spool directories. If you're already familiar with adding and removing packages with the pkgadd and pkgrm commands, it's probably easiest for you to continue using them.

Using Admintool to add and remove software offers ease of use, because it is a graphical interface to the pkgadd and pkgrm commands and it includes online help that provides general information on using the tool. Using the Admintool graphical interface is an especially nice way to view software already installed on a system or the software that resides on the installation media. If you're unfamiliar with software package naming conventions, you're uncomfortable using command line options, and you're managing software only on one system at time, it's probably easiest for you to use Admintool to add and remove software.

*Table 67* suggests some of the relative merits of using Admintool as opposed to using the pkgadd and pkgrm commands to manage software.

#### **Table 67 − Admintool Software Management Capabilities**

**Software Management Tasks Performed With Admintool?** 

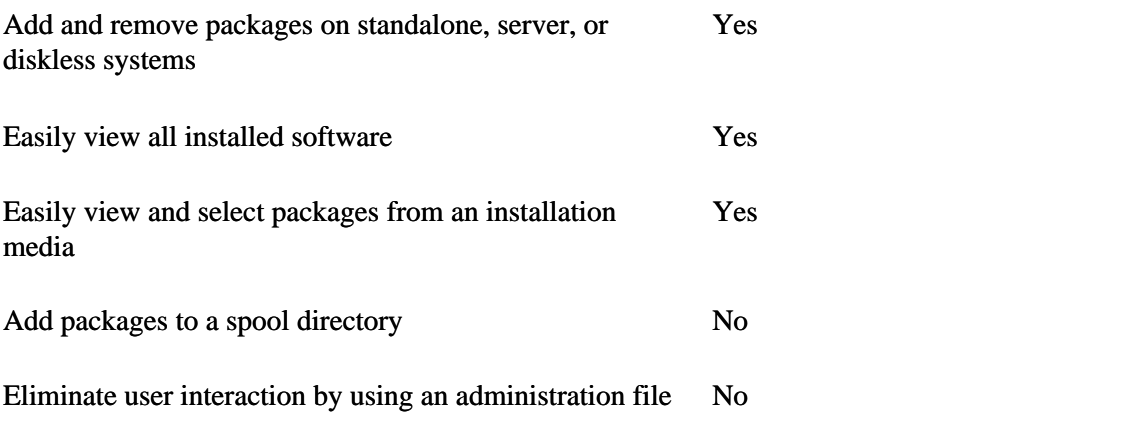

Note that prior to the Solaris 2.5 release, Software Manager (accessed with the swmtool command) was the graphical tool for adding and removing software. With the Solaris 2.5 release and compatible versions, Admintool (accessed with the admintool command) provides that capability. If you use the swmtool command on a Solaris 2.5 or compatible system, it will start Admintool.

### What Happens When You Add or Remove a Package

The pkgadd and pkgrm commands or Admintool are used to add and remove software. Admintool is a graphical front−end to the pkgadd and pkgrm commands.

When you add a package, the pkgadd command uncompresses and copies files from the installation media to a local system's disk. When you remove a package, the pkgrm command deletes all files associated with that package, unless those files are also shared with other packages.

Package files are delivered in package format and are unusable as they are delivered. The pkgadd command interprets the software package's control files, and then uncompresses and installs the product files onto the system's local disk.

Although the pkgadd and pkgrm commands do not log their output to a standard location, they do keep track of the product installed or removed. The pkgadd and pkgrm commands store information about a package that has been installed or removed in a software product database.

By updating this database, the pkgadd and pkgrm commands keep a record of all software products installed on the system.

### What You Should Know Before Adding or Removing Packages

Before installing or removing packages on your system, you should know:

- Package naming conventions − Sun packages always begin with the prefix **SUNW**, as in SUNWvolr, SUNWadmap, and SUNWab2m. Third−party packages usually begin with a prefix that corresponds to the company's stock symbol.
- What software is already installed  $-V$ ou can use the pkginfo command to determine the software already installed on a system or you can use Admintool to view already installed software.

 • How servers and clients share software − Clients may have software that resides partially on a server and partially on the client. If this is the case, adding software for the client requires adding packages to both the server and the client. ( *Guidelines for Client Software Administration @ 16−6* describes in more detail how to manage client software.)

## Guidelines for Client Software Administration

Managing software on a standalone system is fairly straightforward, after you're familiar with the package installation tools and conventions. You install the software package on a system's local disk and that software is then available for use. However, managing software on client systems can be more difficult—especially when the software resides partially on the server and partially on the client. (For example, a piece of software may have a package with files that are installed on the client's root file system and a package with files that are installed on the /usr file system, which the client typically mounts from a server.)

Solaris supports diskless clients and Solstice AutoClient systems. On diskless and AutoClient systems, all software resides on the server. For example, when you add a software package to a diskless client, you don't actually install the package on the client, because it doesn't have any local disk storage device. Instead, you add the package either to the server or to the client's root file system (which resides on the server), or both. A diskless or AutoClient system's root file system is typically in /export/root/*hostname* on the server.

AutoClient systems have their own disk storage, but it is only used for caching. The software resides on a server. (See the *Solstice AutoClient 2.1 Administration Guide* for more information.)

Because diskless and AutoClient systems may have software partially installed on their root file system and partially installed on a server's /usr (or some other shared file system), adding software packages to these clients requires that you know where (in what file systems) a software package is supposed to be installed.

### Installing Sun Packages on Servers and Clients

When adding packages for diskless and AutoClient systems, it is important to know where those packages' files are installed—in the client's root file system or in a server's /usr file system (or any other file system shared with the client).

Many Sun software packages are named to indicate where they are installed. For example, the **SUNWvolr** package is installed in the root file system and the **SUNWvolu** package is installed in the /usr file system. The "r" suffix stands for root, and the "u" suffix stands for /usr. However, the surest way to determine where a Sun package's files are installed is to examine the SUNW\_PKGTYPE parameter, which is set in the package's pkginfo file. An interface for examining the pkginfo file is described in the procedure *How to Determine Where a Package's Files Will Be Installed @ 17−1*.

Some Sun packages do not have a SUNW\_PKGTYPE parameter associated with them. These packages are usually set up to be installed in /opt. If a Sun package does not have a SUNW\_PKGTYPE parameter value, treat it as a third−party package when installing it. (See *Installing Third−Party Packages on Servers and Clients @ 16−2* for more information.)

When installing Sun packages on diskless or AutoClient systems, follow the general guidelines in *Table 68*.

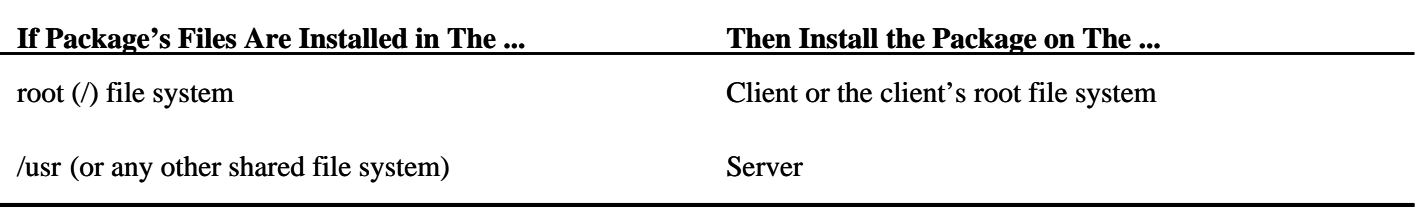

#### **Table 68 − Installing Sun Packages on Clients**

## Installing Third−Party Packages on Servers and Clients

Third−party packages do not use the SUNW\_PKGTYPE parameter. As a result, there is no convenient way to determine where the package's files are installed. The surest way is to examine the package's pkgmap file. Based on that information, you can install according to the guidelines in *Table 68*. However, if you want to avoid having to examine a package's pkgmap file, you can use the following two−step process, which is the safest way to install third−party packages on diskless and AutoClient systems:

- 1. Install software on the server. Everything the server shares with clients is updated. (This assumes the server and clients are running the same version of Solaris software and are running on the same hardware platform: for example, either both x86 platforms or both SPARC platforms.)
- 2. Install the software on the client. The pkgadd command or Admintool, whichever you're using, will install only those files appropriate for the client. The pkgadd command or Admintool will not install software already available from file systems that are mounted from a server, because that software is already available to the client.

### Installing Packages in Heterogeneous Environments

There are two cases in which software management on clients/servers is further complicated:

- When the server is running a different Solaris release than the client − For example, the server is running the Solaris 7 release and it is serving Solaris 2.5 diskless clients.
- When the server and the clients are different hardware platforms − For example, the server is a SPARC system serving diskless clients that are x86 systems.

These are generically referred to as heterogeneous environments. When managing software in heterogeneous environments, you must first add the proper Solaris and architecture services appropriate for the server's clients. To do this, you use Host Manager to "add services" to the server (for detailed information, see *CHAPTER 4, Managing Server and Client Support (Tasks)*.

For detailed information about how to add packages in a heterogeneous environment, see *Adding Packages in a Heterogeneous Client/Server Environment @ 17−6*.

## Guidelines for Removing Packages

Because the pkgadd and pkgrm commands update information in a software products database, it is important when you remove a package to use the pkgrm command—even though you might be tempted to use the rm command instead. For example, you could use the rm command to remove a binary executable file, but that is not the same as using pkgrm to remove the software package that includes that binary executable. Using the rm command to remove a package's files will corrupt the software products database. (If you really only want to remove one file, you can use the removef command, which will update the software product database correctly. See *removef(1M)* for more information.)

If you intend to keep multiple versions of a package (for example, multiple versions of a document processing application), install new versions into a different directory than the already installed package. The directory where a package is installed is referred to as the base directory, and you can manipulate the base directory by setting the **basedir** keyword in a special file called an administration file. See *Avoiding User Interaction When Adding Packages @ 16−8* and *admin(4)* for more information on use of an administration file and setting the base directory.

Note − If you use the upgrade option when installing the Solaris software, the Solaris installation software consults the software product database to determine the products already installed on the system.

## Avoiding User Interaction When Adding Packages

## Using an Administration File

When you use the pkgadd −a command, the pkgadd command consults a special *administration* file for information about how the installation should proceed. Normally, pkgadd performs several checks and prompts the user for confirmation before actually adding the specified package. You can, however, create an administration file that indicates to pkgadd it should bypass these checks and install the package without user confirmation.

The pkgadd command, by default, looks in the current working directory for an administration file. If pkgadd doesn't find an administration file in the current working directory, pkgadd looks in the /var/sadm/install/admin directory for the specified administration file. The pkgadd command also accepts an absolute path to the administration file.

**Caution −** Use administration files judiciously. You should know where a package's files are installed and how a package's installation scripts run before using an administration file to avoid the checks and prompts pkgadd normally provides.

This is an example of an administration file that will prevent pkgadd from prompting the user for confirmation before installing the package.  $mail =$ instance=overwrite partial=nocheck

runlevel=nocheck idepend=nocheck rdepend=nocheck space=nocheck setuid=nocheck conflict=nocheck action=nocheck basedir=default

Besides using administration files to avoid user interaction when adding packages, you can use them in several other ways. For example, you can use an administration file to quit a package installation (without user interaction) if there's an error or to avoid interaction when removing packages with the pkgrm command.

You can also assign a special installation directory for a package. (It would make sense to do this if you wanted to maintain multiple versions of a package on a system.) To do this, set an alternate base directory in the administration file (using the **basedir** keyword), which specifies where the package will be installed. See admin(4) for more information.

## Using a Response File

A response file contains your answers to specific questions asked by an interactive package. An interactive package includes a request script that asks you questions prior to package installation, such as whether or not optional pieces of the package should be installed.

If you know that the package you want to install is an interactive package, prior to installation, and you want to store your answers to prevent user interaction during future installations of this package, you can use the pkgask command to save your response. See *pkgask(1M)* for more information on this command.

Once you have stored your responses to the questions asked by the request script, you can use the pkgadd −r command to install the package without user interaction.

# Software Administration (Tasks)

This chapter describes how to install, remove, and administer software packages with Solaris commands and the Admintool graphical interface.

This is a list of step−by−step instructions in this chapter.

- *How to Add Packages to a Standalone System @ 17−1*
- *How to Add a Package to a Spool Directory @ 17−1*
- *How to Determine Where a Package's Files Will Be Installed @ 17−1*
- *How to Add a Package to a Diskless or AutoClient System's root ( / ) File System @ 17−2*
- *How to Add Packages to a Server @ 17−3*
- *How to Check the Integrity of an Installed Package @ 17−2*
- *How to List Information About All Installed Packages @ 17−1*
- *How to Display Detailed Information About a Package @ 17−3*
- *How to Remove a Package @ 17−1*
- *How to Remove a Spooled Package @ 17−2*
- *How to Remove a Diskless or AutoClient System's Package @ 17−3*
- *How to Add Packages With Admintool @ 17−1*
- *How to Remove Packages With Admintool @ 17−2*

### Commands for Handling Software Packages

*Table 69* shows commands to use for adding, removing, and checking the installation of software packages.

#### **Table 69 − Commands for Adding and Removing Packages**

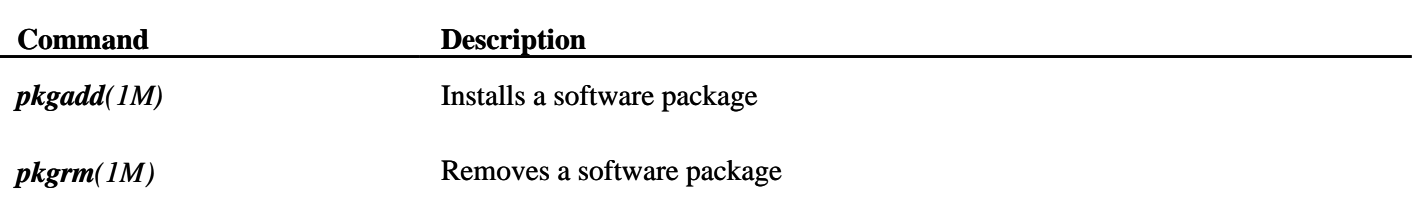

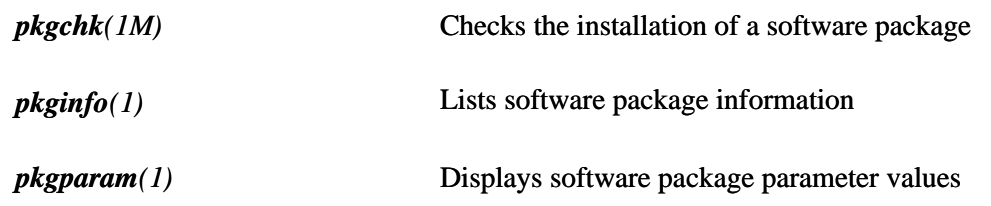

## Known Problem With Adding and Removing Packages

There is a known problem with adding or removing some packages developed before the Solaris 2.5 release. If adding or removing a package fails during user interaction, or if you are prompted for user interaction and your responses are ignored, set the following environment variable:

#### **NONABI\_SCRIPTS=TRUE**

### Adding Packages

### How to Add Packages to a Standalone System

**1. Log in as superuser.**

#### **2. Remove any already installed packages with the same names as the ones you are adding.**

This ensures that the system keeps a proper record of software that has been added and removed. There may be times when you want to maintain multiple versions of the same application on the system. For strategies on how to do this, see *Guidelines for Removing Packages @ 16−7*, and for task information, see *How to Remove a Package @ 17−1*.

**3. Add a software package to the system.**

# **pkgadd −a** admin−file **−d** device−name pkgid ...

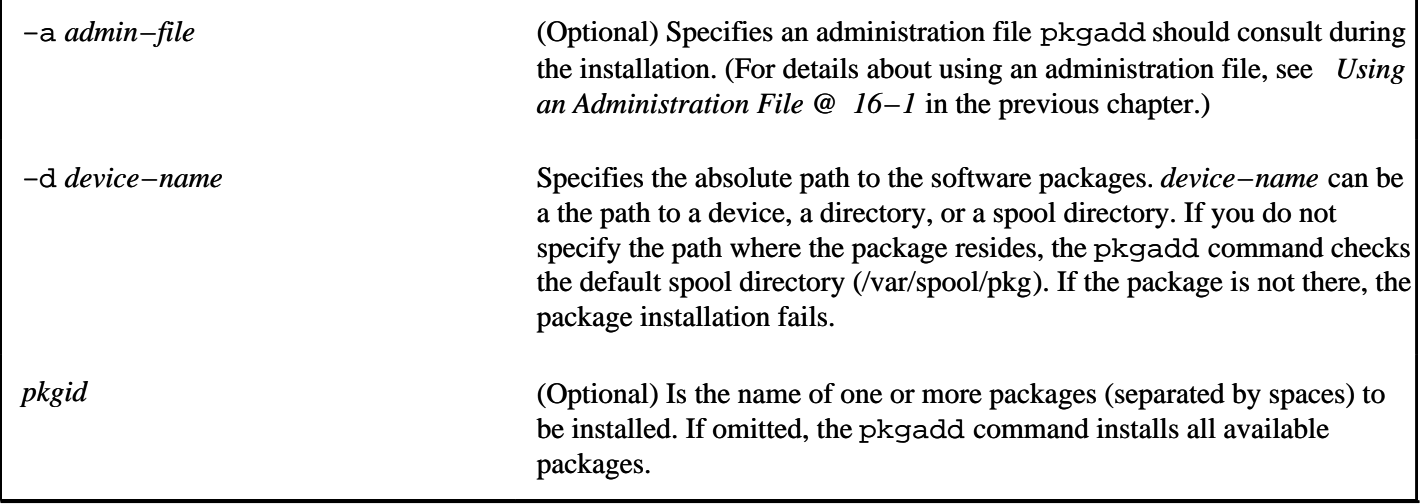

If pkgadd encounters a problem during installation of the package, it displays a message related to the problem, followed by this prompt:

Do you want to continue with this installation?

Respond with **yes**, **no**, or **quit**. If more than one package has been specified, type **no** to stop the installation of the package being installed. pkgadd continues to install the other packages. Type **quit** to stop the installation.

**4. Verify that the package has been installed successfully, using the** pkgchk **command.** # **pkgchk −v** pkgid

If pkgchk determines there are no errors, it returns a list of installed files. Otherwise, it reports the error.

## Example—Installing Software From a Mounted CD

Note − The name of this release is Solaris 7 but code and path or package path names may use Solaris 2.7 or SunOS 5.7. Always follow the code or path as it is written.

The following example shows a command to install the SUNWaudio package from a mounted Solaris 7 CD. The example also shows use of the pkgchk command to verify that the packages files were installed properly.

```
# pkgadd −d /cdrom/cdrom0/s0/Solaris_2.7/Product SUNWaudio
 .
 .
 .
Installation of <SUNWaudio> complete.
# pkgchk −v SUNWaudio
/usr
/usr/bin
/usr/bin/audioconvert
/usr/bin/audioplay
/usr/bin/audiorecord
```
## Example—Installing Software From a Remote Package Server

If the packages you want to install are available from a remote system, you can manually mount the directory containing the packages (in package format) and install packages on the local system. The following example shows the commands to do this. In this example, assume the remote system named package−server has software packages in the /latest−packages directory. The mount command mounts the packages locally on /mnt, and the pkgadd command installs the SUNWaudio package. # **mount −F nfs −o ro package−server:/latest−packages /mnt**

```
# pkgadd −d /mnt SUNWaudio
```
 . .

```
Installation of <SUNWaudio> was successful.
```
.

If the automounter is running at your site, you do not need to mount the remote package server manually. Instead, use the automounter path (in this case, /net/package−server/latest−packages) as the argument to the −d option.

```
# pkgadd −d /net/package−server/latest−packages SUNWaudio
 .
 .
 .
```
Installation of <SUNWaudio> was successful.

The following example is similar to the previous one, except it uses the −a option and specifies an administration file named noask−pkgadd, which is illustrated in *Avoiding User Interaction When Adding Packages @ 16−8*. In this example, assume the noask–pkgadd administration file is in the default location, /var/sadm/install/admin.

```
# pkgadd −a noask−pkgadd −d /net/package−server/latest−packages SUNWaud
io
```

```
 .
 .
 .
Installation of <SUNWaudio> was successful.
```
## Using a Spool Directory

For convenience, you can copy frequently installed packages to a spool directory. If you copy packages to the default spool directory, /var/spool/pkg, you do not need to specify the source location of the package (−d *device−name* argument) when using the pkgadd command. The pkgadd command, by default, looks in the /var/spool/pkg directory for any packages specified on the command line. Note that copying packages to a spool directory is not the same as installing the packages on a system.

### How to Add a Package to a Spool Directory

- **1. Log in as superuser to the server or standalone system.**
- **2. Remove any already spooled packages with the same names as the ones you are adding.**

For information on removing spooled packages, see *How to Remove a Spooled Package @ 17−2*.

**3. Add a software package to a spool directory.** # **pkgadd −d** device−name **−s** spooldir pkgid ...

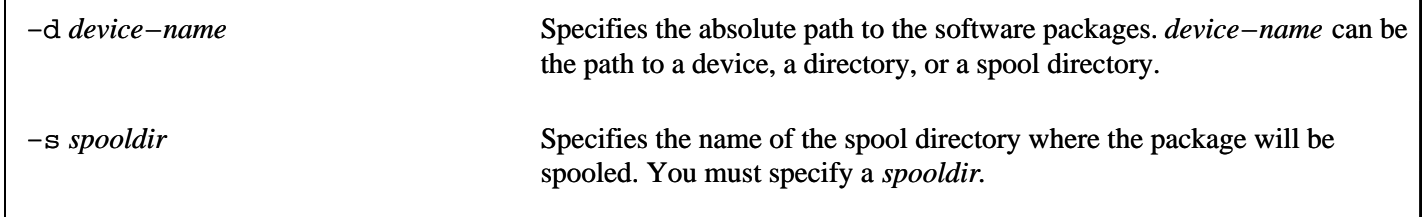

*pkgid* (Optional) Is the name of one or more packages (separated by spaces) to be added to the spool directory. If omitted, pkgadd copies all available packages.

**4.** Verify that the package has been copied successfully to the spool directory, using the pkginfo **command.**

\$ **pkginfo −d** spooldir**| grep** pkgid

If *pkgid* is copied correctly, the pkginfo command returns a line of information about it. Otherwise, pkginfo returns the system prompt.

## Example—Setting Up a Spool Directory From a Mounted CD

The following example shows a command to copy the **SUNWaudio** and **SUNWab2m** packages from a mounted SPARC Solaris 7 CD to the default spool directory (/var/spool/pkg). # **pkgadd −d /cdrom/cdrom0/s0/Solaris\_2.7/Product −s /var/spool/pkg SUNWaudio SUNWab2m** Transferring <SUNWaudio> package instance Transferring <SUNWab2m> package instance

## Example—Setting Up a Spool Directory From a Remote Package Server

If packages you want to copy are available from a remote system, you can manually mount the directory containing the packages (in package format) and copy them to a local spool directory. The following example shows the commands to do this. In the following example, assume the remote system named **package−server** has software packages in the /latest−packages directory. The mount command mounts the package directory locally on /mnt, and the pkgadd command copies the **SUNWman** package from /mnt to the default spool directory (/var/spool/pkg).

```
# mount −F nfs −o ro package−server:/latest−packages /mnt
# pkgadd −d /mnt −s /var/spool/pkg SUNWman
Transferring <SUNWman> package instance
```
If the automounter is running at your site, you do not have to mount the remote package server manually. Instead, use the automounter path (in this case, /net/package−server/latest−packages) as the argument to the −d option.

```
# pkgadd −d /net/package−server/latest−packages −s /var/spool/pkg SUNWm
an
```
Transferring <SUNWman> package instance

### Example—Installing a Package From the Default Spool

## **Directory**

The following example shows a command to install the **SUNWman** package from the default spool directory. (When no options are used with pkgadd, it searches /var/spool/pkg for the named packages.) # **pkgadd SUNWman**

```
 .
 .
 .
Installation of <SUNWman> was successful.
```
## Adding Packages in a Homogeneous Client/Server Environment

For the purposes of this discussion, a *homogeneous client/server* means the clients and servers are running the same version of the Solaris operating environment and are the same hardware platform (either all SPARC or all x86 platforms).

This section describes how to install packages that place files in a client's root file system. If you are installing a package for clients, and that package does not place files on the client's root file system, the package can be installed directly on the server and shared. (This assumes that the package is installed to a file system such as /usr on the server.)

Use the pkgadd command with the −R option to specify the location of the client's root file system for the client installation. (There's a common misconception that you can use the −R option to specify an alternate base directory for a package installation. That is not the case. The −R option is specifically for defining the client's root file system. To specify an alternate base directory, use pkgadd with the −a option and provide an administration file that has the basedir keyword set to the new installation directory.)

Note − Packages installed on the server for diskless and AutoClient systems are read−only to the client and are shared with other clients.

Although there are several ways to install and maintain packages in a client/server environment, this section provides instructions on how to do this from a server. This is a centralized software administration model. Note, however, that you can log in to clients and install software directly on them.

## Adding Sun Packages on Clients

In general, when installing Sun packages on clients in a homogeneous environment, follow the guidelines in *Table 70*.

**Table 70 − Installing Sun Packages on Clients in a Homogeneous Environment**

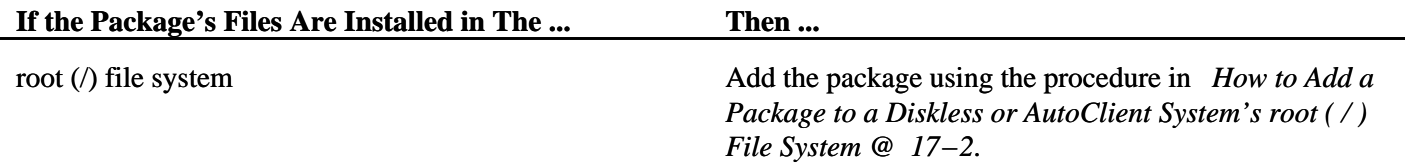

You can determine where a Sun package's files are installed by using the procedure *How to Determine Where a Package's Files Will Be Installed @ 17−1*.

### Adding Third−Party Packages on Clients

When installing third−party packages on clients, follow these guidelines:

- 1. Install the package on the server using the procedure *How to Add Packages to a Standalone System @ 17−1*.
- 2. Install the package on the client using the procedure *How to Add a Package to a Diskless or AutoClient System's root ( / ) File System @ 17−2*.

## Adding Packages in a Heterogeneous Client/Server Environment

For the purposes of this discussion, a *heterogeneous client/server environment* means the clients and servers are either running different versions of the Solaris operating environment or are different hardware platforms (for example, a Solaris 2.3 server of Solaris 7 clients, or an x86 server with SPARC clients). Adding packages in a heterogeneous client/server environment presents its own difficulties. The server will have multiple /usr file systems for the heterogeneous clients it supports. For example, it might have an x86 /usr file system for its x86 clients, a Solaris 2.4 /usr file system for its Solaris 2.4 clients, and so on. In general, when installing packages in a heterogeneous client/server environment, follow the guidelines in *Table 71*.

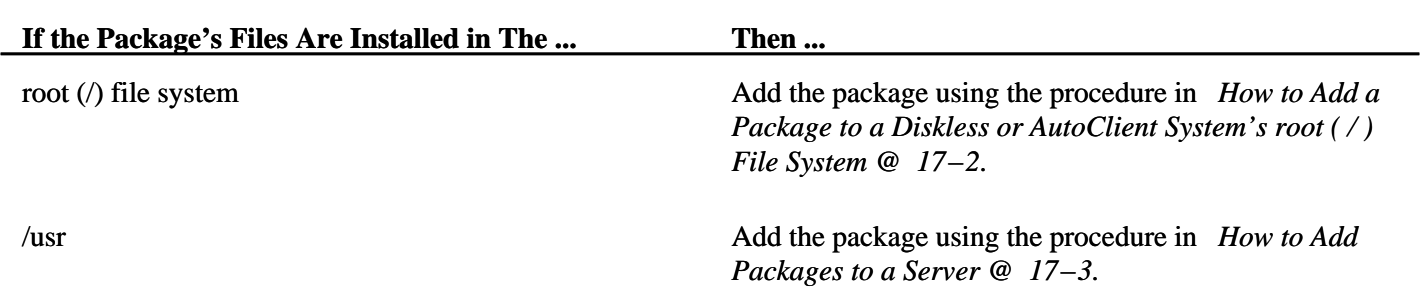

#### **Table 71 − Installing Packages in a Heterogeneous Environment**

### How to Determine Where a Package's Files Will Be Installed

This procedure is valid only for Sun software packages. For third−party software products, the surest way to determine where the package's files will be installed is to look in the package's directory in the pkgmap file.

**1. Log in to any system.**

You must be able to access the directory where the packages reside.

#### **2. Determine where a Sun package's files will be installed.** \$ **pkgparam −d** device−name pkgid **SUNW\_PKGTYPE**

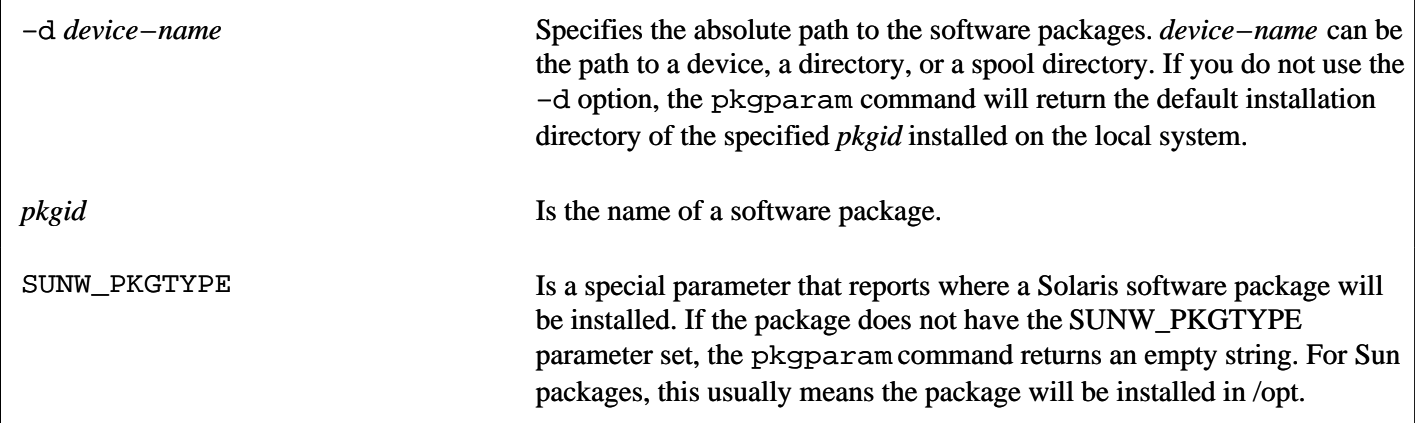

## Example—Determining Where a Package's Files Will Be

```
Installed
$ pkgparam −d /cdrom/cdrom0/s0/Solaris_2.7
/Product SUNWvolr SUNW_PKGTYPE
root
$ pkgparam −d /cdrom/cdrom0/s0/Solaris_2.7/Product SUNWvolu SUNW_PKGTY
PE
usr
```
## How to Add a Package to a Diskless or AutoClient System's root (/) File System

When you add a package to a diskless or AutoClient system, you don't actually install the package on the client. Instead, you add the package to the client's root file system, which resides on a server. A diskless or AutoClient system's root file system is typically in /export/root/*hostname* on the server.

Note − If the package's files are installed into the /usr file system, you need to install the package on the server. If you are working in a homogeneous client/server environment, use *Table 70* to determine how to install the package. If you are working in a heterogeneous client/server environment, use *Table 71* to determine how to install the package.

#### **1. Log in to the server as superuser.**

#### **2. Remove any already installed packages with the same names as the ones you are adding.**

This ensures that the system keeps a proper record of software that has been added and removed. There may be times when you want to maintain multiple versions of the same application on the

system. For strategies on how to do this, see *Guidelines for Removing Packages @ 16−7*, and for task information, see *How to Remove a Diskless or AutoClient System's Package @ 17−3*.

#### **3. Add a software package to the client system's root (/) file system.** server# **pkgadd −R** rootpath **−d** device−name pkgid ...

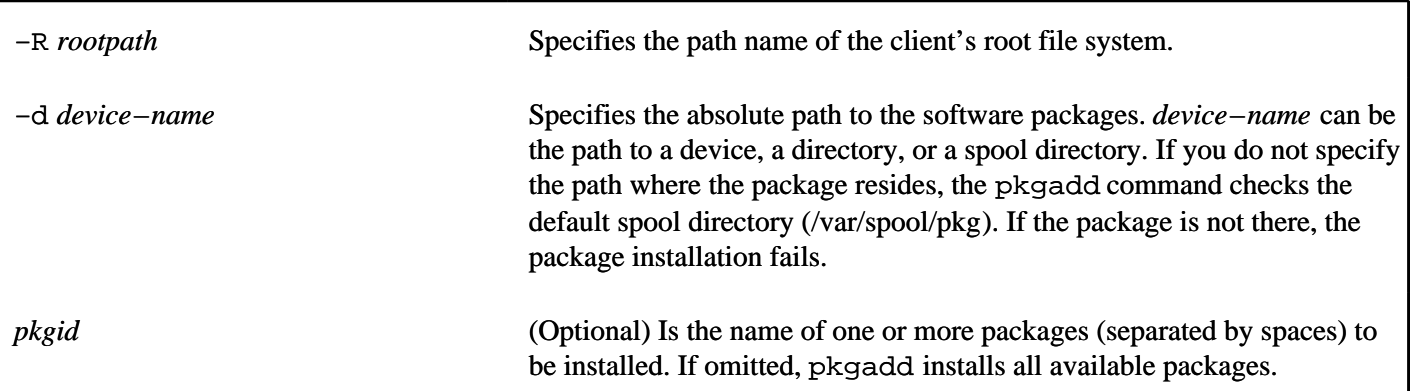

**Caution −** During the installation, you may see the following message: **WARNING: filename <not present on Read Only file system>**

This indicates that not all of the package's files have been installed. The client may not have access to all files necessary for the software to work correctly. If you see this warning message, you must also install the package on the server as well as the client's root file system.

**4. Verify the package has been installed by logging in to the server as superuser and using the** pkginfo **command.**

server# **pkginfo −R** rootpath **| egrep** pkgid

The pkginfo command returns a line of information about the installed *pkgid*. If *pkgid* is not installed, pkginfo returns the system prompt.

**5. Verify that the package has been installed successfully using the** pkgchk **command.** server# **pkgchk −R** rootpath **−v** pkgid

If pkgchk determines there are no errors, it returns a list of installed files. Otherwise, it reports the error.

## Example—Installing a Package From a Mounted CD to a Diskless Client's Root File System

Note − The name of this release is Solaris 7 but code and path or package path names may use Solaris 2.7 or SunOS 5.7. Always follow the code or path as it is written.

The following example shows a command to install the **SUNWadmr** (software to support system and network administration) package from a server onto a diskless client's root file system. In this case, the diskless client's root file system is /export/root/client−1. This example assumes the **SUNWadmr** package is available from a mounted SPARC 2.7 Solaris CD (/cdrom/cdrom0/s0/Solaris\_2.7/Product). The example

```
also shows use of pkginfo and pkgchk to verify that the package's files were installed properly.
server# pkgadd −R /export/root/client−1 
−d /cdrom/cdrom0/s0/Solaris_2.7/Product SUNWadmr
 .
 .
 .
Installation of <SUNWadmr> complete.
server# pkginfo −R /export/root/client−1 | egrep SUNWadmr
system SUNWadmr System & Network Administration Root
server# pkgchk −v −R /export/root/client−1 SUNWadmr
/etc
/etc/init.d
/etc/init.d/autoinstall
/etc/init.d/sysid.net
/etc/init.d/sysid.sys
/etc/rc2.d
/etc/rc2.d/S30sysid.net
/etc/rc2.d/S71sysid.sys
/etc/rc2.d/S72autoinstall
/sbin
/sbin/bpgetfile
```
## Example—Installing a Package From a Package Server to a Diskless Client's Root File System

The following example shows a command to install the **SUNWcg6** package from a server onto a diskless client's root file system. In this case, the diskless client's root file system is /export/root/client−2. This example assumes the **SUNWcg6** package is available from a package server on the network (/net/package−server/latest−packages).

```
server# pkgadd −R /export/root/client−2
−d /net/package−server/latest−packages SUNWcg6
 .
 .
 .
Installation of <SUNWcg6> complete.
```
### How to Add Packages to a Server

- **1. Log in to the server as superuser.**
- **2. Make sure the server has the OS services necessary for its diskless and AutoClient systems.**

Use Host Manager to verify the OS services available on the server. If you need to add OS services, you can do that using the "Add Services" capability of Host Manager. For detailed information, see *CHAPTER 4, Managing Server and Client Support (Tasks)*.

#### **3. Determine your next step based on whether the server and the diskless or AutoClient systems are the same Solaris release and the same hardware platform.**

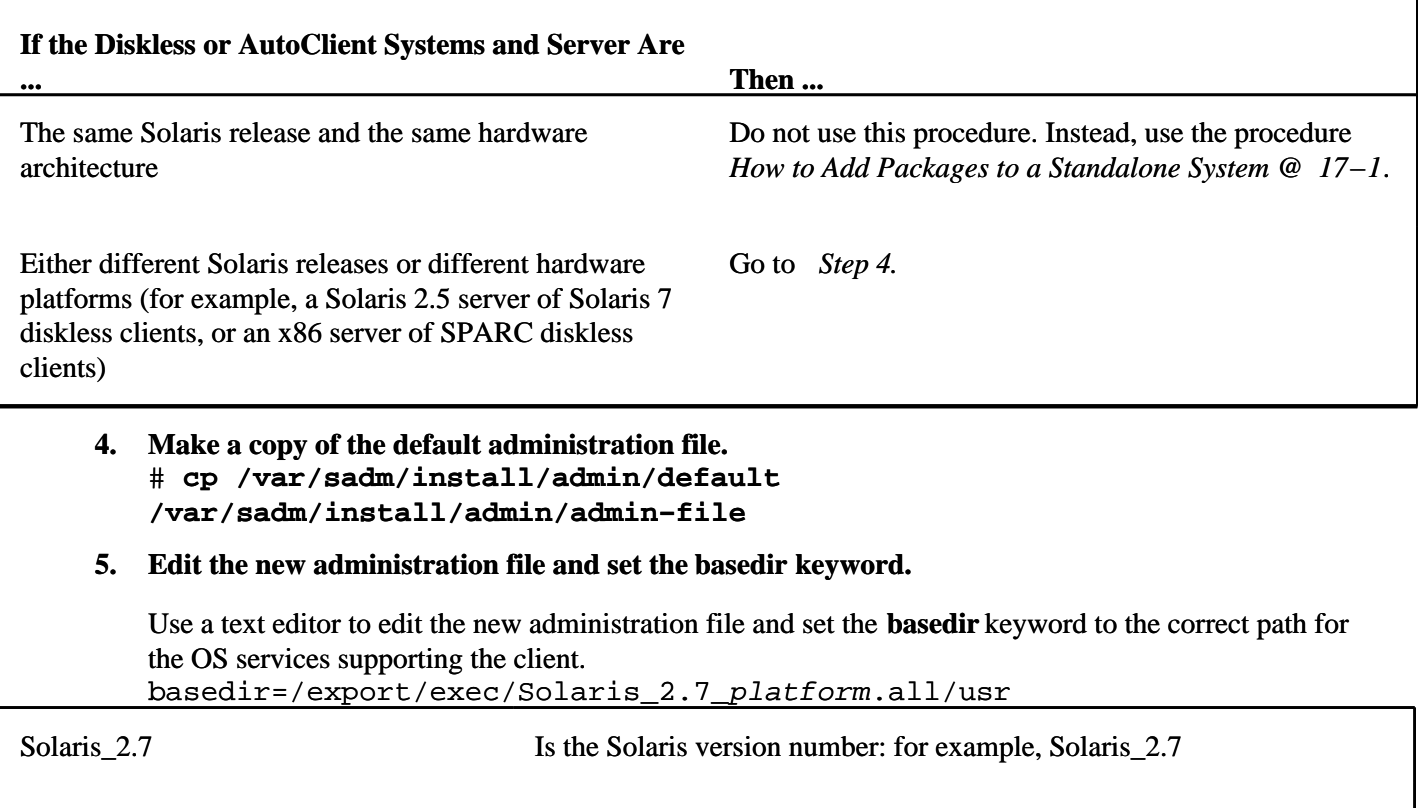

*platform* Is the hardware architecture of the client: for example, **i386**or **sparc**, as in Solaris\_2.7\_i386.all or Solaris\_2.7\_sparc.all.

#### **6. Add a software package to the server.**

Г

The administration file will specify to install the package into the /usr file system appropriate for the client.

# **pkgadd −a** admin−file **−d** device−name pkgid ...

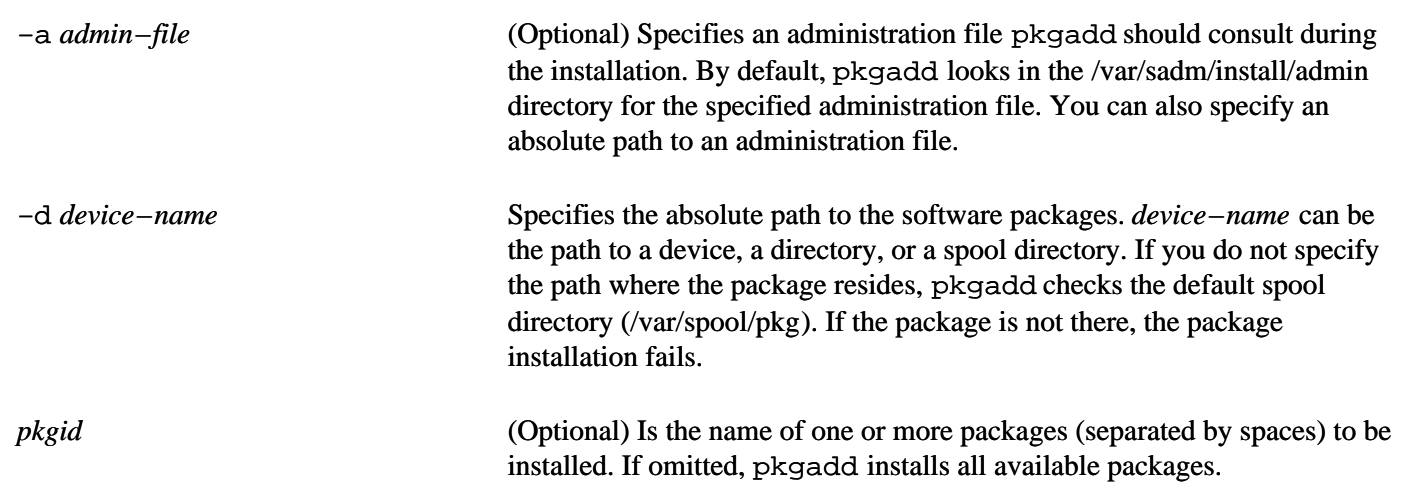

If the pkgadd command encounters a problem during installation of the package, it displays a

message related to the problem, followed by this prompt: Do you want to continue with this installation?

Respond with **yes**, **no**, or **quit**. If more than one package has been specified, type **no** to stop the installation of the package being installed. pkgadd continues to install the other packages. Type **quit** to stop the installation.

**7. Verify that the package has been installed, using the** pkginfo **command.** # **pkginfo** pkgid**\***

The pkginfo command will return all instances of the installed package. Typically, pkgadd installs duplicate versions of an already installed package as *pkgid*.1, *pkgid*.2, and so on.

**8. Verify that the package has been installed successfully, using the** pkgchk **command.** # **pkgchk −v** pkgid

If the pkgchk command determines there are no errors for the specified package instance, it returns a list of installed files. Otherwise, it reports the error.

### Example—Installing Software From a Mounted CD

The following example shows a command to install a fictitious package **SUNWtoolu**, which will install files into a /usr file system. Assume that the package resides on a mounted product CD, which is mounted on /cdrom/cdrom0 by default. The pkgadd command uses an administration file named **new−basedir**, which specifies a new installation directory for the package. The example also shows use of pkgchk to verify that the package's files were installed properly.

```
# pkgadd −a new−basedir /cdrom/cdrom0 SUNWtoolu
 .
 .
 .
Installation of <SUNWtoolu> complete.
# pkgchk −v SUNWtoolu
/usr
/usr/bin
/usr/bin/toolconvert
/usr/bin/toolplay
/usr/bin/toolrecord
```
### Checking the Installation of Packages

You use the pkgchk command to check installation completeness, path name, file contents, and file attributes of a package. See *pkgchk(1M)* for more information on all the options.

Use the pkginfo command to display information about the packages that are installed on the system.

## How to List Information About All Installed Packages

List information about installed packages with the pkginfo command. \$ **pkginfo**

## Example—Listing All Packages Installed

The following example shows the pkginfo command to list all packages installed on a local system, whether that system is a standalone, server, diskless client, or AutoClient system. The output shows the primary category, package name, and a description of the package.

#### \$ **pkginfo**

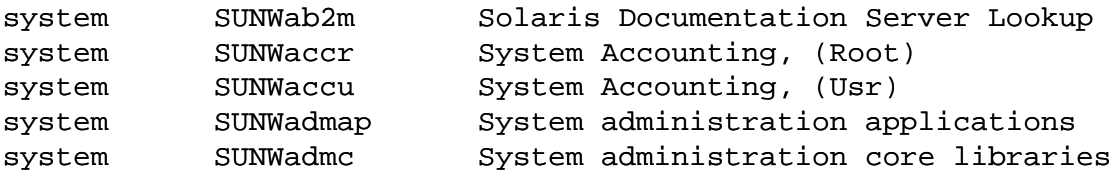

## Example—Listing All Packages Installed on a Diskless or AutoClient System

In a diskless or AutoClient system client/server setup, you may want to manage software from a central location. Since the server is the place to do this, you would need to use a variation of the pkginfo command. The following example shows the pkginfo −R command to list all packages installed on a diskless client named **io**. This command is executed from the diskless client's server. server\$ **pkginfo −R /export/root/io**

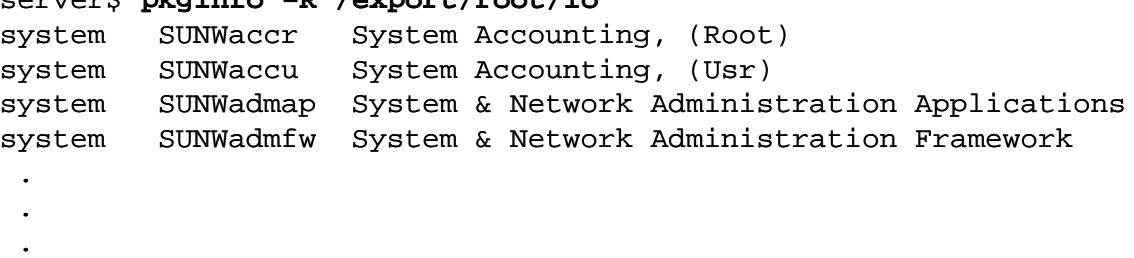

### How to Check the Integrity of an Installed Package

- **1. Log in to a system as superuser.**
- **2. Check the status of an installed package with the** pkgchk **command.** # **pkgchk −a** | **−c −v** pkgid ... # **pkgchk −d** spooldir pkgid ...

−a Specifies to audit only the file attributes (that is, the permissions), rather than the file

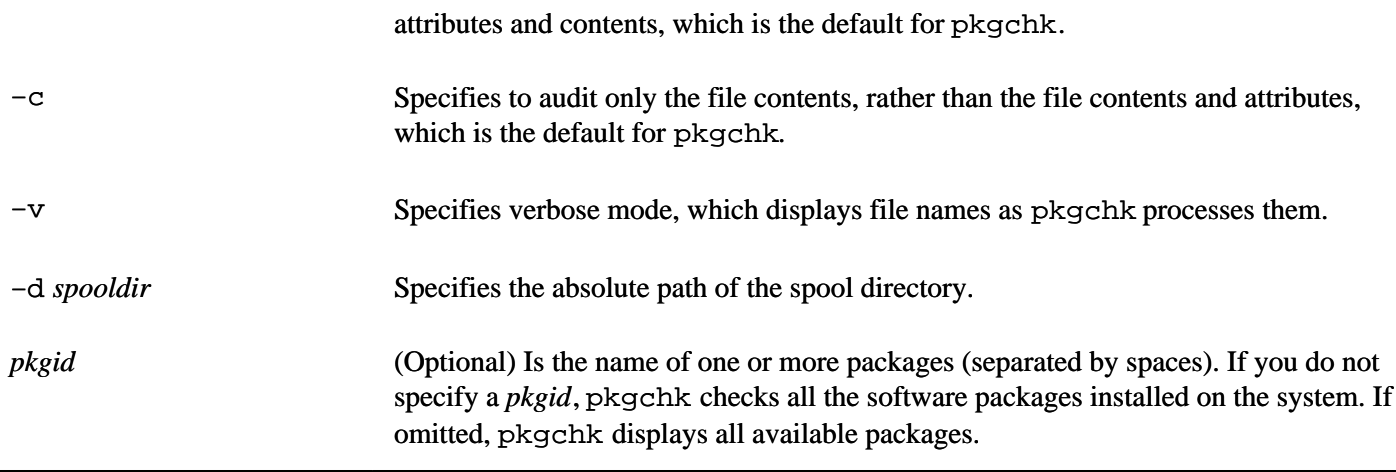

### Example—Checking the Contents of an Installed Package

The following example shows how to check the contents of a package. # **pkgchk −c SUNWadmfw**

If pkgchk determines there are no errors, it returns the system prompt. Otherwise, it reports the error.

### Example—Checking the File Attributes of an Installed Package

The following example shows how to check the file attributes of a package. # **pkgchk −a SUNWadmfw**

If pkgchk determines there are no errors, it returns the system prompt. Otherwise, it reports the error.

### Example—Checking Packages Installed in a Spool Directory

The following example shows how to check a software package copied to a spool directory (/export/install/packages).

```
# pkgchk −d /export/install/packages
## checking spooled package <SUNWadmap>
## checking spooled package <SUNWadmfw>
## checking spooled package <SUNWadmc>
## checking spooled package <SUNWsadml>
```
Note − The checks made on a spooled package are limited because not all information can be audited until a package is installed.

### How to Display Detailed Information About a Package

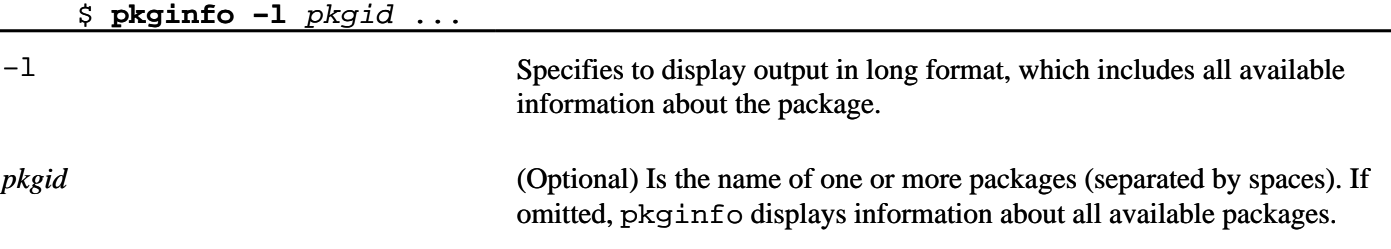

## List information about installed packages with the pkginfo −l command.

## Example—Displaying Detailed Information About a Package

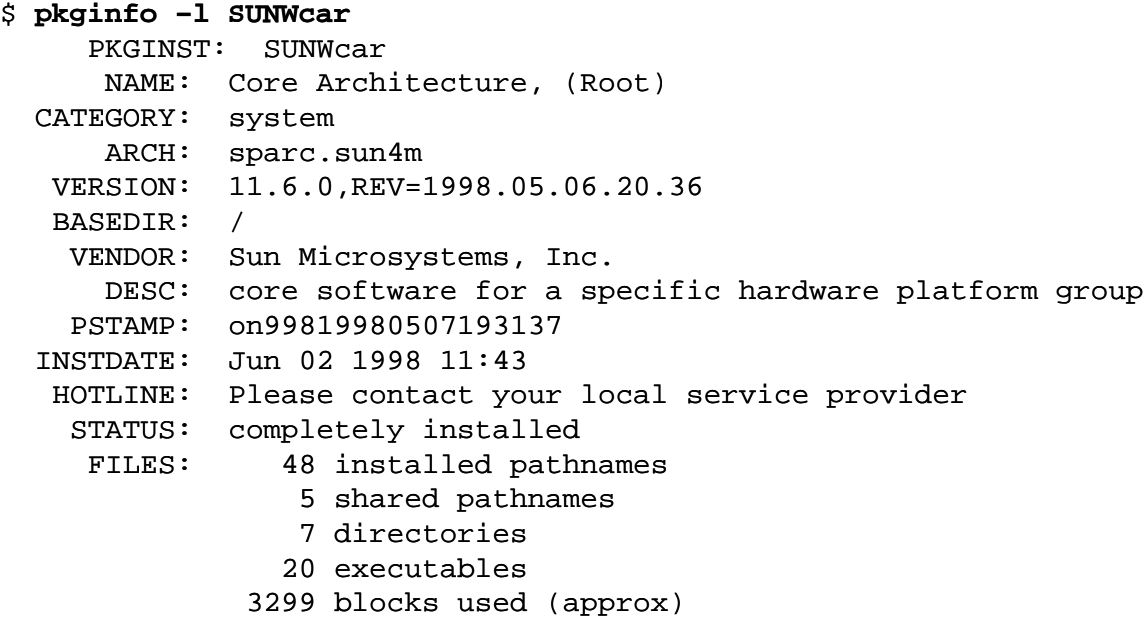

### Removing Packages From Servers and Standalone Systems

**Caution −** Always use the pkgrm command to remove installed packages. Do not use the rm command, which will corrupt the system's record−keeping of installed packages.

### How to Remove a Package

**1. Log in to the system as superuser.**

#### **2. Remove an installed package.**

# **pkgrm** pkgid ...

*pkgid* (Optional) Is the name of one or more packages (separated by spaces). If omitted, pkgrm removes all available packages.

### How to Remove a Spooled Package

- **1. Log in as superuser.**
- **2. Remove a package from a spool directory with the** pkgrm −s **command.** # **pkgrm −s** spooldir pkgid ...

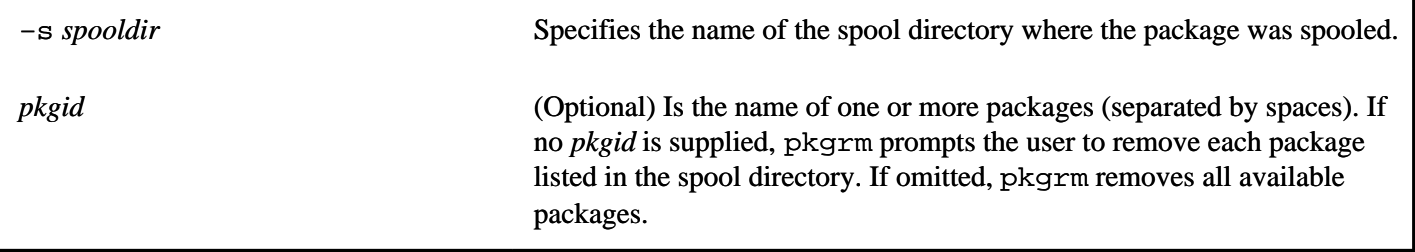

### How to Remove a Diskless or AutoClient System's Package

- **1. Log in to the server and become superuser.**
- **2. Remove a software package from a diskless client's OS server with the** pkgrm −R **command.** server# **pkgrm −R** rootpath pkgid ...

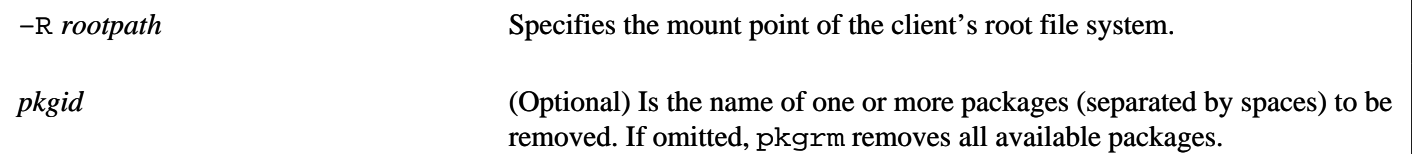

Files in the client's package database that are marked shared are not removed from the server, but are removed from the client's database. If all clients have removed the package, you can remove the shared files from the server by using a separate invocation of pkgrm on the server.

**3. Verify that the package has been removed successfully by using the** pkginfo **command.** server# **pkginfo −R** rootpath **| egrep** pkgid

If *pkgid* is installed, the pkginfo command returns a line of information about it. Otherwise, pkginfo returns the system prompt.

### Example—Removing a Diskless Client's Package

In the following example, assume the client's root file system is shared. Also, assume these commands are executed on the client's server.

```
server# pkgrm −R /export/root/client−1 SUNWaudio
The following package is currently installed.
SUNWaudio
Do you want to remove this package? y/n/q?
y
 .
 .
 .
```
### Adding and Removing Packages Using Admintool

The Solaris 7 operating environment includes Admintool, which is a graphical user interface for performing several administration tasks, including adding and removing software packages. Specifically, you can use Admintool to:

- Add software packages to a local system
- Remove software packages from a local system
- View software already installed on the local system
- Customize software packages to be installed
- Specify an alternate installation directory for a software package

### How to Add Packages With Admintool

**1. Log in to the installed system and become superuser.**

At the shell prompt, type:

\$ **su**

Unless you are a member of the UNIX sysadmin group (group 14), you must become superuser on your system to add or remove software packages with Admintool.

#### **2. Load a CD into the CD−ROM drive.**

Volume Manager will automatically mount the CD.

**3. Start Admintool.** # **admintool &**

The Users window is displayed.

**4. Choose Software from the Browse menu.**

The Software window is displayed.

#### **5. Choose Add from the Edit menu.**

The Set Source Media window may appear. If so, specify the path to the installation media and click on OK. The default path is a mounted SPARC Solaris CD.

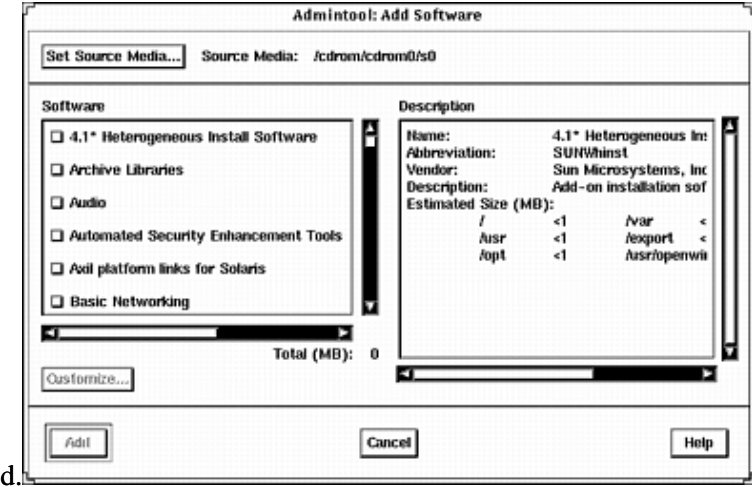

The Add Software window is displayed

#### **6. Select the software you want to install on the local system.**

In the Software portion of the window, click on the check boxes corresponding to the software you want to install.

#### **7. Click on Add.**

A Command Tool window appears for each package being installed, displaying the installation output.

The Software window refreshes to display the packages just added.

### How to Remove Packages With Admintool

#### **1. Log in to the installed system and become superuser.**

At the shell prompt, type: \$ **su**

Unless you are a member of the UNIX sysadmin group (group 14), you must become superuser on your system to add or remove software packages with Admintool.

#### **2. Start Admintool.** # **admintool &**

**3. Choose Software from the Browse menu.**

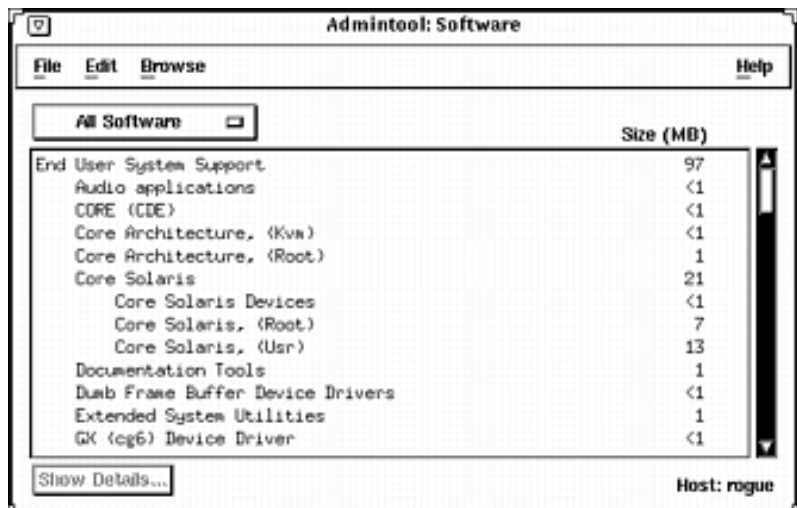

The Software window is displayed.

#### **4. Select the software you want to remove from the local system.**

#### **5. Choose Delete from the Edit menu.**

A warning pop−up window is displayed to confirm whether you really want to delete the software.

#### **6. Click on Delete to confirm that you want to remove the software.**

For each package that is being deleted, a Command Tool window is displayed that asks for confirmation, again, before deleting the software. Type **y**, **n**, or **q**. If you choose to delete the software, the output from the removal process is displayed.
# Patch Administration (Overview)

For the purpose of this discussion, patch administration involves installing or removing Solaris patches from a running Solaris system. It may also involve removing (called *backing out*) unwanted or faulty patches.

This is a list of the overview information in this chapter.

- *What Is a Patch @ 18−1*
- *Tools For Managing Patches @ 18−2*
- *Patch Distribution @ 18−3*
- *Patch Numbering @ 18−4*
- *What Happens When You Install a Patch @ 18−5*
- *What Happens When You Remove a Patch @ 18−6*

### What Is a Patch

In its simplest form, you can think of a patch as a collection of files and directories that replace or update existing files and directories that are preventing proper execution of the software. The existing software is derived from a specified *package* format, which conforms to the Application Binary Interface. (For details about packages, see *CHAPTER 16, Software Administration (Overview)*.)

### Tools For Managing Patches

There are two utilities for managing patches:

- patchadd − use to install directory−format patches to a Solaris 7 system.
- patchrm − use to remove patches installed on a Solaris 7 system. This command restores the file system to its state before a patch was applied.

Detailed information about how to install and back out a patch is provided in the Install.info file with each patch. Each patch also contains a README file that contains specific information about the patch.

Before installing patches, you might want to know more about patches that have previously been installed. *Table 72* shows commands that provide useful information about patches already installed on a system. **Table 72 − Helpful Commands for Patch Administration**

*CHAPTER 18 Patch Administration (Overview) 18−217*

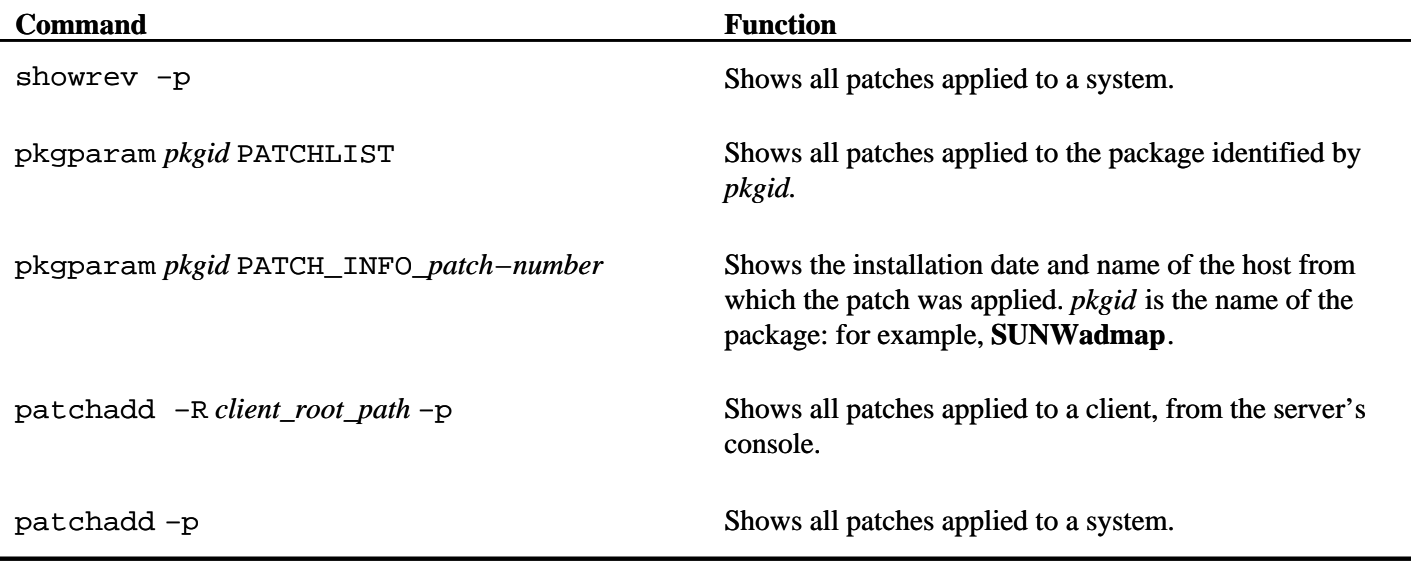

### Patch Distribution

All Sun customers can access security patches and other recommended patches via the World Wide Web or anonymous ftp. Sun customers who have purchased a service contract can access an extended set of patches and a complete database of patch information. This information is available via the World Wide Web, anonymous ftp, and it is regularly distributed on a CD−ROM (See *Table 73*). **Table 73 − Customer Patch Access Information**

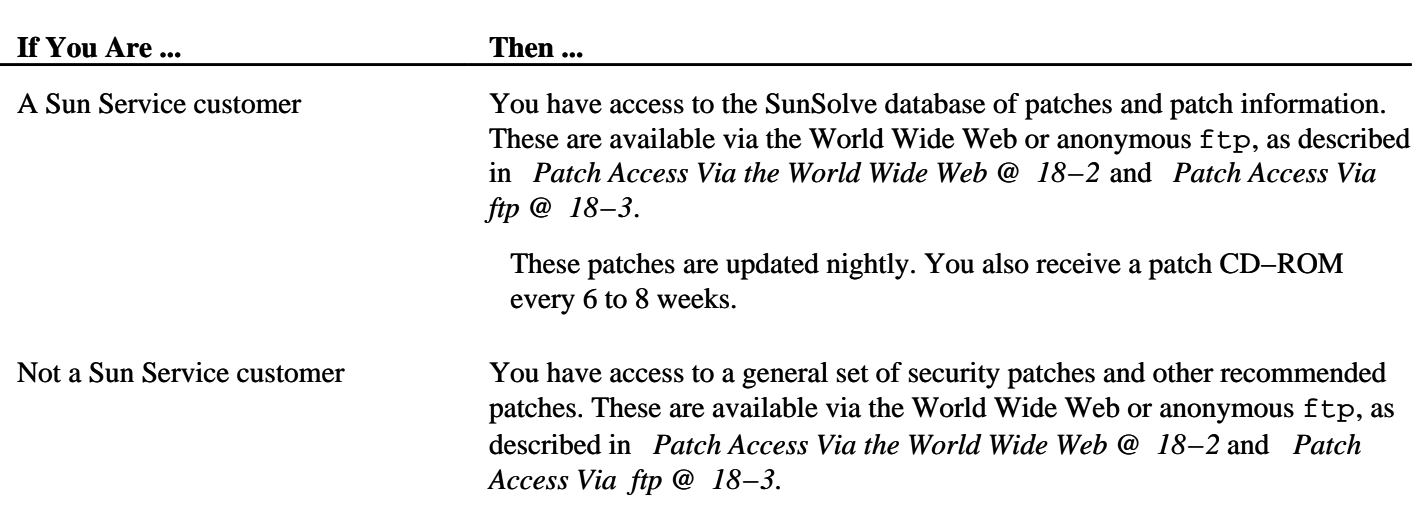

### What You Need to Access Sun Patches

You can access Sun patches via the World Wide Web or anonymous ftp. If you have purchased a Sun service contract, you will also be able to get patches from the patch CD−ROM that is regularly distributed.

To access patches on the World Wide Web, you need a machine that is:

- Connected to the Internet
- Capable of running Web browsing software such as Mosaic or Netscape

To access patches via anonymous  $ftp$ , you need a machine that is:

- Connected to the Internet
- Capable of running the ftp program

### Patch Access Via the World Wide Web

To access patches via the World Wide Web, use this uniform resource locator (URL):

http://www.sun.com/

After reaching the Sun home page, click on the Sales and Service button and navigate your way to the SunSolve patch database.

The patch database for publicly available patches are labeled "Public patch access." The patch database for the comprehensive set of patches and patch information available to contract customers is labeled "Contract customer patch access." You will be prompted for a password to access this contract customer database.

You can also access publicly available patches using this URL:

http://sunsite.unc.edu/

### Patch Access Via ftp

To access patches via ftp, you can use the ftp command to connect to either the **sunsolve1.sun.com** (provided by Sun Service) or **sunsite.unc.edu** (maintained by the University of North Carolina). When ftp prompts you for a login, enter **anonymous** as the login name. Use your complete email address when prompted for a password. After the connection is complete, you can find publicly available patches in the /pubs/patches directory.

Note – To transfer patches, you will need to change the ftp transfer mode to binary. To do this, enter bin at the ftp prompt.

### Patch Numbering

Patches are identified by unique alphanumeric strings, with the patch base code first, a hyphen, and a number that represents the patch revision number. For example, patch 101977−02 is a Solaris 2.4 patch to correct the lockd daemon.

### What Happens When You Install a Patch

When you install a patch, the patchadd command copies files from the patch directory to a local system's disk. More specifically, patchadd:

- Determines the Solaris version number of the managing host and the target host
- Updates the patch package's pkginfo file with information about patches obsoleted by the patch being installed, other patches required by this patch, and patches incompatible with this patch

During the patch installation, patchadd keeps a log of the patch installation in /var/sadm/patch/*patch−number*/log for the Solaris 2.4 release and compatible versions. The Solaris 2.5 release and compatible versions also store log files in this location, but only if installation errors occurred.

The patchadd command will not install a patch under the following conditions:

- The package is not fully installed on the host
- The patch's architecture differs from the system's architecture
- The patch's version does not match the installed package's version
- There is already an installed patch with the same base code and a higher version number
- The patch is incompatible with another, already installed patch. (Each installed patch keeps this information in its pkginfo file)
- The patch being installed requires another patch that is not installed

### What Happens When You Remove a Patch

When you back out a patch, the patchrm command restores all files modified by that patch, unless:

- The patch was installed with patchadd −d (which instructs patchadd not to save copies of files being updated or replaced)
- The patch has been obsoleted by a later patch
- The patch is required by another patch

The patchrm command calls pkgadd to restore packages that were saved from the initial patch installation.

During the patch installation, patchrm keeps a log of the patch installation in /tmp/backoutlog.*process\_id*. This log file is removed if the patch backs out successfully.

### **Part 6** Managing Devices

**This part provides instructions for managing devices in the Solaris environment. This part contains these chapters.**

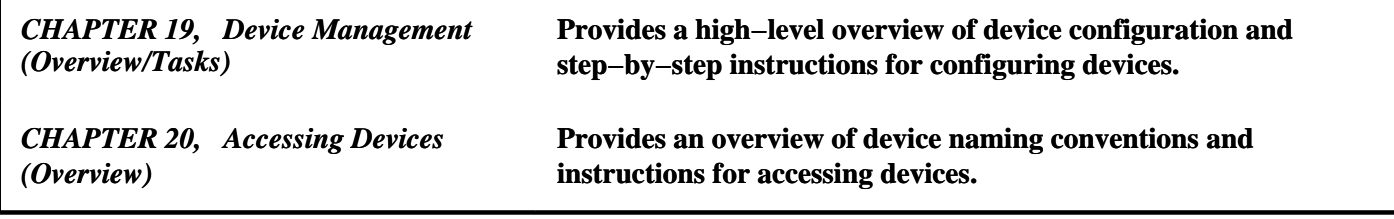

CHAPTER 19

# Device Management (Overview/Tasks)

The chapter provides overview information about managing peripheral devices in the Solaris environment.

This is a list of overview information in this chapter.

- *Where to Find Device Management Tasks @ 19−2*
- *About Device Drivers @ 19−3*
- *Automatic Configuration of Devices @ 19−4*
- *Adding a Peripheral Device to a System @ 19−5*
- *Displaying Device Configuration Information @ 19−6*

This is a list of step−by−step instructions in this chapter.

- *How to Add a Peripheral Device @ 19−1*
- *How to a Add a Device Driver @ 19−2*
- *How to Display System Configuration Information @ 19−3*
- *How to Display Device Information @ 19−4*

For information about accessing devices, see *CHAPTER 20, Accessing Devices (Overview)*.

Device management in the Solaris environment usually includes adding and removing peripheral devices from systems, possibly adding a third−party device driver to support a device, and displaying system configuration information.

### What's New in Device Management?

This section provides information about Solaris 7 features related to device management.

### Dynamic Reconfiguration

*Dynamic reconfiguration*, available on certain SPARC servers, allows a service provider to remove replace hotpluggable system I/O boards in a running system, eliminating the time lost in rebooting. Also, if a replacement board is not immediately available, the system administrator can use dynamic reconfiguration to shut down a failing board while allowing the system to continue operation.

See your hardware manufacturer's documentation for informaiton about whether dynamic reconfiguration is supported on your server.

### x86: SCSI Disk Driver (**sd**)

In previous Solaris release, SCSI disk suport on the Intel platform was handled by the **cmdk** driver. In the Solaris 7 release, this support is handled by the **sd** driver. This driver is similar to the SCSI disk driver on Solaris SPARC platforms, which is also named **sd**.

There is no change in the administration of these devices. System administrators will see references to **sd** instead of **cmdk** in the output of prtconf, sysdef, and dmesg commands, as well as the format utility.

Features and functionality are a superset of the features supplied by **cmdk**, so applications (which use logical disk names in /dev/dsk will not be affected by the driver change. x86 systems with IDE devices will still use the **cmdk**driver.

### Where to Find Device Management Tasks

*Table 74* describes where to find step−by−step procedures for adding serial devices, such as printers and modems, and peripheral devices, such as a disk, CD−ROM, or tape drive to your system. **Table 74 − Where to Find Instructions for Adding a Device**

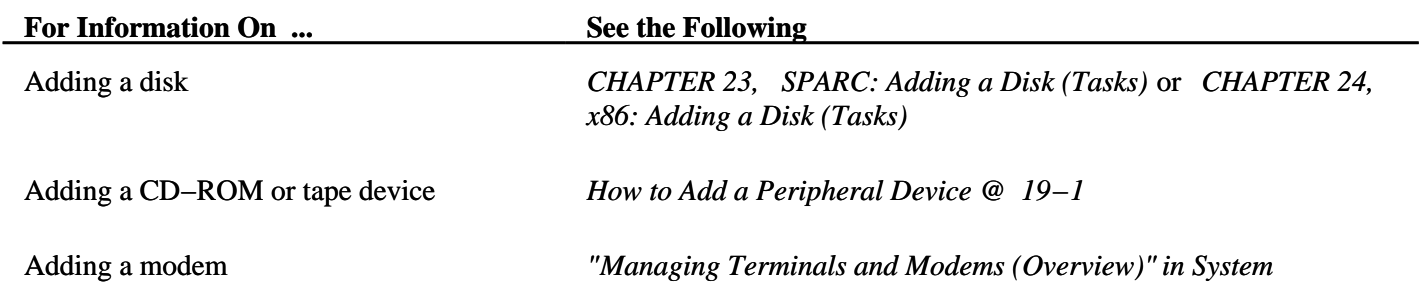

Adding a printer *"Print Management (Overview)" in System Administration Guide, Volume II*

### About Device Drivers

A computer typically uses a wide range of peripheral and mass−storage devices. Your system, for example, probably has a SCSI disk drive, a keyboard and a mouse, and some kind of magnetic backup medium. Other commonly used devices include CD−ROM drives, printers and plotters, light pens, touch−sensitive screens, digitizers, and tablet−and−stylus pairs.

The Solaris software does not directly communicate with all these devices. Each type of device requires different data formats, protocols, and transmission rates.

A *device driver* is a low−level program that allows the operating system to communicate with a specific piece of hardware. The driver serves as the operating system's "interpreter" for that piece of hardware.

### Automatic Configuration of Devices

The kernel, consisting of a small generic core with a platform−specific component and a set of modules, is configured automatically in the Solaris environment.

A kernel module is a hardware or software component that is used to perform a specific task on the system. An example of a *loadable* kernel module is a device driver that is loaded when the device is accessed.

The platform−independent kernel is /kernel/genunix. The platform−specific component is /platform/'uname −m'/kernel/unix.

The kernel modules are described in *Table 75*.

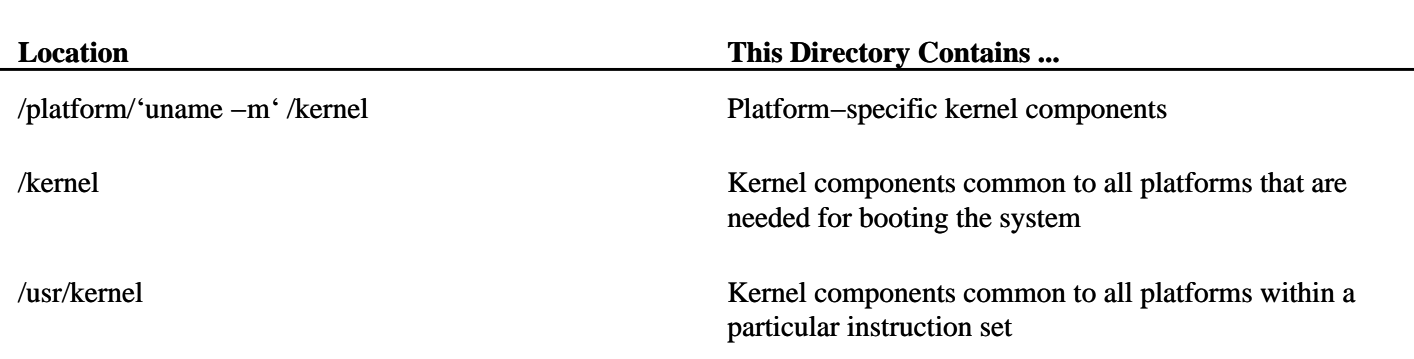

**Table 75 − Description of Kernel Modules**

The system determines what devices are attached to it at boot time. Then the kernel configures itself dynamically, loading needed modules into memory. At this time, device drivers are loaded when devices, such as disk and tape devices, are accessed for the first time. This process is called *autoconfiguration* because all kernel modules are loaded automatically when needed.

You can customize the way in which kernel modules are loaded by modifying the /etc/system file. See *"Tuning Kernel Parameters (Tasks)" in System Administration Guide, Volume II* for instructions on modifying this file.

### Features and Benefits

The benefits of autoconfiguration are:

- Main memory is used more efficiently because modules are loaded when needed.
- There is no need to reconfigure the kernel when new devices are added to the system.
- Drivers can be loaded and tested without having to rebuild the kernel and reboot the system.

The autoconfiguration process is used by a system administrator when adding a new device (and driver) to the system. At this time, the administrator performs a reconfiguration boot so the system will recognize the new device.

### What You Need For Unsupported Devices

Device drivers needed to support a wide range of standard devices are included in the Solaris environment. These drivers can be found in the /kernel/drv and /platform/'uname −m'/kernel/drv directories.

However, if you've purchased an unsupported device, the manufacturer should provide the software needed for the device to be properly installed, maintained, and administered.

At a minimum, this software includes a device driver and its associated configuration (.conf) file. The .conf files reside in the drv directories. In addition, the device may be incompatible with Solaris utilities, and may require custom maintenance and administrative utilities.

Contact your device manufacturer for more information.

### Adding a Peripheral Device to a System

Adding a new peripheral device usually involves:

- Shutting down the system
- Connecting the device to the system
- Rebooting the system

Use the procedure below to add the following devices to a system:

- CD−ROM
- Secondary disk drive
- Tape drive

• SBUS card

In some cases, you may have to add a third−party device driver to support the new device.

### How to Add a Peripheral Device

- **1. Become superuser.**
- **2. Follow steps 2 and 3 of** *How to a Add a Device Driver @ 19−2* **if you need to add a device driver to support the device.**
- **3. Create the /reconfigure file.** # **touch /reconfigure**

The /reconfigure file will cause the Solaris software to check for the presence of any newly installed devices the next time you turn on or boot your system.

#### **4. Shut down the system.** # **shutdown −i0 −g30 −y**

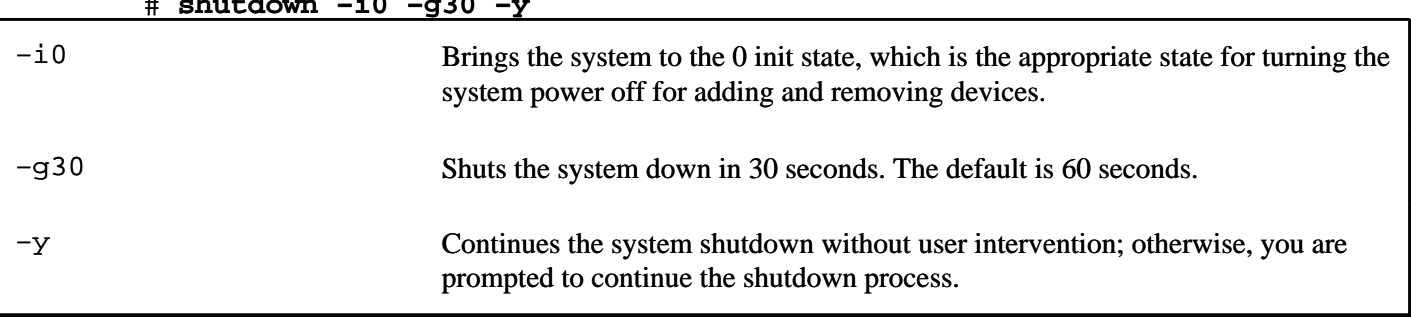

#### **5. Turn off power to the system after it is shut down.**

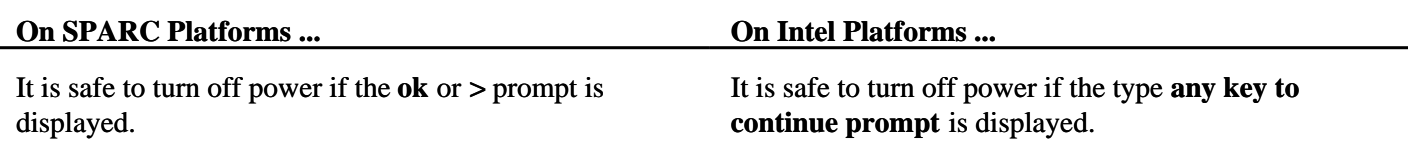

Refer to the hardware installation guide that accompanies your system for the location of the power switch.

#### **6. Turn off power to all external devices.**

For location of power switches on any peripheral devices, refer to the hardware installation guides that accompany your peripheral devices.

#### **7. Install the peripheral device making sure the device you are adding has a different target number than the other devices on the system.**

You will often find a small switch located at the back of the disk for this purpose.

Refer to the hardware installation guide that accompanies the peripheral device for information on installing and connecting the device.

**8. Turn on the power to the system.**

The system will boot to multiuser mode and the login prompt will be displayed.

**9. Verify that the peripheral device has been added by attempting to access the device. See** *CHAPTER 20, Accessing Devices (Overview)* **for information on accessing the device.**

### How to a Add a Device Driver

This procedure assumes that the device has already been added to the system. If not, see *How to Add a Peripheral Device @ 19−1*.

- **1. Become superuser.**
- **2. Place the tape, diskette, or CD−ROM into the drive.**
- **3. Use the pkgadd command install the driver.** # **pkgadd −d** device package−name

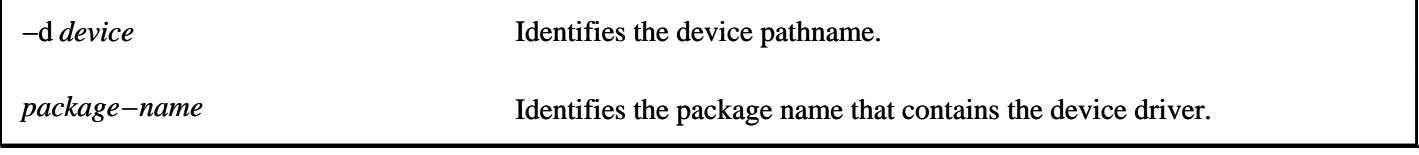

**4. Verify that the package has been added correctly by using the** pkgchk **command. The system prompt returns with no response if the package is installed correctly.** # **pkgchk** packagename #

### Example—Adding a Device Driver

The following example installs and verifies a package called **XYZdrv**. # **pkgadd XYZdrv** (licensing messages displayed) . . . Installing XYZ Company driver as <XYZdrv> . . . Installation of <XYZdrv> was successful. # **pkgchk XYZdrv** #

### Displaying Device Configuration Information

Three commands are used to display system and device configuration information:

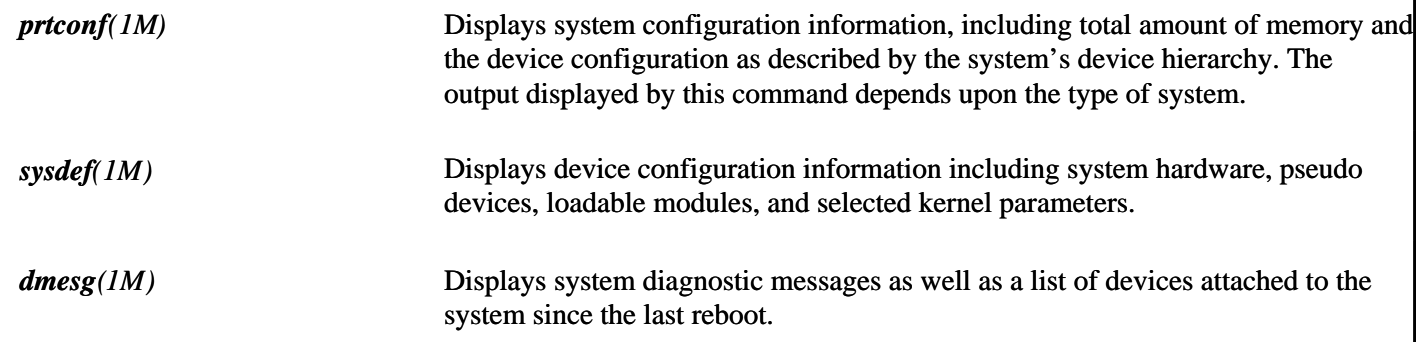

See *Device Naming Conventions @ 20−2* for information on the device names used to identify devices on the system.

### driver not attached Message

The following driver–related message may be displayed by the prtconf and sysdef commands: device, instance #number (driver not attached)

This message does not always mean that a driver is unavailable for this device. It means that no driver is *currently* attached to the device instance because there is no device at this node or the device is not in use. Drivers are loaded automatically when the device is accessed and unloaded when the device is not in use.

### Identifying a System's Devices

Use the output of prtconf and sysdef commands to identify which disk, tape, and CD−ROM devices are connected to the system. The output of these commands display the **driver not attached** messages next to the device instances. Since these devices are always being monitored by some system process, the **driver not attached** message is usually a good indication that there is no device at that device instance.

For example, the following prtconf output identifies a device at **instance #3** and **instance #6**, which is probably a disk device at target 3 and a CD−ROM device at target 6 of the first SCSI host adapter (**esp, instance #0**).

```
$ /usr/sbin/prtconf
.
.
.
esp, instance #0
             sd (driver not attached)
             st (driver not attached)
             sd, instance #0 (driver not attached)
             sd, instance #1 (driver not attached)
             sd, instance #2 (driver not attached)
             sd, instance #3
             sd, instance #4 (driver not attached)
```

```
 sd, instance #5 (driver not attached)
              sd, instance #6
.
.
.
```
The same device information can be gleaned from the sysdef output.

### How to Display System Configuration Information

Use the prtconf command to display system configuration information. # **/usr/sbin/prtconf**

Use the sysdef command to display system configuration information including pseudo devices, loadable modules, and selected kernel parameters. # **/usr/sbin/sysdef**

### Examples—Displaying System Configuration Information

```
The following prtconf output is displayed on a SPARC system.
# prtconf
System Configuration: Sun Microsystems sun4m
Memory size: 32 Megabytes
System Peripherals (Software Nodes):
SUNW,SPARCstation−10
     packages (driver not attached)
         disk−label (driver not attached)
         deblocker (driver not attached)
         obp−tftp (driver not attached)
     options, instance #0
     aliases (driver not attached)
     openprom (driver not attached)
     iommu, instance #0
         sbus, instance #0
             espdma, instance #0
                  esp, instance #0
                      sd (driver not attached)
                      st (driver not attached)
                      sd, instance #0 (driver not attached)
                      sd, instance #1
                      sd, instance #2 (driver not attached)
                      sd, instance #3
                      sd, instance #4 (driver not attached)
                      sd, instance #5 (driver not attached)
```

```
.
.
The following sysdef output is displayed from an x86 system.
# sysdef
* Hostid
*
   29f10b4d
*
* i86pc Configuration
*
*
* Devices
*
+boot (driver not attached)
 memory (driver not attached)
aliases (driver not attached)
chosen (driver not attached)
i86pc−memory (driver not attached)
i86pc−mmu (driver not attached)
openprom (driver not attached)
options, instance #0
packages (driver not attached)
delayed−writes (driver not attached)
itu−props (driver not attached)
isa, instance #0
  motherboard (driver not attached)
  pnpADP,1542, instance #0
  asy, instance #0
  asy, instance #1
  lp, instance #0 (driver not attached)
  fdc, instance #0
   fd, instance #0
   fd, instance #1 (driver not attached)
  kd (driver not attached)
  kdmouse (driver not attached)
.
.
.
```
.

### How to Display Device Information

Display device information with the dmesg command. # **/usr/sbin/dmesg**

The dmesg output is displayed as messages on the system console and identifies which devices are

connected to the system since the last reboot.

### Examples—Displaying Device Information

```
The following dmesg output is displayed from a SPARC system.
# dmesg
SunOS Release 5.7 Version generic [UNIX(R) System V Release 4.0]
Copyright (c) 1983−1998, Sun Microsystems, Inc.
pac: enabled − SuperSPARC
cpu0: TI,TMS390Z50 (mid 8 impl 0x0 ver 0x0 clock 40 MHz)
mem = 32768K (0x2000000)avail mem = 27803648
Ethernet address = 8:0:20:1f:33:9qroot nexus = SUNW,SPARCstation−10
iommu0 at root: obio 0xe0000000
sbus0 at iommu0: obio 0xe0001000
dma0 at sbus0: SBus slot f 0x400000
dma0 is /iommu@f,e0000000/sbus@f,e0001000/espdma@f,400000
/iommu@f,e0000000/sbus@f,e0001000/espdma@f,400000/esp@f,800000 (esp0):
  esp−options=0x46
esp0 at dma0: SBus slot f 0x800000 sparc ipl 4
esp0 is /iommu@f,e0000000/sbus@f,e0001000/espdma@f,400000/esp@f,800000
sd1 at esp0: target 1 lun 0
sd1 is /iommu@f,e0000000/sbus@f,e0001000/espdma@f,400000/esp@f,800000/s
d@1,0
  sd3 at esp0: target 3 lun 0
sd3 is /iommu@f,e0000000/sbus@f,e0001000/espdma@f,400000/esp@f,800000/s
d@3,0
 root on /iommu@f,e0000000/sbus@f,e0001000/espdma@f,400000/esp@f,800000
/sd@3,0:a ...
obio0 at root
obio0 at obio0: obio 0x100000 sparc ipl 12
zs0 is /obio/zs@0,100000
obio1 at obio0: obio 0x0 sparc ipl 12
zs1 is /obio/zs@0,0
cpu 0 initialization complete − online
ledma0 at sbus0: SBus slot f 0x400010
le0 at ledma0: SBus slot f 0xc00000 sparc ipl 6
le0 is /iommu@f,e0000000/sbus@f,e0001000/ledma@f,400010/le@f,c00000
dump on /dev/dsk/c0t3d0s1 size 200 MB
# 
The following dmesg output is displayed from an x86 system.
# dmesg
SunOS Release 5.7 Version generic [UNIX(R) System V Release 4.0]
Copyright (c) 1983−1998, Sun Microsystems, Inc.
```

```
mem = 130684K (0x7f9f000)
```

```
avail mem = 114970624
root nexus = i86pc
isa0 at root
ISA−device: asy0
asy0 is /isa/asy@1,3f8
ISA−device: asy1
asy1 is /isa/asy@1,2f8
pci0 at root: space 0 offset 0
  IDE device at targ 0, lun 0 lastlun 0x0
  model WDC AC31000H, stat 50, err 0
  cfg 0x427a, cyl 2100, hd 16, sec/trk 63
  mult1 0x8010, mult2 0x108, dwcap 0x0, cap 0xf00
  piomode 0x180, dmamode 0x200, advpiomode 0x1
  minpio 380, minpioflow 180
  valid 0x3, dwdma 0x3, majver 0x0
ata_set_feature: (0x66,0x0) failed
ISA−device: ata0
Disk0: cmdk0 at ata0 target 0 lun 0
cmdk0 is /isa/ata@1,1f0/cmdk@0,0
root on /isa/ata@1,1f0/cmdk@0,0:a fstype ufs
Number of console virtual screens = 13
cpu 0 initialization complete − online
Ethernet address = 2:7:1:1c:27:e5.
```
. .

## Accessing Devices (Overview)

This chapter provides information about how system administrators access the devices on their systems.

This is a list of overview information in this chapter.

- *Accessing Devices @ 20−1*
- *Logical Disk Device Names @ 20−2*
- *Logical Tape Device Names @ 20−3*
- *Logical CD−ROM Device Names @ 20−4*

For overview information about configuring devices, see *CHAPTER 19, Device Management (Overview/Tasks)*.

### Accessing Devices

System administrators need to know how to specify device names when using commands to manage disks, file systems, and other devices. In most cases, system administrators use logical device names to represent devices connected to the system. Both logical and physical device names are represented on the system by logical and physical device files.

### How Device Information Is Created

When a system is booted for the first time, a device hierarchy is created to represent all the devices connected to the system. The kernel uses the device hierarchy information to associate drivers with their appropriate devices, and provides a set of pointers to the drivers that perform specific operations. See *OpenBoot 3.x Command Reference Manual* for more information on device hierarchy information.

### Device Naming Conventions

Devices are referenced in three ways in the Solaris environment.

 • Physical device name − Represents the full device pathname in the device information hierarchy. Physical device names are displayed using the following commands:

- dmesg
- format
- sysdef
- prtconf

Physical device files are found in the /devices directory.

- Instance name − Represents the kernel's abbreviation name for every possible device on the system. For example, sd0 and sd1 represent the instance names of two disk devices. Instance names are mapped in the /etc/path\_to\_inst file and are displayed using the following commands:
	- dmesg
	- sysdef
	- prtconf
- Logical device name − Used by system administrators with most file system commands to refer to devices. See *Table 76* for a list of file commands that use logical device names. Logical device files in the /dev directory are symbolically linked to physical device files in the /devices directory.

### Logical Disk Device Names

Logical device names are used to access disk devices when you:

- Add a new disk to the system
- Move a disk from one system to another
- Access (or mount) a file system residing on a local disk
- Back up a local file system

Many administration commands take arguments that refer to a disk slice or file system.

Refer to a disk device by specifying the subdirectory to which it is symbolically linked (either /dev/dsk or /dev/rdsk), followed by a string identifying the particular controller, disk, and slice.

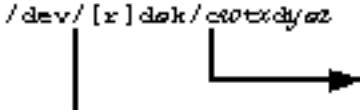

Controller, Target, Drive, and Slice Identif Disk Subdirectory

### Specifying the Disk Subdirectory

Disk and file administration commands require the use of either a *raw* (or *character*) device interface, or a *block* device interface. The distinction is made by how data is read from the device.

Raw device interfaces transfer only small amounts of data at a time. Block device interfaces include a buffer from which large blocks of data are read at once.

Different commands require different interfaces.

- When a command requires the raw device interface, specify the /dev/rdsk subdirectory. (The "r" in rdsk stands for "raw.")
- When a command requires the block device interface, specify the /dev/dsk subdirectory.
- When you're not sure whether a command requires use of /dev/dsk or /dev/rdsk, check the man page for that command.

*Table 76* shows which interface is required for a few commonly used disk and file system commands. **Table 76 − Device Interface Type Required by Some Frequently Used Commands**

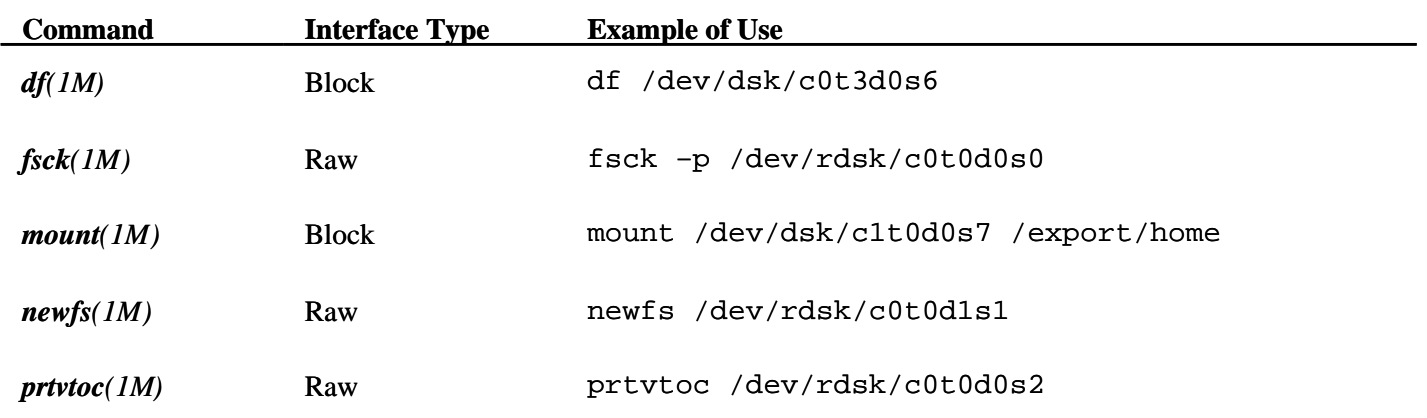

### Specifying the Slice

The string you use to identify a specific slice on a specific disk depends on the controller type, either direct or bus−oriented. *Table 77* describes the different types of direct or bus−oriented controllers on different platforms.

**Table 77 − Controller Types**

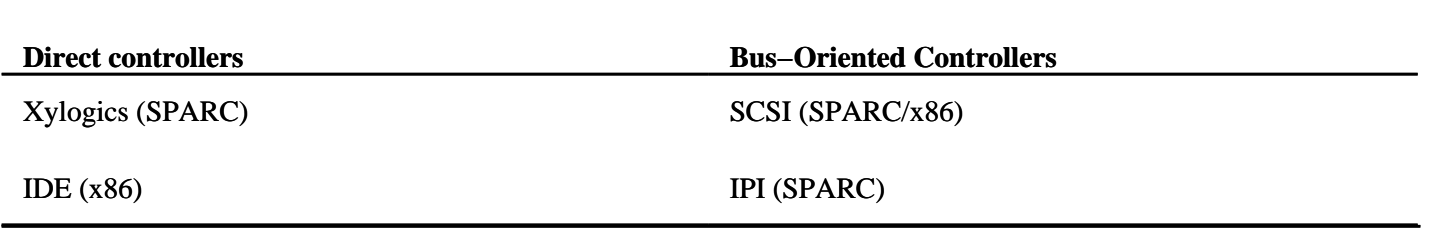

The conventions for both types of controllers are explained in the following subsections.

Note − Controller numbers are assigned automatically at system initialization. The numbers are strictly logical and imply no direct mapping to physical controllers.

### SPARC: Disks With Direct Controllers

To specify a slice on a disk with a direct controller on a SPARC system, follow the naming convention shown in *@ 20−1*.

#### *Figure 1 −* **Naming Convention for Disks With Direct Controllers on SPARC Systems** ex du/a2

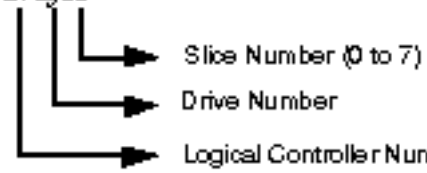

Logical Controller Number

To indicate the whole disk, specify slice 2 (2).

If you have only one controller on your system, *x* will always be 0.

### x86: Disks With Direct Controllers

To specify a slice on a disk with an IDE controller on an x86 system, follow the naming convention shown in *@ 20−1*.

#### *Figure 2 −* **Naming Convention for Disks With IDE Controllers on x86 Systems** eto do [ øy, p2]

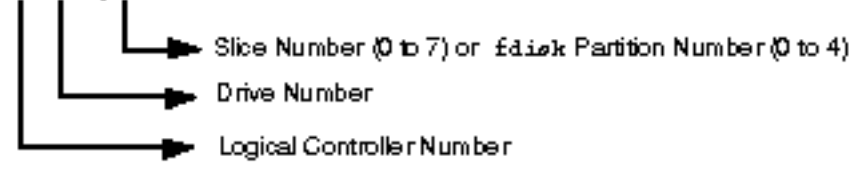

To indicate the entire Solaris **fdisk** partition, specify slice 2 (s2).

If you have only one controller on your system, *w* will always be 0.

### SPARC: Disks With Bus−Oriented Controllers

To specify a slice on a disk with a bus−oriented controller (SCSI, for instance) on a SPARC system, follow the naming convention shown in *@ 20−1*.

#### *Figure 3 −* **Naming Convention for Disks With Bus−Oriented Controllers on SPARC Systems** ceptical/a2

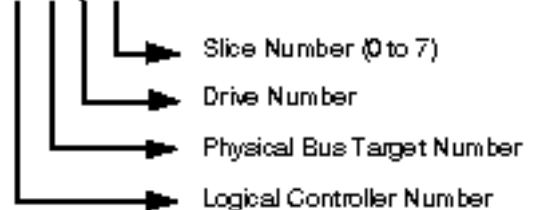

If you have only one controller on your system, *w* will always be 0.

For SCSI controllers, *x* is the target address as set by the switch on the back of the unit, and *y* is the logical

unit number (LUN) of the drive attached to the target. If the disk has an embedded controller, *y* is usually 0.

To indicate the whole disk, specify slice 2 (s2).

### x86: Disks With SCSI Controllers

To specify a slice on a disk with a SCSI controller on an x86 system, follow the naming convention shown in *@ 20−1*.

*Figure 4 −* **Naming Convention for Disks With SCSI Controllers on x86 Systems**  $co$  twdx [ $oy$ , p2]

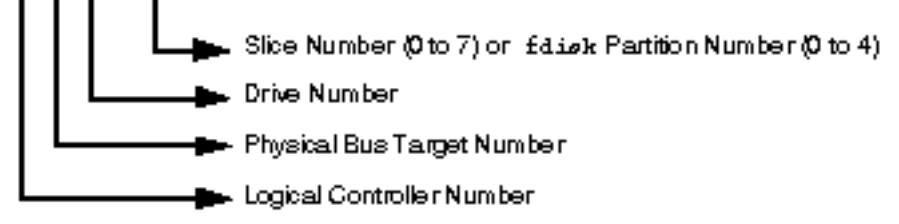

If you have only one controller on your system, *v* will always be 0.

For SCSI controllers, *w* is the target address as set by the switch on the back of the unit, and *x* is the logical unit number (LUN) of the drive attached to the target. If the disk has an embedded controller, *x* is usually 0.

To indicate the entire Solaris **fdisk** partition, specify slice 2 (s2).

### Logical Tape Device Names

Logical tape device files are found in the /dev/rmt/\* directory as symbolic links from the /devices

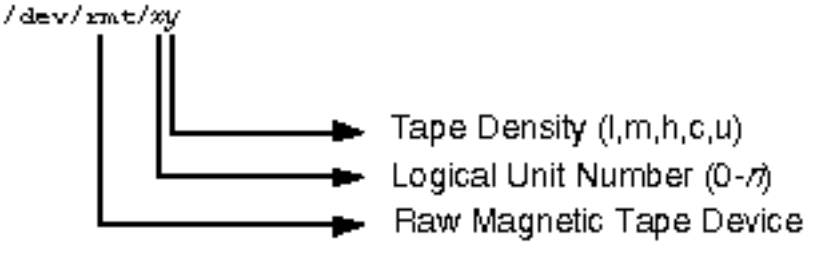

directory.

The first tape device connected to the system is 0 (/dev/rmt/0), which may be one of the following types: QIC−11, QIC−24, QIC−150, or Exabyte. Tape density values (l, m, h, c, and u) are described in *CHAPTER 38, Managing Tape Drives (Tasks)*.

### Logical CD−ROM Device Names

The logical device name that represents the first CD–ROM device on a system is /dev/dsk/c0t6d0s0.

Since CD−ROMS are managed by Volume Management, the logical CD−ROM device name is usually not

used unless you want to mount the CD manually. See *CHAPTER 11, Guidelines for Using CDs and Diskettes (Overview)* for information on accessing your CD−ROM device.

### **Part 7** Managing Disks

**This part provides instructions for managing disks in the Solaris environment. This part contains these chapters.**

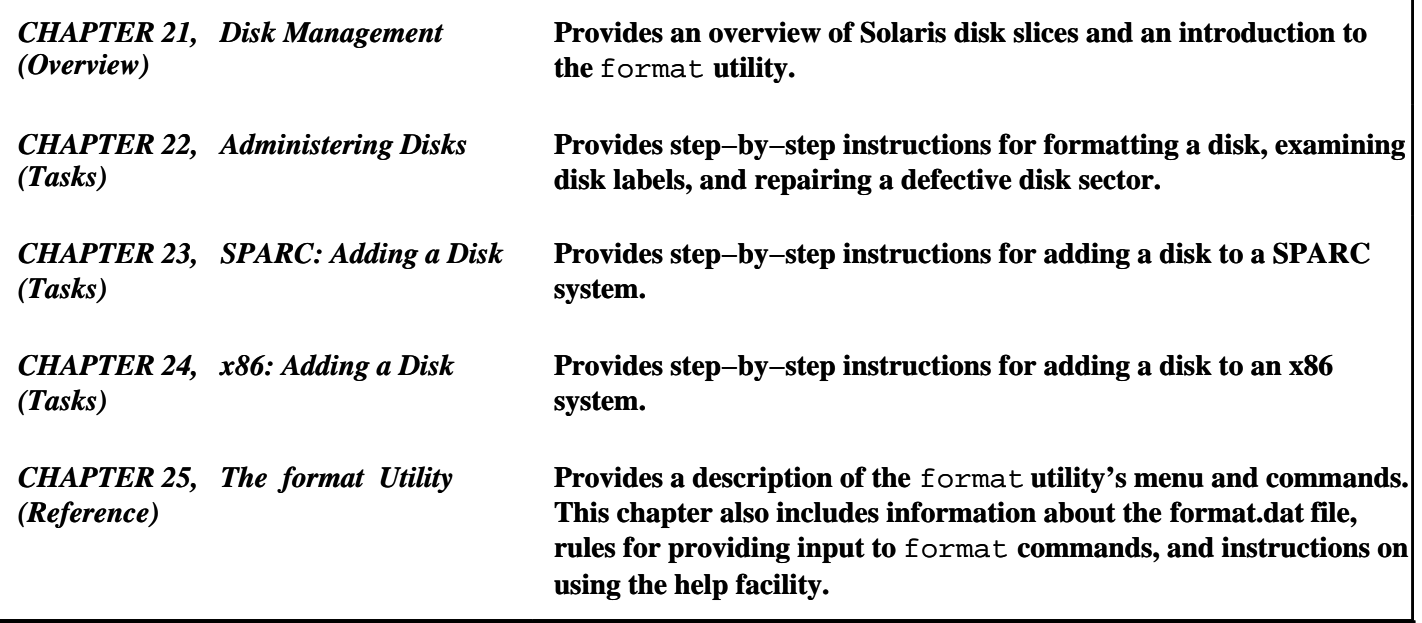

CHAPTER 21

# Disk Management (Overview)

This overview chapter provides conceptual information about Solaris disk slices and introduces the format utility.

This is a list of the overview information in this chapter.

- *Disk Terminology @ 21−3*
- *About Disk Slices @ 21−4*
- *SPARC: Disk Slices @ 21−1*
- *x86: Disk Slices @ 21−2*
- *Determining Which Slices to Use @ 21−5*
- *The format Utility @ 21−5*
- *Guidelines for Using the format Utility @ 21−4*
- *Formatting a Disk @ 21−5*
- *About Disk Labels @ 21−6*
- *Partition Table @ 21−1*

For instructions on how to add a disk drive to your system, see *CHAPTER 23, SPARC: Adding a Disk (Tasks)* or *CHAPTER 24, x86: Adding a Disk (Tasks)*.

### Where to Find Disk Management Tasks

Use these references to find step−by−step instructions for managing disks.

- *CHAPTER 23, SPARC: Adding a Disk (Tasks)*
- *CHAPTER 24, x86: Adding a Disk (Tasks)*

### **Introduction**

Managing disks in the Solaris environment usually involves setting up the system and running the Solaris installation program to create the appropriate disk slices and install the operating system. Occasionally, you may need to use the format utility to add a new disk drive or replace a defective one.

### Disk Terminology

Before you can effectively use the information in this section, you should be familiar with basic disk architecture. In particular, you should be familiar with the following terms:

- **Track**
- **Cylinder**
- **Sector**
- Disk controller
- Disk label
- Device drivers

If you are unfamiliar with these terms, refer to the glossary (for a brief definition) or product information from the disk's manufacturer.

### About Disk Slices

Files stored on a disk are contained in file systems. Each file system on a disk is assigned to a *slice*—a group of cylinders set aside for use by that file system. Each disk slice appears to the operating system (and to the system administrator) as though it were a separate disk drive.

See *Managing File Systems @ 0−8* for information about file systems.

Note − Slices are sometimes referred to as partitions. This book uses *slice*, but, certain interfaces, such as the format utility, refer to slices as partitions.

When setting up slices, remember these rules:

- Each disk slice holds only one file system.
- No file system can span multiple slices.

Slices are set up slightly differently on SPARC and x86 platforms. *Table 78* summarizes the differences: **Table 78 − Slice Differences on Platforms**

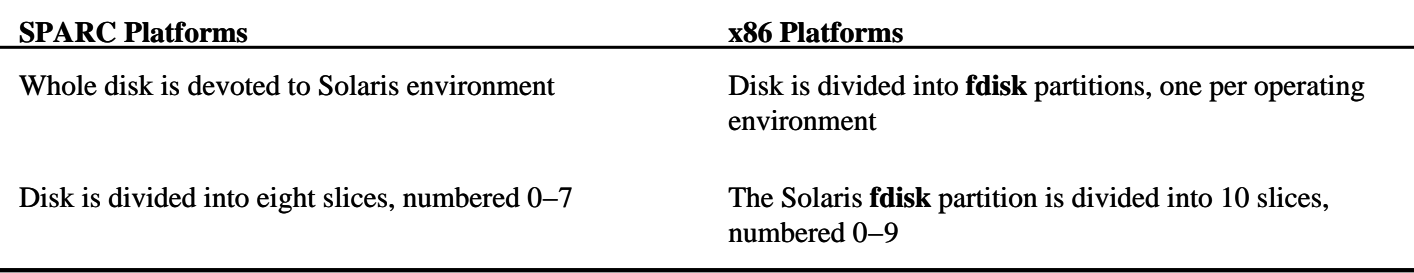

### SPARC: Disk Slices

On SPARC systems, Solaris defines eight disk slices and assigns to each a conventional use. These slices are numbered 0 through 7. *Table 79* summarizes the contents of the eight Solaris slices on a SPARC system.

#### **Table 79 − SPARC: Customary Disk Slices**

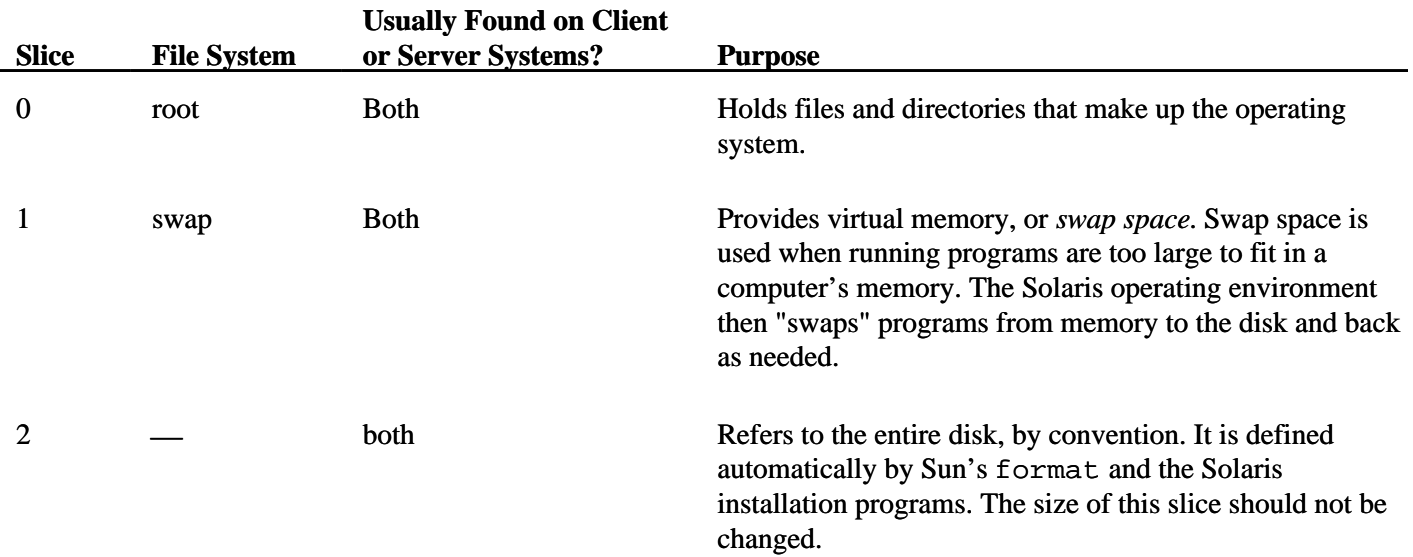

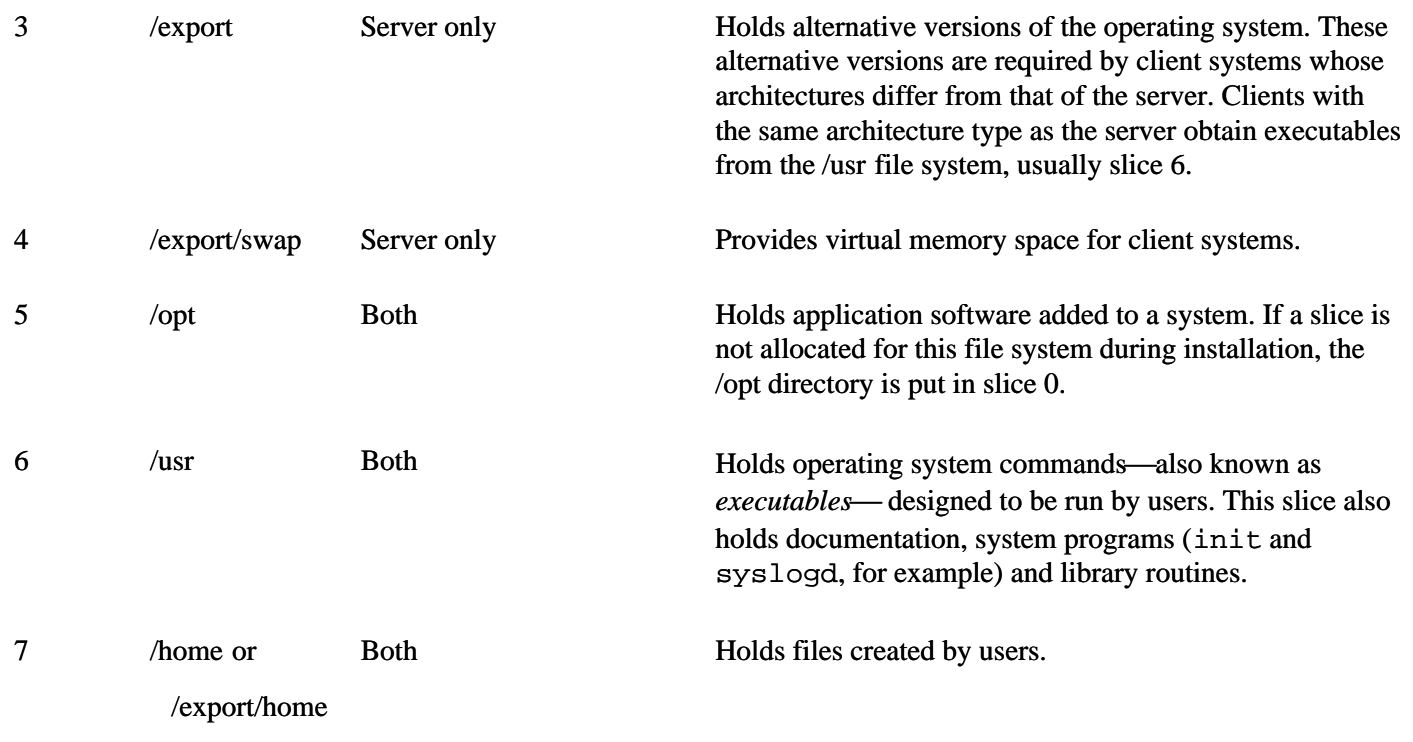

### x86: Disk Slices

On x86 systems, disks are divided into **fdisk** partitions. An **fdisk** partition is a section of the disk reserved for a particular operating environment, such as Solaris.

Solaris places ten slices, numbered 0−9, on the Solaris **fdisk** partition on a disk in an x86 system, as shown in *Table 80*.

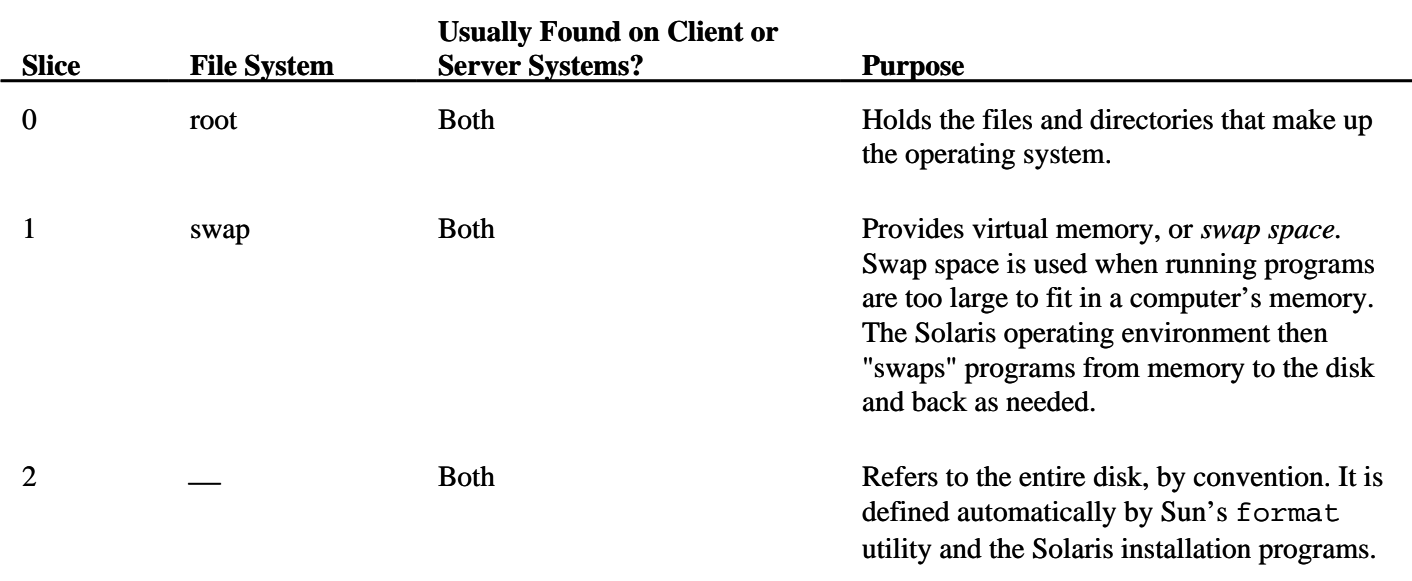

**Table 80 − x86: Customary Disk Slices**

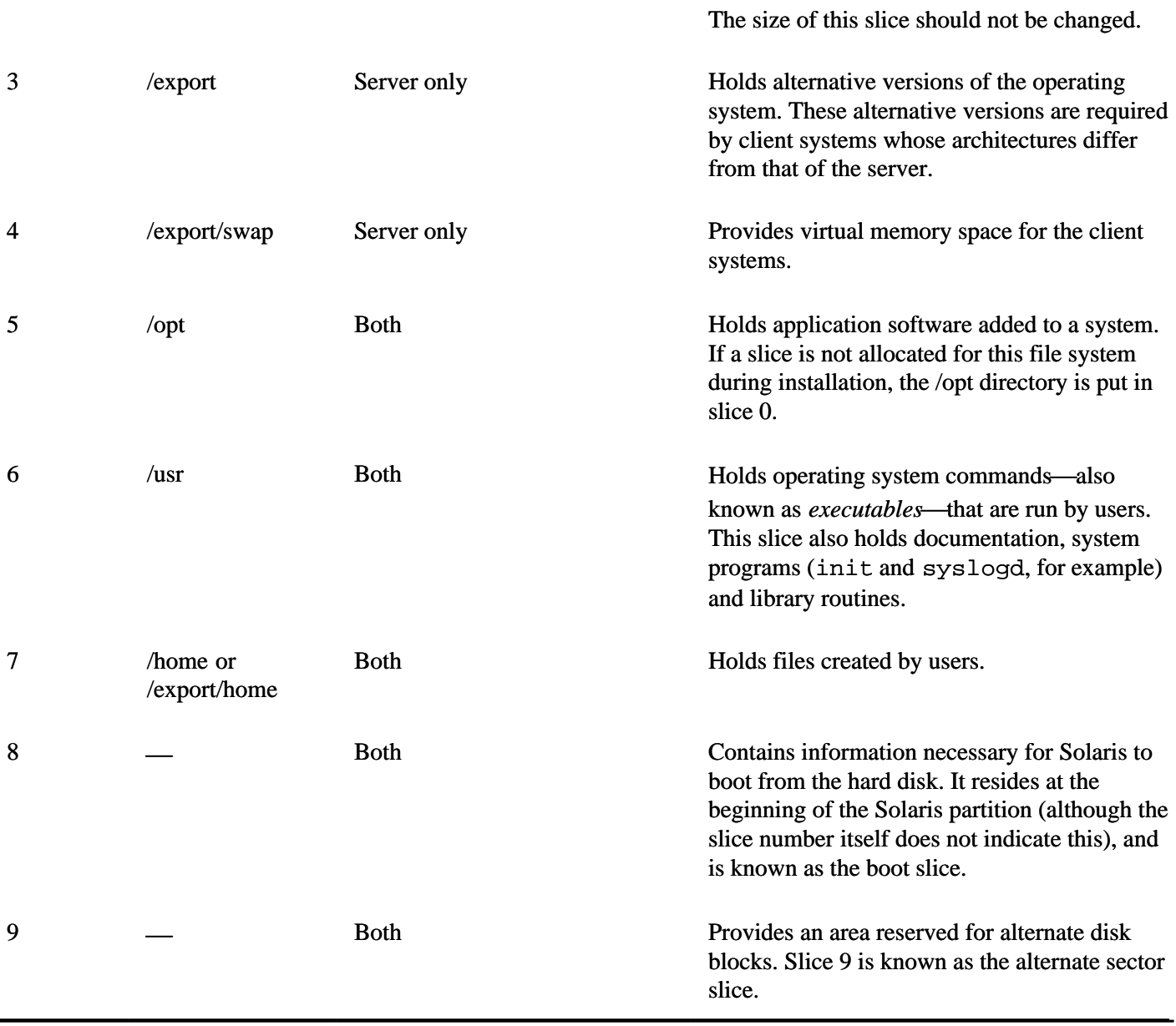

### Using Raw Data Slices

The SunOS operating system stores the disk label in block 0, cylinder 0 of each disk. This means that using third−party database applications that create raw data slices must not start at block 0, cylinder 0, or the disk label will be overwritten and the data on the disk will be inaccessible.

Do not use the following areas of the disk for raw data slices, which are sometimes created by third−party database applications:

- 1. Block 0, cylinder 0, where the disk label is stored.
- 2. Avoid cylinder 0 entirely for improved performance.

3. Slice 2, which represents the entire disk.

### Slice Arrangements on Multiple Disks

Although a single disk that is large enough can hold all slices and their corresponding file systems, two or more disks are often used to hold a system's slices and file systems.

Note − A slice cannot be split between two or more disks. However, multiple swap slices on separate disks are allowed.

For instance, a single disk might hold the root (/) file system, a swap area, and the /usr file system, while a separate disk is provided for the /export/home file system and other file systems containing user data.

In a multiple disk arrangement, the disk containing the operating system software and swap space (that is, the disk holding the root (/) or /usr file systems or the slice for swap space) is called the *system disk*. Disks other than the system disk are called *secondary disks* or *non−system disks*.

Locating a system's file systems on multiple disks allows you to modify file systems and slices on the secondary disks without having to shut down the system or reload operating system software.

Having more than one disk also increases input−output (I/O) volume. By distributing disk load across multiple disks, you can avoid I/O bottlenecks.

### Determining Which Slices to Use

When you set up a disk's file systems, you choose not only the size of each slice, but also which slices to use. Your decisions about these matters depend on the configuration of the system to which the disk is attached and the software you want to install on the disk.

There are five system configurations:

- **Servers**
- Diskless clients
- Standalone systems
- Dataless clients
- Solstice AutoClient systems

Each system configuration requires the use of different slices. *Table 81* lists these requirements. **Table 81 − System Configurations and Slice Requirements**

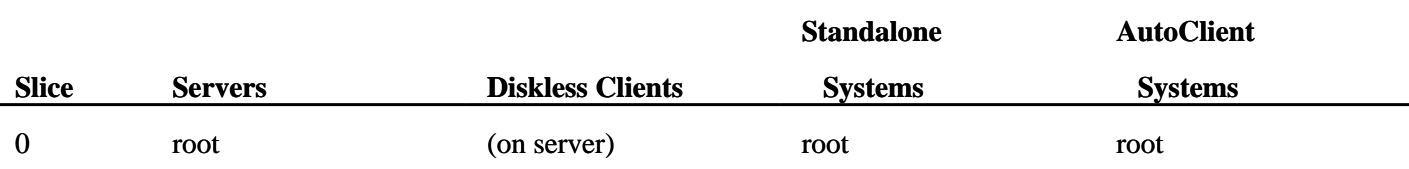

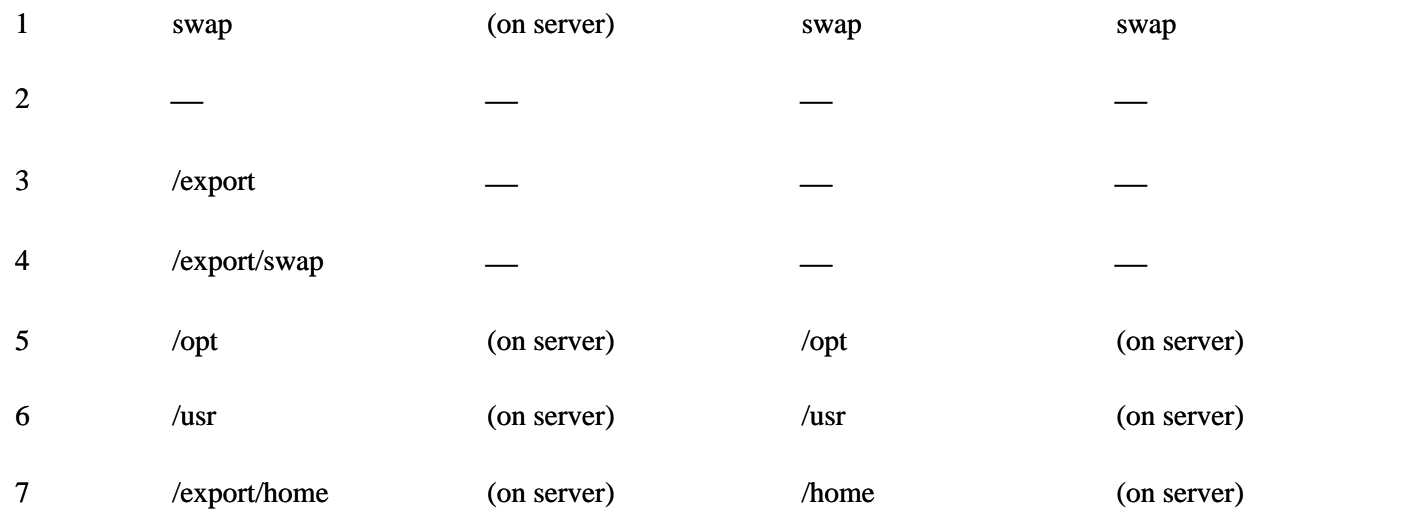

See *CHAPTER 4, Managing Server and Client Support (Tasks)* for more information about system configurations.

Note − The Solaris installation program provides slice size recommendations based on the software you select for installation.

### The format Utility

Read the following information if you want to see a conceptual view of the format utility and it uses before proceeding to the "how−to" or reference sections.

### Definition

The format utility is a system administration tool used to prepare hard disk drives for use on your Solaris system. The format utility cannot be used on diskette drives, CD−ROM drives, or tape drives.

### Features and Benefits

*Table 82* shows the features and associated benefits that the format utility provides. **Table 82 − Features and Benefits of the** format **Utility**

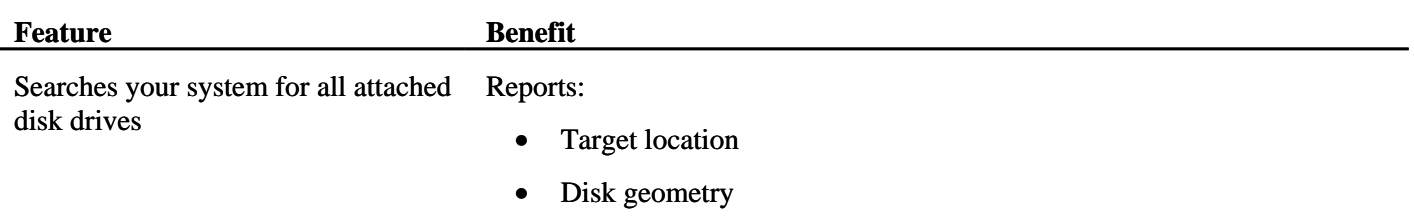

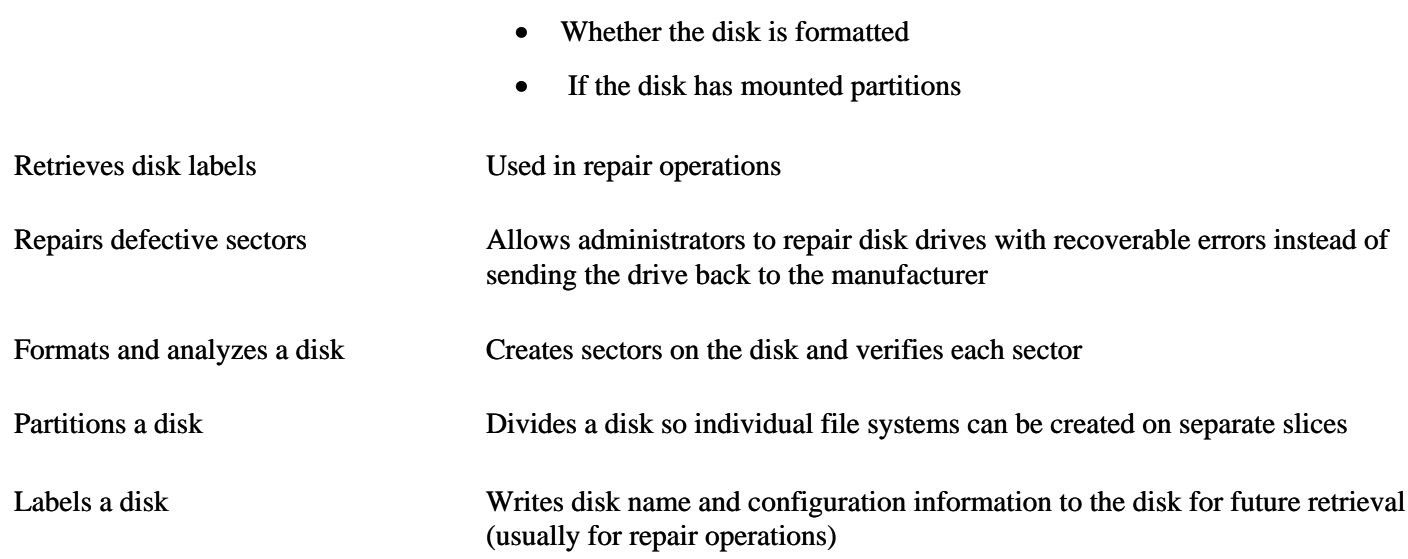

All of the options of the format utility are fully described in *CHAPTER 25, The format Utility (Reference)*.

### When to Use the format Utility

Disk drives are partitioned and labeled by the Solaris installation program as part of installing the Solaris release. You may need to use the format utility when:

- Displaying slice information
- Dividing a disk into slices
- Adding a disk drive to an existing system
- Formatting a disk drive
- Repairing a disk drive

The main reason a system administrator uses the format utility is to divide a disk into disk slices. These steps are covered in *CHAPTER 23, SPARC: Adding a Disk (Tasks)* and *CHAPTER 24, x86: Adding a Disk (Tasks)*.

See *Table 83* for guidelines on using the format utility.

### Guidelines for Using the format Utility **Table 83 − The** format **Utility Guidelines**

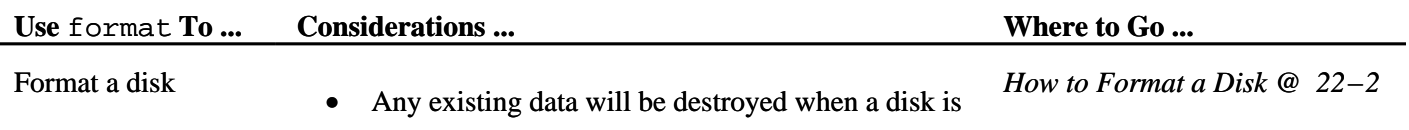

reformatted.

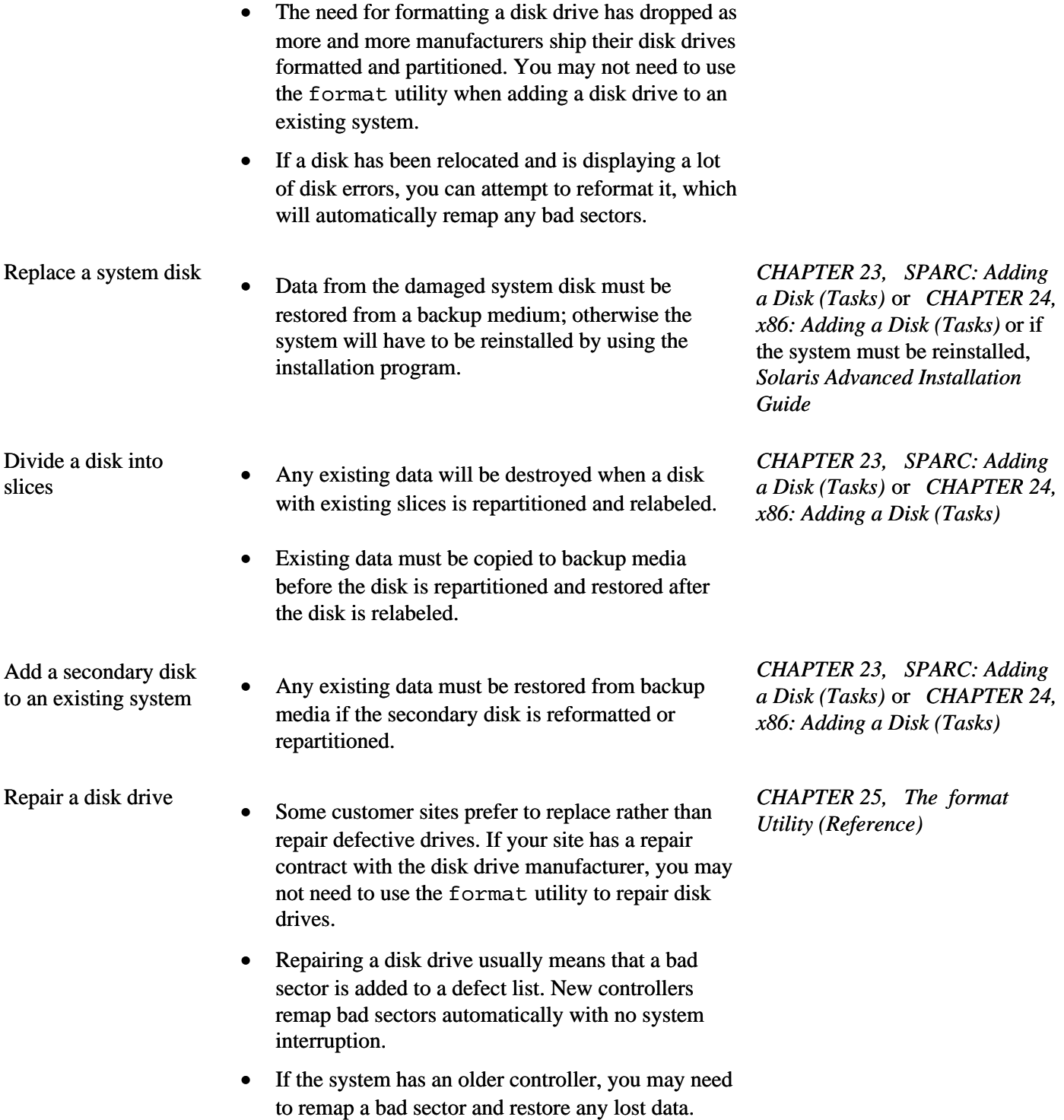

## Formatting a Disk

In most cases, disks are formatted by the manufacturer or reseller and do not need to be reformatted when you install the drive. To determine whether or not a disk is formatted, use the format utility. See *How to Determine If a Disk is Formatted @ 22−1* for more information.

If you determine that a disk is not formatted, use the format utility to format the disk.

Formatting a disk accomplishes two steps:

- Preparing disk media for use
- Compiling a list of disk defects based on a surface analysis

Caution – Formatting is a destructive process—it overwrites data on the disk. For this reason, disks are usually formatted only by the manufacturer or reseller. If you think disk defects are causing recurring problems, you can use the format utility to do a surface analysis, but be careful to use only the commands that do not destroy data. See *How to Format a Disk @ 22−2* for details.

A small percentage of total disk space available for data is used to store defect and formatting information. This percentage varies according to disk geometry, and decreases as the disk ages and develops more defects.

Formatting may take anywhere from a few minutes to several hours, depending on the type and size of the disk.

### About Disk Labels

A special area of every disk is set aside for storing information about the disk's controller, geometry, and slices. That information is called the disk's *label*. Another term used to described the disk label is the VTOC (Volume Table of Contents). To *label* a disk means to write slice information onto the disk. You usually label a disk after changing its slices.

If you fail to label a disk after creating slices, the slices will be unavailable because the operating system has no way of "knowing" about the slices.

### Partition Table

An important part of the disk label is the *partition table* which identifies a disk's slices, the slice boundaries (in cylinders), and total size of the slices. A disk's partition table can be displayed using the format utility. *Table 84* describes partition table terminology.

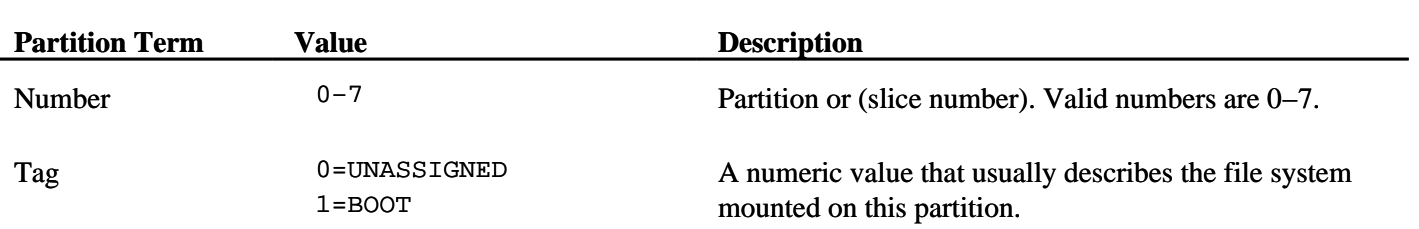

#### **Table 84 − Partition Table Terminology**

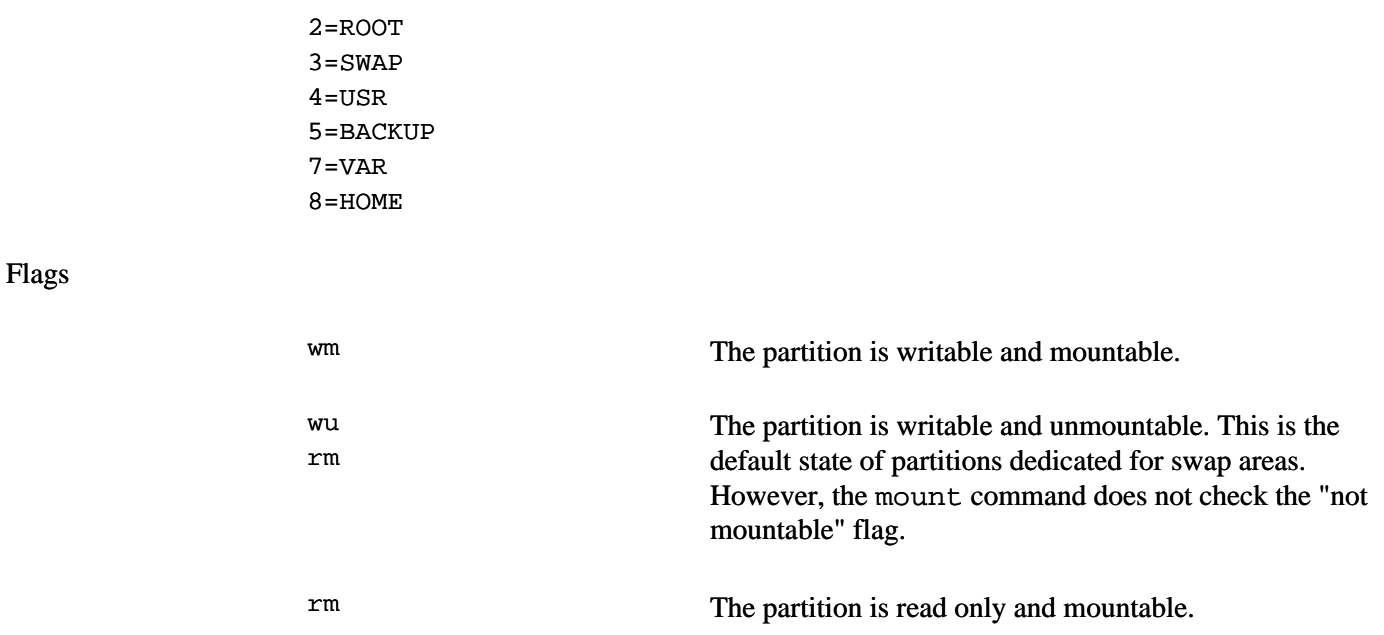

Partition flags and tags are assigned by convention and require no maintenance.

See *How to Display Disk Slice Information @ 22−1* or *How to Examine a Disk Label @ 22−2* for more information on displaying the partition table.

### Examples—Partition Tables

The following partition table example is displayed from a 535–Mbyte disk using the format

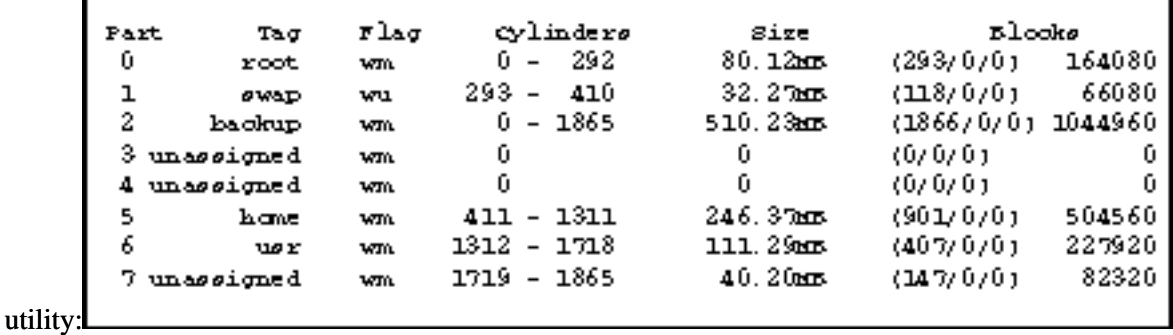

The partition table contains the following information:

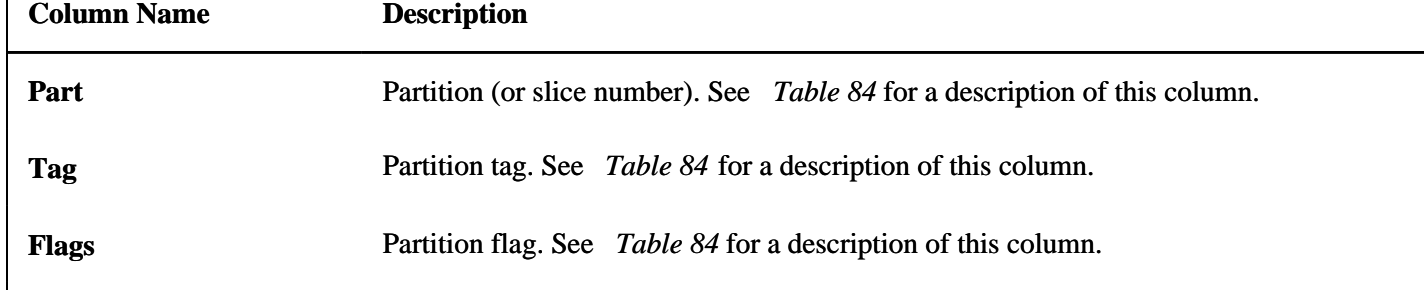

٦

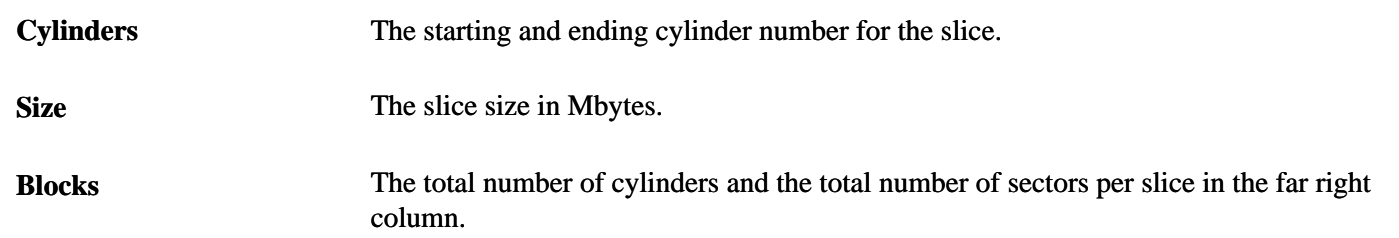

The following example displays a disk label using the prtvtoc command.

```
# prtvtoc /dev/rdsk/c0t3d0s0
* /dev/rdsk/c0t3d0s0 partition map
*
* Dimensions:
* 512 bytes/sector
* 80 sectors/track
* 9 tracks/cylinder
* 720 sectors/cylinder
* 2500 cylinders
* 1151 accessible cylinders
*
* Flags:
* 1: unmountable
* 10: read−only
*
                  First Sector Last
* Partition Tag Flags Sector Count Sector Mount Directory
 0 2 00 0 66240 66239 /
      1 3 01 66240 131760 197999
      2 5 00 0 828720 828719
      3 0 00 198000 66240 264239 /export
      4 0 00 264240 66240 330479 /export/swap
      5 0 00 330480 72000 402479 /opt
      6 4 00 402480 385200 787679 /usr
      7 8 00 787680 41040 828719 /export/home
```
#

The disk label includes the following information:

Dimensions − This section describes the physical dimensions of the disk drive.

Flags − This section describes the flags listed in the partition table section. See *Table 84* for a description of partition flags.

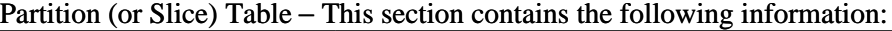

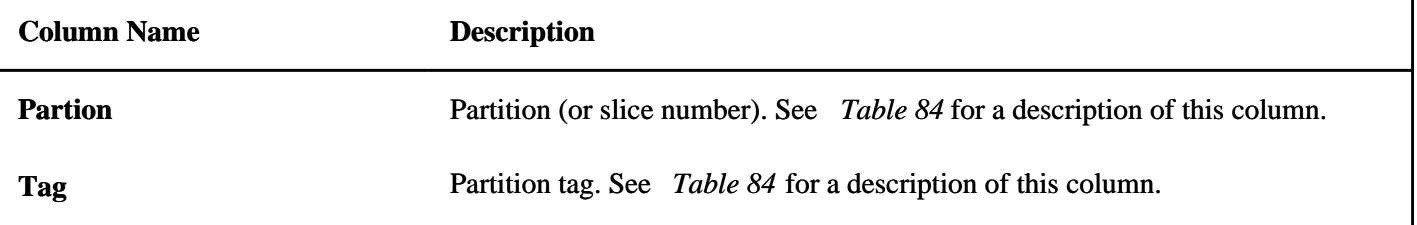

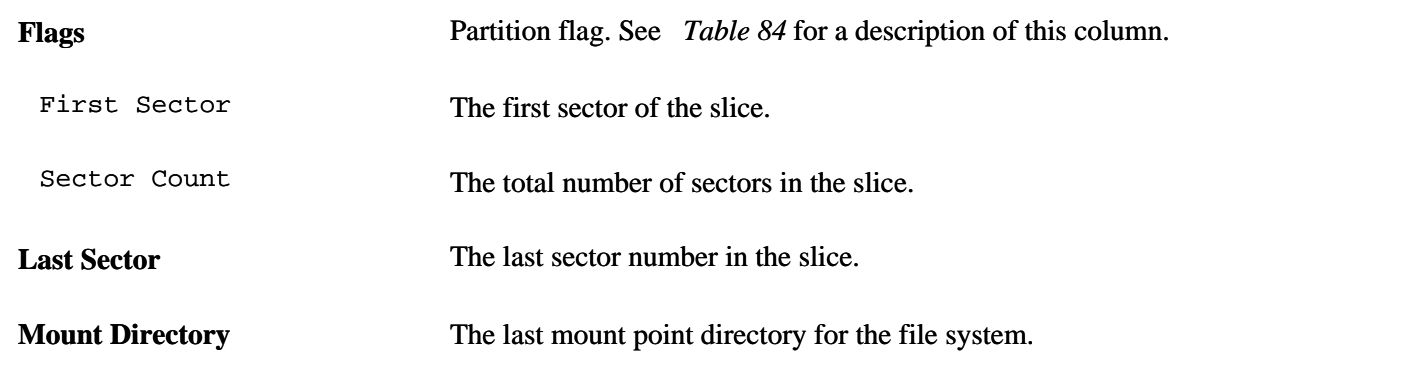

### Dividing a Disk Into Slices

The format utility is most often used by system administrators to divide a disk into slices. The steps are:

- Determining which slices are needed
- Determining the size of each slice
- Using the format utility to divide the disk into slices
- Labeling the disk with new slice information
- Creating the file system for each slice

The easiest way to divide a disk into slices is to use the modify command from the partition menu. The modify command allows you to create slices by specifying the size of each slice in megabytes without having to keep track of starting cylinder boundaries. It also keeps tracks of any disk space remainder in the "free hog" slice.

### Using the Free Hog Slice

When you use the format utility to change the size of one or more disk slices, you designate a temporary slice that will expand and shrink to accommodate the resizing operations.

This temporary slice donates, or "frees," space when you expand a slice, and receives, or "hogs," the discarded space when you shrink a slice. For this reason, the donor slice is sometimes called the *free hog*.

The donor slice exists only during installation or when you run the format utility. There is no permanent donor slice during day−to−day, normal operations.

See *SPARC: How to Create Disk Slices and Label a Disk @ 23−3* or *x86: How to Create Disk Slices and Label a Disk @ 24−5* for information on using the free hog slice.

# Administering Disks (Tasks)

This chapter contains disk administration procedures. Many of the procedures described in this chapter are optional if you are already familiar with how disks are managed on systems running the Solaris release.

This is a list of step−by−step instructions in this chapter.

- *How to Identify the Disks on a System @ 22−1*
- *How to Determine If a Disk is Formatted @ 22−1*
- *How to Format a Disk @ 22−2*
- *How to Display Disk Slice Information @ 22−1*
- *How to Label a Disk @ 22−1*
- *How to Examine a Disk Label @ 22−2*
- *How to Recover a Corrupted Disk Label @ 22−1*
- *How to Create a format.dat Entry @ 22−2*
- *How to Automatically Configure a SCSI Drive @ 22−1*
- *How to Identify a Defective Sector by Using Surface Analysis @ 22−1*
- *How to Repair a Defective Sector @ 22−2*

For overview information about disk management, see *CHAPTER 21, Disk Management (Overview)*.

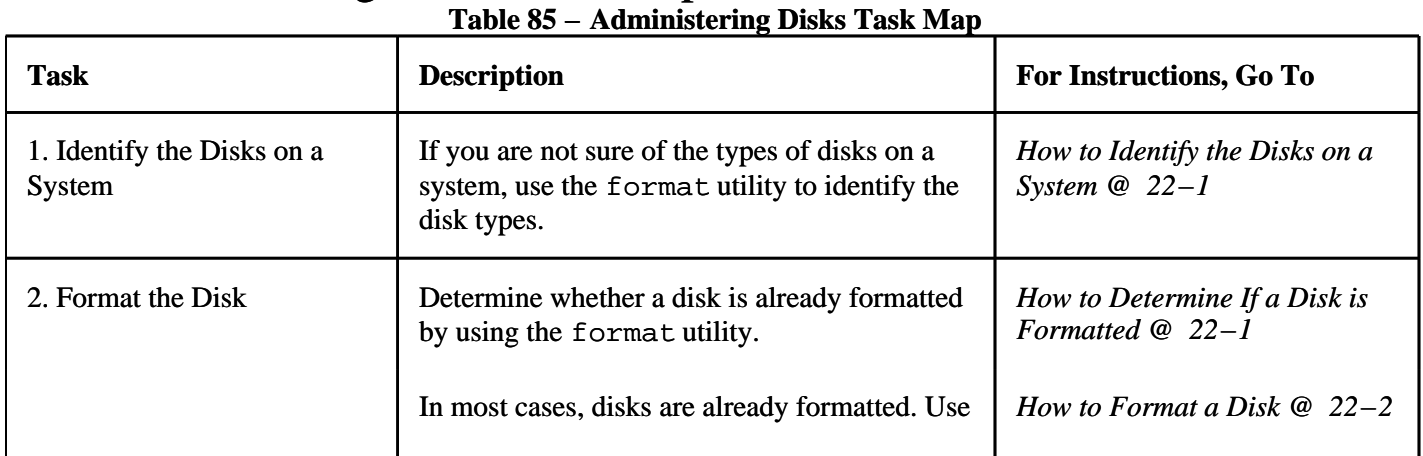

## Administering Disks Task Map

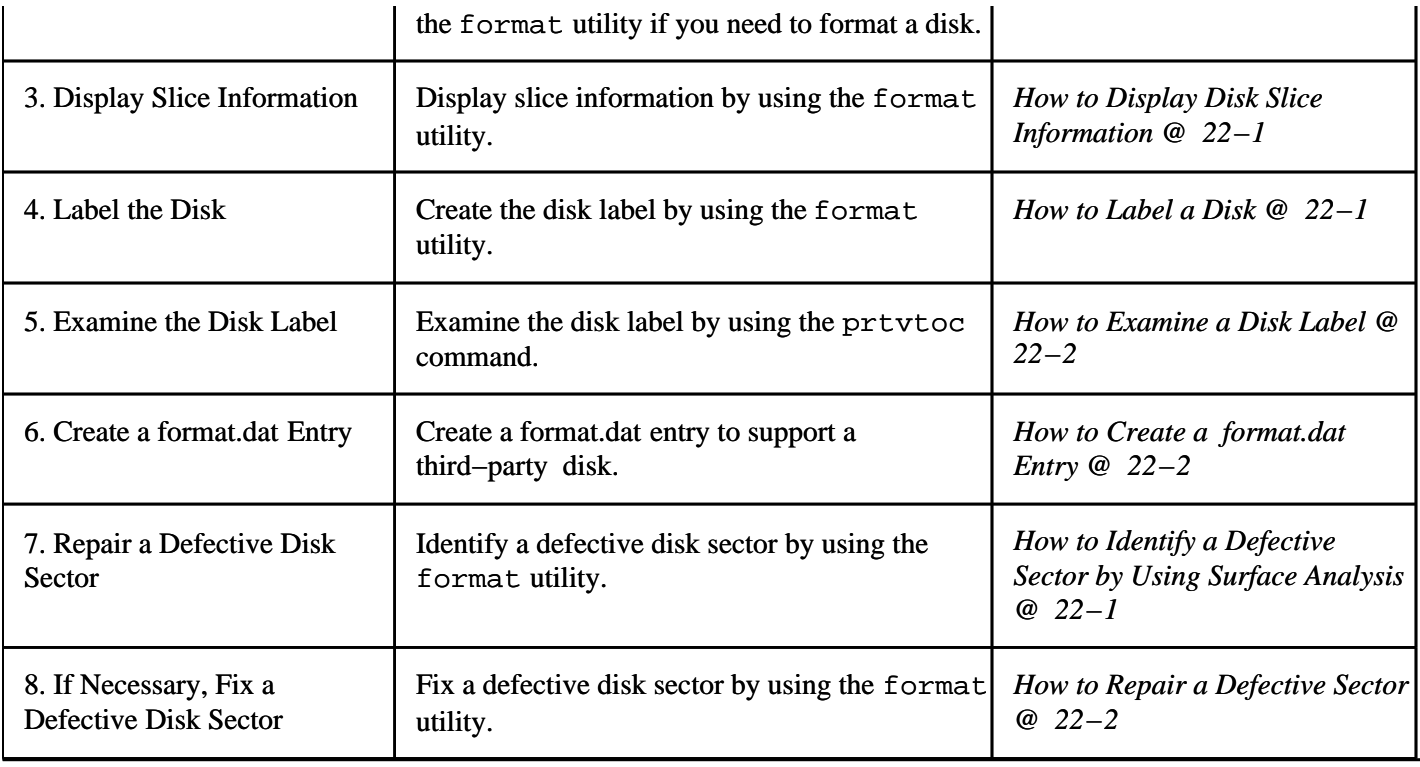

### Identifying Disks on a System

Use the format utility to discover the types of disks that are connected to a system. You can also use the format utility to verify that a disk is known to the system. See *CHAPTER 25, The format Utility (Reference)* for information on using the format utility.

### How to Identify the Disks on a System

- **1. Become superuser.**
- **2. Identify the disks that are recognized on the system with the** format **utility.** # **format**

The format utility displays a list of disks that it recognizes under **AVAILABLE DISK SELECTIONS**.

### Examples—Identifying the Disks on a System

The following format output is from a system with two disks. # **format** Searching for disks...done
```
AVAILABLE DISK SELECTIONS:
        0. c0t1d0 <SUN1.05 cyl 2036 alt 2 hd 14 sec 72>
           /iommu@f,e0000000/sbus@f,e0001000/espdma@f,400000/esp@f,80000
0/sd@1,0
        1. c0t3d0 <SUN1.05 cyl 2036 alt 2 hd 14 sec 72>
           /iommu@f,e0000000/sbus@f,e0001000/espdma@f,400000/esp@f,80000
0/sd@3,0
Specify disk (enter its number):
```
The format output associates a disk's physical and local device name to the disk's marketing name which appears in brackets  $\leq$ . This is an easy way to identify which local device names represent the disks connected to your system. See *CHAPTER 20, Accessing Devices (Overview)* for a description of local and physical device names.

The following example uses a wildcard to display the disks connected to a second controller. # **format /dev/rdsk/c2\***

AVAILABLE DISK SELECTIONS:

- 0. /dev/rdsk/c2t0d0s0 <SUN2.1G cyl 2733 alt 2 hd 19 sec 80> /io−unit@f,e0200000/sbi@0,0/QLGC,isp@2,10000/sd@0,0
- 1. /dev/rdsk/c2t1d0s0 <SUN2.1G cyl 2733 alt 2 hd 19 sec 80> /io−unit@f,e0200000/sbi@0,0/QLGC,isp@2,10000/sd@1,0
- 2. /dev/rdsk/c2t2d0s0 <SUN2.1G cyl 2733 alt 2 hd 19 sec 80> /io−unit@f,e0200000/sbi@0,0/QLGC,isp@2,10000/sd@2,0
- 3. /dev/rdsk/c2t3d0s0 <SUN2.1G cyl 2733 alt 2 hd 19 sec 80> /io−unit@f,e0200000/sbi@0,0/QLGC,isp@2,10000/sd@3,0
- 4. /dev/rdsk/c2t5d0s0 <SUN2.1G cyl 2733 alt 2 hd 19 sec 80> /io−unit@f,e0200000/sbi@0,0/QLGC,isp@2,10000/sd@5,0

Specify disk (enter its number):

The following example identifies the disks on a SPARC based system. # **format** AVAILABLE DISK SELECTIONS: 0. c0t3d0 <SUN2.1G cyl 2733 alt 2 hd 19 sec 80> /iommu@0,10000000/sbus@0,10001000/espdma@5,8400000/esp@5,8800 000/sd@3,0 Specify disk (enter its number):

The format output identifies that disk 0 (target 3) is connected to the first SCSI host adapter (**espdma@...**), which is connected to the first SBus device (**sbus@0...**). The output also associates both the physical and logical device name to the disk's marketing name, **SUN02.1G**.

The following example identifies the disks on an x86 based system.

```
# format
Searching for disks...done
AVAILABLE DISK SELECTIONS:
        0. c0t0d0 <DEFAULT cyl 507 alt 2 hd 64 sec 32>
           /eisa/dpt@5c88,0/cmdk@0,0
        1. c0t3d0 <DEFAULT cyl 1852 alt 2 hd 15 sec 74>
           /eisa/dpt@5c88,0/cmdk@3,0
Specify disk (enter its number):
```
The format output identifies that disk 0, target 0 (**cmdk@0,0**) is connected to the first DPT host adapter

(**dpt@5..**.), which is connected to the EISA device (**eisa**). The format output on an x86 based system does not identify disks by their marketing names.

# Where to Go From Here

Check the following table if the format utility did not recognize the disk.

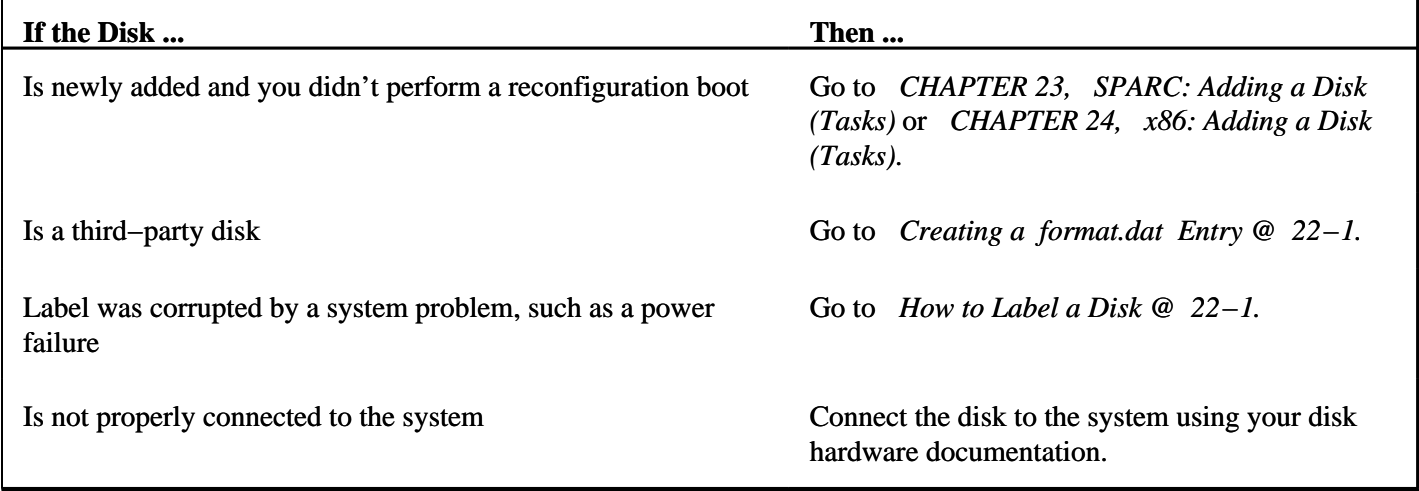

# Formatting a Disk

Disks are formatted by the manufacturer or reseller and usually do not need to be reformatted when you install the drive.

A disk must be formatted before:

- You can write data to it. However, most disks are already formatted.
- You can use the Solaris installation program to install the system.

Caution – Formatting is a destructive process—it overwrites data on the disk. For this reason, disks are usually formatted only by the manufacturer or reseller. If you think disk defects are causing recurring problems, you can use the format utility to do a surface analysis, but be careful to use only the commands that do not destroy data.

## How to Determine If a Disk is Formatted

### **1. Become superuser.**

**2. Enter the** format **utility.** # **format**

- **3. Enter the number of the disk that you want to check from the list displayed on your screen.** Specify disk (enter its number): **0**
- **4. Verify that the disk you chose is formatted by identifying the following message.** [disk formatted]

## Example—Determining If a Disk Is Formatted

```
The following example shows that disk c0t3d0 is formatted.
# format
AVAILABLE DISK SELECTIONS:
        0. c0t1d0 <SUN1.05 cyl 2036 alt 2 hd 14 sec 72> 
          /iommu@f,e0000000/sbus@f,e0001000/espdma@f,400000/esp@f,800000
/sd@1,0
        1. c0t3d0 <SUN1.05 cyl 2036 alt 2 hd 14 sec 72>
            /iommu@f,e0000000/sbus@f,e0001000/espdma@f,400000/esp@f,80000
0/sd@3,0
Specify disk (enter its number): 0
selecting c0t1d0
[disk formatted]
```
## How to Format a Disk

- **1. Become superuser.**
- **2. Enter the** format **utility.** # **format**
- **3. Enter the number of the disk that you want to format from the list displayed on your screen.** Specify disk (enter its number): **0**

**Caution −** Do not select the system disk. Formatting your system disk deletes your operating system and any data that you may have on this disk.

**4. To begin formatting the disk, enter** format **at the format> prompt. Confirm the command by typing** y**.**

format> **format** Ready to format. Formatting cannot be interrupted and takes 26 minutes (estimated). Continue? **yes**

**5. Verify that the disk format is successful by identifying the following messages.**

```
Formatting ...
done
Verifying media ...
pass 0 − pattern = 0xc6dec6de
2035/12/18
```

```
pass 1 − pattern = 0x6db6db6d
2035/12/18
total of 0 defective blocks repaired.
```
## Example—Formatting a Disk

```
The following example formats the disk c0t2d0.
# format
Searching for disks...done
AVAILABLE DISK SELECTIONS:
        0. c0t1d0 <SUN1.05 cyl 2036 alt 2 hd 14 sec 72>
            /iommu@f,e0000000/sbus@f,e0001000/espdma@f,400000/esp@f,8000
00/sd@1,0
        1. c0t3d0 <SUN1.05 cyl 2036 alt 2 hd 14 sec 72>
           /iommu@f,e0000000/sbus@f,e0001000/espdma@f,400000/esp@f,80000
0/sd@3,0
Specify disk (enter its number):0
Selecting c0t1d0
[disk unformatted]
format> format
Ready to format. Formatting cannot be interrupted
and takes 26 minutes (estimated). Continue? yes
Beginning format. The current time is Wed Jun 10 10:24:48 1998
Formatting ...
done
Verifying media ...
pass 0 − pattern = 0xc6dec6de
2035/12/18
pass 1 − pattern = 0x6db6db6d
2035/12/18
total of 0 defective blocks repaired.
format>
```
## Displaying Disk Slices

You can use the format utility to check whether or not a disk has the appropriate disk slices. If you determine that a disk does not contain the slices you want to use, use the format utility to re−create them and label the disk. See *SPARC: How to Create Disk Slices and Label a Disk @ 23−3* or *x86: How to Create Disk Slices and Label a Disk @ 24−5* for information on creating disk slices.

Note − The format utility uses the term *partition* in place of *slice*.

# How to Display Disk Slice Information

- **1. Become superuser.**
- **2. Enter the** format **utility.** # **format**
- **3. Identify the disk for which you want to display slice information by selecting a disk listed under AVAILABLE DISK SELECTIONS.** Specify disk (enter its number):**1**
- **4. Enter the partition menu by typing** partition **at the format> prompt.** format> **partition**
- **5. Display the slice information for the current disk drive by typing**  $\text{print}$  **at the partition> prompt.**

partition> **print**

**6. Exit the format utility by typing q at the partition> prompt and typing q at the format> prompt.**

```
partition> q
format> q
#
```
**7. Verify displayed slice information by identifying specific slice tags and slices.**

If the screen output shows that no slice sizes are assigned, the disk probably does not have slices.

## Examples—Displaying Disk Slice Information

```
The following example displays slice information for disk /dev/rdsk/c0t3d0.
# format
Searching for disks...done
Specify disk (enter its number):1
Selecting c0t3d0
format> partition
partition> print
Current partition table (original):
Total disk cylinders available: 1866 + 2 (reserved cylinders)
Part Tag Flag Cylinders Size Blocks
  0 root wm 0 − 292 80.12MB (293/0/0) 164080
 1 swap wu 293 - 410 32.27MB (118/0/0) 66080
  2 backup wm 0 − 1865 510.23MB (1866/0/0) 1044960
 3 \text{ unassigned} wm 0 0 (0/0/0) 0
  4 unassigned wm 0 0 (0/0/0) 0
  5 home wm 411 − 1311 246.37MB (901/0/0) 504560
  6 usr wm 1312 − 1718 111.29MB (407/0/0) 227920
  7 unassigned wm 1719 − 1865 40.20MB (147/0/0) 82320
partition> q
format> q
```
#

See *CHAPTER 21, Disk Management (Overview)* for a detailed description of the slice information displayed in these examples.

```
The following example displays the slice information on disk /dev/rdsk/c0t0d0.
# format
Searching for disks...done
Specify disk (enter its number): 0
selecting c0t0d0
[disk formatted]
format> partition
partition> print
Current partition table (original):
Total disk cylinders available: 1479 + 2 (reserved cylinders)
Part Tag Flag Cylinders Size Blocks
  0 root wm 1 − 400 108.01MB (400/0/0) 221200
  1 swap wu 401 − 556 42.12MB (156/0/0) 86268
  2 backup wu 0 − 1479 399.63MB (1480/0/0) 818440
  3 unassigned wm 0 0 (0/0/0) 0
  4 unassigned wm 0 0 (0/0/0) 0
  5 unassigned wm 557 − 734 48.06MB (178/0/0) 98434
  6 usr wm 735 − 1401 180.10MB (667/0/0) 368851
  7 home wm 1402 − 1476 20.25MB (75/0/0) 41475
 8 boot wu 0 − 0 0.27MB (1/0/0) 553
  9 unassigned wm 0 0 (0/0/0) 0
partition> q
format> q
```
## Creating and Examining a Disk Label

Labeling a disk is usually done during system installation or when you are creating new disk slices. You may need to relabel a disk if the disk label is corrupted (for example, from a power failure).

The format utility will attempt to automatically configure any unlabeled SCSI disk. If format is able to automatically configure an unlabeled disk, it will display a message like the following: c1t0d0:configured with capacity of 404.65MB

## How to Label a Disk

- **1. Become superuser.**
- **2. Enter the** format **utility.** # **format**
- **3. Enter the number of the disk that you want to label from the list displayed on your screen.** Specify disk (enter its number):**1**

**4. Use the table below to determine how to label the disk.**

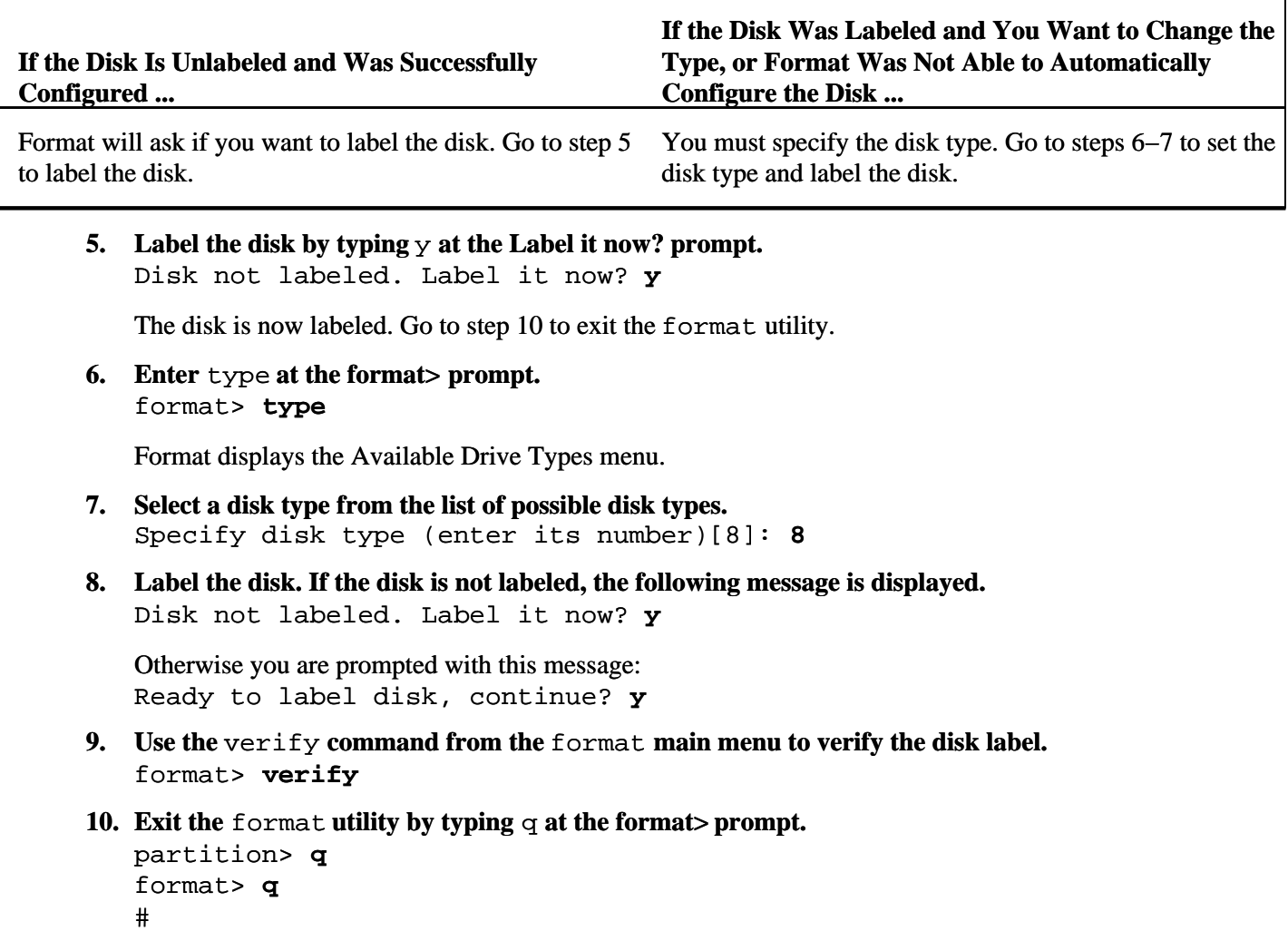

## Example—Labeling a Disk

The following example automatically configures and labels a 424−Mbyte disk. # **format** c1t0d0: configured with capacity of 404.65MB AVAILABLE DISK SELECTIONS: 0. c0t3d0 <SUN0424 cyl 1151 alt 2 hd 9 sec 80> /sbus@1,f8000000/esp@0,800000/sd@3,0 1. c1t0d0 <SUN0424 cyl 1151 alt 2 hd 9 sec 80> /sbus@1,f8000000/QLGC,isp@1,10000/sd@0,0 Specify disk (enter its number): **1** Disk not labeled. Label it now? **yes**

```
format> verify
```
## How to Examine a Disk Label

Examine disk label information by using the *prtvtoc(1M)* command. See *CHAPTER 21, Disk Management (Overview)* for a detailed description of the disk label and the information displayed by the prtvtoc command.

- **1. Become superuser.**
- **2. Display the disk label information by using the** prtvtoc **command.** # **prtvtoc /dev/rdsk/**device−name

*device−name* Raw disk device you want to examine.

## Example—Examining a Disk Label

The following example shows the disk label information for disk **/dev/rdsk/c0t0d0s0**.

```
# prtvtoc /dev/rdsk/c0t0d0s0
* c0t0d0s0 partition map
*
* Dimensions:
* 512 bytes/sector
* 36 sectors/track
* 9 tracks/cylinder
* 324 sectors/cylinder
* 1272 cylinders
* 1254 accessible cylinders
*
* Flags:
* 1: unmountable
* 10: read−only
*
* First Sector Last 
* Partition Tag Flags Sector Count Sector Mount Directory
 0 2 00 0 37260 37259 /
     1 3 01 37260 77760 115019
     2 5 00 0 406296 406295
 6 4 00 115020 283824 398843 /usr
     7 6 00 398844 7452 406295 /export/home
#
```
Recovering a Corrupted Disk Label

#

Sometimes a power or system failure will cause a disk's label to become unrecognizable. This doesn't always mean that the slice information or the disk's data will have to be recreated or restored.

The first step to recovering a corrupted disk label is to label the disk with the correct geometry and disk type information. This can be done through the normal disk labeling method, either automatic configuration or manual disk type specification.

If format recognizes the disk type, the next step is to search for a backup label to label the disk. Labeling the disk with the backup label will label the disk with the correct partitioning information, the disk type, and disk geometry.

## How to Recover a Corrupted Disk Label

**1. Boot the system to single−user mode. If necessary, boot the system from a local CD−ROM or the network in single−user mode to access the disk.**

See *CHAPTER 8, Booting a SPARC System (Tasks)* or *CHAPTER 9, x86: Booting a System (Tasks)* for information on booting the system.

**2. Use the** format **utility to relabel the disk.** # **format**

At this point, format attempts to automatically configure any unlabeled SCSI disk. If format is able to configure the unlabeled and corrupted disk, it will display: cwtxdy: configured with capacity of abcMB

The format utility then displays the list of disks on the system.

- **3. Enter the number of the disk that you need to recover from the list displayed on your screen.** Specify disk (enter its number): **1**
- **4. Use the table below to determine how to label the disk.**

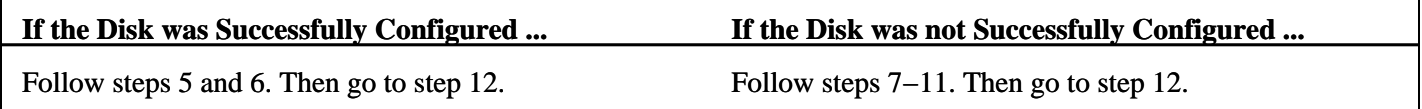

**5. Search for the backup label by using the verify command.** 

```
format> verify
Warning: Could not read primary label.
Warning: Check the current partitioning and 'label' the disk or 
use the 'backup' command.
Backup label contents:
Volume name = <ascii name = <SUN0424 cyl 1151 alt 2 hd 9 sec 80>
pcy1 = 2500ncy1 = 1151acy1 = 2nhead = 9nsect = 80Part Tag Flag Cylinders Size Blocks
```
*CHAPTER 22 Administering Disks (Tasks) 22−261*

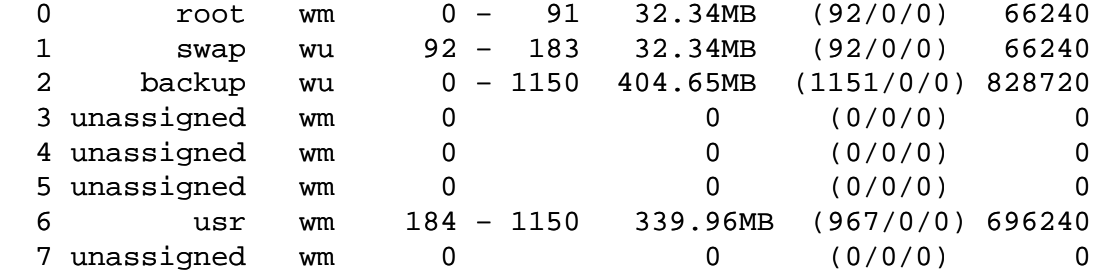

**6. If format was able to find a backup label and the backup label contents appear satisfactory, use the** backup **command to label the disk with the backup label.** format> **backup**

Disk has a primary label, still continue? **y**

Searching for backup labels...found. Restoring primary label

The disk label has been recovered. Go to step 12.

**7. If** format **was not able to automatically configure the disk, specify the disk type using the** type **command.**

format> **type**

The format utility displays the Available Drives Type menu.

**8. Select** 0 **to automatically configure the disk, or select a disk type from the list of possible disk types.**

Specify disk type (enter its number)[8]: **8**

**9. If the disk was successfully configured, reply with** no **when** format **asks if you want to label the disk.**

Disk not labeled. Label it now? **no**

**10. Use the** verify **command to search for backup labels.** format> **verify** Warning: Could not read primary label. Warning: Check the current partitioning and 'label' the disk or use the 'backup' command. .

. .

**11. If format was able to find a backup label and the backup label contents appear satisfactory, use the** backup **command to label the disk with the backup label.**

format> **backup** Disk has a primary label, still continue? **y**

Searching for backup labels...found. Restoring primary label

The disk label has been recovered.

**12. Exit the** format **utility by typing** q**.** format> **q**

### **13.** Verify the file systems on the recovered disk by using the  $f$ sck command.

See *CHAPTER 31, Checking File System Integrity* for information about using the fsck command.

## Adding a Third−Party Disk

The Solaris environment supports many third−party disks. However, you may need to supply either a device driver, a formt.dat entry, or both of these.

If the third−party disk was designed to work with standard SunOS operating system−compatible device drivers, creating an appropriate format.dat entry should be enough to allow the disk to be recognized by the format utility. In other cases, you'll need to load a third−party device driver to support the disk.

Note − Sun cannot guarantee that its format utility will work properly with all third–party disk drivers. If the disk driver is not compatible with the Solaris format utility, the disk drive vendor should supply you with a custom format program.

This section discusses what to do if some of this software support is missing. Typically, this occurs when you invoke the format utility and find that the disk type is not recognized.

Supply the missing software as described in this section, and then refer to the appropriate configuration procedure for adding system disks or secondary disks in *CHAPTER 23, SPARC: Adding a Disk (Tasks)* or *CHAPTER 24, x86: Adding a Disk (Tasks)*.

## Creating a format.dat Entry

Unrecognized disks cannot be formatted without precise information about the disk's geometry and operating parameters. This information is supplied in the /etc/format.dat file.

Note − SCSI−2 drives do not require a format.dat entry. Starting with the Solaris 2.3 release, the format utility automatically configures the SCSI−2 drivers if the drives are powered on during a reconfiguration boot. See *How to Automatically Configure a SCSI Drive @ 22−1* for step−by−step instructions on configuring a SCSI disk drive automatically.

If your disk was not recognized, use a text editor to create an entry in format.dat for the disk. You'll need to gather all the pertinent technical specifications about the disk and its controller before you start. This information should have been provided with the disk. If not, contact the disk manufacturer or your supplier. See *CHAPTER 25, The format Utility (Reference)* for more information on adding an entry to the /etc/format.dat file.

## How to Create a format.dat Entry

- **1. Become superuser.**
- **2. Make a copy of the /etc/format.dat file.**

# **cp /etc/format.dat /etc/format.dat.gen**

**3. Modify the /etc/format.dat file to include an entry for the third−party disk using the format.dat information described in** *CHAPTER 25, The format Utility (Reference)***.**

Use the disk's hardware product documentation to gather the required information.

## Automatically Configuring SCSI Disk Drives

In Solaris 2.3 release and compatible versions, the format utility automatically configures SCSI disk drives even if that specific type of drive is not listed in the /etc/format.dat file. This feature enables you to format, slice, and label any disk driver compliant with SCSI−2 specification for disk device mode sense pages.

The following steps are involved in configuring a SCSI drive using autoconfiguration:

- Shutting down the system
- Attaching the SCSI disk drive to the system
- Turning on the disk drive
- Performing a reconfiguration boot
- Using the format utility to automatically configure the SCSI disk drive

After the reconfiguration boot, invoke the format utility. The format utility will attempt to configure the disk and, if successful, alert the user that the disk was configured. See *How to Automatically Configure a SCSI Drive @ 22−1* for step−by−step instructions on configuring a SCSI disk drive automatically.

Here are the default slice rules that format uses to create the partition table. **Table 86 − SCSI Disk Slice Rules**

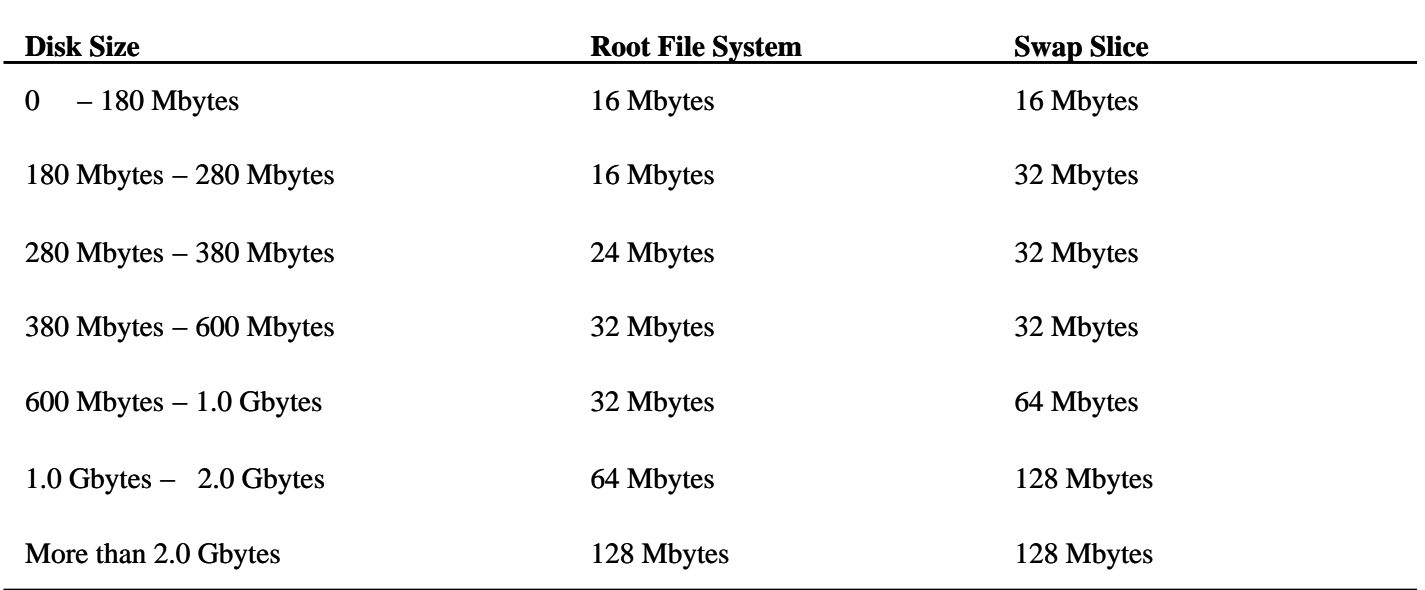

In all cases, slice 6 (for the /usr file system) gets the remainder of the space on the disk.

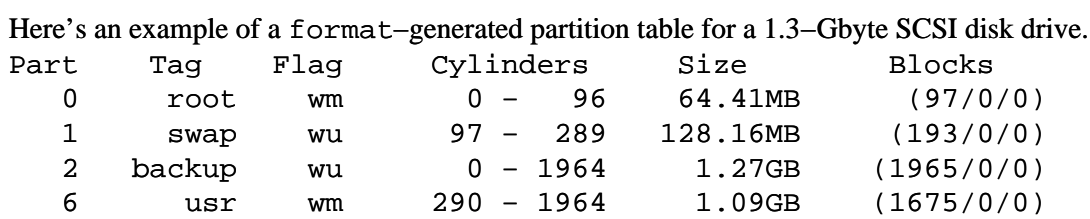

See *CHAPTER 25, The format Utility (Reference)* for more information about using SCSI automatic configuration.

## How to Automatically Configure a SCSI Drive

- **1. Become superuser.**
- **2. Create the /reconfigure file that will be read when the system is booted.** # **touch /reconfigure**
- **3. Shut down the system.** # **shutdown −i0 −g30 −y**

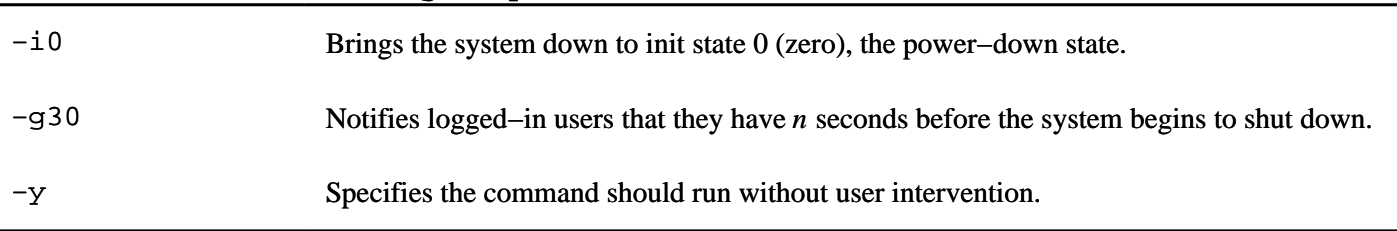

The **ok** or **>** prompt is displayed after the operating environment is shut down.

- **4. Turn off power to the system and all external peripheral devices.**
- **5. Make sure the disk you are adding has a different target number than the other devices on the system.**

You will often find a small switch located at the back of the disk for this purpose.

**6. Connect the disk to the system and check the physical connections.**

Refer to the disk's hardware installation guide for installation details.

- **7. Turn on the power to all external peripherals.**
- **8. Turn on the power to the system.**

The system will boot and display the login prompt.

**9. Login as superuser, invoke the** format **utility, and select the disk to be configured automatically.**

# **format** Searching for disks...done c1t0d0: configured with capacity of 404.65MB AVAILABLE DISK SELECTIONS: 0. c0t3d0 <SUN0424 cyl 1151 alt 2 hd 9 sec 80>

```
 /sbus@1,f8000000/esp@0,800000/sd@3,0
        1. c1t0d0 <SUN0424 cyl 1151 alt 2 hd 9 sec 80>
           /sbus@1,f8000000/QLGC,isp@1,10000/sd@0,0
Specify disk (enter its number): 1
```
### **10. Reply** yes **to the prompt to label the disk.**

Replying y will cause the disk label to be generated and written to the disk by the autoconfiguration feature.

Disk not labeled. Label it now? **y**

- **11. Verify the disk label with the** verify **command.** format> **verify**
- **12. Exit the** format **utility.** format> **q**

## Repairing a Defective Sector

If a disk on your system has a defective sector, you can repair it by using the instructions in the following procedures. You may become aware of defective sectors when you:

• Run surface analysis on a disk.

See *The analyze Menu @ 25−3* for more information on the analysis functionality of the format utility.

The defective area reported while your system is running may not be accurate. Since the system does disk operations many sectors at a time, it is often hard to pinpoint exactly which sector caused a given error. Use *How to Identify a Defective Sector by Using Surface Analysis @ 22−1* to find the exact sector(s).

• Get multiple error messages from the disk driver concerning a particular portion of the disk while your system is running.

```
Messages related to disk errors look like the following:
WARNING: /io−unit@f,e0200000/sbi@0,0/QLGC,isp@1,10000/sd@3,0 (sd33):
  Error for command 'read' Error Level: Retryable
  Requested Block 126, Error Block: 179
  Sense Key: Media Error
  Vendor 'SEAGATE':
  ASC = 0x11 (unrecovered read error), ASCQ = 0x0, FRU = 0x0
```
The above console message indicates that block 179 may be bad. Relocate the bad block by using the format utility's repair command or use the analyze command with the repair option enabled.

## How to Identify a Defective Sector by Using Surface Analysis

- **1. Become superuser.**
- **2. Unmount the file system in the slice that contains the defective sector.**

See *mount(1M)* for more information. # **umount /dev/dsk/**device−name

- **3. Enter the** format **utility by typing** format**.** # **format**
- **4. Select the affected disk.** Specify disk (enter its number):1 selecting c0t2d0: [disk formatted] Warning: Current Disk has mounted partitions.
- **5. Enter the analyze menu by typing** analyze **at the format> prompt.** format> **analyze**
- **6. Set up the analysis parameters by typing** setup **at the analyze> prompt. Use the parameters shown here:**

analyze> **setup** Analyze entire disk [no]? **n** Enter starting block number [0, 0/0/0]: **12330** Enter ending block number [584159, 1216/9/47]: **12360** Loop continuously [no]? **y** Repair defective blocks [yes]? **n** Stop after first error [no]? **n** Use random bit patterns [no]? **n** Enter number of blocks per transfer [31, 0/0/31]: **1** Verify media after formatting [yes]? **y** Enable extended messages [no]? **n** Restore defect list [yes]? **y** Create defect label [yes]? **y**

```
7. Use the read command to find the defect.
   analyze> read
   Ready to analyze (won't harm SunOS). This takes a long time,
   but is interruptible with Control−C. Continue? y
             pass 0
       25/7/24
             pass 1
   Block 12354 (18/4/18), Corrected media error (hard data ecc)
       25/7/24
   \overline{C}Total of 1 defective blocks repaired.
```
## How to Repair a Defective Sector

- **1. Become superuser.**
- **2. Enter the** format **utility and select the disk that contains the defective sector.** # **format** Searching for disks...done

```
AVAILABLE DISK SELECTIONS:
     0. c0t2d0 <SUN1.05 cyl 2036 alt 2 hd 14 sec 72>
/iommu@f,e0000000/sbus@f,e0001000/espdma@f,400000/esp@f,800000/sd@2,
0
     1. c0t3d0 <SUN0535 cyl 1866 alt 2 hd 7 sec 80>
/iommu@f,e0000000/sbus@f,e0001000/espdma@f,400000/esp@f,800000/sd@3,
0
Specify disk (enter its number): 1
selecting c0t3d0
[disk formatted]
format>
```
- **3. Enter the** repair **command at the format> prompt.** format> **repair**
- **4. Enter the defective block number.**

```
 Enter absolute block number of defect: 12354
   Ready to repair defect, continue? y
   Repairing block 12354 (18/4/18)...ok.
format>
```
If you are unsure of the format used to identify the defective sector, see *How to Identify a Defective Sector by Using Surface Analysis @ 22−1* for more information.

## Tips and Tricks

Use the following tips to help you manage disks more efficiently.

## Debugging format Sessions

Invoke format −M to enable extended and diagnostic messages for using the format utility with SCSI devices only.

In this example, the series of numbers below **Inquiry:** represent the hexadecimal value of the inquiry data displayed to the right of the numbers.

```
# format −M
Searching for disks...done
AVAILABLE DISK SELECTIONS:
        0. c0t3d0 <SUN0535 cyl 1866 alt 2 hd 7 sec 80>
/iommu@f,e0000000/sbus@f,e0001000/espdma@f,400000/esp@f,800000/sd@3,0
Specify disk (enter its number): 0
selecting c0t3d0
[disk formatted]
format> inquiry
Inquiry:
00 00 02 02 27 00 00 12 43 4f 4e 4e 45 52 20 20 ....'...CONNER
```

```
43 50 33 30 35 34 30 20 20 53 55 4e 30 35 33 35 CP30540 SUN0535
42 30 42 42 39 33 30 38 46 39 30 B0BB9308F90
Vendor: CONNER 
Product: CP30540 SUN0535
Revision: B0BB
format>
```
# Label Multiple Disks by Using the prtvtoc and fmthard Commands

Use the prtvtoc and fmthard commands to label multiple disks with the same disk geometry.

```
Use this for loop in a script to copy a disk label from one disk and replicate it on multiple disks.
# for i in x y z
> do
> prtvtoc /dev/rdsk/cwtxdysz | fmthard −s − /dev/rdsk/cwt${i}d0s2
> done
```
# Example—Labeling Multiple Disks

```
In this example, the disk label from c2t0d0s0 is copied to four other disks.
# for i in 1 2 3 5
> do
> prtvtoc /dev/rdsk/c2t0d0s0 | fmthard −s − /dev/rdsk/c2t${i}d0s2
> done
fmthard: New volume table of contents now in place.
fmthard: New volume table of contents now in place.
fmthard: New volume table of contents now in place.
fmthard: New volume table of contents now in place.
#
```
# SPARC: Adding a Disk (Tasks)

This chapter provides the procedures for adding a disk to a SPARC system.

This is a list of the step−by−step instructions in this chapter.

- *SPARC: How to Connect a System Disk and Boot @ 23−1*
- *SPARC: How to Connect a Secondary Disk and Boot @ 23−2*
- *SPARC: How to Create Disk Slices and Label a Disk @ 23−3*
- *SPARC: How to Create File Systems @ 23−4*
- *SPARC: How to Install a Boot Block on a System Disk @ 23−5*

For overview information about disk management, see *CHAPTER 21, Disk Management (Overview)*.

## SPARC: About System and Secondary Disks

A system disk contains the root  $\langle \cdot \rangle$  or /usr file systems, or both. If the disk containing either of these file systems becomes damaged, you have two ways to recover:

- You can reinstall the entire Solaris environment.
- Or, you can replace the system disk and restore your file systems from a backup medium.

A secondary disk doesn't contain the root (/) and /usr file systems. It usually contains space for user files. You can add a secondary disk to a system for more disk space or you can replace a damaged secondary disk. If you replace a secondary disk on a system, you can restore the old disk's data on the new disk.

### SPARC: Adding a System or Secondary Disk Task Map **Table 87 − Adding a System or Secondary Disk Task Map**

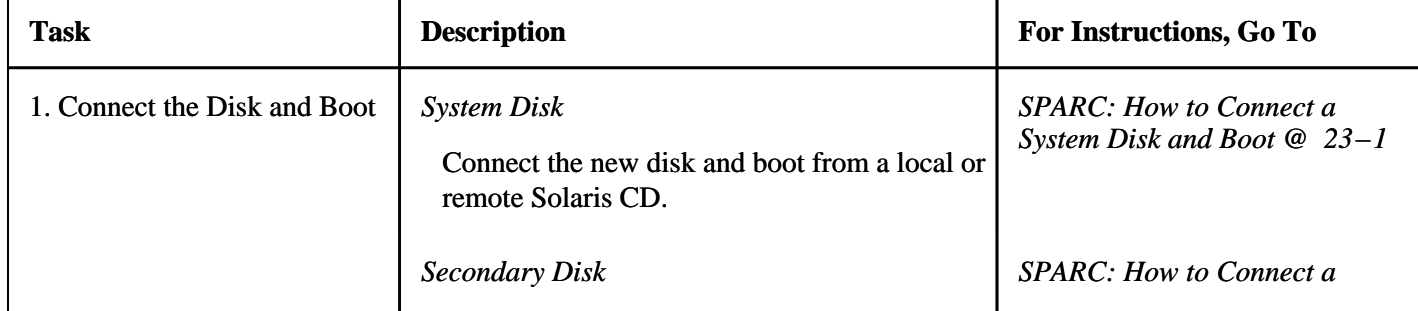

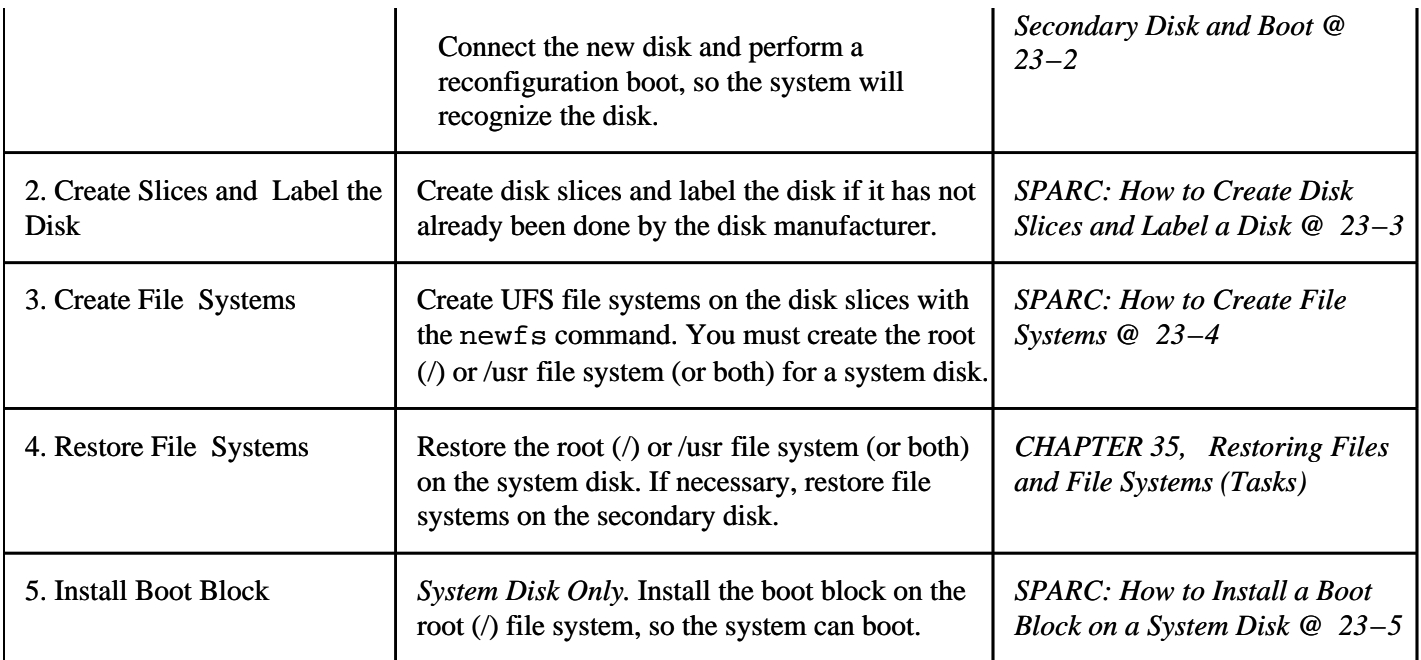

# SPARC: How to Connect a System Disk and Boot

This procedure assumes that the system is shut down.

- **1. Disconnect the damaged system disk from the system.**
- **2. Make sure the disk you are adding has a different target number than the other devices on the system.**

You will often find a small switch located at the back of the disk for this purpose.

**3. Connect the replacement system disk to the system and check the physical connections.**

Refer to the disk's hardware installation guide for installation details.

**4. Follow the instructions in the table below depending on whether you are booting from a local or remote Solaris CD.**

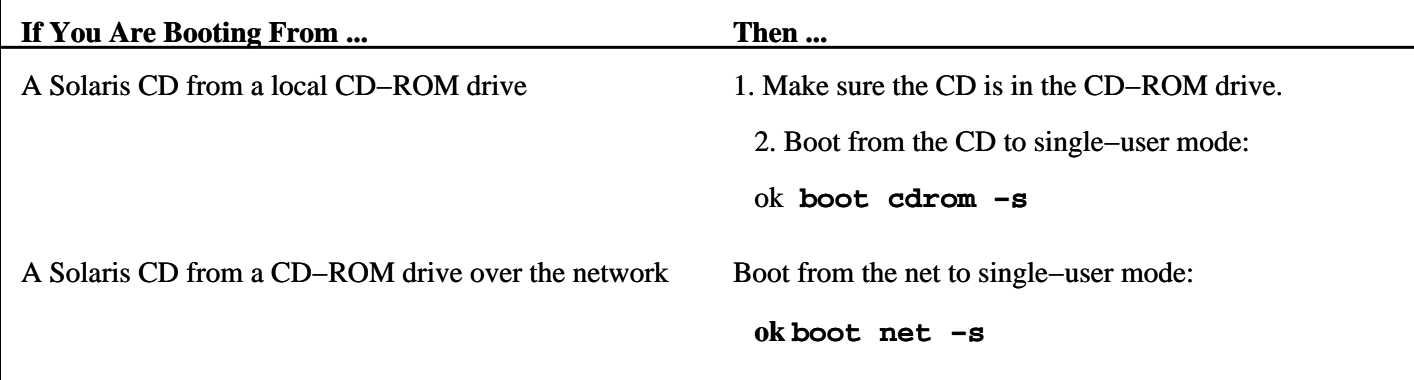

After a few minutes, the root prompt (**#**) is displayed.

## Where to Go From Here

After you boot the system, you can create slices and a disk label on the disk. Go to *SPARC: How to Create Disk Slices and Label a Disk @ 23−3*.

# SPARC: How to Connect a Secondary Disk and Boot

- **1. Become superuser.**
- **2. If the disk type is unsupported by the Solaris software, add the device driver for the disk by following the instructions included with the hardware.**

If necessary, see *How to Create a format.dat Entry @ 22−2* for information on creating a format.dat entry for the disk.

**3. Create the /reconfigure file that will be read when the system is booted.** # **touch /reconfigure**

The /reconfigure file will cause the SunOS software to check for the presence of any newly installed peripheral devices when you power on or boot your system later.

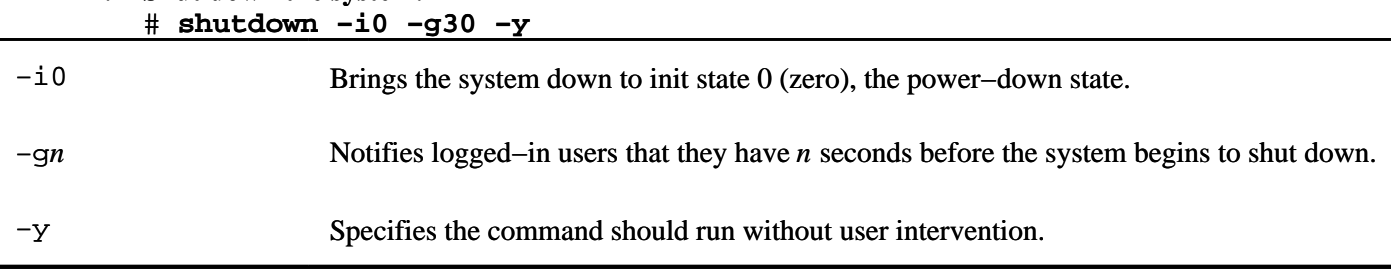

**4. Shut down the system.**

The **ok** or **>** prompt is displayed after the operating environment is shut down.

- **5. Turn off power to the system and all external peripheral devices.**
- **6. Make sure the disk you are adding has a different target number than the other devices on the system.**

You will often find a small switch located at the back of the disk for this purpose.

**7. Connect the disk to the system and check the physical connections.**

Refer to the disk's hardware installation guide for installation details.

- **8. Turn on the power to all external peripherals.**
- **9. Turn on the power to the system.**

The system will boot and display the login prompt.

## Where to Go From Here

After you boot the system, you can create slices and a disk label on the disk. Go to *SPARC: How to Create Disk Slices and Label a Disk @ 23−3*.

# SPARC: How to Create Disk Slices and Label a Disk

- **1. Become superuser.**
- **2. Start the** *format(1M)* **utility.** # **format**

A list of available disks is displayed.

**3. Enter the number of the disk that you want to repartition from the list displayed on your screen.** Specify disk (enter its number): disk−number

*disk−number* Is the number of the disk that you want to repartition.

- **4. Go into the** partition **menu (which lets you set up the slices).** format> **partition**
- **5. Display the current partition (slice) table.** partition> **print**
- **6. Start the modification process.** partition> **modify**
- **7. Set the disk to all free hog.** Choose base (enter number) [0]? **1**

See *Using the Free Hog Slice @ 21−1* for more information about the free hog slice.

- **8. Create a new partition table by answering** y **when prompted to continue.** Do you wish to continue creating a new partition table based on above table[yes]?**y**
- **9. Identify the free hog partition (slice) and the sizes of the slices when prompted.**

When adding a system disk, you must set up slices for:

- root (slice 0) and swap (slice 1) and/or
- /usr (slice 6)

After you identify the slices, the new partition table is displayed.

**10. Make the displayed partition table the current partition table by answering** y **when asked.** Okay to make this the current partition table[yes]? **y**

If you don't want the current partition table and you want to change it, answer no and go to *Step 6*.

**11. Name the partition table.**

*partition−name* Is the name for the new partition table.

**12. Label the disk with the new partition table when you have finished allocating slices on the new disk.**

Ready to label disk, continue? **yes**

- **13. Quit the** partition **menu.** partition> **q**
- **14. Verify the disk label using the** verify **command.** format> **verify**
- **15. Quit the** format **menu.** format> **q**

# SPARC: Example—Creating Disk Slices and Labeling a System Disk

The following example uses the format utility to divide a 1−Gbyte disk into three slices: one for the root (/) file system, one for the swap area, and one for the /usr file system. # **format** Searching for disks...done AVAILABLE DISK SELECTIONS: 0. c0t1d0 <SUN1.05 cyl 2036 alt 2 hd 14 sec 72> /iommu@f,e0000000/sbus@f,e0001000/espdma@f,400000/esp@f,80000 0/sd@1,0 1. c0t3d0 <SUN1.05 cyl 2036 alt 2 hd 14 sec 72> /iommu@f,e0000000/sbus@f,e0001000/espdma@f,400000/esp@f,80000 0/sd@3,0 Specify disk (enter its number): **0** selecting c0t1d0 [disk formatted] format> **partition** partition> **print** partition> **modify** Select partitioning base: 0. Current partition table (original) 1. All Free Hog Choose base (enter number) [0]? **1** Part Tag Flag Cylinders Size Shocks 0 root wm 0 0 0 (0/0/0) 0 1 swap wu 0 0 (0/0/0) 0 2 backup wu 0 − 2035 1002.09MB (2036/0/0) 2052288 3 unassigned wm 0 0 (0/0/0) 0 4 unassigned wm 0 0 (0/0/0) 0

 5 unassigned wm 0 0 (0/0/0) 0 6 usr wm 0 0 (0/0/0) 0 7 unassigned wm 0 0 (0/0/0) 0 Do you wish to continue creating a new partition table based on above table[yes]? **yes** Free Hog partition[6]? **6** Enter size of partition '0' [0b, 0c, 0.00mb]: **200mb** Enter size of partition '1' [0b, 0c, 0.00mb]: **200mb** Enter size of partition '3' [0b, 0c, 0.00mb]: Enter size of partition '4' [0b, 0c, 0.00mb]: Enter size of partition '6' [0b, 0c, 0.00mb]: Enter size of partition '7' [0b, 0c, 0.00mb]: Part Tag Flag Cylinders Size Shocks 0 root wm 0 − 406 200.32MB (407/0/0) 410256 1 swap wu 407 − 813 200.32MB (407/0/0) 410256

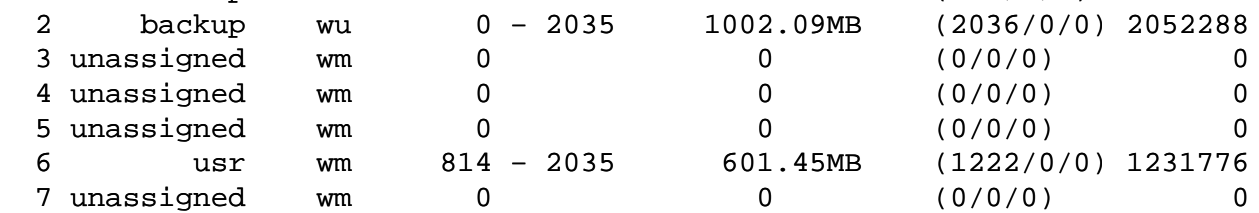

Okay to make this the current partition table[yes]? **yes** Enter table name (remember quotes): **"disk0"** Ready to label disk, continue? **yes** partition> **quit** format> **verify** format> **quit**

# SPARC: Example—Creating Disk Slices and Labeling a Secondary Disk

The following example uses the format utility to divide a 1−Gbyte disk into one slice for the /export/home file system. # **format** Searching for disks...done AVAILABLE DISK SELECTIONS: 0. c0t1d0 <SUN1.05 cyl 2036 alt 2 hd 14 sec 72> /iommu@f,e0000000/sbus@f,e0001000/espdma@f,400000/esp@f,80000 0/sd@1,0 1. c0t3d0 <SUN1.05 cyl 2036 alt 2 hd 14 sec 72> /iommu@f,e0000000/sbus@f,e0001000/espdma@f,400000/esp@f,800000 /sd@3,0 Specify disk (enter its number): **0** selecting c0t1d0

[disk formatted] format> **partition** partition> **print** partition> **modify** Select partitioning base: 0. Current partition table (original) 1. All Free Hog Choose base (enter number) [0]? **1** Part Tag Flag Cylinders Size Shocks 0 root wm 0 0 0 (0/0/0) 0 1 swap wu 0 0 (0/0/0) 0 2 backup wu 0 − 2035 1002.09MB (2036/0/0) 2052288 3 unassigned wm 0 0 0 (0/0/0) 0 4 unassigned wm 0 0 (0/0/0) 0 5 unassigned wm 0 0 (0/0/0) 0 6 usr wm 0 0 (0/0/0) 0 7 unassigned wm 0 0 (0/0/0) 0 Do you wish to continue creating a new partition table based on above table[yes]? **y** Free Hog partition[6]? **7** Enter size of partition '0' [0b, 0c, 0.00mb, 0.00gb]: Enter size of partition '1' [0b, 0c, 0.00mb, 0.00gb]: Enter size of partition '3' [0b, 0c, 0.00mb, 0.00gb]: Enter size of partition '4' [0b, 0c, 0.00mb, 0.00gb]: Enter size of partition '5' [0b, 0c, 0.00mb, 0.00gb]: Enter size of partition '6' [0b, 0c, 0.00mb, 0.00gb]: Part Tag Flag Cylinders Size Shocks 0 root wm 0 0 0 (0/0/0) 0 1 swap wu 0 0 (0/0/0) 0 2 backup wu 0 − 2035 1002.09MB (2036/0/0) 2052288 3 unassigned wm 0 0 (0/0/0) 0 4 unassigned wm 0 0 (0/0/0) 0 5 unassigned wm 0 0 (0/0/0) 0 6 usr wm 0 0 (0/0/0) 0 7 unassigned wm 0 − 2035 1002.09MB (2036/0/0) 2052288 Okay to make this the current partition table[yes]? **yes** Enter table name (remember quotes): **"home"** Ready to label disk, continue? **y** partition> **q**

```
format> verify
format> q
```
#

Where to Go From Here

After you create disk slices and label the disk, you can create file systems on the disk. Go to *SPARC: How to Create File Systems @ 23−4*.

## SPARC: How to Create File Systems

- **1. Become superuser.**
- **2. Create a file system for each slice with the** *newfs(1M)* **command.** # **newfs** /dev/rdsk/cwtxdysz

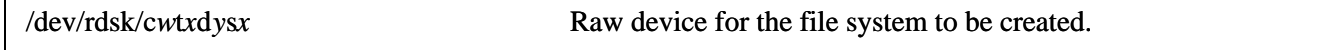

See *CHAPTER 27, Creating File Systems (Tasks)* for more information about the newfs command.

**3. Verify the new file system by mounting it on an unused mount point.** # **mount** /dev/dsk/cwtxdysz**/mnt** # **ls** lost+found

## Where to Go From Here

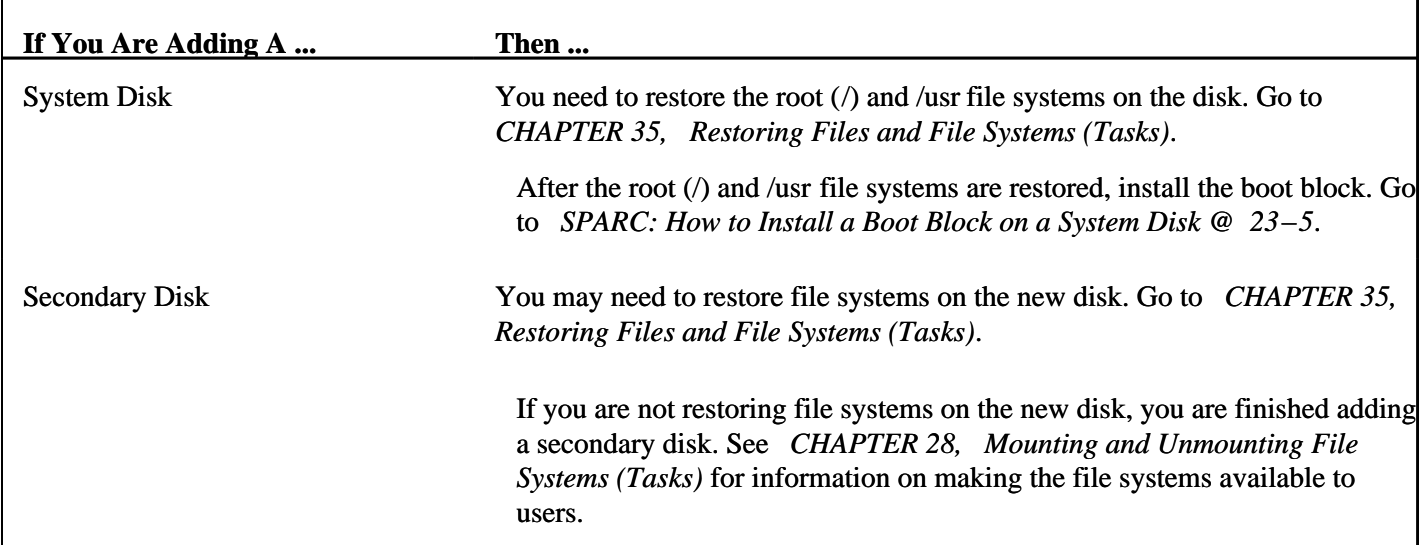

## SPARC: How to Install a Boot Block on a System Disk

- **1. Become superuser.**
- **2. Install a boot block on a system disk using the** *installboot(1M)* **command.** # **/usr/sbin/installboot /usr/platform/'uname −i'/lib/fs/ufs/bootblk**

### **/dev/rdsk/**cwtxdy**s0**

/usr/platform/'uname −i'/lib/fs /ufs/bootblk Boot block code.

/dev/rdsk/*cwtxdy*s0 Raw device of the root (/) file system.

**3. Verify the boot blocks are installed by rebooting the system to run level 3.** # **init 6**

## SPARC: Example—Installing a Boot Block on a System Disk

The following example installs the boot block on a SPARCstation 10. # **installboot /usr/platform/sun4m/lib/fs/ufs/bootblk /dev/rdsk/c0t0d0s0**

# x86: Adding a Disk (Tasks)

This chapter provides the procedures for adding a disk on an x86 system. This is a list of the step−by−step instructions in this chapter.

- *x86: How to Connect a System Disk and Boot @ 24−2*
- *x86: How to Connect a Secondary Disk and Boot @ 24−3*
- *x86: How to Create a Solaris fdisk Partition @ 24−4*
- *x86: How to Create Disk Slices and Label a Disk @ 24−5*
- *x86: How to Create File Systems @ 24−6*
- *x86: How to Install a Boot Block on a System Disk @ 24−7*

For overview information about disk management, see *CHAPTER 21, Disk Management (Overview)*.

## x86: About System and Secondary Disks

A system disk contains the root  $\langle \cdot \rangle$  or /usr file systems, or both. If the disk containing either of these file systems becomes damaged, you have two ways to recover:

- You can reinstall the entire Solaris environment.
- Or, you can replace the system disk and restore your file systems from a backup medium.

A secondary disk doesn't contain the root (/) and /usr file systems. It usually contains space for user files. You can add a secondary disk to a system for more disk space or you can replace a damaged secondary disk. If you replace a secondary disk on a system, you can restore the old disk's data on the new disk.

### x86: Adding a System or Secondary Disk Task Map **Table 88 − Adding a System or Secondary Disk Task Map**

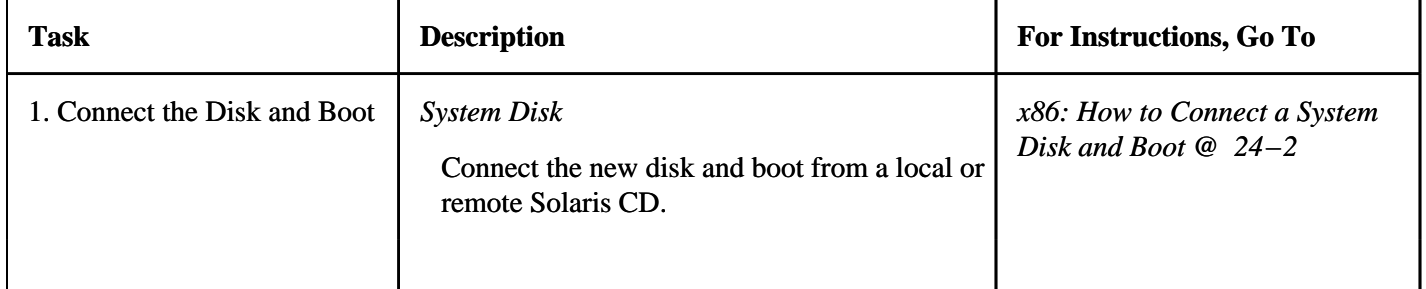

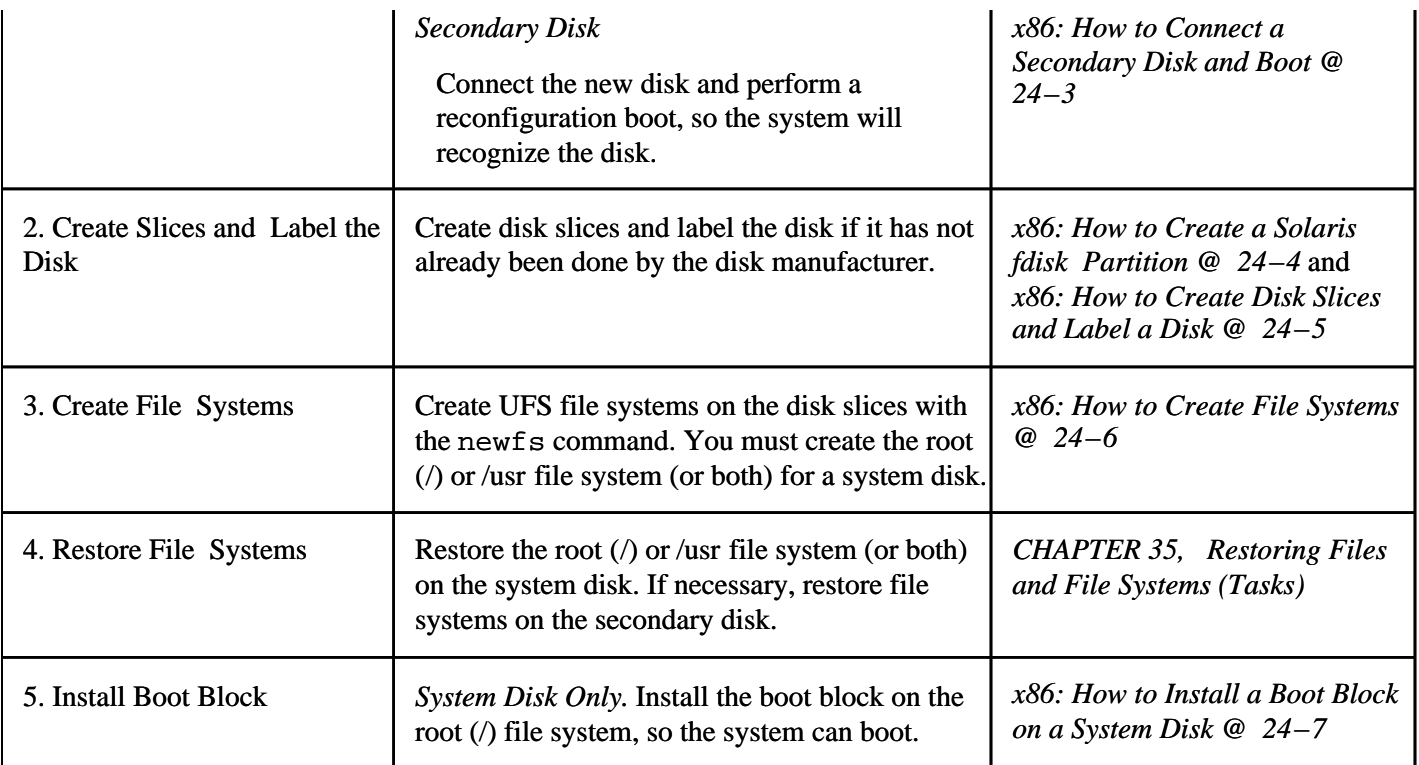

# x86: Guidelines for Creating an **fdisk** Partition

Follow these guidelines when setting up the **fdisk** partition.

- The disk can be divided into a maximum of four **fdisk** partitions. One of these partitions must be a Solaris partition.
- The Solaris partition must be made the active partition on the disk. The active partition is the one whose operating system will be booted by default at system start−up.
- Solaris **fdisk** partitions must begin on cylinder boundaries.
- Solaris **fdisk** partitions must begin at cylinder 1, not cylinder 0, on the first disk because additional boot information, including the master boot record, is written in sector 0.
- The Solaris **fdisk** partition can be the entire disk or you may want to make it smaller to allow room for a DOS partition. You can also make a new **fdisk** partition on a disk without disturbing existing partitions (if there is enough room to create a new one).

For x86 systems − Solaris slices are sometimes called partitions. This user guide uses the term slice, but some Solaris documentation and programs may refer to a *slice* as a *partition*. To avoid confusion, Solaris documentation tries to distinguish between **fdisk** partitions (which are supported only on Solaris(TM) (Intel Platform Edition) and the divisions within the Solaris **fdisk** partition, which may be called slices or partitions.

# x86: How to Connect a System Disk and Boot

This procedure assumes that the system is down.

- **1. Disconnect the damaged system disk from the system.**
- **2. Make sure the disk you are adding has a different target number than the other devices on the system.**

You will often find a small switch located at the back of the disk for this purpose.

### **3. Connect the replacement system disk to the system and check the physical connections.**

Refer to the disk's hardware installation guide for installation details. Also, refer to the *Solaris 7 (Intel Platform Edition) Device Configuration Guide* about hardware configuration requirements specific to the disk.

**4. Follow steps a−e if you are booting from a local or remote Solaris CD.**

If you are booting from the network, skip step a.

- **a. Insert the Solaris installation CD into the CD−ROM drive.**
- **b. Insert the Solaris boot diskette into the primary diskette drive (DOS drive A).**
- **c. Press any key to reboot the system if the system displays the Type any key to reboot prompt. Or, use the reset button to restart the system if the system is shut down.**

The Multiple Device Boot Subsystem menu is displayed after a few minutes.

**d. Select the CD−ROM drive or net(work) as the boot device from the Multiple Device Boot menu.**

The Secondary Boot Subsystem menu is displayed.

**e. Boot the system in single−user mode.** Select the type of installation: **b −s**

After a few minutes, the root prompt (**#**) is displayed.

## Where to Go From Here

After you boot the system, you can create slices and a disk label on the disk. Go to *x86: How to Create Disk Slices and Label a Disk @ 24−5*.

## x86: How to Connect a Secondary Disk and Boot

- **1. Become superuser.**
- **2. If the disk is unsupported by the Solaris software, add the device driver for the disk by following the instructions included with the hardware.**

### **3. Create the /reconfigure file that will be read when the system is booted.** # **touch /reconfigure**

The /reconfigure file will cause the SunOS software to check for the presence of any newly installed peripheral devices when you power on or boot your system later.

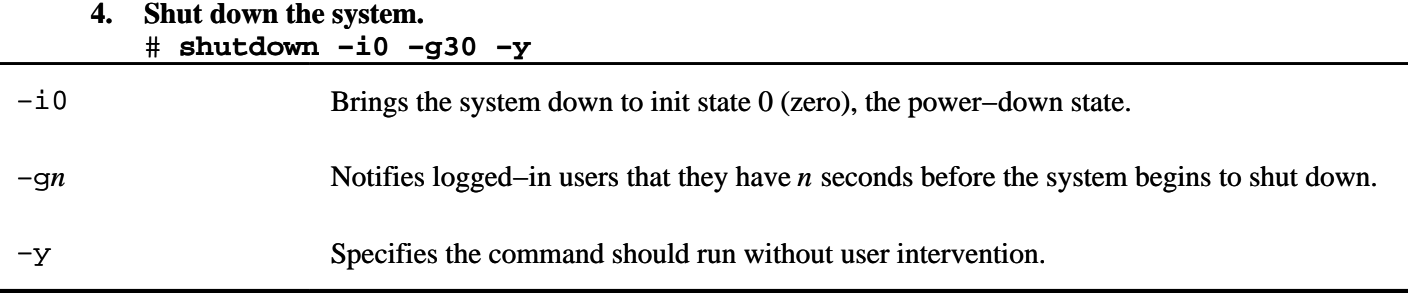

The **Type any key to reboot** prompt is displayed.

- **5. Turn off power to the system and all external peripheral devices.**
- **6. Make sure the disk you are adding has a different target number than the other devices on the system.**

You will often find a small switch located at the back of the disk for this purpose.

### **7. Connect the disk to the system and check the physical connections.**

Refer to the disk's hardware installation guide for installation details. Also, refer to the *Solaris 7 (Intel Platform Edition) Device Configuration Guide* for hardware configuration requirements specific to the disk.

**8. Turn on the power to all external peripherals.**

### **9. Turn on the power to the system.**

The system will boot and display the login prompt.

## Where to Go From Here

After you boot the system, you can create slices and a disk label on the disk. Go to *x86: How to Create Disk Slices and Label a Disk @ 24−5*.

## x86: How to Create a Solaris **fdisk** Partition

- **1. Make sure you have read** *x86: Guidelines for Creating an fdisk Partition @ 24−1***.**
- **2. Become superuser.**
- **3. Start the** *format(1M)* **utility.** # **format**
- **4. Enter the number of the disk on which to create a Solaris fdisk partition from the list displayed**

#### **on your screen.**

Specify disk (enter its number): disk−number

*disk−number* Is the number of the disk on which to create a Solaris **fdisk** partition.

### **5. Go into the fdisk menu.** format> **fdisk**

The **fdisk** menu displayed is dependent upon whether the disk has existing **fdisk** partitions. Determine the next step using the following table.

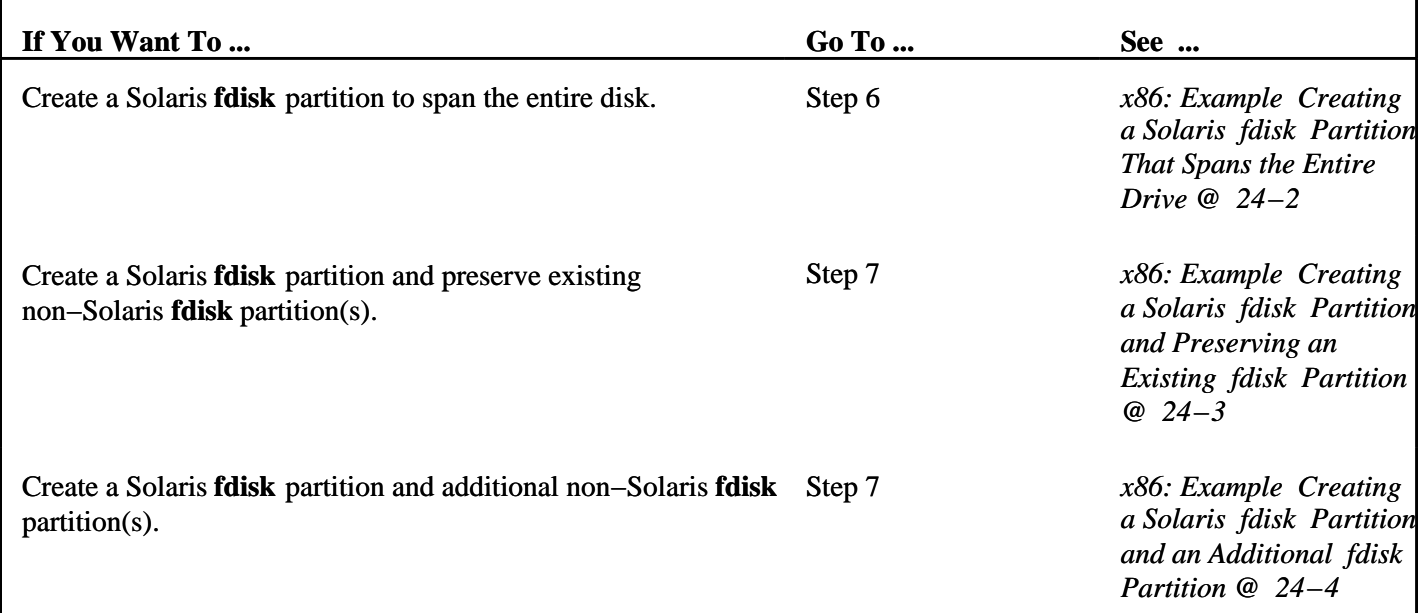

### **6. Create and activate a Solaris fdisk partition spanning the entire disk by specifying** y **at the prompt. Then go to step 14.**

The recommended default partitioning for your disk is:

a 100% "SOLARIS System" partition.

To select this, please type "y". To partition your disk differently, type "n" and the "fdisk" program will let you select other partitions. **y**

**7. Specify** n **at the prompt if you do not want the Solaris fdisk partition to span the entire disk.** To select this, please type "y". To partition your disk differently, type "n" and the "fdisk" program will let you select other partitions. **n** Total disk size is 2694 cylinders Cylinder size is 765 (512 byte) blocks Cylinders Partition Status Type Start End Length % ========= ====== ======== ===== === ====== ===

THERE ARE NO PARTITIONS CURRENTLY DEFINED SELECT ONE OF THE

### FOLLOWING:

- 1. Create a partition
- 2. Change Active (Boot from) partition
- 3. Delete a partition
- 4. Exit (Update disk configuration and exit)

 5. Cancel (Exit without updating disk configuration) Enter Selection:

#### **8. Select option 1,** Create a partition**, to create an fdisk partition.**

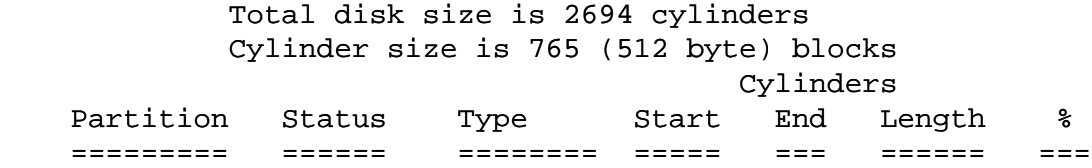

THERE ARE NO PARTITIONS CURRENTLY DEFINED SELECT ONE OF THE FOLLOWING:

- 1. Create a partition
- 2. Change Active (Boot from) partition
- 3. Delete a partition
- 4. Exit (Update disk configuration and exit)

 5. Cancel (Exit without updating disk configuration) Enter Selection: **1**

### **9. Create a Solaris fdisk partition by selecting** 1(=Solaris)**.**

Indicate the type of partition you want to create (1=SOLARIS, 2=UNIX, 3=PCIXOS, 4=Other, 8=DOSBIG) (5=DOS12, 6=DOS16, 7=DOSEXT, 0=Exit) ? **1**

**10. Identify the percentage of disk to be reserved for the Solaris fdisk partition. Keep in mind the size of any existing fdisk partitions when calculating this percentage.** Indicate the percentage of the disk you want this partition to use (or enter "c" to specify in cylinders). nn

### **11. Activate the Solaris fdisk partition by typing** y **at the prompt.**

```
Do you want this to become the Active partition? If so, it will be 
activated each time you reset your computer or when you turn it on 
again. Please type "y" or "n". y
```
The **Enter Selection:** prompt is displayed afer the **fdisk** partition is activated.

**12. Select option 1,** Create a partition**, to create another fdisk partition.**

See steps 9−11 for instructions on creating an **fdisk** partition.

- **13. Update the disk configuration and exit the fdisk menu from the selection menu.** Selection: **4**
- **14. Relabel the disk using the** label **command.** WARNING: Solaris fdisk partition changed − Please relabel the disk format> **label** Ready to label disk, continue? **yes**

format>

**15. Quit the format menu.** format> **quit**

## Where to Go From Here

After you create a Solaris **fdisk** partition on the disk, you can create slices on the disk. Go to *x86: How to Create Disk Slices and Label a Disk @ 24−5*.

## x86: Example—Creating a Solaris **fdisk** Partition That Spans the Entire Drive

The following example uses the format's utility's **fdisk** option to create a Solaris **fdisk** partition that spans the entire drive.

```
# format
Searching for disks...done
AVAILABLE DISK SELECTIONS:
        0. c0t0d0 <DEFAULT cyl 1479 alt 2 hd 7 sec 79>
           /eisa/eha@1000,0/cmdk@0,0
        1. c0t2d0 <SUN1.05 cyl 2692 alt 2 hd 9 sec 85>
           /eisa/eha@1000,0/cmdk@2,0
Specify disk (enter its number): 1
selecting c0t2d0
[disk formatted]
format> fdisk
The recommended default partitioning for your disk is:
  a 100% "SOLARIS System" partition.
To select this, please type "y". To partition your disk
differently, type "n" and the "fdisk" program will let you
select other partitions. y
WARNING: Solaris fdisk partition changed − Please relabel the disk
format> label
Ready to label disk, continue? yes
format> quit
```
## x86: Example—Creating a Solaris **fdisk** Partition and

## Preserving an Existing **fdisk** Partition

The following example describes how to create a Solaris **fdisk** partition on a disk that has an existing **DOS−BIG fdisk** partition.

format> **fdisk** Total disk size is 2694 cylinders Cylinder size is 765 (512 byte) blocks Cylinders Partition Status Type Start End Length % ========= ====== ======== ===== === ====== === 1 DOS−BIG 1 538 538 20 SELECT ONE OF THE FOLLOWING: 1. Create a partition 2. Change Active (Boot from) partition 3. Delete a partition 4. Exit (Update disk configuration and exit) 5. Cancel (Exit without updating disk configuration) Enter Selection: **1** Indicate the type of partition you want to create (1=SOLARIS, 2=UNIX, 3=PCIXOS, 4=Other, 8=DOSBIG) (5=DOS12, 6=DOS16, 7=DOSEXT, 0=Exit) ?**1** Indicate the percentage of the disk you want this partition to use (or enter "c" to specify in cylinders). **80** Do you want this to become the Active partition? If so, it will be activated each time you reset your computer or when you turn it on again. Please type "y" or "n". **y** Partition 2 is now the Active partition Total disk size is 2694 cylinders Cylinder size is 765 (512 byte) blocks Cylinders Partition Status Type Start End Length % ========= ====== ======== ===== === ====== === 1 DOS−BIG 1 538 538 20 2 Active SOLARIS 539 2693 2155 80 SELECT ONE OF THE FOLLOWING: 1. Create a partition 2. Change Active (Boot from) partition 3. Delete a partition 4. Exit (Update disk configuration and exit) 5. Cancel (Exit without updating disk configuration) Enter Selection: Selection: **4** WARNING: Solaris fdisk partition changed − Please relabel the disk format> **label** Ready to label disk, continue? **yes** format> **q**

## x86: Example—Creating a Solaris **fdisk** Partition and an Additional **fdisk** Partition

This following example describes how to create a Solaris **fdisk** partition and a **DOSBIG fdisk** partition. format> **fdisk**

The recommended default partitioning for your disk is: a 100% "SOLARIS System" partition. To select this, please type "y". To partition your disk differently, type "n" and the "fdisk" program will let you select other partitions. **n** Total disk size is 2694 cylinders Cylinder size is 765 (512 byte) blocks Cylinders Partition Status Type Start End Length % ========= ====== ======== ===== === ====== === THERE ARE NO PARTITIONS CURRENTLY DEFINED SELECT ONE OF THE FOLLOWING: 1. Create a partition 2. Change Active (Boot from) partition 3. Delete a partition 4. Exit (Update disk configuration and exit) 5. Cancel (Exit without updating disk configuration) Enter Selection: **1** Indicate the type of partition you want to create (1=SOLARIS, 2=UNIX, 3=PCIXOS, 4=Other, 8=DOSBIG) (5=DOS12, 6=DOS16, 7=DOSEXT, 0=Exit) ?**8** Indicate the percentage of the disk you want this partition to use (or enter "c" to specify in cylinders). **20** Do you want this to become the Active partition? If so, it will be activated each time you reset your computer or when you turn it on again. Please type "y" or "n". **n** Total disk size is 2694 cylinders Cylinder size is 765 (512 byte) blocks Cylinders Partition Status Type Start End Length % ========= ====== ======== ===== === ====== === 1 DOS−BIG 1 538 538 20 SELECT ONE OF THE FOLLOWING: 1. Create a partition 2. Change Active (Boot from) partition 3. Delete a partition 4. Exit (Update disk configuration and exit) 5. Cancel (Exit without updating disk configuration)Enter Selection: **1** Indicate the type of partition you want to create (1=SOLARIS, 2=UNIX, 3=PCIXOS, 4=Other, 8=DOSBIG) (5=DOS12, 6=DOS16, 7=DOSEXT, 0=Exit) ?**1** Indicate the percentage of the disk you want this partition to use (or enter "c" to specify in cylinders). **80**

Do you want this to become the Active partition? If so, it will be activated each time you reset your computer or when you turn it on again. Please type "y" or "n". **y** Partition 2 is now the Active partition Total disk size is 2694 cylinders Cylinder size is 765 (512 byte) blocks Cylinders Partition Status Type Start End Length % ========= ====== ======== ===== === ====== === 1 DOS−BIG 1 538 538 20 2 Active SOLARIS 539 2693 2155 80 SELECT ONE OF THE FOLLOWING: 1. Create a partition 2. Change Active (Boot from) partition 3. Delete a partition 4. Exit (Update disk configuration and exit) 5. Cancel (Exit without updating disk configuration)

## x86: How to Create Disk Slices and Label a Disk

**1. Become superuser.**

Enter Selection: **4**

format> **q**

- **2. Start the** format **utility.** # **format**
- **3. Enter the number of the disk that you want to repartition from the list displayed on your screen.** Specify disk (enter its number): disk−number

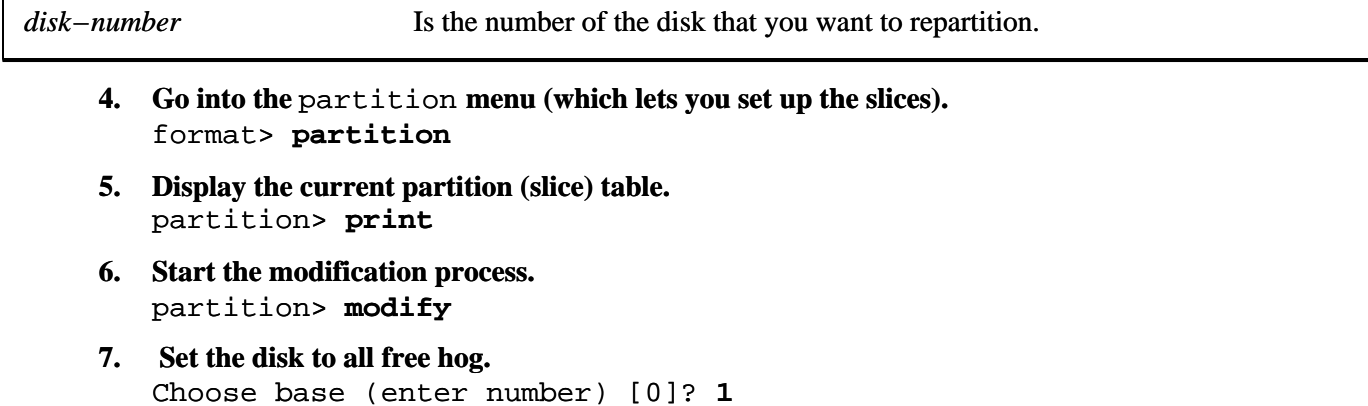

See *Using the Free Hog Slice @ 21−1* for more information about the free hog slice.

**8. Create a new partition table by answering** yes **when prompted to continue.** Do you wish to continue creating a new partition table based on above table[yes]? **yes**
#### **9. Identify the free hog partition (slice) and the sizes of the slices when prompted.**

When adding a system disk, you must set up slices for:

- root (slice 0) and swap (slice 1) and/or
- /usr (slice 6)

After you identify the slices, the new partition table is displayed.

**10. Make the displayed partition table the current partition table by answering** yes **when asked.** Okay to make this the current partition table[yes]? **yes**

If you don't want the current partition table and you want to change it, answer no and go to *Step 6*.

**11. Name the partition table.** Enter table name (remember quotes): **"**partition−name**"**

*partition−name* Is the name for the new partition table.

**12. Label the disk with the new partition table when you have finished allocating slices on the new disk.**

Ready to label disk, continue? **yes**

- **13. Quit the** partition **menu.** partition> **quit**
- **14. Verify the new disk label with** verify **command.** format> **verify**
- **15. Quit the format menu.** format> **quit**

#### Where to Go From Here

After you create disk slices and label the disk, you can create file systems on the disk. Go to *x86: How to Create File Systems @ 24−6*.

#### x86: How to Create File Systems

- **1. Become superuser.**
- **2.** Create a file system for each slice with the *newfs(1M)* command. # **newfs** /dev/rdsk/cwtxdysz

/dev/rdsk/c*w*t*x*d*y*s*Z* Raw device for the file system to be created.

See *CHAPTER 28, Mounting and Unmounting File Systems (Tasks)* for more information about the newfs command.

**3. Verify the new file system by mounting it on an unused mount point.**

# **mount** /dev/dsk/cwtxdysz **/mnt** # **ls /mnt** lost+found

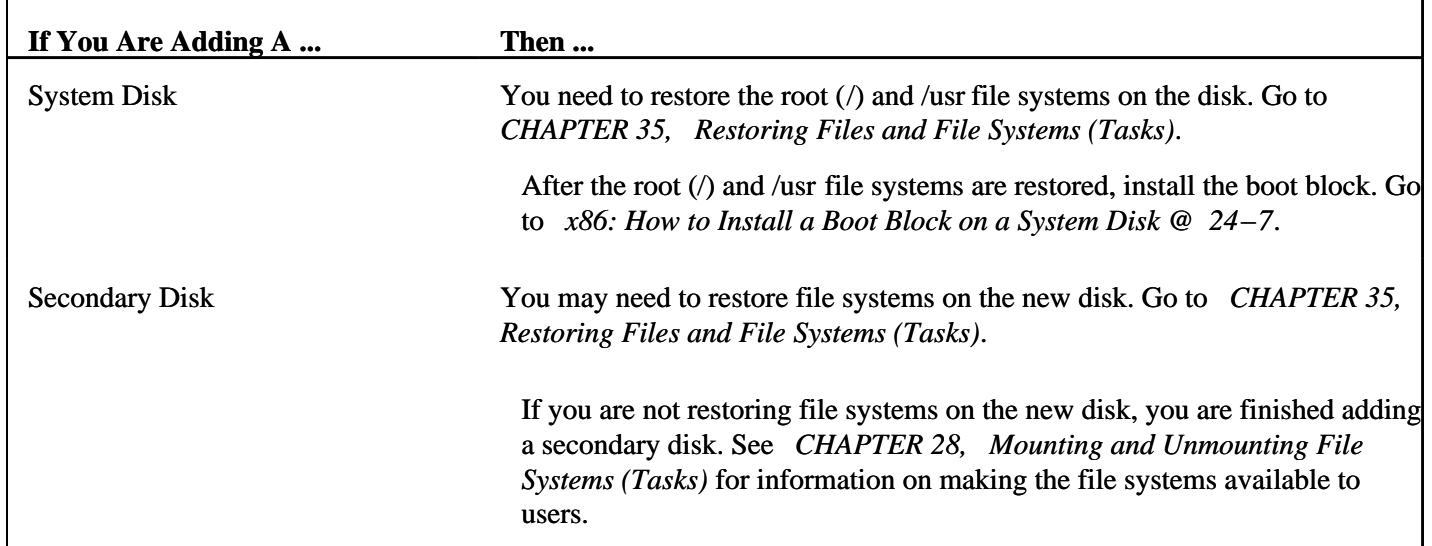

#### Where to Go From Here

# x86: How to Install a Boot Block on a System Disk

**1. Become superuser.**

```
2. Install the boot block.
   # /usr/sbin/installboot /usr/platform/'uname −i'/lib/fs/ufs/pboot /u
   sr/platform/'uname −i'
   /lib/fs/ufs/bootblk /dev/rdsk/cwtxdys2
```
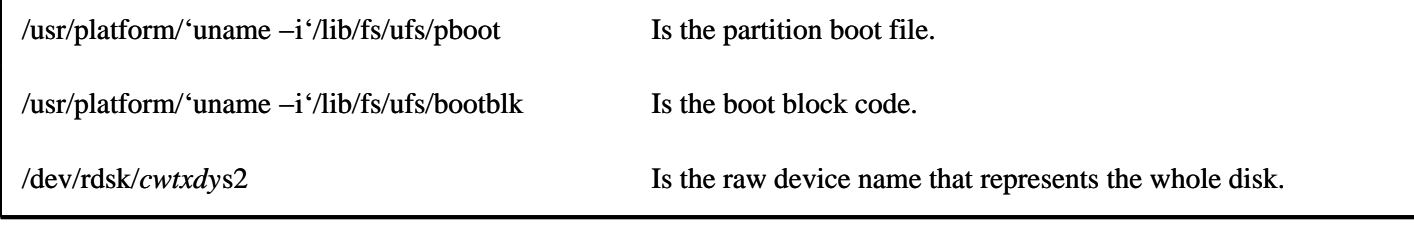

- **3. Verify the boot blocks are installed by rebooting the system to run level 3.** # **init 6**
- x86: Example—Installing a Boot Block on a System Disk

٦

#### # **/usr/sbin/installboot /usr/platform/i86pc/lib/fs/ufs/pboot** /usr/platform/i86pc/lib/fs/ufs/bootblk /dev/rdsk/c0t6d0**s2**

# The format Utility (Reference)

This chapter describes the format utility's menu and commands.

This is a list of the overview information in this chapter.

- *Requirements or Restrictions for Using the format Utility @ 25−1*
- *Format Menu and Command Descriptions @ 25−3*
- *Files Used by format format.dat @ 25−4*
- *Associated Man Pages @ 25−6*
- *Rules for Input to format Commands @ 25−5*

See *CHAPTER 21, Disk Management (Overview)* for a conceptual overview of when to use the format utility.

#### Requirements or Restrictions for Using the format Utility

You must be superuser to use the format utility. If you are not superuser, you will see the following error message when you try to use format.

% **format**

Searching for disk...done

No permission (or no disk found)!

#### Recommendations for Preserving Information When Using format

- Back up all files on the disk drive before doing anything else.
- Save all your defect lists in files by using format's dump command. The file name should include the drive type, model number, and serial number.
- Save the paper copies of the manufacturer's defect list shipped with your drive.

#### Format Menu and Command Descriptions

The **format** main menu looks like the following:

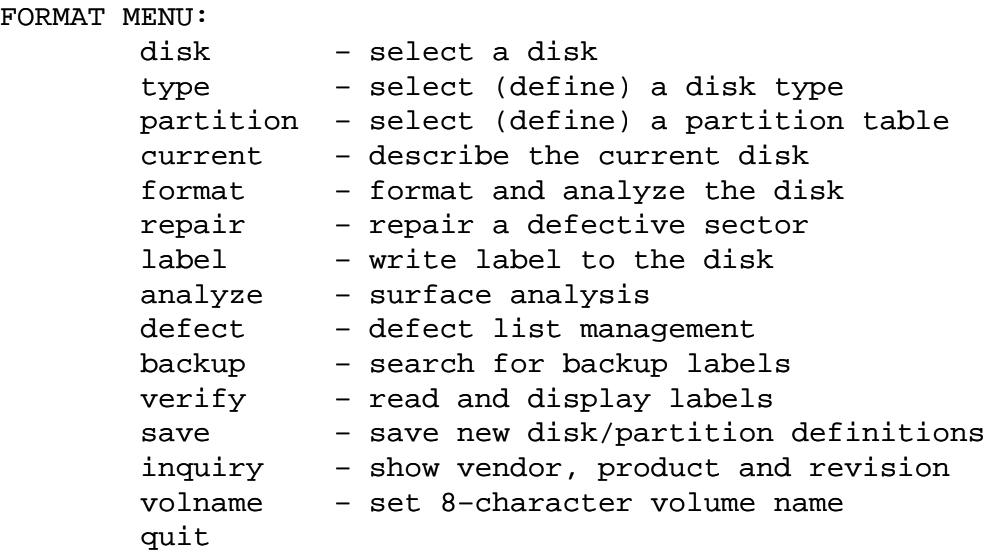

format>

ä,

FORMAT

*Table 89* describes the **format** main menu items.

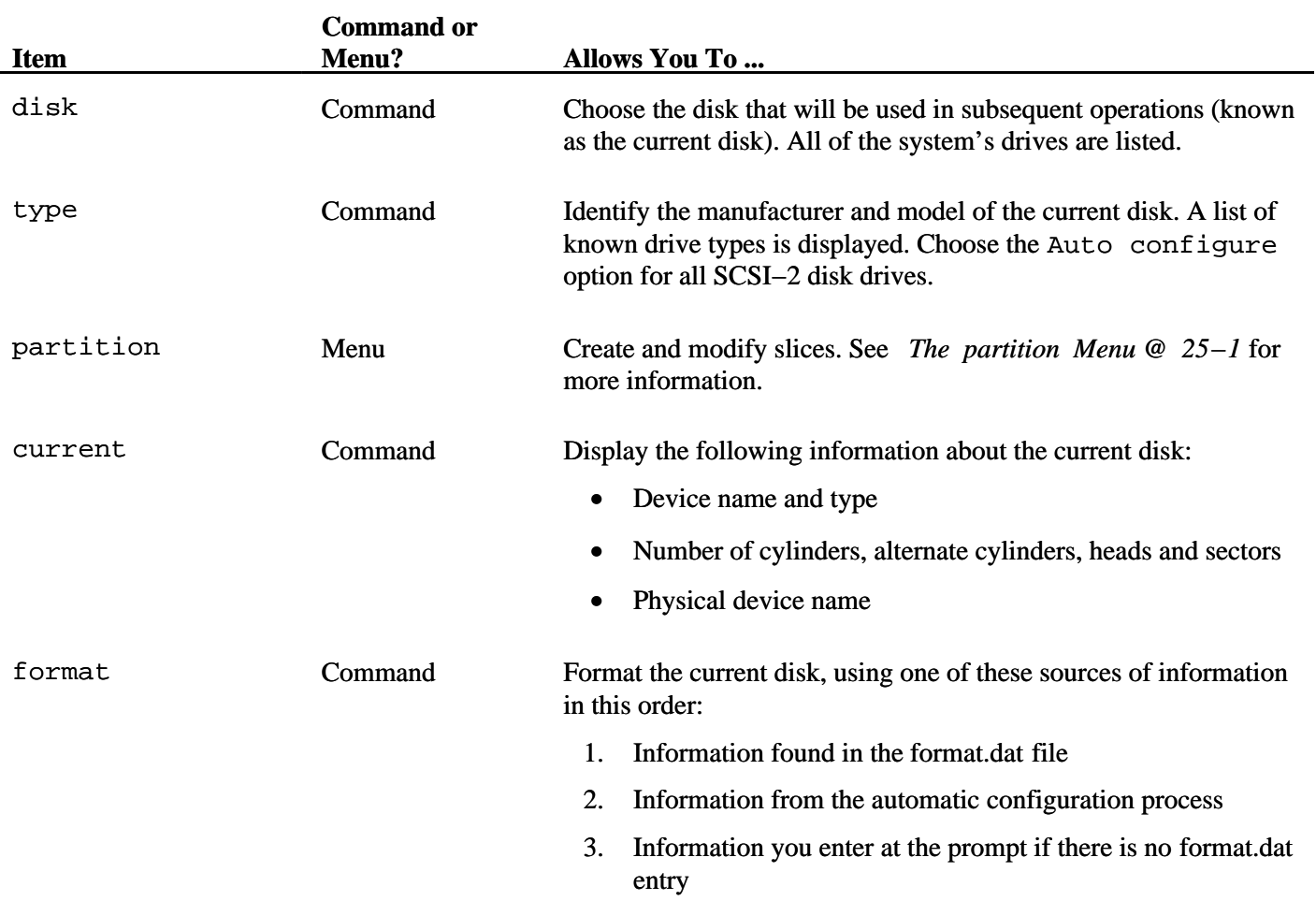

**Table 89 − The format Main Menu Item Descriptions**

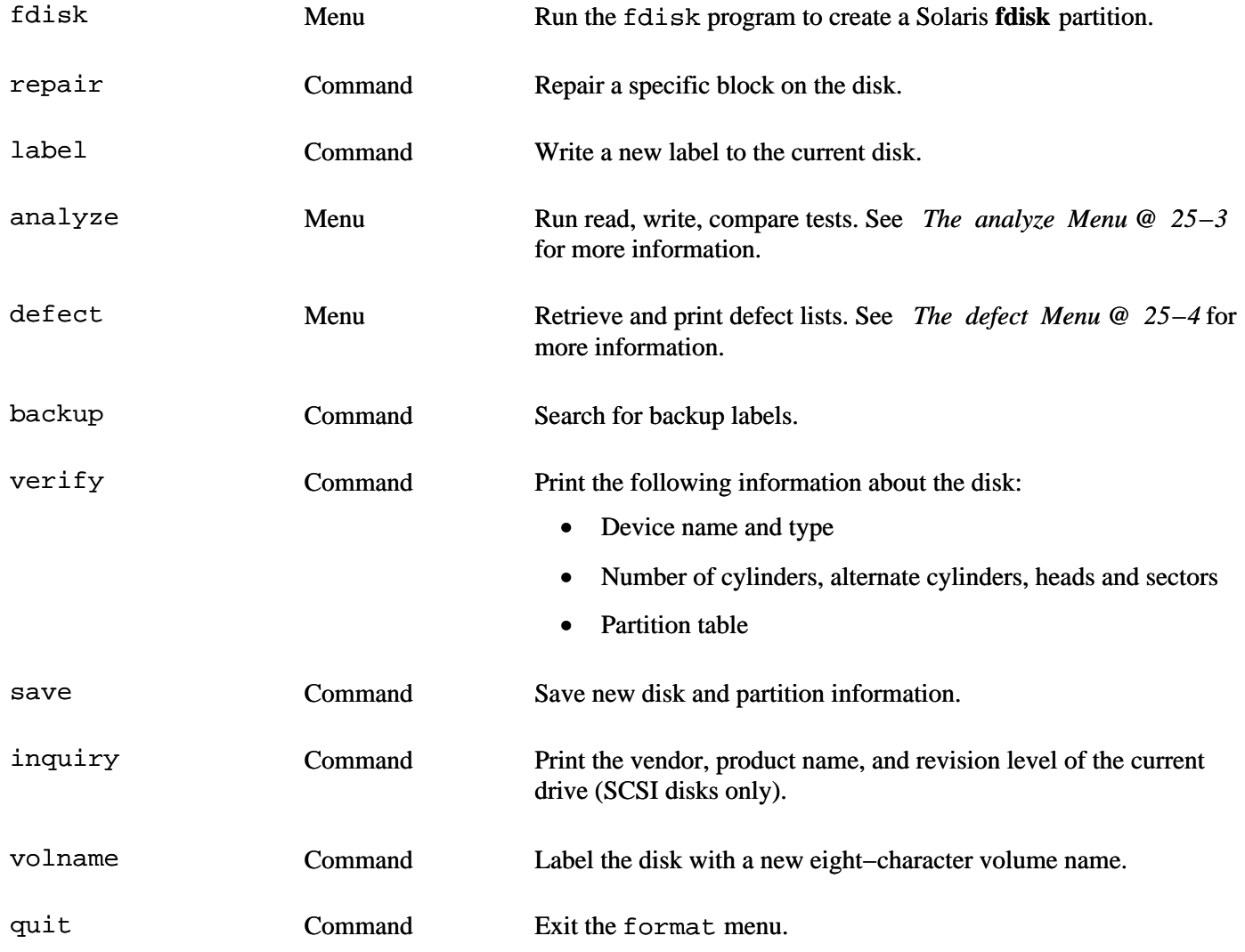

# The **partition** Menu

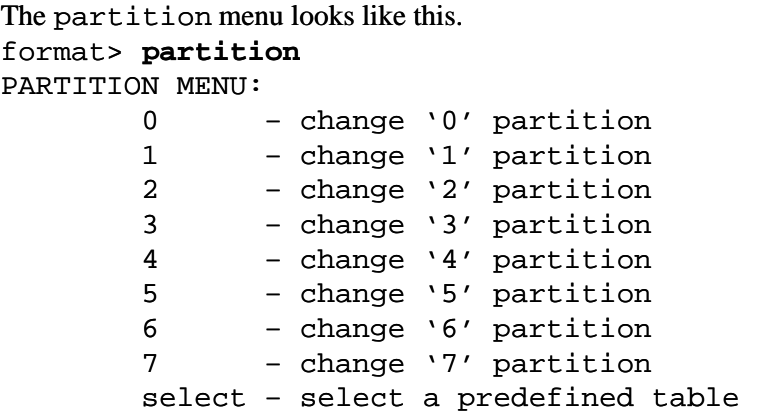

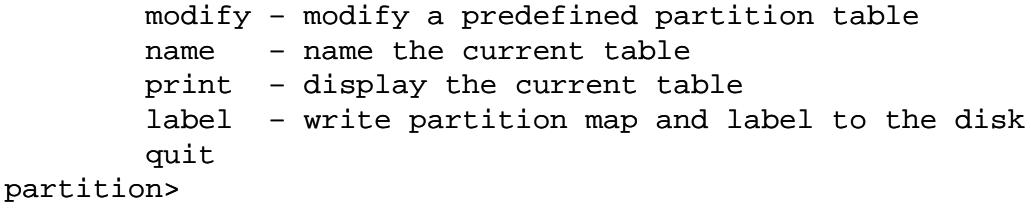

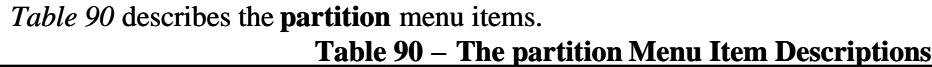

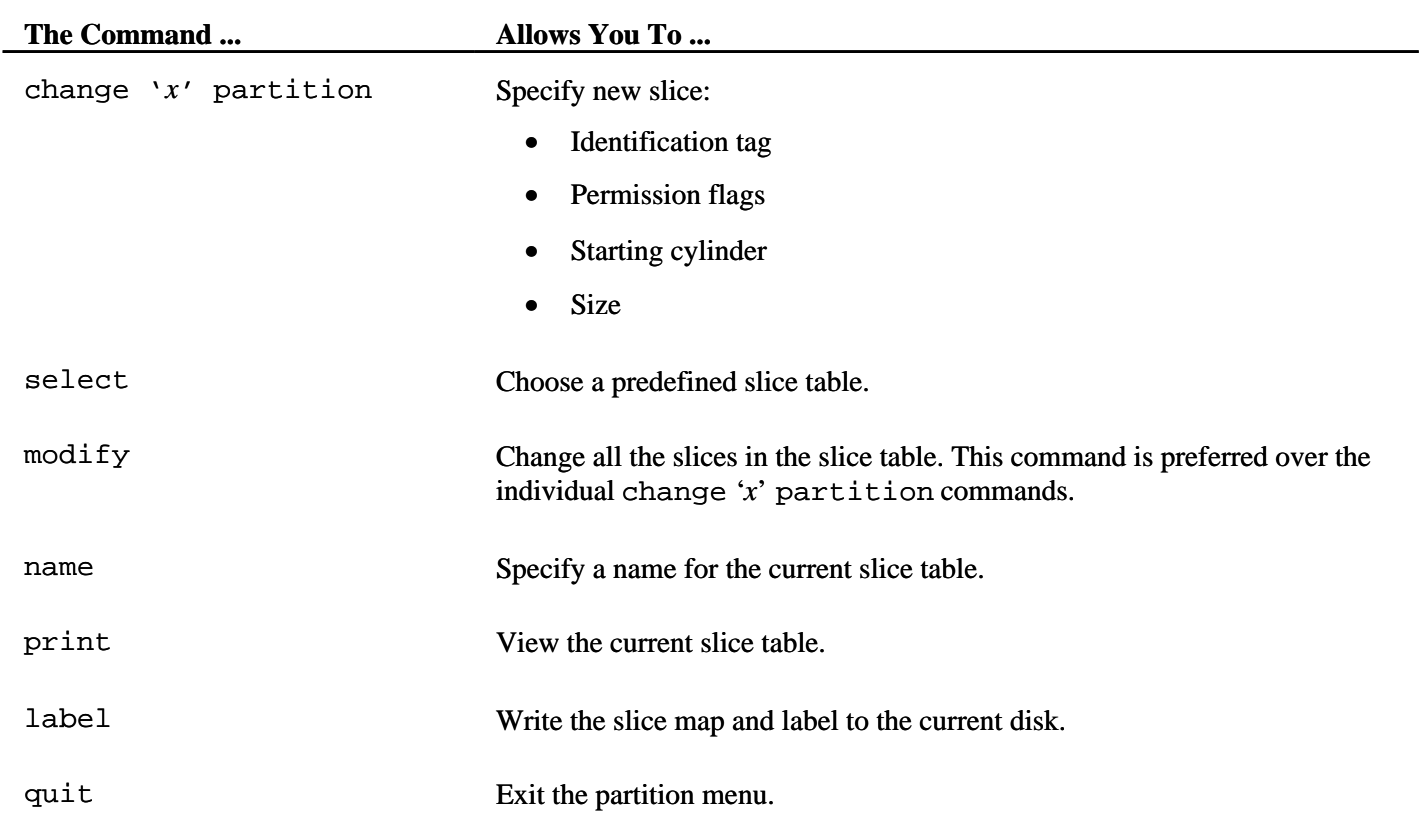

#### x86: The **fdisk** Menu

The **fdisk** menu appears on x86 systems only and looks like this. format> **fdisk** Total disk size is 1855 cylinders Cylinder size is 553 (512 byte) blocks Cylinders Partition Status Type Start End Length % ========= ====== ======== ===== === ====== === 1 DOS−BIG 0 370 371 20 2 Active SOLARIS 370 1851 1482 80

SELECT ONE OF THE FOLLOWING:

- 1. Create a partition
- 2. Change Active (Boot from) partition
- 3. Delete a partition
- 4. Exit (Update disk configuration and exit)
- 5. Cancel (Exit without updating disk configuration)

Enter Selection:

*Table 91* describes the **fdisk** menu items.

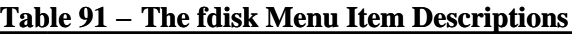

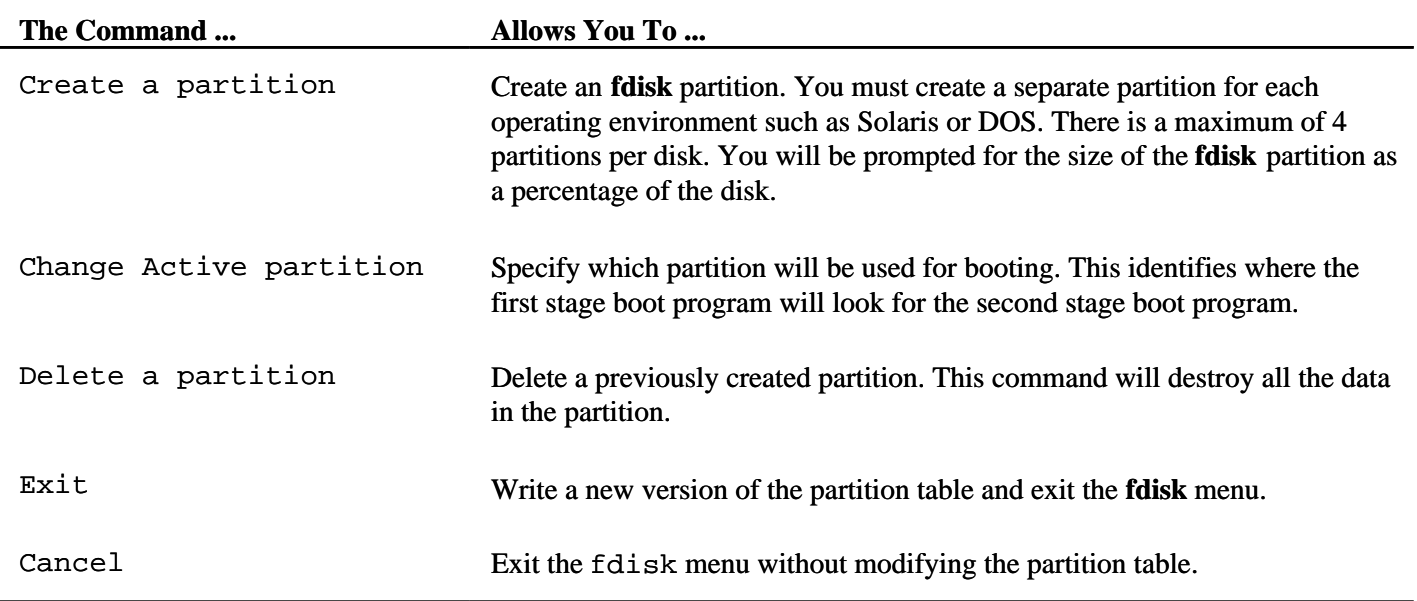

#### The **analyze** Menu

```
The analyze menu looks like this.
format> analyze
ANALYZE MENU:
    read − read only test (doesn't harm SunOS)
    refresh − read then write (doesn't harm data)
    test − pattern testing (doesn't harm data)
   write - write then read (corrupts data)
    compare − write, read, compare (corrupts data)
    purge − write, read, write (corrupts data)
    verify − write entire disk, then verify (corrupts data)
    print − display data buffer
   setup - set analysis parameters
    config − show analysis parameters
    quit
analyze>
```
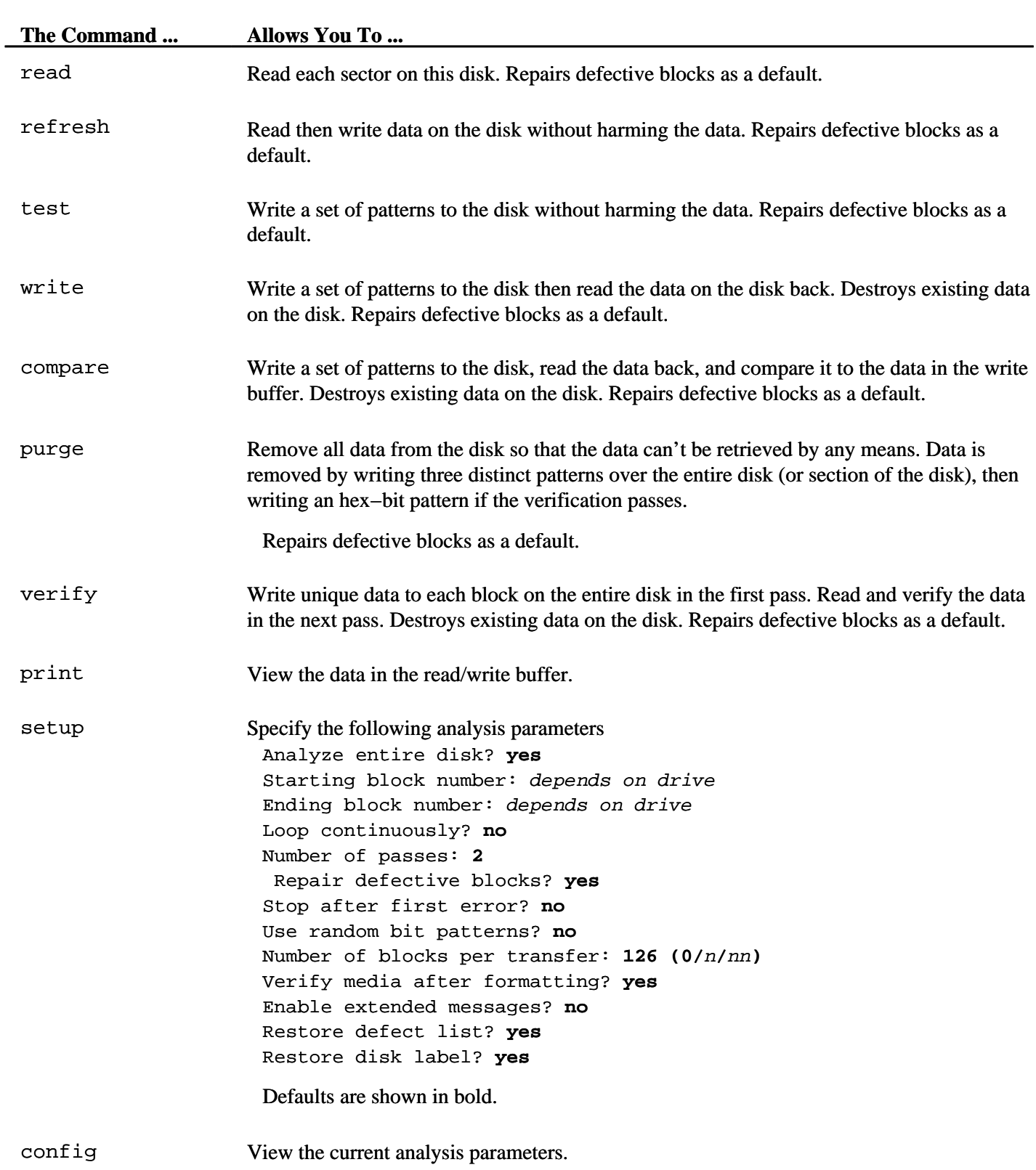

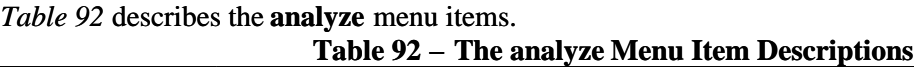

#### The **defect** Menu

The **defect** menu looks like this. format> **defect**

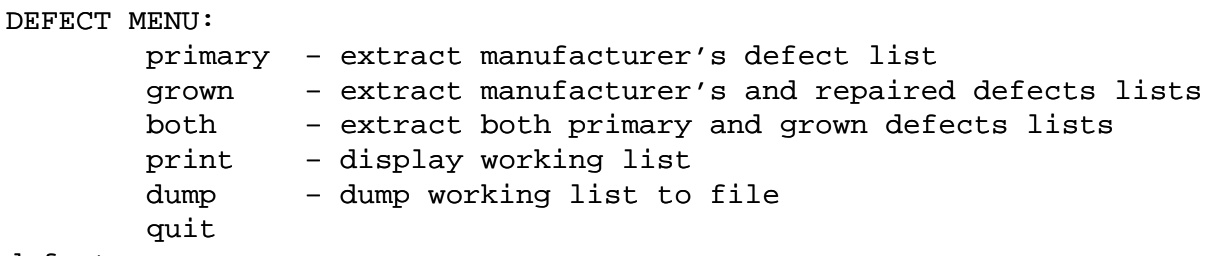

defect>

*Table 93* describes the **defect** menu items.

**Table 93 − The defect Menu Item Descriptions**

| The Command | <b>Allows You To </b>                                                                                                 |
|-------------|----------------------------------------------------------------------------------------------------|
| primary     | Read the manufacturer's defect list from the disk drive and update the in-memory defect<br>list.                      |
| grown       | Read the grown defect list (defects that have been detected during analysis) and update the<br>in-memory defect list. |
| both        | Read both the manufacturer's and grown defect list and update the in-memory defect list.                              |
| print       | View the in-memory defect list.                                                                                       |
| dump        | Save the in-memory defect list to a file.                                                                             |
| quit        | Exit the defect menu.                                                                                                 |

## Files Used by format-format.dat

The format data file, /etc/format.dat, contains:

- Disk types
- Default slice tables

The format.dat file shipped with the Solaris operating environment supports many standard disks. If your disk drive is not listed in the format.dat file, you can choose to add an entry for it or allow format to

prompt you for the information it needs while it is performing operations.

Adding an entry to the format.dat file can save time if the disk drive will be used throughout your site. To use the format.dat file on other systems, copy the file to each system that will use the specific disk drive you added to the format.dat file.

You should modify the data file for your system if you have one of the following:

- A disk that is not supported by the Solaris operating environment
- A disk with a slice table that is different from the Solaris operating environment default configuration

Note − Do not alter default entries. If you want to alter the default entries, copy the entry, give it a different name, and make the modification to avoid confusion.

#### Structure

The format.dat contains specific disk drive information used by the format utility. Three items are defined in the format.dat file:

- Search paths
- Disk types
- Slice tables

#### Syntax

The following syntax rules apply to the data file:

- The pound sign (**#**) is the comment character. Any text on a line after a pound sign is not interpreted by format.
- Each definition in the format.dat file appears on a single logical line. If the definition is more than one line long, all but the last line of the definition must end with a backslash  $(\cdot)$ .
- A definition consists of a series of assignments that have an identifier on the left side and one or more values on the right side. The assignment operator is the equal sign (**=**). The assignments within a definition must be separated by a colon (**:**).
- White space is ignored by format. If you want an assigned value to contain white space, enclose the entire value in double quotes (**"**). This will cause the white space within the quotes to be preserved as part of the assignment value.
- Some assignments can have multiple values on the right hand side. Separate values by a comma.

#### Keywords

The data file contains disk definitions that are read in by format when it is started. Each definition starts with one of the following keywords: **search\_path**, **disk\_type**, and **partition**, which are described in *Table 94*.

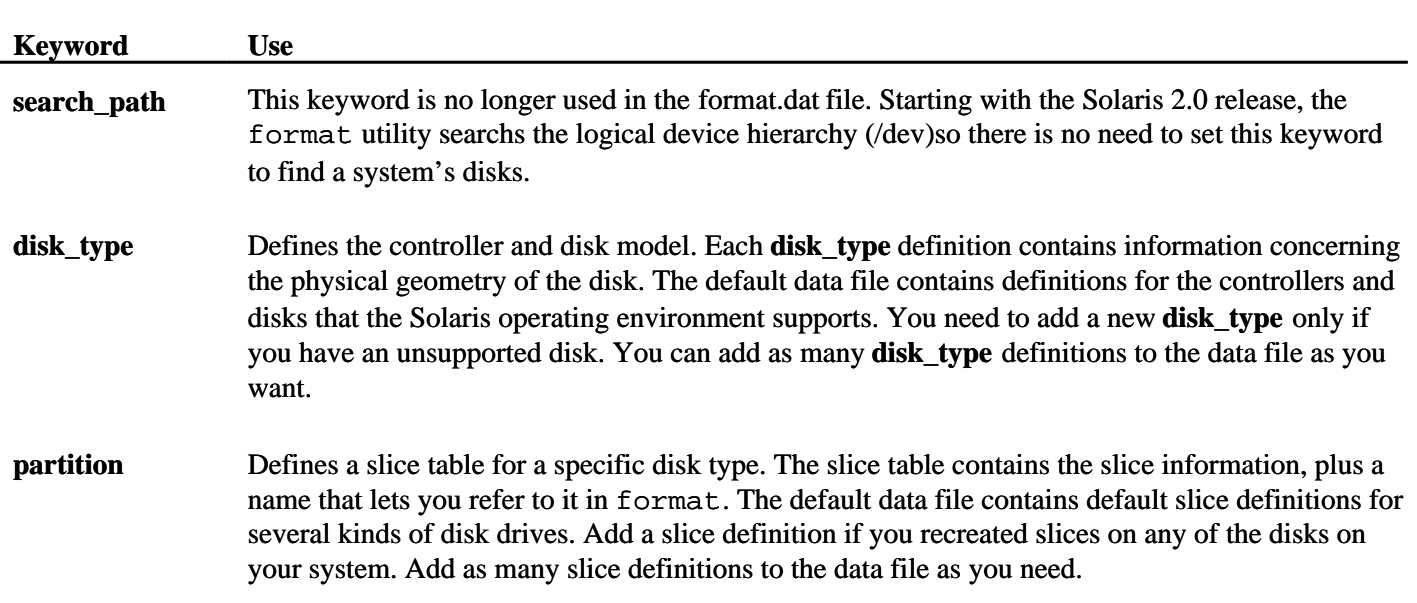

**Table 94 − format.dat Keyword Descriptions**

## Disk Type

**disk\_type** defines the controller and disk model. Each **disk\_type** definition contains the physical geometry of the disk. The default data file contains definitions for the controllers and disks that the Solaris operating environment supports. You need to add a new **disk\_type** only if you have an unsupported disk. You can add as many **disk\_type** definitions to the data file as you want.

The keyword itself is assigned the name of the disk type. This name appears in the disk's label, and is used to identify the disk type whenever format is run. Enclose the name in double quotes to preserve any white space in the name. *Table 95* describes the identifiers that must also be assigned values in all **disk\_type** definitions.

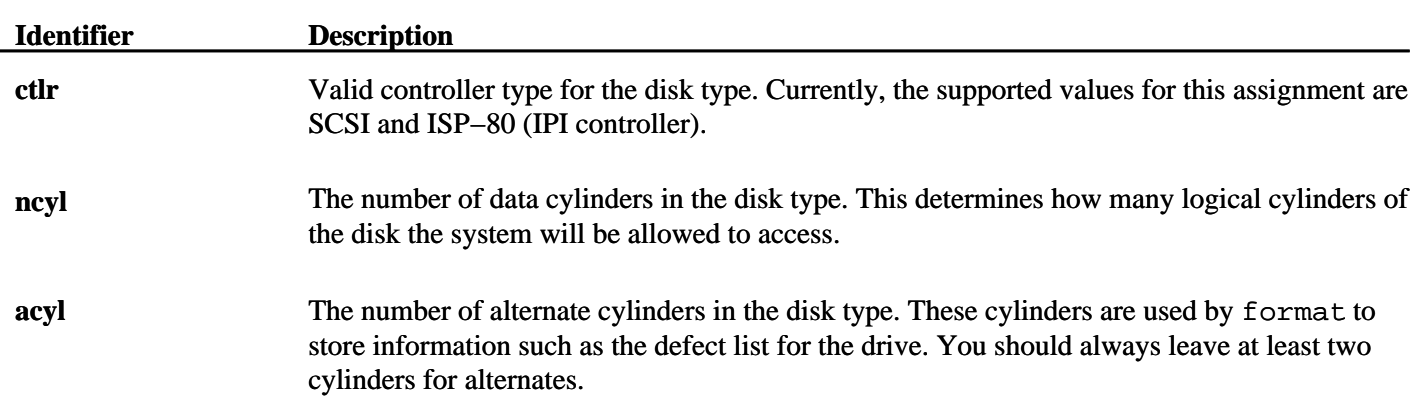

**Table 95 − Required disk\_type Identifiers**

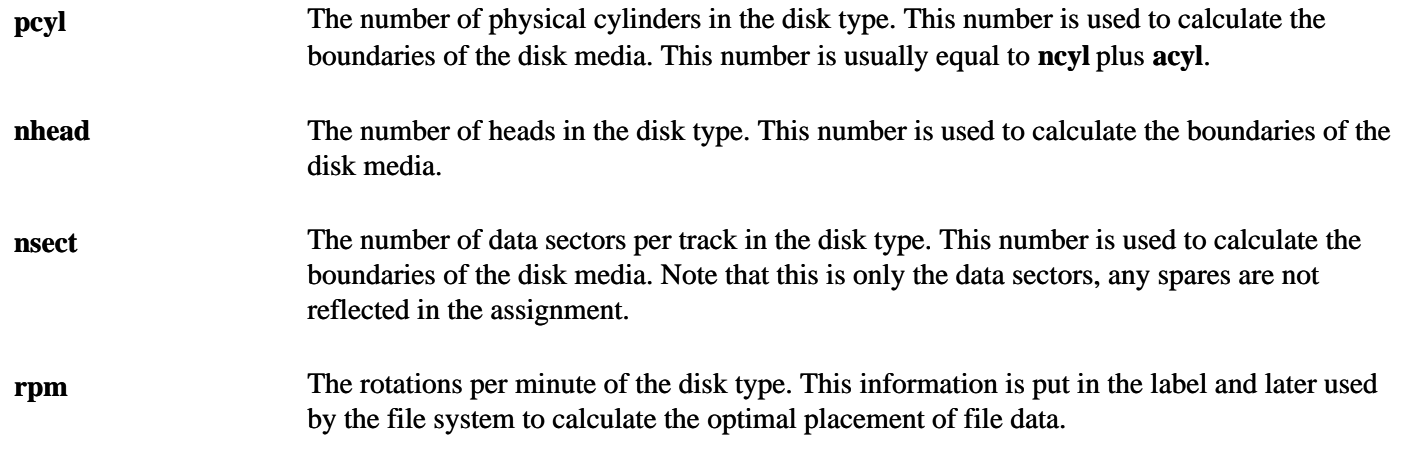

Other assignments may be necessary depending on the controller. *Table 96* describes the assignments required for SCSI controllers.

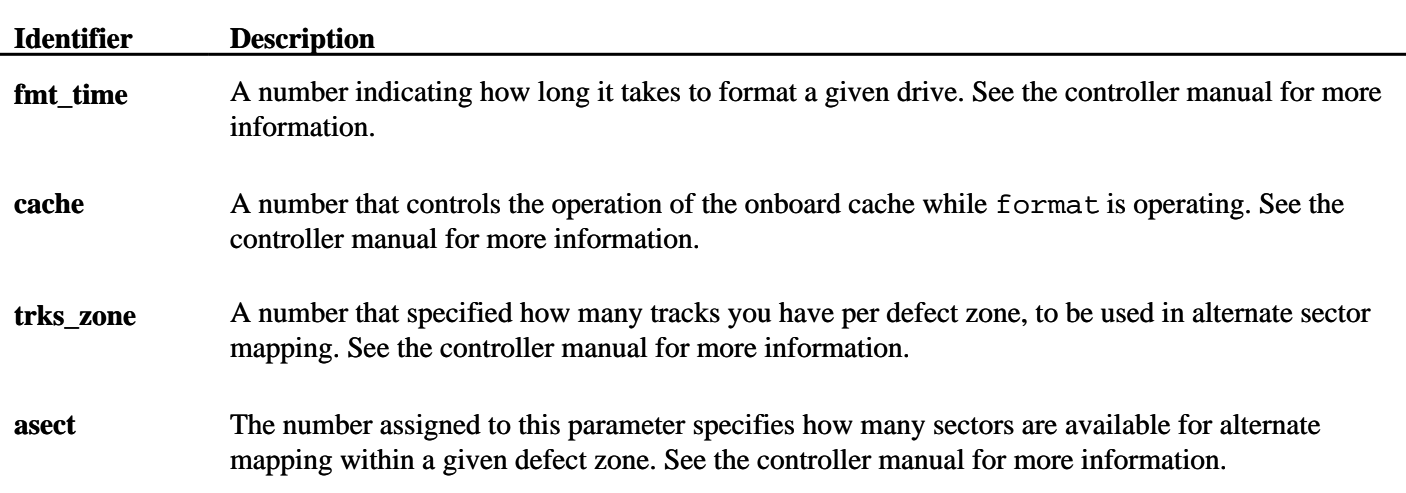

**Table 96 − disk\_type Identifiers for SCSI Controllers**

Below are some examples of **disk\_type** definitions:

```
disk_type = "SUN0535" \setminus: ctrlr = SCSI : fmt_time = 4 \ \ \ \ \ \ \: ncyl = 1866 : acyl = 2 : pcyl = 2500 : nhead = 7 : nsect = 80 \
  : rpm = 5400
disk_type = "SUN0669" \ \ \ \ \: ctrlr = SCSI : fmt_time = 4 \ \ \ \ \ \: trks_zone = 15 : asect = 5 : atrks = 30 \setminus: ncyl = 1614 : acyl = 2 : pcyl = 1632 : nhead = 15 : nsect = 54 \
  : rpm = 3600 : bpt = 31410
disk_type = "SUN1.0G" \ \ \ \ \: ctlr = SCSI : fmt_time = 4 \
 : trks_zone = 15 : asect = 5 : atrks = 30 \setminus: ncyl = 1703 : acyl = 2 : pcyl = 1931 : nhead = 15 : nsect = 80 \
  : rpm = 3597 : bpt = 41301
```
# Slice Tables

A **partition** definition keyword is assigned the name of the slice table. Enclose the name in double quotes to preserve any white space in the name. *Table 97* describes the identifiers that must be assigned values in all slice tables.

**Table 97 − Required Identifiers for Slice Tables**

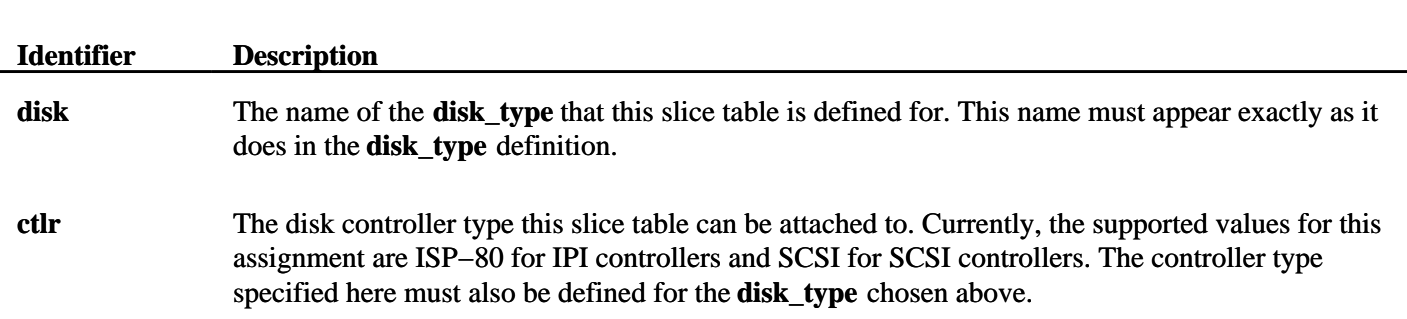

The other assignments in a slice definition describe the actual slice information. The identifiers are the numbers 0 through 7. These assignments are optional. Any slice not explicitly assigned is set to 0 length. The value of each of these assignments is a pair of numbers separated by a comma. The first number is the starting cylinder for the slice, and the second is the number of sectors in the slice. Below are some examples of slice definitions:

```
partition = "SUN0535" \setminus: disk = "SUN0535" : ctlr = SCSI \setminus: 0 = 0, 64400 : 1 = 115, 103600 : 2 = 0, 1044960 : 6 = 300, 876960partition = "SUN0669" \setminus : disk = "SUN0669" : ctlr = SCSI \
 : 0 = 0, 32400 : 1 = 40, 64800 : 2 = 0, 1307340 : 6 = 120, 1210140
partition = "SUN1.0G" \setminus: disk = "SUN1.0G" : ctlr = SCSI \setminus: 0 = 0, 32400 : 1 = 27, 64800 : 2 = 0, 2043600 : 6 = 81, 1946400
```
# Location

The format utility learns of the location of your data file by the following methods.

- 1. If a filename is given with the −x command line option, that file is always used as the data file.
- 2. If the −x option is not specified, then format looks in the current directory for a file named format.dat. If the file exists, it is used as the data file.
- 3. If neither of these methods yields a data file, format uses /etc/format.dat as the data file. This file is shipped with the Solaris operating environment and should always be present.

#### Rules for Input to format Commands

When using the format utility, you need to provide various kinds of information. This section describes the rules for this information. See *Help @ 25−5* for information on using format's help facility when inputting data.

### Numbers

Several places in format require an integer as input. You must either specify the data or select one from a list of choices. In either case, the help facility causes format to print the upper and lower limits of the integer expected. Simply enter the number desired. The number is assumed to be in decimal format unless a base is explicitly specified as part of the number (for example, 0x for hexadecimal).

The following are examples of integer input: Enter number of passes [2]: **34** Enter number of passes [34] **Oxf** 

# Block Numbers

Whenever you are required to specify a disk block number, there are two ways to input the information:

- Block number as an integer
- Block number in the cylinder/head/sector format

You can specify the information as an integer representing the logical block number. You can specify the integer in any base, but the default is decimal. The maximum operator (a dollar sign, **\$**) can also be used here to let format select the appropriate value. Logical block format is used by the SunOS disk drivers in error messages.

The other way to specify a block number is by the cylinder/head/sector designation. In this method, you must specify explicitly the three logical components of the block number: the cylinder, head, and sector values. These values are still logical, but they allow you to define regions of the disk related to the layout of the media.

If any of the cylinder/head/sector numbers are not specified, the appropriate value is assumed to be zero. You can also use the maximum operator in place of any of the numbers and let format select the appropriate value. Below are some examples of cylinder, head, and sector entries:

```
Enter defective block number: 34/2/3
Enter defective block number: 23/1/
Enter defective block number: 457//
Enter defective block number: 12345
Enter defective block number: Oxabcd
Enter defective block number: 334/$/2
Enter defective block number: 892//$
```
The format utility always prints block numbers, in both of the above formats. Also, the help facility shows you the upper and lower bounds of the block number expected, in both formats.

# Command Names

Command names are needed as input whenever format is displaying a menu prompt. You can *abbreviate* the command names, as long as what you enter is sufficient to uniquely identify the command desired.

For example, use p to enter the partition menu from the format menu. Then enter p to display the current slice table.

```
format> p
PARTITION MENU:
        0 − change '0' partition
       1 - change '1' partition
       2 - change '2' partition
       3 - change '3' partition
        4 − change '4' partition
        5 − change '5' partition
        6 − change '6' partition
       7 - change '7' partition
        select − select a predefined table
        modify − modify a predefined partition table
        name − name the current table
        print − display the current table
        label − write partition map and label to the disk
        quit
```

```
partition> p
```
## Other Names

There are certain times in format when you must name something. In these cases, you are free to specify any string desired for the name. If the name has white space in it, the entire name must be enclosed in double quotes (**"**). Otherwise, only the first word of the name is used.

# Help

The format utility provides a help facility you can use whenever format is expecting input. You can request help about what information is expected by entering a question mark (?). The format utility displays a brief description of what type of input is needed.

If you enter a ? at a menu prompt, a list of available commands is displayed.

# Associated Man Pages

The man pages associated with the format utility is *format(1M)*, which describes the basic format

utility capabilities and provides descriptions of all command line variables, and *format.dat(4)*, which describes disk drive configuration information for the format utility.

## **Part 8** Managing File Systems

**This part provides instructions for managing file systems in the Solaris operating environment. This part contains these chapters.**

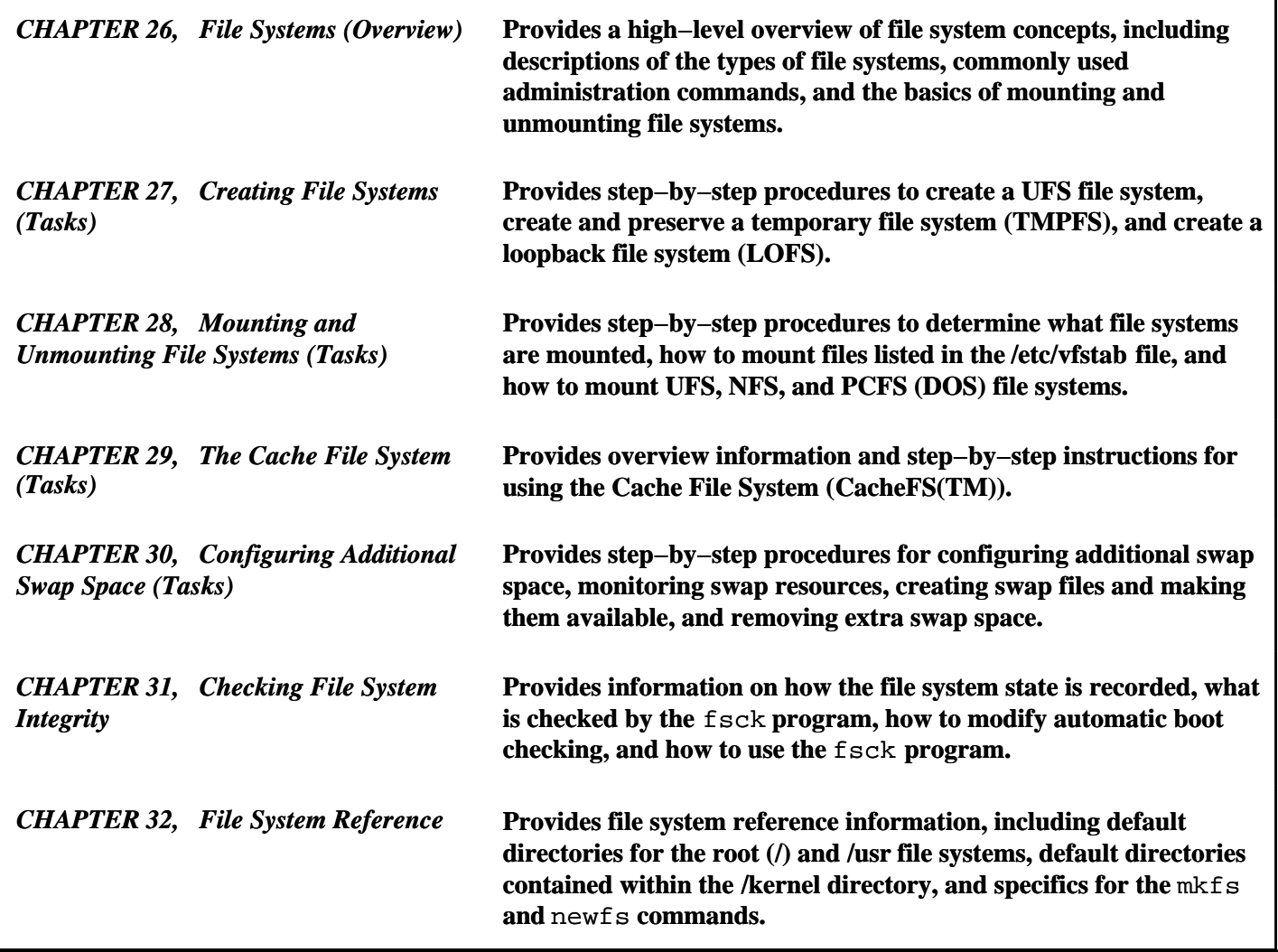

CHAPTER 26

# File Systems (Overview)

This is a list of the overview information in this chapter.

- *What's New in File Systems? @ 26−1*
- *Types of File Systems @ 26−3*
- *File System Administration Commands @ 26−4*
- *The Default Solaris File Systems @ 26−5*
- *Swap Space @ 26−6*
- *The UFS File System @ 26−7*
- *Mounting and Unmounting File Systems @ 26−8*
- *Determining a File System's Type @ 26−9*

## What's New in File Systems?

The Solaris 7 release provides two new file system features: UFS logging and a new mount option to ignore access time updates on files.

UFS logging is the process of storing transactions (changes that make up a complete UFS operation) into a log before the transactions are applied to the UFS file system. Once a transaction is stored, the transaction can be applied to the file system later.

UFS logging provides two advantages. It prevents file systems from becoming inconsistent, therefore eliminating the need to run the fsck command. And, because fsck can be bypassed, UFS logging reduces the time required to reboot a system if it crashes, or after an unclean halt.

UFS logging is not enabled by default. To enable UFS logging, you must specify the −o **logging** option with the mount command when mounting the file system. Also, the fsdb command has been updated with new debugging commands to support UFS logging.

To ignore access time updates on files, you can specify the  $\sim$  noatime option when mounting a UFS file system. This option reduces disk activity on file systems where access times are unimportant (for example, a Usenet news spool). See the *mount\_ufs(1M)* man page for more details.

## Introduction

A file system is a structure of directories used to organize and store files. The term "file system" is used to describe:

- A particular type of file system: disk−based, network−based, or virtual
- The entire file tree from the root directory downward
- The data structure of a disk slice or other media storage device
- A portion of a file tree structure that is attached to a mount point on the main file tree so that it is accessible

Usually, you can tell from context which meaning is intended.

The Solaris operating environment uses the *virtual file system* (VFS) architecture, which provides a standard interface for different file system types. The VFS architecture enables the kernel to handle basic operations, such as reading, writing, and listing files, without requiring the user or program to know about the underlying file system type.

Administering file systems is one of your most important system administration tasks. Read this chapter for file system background and planning information. Refer to other chapters in the *System Administration Guide* for instructions about the following tasks:

- *Creating new file systems* − See *CHAPTER 27, Creating File Systems (Tasks)* and *CHAPTER 29, The Cache File System (Tasks)* for detailed information.
- *Making local and remote files available to users* − See *CHAPTER 28, Mounting and Unmounting File Systems (Tasks)* for detailed information.
- *Connecting and configuring new disk devices* − See *CHAPTER 21, Disk Management (Overview)* for detailed information.
- *Designing and implementing a backup schedule and restoring files and file systems as needed* − See *CHAPTER 33, Backing Up and Restoring File Systems (Overview)* for information about backing up and restoring files and file systems.
- *Checking for and correcting file system damage* − See *CHAPTER 31, Checking File System Integrity* for detailed information on how to proceed if the automatic (boot time) checking fails.

# Types of File Systems

The Solaris operating environment supports three types of file systems:

- Disk–based
- Network−based
- Virtual

To identify the type for a particular file system, see *Determining a File System's Type @ 26−9*.

# Disk−based File Systems

Disk−based file systems are stored on physical media such as hard disks, CD−ROMs, and diskettes. Disk−based file systems can be written in different formats. The available formats are:

 • *UFS* − UNIX file system (based on the BSD Fast File system that was provided in the 4.3 Tahoe release). UFS is the default disk−based file system for the Solaris operating environment.

Before you can create a UFS file system on a disk, the disk must be formatted and divided into slices. A disk slice is a physical subset of a disk that is composed of a single range of contiguous blocks. A slice can be used either as a raw device that provides, for example, swap space, or to hold a disk−based file system. See *CHAPTER 21, Disk Management (Overview)* for complete information on formatting disks and dividing disks into slices.

- *HSFS* − High Sierra and ISO 9660 file system. High Sierra is the first CD−ROM file system; ISO 9660 is the official standard version of the High Sierra File System. The HSFS file system is used on CD−ROMs, and is a read−only file system. Solaris HSFS supports Rock Ridge extensions to ISO 9660, which, when present on a CD−ROM, provide all UFS file system semantics and file types except for writability and hard links.
- *PCFS* − PC file system, which allows read/write access to data and programs on DOS−formatted disks written for DOS−based personal computers.

Each type of disk−based file system is customarily associated with a particular media device:

- UFS with hard disk
- HSFS with CD−ROM
- PCFS with diskette

These associations are not, however, restrictive. For example, CD−ROMs and diskettes can have UFS file systems created on them.

#### Network−based File Systems

Network−based file systems can be accessed over the network. Typically, network−based file systems reside on one system, typically a server, and are accessed by other systems across the network. The Network File System (NFS) is the only available network−based file system.

NFS is the distributed file system service for Solaris. With NFS, you can administer distributed *resources* (files or directories) by exporting them from a server and mounting them on individual clients. See *The Network File System (NFS) @ 26−3* for more information.

# Virtual File Systems

Virtual file systems are memory−based file systems that provide access to special kernel information and facilities. Most virtual file systems do not use file system disk space. However, the Cache File System (CacheFS) uses a file system on the disk to contain the cache, and some virtual file systems, such as the Temporary File System (TMPFS), use the swap space on a disk.

#### The Cache File System

The Cache File System (CacheFS(TM)) can be used to improve performance of remote file systems or slow devices such as CD−ROM drives. When a file system is cached, the data read from the remote file system or CD−ROM is stored in a cache on the local system. See *CHAPTER 29, The Cache File System (Tasks)* for detailed information on setting up and administering CacheFS File Systems.

# The Temporary File System

The Temporary File System (TMPFS) uses local memory for file system reads and writes, which is typically much faster than a UFS file system. Using TMPFS file systems can improve system performance by saving the cost of reading and writing temporary files to a local disk or across the network. For example, temporary files are created when you compile a program, and the operating system generates a lot of disk or network activity while manipulating these files. Using TMPFS to hold these temporary files may significantly speed up their creation, manipulation, and deletion.

Files in TMPFS file systems are not permanent. They are deleted when the file system is unmounted and when the system is shut down or rebooted.

TMPFS is the default file system type for the /tmp directory in the Solaris operating environment. You can copy or move files into or out of the /tmp directory, just as you would in a UFS file system.

The TMPFS file system uses swap space as a temporary backing store. If a system with a TMPFS file system does not have adequate swap space, two problems can occur:

- The TMPFS file system can run out of space, just as a regular file system can fill up.
- Because TMPFS allocates swap space to save file data (if necessary), some programs may not execute because there is not enough swap space.

See *CHAPTER 27, Creating File Systems (Tasks)* for information about creating TMPFS file systems. See *CHAPTER 30, Configuring Additional Swap Space (Tasks)* for information about increasing swap space.

#### The Loopback File System

The Loopback File System (LOFS) lets you create a new virtual file system, so you can access files by using an alternative path name. For example, you can create a loopback mount of root / on /tmp/newroot, which will make the entire file system hierarchy look like it is duplicated under /tmp/newroot, including any file systems mounted from NFS servers. All files will be accessible either with a path name starting from (*/*), or with a path name starting from /tmp/newroot.

See *CHAPTER 27, Creating File Systems (Tasks)* for information on how to create LOFS file systems.

#### The Process File System

The Process File System (PROCFS) resides in memory. It contains a list of active processes, by process number, in the /proc directory. Information in the /proc directory is used by commands like ps. Debuggers and other development tools can also access the address space of the processes by using file system calls.

**Caution −** Do not delete the files in the /proc directory. Deleting processes from the /proc directory is not the best way to kill them. Remember, /proc files do not use disk space, so there is little reason to delete files from this directory.

The /proc directory does not require system administration.

#### Additional Virtual File Systems

These additional types of virtual file systems are listed for your information. They do not require administration.

- *FIFOFS (first−in first−out)* − Named pipe files that give processes common access to data
- *FDFS (file descriptors)* − Provides explicit names for opening files using file descriptors
- *NAMEFS* − Used mostly by STREAMS for dynamic mounts of file descriptors on top of files
- *SPECFS (special)* − Provides access to character special and block devices
- *SWAPFS* − File system used by the kernel for swapping

#### File System Administration Commands

Most file system administration commands have both a generic and a file system−specific component. You should use the generic commands whenever possible, which call the file system−specific component. *Table 98* lists the generic file system administrative commands, which are located in the /usr/sbin directory.

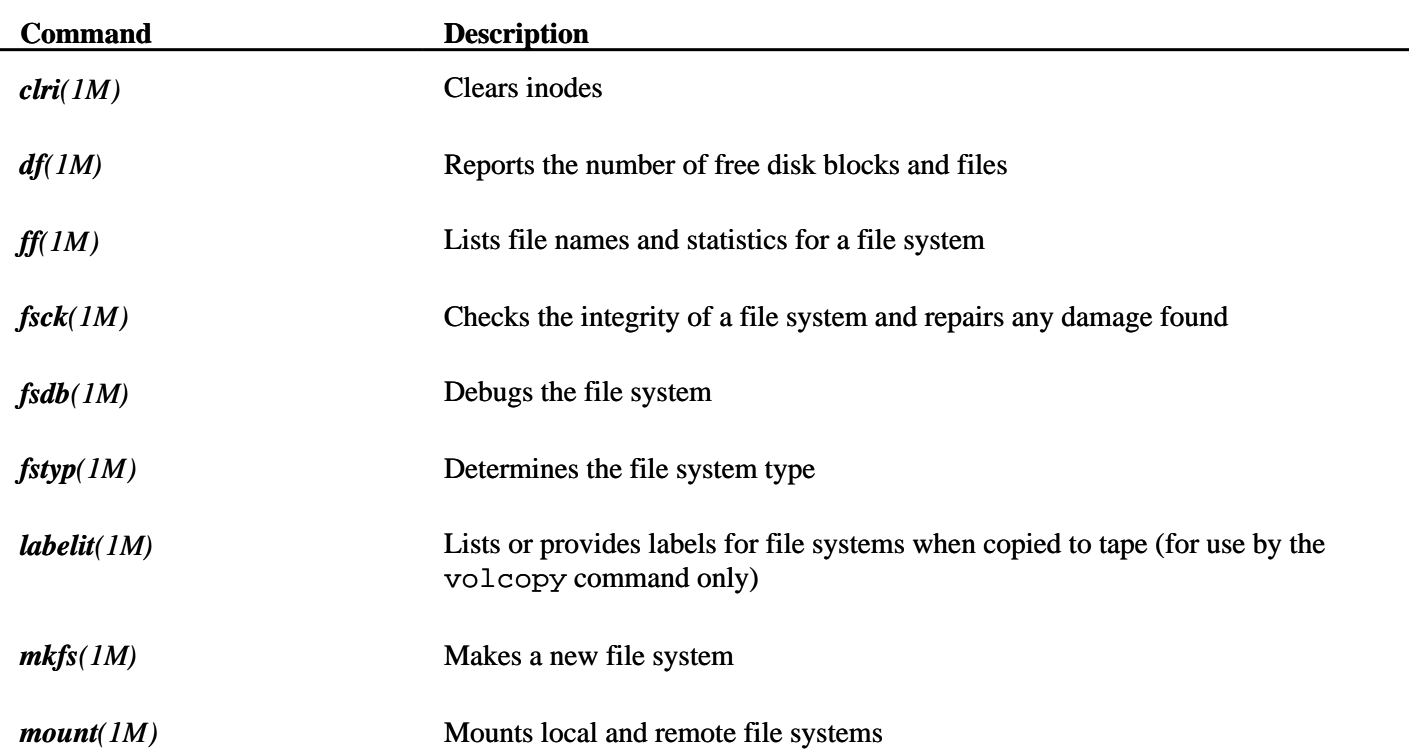

#### **Table 98 − Generic File System Administrative Commands**

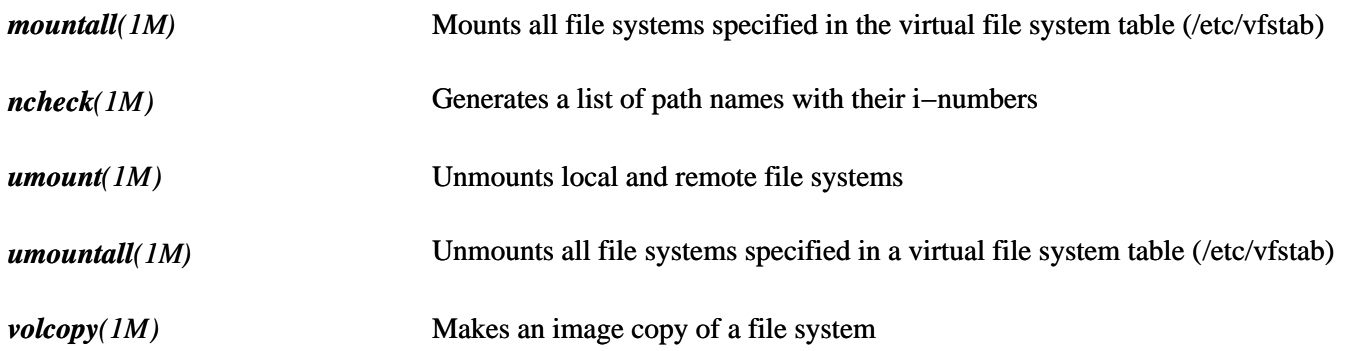

# How the File System Commands Determine the File System Type

The generic file system commands determine the file system type by following this sequence:

- 1. From the −F option, if supplied.
- 2. By matching a special device with an entry in /etc/vfstab file (if *special* is supplied). For example, fsck first looks for a match against the fsck device field; if no match is found, it then checks the *special* device field.
- 3. By using the default specified in /etc/default/fs for local file systems and in /etc/dfs/fstypes for remote file systems.

## Manual Pages for Generic and Specific Commands

Both the generic and specific commands have manual pages in the *man Pages(1M): System Administration Commands*. The specific manual page is a continuation of the generic manual page. To look at a specific manual page, append an underscore and the file system type abbreviation to the generic command name. For example, to see the specific manual page for mounting a UFS file system, type **man mount\_ufs(1M)**.

## The Default Solaris File Systems

The Solaris file system is hierarchical, starting with the root directory  $\alpha$  and continuing downwards through a number of directories. The Solaris installation process enables you to install a default set of directories and uses a set of conventions to group similar types of files together. *Table 99* provides a summary of the default Solaris file systems, and shows the type of each file system.

The root  $\alpha$  and /usr file systems are both needed to run a system. Some of the most basic commands from the /usr file system (like mount) are included in the root  $\alpha$  file system so that they are available when the system boots or is in single−user mode and /usr is not mounted. See *CHAPTER 32, File System Reference* for more detailed information on the default directories for the root (*/*) and /usr file systems.

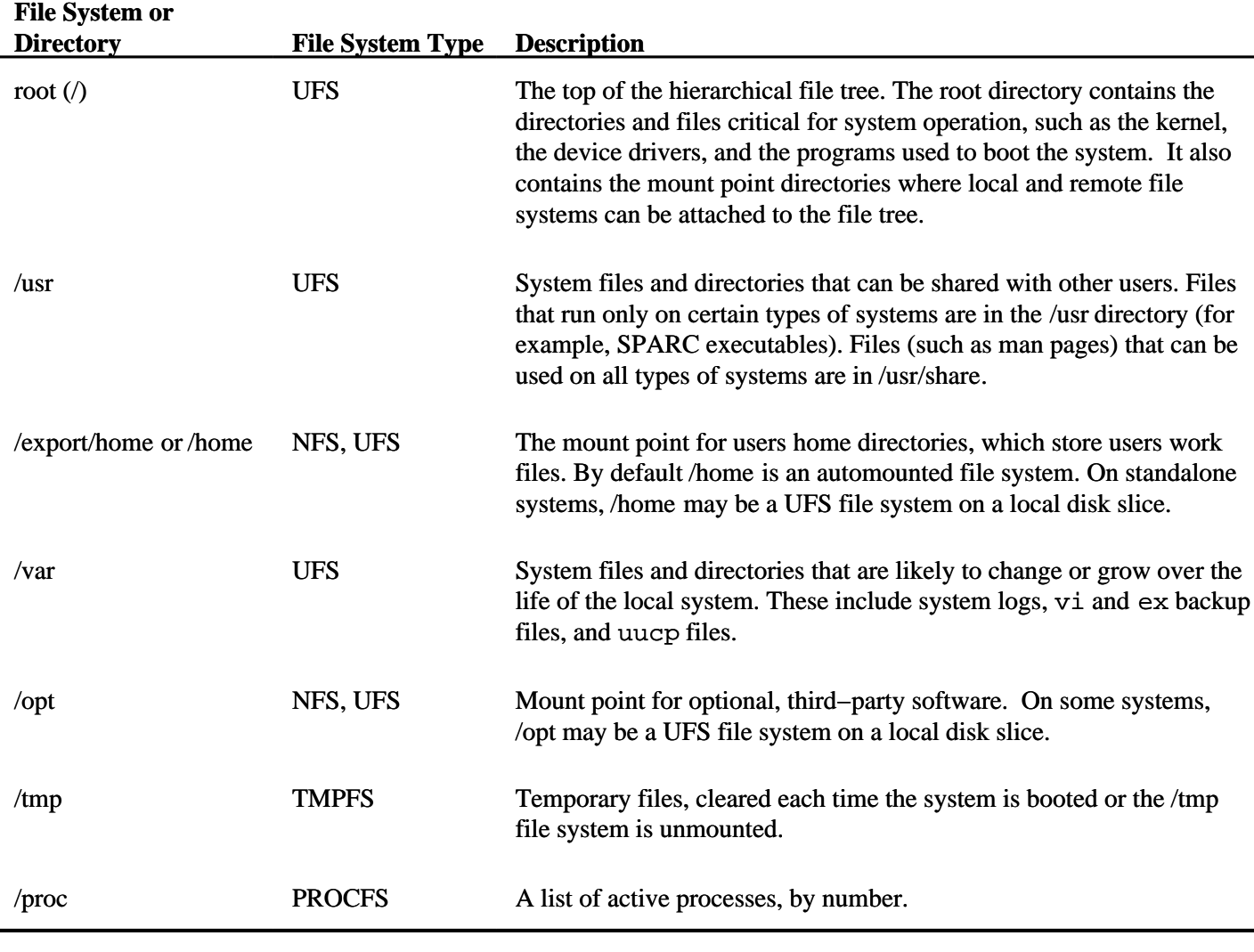

#### **Table 99 − The Default Solaris File Systems**

#### Swap Space

The Solaris operating environment uses some disk slices for temporary storage rather than for file systems. These slices are called *swap* slices, or *swap space*. Swap space is used as virtual memory storage areas when the system does not have enough physical memory to handle current processes.

Since many applications rely on swap space, it is important to know how to plan for, monitor, and add more swap space when needed. For an overview about swap space and instructions for adding swap space, see *CHAPTER 30, Configuring Additional Swap Space (Tasks)*.

## The UFS File System

UFS is the default disk−based file system in Solaris operating environment. Most of the time, when you

administer a disk−based file system, you will be administering UFS file systems. UFS provides the following features:

- *State flags* Show the state of the file system: clean, stable, active, logging, or unknown. These flags eliminate unnecessary file system checks. If the file system is "clean," "stable," or "logging," file system checks are not run.
- *Extended fundamental types (EFT)* − 32−bit user ID (UID), group ID (GID), and device numbers.
- *Large file systems* − A UFS file system can be as large as 1 Tbyte (terabyte). The Solaris operating environment does not provide striping, which is required to make a logical slice large enough for a 1−Tbyte file system. However, the Solstice(TM) DiskSuite(TM) software, available from Sun, provides this capability.
- *Large files* − By default, a UFS file system can have regular files larger than 2 Gbytes (gigabytes). You must explicitly use the **nolargefiles** mount option to enforce a 2 Gbyte maximum file size limit.

## Parts of a UFS File System

When you create a UFS file system, the disk slice is divided into *cylinder groups*, which are made up of one or more consecutive disk cylinders. The cylinder groups are then further divided into addressable blocks to control and organize the structure of the files within the cylinder group. Each type of block has a specific function in the file system.

A UFS file system has these four types of blocks:

- *Boot block* − Stores information used when booting the system
- *Superblock* − Stores much of the information about the file system
- *Inode* − Stores all information about a file except its name
- *Storage or data block* − Stores data for each file

See *The Structure of UFS File System Cylinder Groups @ 32−3* for more detailed information about each type of block.

If you want to customize a file system using arguments with the newfs command or the mkfs command, see *CHAPTER 32, File System Reference* for information about altering these parameters.

## UFS Logging

UFS logging is the process of storing transactions (changes that make up a complete UFS operation) in a log before the transactions are applied to the UFS file system. Once a transaction is stored, the transaction can be applied to the file system later.

At reboot, the system discards incomplete transactions, but applies the transactions for completed operations. The file system remains consistent because only completed transactions are ever applied. This

See *CHAPTER 32, File System Reference* for detailed information about the UFS file system.

is true even when a system crashes, which normally interrupts system calls and introduces inconsistencies into a UFS file system.

UFS logging provides two advantages. It prevents file systems from becoming inconsistent, therefore eliminating the need to run fsck. And, because fsck can be bypassed, UFS logging reduces the time required to reboot a system if it crashes, or after an unclean halt (see *What fsck Checks and Tries to Repair @ 31−2* for details on unclean halts). UFS logging can especially reduce the boot time on systems that have large file systems, which usually take a long time to read and verify with **fsck**.

The log created by UFS logging is continually flushed as it fills up. The log is totally flushed when the file system is unmounted or as a result of the **lockfs −f** command.

UFS logging is not enabled by default. To enable UFS logging, you must specify the −o **logging** option with the mount command when mounting the file system. The log is allocated from free blocks on the file system, and it is sized approximately 1 Mbyte per 1 Gbyte of file system, up to a maximum of 64 Mbytes. Logging can be enabled on any UFS, including the root (*/*) file system. Also, the fsdb command has been updated with new debugging commands to support UFS logging.

# Planning UFS File Systems

When laying out file systems, you need to consider possible conflicting demands. Here are some suggestions:

- Distribute the work load as evenly as possible among different I/O systems and disk drives. Distribute /export/home and swap space evenly across disks.
- Keep pieces of projects or members of groups within the same file system.
- Use as few file systems per disk as possible. On the system (or boot) disk, you should have three file systems: /, /usr, and swap space. On other disks, create one or, at most, two file systems. Fewer, roomier file systems cause less file fragmentation than many small, over−crowded file systems. Higher−capacity tape drives and the ability of ufsdump to handle multiple volumes make it easier to back up larger file systems.
- If you have some users who consistently create very small files, consider creating a separate file system with more inodes. However, most sites do not need to be concerned about keeping similar types of user files in the same file system.

See *CHAPTER 27, Creating File Systems (Tasks)* for information on default file system parameters as well as procedures for creating new UFS file systems.

# Mounting and Unmounting File Systems

Before you can access the files on a file system, you need to mount the file system. Mounting a file system attaches that file system to a directory (*mount point*) and makes it available to the system. The root (/) file system is always mounted. Any other file system can be connected or disconnected from the root (/) file system.

When you mount a file system, any files or directories in the mount point directory are unavailable as long

as the file system is mounted. These files are not permanently affected by the mounting process, and they become available again when the file system is unmounted. However, mount directories are typically empty, because you usually do not want to obscure existing files.

For example, *@ 26−1* shows a local file system, starting with a root (/) file system and subdirectories sbin, etc, and opt.

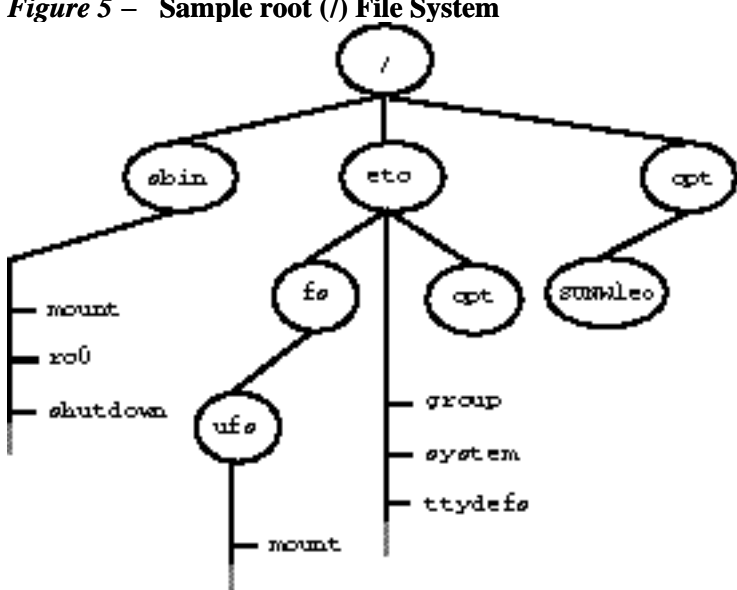

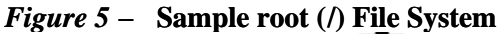

Now, say you wanted to access a local file system from the /opt file system that contains a set of unbundled products.

First, you must create a directory to use as a mount point for the file system you want to mount, for example, /opt/unbundled. Once the mount point is created, you can mount the file system (by using the mount command), which makes all of the files and directories in /opt/unbundled available, as shown in *@ 26−1*. See *CHAPTER 28, Mounting and Unmounting File Systems (Tasks)* for detailed instructions on how to perform these tasks.

#### *Figure 6 −* **Mounting a File System**

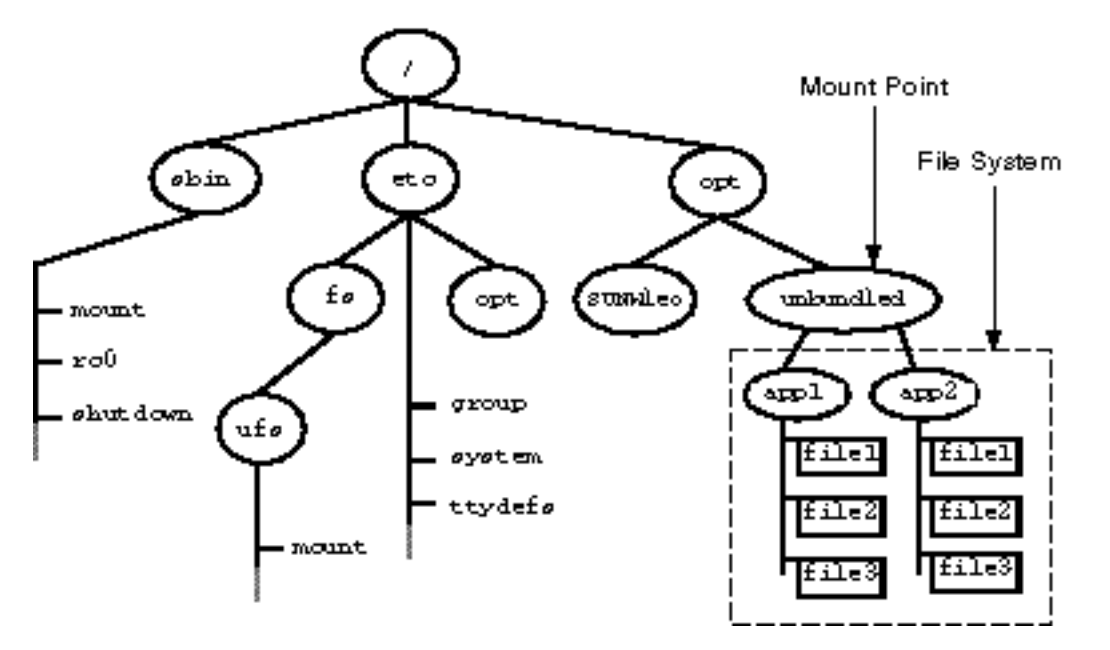

Unmounting a file system removes it from the file system mount point. Some file system administration tasks cannot be performed on mounted file systems. You should unmount a file system when:

- It is no longer needed or has been replaced by a file system that contains more current software.
- You check and repair it using the fsck command. See *CHAPTER 31, Checking File System Integrity* for more information about the fsck command.

It is a good idea to unmount a file system before doing a complete backup of it. See *CHAPTER 33, Backing Up and Restoring File Systems (Overview)* for more information about doing backups.

Note − File systems are automatically unmounted as part of the system shutdown process.

#### The Mounted File System Table

Whenever you mount or unmount a file system, the /etc/mnttab (mount table) file is modified with the list of currently mounted file systems. You can display the contents of the mount table using the cat or more commands, but you cannot edit it. Here is an example of a /etc/mnttab file:

```
$ more /etc/mnttab
/dev/dsk/c0t3d0s0 / ufs rw,suid,dev=800018,largefiles 8638
04345
/dev/dsk/c0t3d0s6 /usr ufs rw,suid,dev=80001e,largefiles 8638
04345
/proc /proc proc rw,suid,dev=2900000 863804345
fd /dev/fd fd rw,suid,dev=29c0000 863804345
/dev/dsk/c0t3d0s3 /export ufs suid,rw,largefiles,dev=80001b 8638
04347
/dev/dsk/c0t3d0s7 /export/home ufs suid,rw,largefiles,dev=80001f 8638
04348
/dev/dsk/c0t3d0s4 /export/swap ufs suid,rw,largefiles,dev=80001c 8638
```

```
04348
/dev/dsk/c0t3d0s5 /opt ufs suid,rw,largefiles,dev=80001d 86380434
7
swap /tmp tmpfs dev=2a80000 863804347
$
```
## The Virtual File System Table

It would be a very time−consuming task to manually mount file systems every time you wanted to access them. To fix this, the virtual file system table (the /etc/vstab file) was created to maintain a list of file systems and how to mount them. The /etc/vfstab file provides two important features: you can specify file systems to automatically mount when the system boots, and you can mount file systems by using only the mount point name, because the /etc/vfstab file contains the mapping between the mount point and the actual device slice name.

A default /etc/vfstab file is created when you install a system depending on the selections you make when installing system software; however, you can edit the /etc/vfstab file on a system whenever you want. To add an entry, the main information you need to specify is the device where the file system resides, the name of the mount point, the type of the file system, whether you want it to boot automatically when the system boots (by using the mountall command), and any mount options.

The following is an example of an /etc/vfstab file. Comment lines begin with **#**. This example shows an /etc/vfstab file for a system with two disks (**c0t0d0** and **c0t3d0**).

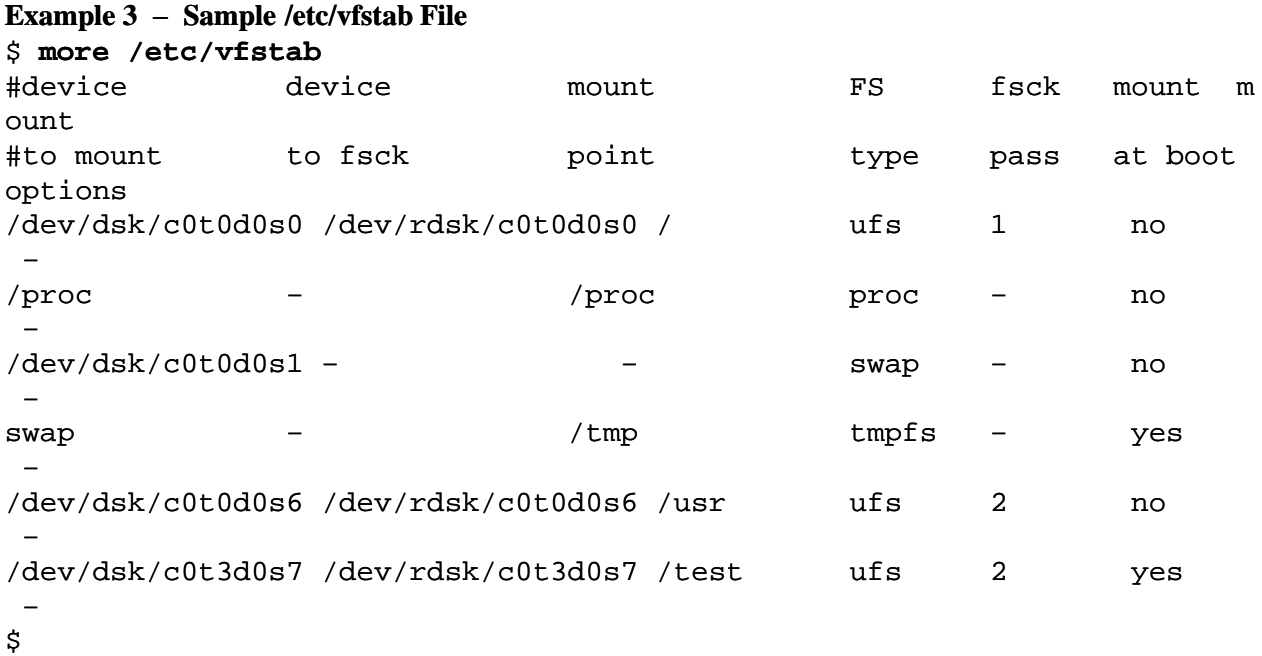

#### In *Sample /etc/vfstab File @ 26−1*, the last entry specifies that a UFS file system on the /dev/dsk/c0t2d0s7 slice will be automatically mounted on the /test mount point when the system boots. Note that, for root (/) and /usr, the **mount at boot** field value is specified as **no**, because these file systems

*26−318 System Administration Guide, Volume I*

are mounted by the kernel as part of the boot sequence before the mountall command is run.

See *CHAPTER 28, Mounting and Unmounting File Systems (Tasks)* for descriptions of each of the /etc/vfstab fields and information on how to edit and use the file.

## The Network File System (NFS)

NFS is a distributed file system service that can be used to share *resources* (files or directories) from one system, typically a server, with other systems across the network. For example, you might want to share third−party applications or source files with users on other systems.

NFS makes the actual physical location of the resource irrelevant to the user. Instead of placing copies of commonly used files on every system, NFS allows you to place one copy on one system's disk and let all other systems access it across the network. Under NFS, remote files are virtually indistinguishable from local ones.

A system becomes an NFS server if it has resources to share or *export* over the network. A server keeps a list of currently exported resources and their access restrictions (such as read/write or read−only).

When you share a resource, you make it available for mounting by remote systems.

You can share a resource in these ways:

- By using the share or shareall command
- By adding an entry to the /etc/dfs/dfstab (distributed file system table) file

See *CHAPTER 28, Mounting and Unmounting File Systems (Tasks)* for information on how to share resources. See the *NFS Administration Guide* for a complete description of NFS.

#### AutoFS

You can mount NFS file systems by using a client−side service called automounting, or AutoFS, which enables a system to automatically mount and unmount NFS file systems whenever you access them. The file system remains mounted as long as you remain in the file system and are using a file. If the file system is not accessed for a certain period of time, it is automatically unmounted.

AutoFS provides the following features:

- NFS file systems don't need to be mounted when the system boots, which saves booting time.
- Users don't need to know the root password to mount and unmount NFS file systems.
- Network traffic may be reduced, since NFS file systems are only mounted when they are in use.

The AutoFS service is initialized by automount, which is run automatically when a system is booted. The automount daemon, automountd, runs continuously and is responsible for the mounting and unmounting of the NFS file systems on an as−needed basis. By default, the Solaris operating environment automounts /home.

AutoFS works with file systems specified in the name service. This information can be maintained in NIS, NIS+, or local /etc files. With AutoFS, you can specify several multiple servers to provide the same file system. This way, if one of the servers is down, AutoFS can try to mount from another machine. You can specify which servers are preferred for each resource in the maps by assigning each server a weighting factor.

See the *NFS Administration Guide* for complete information on how to set up and administer AutoFS.

# The Cache File System (CacheFS)

If you want to improve the performance and scalability of your NFS−mounted file system, you should use the Cache File System (CacheFS). CacheFS is a general purpose file system caching mechanism that improves NFS server performance and scalability by reducing server and network load.

Designed as a layered file system, CacheFS provides the ability to cache one file system on another. In an NFS environment, CacheFS increases the client per server ratio, reduces server and network loads, and improves performance for clients on slow links, such as Point−to−Point Protocol (PPP). You can also combine CacheFS with the AutoFS service to help boost performance and scaliability.

See *CHAPTER 29, The Cache File System (Tasks)* for detailed information about CacheFS.

# Deciding How to Mount File Systems

*Table 100* provides guidelines on mounting file systems based on how you use them. **Table 100 − Determining How to Mount File Systems**

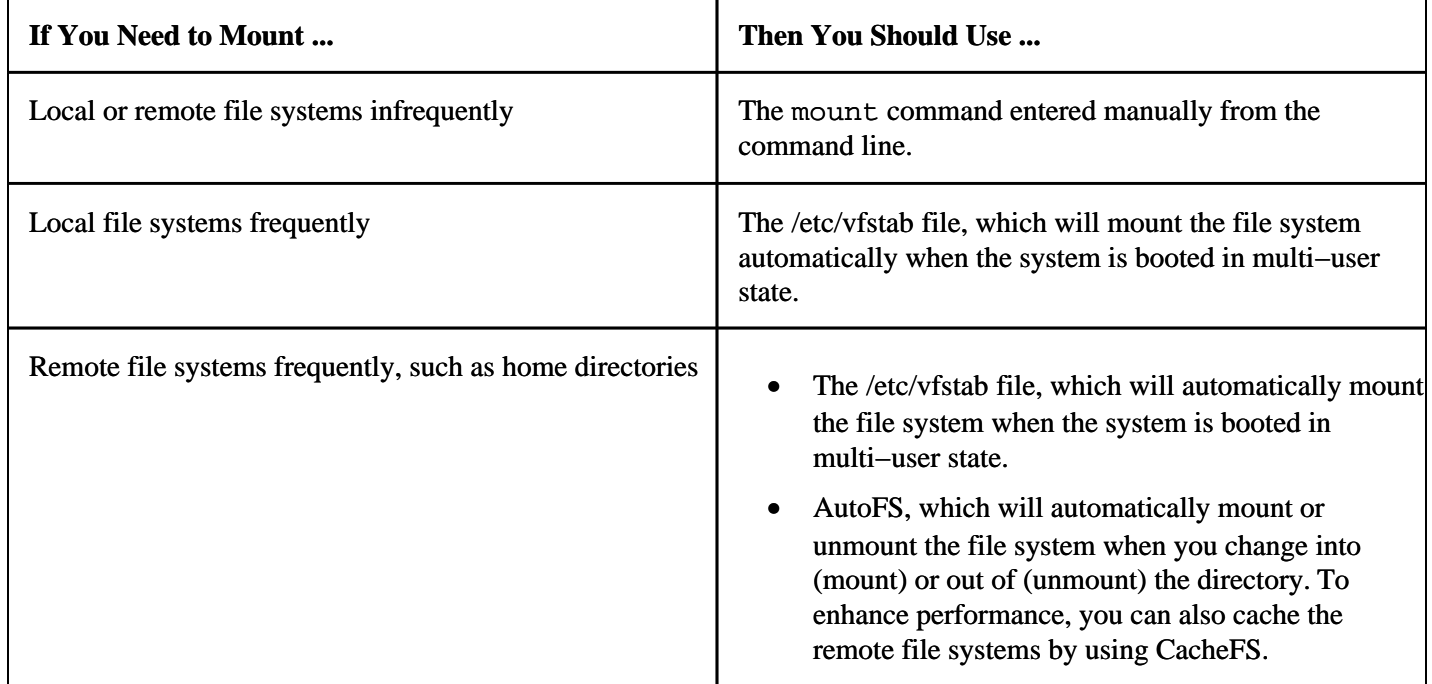

You can mount a CD−ROM containing a file system by simply inserting it into the drive (Volume Management will automatically mount it). You can mount a diskette containing a file system by inserting it into the drive and running the volcheck command. See *Managing Removable Media @ 0−4* for more information.

# Determining a File System's Type

You can determine a file system's type by using the following:

- The **FS type** field in the virtual file system table (/etc/vfstab file)
- The /etc/default/fs file for local file systems
- The /etc/dfs/fstypes file for NFS file systems

#### How to Determine a File System's Type

This procedure works whether the file system is mounted or not.

Determine a file system's type by using the grep command. \$ **grep** mount−point fs−table

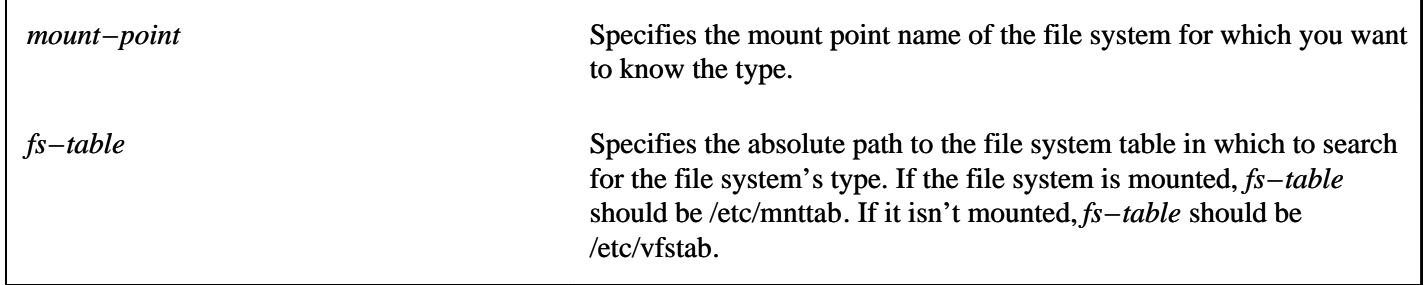

Information for the mount point is displayed.

Note − If you have the raw device name of a disk slice, you can use the *fstyp(1M)* command to determine a file system's type (if the disk slice contains a file system).

# Example—Determining a File System's Type

The following example uses the /etc/vfstab to determine the type of the /export file system. \$ **grep /export /etc/vfstab** /dev/dsk/c0t3d0s6 /dev/rdsk/c0t3d0s6 /export ufs 2 yes −  $\mathbf{s}$ 

The following example uses the /etc/mnttab file to determine the file system type of the currently mounted diskette (mounted by volume management).

\$ **grep /floppy /etc/mnttab**

/vol/dev/diskette0/unnamed\_floppy /floppy/unnamed\_floppy pcfs rw, nohidden, nofoldcase,dev=16c0009 89103376 \$

# Creating File Systems (Tasks)

This chapter describes how to create UFS, TMPFS, and LOFS file systems. For UFS file systems, this chapter shows you how to create a file system on a hard disk using the newfs command. Because TMPFS and LOFS are virtual file systems, you actually "create" them by mounting them.

This is a list of the step−by−step instructions in this chapter.

- *How to Create a UFS File System @ 27−2*
- *How to Create a TMPFS File System @ 27−1*
- *How to Create a LOFS File System @ 27−1*

Note − For instructions on how to create UFS and DOS file systems on removable media, see *CHAPTER 11, Guidelines for Using CDs and Diskettes (Overview)*.

#### Creating a UFS File System

Before you can create a UFS file system on a disk, the disk must be formatted and divided into slices. A disk slice is a physical subset of a disk that is composed of a single range of contiguous blocks. A slice can be used either as a raw device that provides, for example, swap space, or to hold a disk−based file system. See *CHAPTER 21, Disk Management (Overview)* for complete information on formatting disks and dividing disks into slices.

Note − Solaris device names use the term slice (and the letter **s** in the device name) to refer to the slice number. Slices used to be called "partitions" in the SunOS 4.0 or compatible releases.

You need to create UFS file systems only occasionally, because the Solaris operating environment automatically creates them as part of the installation process. You need to create (or re−create) a UFS file system when you:

- Add or replace disks
- Change the existing partitioning structure
- Do a full restoration on a file system

The newfs command is the standard way to create UFS file systems. The *newfs(1M)* command is a convenient front−end to the *mkfs(1M)* command, which actually creates the new file system. On Solaris systems, newfs parameter defaults, such as tracks per cylinder and sectors per track, are read from the disk label that will contain the new file system, and the options you choose are passed to the mkfs

command to build the file system.

## File System Parameters

To make a new file system on a disk slice, you almost always use the newfs command. *Table 101* shows the default parameters used by the newfs command.

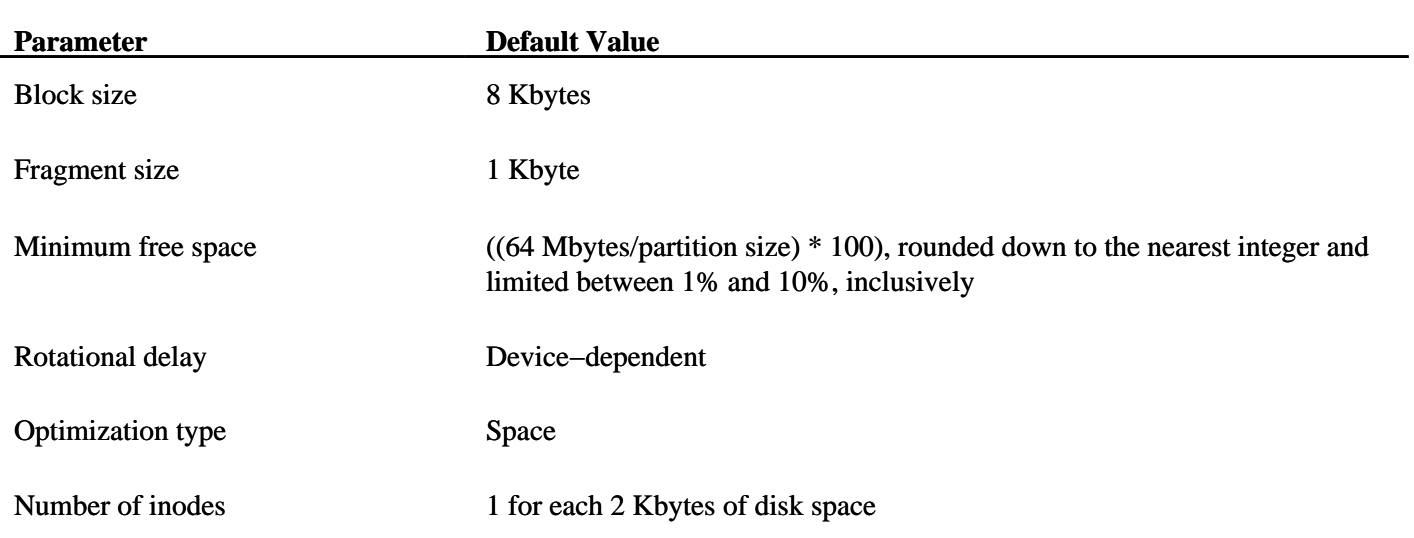

#### **Table 101 − Default Parameters Used by the** newfs **Command**

#### How to Create a UFS File System

- **1. Make sure you have met the following prerequisites:**
	- **The disk must be formatted and divided into slices before you can create UFS file systems on it. See** *CHAPTER 21, Disk Management (Overview)* **for complete information on formatting disks and dividing disks into slices.**
	- **You need to know the device name of the slice that will contain the file system. See** *CHAPTER 22, Administering Disks (Tasks)* **for information on finding disks and disk slice numbers.**
	- **If you are re−creating an existing UFS file system, unmount it.**
	- **You must be superuser.**
- **2. Create the UFS file system.** # **newfs** [**−N**] [**−b** size] [**−i** bytes] **/dev/rdsk/**device−name

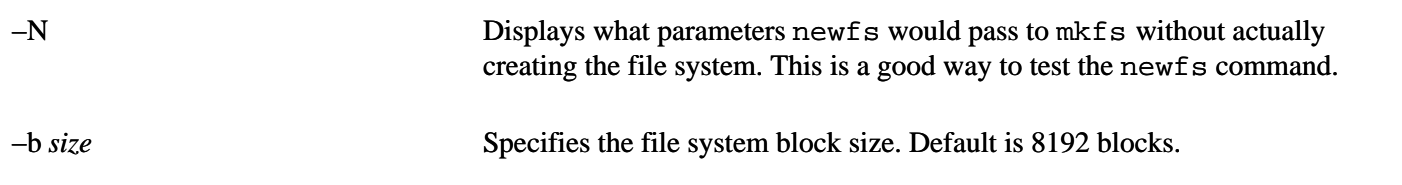
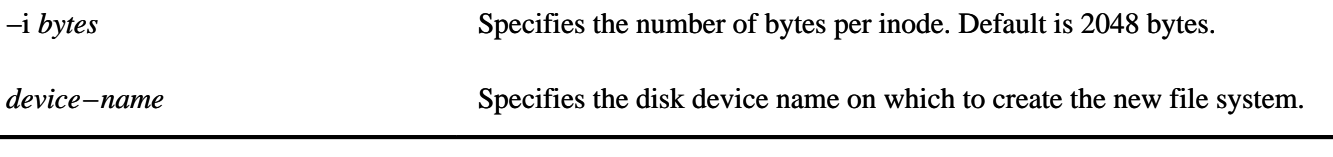

**Caution −** Be sure you have specified the correct device name for the slice before performing the next step. If you specify the wrong slice, you will erase its contents when the new file system is created.

The system asks for confirmation.

**3.** To verify the creation of the UFS file system, check the new file system with the  $fsck(1M)$ **command.**

# **fsck /dev/rdsk/**device−name

*device−name* Specifies the name of the disk device containing the new file system.

The fsck command checks the consistency of the new file system, reports problems it finds, and prompts you before repairing the problems. See *CHAPTER 31, Checking File System Integrity* for more information on fsck.

## Example—Creating a UFS File System

```
The following example creates a UFS file system on /dev/rdsk/c0t3d0s7.
# newfs /dev/rdsk/c0t3d0s7
newfs: construct a new file system /dev/rdsk/c0t3d0s7 (y/n)? y
/dev/rdsk/c0t3d0s7: 163944 sectors in 506 cylinders of 9 tracks, 
    36 sectors 83.9MB in 32 cyl groups (16 c/g, 2.65MB/g, 1216 i/g)
super−block backups (for fsck −b #) at:
  32, 5264, 10496, 15728, 20960, 26192, 31424, 36656, 41888,
  47120, 52352, 57584, 62816, 68048, 73280, 78512, 82976, 88208,
  93440, 98672, 103904, 109136, 114368, 119600, 124832, 130064, 
  135296, 140528, 145760, 150992, 156224, 161456,
```
### Where to Go From Here

To mount the file system and make it available, go to *CHAPTER 28, Mounting and Unmounting File Systems (Tasks)*.

## Creating a Temporary File System (TMPFS)

The Temporary File System (TMPFS) uses local memory for file system reads and writes, which is typically much faster than a UFS file system. Using TMPFS file systems can improve system performance by saving the cost of reading and writing temporary files to a local disk or across the network. Files in

TMPFS file systems do not survive across reboots or unmounts.

If you create multiple TMPFS file systems, be aware that they all use the same system resources. Files created under one TMPFS file system use up the space available for any other TMPFS, unless you limit TMPFS sizes using the −o size option of the mount command.

See the *tmpfs(7FS)* man page for more information.

### How to Create a TMPFS File System

- **1. Become superuser.**
- **2. If necessary, create the directory where you want to mount the TMPFS file system and set permissions and ownership as necessary.**
- **3. Create a TMPFS file system.**

To set up the system to automatically create a TMPFS file system when it boots, see *Example Creating a TMPFS File System at Boot Time @ 27−2*.

# **mount −F tmpfs −o size=**number **swap** mount−point

**size=***number* Specifies the size of the TMPFS file system in Mbytes.

*mount−point* The directory on which the TMPFS file system is mounted.

**4. Look at the output from the** mount **command to verify that the TMPFS file system has been created.**

# **mount −v**

### Example—Creating a TMPFS File System

The following example creates a new directory, /export/reports, and mounts a TMPFS file system at that point, limiting it to 50 Mbytes.

```
# mkdir /export/reports
```

```
# chmod 777 /export/reports
```

```
# mount −F tmpfs −o size=50 swap /export/reports
```
## Example—Creating a TMPFS File System at Boot Time

You can set up the system to automatically create a TMPFS file system when it boots by adding an entry to the /etc/vfstab file. The following example shows an entry in the /etc/vfstab file that will create a TMPFS file system on /export/test when the system boots. Since the **size=***number* option is not specified, the size of the TMPFS file system on /export/test is limited only by the available system resources. swap − /export/test tmpfs - yes

For more information the /etc/vfstab file, see */etc/vfstab Field Descriptions @ 28−1*.

### Creating a Loopback File System (LOFS)

A LOFS file system is a virtual file system that provides an alternate path to an existing file system. When other file systems are mounted onto a LOFS file system, the original file system does not change.

See the *lofs(7FS)* man page for more information.

**Caution −** Be careful when creating LOFS file systems. Because these are virtual file systems, the potential for confusing both users and applications is enormous.

### How to Create a LOFS File System

- **1. Become superuser.**
- **2. Create the directory where you want to mount the LOFS file system and give it the appropriate permissions and ownership.**
- **3. Create a LOFS file system.**

To set up the system to automatically create a TMPFS file system when it boots, see *Example Creating a LOFS File System at Boot Time @ 27−2*. # **mount −F lofs** loopback−directory mount−point

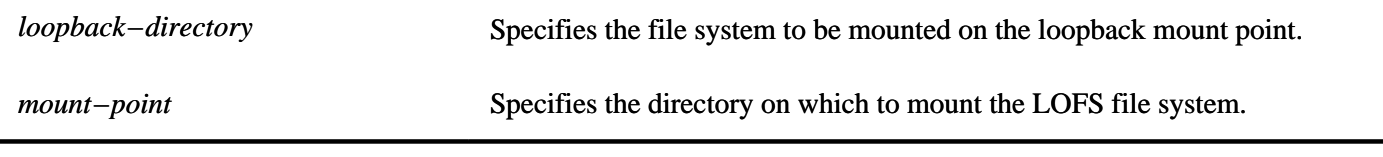

**4. Look at the output from the** mount **command to verify that the LOFS file system has been created.** # **mount −v**

### Example—Creating a LOFS File System

The following example shows how to use a new LOFS file system with the *chroot(1M)* command to provide a complete virtual file system view of a process or family of processes.

# **mkdir /tmp/newroot**

- # **mount −F lofs / /tmp/newroot**
- # **chroot /tmp/newroot** command

## Example—Creating a LOFS File System at Boot Time

You can set up the system to automatically create a LOFS file system when it boots by adding an entry to the end of the /etc/vfstab file. The following example shows an entry in the /etc/vfstab file that will create a LOFS file system for the root (/) file system on /tmp/newroot.

/ − /tmp/newroot lofs − yes −

**Caution −** Make sure the loopback entry is the last entry in the /etc/vfstab file. Otherwise, if the /etc/vfstab entry for the loopback file system precedes the file systems to be included in it, the loopback file system cannot be created.

For more information the /etc/vfstab file, see */etc/vfstab Field Descriptions @ 28−1*.

# Mounting and Unmounting File Systems (Tasks)

This chapter describes how to mount and unmount file systems. This is a list of the step−by−step instructions in this chapter.

- *How to Determine Which File Systems Are Mounted @ 28−3*
- *How to Add an Entry to the /etc/vfstab File @ 28−2*
- *How to Mount Multiple File Systems Listed in the /etc/vfstab File @ 28−3*
- *How to Mount a File System Listed in the /etc/vfstab File @ 28−4*
- *How to Mount a UFS File System @ 28−1*
- *How to Mount an NFS File System @ 28−3*
- *x86: How to Mount a System V (S5FS) File System @ 28−4*
- *How to Mount a PCFS (DOS) File System From a Hard Disk @ 28−5*
- *How to Stop All Processes for a File System @ 28−3*
- *How to Unmount a File System @ 28−4*
- *How to Unmount File Systems Listed in the /etc/vfstab File @ 28−5*

### Mounting File Systems

After you create a file system, you need to make it available to the system so you can use it. You make a file system available by mounting it, which attaches the file system to the system directory tree at the specified mount point. The root (/) file system is always mounted. Any other file system can be connected or disconnected from the root (/) file system.

*Table 102* provides guidelines on mounting file systems based on how you use them.

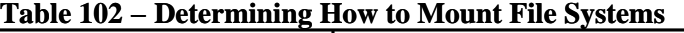

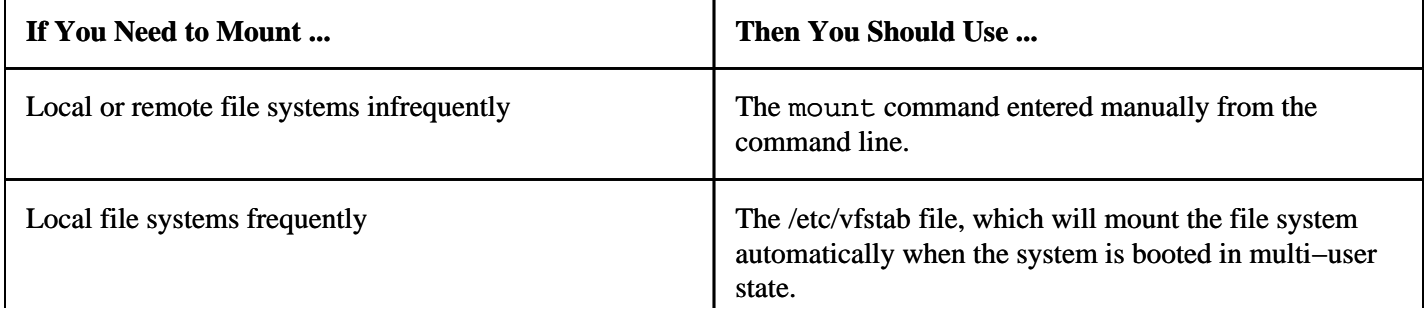

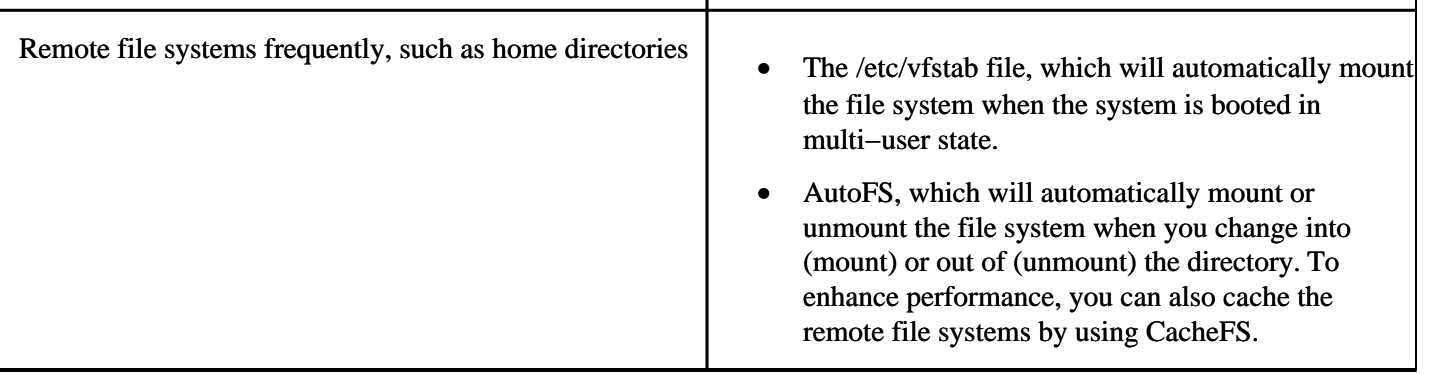

You can mount a CD−ROM containing a file system by simply inserting it into the drive (Volume Management will automatically mount it). You can mount a diskette containing a file system by inserting it into the drive and running the *volcheck(1)* command. See *CHAPTER 11, Guidelines for Using CDs and Diskettes (Overview)* for more information.

### Commands Used to Mount and Unmount File Systems

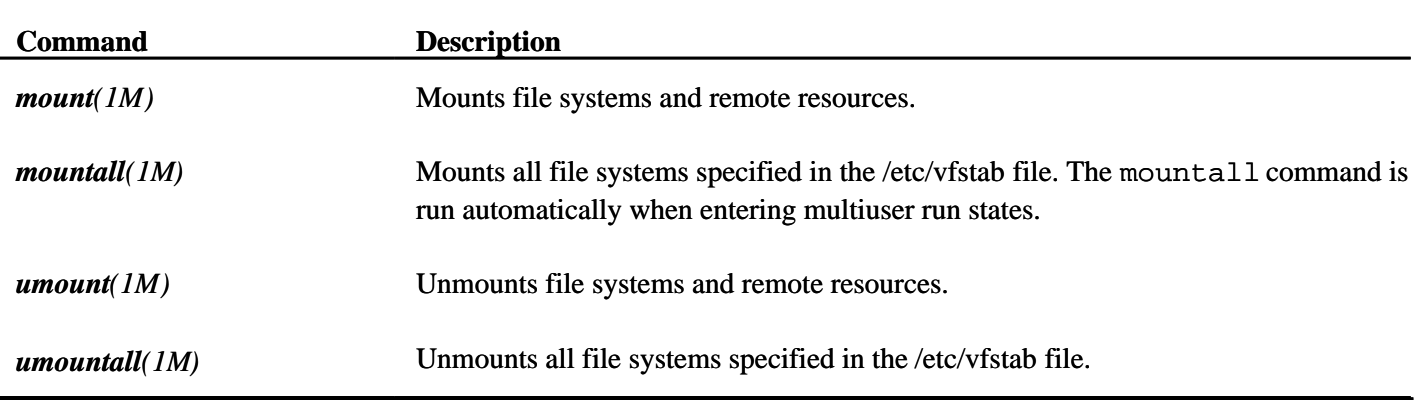

*Table 103* lists the commands in the /usr/sbin directory that you use to mount and unmount file systems. **Table 103 − Commands for Mounting and Unmounting File Systems**

The mount commands will not mount a read/write file system that has inconsistencies. If you receive an error message from the mount or mountall command, you may need to check the file system. See *CHAPTER 31, Checking File System Integrity* for information on how to check the file system.

The umount commands will not unmount a file system that is busy. A file system is considered busy if a user is in a directory in the file system, or if a program has a file open in that file system.

## Commonly Used Mount Options

*Table 104* describes the commonly used mount options that you can specify with the -o option of the mount command. If you specify multiple options, separate them with commas (no spaces). For example, −o ro,nosuid.

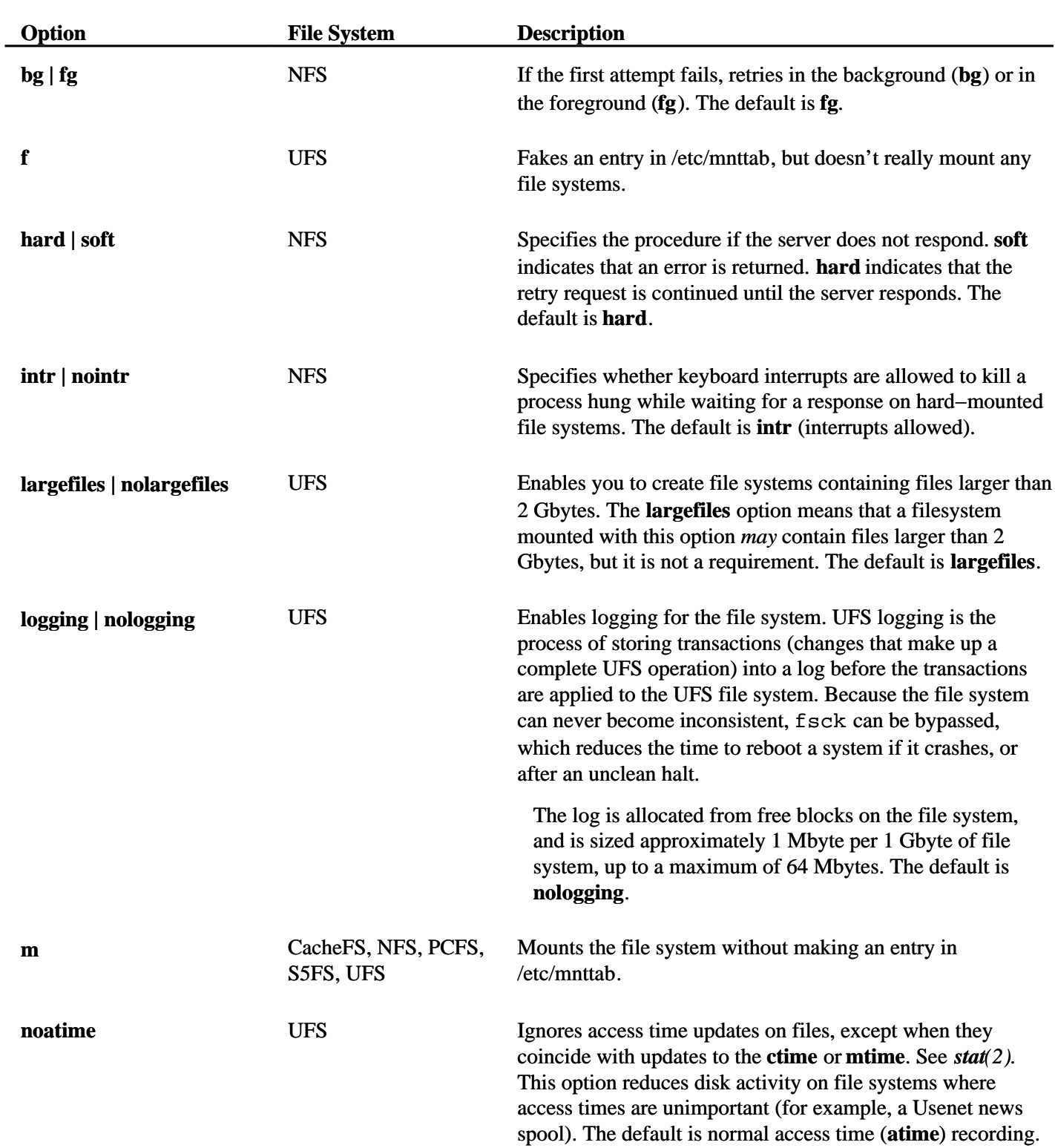

#### For a complete list of mount options for each file system type, refer to the specific mount command man pages (for example, *mount\_ufs(1M)*). **Table 104 − Commonly Used −o Mount Options**

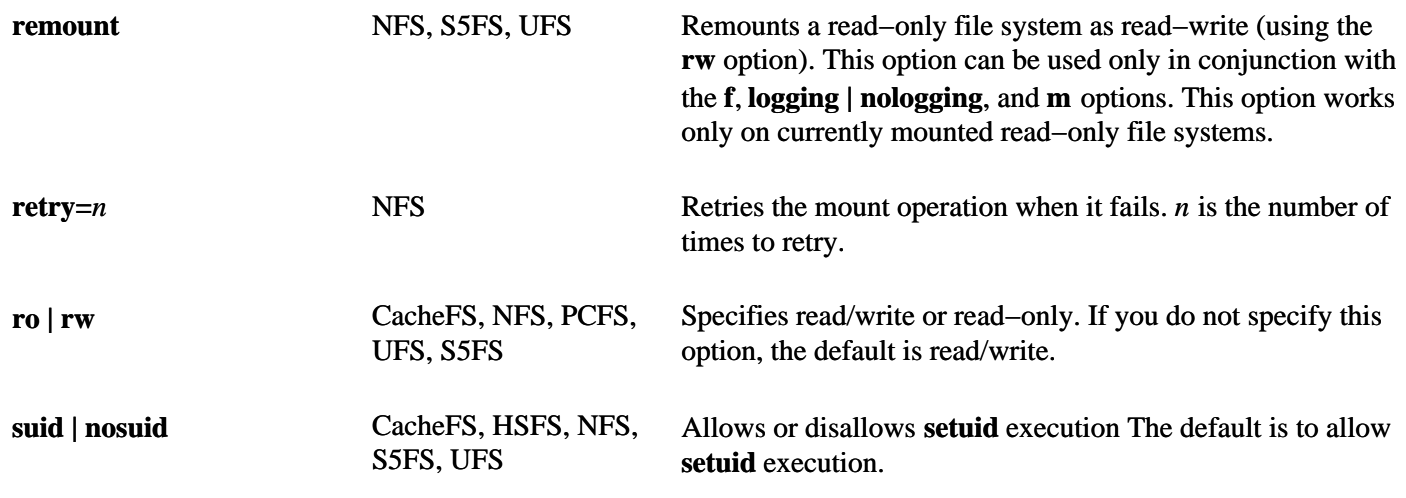

### How to Determine Which File Systems Are Mounted

You can determine which file systems are mounted by using the mount command. \$ **mount −v**

−v Displays the list of mounted file systems in verbose mode.

### Example—Determining Which File Systems Are Mounted

#### \$ **mount**

```
/ on /dev/dsk/c0t3d0s0 read/write/setuid/largefiles on ...
/usr on /dev/dsk/c0t3d0s6 read/write/setuid/largefiles on ...
/proc on /proc read/write/setuid on Mon Jun 8 10:28:31 1998
/dev/fd on fd read/write/setuid on Mon Jun 8 10:28:31 1998
/export on /dev/dsk/c0t3d0s3 setuid/read/write/largefiles on ...
/export/home on /dev/dsk/c0t3d0s7 setuid/read/write/largefiles on ...
/export/swap on /dev/dsk/c0t3d0s4 setuid/read/write/largefiles on ...
/opt on /dev/dsk/c0t3d0s5 setuid/read/write/largefiles on ...
/tmp on swap read/write on Mon Jun 8 10:28:31 1998
$
```
### Mounting File Systems Using the /etc/vfstab File

### /etc/vfstab Field Descriptions

An entry in the /etc/vfstab file has seven fields, which are described in *Table 105*.

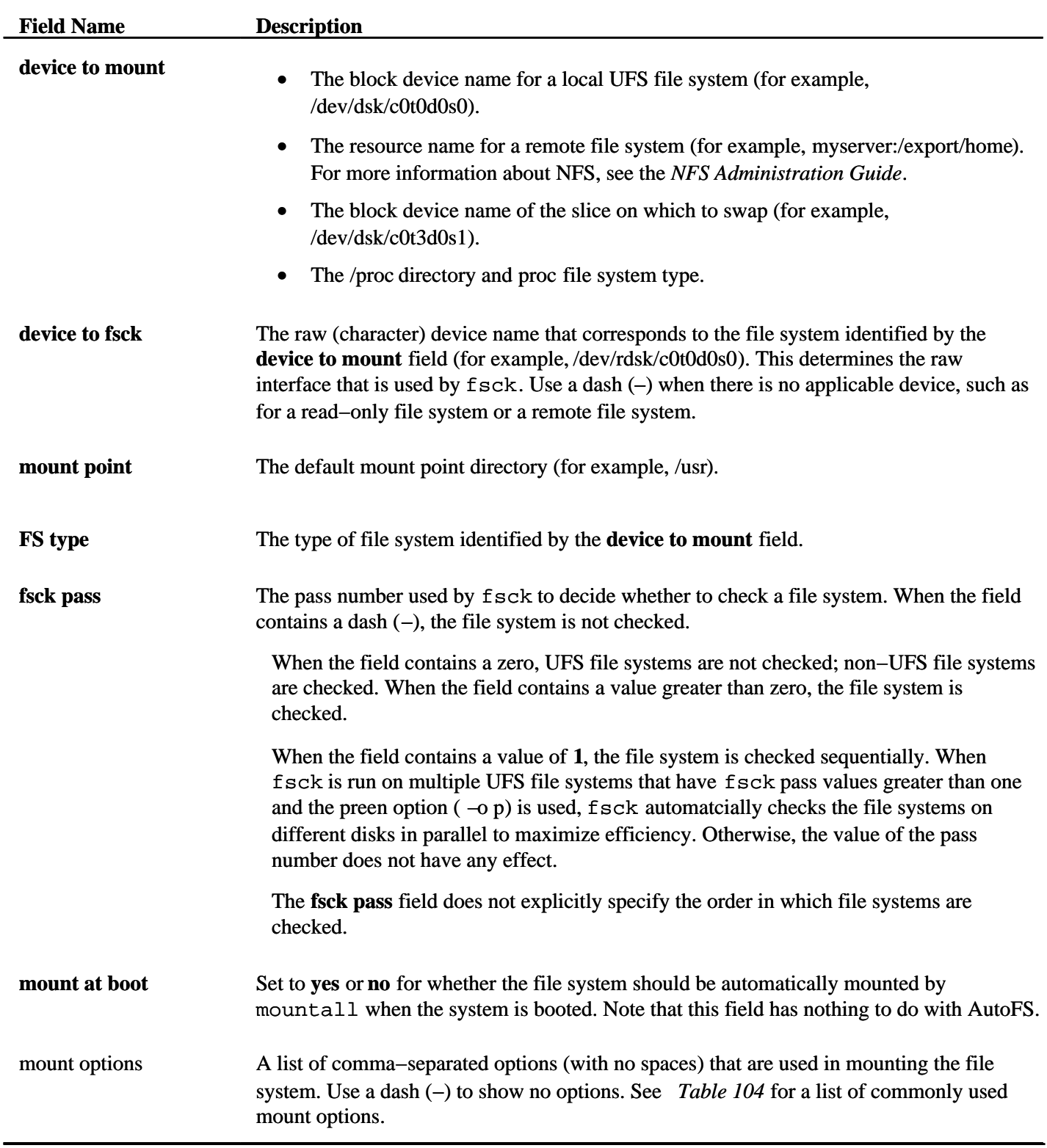

#### **Table 105 − /etc/vfstab Field Descriptions**

Note − You must have an entry in each field in the /etc/vfstab file. If there is no value for the field, be sure

### How to Add an Entry to the /etc/vfstab File

#### **1. Become superuser.**

Also, there must be a mount point on the local system to mount a file system. A mount point is a directory to which the mounted file system is attached.

#### **2. Edit the /etc/vfstab file and add an entry.**

Note – Since the root (/) file system is mounted read–only by the kernel during the boot process, only the **remount** option (and options that can be used in conjunction with **remount**) affect the root (/) entry in the /etc/vfstab file.

See *Table 105* for detailed information about the /etc/vfstab field entries. Make sure that you:

- Separate each field with white space (a space or a tab).
- Enter a dash (**−**) if a field has no contents.

#### **3. Save the changes.**

### Examples—Adding an Entry to the  $/etc/vf$ stab File

The following example mounts the disk slice /dev/dsk/c0t3d0s7 as a UFS file system attached to the mount point directory /files1 with the default mount options (read/write). It specifies the raw character device /dev/rdsk/c0t3d0s7 as the **device to fsck**. The **fsck pass** value of **2** means that the file system will be checked, but not sequentially.

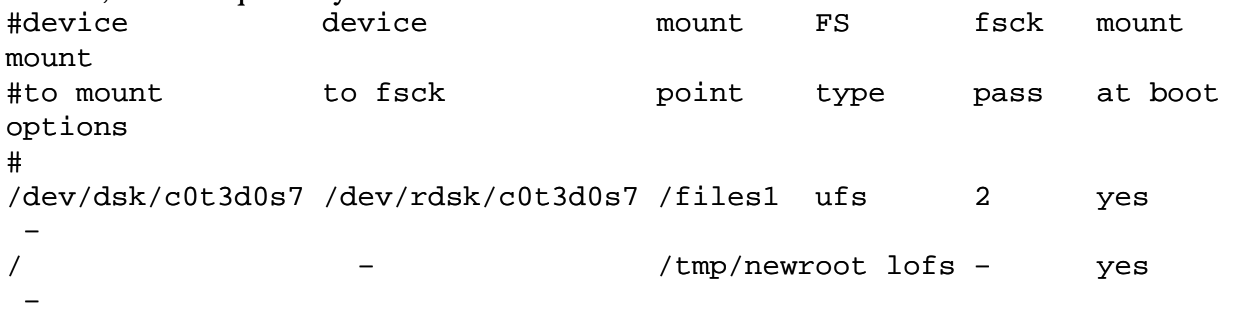

The following example mounts the directory /export/man from the system **pluto** as an NFS file system on mount point /usr/man. It does not specify a **device to fsck** or a **fsck pass** because it's an NFS file system. In this example, **mount options** are **ro** (read−only) and **soft**. For greater reliability, specify the **hard** mount option for read/write NFS file systems.

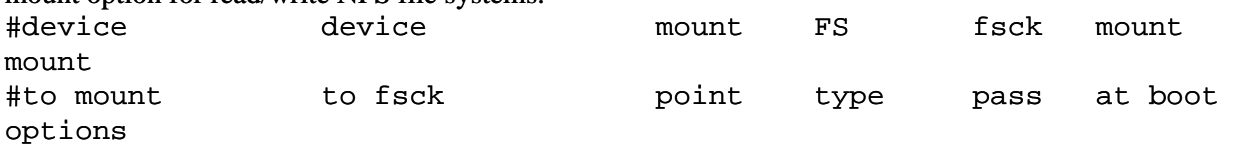

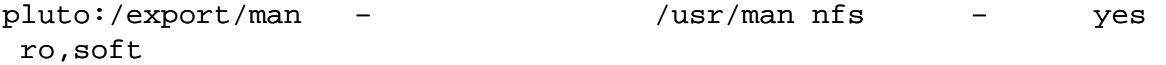

The following example mounts the root  $\binom{7}{1}$  file system on a loopback mount point named /tmp/newroot. It specifies **yes** for **mount at boot**, no **device to fsck**, and no **fsck pass** number. LOFS file systems must always be mounted after the file systems used to make up the LOFS file system.

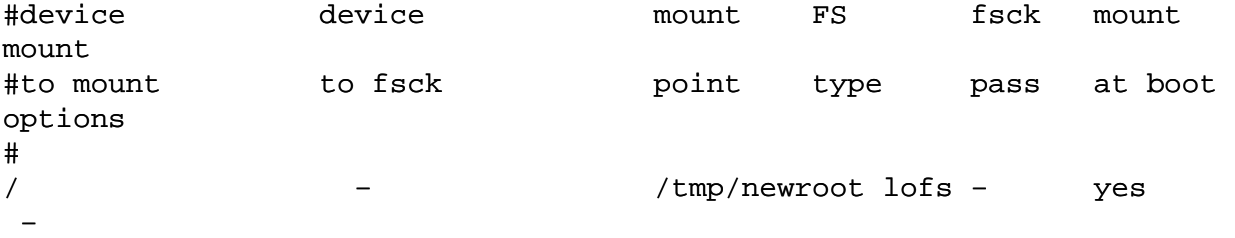

### How to Mount Multiple File Systems Listed in the /etc/vfstab File

#### **1. Become superuser.**

Also, there must be a mount point on the local system to mount a file system. A mount point is a directory to which the mounted file system is attached.

**2. Mount the file systems listed in the /etc/vfstab file.** # **mountall** [**−l** | **−r**] [**−F** fstype]

If no options are specified, all file systems listed in the /etc/vfstab file with **yes** in the **mount at boot** field are mounted.

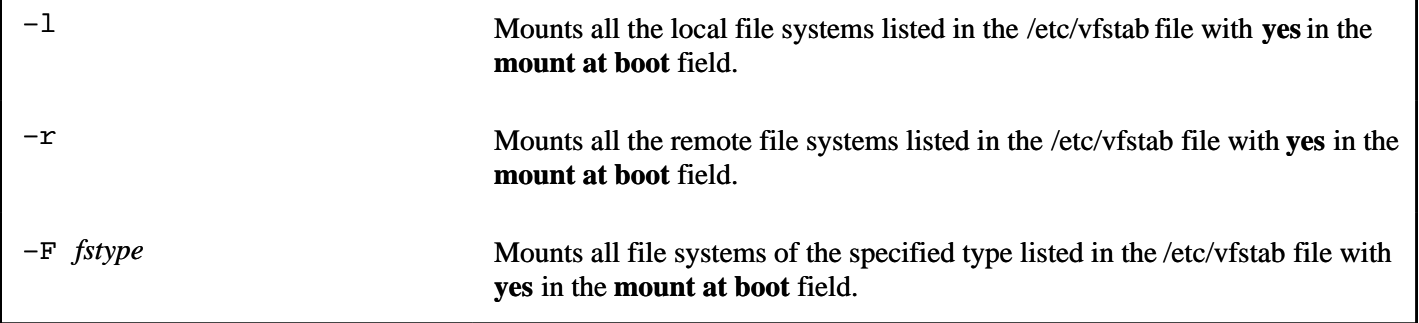

All the file systems with a **device to fsck** entry are checked and fixed, if necessary, before mounting.

### Examples—Mounting Multiple File Systems Listed in the /etc/vfstab File

The following example shows the messages displayed if file systems are already mounted when you use the mountall command.

# **mountall**

```
mount: /tmp already mounted
nfs mount: mount: /usr/openwin: Device busy
nfs mount: mount: /usr/man: Device busy
```
The following example mounts all the local systems listed in the /etc/vfstab file.

```
# mountall −l
# mount
/ on /dev/dsk/c0t3d0s0 read/write/setuid/largefiles on ...
/usr on /dev/dsk/c0t3d0s6 read/write/setuid/largefiles on ...
/proc on /proc read/write/setuid on Wed May 27 09:11:50 1998
/dev/fd on fd read/write/setuid on Wed May 27 09:11:50 1998
/tmp on swap read/write on Wed May 27 09:11:50 1998
```
The following example mounts all the remote file systems listed in the /etc/vfstab file. # **mountall −r**

#### # **mount**

```
/ on /dev/dsk/c0t3d0s0 read/write/setuid/largefiles on ...
/usr on /dev/dsk/c0t3d0s6 read/write/setuid/largefiles on ...
/proc on /proc read/write/setuid on Mon Jun 8 10:28:31 1998
/dev/fd on fd read/write/setuid on Mon Jun 8 10:28:31 1998
/tmp on swap read/write on Mon Jun 8 10:28:31 1998
/nfs/mars.dist on mars:/usr/dist intr/remote on ...
/nfs/mars.mail on mars:/var/mail intr/noac/remote on ...
```
### How to Mount a File System Listed in the /etc/vfstab File

#### **1. Become superuser.**

Also, there must be a mount point on the local system to mount a file system. A mount point is a directory to which the mounted file system is attached.

**2. Mount a file system listed in the /etc/vfstab file.**

# **mount** mount−point

*mount−point* Specifies an entry in the **mount point** or **device to mount** field in the /etc/vfstab file. It is usually easier to specify the mount point.

## Example—Mounting a File System Listed in the /etc/vfstab File

The following example mounts the /usr/openwin file system listed in the /etc/vfstab file. # **mount /usr/openwin**

### Mounting File Systems Using the mount Command

### How to Mount a UFS File System

#### **1. Become superuser.**

Also, there must be a mount point on the local system to mount a file system. A mount point is a directory to which the mounted file system is attached.

#### **2. Mount the UFS file system by using the** mount **command.** # **mount** [**−o** mount−options] **/dev/dsk/**device−name mount−point

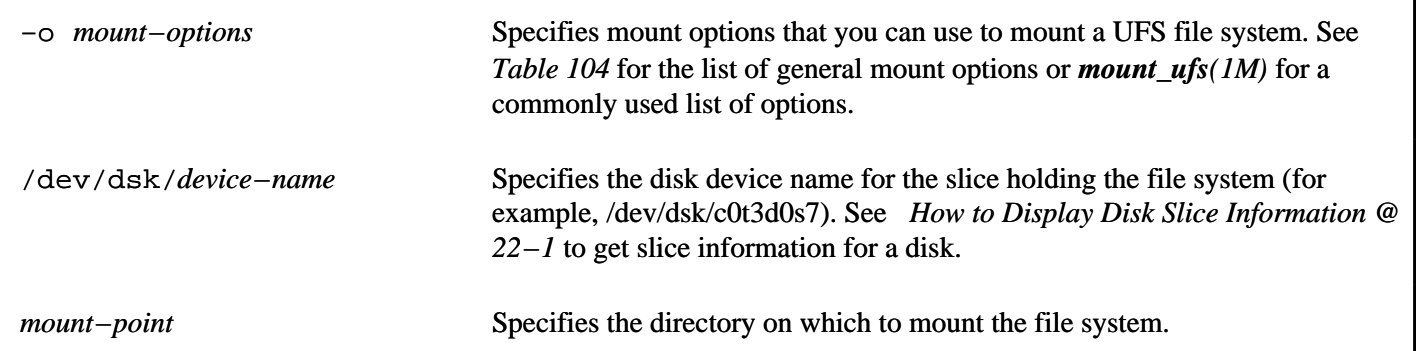

### Example—Mounting a UFS File System

The following example mounts /dev/dsk/c0t3d0s7 on the /files1 directory. # **mount /dev/dsk/c0t3d0s7 /files1**

## Example—Mounting a UFS File System With Logging Enabled

UFS logging eliminates file system inconsistency, which can significantly reduce the time of system reboots. The following example mounts /dev/dsk/c0t3d0s7 on the /files1 directory with logging enabled. # **mount −o logging /dev/dsk/c0t3d0s7 /files1**

### How to Remount a UFS File System Without Large Files

When you mount a file system, the **largefiles** option is selected by default, which enables you to create files larger than 2 Gbytes. Once a file system contains large files, you cannot remount the file system with the **nolargefiles** option until you remove any large files and run fsck to reset the state to **nolargefiles**.

This procedure assumes that the file system is in the /etc/vfstab file.

- **1. Become superuser.**
- **2. Make sure there are no large files in the file system.**

```
# cd mount−point
# find . −xdev −size +2000000 −exec ls −l {} \;
```
*mount−point* Specifies the mount point of the file system you want to check for large files.

If large files exist within this file system, they must be removed or moved to another file system.

- **3. Unmount the file system.** # **umount mount−point**
- **4. Reset the file system state.** # **fsck mount−point**
- **5. Remount the file system with the** nolargefiles **option.** # **mount −o nolargefiles mount−point**

### Example—Mounting a File System Without Large Files

The following example checks the /datab file system and remounts it with the **nolargefiles** option.

```
# cd /datab
# find . −xdev −size +2000000 −exec ls −l {} \;
# umount /datab
# fsck /datab
# mount −o nolargefiles /datab
```
### How to Mount an NFS File System

#### **1. Become superuser.**

Also, there must be a mount point on the local system to mount a file system. A mount point is a directory to which the mounted file system is attached.

#### **2. Make sure the resource (file or directory) is available from a server.**

To mount an NFS file system, the resource must be made available on the server by using the share command. See *NFS Administration Guide* for information on how to share resources.

- **3. Mount the NFS file system by using the mount command.** 
	- # **mount −F nfs** [**−o** mount−options] server**:/**directory mount−point

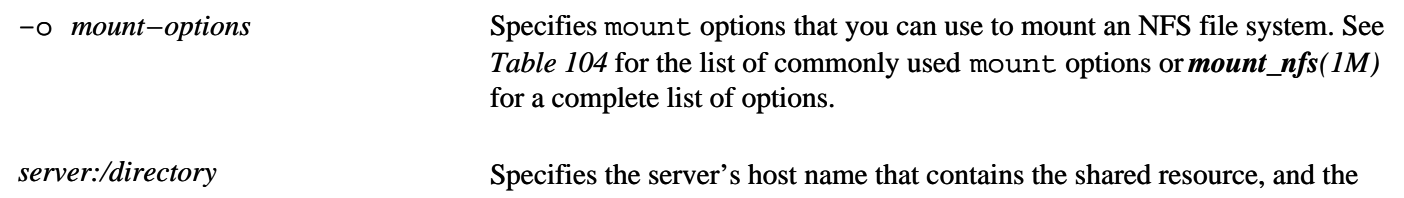

path to the file or directory to mount.

*mount−point* Specifies the directory on which to mount the file system.

#### Example—Mounting an NFS File System

The following example mounts the /export/packages directory on /mnt from the server **pluto**. # **mount −F nfs pluto:/export/packages /mnt**

### x86: How to Mount a System V (S5FS) File System

#### **1. Become superuser.**

Also, there must be a mount point on the local system to mount a file system. A mount point is a directory to which the mounted file system is attached.

**2. Mount the S5FS file system by using the** mount **command.** # **mount −F s5fs** [**−o** mount−options] **/dev/dsk/**device\_name mount−point

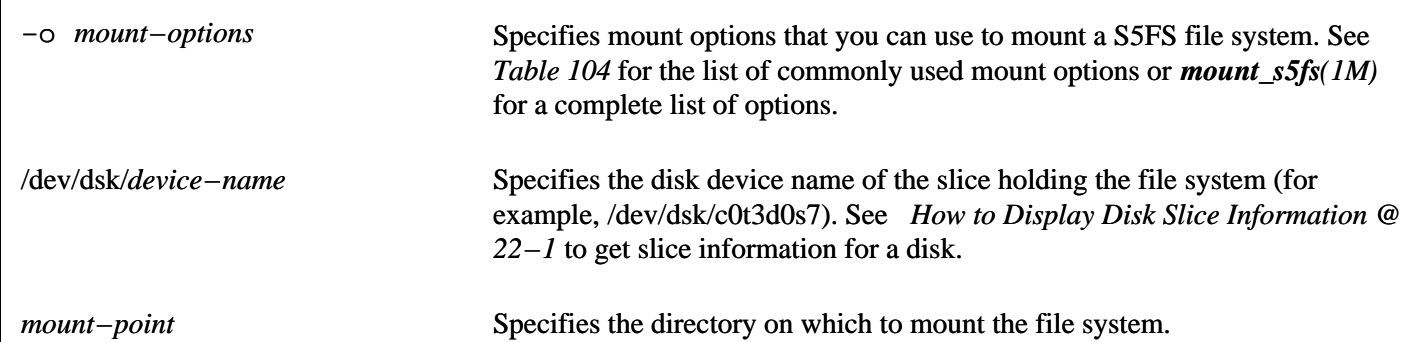

### Example—Mounting an S5FS File System

The following example mounts /dev/dsk/c0t3d0s7 on the /files1 directory. # **mount −F s5fs /dev/dsk/c0t3d0s7 /files1**

### x86: How to Mount a PCFS (DOS) File System From a Hard Disk

Use the following procedure to mount a PCFS (DOS) file system from a hard disk.

#### **1. Become superuser.**

Also, there must be a mount point on the local system to mount a file system. A mount point is a directory to which the mounted file system is attached.

#### **2. Mount the PCFS file system by using the** mount **command.**

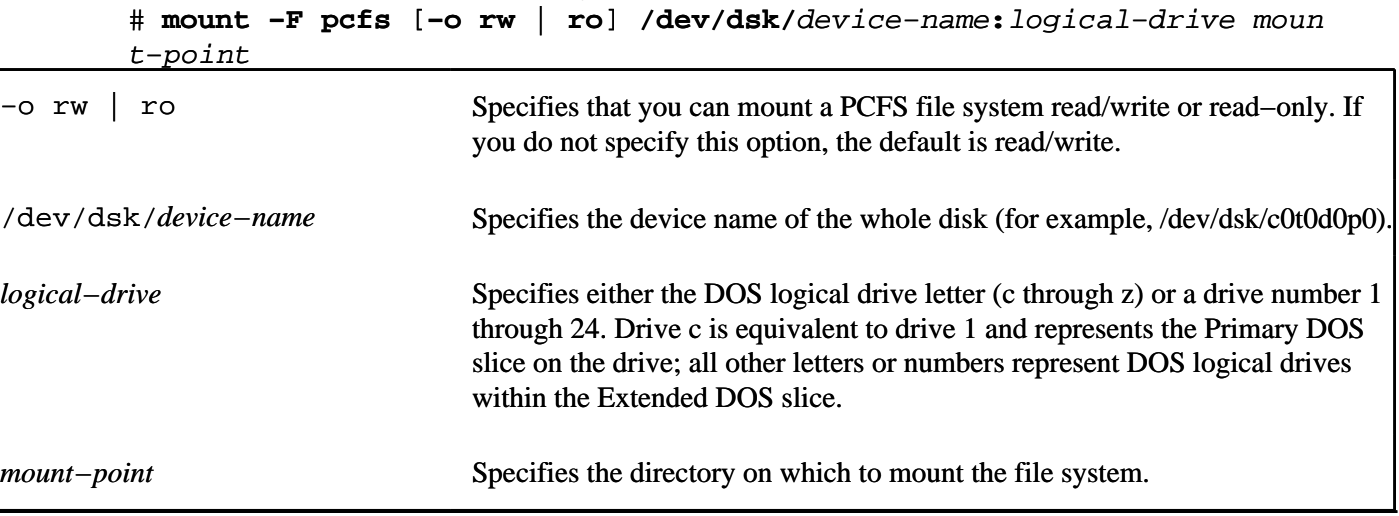

Note that the *device−name* and *logical−drive* must be separated by a colon.

## Examples—Mounting a PCFS (DOS) File System From a Hard Disk

The following example mounts the logical drive in the Primary DOS slice on the /pcfs/c directory. # **mount −F pcfs /dev/dsk/c0t0d0p0:c /pcfs/c**

The following example mounts the first logical drive in the Extended DOS slice read−only on /pcfs/d. # **mount −F pcfs −o ro /dev/dsk/c0t0d0p0:2 /pcfs/d**

### Unmounting File Systems

Unmounting a file system removes it from the file system mount point, and deletes the entry from the /etc/mnttab file. Some file system administration tasks cannot be performed on mounted file systems. You should unmount a file system when:

- It is no longer needed or has been replaced by a file system that contains more current software.
- You need to check and repair it using the fsck command. See *CHAPTER 31, Checking File System Integrity* for more information about the fsck command.

It is a good idea to unmount a file system before doing a complete backup. See *CHAPTER 34, Backing Up Files and File Systems (Tasks)* for more information about doing backups.

Note – File systems are automatically unmounted as part of the system shutdown procedure.

### **Prerequisites**

The prerequisites to unmount file systems are:

- You must be superuser.
- A file system must be available for unmounting. You cannot umount a file system that is busy. A file system is considered busy if a user is in a directory in the file system, or if a program has a file open in that file system. You can make a file system available for unmounting by:
	- Changing to a directory in a different file system.
	- Logging out of the system.
	- Using the fuser command to list all processes accessing the file system and to stop them if necessary. See *How to Stop All Processes for a File System @ 28−3* for more details.

Notify users if you need to unmount a file system they are using.

### Verifying an Unmounted File System

To verify that you unmounted a file system or a number of file systems, look at the output from the mount command. This is described in *How to Determine Which File Systems Are Mounted @ 28−3*.

### How to Stop All Processes for a File System

- **1. Become superuser.**
- **2. List all the processes that are using the file system, so you know which processes you are going to stop.**

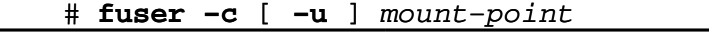

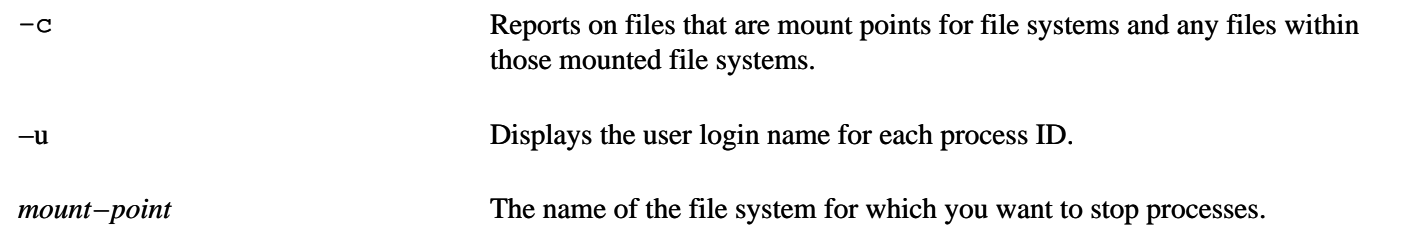

**3. Stop all processes for the file system.**

Note − You should not stop a user's processes without warning.

# **fuser −c −k** mount−point

A SIGKILL is sent to each process using the file system.

**4. Verify that there are no processes using the file system.** # **fuser −c** mount−point

### Example—Stopping All Processes for a File System

The following example stops process **4006c** that is using the /export/home file system.

# **fuser −c /export/home** /export/home: 4006c # **fuser −c −k /export/home** /export/home: 4006c # **fuser −c /export/home** /export/home:

#### How to Unmount a File System

Use the following procedure to unmount a file system (except / or /usr):

Note – The root (/) and /usr file systems are special cases. The root (/) file system can be unmounted only during a shutdown, since the system needs the root (/) file system to function.

- **1. Make sure you have met the prerequisites listed on** *Prerequisites @ 28−1***.**
- **2. Unmount the file system.**

# **umount** mount−point

*mount−point* The name of the file system that you want to unmount. This can either be the directory name where the file system is mounted, the device name path of the file system, the resource for an NFS file system, or the loopback directory for LOFS file systems.

#### Examples—Unmounting a File System

The following example unmounts a local home file system. # **umount /export/home**

The following example unmounts the file system on slice 7. # **umount /dev/dsk/c0t0d0s7**

#### How to Unmount File Systems Listed in the /etc/vfstab File

Use the following procedure to unmount all the file systems listed in the /etc/vfstab file, except for the /, /proc, /var, and /usr file systems.

- **1. Make sure you have met the prerequisites listed on** *Prerequisites @ 28−1***.**
- **2. Unmount all the file systems listed in the /etc/vfstab file.** # **umountall**

All systems that are unmounted, except those that are busy.

- **3. For the file systems that were busy and not unmounted, make them available to be unmounted as described in** *How to Stop All Processes for a File System @ 28−3***.**
- **4. Repeat Step 2 as needed until all file systems are unmounted.**

## The Cache File System (Tasks)

The Cache File System (CacheFS) is a general purpose file system caching mechanism that improves NFS server performance and scalability by reducing server and network load. Designed as a layered file system, CacheFS provides the ability to cache one file system on another. In an NFS environment, CacheFS increases the client per server ratio, reduces server and network loads and improves performance for clients on slow links, such as Point−to−Point Protocol (PPP).

The following is a list of the step−by−step instructions in this chapter.

- *How CacheFS Works @ 29−1*
- *Setting Up a Cached File System Task Map @ 29−2*
- *How to Create a Cache @ 29−1*
- *How to Specify a File System to Be Mounted in a Cache With mount @ 29−1*
- *How to Mount a File System in a Cache by Editing the /etc/vfstab File @ 29−2*
- *How to Mount a File System in a Cache With AutoFS @ 29−3*
- *How to Modify File Systems in a Cache @ 29−1*
- *How to Display Information About Cached File Systems @ 29−2*
- *How to Specify Consistency Checking on Demand @ 29−3*
- *How to Delete a Cached File System @ 29−4*
- *How to Check the Integrity of Cached File Systems @ 29−5*
- *CacheFS Statistics @ 29−13*
- *Prerequisites for Setting Up and Viewing the CacheFS Statistics @ 29−14*
- *Setting Up CacheFS Statistics Task Map @ 29−15*
- *How to Set Up the Logging Process @ 29−1*
- *Viewing the Cache Size @ 29−17*
- *How to View the Working Set (Cache) Size @ 29−1*
- *Viewing the Statistics @ 29−18*
- *How to View Cache Statistics @ 29−1*
- *The Cache Structure and Behavior @ 29−19*
- *Consistency Checking of Cached File Systems With the Back File System @ 29−20*
- *Consistency Checking on Demand @ 29−1*

## How CacheFS Works

You create a cache, using the *cfsadmin* $(M)$  command, on the client so that file systems you specify to be mounted in the cache can be accessed by the user locally instead of across the network. *@ 29−1* shows the relationship of the components involved in using CacheFS.

The back file system is the file system that you specify to be mounted in the cache, which can be either an NFS or HSFS (High Sierra File System) file system. When the user attempts to access files that are part of the back file system, those files are placed in the cache. To the user, the initial request to access a file may seem slow, but subsequent uses of the same file will be faster.

Note − You can mount only file systems that are shared. See *share(1M)* for information on sharing file systems.

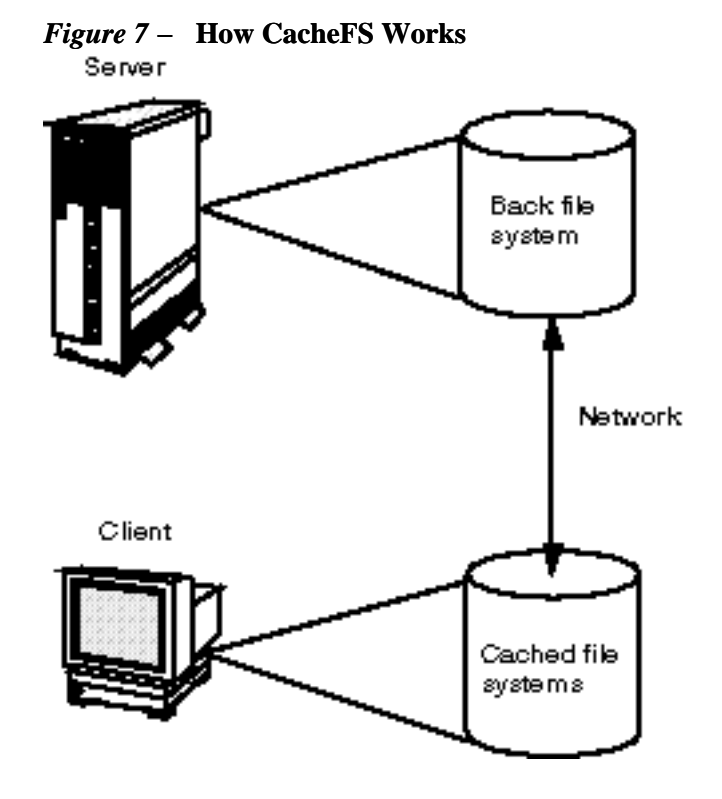

### Setting Up a Cached File System Task Map **Table 106 − Task Map: Setting Up a Cached File System**

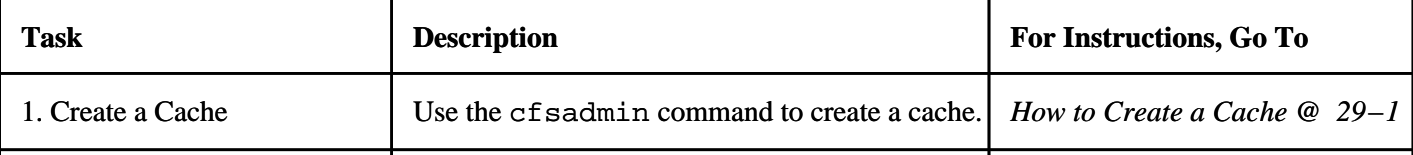

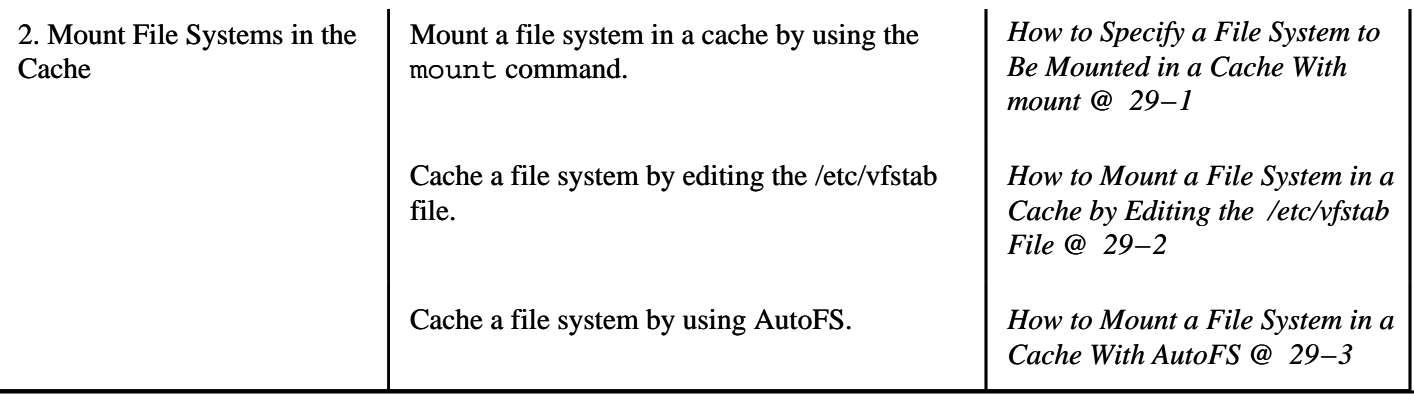

### Creating a Cache

### How to Create a Cache

- **1. Become superuser.**
- **2. Create a cache using the −c option of the** cfsadmin **command.** # **cfsadmin −c** cache−directory

*cache−directory* Indicates the name of the directory where the cache resides. For more information, see the cfsadmin man page.

Note – After you have created the cache, do not perform any operations within the cache directory itself. This causes conflicts within the CacheFS software.

### Example—Creating a Cache

The following example creates a cache in the /local/mycache directory by using the default cache parameter values.

```
# mkdir /local
```

```
# cfsadmin −c /local/mycache
```
## Specifying a File System to Be Mounted in the Cache

You specify file systems to be mounted in the cache so that users can locally access files in the file system you've specified. The files do not actually get placed in the cache until the user accesses the files.

There are three ways to specify file systems to be cached:

- Using the *mount(1M)* command − you need to use the mount command every time the system reboots in order to access the same file system.
- Editing the /etc/vfstab file − you only need to do this once. The /etc/vfstab file will remain unaltered after the system reboots.
- Using AutoFS − you only need to do this once. AutoFS maps remain unaltered after the system reboots.

Choose the method of mounting file systems you are most familiar with.

Note – Caching of the root (/) and /usr file systems is not supported in CacheFS. To cache the root (/) and /usr file systems, you must purchase the Solstice AutoClient product. For more information about the AutoClient product, see the *Solstice AutoClient 2.1 Administration Guide*.

## How to Specify a File System to Be Mounted in a Cache With mount

- **1. Become superuser.**
- **2. Create a mount point.**

The mount point allows user access to the file system specified under that mount point. You can create the mount point from anywhere. The CacheFS options used with the mount command, as shown in the next step, will determine that the mount point you created will be cached in the cache directory you specified.

**3. Mount a file system in a cache with the** mount **command.**

```
# mount −F cachefs −o backfstype=fstype,cachedir=cache−directory[, o
ptions]
```
back−filesystem mount−point

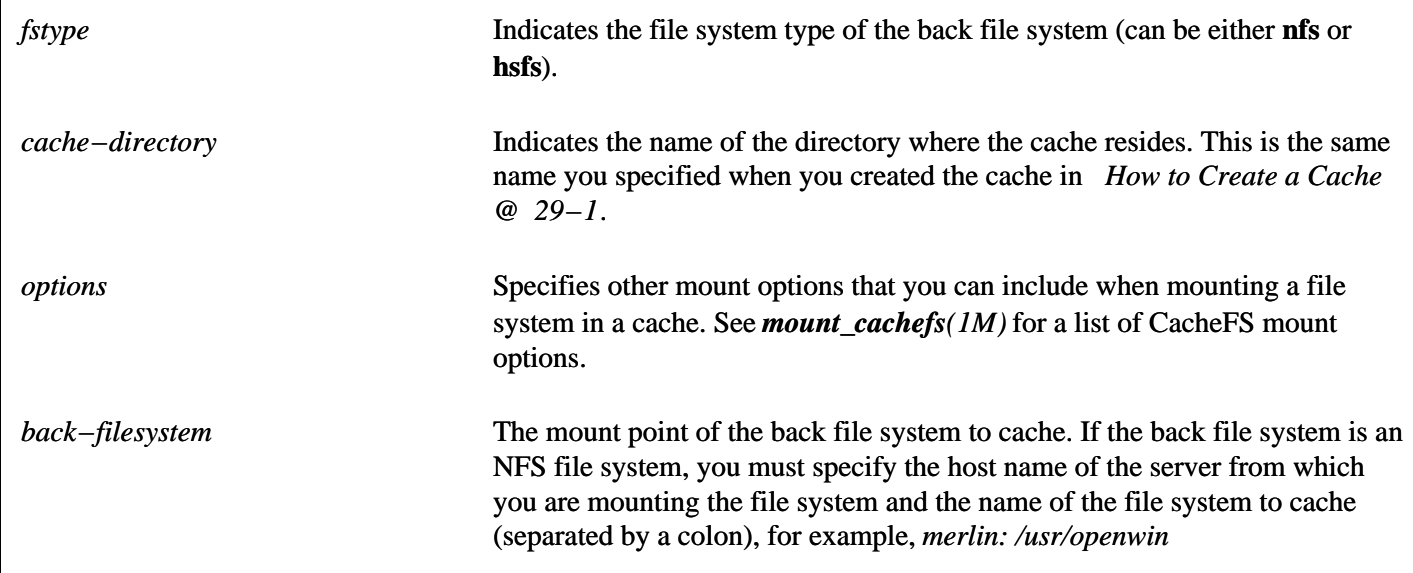

**4. Verify that the cache you created was actually mounted by using the** *cachefsstat(1M)* **command, as follows:**

```
# cachefsstat mount−point
```

```
For example:
# cachefsstat /docs
/docs
          cache hit rate: 100% (0 hits, 0 misses)
      consistency checks: 1 (1 pass, 0 fail)
                modifies: 0
      garbage collection: 0
```
The mount point is the cached file system you created. For more information about the cachefsstat command, see *CacheFS Statistics @ 29−13*.

If the file system was not mounted in the cache, you will receive an error message similar to the following:

```
# cachefsstat mount−point
cachefsstat: mount−point: not a cachefs mountpoint
```
### Examples—Specifying a File System to be Mounted in a Cache With mount.

The following example creates the mount point /docs, and mounts the NFS file system merlin:/docs as a cached file system named /docs in the cache named /local/mycache.

```
# mkdir /docs
# mount −F cachefs −o backfstype=nfs,cachedir=/local/mycache merlin:/do
cs /docs
```
The following example makes a CD−ROM (HSFS file system) available as a cached file system named /docs. Because you cannot write to the CD−ROM, the ro argument is specified to make the cached file system read−only. You must specify the backpath option because Volume Management automatically mounts the CD−ROM when it is inserted. The mount point is in the /cdrom directory and is determined by the name of the CD−ROM. The special device to mount is the same as the value for the backpath command.

```
# mount −F cachefs −o backfstype=hsfs,cachedir=/local/mycache,ro backpa
th=/cdrom/cdrom_name
/cdrom/cdrom_name /docs
```
The following example uses the demandconst option to specify consistency checking on demand for the NFS cached file system /docs, whose back file system is merlin:/docs. See *Consistency Checking of Cached File Systems With the Back File System @ 29−20* for more information.

```
# mount −F cachefs −o backfstype=nfs,cachedir=/local/mycache,demandcons
t merlin:/docs /docs
```
### How to Mount a File System in a Cache by Editing the /etc/vfstab File

- **1. Become superuser.**
- **2. Using an editor, specify the file systems to be mounted in the /etc/vfstab file:** #device device mount FS fsck mount mount #to mount to fsck point type pass at boot options # /dev/dsk/devicename /dev/rdsk/devicename /mount−point cachefs 2 yes −

This line represents the new entry.

**3. Mount the cached file system using the** mount **command, as follows:** # **mount** /mount−point

or reboot.

### Example—Mounting a File System in a Cache by Editing the /etc/vfstab File

The following example shows the /etc/vfstab entry for the cache file system.

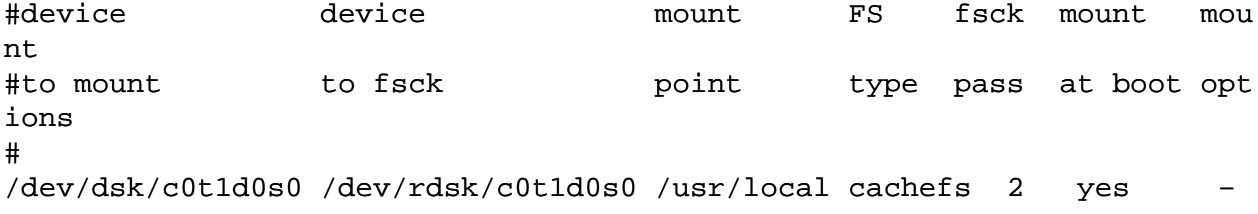

The /usr/local directory is mounted in the cache directory. # **mount /usr/local**

## How to Mount a File System in a Cache With AutoFS

You can mount a file system in a cache with AutoFS by specifying the −fstype=cachefs mount option in your automount map. Note that CacheFS mount options (for example, backfstype and cachedir) are also specified in the automount map. See *automount(1M)* for details on automount maps. Also see the *NFS Administration Guide*.

#### **1. Become superuser.**

- **2. Using an editor, add the following line to the auto\_direct map:** /mount−point −fstype=cachefs,cachedir=/directory,backfstype=nfs server:/file−system
- **3. Using an editor, add the following line to the auto\_master map:** /−

The /− entry is a pointer to check the auto\_direct map.

- **4. Reboot the system.**
- **5. Verify that the entry was made correctly by changing to the file system you mounted in the cache, and then list the contents, as follows:**

# **cd** filesystem

# **ls** filesystem

For more information about AutoFS and how to edit the maps, refer to the AutoFS chapter of the *NFS Administration Guide*.

## Example—Mounting a File System in a Cache With AutoFS

The following auto\_master entry automatically mounts the cache file system in the /docs directory. /docs −fstype=cachefs,cachedir=/local/mycache,backfstype=nfs merlin:/docs

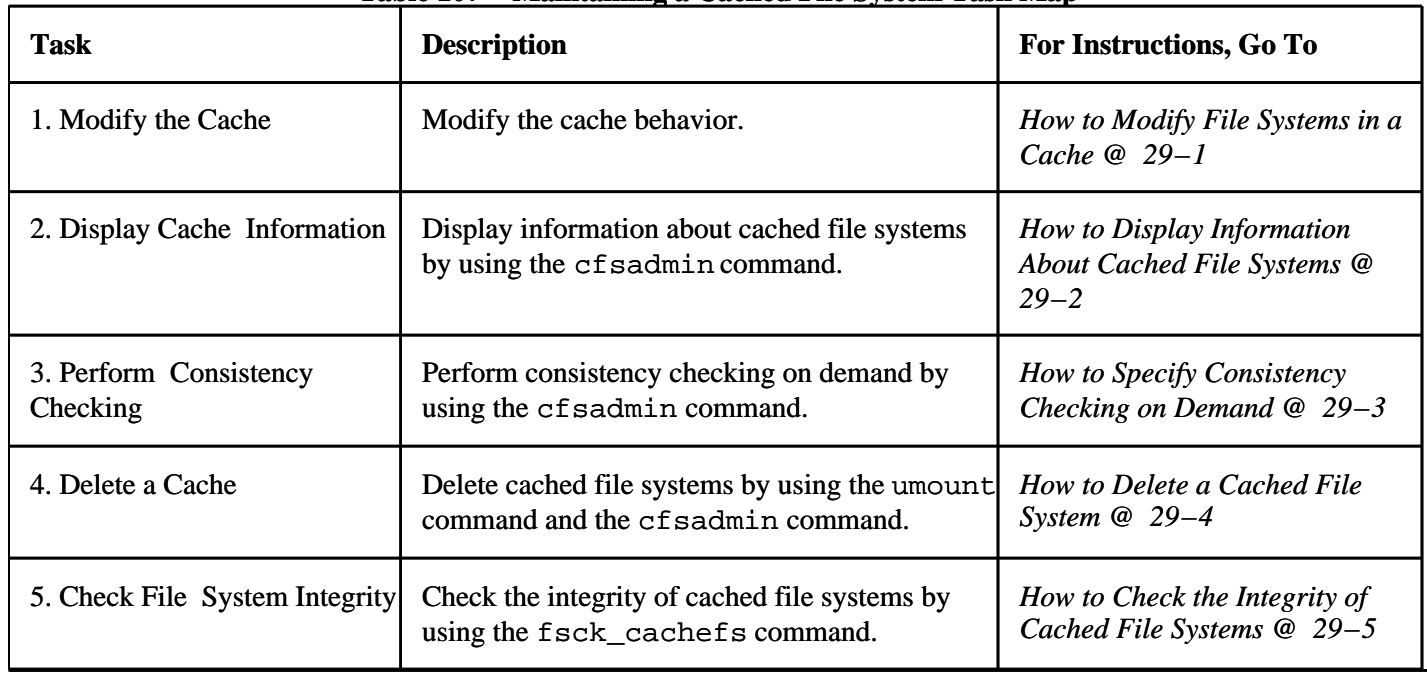

#### Maintaining a Cached File System Task Map **Table 107 − Maintaining a Cached File System Task Map**

## Maintaining the Cache

After you set up the cache, you can perform the following maintenance tasks on it:

- Modify file systems in the cache (by unmounting, deleting, recreating, and remounting the cache)
- Display cache information
- Check cache consistency
- Delete a file system from the cache
- Check cached file system integrity

Note − If you are using the /etc/vfstab file to mount file systems, you modify the cache by editing the file systems options in the /etc/vfstab file. If you are using AutoFS, you modify the cache by editing the file systems options in the AutoFS maps.

## How to Modify File Systems in a Cache

For information on how to modify specific options of a file system, refer to *CHAPTER 28, Mounting and Unmounting File Systems (Tasks)*. When you modify a file system in the cache, you need to delete the cache and then recreate it. You may also need to reboot your machine in single user mode, depending on how your file systems are shared and accessed.

The following example shows some of the steps involved in this procedure.

## Example—Modifying File Systems in a Cache

In the following example, the cache is deleted, then re−created, and then mounted again with the demandconst option specified for the file system /docs. This example shows the steps including rebooting to single user mode. You may have other commands you prefer to use to accomplish some of the tasks shown in this example. \$ **su**

```
password:
# shutdown −g30 −y
.
.
.
Type Cntrl−d to proceed with normal startup,
(or give root password for system maintenance):
# enter password:
.
.
.
```

```
Here is where you may be prompted from system to run fsck on the 
file system where the cache is located.
# fsck /local
# mount /local
# cfsadmin −d all /local/mycache
# cfsadmin −c /local/mycache
# init 6
.
.
.
console login:
password:
# mount −F cachefs −o backfstype=nfs,cachedir=/local/cache1, demandcons
t merlin:/docs /docs
#
```
If you did not successfully remount the file system in the cache, the system displays an error message similar to the following:

cachefsstat: /doc: not a cachefs mount point

### How to Display Information About Cached File Systems

- **1. Become superuser.**
- **2. Display information about all file systems cached under a specified cache.** # **cfsadmin −l** cache−directory

*cache−directory* is the name of the directory where the cache resides.

### Example—Displaying Information About Cached File Systems

The following example shows information about the cache directory named /local/mycache. In this example, the file system /docs is cached in /local/mycache. The last line displays the name of the cached file system.

```
# cfsadmin −l /local/mycache
cfsadmin: list cache FS information
   maxblocks 90%
   minblocks 0%
   threshblocks 85%
   maxfiles 90%
   minfiles 0%
   threshfiles 85%
   maxfilesize 3MB
merlin:_docs:_docs
#
```
### How to Specify Consistency Checking on Demand

- **1. Become superuser.**
- **2. Mount the file system in the cache specifying the** demandconst **option of the** mount **command, as follows:**

```
# mount −F cachefs −o backfstype=nfs,cachedir=/directory,demandconst
```
server**:**/file−system /mount−point

**3.** To initiate consistency checking on a specific cached file system, use the  $cf$  sadmin command **with the** −s **option as follows:**

# **cfsadmin −s** /mount−point

For more information about consistency checking, see *Consistency Checking of Cached File Systems With the Back File System @ 29−20*.

### How to Delete a Cached File System

- **1. Become superuser.**
- **2. Unmount the cached file system.**

# **umount** mount−point

*mount−point* specifies the cached file system that you want to delete.

```
3. Determine the cache ID from the cfsadmin −l output, as follows:
```

```
# cfsadmin −l cache−directory
cfsadmin: list cache FS information
   maxblocks 90%
   minblocks 0%
   threshblocks 85%
   maxfiles 90%
   minfiles 0%
   threshfiles 85%
   maxfilesize 3MB
cache−ID
#
```
**4. Delete a cached file system from a specified cache.** # **cfsadmin −d** cache−id cache−directory

*cache−id* Indicates the name of the cached file system, which is the last line of the cfsadmin −l output. See *How to Display Information About Cached File Systems @ 29−2* for more information. You can delete all the cached file systems in a particular cache by specifying all for *cache−id*.

#### **5. Verify that the file system has been deleted.**

The cache ID of the file system you just deleted should be missing from the output of the following command. Refer to *cfsadmin(1M)* for more information about the fields specified in the command output.

```
# cfsadmin −l cache−directory
cfsadmin: list cache FS information
   maxblocks 90%
   minblocks 0%
   threshblocks 85%
   maxfiles 90%
   minfiles 0%
   threshfiles 85%
   maxfilesize 3MB
#
```
### Examples—Deleting a Cached File System

The following example unmounts a cached file system and deletes the cached file system from the cache. # **umount /docs**

```
# cfsadmin −d merlin:_docs:_docs /local/mycache
```
The following example deletes all the cached file systems in the /local/mycache cache. This also deletes the cache.

```
# cfsadmin −d all /local/mycache
```
### How to Check the Integrity of Cached File Systems

Use the fsck command to check the integrity of cached file systems. The CacheFS version of fsck automatically corrects problems without requiring user interaction. You should not need to run fsck manually for cached file systems; fsck is run automatically at boot time or when the file system is mounted. If you want to manually check the integrity, you can use the following procedure.

See *fsck\_cachefs(1M)* for more information.

- **1. Become superuser.**
- **2. Check the cached file systems under a specified cache.**

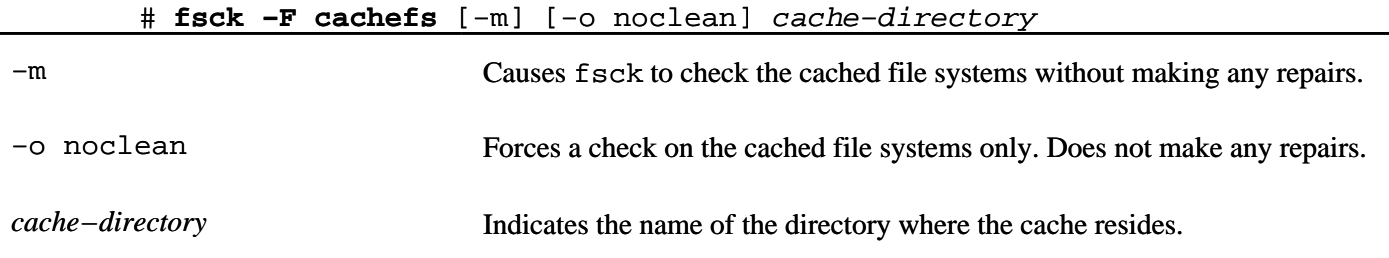

## Example—Checking the Integrity of Cached File Systems

The following example checks the cached file systems that are part of the /local/mycache cache. # **fsck −F cachefs /local/mycache** #

### Managing Your Cache File Systems With cachefspack

For general use, CacheFS operates automatically, without requiring any action from the user. Files are cached on a most recently used basis. With the *packing* feature, you can take a more active role in managing your cache by ensuring that certain files or directories are always updated in the cache.

Packing enables you to specify files and directories to be loaded in the cache. It ensures that current copies of these files are available in the cache.

The *packing list* contains the names of specific files and directories. It can also contain other packing lists. This saves you having to specify individual files and directories in case you have many items to pack in your cache.

The cachefspack command provides you with added control of your CacheFS file systems, employing the packing functionality.

### How to Pack Files in the Cache

Pack files in the cache using the cachefspack command.

\$ **cachefspack −p** filename

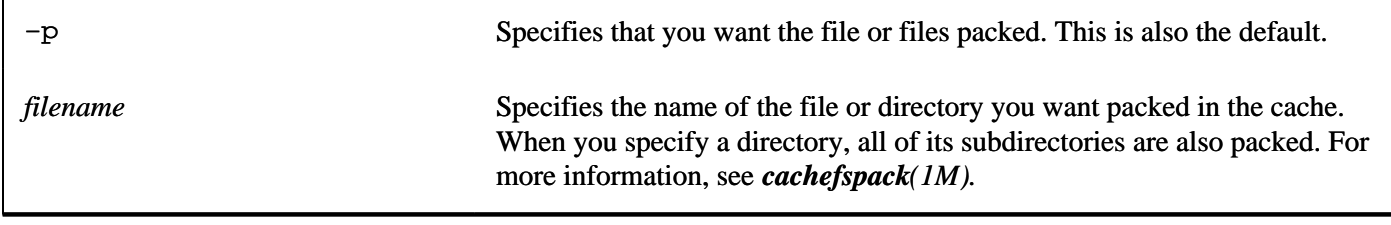

## Examples—Packing Files in the Cache

The following example shows the file projects specified to be packed in the cache. \$ **cachefspack −p projects**

The following example shows several files specified to be packed in the cache. \$ **cachefspack −p projects updates master\_plan**

The following example shows a directory specified to be packed in the cache. \$ **cachefspack −p /usr/openwin/bin**

### Packing Lists

One of the features of the cachefspack command is the ability to pack packing lists. This saves the time of having to specify each individual file that you want packed in the cache.

A packing list contains files or directories to be packed in the cache. If a directory is in the packing list, all of its subdirectories and files will also be packed.

### How to Create a Packing List

To create a packing list, open a file by using vi or the editor of your choice. The packing list file format uses the same format as the filesync command. See *filesync(1)* for more information.

### Example—Creating a Packing List

The following example shows the contents of a packing list file. BASE /home/ignatz LIST plans LIST docs IGNORE \*.ps

- The path identified with the **BASE** statement is the directory where you have items you wish to pack.
- The two **LIST** statements identify specific files within that directory to pack.
- The **IGNORE** statement identifies the file type of .ps, which you do not wish to pack.

### How to Pack Files in the Cache as Specified in a Packing List

To pack files using the packing list, use the cachefspack −f command, as follows: \$ **cachefspack −f** packing−list

This means you want the software to read the packing list and pack files based on the information specified in the packing list.

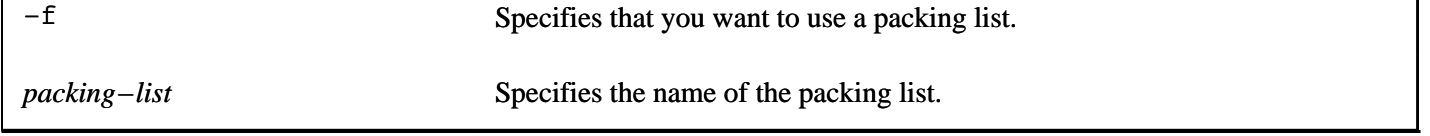

## Example—Packing Files in the Cache as Specified in a Packing List

This examples uses the list.pkg file as the packing list for the cachefspack command. \$ **cachefspack −f list.pkg**

## How to Specify Files in the Packing List to be Treated as Regular Expressions

To specify that one or more files in the packing list should be treated as regular expressions (not as literal file names), use the −r option with the −f option of the cachefspack command. The −r option cannot be used alone.

\$ **cachefspack −rf** packing\_list

where *packing\_list* contains a LIST command defined as follows:

LIST \*.doc

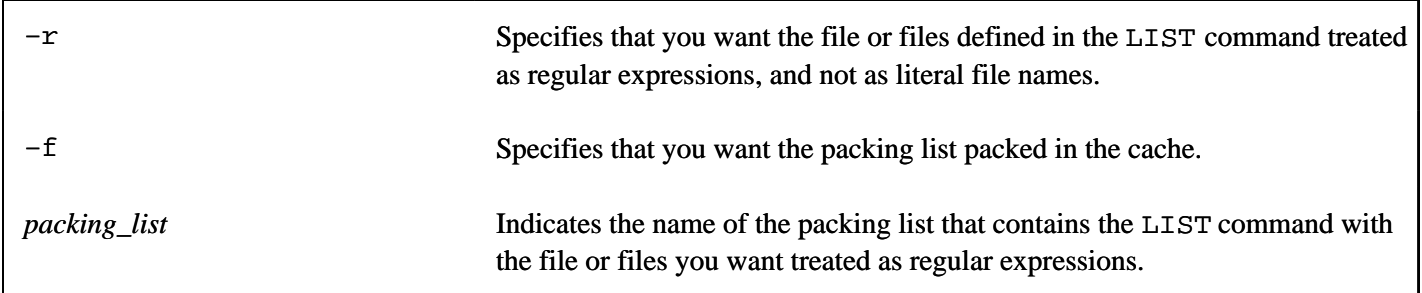

## Example—Specifying Files in the Packing List to be Treated as Regular Expressions

The following example shows the packing list list.pkg specified to be packed in the cache. list.pkg contains a LIST command that defines a regular expression. \$ **cachefspack −rf list.pkg**

The software will pack the file list.pkg into the cache and treat the file names defined in the LIST command as regular expressions, and not as literal file names.

### How to Pack Files From a Shared Directory

**1. To pack files from a shared directory, and to ensure that you pack only those files that you own, define the** LIST **command within the packing list file as follows:**

LIST !find . −user your\_user\_name −print

**2. Pack the packing list in the cache using the** cachefspack −sf **command.** \$ **cachefspack −sf** packing\_list

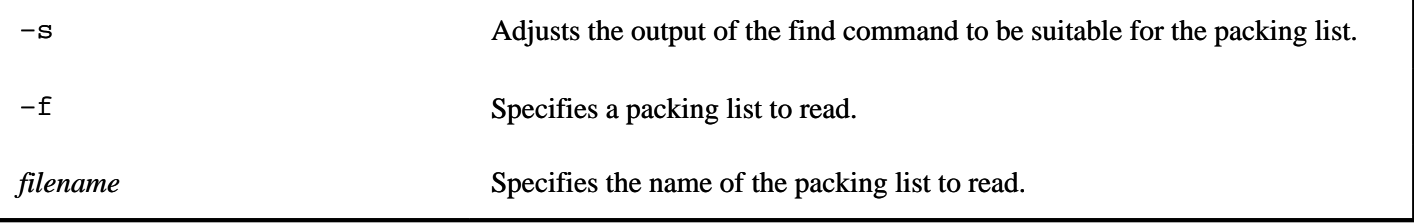

Note − The −s option must be used with the −f option. The −s option cannot be used alone.

### Example—Packing Files From a Shared Directory

The following example shows how to define a LIST command in the packing list to pack only the files from the base directory that you own: LIST !find . −user jones −print

The following example shows how you would then specify packing the packing list. \$ **cachefspack −sf /projects/proj\_1**

### Unpacking Files

You may need to remove, or unpack, a file from the cache. Perhaps you have some files or directories that are a higher priority than others, so you need to unpack the less critical files. For example, you finished up a project and have archived the files associated with that project. You are now working on a new project, and therefore, a new set of files.

## How to Unpack Files or Packing Lists From the Cache

Unpack files or packing lists from the cache using the −u or −U option of the cachefspack command. \$ **cachefspack −u** filename | −U cache−directory

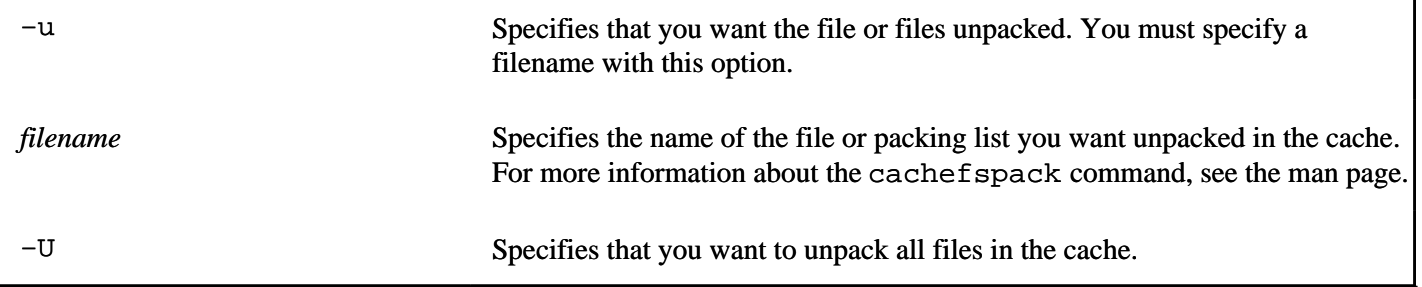

## Examples—Unpacking Files or Packing Lists From the Cache

The following example shows the file /usr/openwin/bin/xlogo specified to be unpacked from the cache. \$ **cachefspack −u /usr/openwin/bin/xlogo**

The following example shows several files specified to be unpacked from the cache.

```
$ cd /usr/openwin/bin
$ cachefspack −u xlogo xview xcolor
```
You can also unpack a packing list, which is a file that contains the path to a directory of files, as follows: \$ **cachefspack −uf list.pkg**

The following example uses the -U option to specify all files in a cache directory to be unpacked. \$ **cachefspack −U /local/mycache**

You cannot unpack a cache that does not have at least one file system mounted. With the −U option, if you specify a cache that does not contain mounted filesystems, you will see output similar to the following:

```
$ cachefspack −U /local/mycache
```

```
cachefspack: Could not unpack cache /local/mycache, no mounted
filesystems in the cache.
```
### Displaying Packed Files Information

You may want to view information about the files that you've specified to be packed, and what their packing status is.

#### How to Display Packed Files Information

To display packed files information, use cachefspack −i command. \$ **cachefspack −i[v]** cached−filename−or−directory

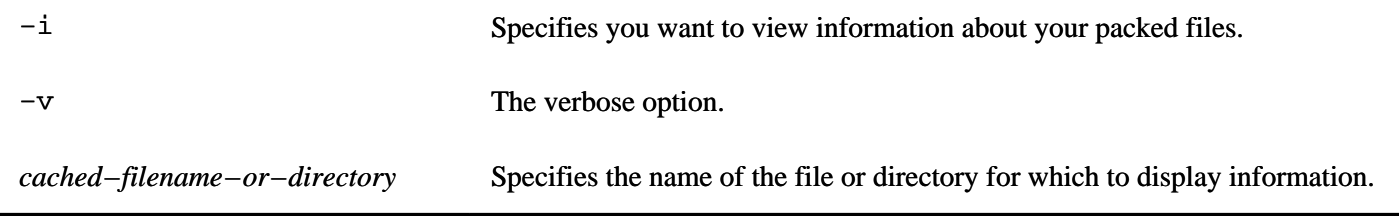

### Example—Displaying Packed Files Information

The following example shows that a file called doc\_file is successfully packed. \$ **cachefspack −i doc\_file** cachefspack: file doc\_file marked packed YES, packed YES The following example shows a directory called /usr/openwin, which contains a subdirectory bin. The subdirectory bin has three files: xterm, textedit, and resize. Although the files xterm and resize are specified to be packed, they are not. The file textedit is successfully packed.

```
$ cd /usr/openwin
$ cachefspack −i bin
.
.
.
cachefspack: file /bin/xterm marked packed YES, packed NO
cachefspack: file /bin/textedit marked packed YES,
packed YES
cachefspack: file /bin/resize marked packed YES,
packed NO
.
.
.
```
If you use the −v option in combination with the −i option, you will get additional information as to whether or not the file or directory specified has been flushed from the cache. For example:

```
$ cd /usr/openwin
$ cachefspack −iv bin
.
.
.
cachefspack: file /bin/xterm marked packed YES, packed NO,
nocache YES
cachefspack: file /bin/textedit marked packed YES,
packed YES, nocache NO
cachefspack: file /bin/resize marked packed YES,
packed NO
nocache NO
.
.
.
```
The last line of the example above shows that the directory contents have not been flushed from the cache.

## Viewing Help on the cachefspack Command

You can print out a brief help summary of all the cachef spack options and what they mean by using the −h option as follows:

```
$ cachefspack −h
Must select 1 and only 1 of the following 5 options
−d Display selected filenames
−i Display selected filenames packing status
−p Pack selected filenames
−u Unpack selected filenames
−U Unpack all files in directory 'dir'
```
#### cachefspack Errors

You may see the following error messages when you use the cachefspack command. cachefspack: pathname − can't open directory: permission denied

#### **Reason Error Occurred How to Fix the Problem**

You may not have the correct permissions to access Obtain the proper permissions. the file or directory.

cachefspack: pathname − can't open directory: no such file or directory

#### **Reason Error Occurred <b>How to Fix the Problem**

You may not have the correct file or directory. Check for a possible typo.

cachefspack: pathname − can't open directory: stale NFS file handle

#### **Reason Error Occurred How to Fix the Problem**

Check with your system administrator.

The file or directory may have been moved or deleted from the server at the time you attempted to access it.

> cachefspack: pathname − can't open directory: interrupted system call

**Reason Error Occurred How to Fix the Problem**

You may have issued Control−c during the process Reissue the command. of using the command.

cachefspack: pathname − can't open directory: I/O error

**Reason Error Occurred <b>How to Fix the Problem** 

A hardware problem. Check your hardware connections.

cachefspack: error opening dir

#### **Reason Error Occurred How to Fix the Problem**

You may not have the correct file or directory. Check for a possible typo.

file format could be a file and not a directory. The path specified must be a directory.

The path identified after the BASE command in the Check the path identified after the BASE command in your file format. Make sure it is a directory, and not a file.

#### cachefspack: unable to get shared objects

#### **Reason Error Occurred How to Fix the Problem**

The executable may be corrupt or it's a format that No corrective action can be taken. is not recognizable.

cachefspack: filename − can't pack file: permission denied

#### **Reason Error Occurred How to Fix the Problem**

You may not have the correct permissions to access Obtain the proper permissions. the file or directory.

cachefspack: filename − can't pack file: no such file or directory

#### **Reason Error Occurred How to Fix the Problem**

You may not have the correct file or directory. Check for a possible typo.

cachefspack: filename − can't pack file: stale NFS file handle

#### **Reason Error Occurred How to Fix the Problem**

The file or directory may have been moved or deleted from the server at the time you attempted to access it. Check with your system administrator.

cachefspack: filename − can't pack file: interrupted system call

#### **Reason Error Occurred How to Fix the Problem**

You may have issued Control−c during the process Reissue the command. of using the command.

cachefspack: filename − can't pack file: I/O error

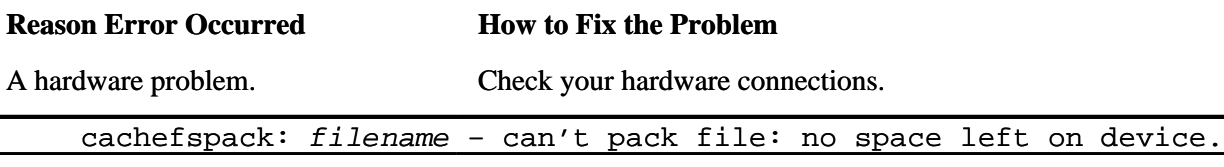

# **Reason Error Occurred How to Fix the Problem** You are out of disk space. You need to increase disk space. The cache is at maximum capacity. Increase the size of the cache.

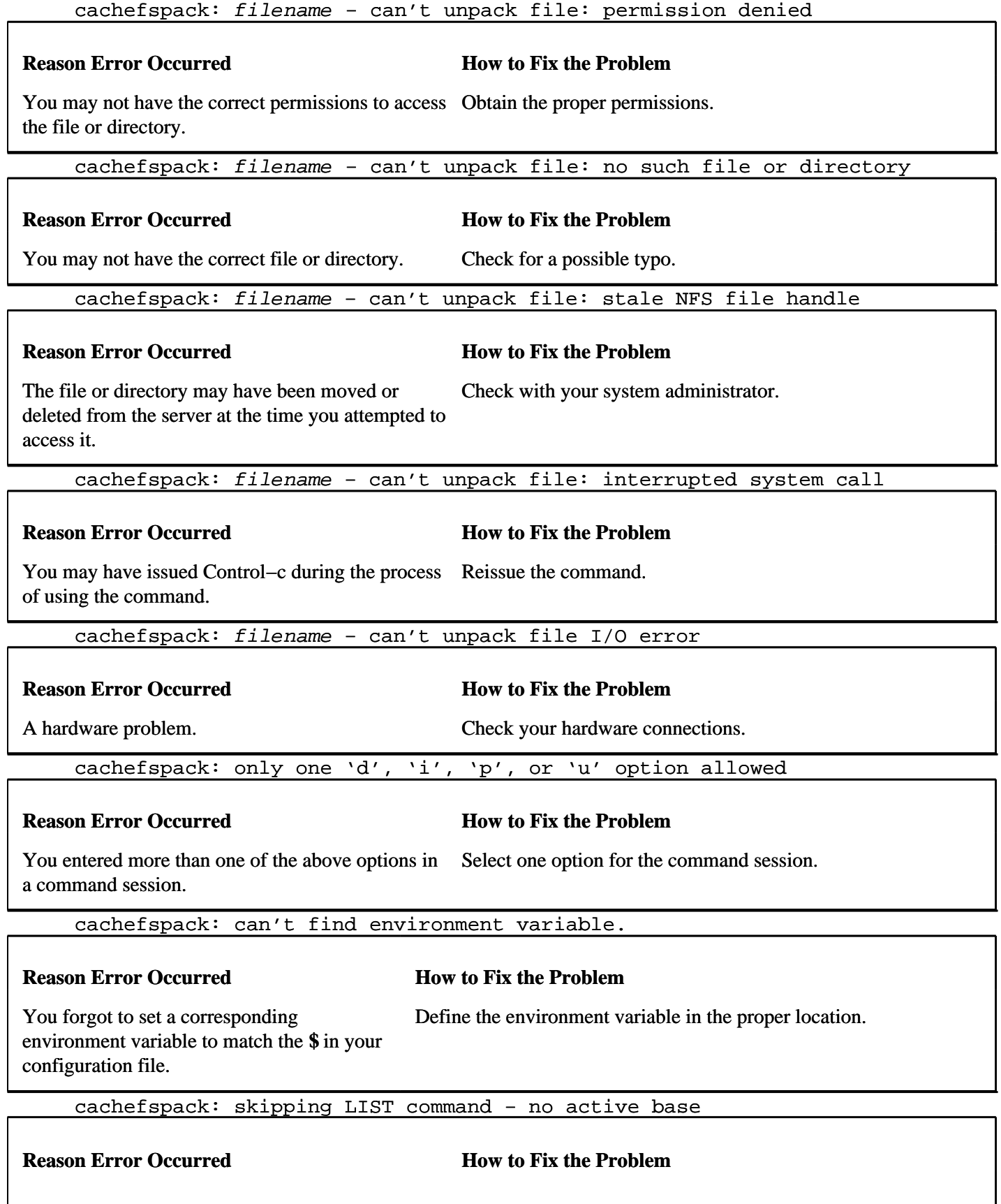

A LIST command is present in your configuration Define the BASE command. file that has no corresponding BASE command.

### CacheFS Statistics

CacheFS statistics enable you to:

- Determine an appropriate cache size
- Observe the performance of the cache

These two pieces of information will help you determine the trade−off between your cache size and the desired performance of the cache.

The CacheFS statistics consist of three commands:

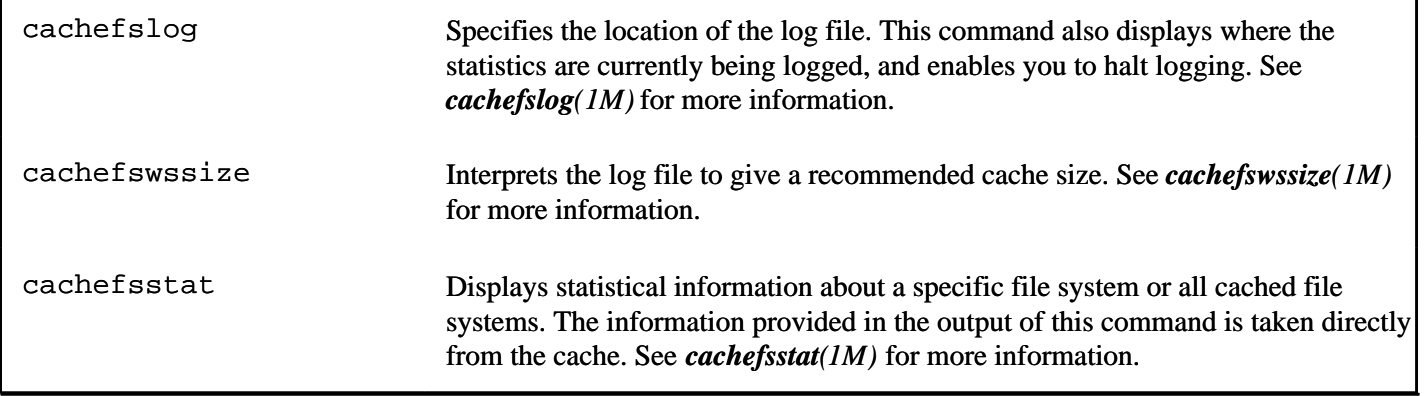

Note − The CacheFS statistics commands can be issued from any directory. You must be superuser to issue the *cachefswssize(1M)* command.

The statistics begin accumulating when you create the log file. When the work session length of time is up, stop the logging by using the cachefslog −h command, as described in *How to Stop the Logging Process @ 29−3*.

### Prerequisites for Setting Up and Viewing the CacheFS Statistics

Before using the CacheFS statistics commands, you must:

- Set up your cache using the *cfsadmin(1M)* command.
- Decide on an appropriate length of time to allow statistical information to collect in the log file you create. The length of time should equal a typical work session; for example, a day, a week, or a month.
- Select a location or path for the log file. Make sure there is enough space to allow for the growth of the log file. The longer you intend to allow statistical information to collect in the log file, the more space you will need.

## Setting Up CacheFS Statistics Task Map

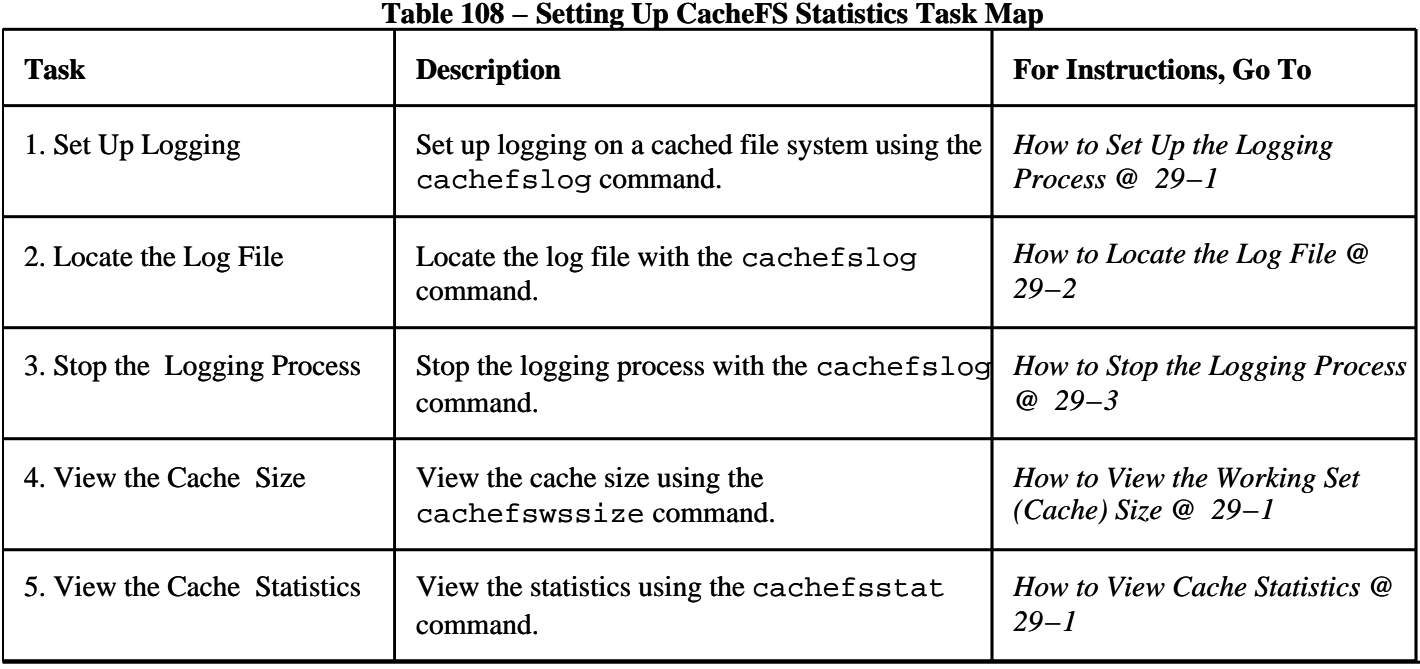

*Table 108* shows the steps involved in setting up CacheFS statistics.

## CacheFS Logging

v

This section describes how to set up and view CacheFS logging.

# How to Set Up the Logging Process

**1. Set up the logging process with the** cachefslog **command.** \$ **cachefslog −f** log−file−path mount−point

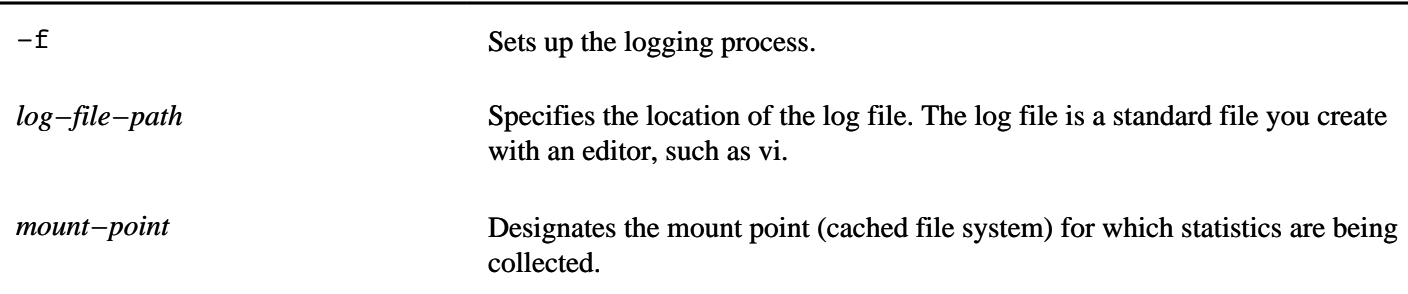

**2. Verify that you set up the log file correctly by using the** cachefslog **command, as follows:** \$ **cachefslog** mount−point

### Example—Setting Up the Logging Process

The following example sets up the log file samlog to collect statistics about /home/sam. The location of samlog is /var/tmp/samlog.

\$ **cachefslog −f /var/tmp/samlog /home/sam** /var/tmp/samlog: /home/sam

#### How to Locate the Log File

You can also use the *cachefslog*(*1M*) command with no options to locate a log file for a particular mount point.

\$ **cachefslog** mount−point

*mount−point* Specifies the cached file system for which you want to view the statistics.

### Examples—Locating the Log File

The following example shows what you would see if a log file has been set up. The location of the log file is /var/tmp/stufflog.

```
$ cachefslog /home/stuff
   /var/tmp/stufflog: /home/stuff
```
The following example shows that no log file has been set up for the specified file system.

```
$ cachefslog /home/zap
 not logged: /home/zap
```
#### How to Stop the Logging Process

Use the −h option of the *cachefslog(1M)* command to stop the logging process. \$ **cachefslog −h** mount−point

### Example—Stopping the Logging Process

The following example halts logging on /home/stuff.

#### \$ **cachefslog −h /home/stuff**

not logged: /home/stuff

If you get a system response other than the one specified in the above example, you did not successfully stop the logging process. Check to see if you are using the correct log file name and mount point.

#### Viewing the Cache Size

You may want to check if you need to increase the size of the cache or determine what the ideal cache size is based on your activity since you last used the *cachefslog(1M)* command for a particular mount point.

#### How to View the Working Set (Cache) Size

- **1. Become superuser.**
- **2. View the current and highest logged cache size with the** *cachefswssize(1M)* **command.** # **cachefswssize** log−file−path

### Example—Viewing the Working Set (Cache) Size

In the following example, the end size is the size of the cache at the time you issued the cachefswssize command. The high water size is the largest size of the cache during the time frame in which logging has occurred.

```
# cachefswssize /var/tmp/samlog
```

```
 /home/sam
        end size: 10688k
 high water size: 10704k
    /
        end size: 1736k
 high water size: 1736k
    /opt
        end size: 128k
 high water size: 128k
    /nfs/saturn.dist
        end size: 1472k
 high water size: 1472k
    /usr/openwin
        end size: 7168k
 high water size: 7168k
```

```
 /nfs/venus.svr4
        end size: 4688k
 high water size: 5000k
    /usr
        end size: 4992k
 high water size: 4992k
    total for cache
    initial size: 110960k
        end size: 30872k
 high water size: 30872k
```
#### Viewing the Statistics

You may want to view certain information about a specific cached file system. The following table explains the terminology displayed in the statistics output. **Table 109 − Statistics Output Terminology**

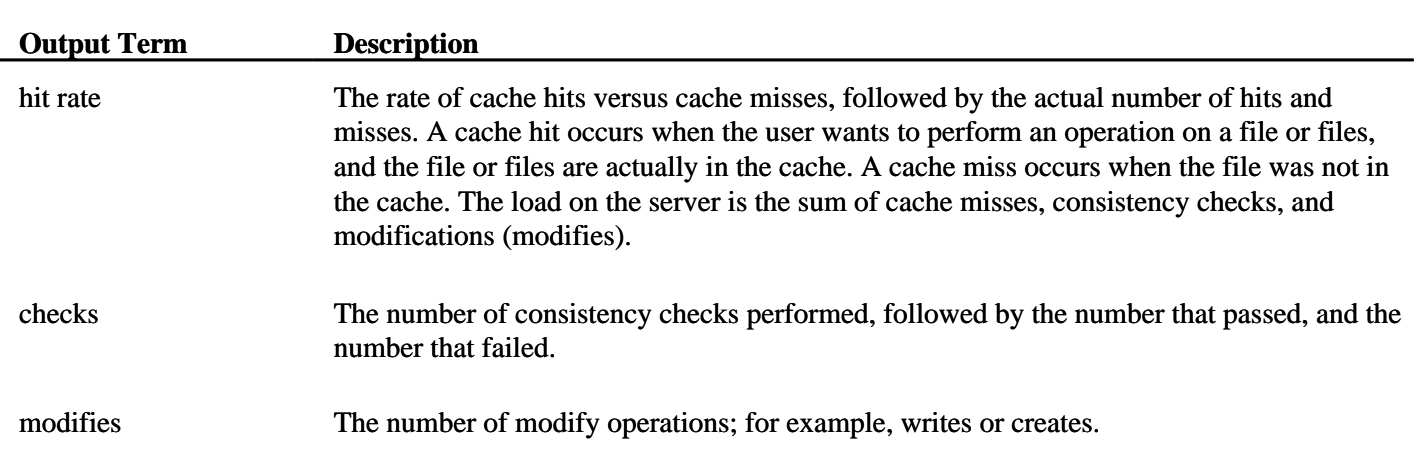

#### How to View Cache Statistics

View the statistics with the *cachefsstat(1M)* command. You can do this at any time. For example, you do not have to set up logging in order to view the statistics.

\$ **cachefsstat** mount−point

*mount-point* Specifies the cached file system for which you want to view the statistics.

If you do not specify the mount point, statistics for all mounted CacheFS file systems will be displayed.

### Example—Viewing Cache Statistics

```
$ cachefsstat /home/sam
      cache hit rate: 73% (1234 hits, 450 misses)
  consistency checks: 700 (650 pass, 50 fail)
            modifies: 321
garbage collection: 0
```
#### The Cache Structure and Behavior

Each cache has a set of parameters that determines how it behaves and its structure. The parameters are set to default values which are listed in *Table 110*. The default values specify that the entire front file system is used for caching, which is the recommended method of caching file systems.

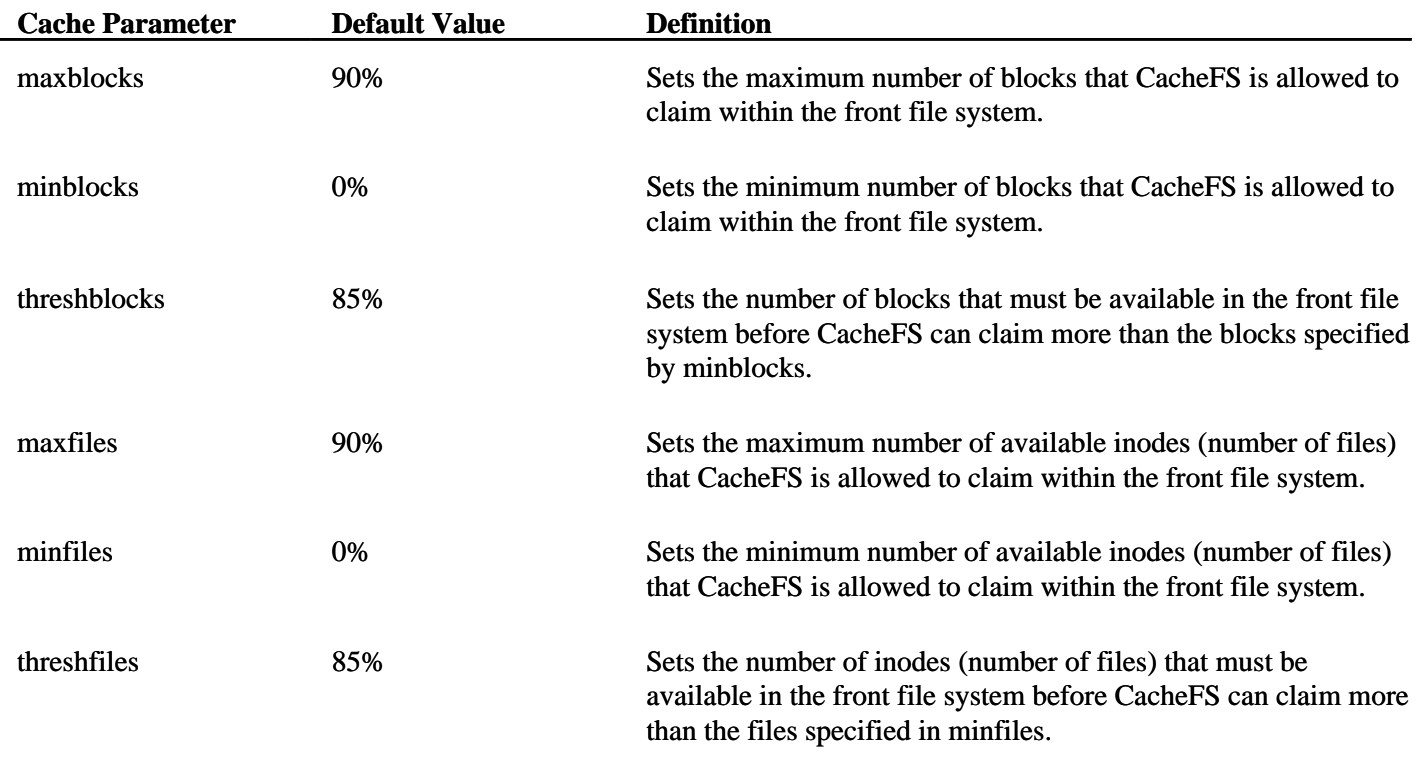

**Table 110 − Cache Parameters and Their Default Values**

Typically, you should not change any of these parameter values. They are set to default values to achieve optimal cache behavior. However, you may want to modify the maxblocks and maxfiles settings if you have some room in the front file system that is not used by the cache, and you wish to use it for some other file system. You do this using the *cfsadmin(1M)* command. For example: \$ **cfsadmin −o maxblocks=60**

## Consistency Checking of Cached File Systems With the Back File System

To ensure that the cached directories and files are kept up to date, CacheFS periodically checks consistency of files stored in the cache. To check consistency, CacheFS compares the current modification time to the previous modification time. If the modification times are different, all data and attributes for the directory or file are purged from the cache and new data and attributes are retrieved from the back file system.

When a user requests an operation on a directory or file, CacheFS checks if it is time to verify consistency. If it is, CacheFS obtains the modification time from the back file system and performs the comparison.

### Consistency Checking on Demand

By specifying the demandconst option of the *mount(1M)* command, consistency checks can be performed only when you explicitly request them for file systems mounted with this option. After specifying the demandconst option when you mount a file system in a cache, you use the *cfsadmin(1M)* command with the −s option to request a consistency check. By default, consistency checking is performed file by file as the files are accessed. If no files are accessed, no checks are performed. Use of the demandconst option will avoid the situation where the network is flooded with consistency checks. For more information about consistency checking on demand, refer to the cfsadmin command.

# Configuring Additional Swap Space (Tasks)

This is a list of the overview conceptual information and step−by−step instructions in this chapter.

- *Swap Space and Virtual Memory @ 30−1*
- *Swap Space and the TMPFS File System @ 30−2*
- *How Do I Know If I Need More Swap Space? @ 30−2*
- *How Swap Space Is Allocated @ 30−3*
- *Planning for Swap Space @ 30−4*
- *Monitoring Swap Resources @ 30−5*
- *Adding More Swap Space @ 30−6*
- *Removing a Swap File From Use @ 30−7*

#### About Swap Space

This section provides a conceptual overview of swap space and briefly discusses the differences between the SunOS 4.0/4.1 and the SunOS 5.7 swap requirements. If you are already familiar with the SunOS 5.7 swap mechanism, proceed to the section called *Planning for Swap Space @ 30−4*.

It is important for administrators to understand the features of the SunOS 5.7 swap mechanism in determining:

- Swap space requirements
- The relationship with the TMPFS file system
- Recovery from error messages related to swap space

#### Swap Space and Virtual Memory

The SunOS 5.7 system software uses some disk slices for temporary storage rather than for file systems. These slices are called *swap* slices. Swap slices are used as virtual memory storage areas when the system does not have enough physical memory to handle current processes.

The SunOS 5.7 virtual memory system maps physical copies of files on disk to virtual addresses in memory. Physical memory pages which contain the data for these mappings can be backed by regular files in the file system, or by swap space. If the memory is backed by swap space it is referred to as *anonymous* memory because the user doesn't know the names of the files backing the memory.

SunOS 4.0/4.1 anonymous memory pages are mapped using randomly assigned names from the system's swap space pool. These memory pages are used for:

- Private copies of data created during copy−on−write operations
- Process and stack segments
- The TMPFS file system storage resources

The limitations of the SunOS 4.0/4.1 anonymous memory implementation are:

 • Physical storage (disk−backed swap) must always be reserved for anonymous memory mappings even if the application doesn't use it.

For example, applications with large data segments must be configured with lots of swap space even if the pages are not written out to physical storage.

• The formula used to associate an anonymous memory page with physical storage is limited and inflexible because the backing store is chosen at random and can never be changed.

The SunOS 5.7 software environment introduces the concept of *virtual swap space*, a layer between anonymous memory pages and the physical storage (or disk−backed swap space) that actually back these pages. A system's virtual swap space is equal to the sum of all its physical (disk−backed) swap space plus a portion of the currently available physical memory.

Virtual swap space has these advantages:

- The need for large amounts of physical swap space is reduced because virtual swap space does not necessarily correspond to physical (disk) storage.
- A pseudo file system called SWAPFS provides addresses for anonymous memory pages. Because SWAPFS controls the allocation of memory pages, it has greater flexibility in deciding what happens to a page. For example, it may change the page's requirements for disk−backed swap storage.

## Swap Space and the TMPFS File System

The TMPFS file system is activated automatically in the SunOS 5.7 environment by an entry in the /etc/vfstab file. The TMPFS file system stores files and their associated information in memory (in the /tmp directory) rather than on disk, which speeds access to those files. This results in a major performance enhancement for applications such as compilers and DBMS products that use /tmp heavily.

The TMPFS file system allocates space in the /tmp directory from the system's swap resources. This means that as you use up space in /tmp, you are also using up swap space. So if your applications use /tmp heavily and you do not monitor swap space usage, your system could run out of swap space.

Use the following if you want to use TMPFS but your swap resources are limited:

- Mount the TMPFS file system with the size option ( −o *size*) to control how much of the swap resources TMPFS can use.
- If you are close to running out of swap space, you can use your compiler's TMPDIR environment

variable to point to a larger temporary directory.

Using your compiler's TMPDIR variable only controls whether the compiler is using /tmp or not. It has no effect on other programs' use of /tmp.

### How Do I Know If I Need More Swap Space?

This section lists several possible error messages displayed when you run out of swap space.

#### Swap−Related Error Messages

These messages indicate that an application was trying to get more anonymous memory and there was no swap space left to back it.

application is out of memory

malloc error O

WARNING: Sorry, no swap space to grow stack for pid

#### TMPFS−Related Error Messages

directory: File system full, swap space limit exceeded

This message is displayed if a page could not be allocated when writing a file. This can occur when TMPFS tries to write more than it is allowed or if currently executed programs are using a lot of memory. directory: File system full, memory allocation failed

This messages means TMPFS ran out of physical memory while attempting to create a new file or directory.

See *TMPFS(7FS)* for information on recovering from the TMPFS−related error messages.

#### How Swap Space Is Allocated

Initially, swap space is allocated as part of the Solaris installation process. If you use the installation program's automatic layout of disk slices and do not manually change the size of the swap slice, the Solaris installation program allocates default swap slices as shown in *Table 111*.

**Table 111 − Default Swap Space Allocations**

#### **If Your System Has** *n* **Mbytes of Physical**

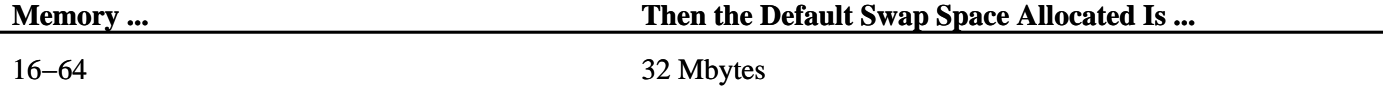

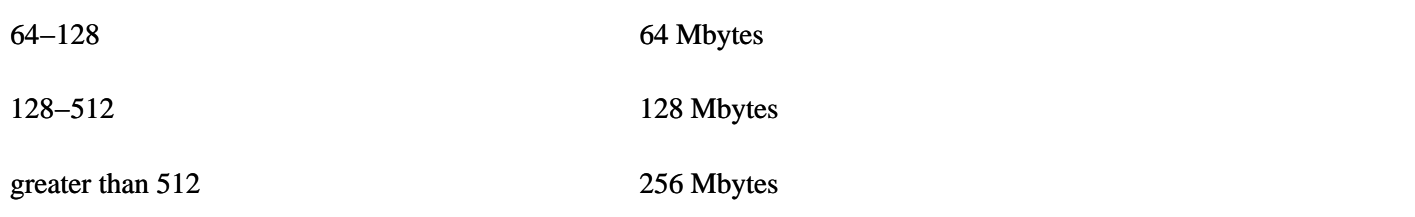

#### The /etc/vfstab File

After the system is installed, swap slices and files are listed in the /etc/vfstab file and are activated by the /sbin/swapadd script when the system is booted.

An entry for a swap device in the /etc/vfstab file contains:

- The full path name of the swap slice or file
- File system type of swap

Because the file system containing a swap file must be mounted before the swap file is activated, make sure that the entry that mounts the file system comes before the entry that activates the swap file in the /etc/vfstab file.

## Planning for Swap Space

The most important factors in determining swap space size are the requirements of the system's software applications. For example, large applications such as computer−aided−design simulators, database−management products, transaction monitors, and geologic analysis systems can consume as much as 200−1000 Mbytes of swap space in very large memory systems.

Consult your application vendor for swap space requirements for any application whose data files typically exceed 10−20 Mbytes in size.

If you are unable to determine swap space requirements from the application vendor, use the following guidelines to allocate swap space:

- To support your applications, allocate:
	- 1 Mbyte per trivial application such as xterm.
	- 2−3 Mbytes per lightweight application such as a calendar or mail application.
	- 20−50 Mbytes for large applications such as desktop publishing software.
- To save crash dumps, allocate 100% of physical memory to save a worst−case crash dump.
- If you are unsure of system or application requirements, allocate 50 to 100% of the system's physical memory. For example, allocate 16−32 Mbytes of swap space for a system with 32 Mbytes of physical memory. This will provide 48−64 Mbytes of total virtual swap space.
- Determine whether large applications (like compilers) will be using the /tmp directory. Then allocate additional swap space to be used by TMPFS. See *Swap Space and the TMPFS File System @ 30−2*

for information about TMPFS.

### Monitoring Swap Resources

The /usr/sbin/swap command is used to manage swap areas. Two options,  $-l$  and  $-s$ , are used to display information about swap resources.

Use the swap –1 command to identify a system's swap areas. Activated swap devices or files are listed under the **swapfile** column.

```
# swap −l
swapfile dev swaplo blocks free
/dev/dsk/c0t2d0s1 32,17 8 205624 192704
Use the swap –s command to monitor swap resources.
# swap −s
total: 10492k bytes allocated + 7840k reserved = 18332k used, 21568k av
ailable
```
The **used** plus **available** figures equals total swap space on the system, which includes a portion of physical memory and swap devices (or files).

You can use the amount of swap space available and used (in the swap −s output) as a way to monitor swap space usage over time. If a system's performance is good, use swap –s to see how much swap space is available. When the performance of a system slows down, check the amount of swap space available to see if it has decreased. Then you can identify what changes to the system might have caused swap space usage to increase.

Keep in mind when using this command that the amount of physical memory available for swap usage changes dynamically as the kernel and user processes lock down and release physical memory.

Note – The swap –1 command displays swap space in 512–byte blocks and the swap –s command displays swap space in 1024−byte blocks. If you add up the blocks from swap −l and convert them to Kbytes, it will be less than **used** + **available** (in the swap −s output) because swap −l does not include physical memory in its calculation of swap space.

The output from the swap −s command is summarized in *Table 112*. **Table 112 − Output of the** swap −s **Command**

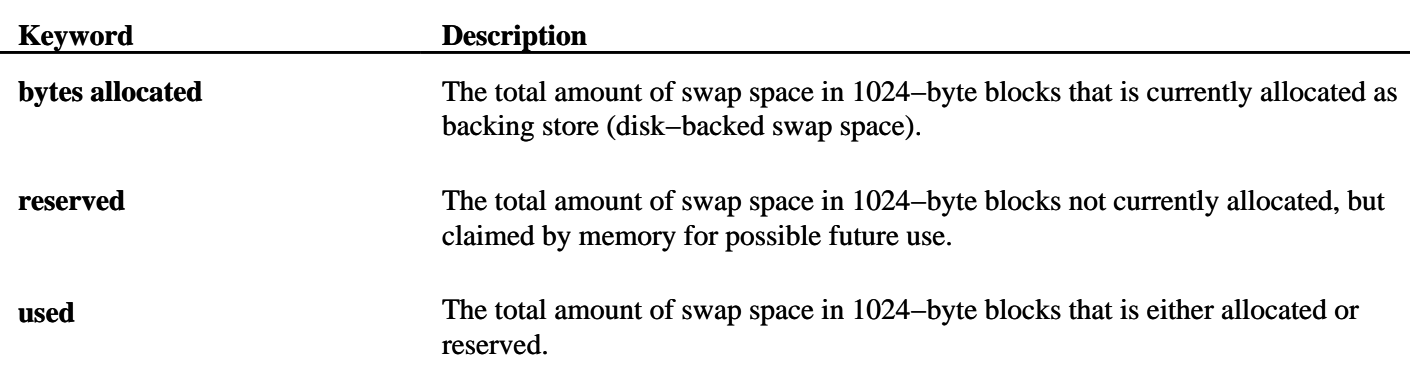

**available** The total amount of swap space in 1024−byte blocks that is currently available for future reservation and allocation.

#### Adding More Swap Space

As system configurations change and new software packages are installed, you might need to add more swap space. The preferred way to add more swap space is to use the mkfile and swap commands to designate a part of an existing UFS or NFS file system as a supplementary swap area. These commands, described below, enable you to add more swap space without repartitioning a disk.

An alternative way to add more swap space is to repartition a disk. See *CHAPTER 21, Disk Management (Overview)* for information on how to repartition a disk.

### Creating a Swap File

The following general steps are involved in creating a swap file:

- Creating a swap file using the mkfile command.
- Activating the swap file with the swap command.
- Adding an entry for the swap file in the /etc/vfstab file so that it's activated automatically when the system is booted.

#### The mkfile Command

The mkfile command creates a file that is suitable for use either as an NFS-mounted or local swap area. The sticky bit is set, and the file is padded with zeros. You can specify the size of the swap file in bytes (the default) or in kilobytes, blocks, or megabytes using the k, b, or m suffixes, respectively.

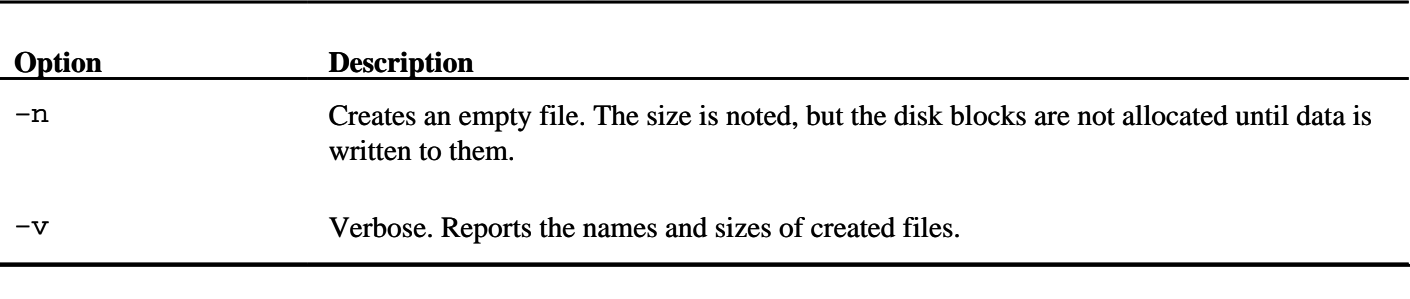

Table 113 shows the options to the mkfile command. **Table 113 − Options to the** mkfile **Command**

**Caution −** Use the −n option only when creating an NFS swap file.

### How to Create a Swap File and Make It Available

**1. Become superuser.**

You can create a swap file without root permissions, but it is a good idea for root to be the owner of the swap file to avoid accidental overwriting.

#### **2. Create the swap file.** # **mkfile** nnn**[k|b|m]** filename

The swap file of the size *nnn* (in Kbytes, bytes, or Mbytes) and name you specify is created.

#### **3. Activate the swap file.** # **/usr/sbin/swap −a** /path/filename

You must use the absolute path name to specify the swap file. The swap file is added and available until the file system is unmounted or the system is rebooted.

- **4. Add an entry for the swap file to the /etc/vfstab file that specifies the full path name of the file, and designates swap as the file system type, like this:** /path/filename − − swap − no −
- **5. Verify that the swap file is added. /usr/sbin/swap −l**

### Example—Creating a Swap File and Making It Available

The following examples shows how to create a 24 Mbyte swap file called /files/swapfiles.

```
# mkdir /files
# mkfile 24m /files/swapfile
# swap −a /files/swapfile
# vi /etc/vfstab
(An entry is added for the swap file):
/files/swapfile − − swap − no −
# swap −l
swapfile dev swaplo blocks free
/dev/dsk/c0t2d0s1 32,17 8 205624 192704
/files/swapfile − 8 40952 40952
```
### Removing a Swap File From Use

If the user no longer needs the extra swap space, you can remove it.

## How to Remove Extra Swap Space

**1. Become superuser.**

**2. Use the** swap −d **command to remove swap space.** # **/usr/sbin/swap −d** /path/filename

The swap file name is removed from the list so that it is no longer available for swapping. The file itself is not deleted.

- **3. Edit the /etc/vfstab file and delete the entry for the swap file.**
- **4. Recover the disk space so that you can use it for something else.** # **rm** swap−filename

If the swap space is a file, remove it. Or, if the swap space is on a separate slice and you are sure you will not need it again, make a new file system and mount the file system.

See *CHAPTER 28, Mounting and Unmounting File Systems (Tasks)* for more information.

### Example—Removing Extra Swap Space

The following examples shows how to delete the /files/swapfile swap file. # **swap −d /files/swapfile**

# **swap −l** swapfile dev swaplo blocks free /dev/dsk/c0t2d0s1 32,17 8 205624 192720

# Checking File System Integrity

This is a list of the conceptual information and step−by−step instructions in this chapter.

- *Understanding How the File System State Is Recorded @ 31−1*
- *What fsck Checks and Tries to Repair @ 31−2*
- *Modifying Automatic Boot Checking @ 31−3*
- *Interactively Checking and Repairing a UFS File System @ 31−4*
- *Restoring a Bad Superblock @ 31−5*
- *Syntax and Options for the fsck Command @ 31−6*

See *"Troubleshooting File System Problems" in System Administration Guide, Volume II* for information about fsck error messages.

The UFS file system relies on an internal set of tables to keep track of inodes used and available blocks. When these internal tables are not properly synchronized with data on a disk, inconsistencies result and file systems need to be repaired.

File systems can be damaged or become inconsistent because of abrupt termination of the operating system in these ways:

- Power failure
- Accidental unplugging of the system
- Turning the system off without proper shutdown procedure
- A software error in the kernel

File system corruption, while serious, is not common. When a system is booted, a file system consistency check is automatically performed (with the fsck program). Most of the time, this file system check repairs problems it encounters.

This chapter describes what the fsck program checks, and repairs and the fsck options. It also describes the following tasks:

- How to modify the automatic checking done during booting
- How to find out if a file system needs to be checked
- How to check and repair a UFS file system interactively
- How to restore a bad superblock

• How to fix a UFS file system that fsck cannot repair

The fsck error messages are covered in *"Troubleshooting File System Problems" in System Administration Guide, Volume II*.

The fsck program places files and directories that are allocated but unreferenced in the lost+found directory. The inode number of each file is assigned as the name. If the lost+found directory does not exist, fsck creates it. If there is not enough space in the lost+found directory, fsck increases its size.

### Understanding How the File System State Is Recorded

The fsck command uses a state flag, which is stored in the superblock, to record the condition of the file system. This flag is used by the fsck command to determine whether or not a file system needs to be checked for consistency. The flag is used by the /sbin/rcS script during booting and by the fsck command when run from a command line using the −m option. If you ignore the result from the −m option to fsck, all file systems can be checked regardless of the setting of the state flag.

The possible state flag values are described in *Table 114*. **Table 114 − State Flag Values**

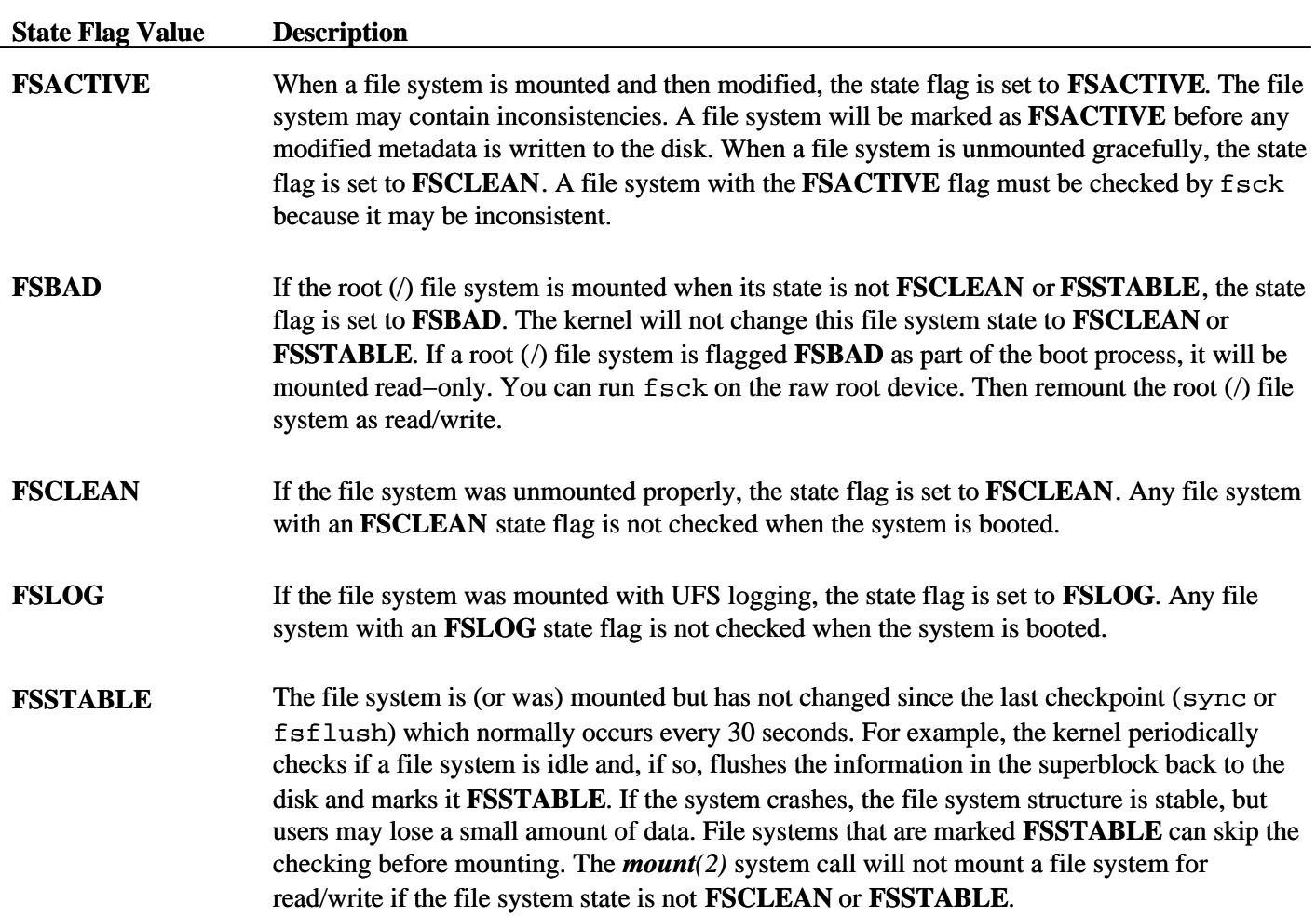

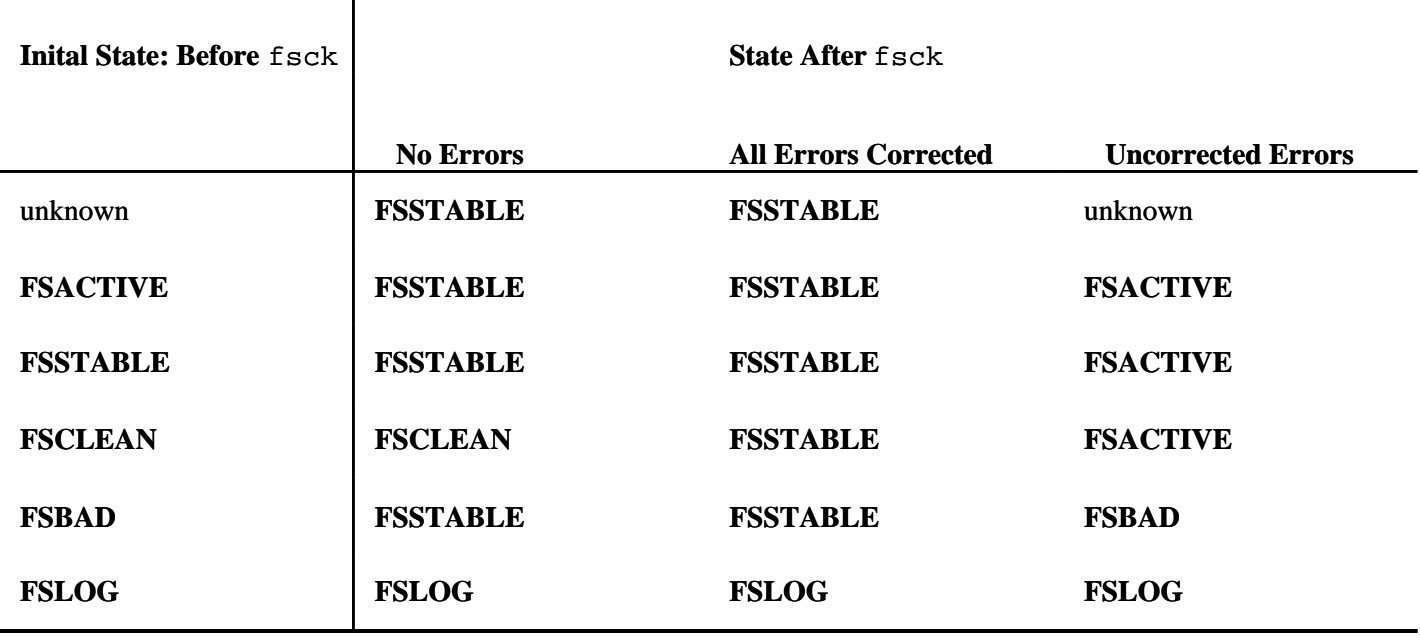

#### Table 115 shows how the state flag is modified by the fsck command, based on its initial state. **Table 115 − How the State Flag is Modified by** fsck

### What fsck Checks and Tries to Repair

This section describes what happens in the normal operation of a file system, what can go wrong, what problems fsck (the checking and repair utility) looks for, and how it corrects the inconsistencies it finds.

## Why Inconsistencies May Occur

Every working day hundreds of files may be created, modified, and removed. Each time a file is modified, the operating system performs a series of file system updates. These updates, when written to the disk reliably, yield a consistent file system.

When a user program does an operation to change the file system, such as a write, the data to be written is first copied into an internal in−core buffer in the kernel. Normally, the disk update is handled asynchronously; the user process is allowed to proceed even though the data write may not happen until long after the write system call has returned. Thus at any given time, the file system, as it resides on the disk, lags behind the state of the file system represented by the in−core information.

The disk information is updated to reflect the in−core information when the buffer is required for another use or when the kernel automatically runs the fsflush daemon (at 30−second intervals). If the system is halted without writing out the in−core information, the file system on the disk will be in an inconsistent state.

A file system can develop inconsistencies in several ways. The most common causes are operator error and hardware failures.

Problems may result from an *unclean halt*, if a system is shut down improperly, or when a mounted file

system is taken offline improperly. To prevent unclean halts, the current state of the file systems must be written to disk (that is, "synchronized") before halting the CPU, physically taking a disk pack out of a drive, or taking a disk offline.

Inconsistencies can also result from defective hardware. Blocks can become damaged on a disk drive at any time, or a disk controller can stop functioning correctly.

### The UFS Components That Are Checked for Consistency

This section describes the kinds of consistency checks the fsck applies to these UFS file system components: superblock, cylinder group blocks, inodes, indirect blocks, and data blocks.

## Superblock

The superblock stores summary information, which is the most commonly corrupted item in a UFS file system. Each change to the file system inodes or data blocks also modifies the superblock. If the CPU is halted and the last command is not a sync command, the superblock will almost certainly be corrupted.

The superblock is checked for inconsistencies in:

- File system size
- Number of inodes
- Free−block count
- Free−inode count

#### **File System and Inode List Size**

The file system size must be larger than the number of blocks used by the superblock and the number of blocks used by the list of inodes. The number of inodes must be less than the maximum number allowed for the file system. The file system size and layout information are the most critical pieces of information for fsck. Although there is no way to actually check these sizes, because they are statically determined when the file system is created, fsck can check that the sizes are within reasonable bounds. All other file system checks require that these sizes be correct. If  $f$  fsck detects corruption in the static parameters of the primary superblock, it requests the operator to specify the location of an alternate superblock.

#### **Free Blocks**

Free blocks are stored in the cylinder group block maps. fsck checks that all the blocks marked as free are not claimed by any files. When all the blocks have been accounted for, fsck checks to see if the number of free blocks plus the number of blocks claimed by the inodes equal the total number of blocks in the file system. If anything is wrong with the block allocation maps, fsck rebuilds them, leaving out

blocks already allocated.

The summary information in the superblock contains a count of the total number of free blocks within the file system. The fsck program compares this count to the number of free blocks it finds within the file system. If the counts do not agree, fsck replaces the count in the superblock with the actual free−block count.

#### **Free Inodes**

The summary information in the superblock contains a count of the free inodes within the file system. The fsck program compares this count to the number of free inodes it finds within the file system. If the counts do not agree, fsck replaces the count in the superblock with the actual free inode count.

#### Inodes

The list of inodes is checked sequentially starting with inode 2 (inode 0 and inode 1 are reserved). Each inode is checked for inconsistencies in:

- Format and type
- Link count
- Duplicate block
- Bad block numbers
- Inode size

#### **Format and Type of Inodes**

Each inode contains a mode word, which describes the type and state of the inode. Inodes may be one of six types:

- Regular
- Directory
- Block special
- Character special
- FIFO (named−pipe)
- Symbolic link

Inodes may be in one of three states:

- Allocated
- Unallocated

• Partially allocated

When the file system is created, a fixed number of inodes are set aside, but they are not allocated until they are needed. An allocated inode is one that points to a file. An unallocated inode does not point to a file and, therefore, should be empty. The partially allocated state means that the inode is incorrectly formatted. An inode can get into this state if, for example, bad data is written into the inode list because of a hardware failure. The only corrective action fsck can take is to clear the inode.

#### **Link Count**

Each inode contains a count of the number of directory entries linked to it. The fsck program verifies the link count of each inode by examining the entire directory structure, starting from the root directory, and calculating an actual link count for each inode.

Discrepancies between the link count stored in the inode and the actual link count as determined by fsck may be of three types:

• The stored count is *not* 0 and the actual count is 0.

This condition can occur if no directory entry exists for the inode. In this case, fsck puts the disconnected file in the lost+found directory.

• The stored count is *not* 0 and the actual count is *not* 0, but the counts are *unequal*.

This condition can occur if a directory entry has been added or removed but the inode has not been updated. In this case, fsck replaces the stored link count with the actual link count.

The stored count is 0 and the actual count is not 0.

In this case fsck changes the link count of the inode to the actual count.

#### **Duplicate Blocks**

Each inode contains a list, or pointers to lists (indirect blocks), of all the blocks claimed by the inode. Because indirect blocks are owned by an inode, inconsistencies in indirect blocks directly affect the inode that owns the indirect block.

The fsck program compares each block number claimed by an inode to a list of allocated blocks. If another inode already claims a block number, the block number is put on a list of duplicate blocks. Otherwise, the list of allocated blocks is updated to include the block number.

If there are any duplicate blocks, fsck makes a second pass of the inode list to find the other inode that claims each duplicate block. (A large number of duplicate blocks in an inode may be caused by an indirect block not being written to the file system.) It is not possible to determine with certainty which inode is in error. The fsck program prompts you to choose which inode should be kept and which should be cleared.

#### **Bad Block Numbers**

The fsck program checks each block number claimed by an inode to see that its value is higher than that of the first data block and lower than that of the last data block in the file system. If the block number is outside this range, it is considered a bad block number.

Bad block numbers in an inode may be caused by an indirect block not being written to the file system. The fsck program prompts you to clear the inode.

#### **Inode Size**

Each inode contains a count of the number of data blocks that it references. The number of actual data blocks is the sum of the allocated data blocks and the indirect blocks. fsck computes the number of data blocks and compares that block count against the number of blocks the inode claims. If an inode contains an incorrect count, fsck prompts you to fix it.

Each inode contains a 64−bit size field. This field shows the number of characters (data bytes) in the file associated with the inode. A rough check of the consistency of the size field of an inode is done by using the number of characters shown in the size field to calculate how many blocks should be associated with the inode, and then comparing that to the actual number of blocks claimed by the inode.

#### Indirect Blocks

Indirect blocks are owned by an inode. Therefore, inconsistencies in an indirect block affect the inode that owns it. Inconsistencies that can be checked are:

- Blocks already claimed by another inode
- Block numbers outside the range of the file system

The consistency checks are also performed for indirect blocks.

#### Data Blocks

An inode can directly or indirectly reference three kinds of data blocks. All referenced blocks must be of the same kind. The three types of data blocks are:

- Plain data blocks
- Symbolic−link data blocks
- Directory data blocks

Plain data blocks contain the information stored in a file. Symbolic−link data blocks contain the path name stored in a symbolic link. Directory data blocks contain directory entries. fsck can check the validity only of directory data blocks.

Directories are distinguished from regular files by an entry in the **mode** field of the inode. Data blocks associated with a directory contain the directory entries. Directory data blocks are checked for

inconsistencies involving:

- Directory inode numbers pointing to unallocated inodes
- Directory inode numbers greater than the number of inodes in the file system
- Incorrect directory inode numbers for "." and ".." directories
- Directories disconnected from the file system

#### **Directory Unallocated**

If the inode number in a directory data block points to an unallocated inode, fsck removes the directory entry. This condition can occur if the data blocks containing the directory entries are modified and written out but the inode does not get written out. This condition can occur if the CPU is halted without warning.

#### **Bad Inode Number**

If a directory entry inode number points beyond the end of the inode list,  $f \in c$ k removes the directory entry. This condition can occur when bad data is written into a directory data block.

#### **Incorrect "." and ".." Entries**

The directory inode number entry for "." must be the first entry in the directory data block. It must reference itself; that is, its value must be equal to the inode number for the directory data block.

The directory inode number entry for ".." must be the second entry in the directory data block. Its value must be equal to the inode number of the parent directory (or the inode number of itself if the directory is the root directory).

If the directory inode numbers for "." and ".." are incorrect, fsck replaces them with the correct values. If there are multiple hard links to a directory, the first one found is considered the real parent to which ".." should point. In this case, fsck recommends you have it delete the other names.

#### **Disconnected Directories**

The fsck program checks the general connectivity of the file system. If a directory is found that is not linked to the file system, fsck links the directory to the lost+found directory of the file system. (This condition can occur when inodes are written to the file system but the corresponding directory data blocks are not.)

#### Regular Data Blocks

Data blocks associated with a regular file hold the contents of the file. fsck does not attempt to check the validity of the contents of a regular file's data blocks.

### Modifying Automatic Boot Checking

During boot up, a preliminary check on each file system to be mounted from a hard disk is run using the boot script /sbin/rcS, which checks the root (/) and /usr file systems. The other **rc** shell scripts then use the fsck command to check each additional file system sequentially. They do not check file systems in parallel. File systems are checked sequentially during booting even if the **fsck pass** numbers are greater than one.

### The /etc/vfstab File

When you run the commands for checking and mounting file systems without specifying a file system directly, the commands step through the file system table (/etc/vfstab) using the information specified in the various fields. The **fsck pass** field specifies information for file system checking. The **mount at boot** field specifies information for mounting the file system at boot time.

When you create new file systems, add entries to /etc/vfstab indicating whether they are to be checked and mounted at boot time. See *CHAPTER 28, Mounting and Unmounting File Systems (Tasks)* for more information about adding entries to the /etc/vfstab file.

Information in the /etc/vfstab file is specific for the slices and file systems for each system. Here is an example of an /etc/vfstab file:

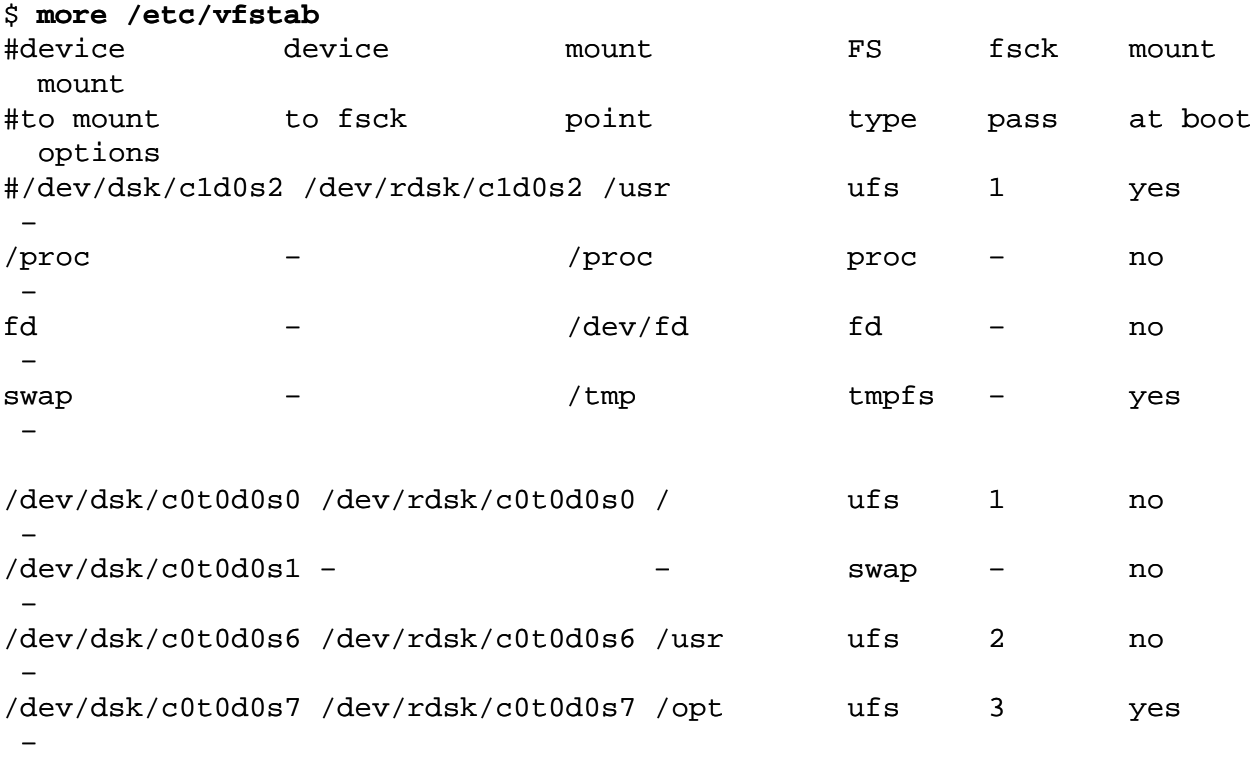

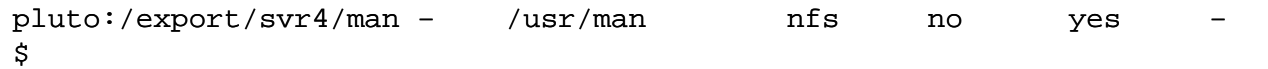

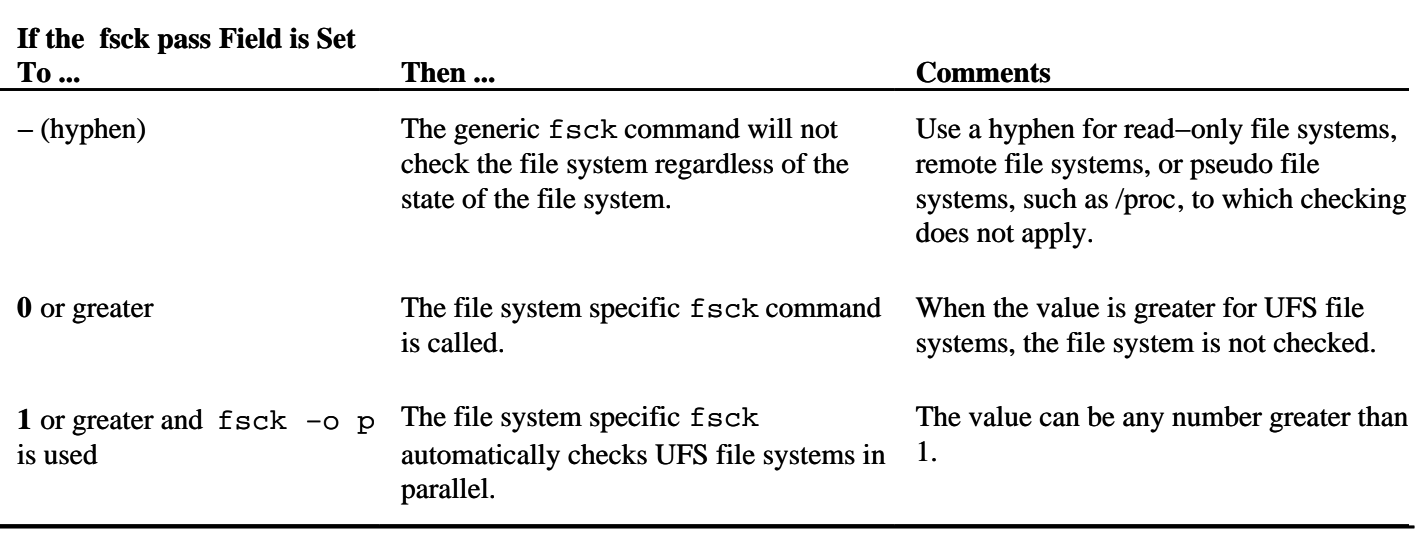

*Table 116* describes the function of the **fsck pass** field. **Table 116 − The fsck pass Field**

In preen mode, fsck allows only one active file system check per disk, starting a new check only after the previous one is completed. fsck automatically uses the major and minor numbers of the devices on which the file systems reside to determine how to check file systems on different disks at the same time.

When the fsck pass number is 1, file systems are checked sequentially, in the order they appear in the /etc/vfstab file. Usually, the root (/) file system has the **fsck pass** set to 1.

Note − fsck does *not* use the fsck pass number to determine the sequence of file system checking.

### How to Modify Automatic Checking Done During Booting

- **1. Become superuser.**
- **2. Edit /etc/vfstab entries in the fsck pass field, and save the changes.**

The next time the system is booted, the new values are used.

### Interactively Checking and Repairing a UFS File System

You may need to interactively check file systems:

- When they cannot be mounted
- When they develop problems while in use

When an in−use file system develops inconsistencies, error messages may be displayed in the console window or the system may crash.

Before using fsck, you may want to refer to *Syntax and Options for the fsck Command @ 31−6* and *"Troubleshooting File System Problems" in System Administration Guide, Volume II* for more information.

#### How to See If a File System Needs Checking

**1. Become superuser.**

```
2. Check the file system.
   # fsck −m /dev/rdsk/device−name
```
In this command, the state flag in the superblock of the file system you specify is checked to see whether the file system is clean or requires checking.

If you omit the device argument, all the UFS file systems listed in /etc/vfstab with a **fsck pass** value greater than 0 are checked.

### Example—Seeing If a File System Needs Checking

The following example shows that the file system needs checking.

```
# fsck −m /dev/rdsk/c0t0d0s6
** /dev/rdsk/c0t0d0s6
ufs fsck: sanity check: /dev/rdsk/c0t0d0s6 needs checking
```
### How to Check File Systems Interactively

- **1. Become superuser.**
- **2. Unmount the local file systems except root (/) and /usr.** # **umountall −l**
- **3. Check the file system.**

```
# fsck
```
All file systems in the /etc/vfstab file with entries in the fsck pass field greater than zero are checked. You can also specify the mount point directory or /dev/rdsk/*device−name* as arguments to fsck. Any inconsistency messages are displayed. See *"Troubleshooting File System Problems" in System Administration Guide, Volume II* for information about how to respond to the error message prompts to interactively check one or more UFS file systems.

**4. If you corrected any errors, type** fsck **and press Return.**

fsck may not be able to fix all errors in one execution. If you see the message **FILE SYSTEM STATE NOT SET TO OKAY**, run the command again. If that does not work, see *How to Fix a UFS File System fsck Cannot Repair @ 31−2*.

**5. Rename and move any files put in the lost+found directory.**

Individual files put in the lost+found directory by fsck are renamed with their inode numbers. If possible, rename the files and move them where they belong. You may be able to use the grep command to match phrases with individual files and the file command to identify file types. When whole directories are dumped into lost+found, it is easier to figure out where they belong and move them back.

### Example—Checking File Systems Interactively

```
The following example checks /dev/rdsk/c0t0d0s6 and corrects the incorrect block count.
# fsck /dev/rdsk/c0t0d0s6
checkfilesys: /dev/rdsk/c0t0d0s6
** Phase 1 − Check Block and Sizes
INCORRECT BLOCK COUNT I=2529 (6 should be 2)
CORRECT? y
** Phase 2 − Check Pathnames
** Phase 3 − Check Connectivity
** Phase 4 − Check Reference Counts
** Phase 5 − Cylinder Groups
929 files, 8928 used, 2851 free (75 frags, 347 blocks, 0.6%
fragmentation)
/dev/rdsk/c0t0d0s6 FILE SYSTEM STATE SET TO OKAY
***** FILE SYSTEM WAS MODIFIED *****
```
### Preening UFS File Systems

The preen option to fsck (fsck  $-\infty$  p) checks UFS file systems and automatically fixes the simple problems that normally result from an unexpected system halt. It exits immediately if it encounters a problem that requires operator intervention. The preen option also permits parallel checking of file systems.

You can run fsck with the −o p option to preen the file systems after an unclean halt. In this mode, fsck does not look at the clean flag and does a full check. These actions are a subset of the actions that fsck takes when it runs interactively.

#### How to Preen a File System

- **1. Become superuser.**
- **2. Unmount the file system.** # **umount** mount−point
- **3. Check a UFS file system with the preen option.**

#### # **fsck −o p /dev/rdsk/**device−name

You can preen individual file systems by using *mount−point* or /dev/rdsk/*device−name* as arguments to fsck.

#### Example—Preening a File System

The following example preens the /usr file system. # **fsck −o p /usr**

#### Restoring a Bad Superblock

When the superblock of a file system becomes damaged, you must restore it. f sck tells you when a superblock is bad. Fortunately, redundant copies of the superblock are stored within a file system. You can use fsck −o b to replace the superblock with one of the copies.

#### How to Restore a Bad Superblock

- **1. Become superuser.**
- **2. Change to a directory outside the damaged file system.**
- **3. Unmount the file system.** # **umount** mount−point

**Caution −** Be sure to use the −N option with newfs in the next step. If you omit the −N option, you will create a new, empty file system.

**4. Display the superblock values with the** newfs −N **command.** # **newfs −N /dev/rdsk/**device−name

The output of this command displays the block numbers that were used for the superblock copies when newfs created the file system.

**5. Provide an alternative superblock with the** fsck **command.** # **fsck −F ufs −o b=**block−number **/dev/rdsk/**device−name

fsck uses the alternative superblock you specify to restore the primary superblock. You can always try **32** as an alternative block, or use any of the alternative blocks shown by newfs −N.

#### Example—Restoring a Bad Superblock

The following example restores the superblock copy **5264** for the /files7 file system:

```
# cd /
# umount /files7
# newfs −N /dev/rdsk/c0t3d0s7
/dev/rdsk/c0t3d0s7: 163944 sectors in 506 cylinders of 9 tracks, 36 sec
tors
  83.9MB in 32 cyl groups (16 c/g, 2.65MB/g, 1216 i/g)
super−block backups (for fsck −b #) at:
  32, 5264, 10496, 15728, 20960, 26192, 31424, 36656, 41888,
  47120, 52352, 57584, 62816, 68048, 73280, 78512, 82976, 88208,
  93440, 98672, 103904, 109136, 114368, 119600, 124832, 130064, 135296,
  140528, 145760, 150992, 156224, 161456,
# fsck −F ufs −o b=5264 /dev/rdsk/c0t3d0s7
Alternate superblock location: 5264.
** /dev/rdsk/c0t3d0s7
** Last Mounted on
** Phase 1 − Check Blocks and Sizes
** Phase 2 − Check Pathnames
** Phase 3 − Check Connectivity
** Phase 4 − Check Reference Counts
** Phase 5 − Check Cyl groups
36 files, 867 used, 75712 free (16 frags, 9462 blocks, 0.0% fragmentati
on)
/dev/rdsk/c0t3d0s7 FILE SYSTEM STATE SET TO OKAY
***** FILE SYSTEM WAS MODIFIED *****
#
```
If the superblock in the root (/) file system becomes damaged and you cannot boot the system, reinstall /kernel/unix and rebuild the root (/) file system with newfs. Because a superblock is created by the newfs command, you do not need to restore it.

### How to Fix a UFS File System fsck Cannot Repair

Sometimes you need to run fsck a few times to fix a file system because problems corrected on one pass may uncover other problems not found in earlier passes. fsck does not keep running until it comes up clean, so you must rerun it manually.

Pay attention to the information displayed by fsck. It may help you fix the problem. For example, the messages may point to a bad directory. If you delete the directory, you may find that fsck runs cleanly.

If fsck still cannot repair the file system, you can try to use the fsdb, ff, clri, and ncheck commands to figure out and fix what is wrong. See *fsdb(1M)*, *ff(1M)*, *clri(1M)*, and *ncheck(1M)* for information about how to use these commands. You may, ultimately, need to re−create the file system and restore its contents from backup media. See *CHAPTER 35, Restoring Files and File Systems (Tasks)* for information about restoring complete file systems.

If you cannot fully repair a file system but you can mount it read−only, try using cp, tar, or cpio to retrieve all or part of the data from the file system.

If hardware disk errors are causing the problem, you may need to reformat and divide the disk into slices again before re−creating and restoring file systems. Hardware errors usually display the same error again and again across different commands. The format command tries to work around bad blocks on the disk. If the disk is too severely damaged, however, the problems may persist, even after reformatting. See *format(1M)* for information about using the format command. See *CHAPTER 23, SPARC: Adding a Disk (Tasks)* or *CHAPTER 24, x86: Adding a Disk (Tasks)* for information about installing a new disk.

### Syntax and Options for the fsck Command

The fsck command checks and repairs inconsistencies in file systems. It has four options:

- Checks only whether a file system can be mounted ( $f \text{sck}$  –m)
- Interactively asks for confirmation before making repairs  $(f \, \text{sck})$
- Assumes yes or no response for all repairs ( $f \text{sck}$  –y)
- Noninteractively preens the file system, fixing all expected (innocuous) inconsistencies, but exiting when a serious problem is encountered (fsck –o p)

### Generic fsck Command Syntax, Options, and Arguments

The fsck command has two components: a generic component and a component specific to each type of file system. The generic commands apply to most types of file systems, while the specific commands apply to only one type of file system. You should always use the generic command, which calls the file system−specific command, as needed.

Usually, you must be superuser to run fsck. You can run the fsck command without being superuser; but to make repairs, you should unmount the file system and you must have read permission for the raw device file for the slice (a potential security hole).

The generic fsck command goes through /etc/vfstab to see what file systems to check. It runs the appropriate file system−specific fsck command on each file system listed, except those excluded by an **fsck pass** number of **−** or **0** (UFS only).

The generic fsck command has the following syntax:

```
/usr/sbin/fsck [−F type] [−V] [−m] [special]
/usr/sbin/fsck [−F type] [−V] −[y|Y]|[n|N] [−o specific−options][specia
l]
```
*Table 117* describes the options and arguments to the generic  $f$ sck command.

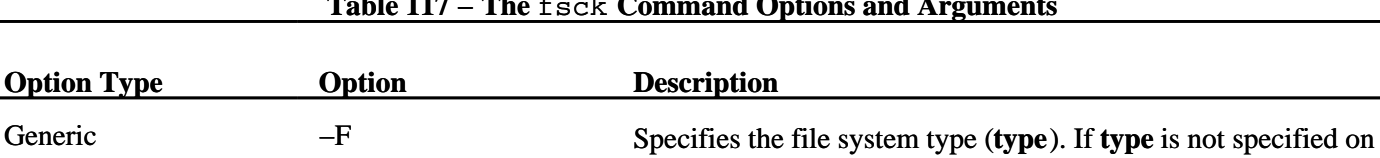

**Table 117 − The** fsck **Command Options and Arguments**

the command line, it is obtained from /etc/vfstab by matching an entry in that file with the special device name specified. If no entry is found, the default local file system type specified in

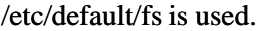

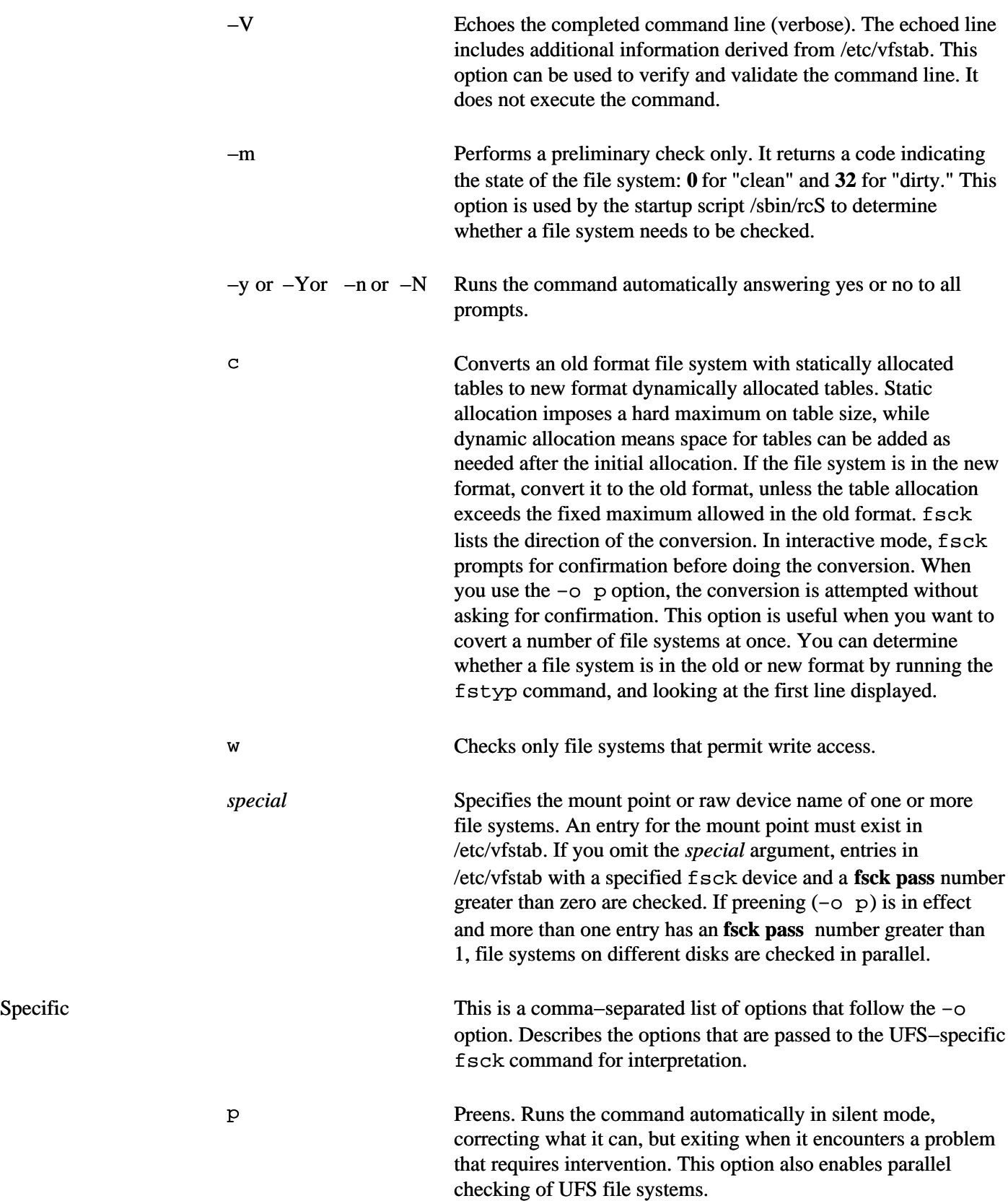

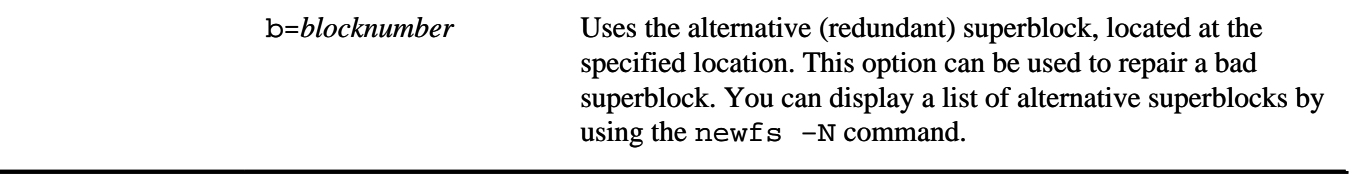

# File System Reference

This is a list of the reference information in this chapter.

- *Default Directories for root ( / ) and /usr File Systems @ 32−1*
- *Table 122*
- *The Structure of UFS File System Cylinder Groups @ 32−3*
- *Deciding on Custom File System Parameters @ 32−4*
- *Commands for Creating a Customized File System @ 32−5*

#### Default Directories for root (/) and /usr File Systems

Starting with the Solaris 2.5 release, kernel modules and commands that are platform dependent have moved to new locations. The /kernel directory now contains only platform−independent objects, including a platform−independent kernel, genunix. See *Table 122* for a description of /platform and /usr/platform, the platform−dependent directories.

*Table 118* describes all the directories contained in the default root (/) and /usr file systems. **Table 118 − Default Directories for root (/) and /usr File Systems**

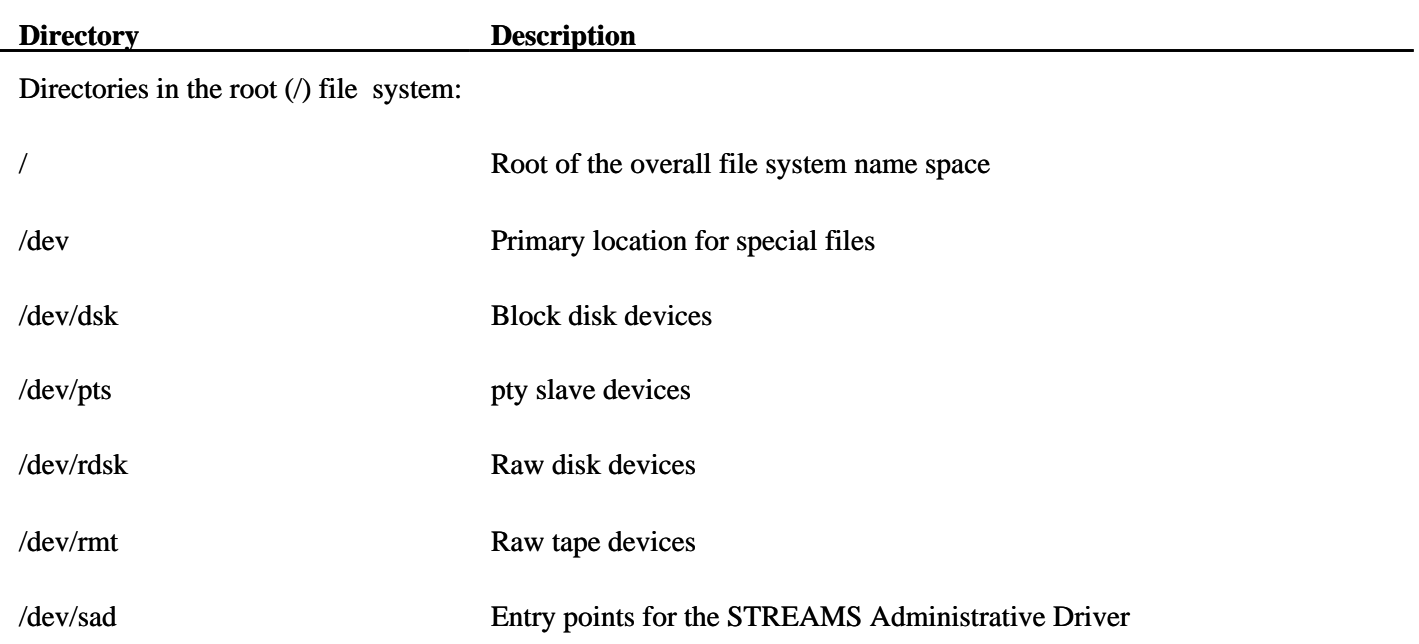
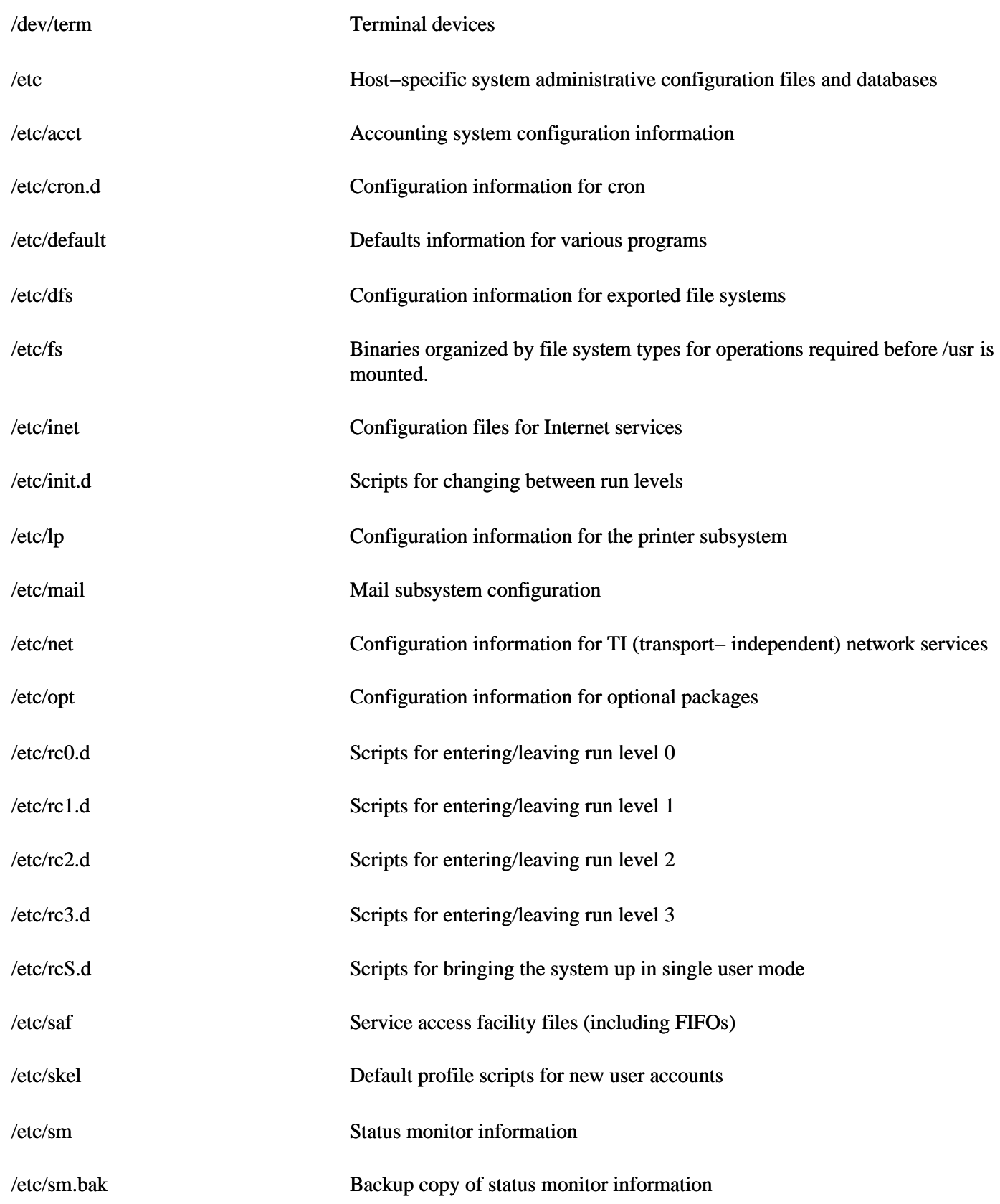

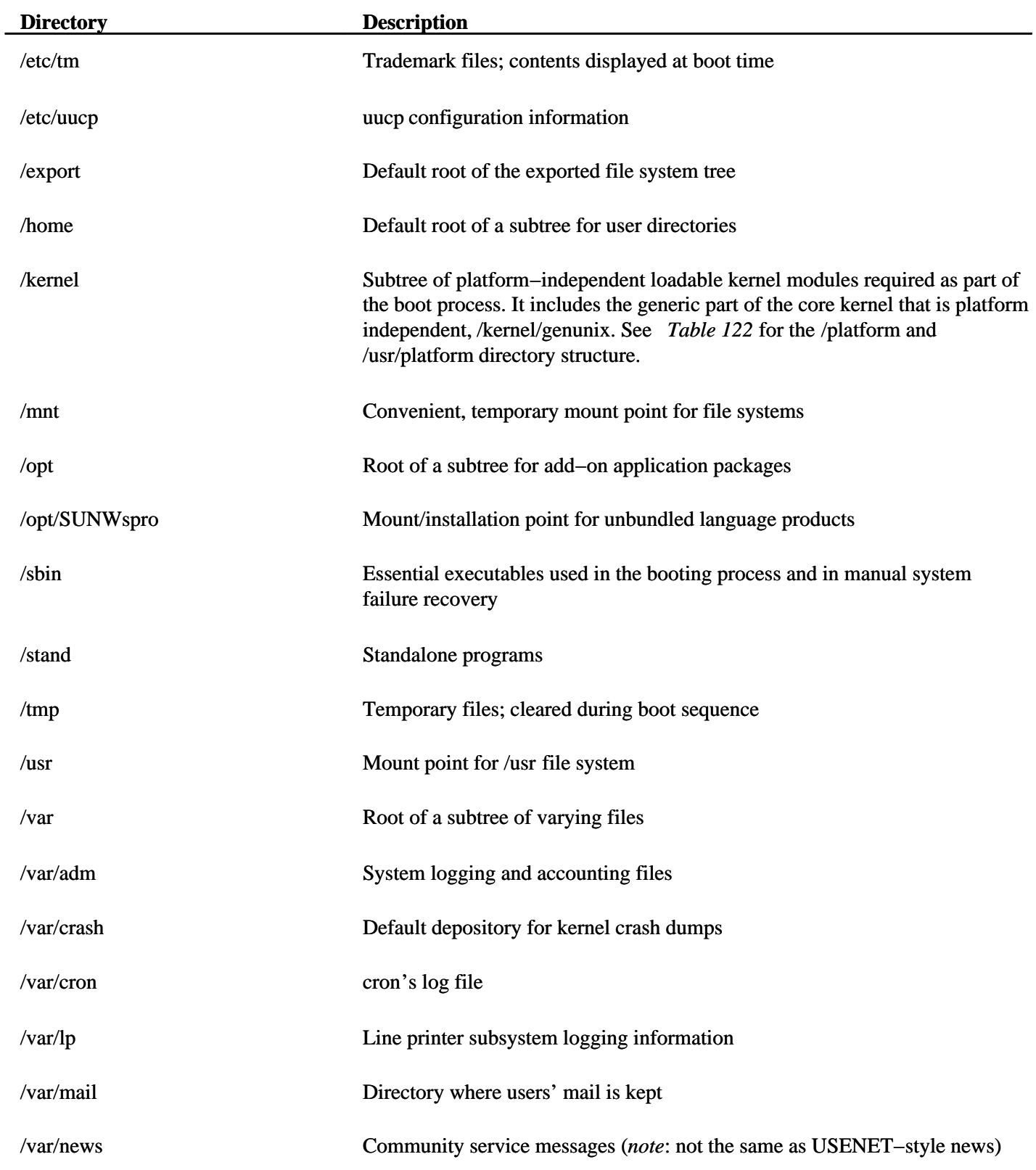

#### **Table 119 − Default Directories for root (/) and /usr File Systems (Continued)**

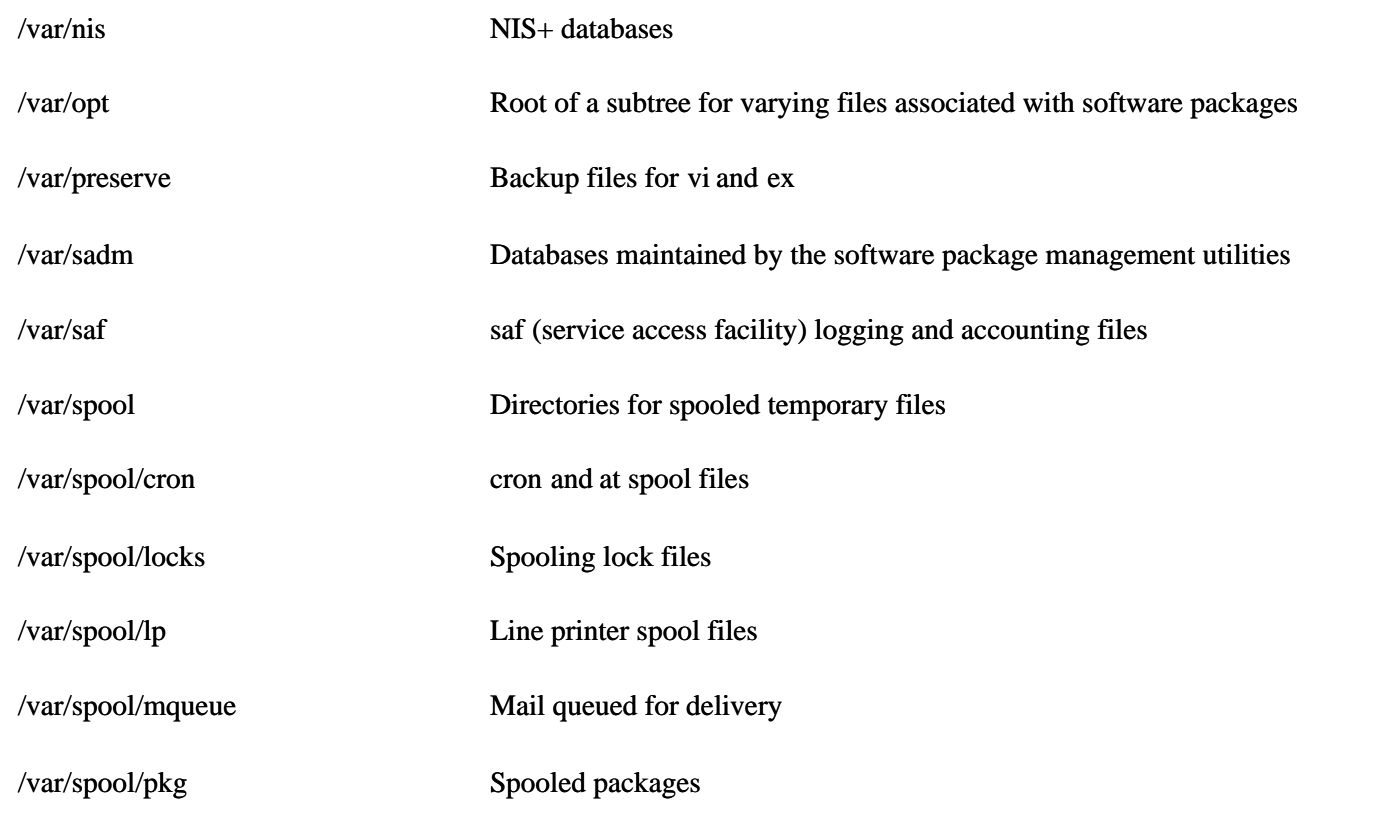

#### **Table 120 − Default Directories for root (/) and /usr File Systems (Continued)**

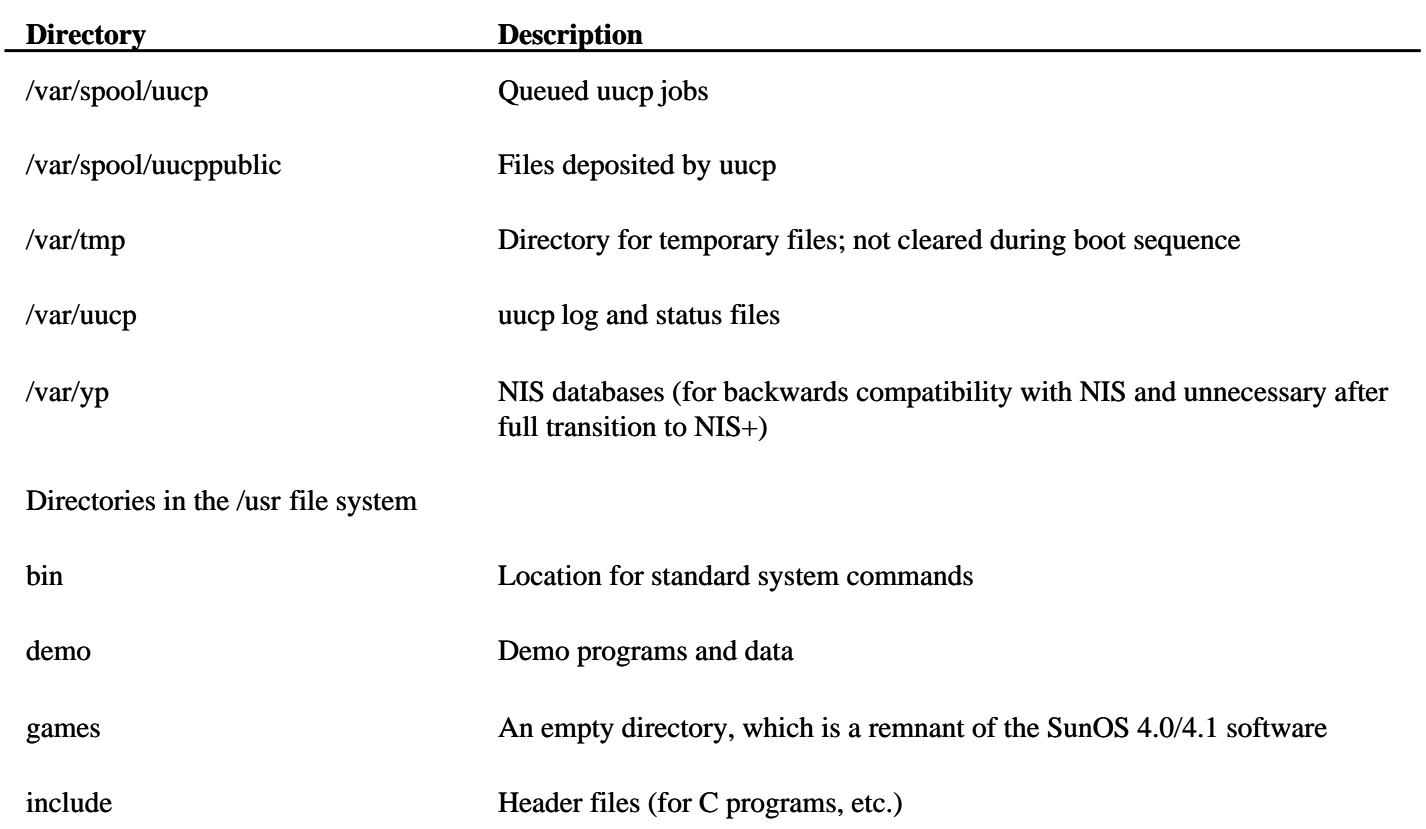

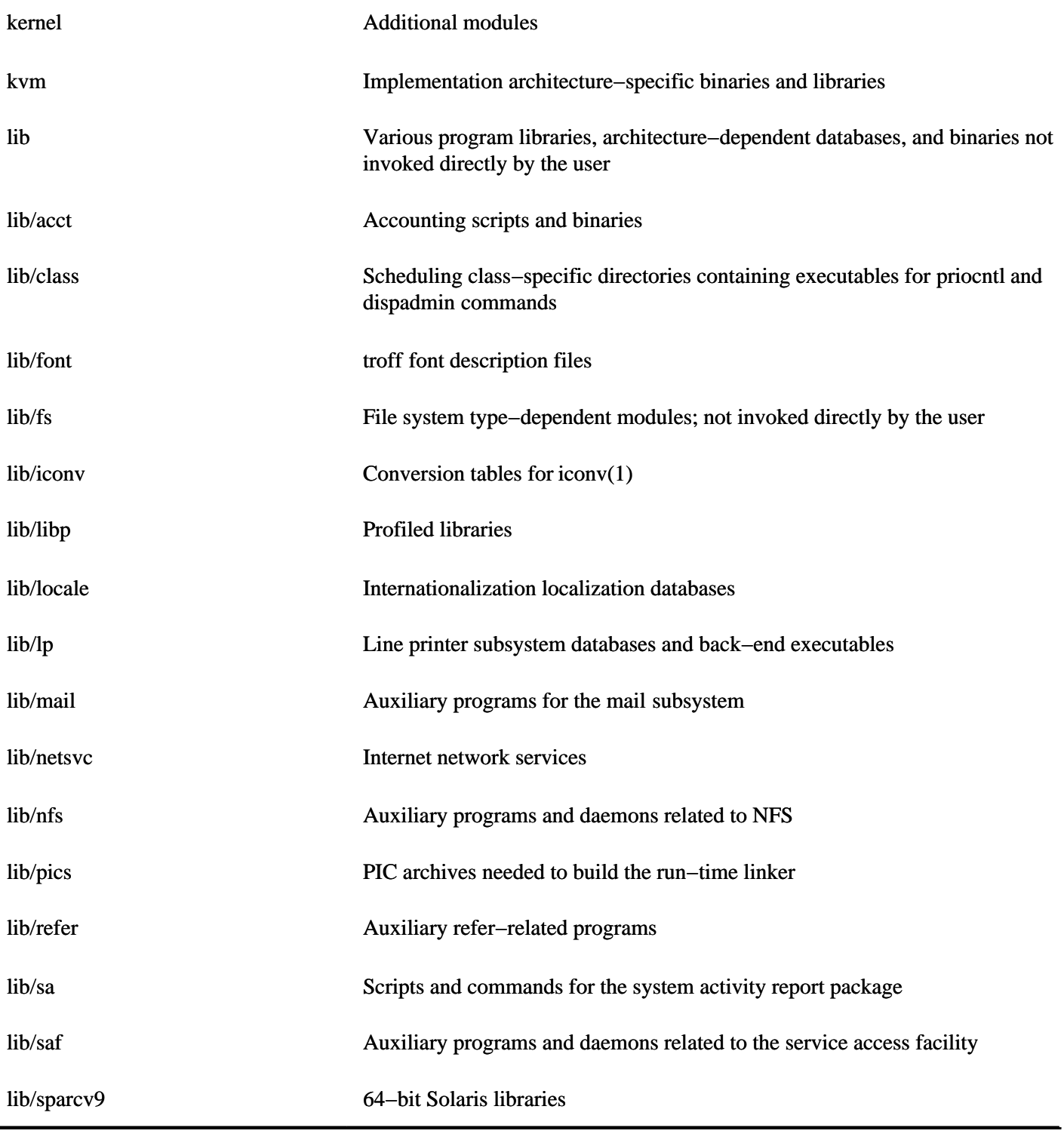

#### **Table 121 − Default Directories for root (/) and /usr File Systems (Continued)**

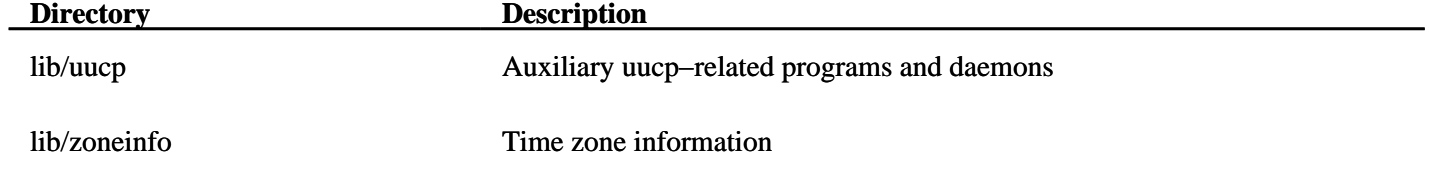

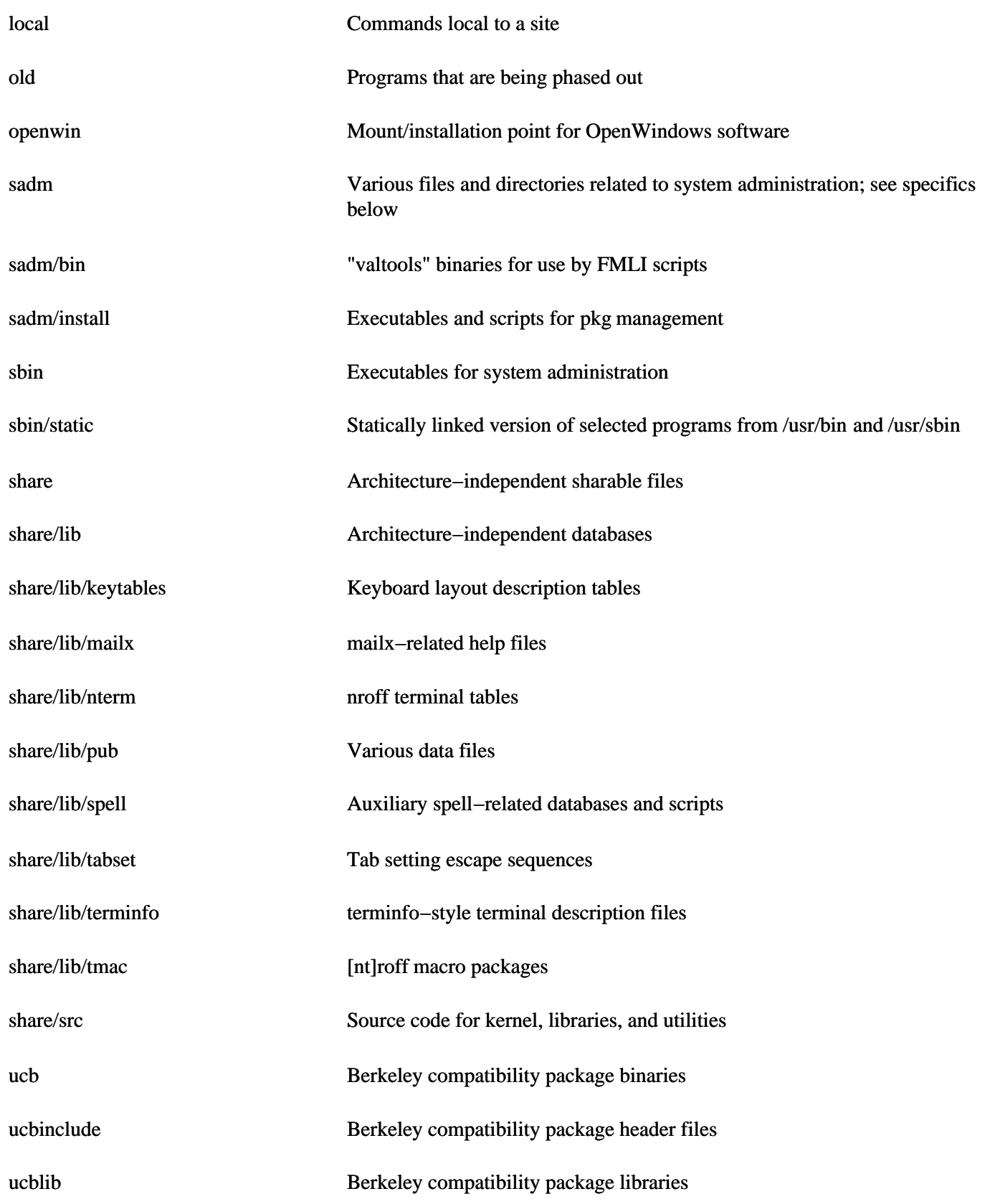

## The Platform−Dependent Directories

*Table 122* describes the platform–dependent objects in the /platform and /usr/platform directories. **Table 122 − The /platform and /usr/platform Directories**

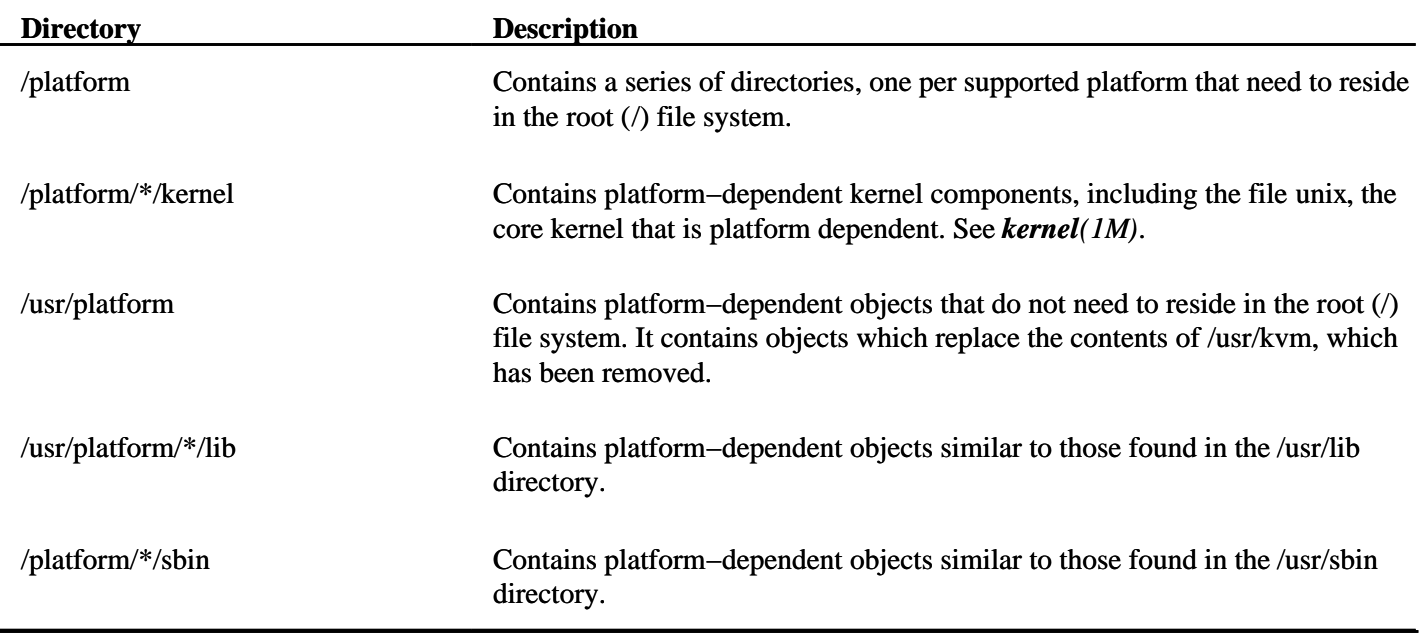

### The Structure of UFS File System Cylinder Groups

When you create a UFS file system, the disk slice is divided into *cylinder groups*, which is made up of one or more consecutive disk sylinders. The cynlinder groups are then further divided into addressable blocks to control and organize the structure of the files within the cylinder group. Each type of block has a specific function in the file system. A UFS file system has these four types of blocks:

- *Boot block* − Used to store information used when booting the system
- *Superblock* − Used to store much of the information about the file system
- *Inode* − Used to store all information about a file except its name
- *Storage or data block* − Used to store data for each file

This section provides additional information about the organization and function of these blocks.

#### The Boot Block

The boot block stores the procedures used in booting the system. If a file system is not to be used for booting, the boot block is left blank. The boot block appears only in the first cylinder group (cylinder group 0) and is the first 8 Kbytes in a slice.

## The Superblock

The superblock stores much of the information about the file system. A few of the more important things it contains are:

- Size and status of the file system
- Label (file system name and volume name)
- Size of the file system logical block
- Date and time of the last update
- Cylinder group size
- Number of data blocks in a cylinder group
- Summary data block
- File system state: clean, stable, or active
- Path name of the last mount point

The superblock is located at the beginning of the disk slice, and is replicated in each cylinder group. Because the superblock contains critical data, multiple superblocks are made when the file system is created. Each of the superblock replicas is offset by a different amount from the beginning of its cylinder group. For multiple−platter disk drives, the offsets are calculated so that a superblock appears on each platter of the drive. That way, if the first platter is lost, an alternate superblock can always be retrieved. Except for the leading blocks in the first cylinder group, the leading blocks created by the offsets are used for data storage.

A summary information block is kept with the superblock. It is not replicated, but is grouped with the first superblock, usually in cylinder group 0. The summary block records changes that take place as the file system is used, and lists the number of inodes, directories, fragments, and storage blocks within the file system.

#### Inodes

An inode contains all the information about a file except its name, which is kept in a directory. An inode is 128 bytes. The inode information is kept in the cylinder information block, and contains:

- The type of the file
	- Regular
	- Directory
	- Block special
	- Character special
- Symbolic link
- FIFO, also known as named pipe
- Socket
- The mode of the file (the set of read–write–execute permissions)
- The number of hard links to the file
- The User ID of the owner of the file
- The Group ID to which the file belongs
- The number of bytes in the file
- An array of 15 disk−block addresses
- The date and time the file was last accessed
- The date and time the file was last modified
- The date and time the file was created

The array of 15 disk addresses (0 to 14) point to the data blocks that store the contents of the file. The first 12 are direct addresses; that is, they point directly to the first 12 logical storage blocks of the contents of the file. If the file is larger than 12 logical blocks, the 13th address points to an indirect block, which contains direct block addresses instead of file contents. The 14th address points to a double indirect block, which contains addresses of indirect blocks. The 15th address is for triple indirect addresses, if they are ever needed. *@ 32−1* shows this chaining of address blocks starting from the inode.

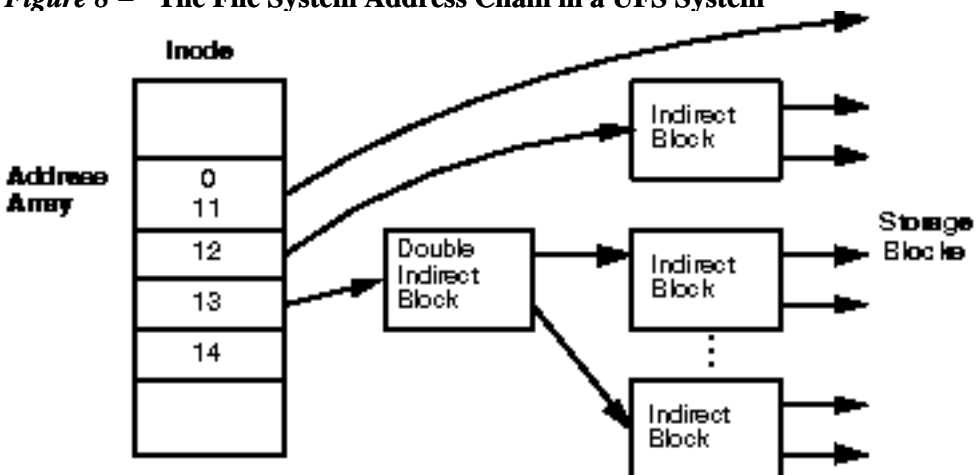

*Figure 8 −* **The File System Address Chain in a UFS System**

## Data Blocks

The rest of the space allocated to the file system is occupied by data blocks, also called storage blocks. The size of these data blocks is determined at the time a file system is created. Data blocks are allocated, by default, in two sizes: an 8−Kbyte logical block size, and a 1−Kbyte fragmentation size.

For a regular file, the data blocks contain the contents of the file. For a directory, the data blocks contain entries that give the inode number and the file name of the files in the directory.

#### Free Blocks

Blocks not currently being used as inodes, as indirect address blocks, or as storage blocks are marked as free in the cylinder group map. This map also keeps track of fragments to prevent fragmentation from degrading disk performance.

To give you an idea of the appearance of a typical UFS file system, *@ 32−1* shows a series of cylinder groups in a generic UFS file system.

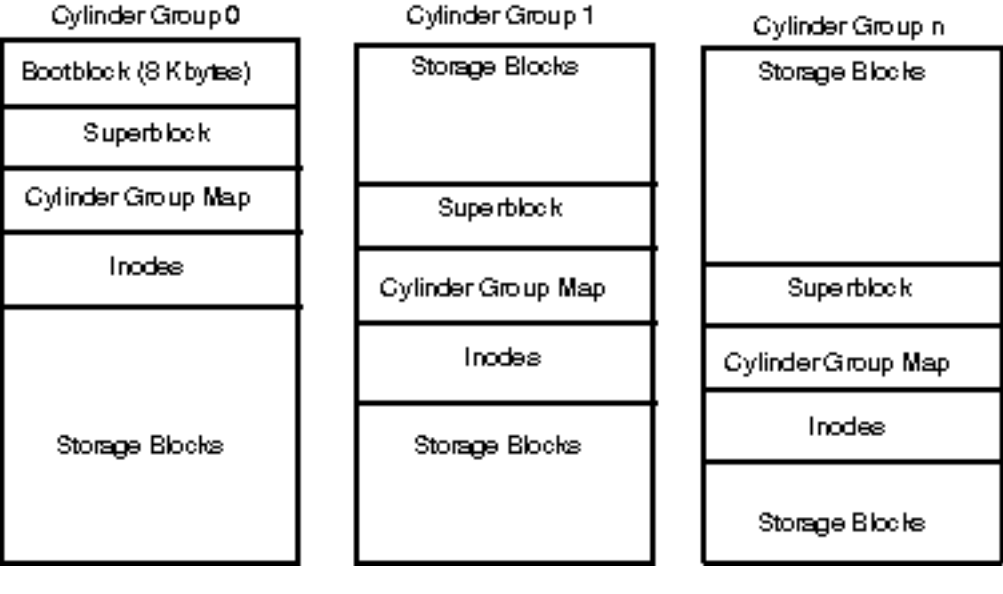

# *Figure 9 −* **A Typical UFS File System**

## Deciding on Custom File System Parameters

Before you choose to alter the default file system parameters assigned by the newfs command, you need to understand them. This section describes each of these parameters:

- **Block size**
- Fragment size
- Minimum free space
- Rotational delay
- Optimization type
- Number of files

## Logical Block Size

The logical block size is the size of the blocks that the UNIX kernel uses to read or write files. The logical block size is usually different from the physical block size (usually 512 bytes), which is the size of the smallest block that the disk controller can read or write.

You can specify the logical block size of the file system. After the file system is created, you cannot change this parameter without rebuilding the file system. You can have file systems with different logical block sizes on the same disk.

By default, the logical block size is 8192 bytes (8 Kbytes) for UFS file systems. The UFS file system supports block sizes of 4096 or 8192 bytes (4 or 8 Kbytes). 8 Kbytes is the recommended logical block size.

To choose the best logical block size for your system, consider both the performance desired and the available space. For most UFS systems, an 8−Kbyte file system provides the best performance, offering a good balance between disk performance and use of space in primary memory and on disk.

As a general rule, to increase efficiency, use a larger logical block size for file systems where most of the files are very large. Use a smaller logical block size for file systems where most of the files are very small. You can use the quot −c *file−system* command on a file system to display a complete report on the distribution of files by block size.

### Fragment Size

As files are created or expanded, they are allocated disk space in either full logical blocks or portions of logical blocks called *fragments*. When disk space is needed to hold a data for a file, full blocks are allocated first, and then one or more fragments of a block are allocated for the remainder. For small files, allocation begins with fragments.

The ability to allocate fragments of blocks to files, rather than just whole blocks, saves space by reducing *fragmentation* of disk space resulting from unused holes in blocks.

You define the *fragment size* when you create a UFS file system. The default fragment size is 1 Kbyte. Each block can be divided into 1, 2, 4, or 8 fragments, which results in fragment sizes from 8192 bytes to 512 bytes (for 4−Kbyte file systems only). The lower bound is actually tied to the disk sector size, typically 512 bytes.

Note − The upper bound may equal the full block size, in which case the fragment is not a fragment at all. This configuration may be optimal for file systems with very large files when you are more concerned with speed than with space.

When choosing a fragment size, look at the trade−off between time and space: a small fragment size saves space, but requires more time to allocate. As a general rule, to increase storage efficiency, use a larger fragment size for file systems where most of the files are large. Use a smaller fragment size for file systems where most of the files are small.

## Minimum Free Space

The *minimum free space* is the percentage of the total disk space held in reserve when you create the file system. The default reserve is ((64 Mbytes/partition size) \* 100), rounded down to the nearest integer and limited between 1% and 10%, inclusively. Free space is important because file access becomes less and less efficient as a file system gets full. As long as there is an adequate amount of free space, UFS file systems operate efficiently. When a file system becomes full, using up the available user space, only root can access the reserved free space.

Commands such as df report the percentage of space that is available to users, excluding the percentage allocated as the minimum free space. When the command reports that more than 100 percent of the disk space in the file system is in use, some of the reserve has been used by root.

If you impose quotas on users, the amount of space available to the users does not include the free space reserve. You can change the value of the minimum free space for an existing file system by using the tunefs command.

## Rotational Delay (Gap)

The *rotational delay* is the expected minimum time (in milliseconds) it takes the CPU to complete a data transfer and initiate a new data transfer on the same disk cylinder. The default delay depends on the type of the disk, and is usually optimized for each disk type.

When writing a file, the UFS allocation routines try to position new blocks on the same disk cylinder as the previous block in the same file. The allocation routines also try to optimally position new blocks within tracks to minimize the disk rotation needed to access them.

To position file blocks so they are "rotationally well−behaved," the allocation routines must know how fast the CPU can service transfers and how long it takes the disk to skip over a block. Using options to the mkfs command, you can indicate how fast the disk rotates and how many disk blocks (sectors) it has per track. The allocation routines use this information to figure out how many milliseconds it takes to skip a disk block. Then using the expected transfer time (rotational delay), the allocation routines can position or place blocks so that the next block is just coming under the disk head when the system is ready to read it.

Note – It is not necessary to specify the rotational delay ( –d option to newfs) for some devices.

Place blocks consecutively only if your system is fast enough to read them on the same disk rotation. If the system is too slow, the disk spins past the beginning of the next block in the file and must complete a full rotation before the block can be read, which takes a lot of time. You should try to specify an appropriate value for the gap so that the head is located over the appropriate block when the next disk request occurs.

You can change the value of this parameter for an existing file system by using the tunefs command. The change applies only to subsequent block allocation, not to blocks already allocated.

## Optimization Type

The *optimization type* is either *space* or *time*.

- *Space* − When you select space optimization, disk blocks are allocated to minimize fragmentation and disk use is optimized.
- *Time* − When you select time optimization, disk blocks are allocated as quickly as possible, with less emphasis on their placement. When there is enough free space, it is relatively easy to allocate disk blocks effectively, without resulting in too much fragmentation. The default is *time*.

You can change the value of the optimization type parameter for an existing file system using the tunefs command.

## Number of Files

The number of inodes determines the number of files you can have in the file system: one inode for each file. The *number of bytes per inode* determines the total number of inodes created when the file system is made: the total size of the file system divided by the number of bytes per inode. Once the inodes are allocated, you cannot change the number without recreating the file system.

The default number of bytes per inode is 2048 bytes (2 Kbytes), which assumes the average size of each file is 2 Kbytes or greater. Most files are larger than 2 Kbytes. If you have a file system with many symbolic links, they can lower the average file size. If your file system is going to have many small files, you can give this parameter a lower value. Note, however, that having too many inodes is much better than running out of them. If you have too few inodes, you could reach the maximum number of files on a disk slice that is practically empty.

### Commands for Creating a Customized File System

This section describes the two commands you use to create a customized file system:

- newfs
- mkfs

### The newfs Command Syntax, Options, and Arguments

The newfs command is a friendlier version of the mkfs command that is used to create file systems. The newfs command is located in the /usr/sbin directory.

The syntax is: newfs [−Nv] [mkfs\_options] raw\_device

Table 123 describes the options and arguments to the newfs command. **Table 123 − The** newfs **Command Options and Arguments**

**Option Description**

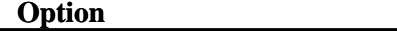

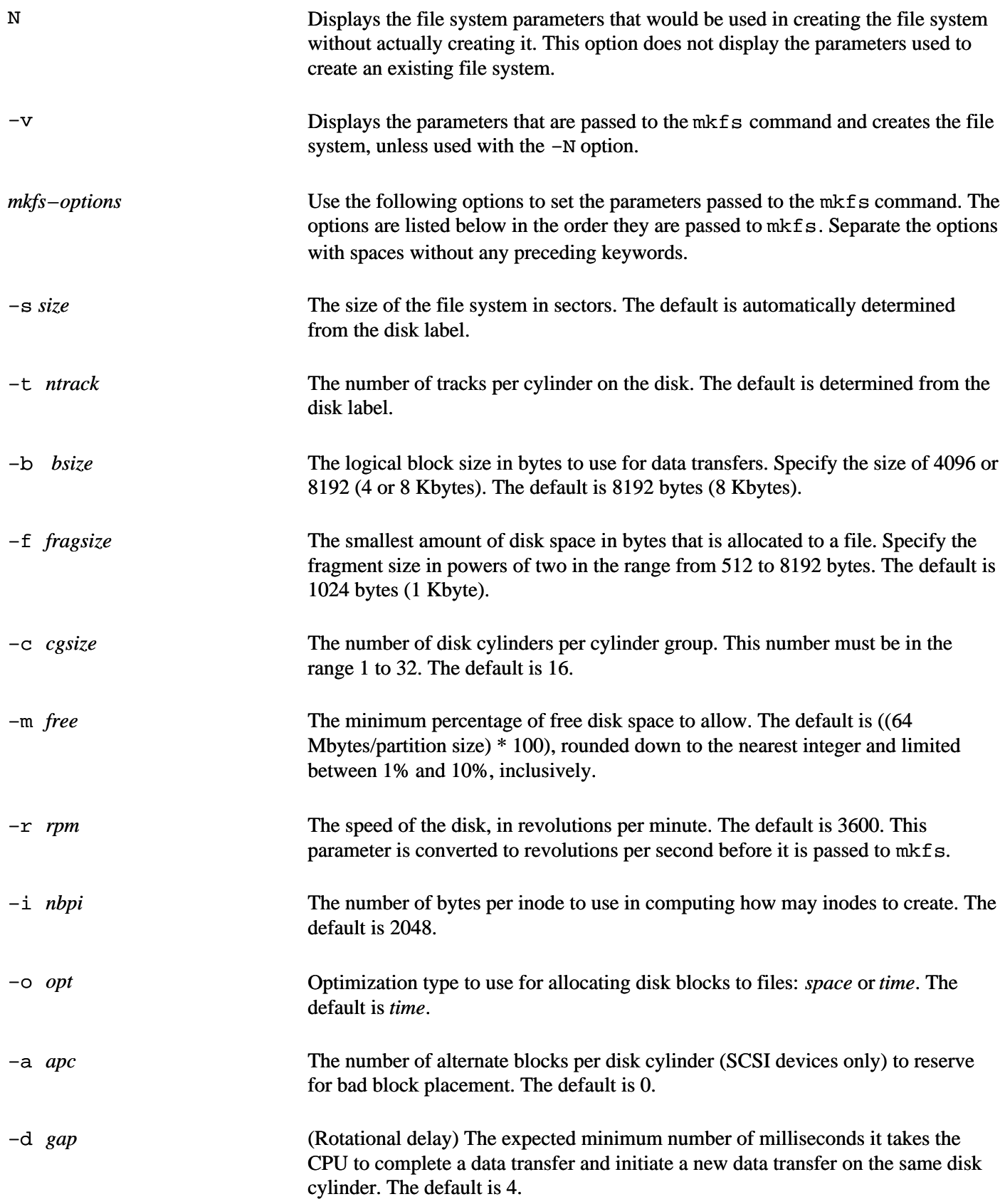

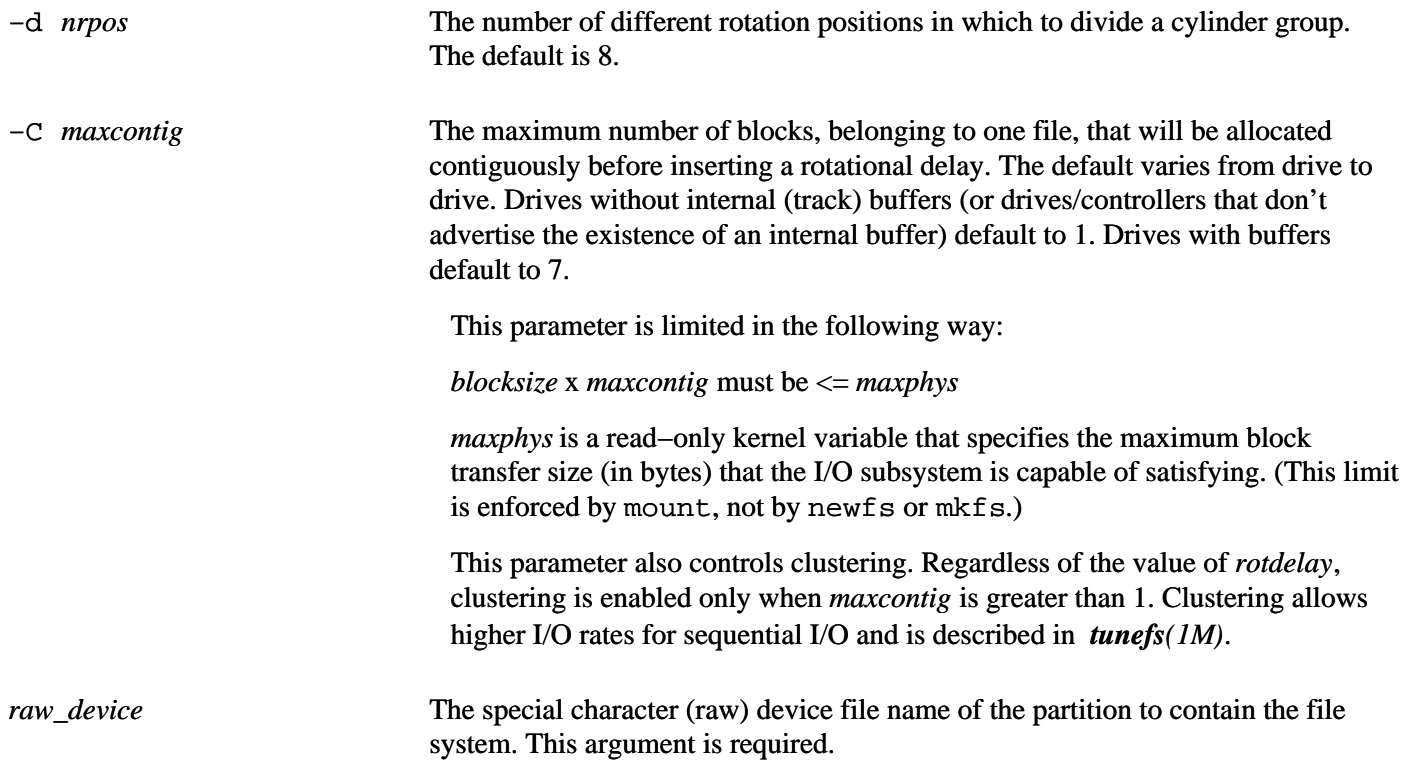

## Examples—newfs Command Options and Arguments

```
This newfs example uses the −N option to display file system information, including the backup
superblocks.
# newfs −N /dev/rdsk/c0t0d0s0
/dev/rdsk/c0t0d0s0: 37260 sectors in 115 cylinders of 9 tracks, 36 sec
tors
          19.1MB in 8 cyl groups (16 c/g, 2.65MB/g, 1216 i/g)
superblock backups (for fsck −b #) at:
  32, 5264, 10496, 15728, 20960, 26192, 31424, 36656,
#
```
## The Generic mkfs Command

The generic mkfs command calls a file system−specific mkfs, which then creates a file system of a specified type on a specified disk slice. Although mkfs can support different types of file systems, in practice you would use it to create UFS file systems. To make other types of file systems, you would have to write the software for the file system−specific versions of the mkfs command to use. Normally, you do not run mkfs directly; it is called by the newfs command.

This annotated example illustrates all of the arguments to the mkfs

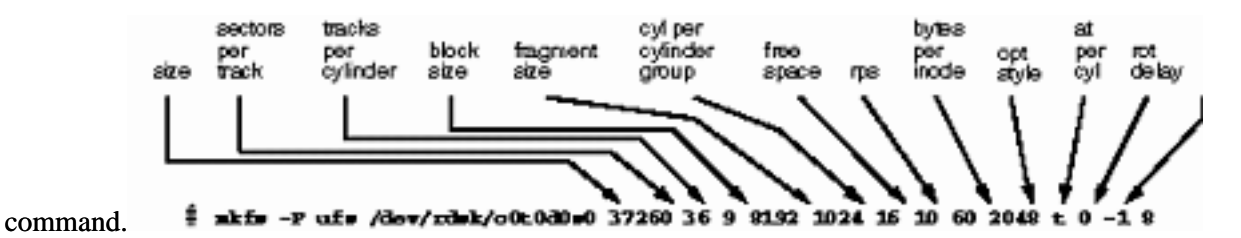

The generic mkfs command is located in /usr/sbin. See *mkfs(1M)* for a description of the arguments and options.

#### Part 9 Backing Up and Restoring Data

**This part provides instructions for backing up and restoring data in the Solaris environment. This part contains these chapters.**

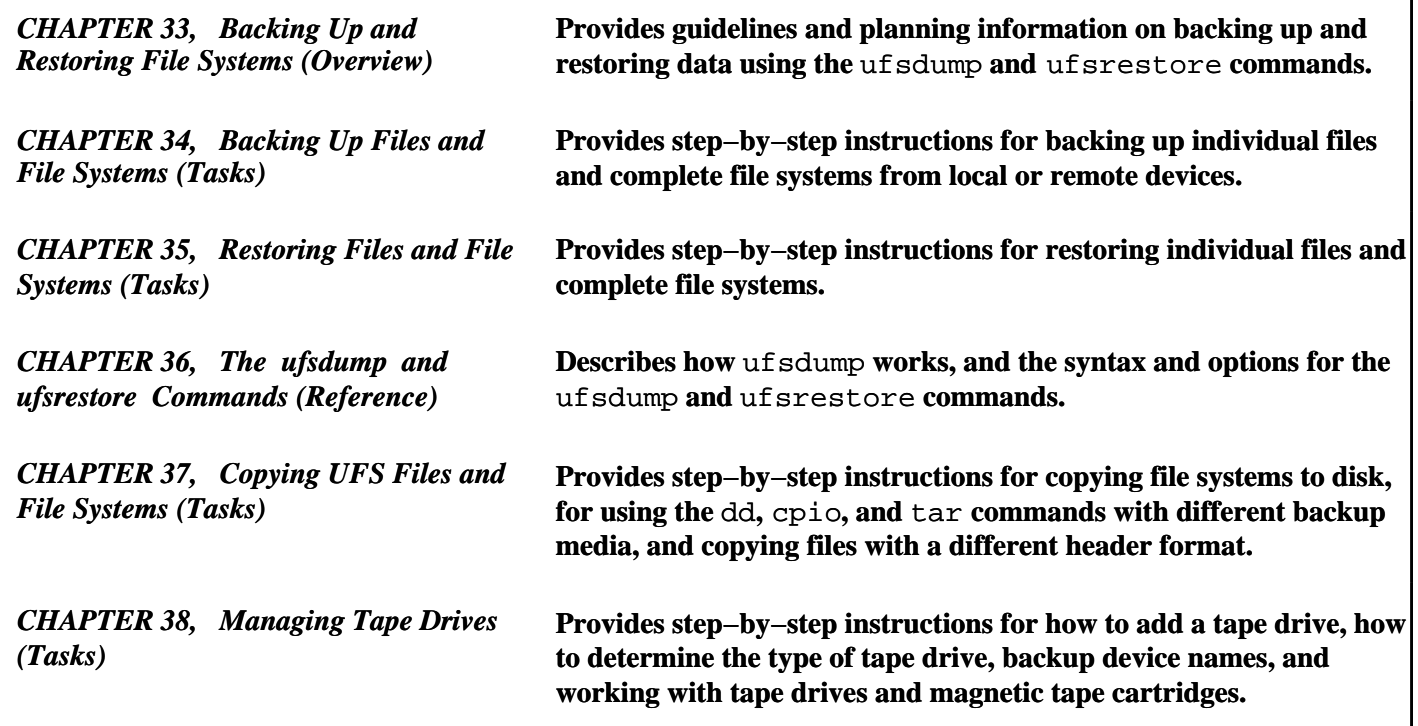

CHAPTER 33

# Backing Up and Restoring File Systems (Overview)

This chapter provides guidelines and planning information on backing up and restoring complete file systems using the ufsdump and ufsrestore commands.

This is a list of overview information in this chapter.

- *Where to Find Backup and Restore Tasks @ 33−1*
- *Definition: Backing Up and Restoring File Systems @ 33−2*
- *Why You Should Back Up File Systems @ 33−3*
- *Choosing a Tape Device @ 33−4*
- *Planning Which File Systems to Back Up @ 33−5*
- *Overview of the Backup and Restore Commands @ 33−6*
- *Choosing the Type of Backup @ 33−7*
- *Guidelines For Scheduling Backups @ 33−8*
- *Sample Backup Schedules @ 33−9*

#### Where to Find Backup and Restore Tasks

Use these references to find step−by−step instructions for backing up and restoring file systems (using the ufsdump and ufsrestore commands).

- *CHAPTER 34, Backing Up Files and File Systems (Tasks)*
- *CHAPTER 35, Restoring Files and File Systems (Tasks)*

### Definition: Backing Up and Restoring File Systems

Backing up file systems means copying file systems to removable media (such as tape) to safeguard against loss, damage, or corruption. Restoring file systems means copying reasonably−current backup files from removable media to a working directory.

This chapter describes the commands for *scheduled* backup and restore operations (uf sdump and ufsrestore); however, there are other commands you can use for copying files and file systems for sharing or transporting files. *Table 124* provides pointers to all commands that copy individual files and/or file systems to media.

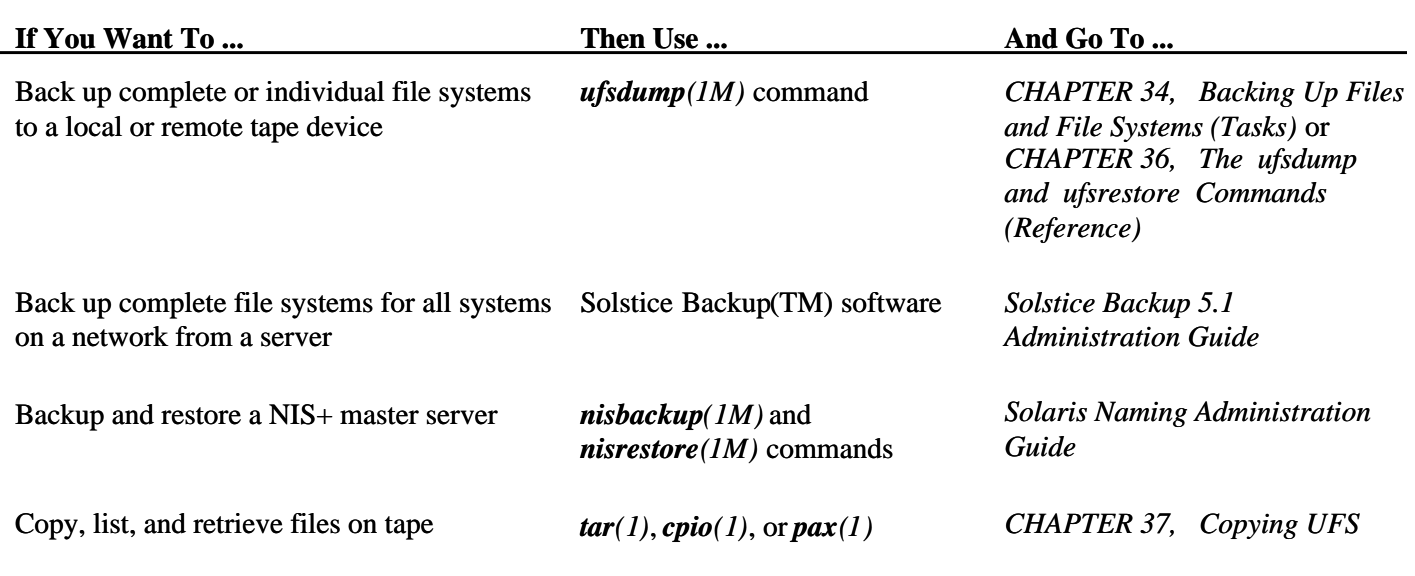

**Table 124 − Commands for Copying Files and File Systems**

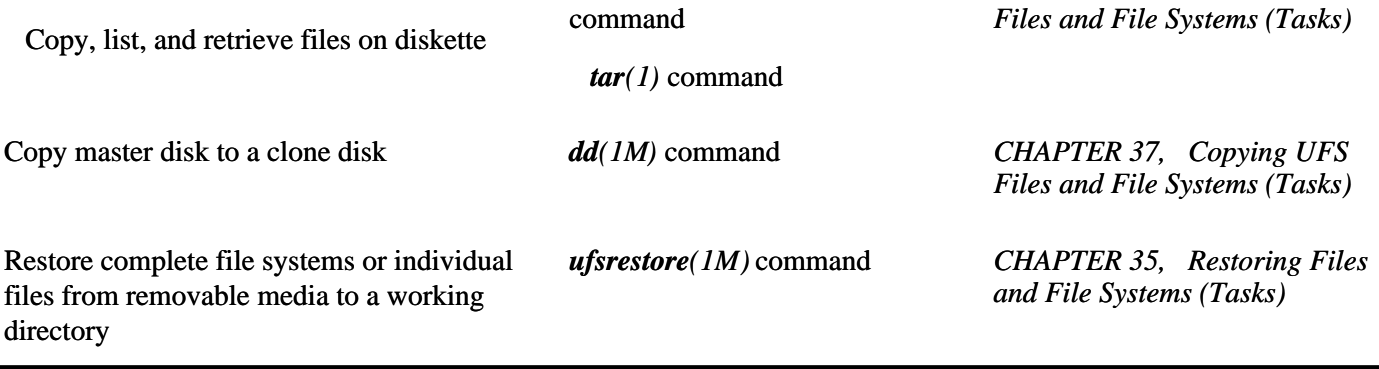

## Why You Should Back Up File Systems

Backing up files is one of the most crucial system administration functions. You should perform regularly−scheduled backups to prevent loss of data due to:

- System crashes
- Accidental deletion of files
- Hardware failures
- Natural disasters (for example, fire, hurricanes)
- Problems when reinstalling or upgrading a system

## Choosing a Tape Device

*Table 125* shows typical tape devices used for storing file systems during the backup process. For more detailed information on tape devices, see *CHAPTER 38, Managing Tape Drives (Tasks)*. **Table 125 − Typical Media for Backing Up File Systems**

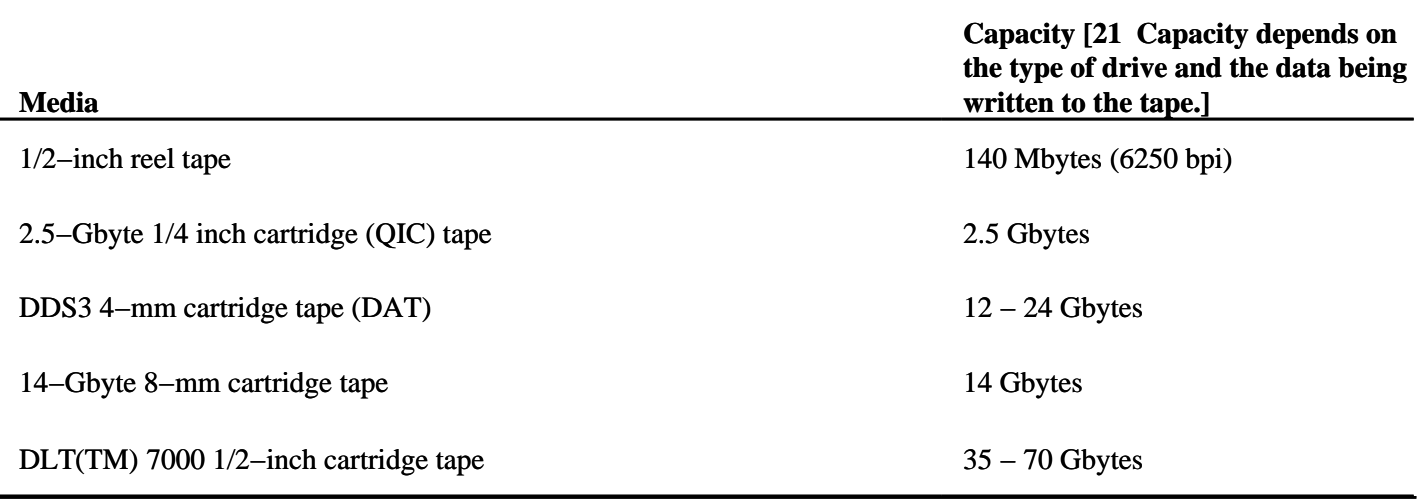

## Planning Which File Systems to Back Up

You should back up any file systems that are critical to users, including file systems that change frequently. *Table 126* and *Table 127* provide general guidelines on the file systems to back up for standalone systems and servers.

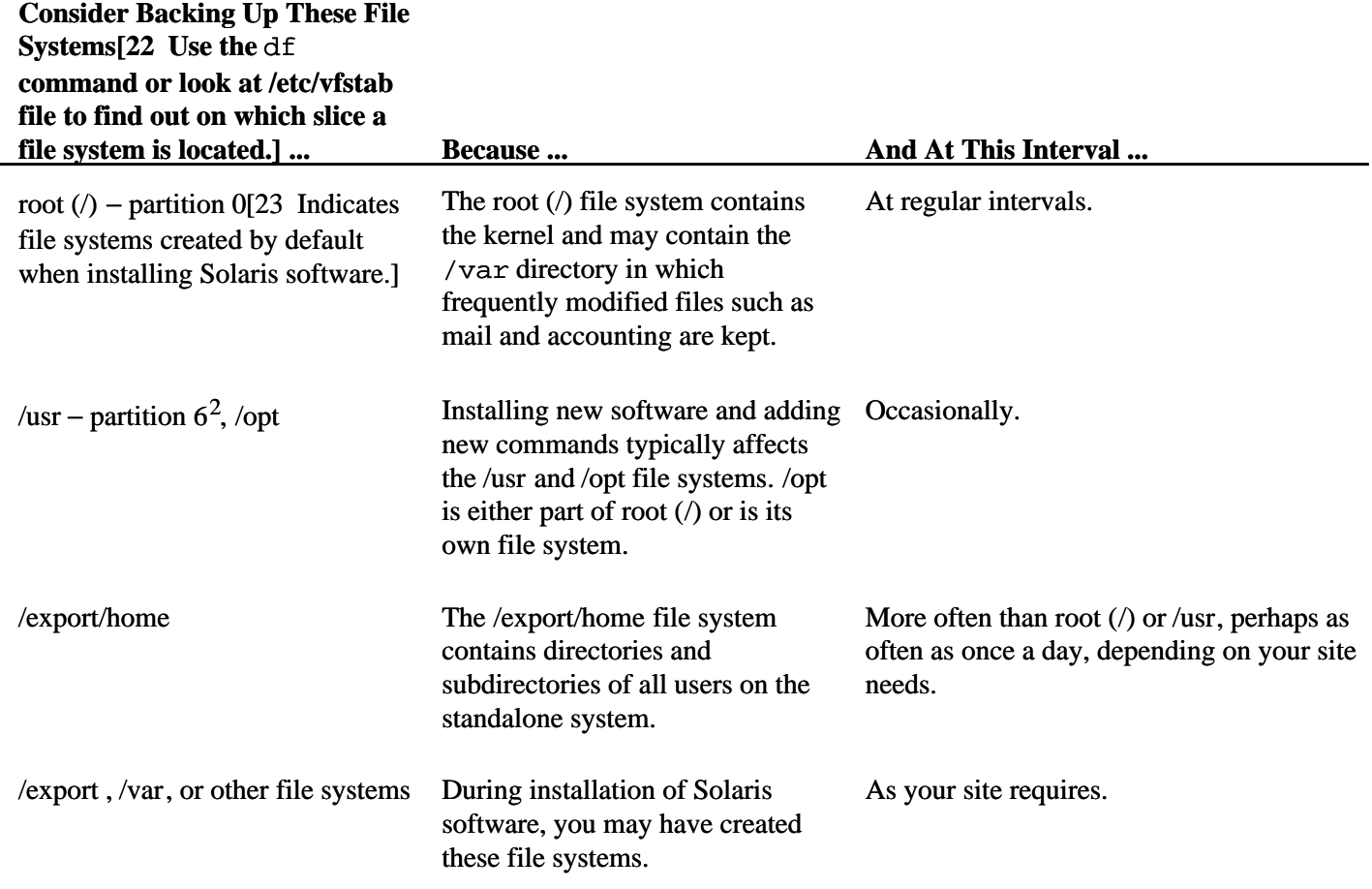

#### **Table 126 − File Systems to Back Up for Standalone Systems**

**Table 127 − File Systems to Back Up for Servers**

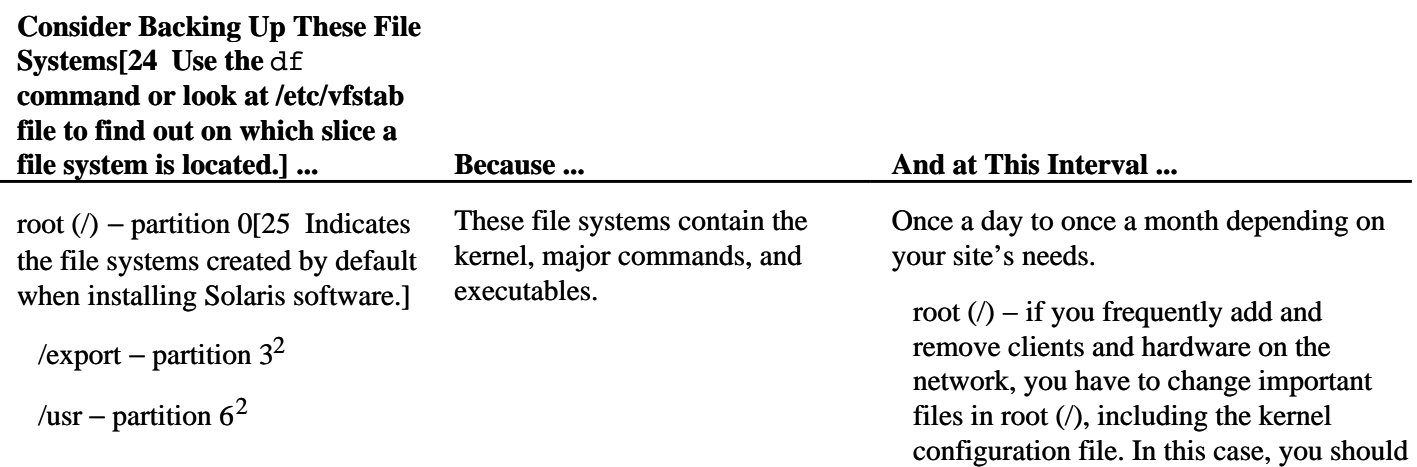

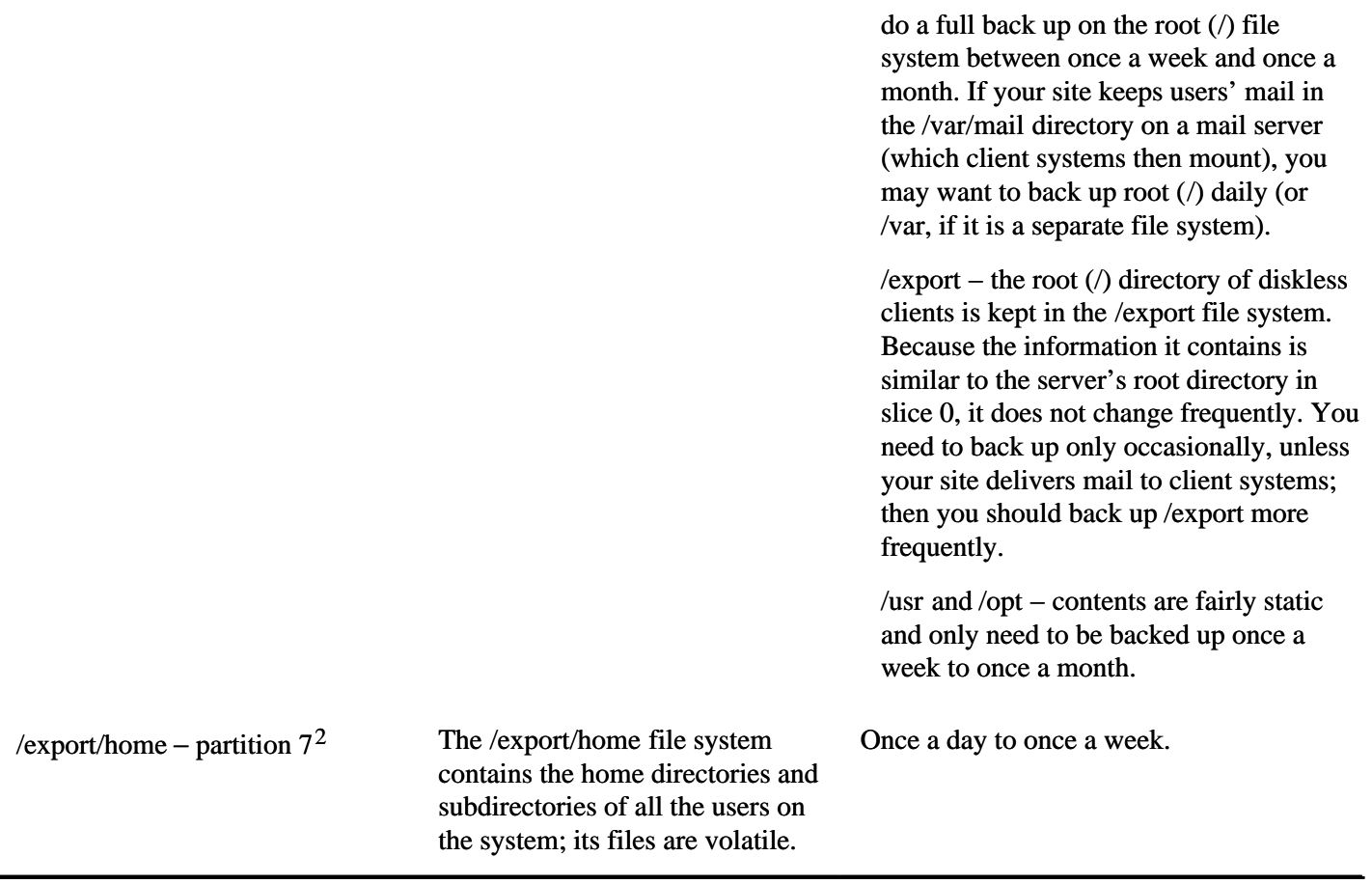

Note − You do not need to back up a server's /export/swap file system.

### Overview of the Backup and Restore Commands

The ufsdump and ufsrestore commands are the recommended commands for scheduled backups of complete file systems. *Table 128* lists the tasks you can perform with them. For information on how these commands work and their syntax, see *CHAPTER 36, The ufsdump and ufsrestore Commands (Reference)*.

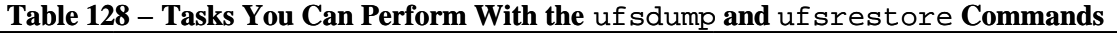

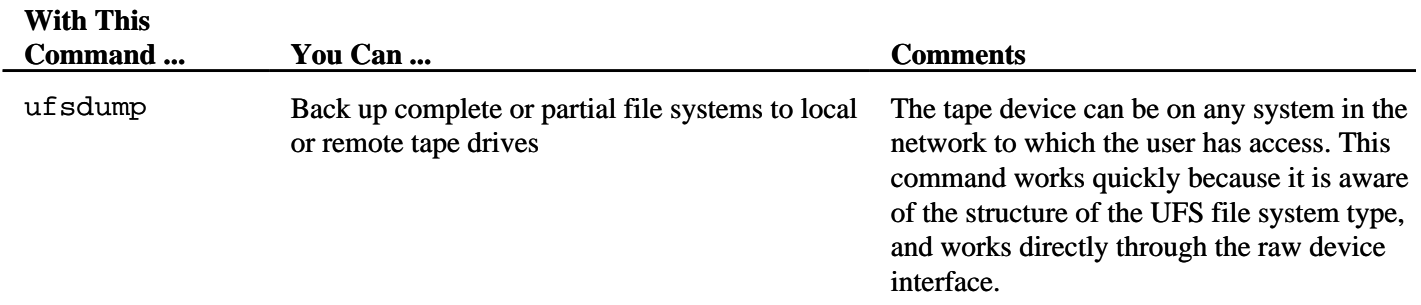

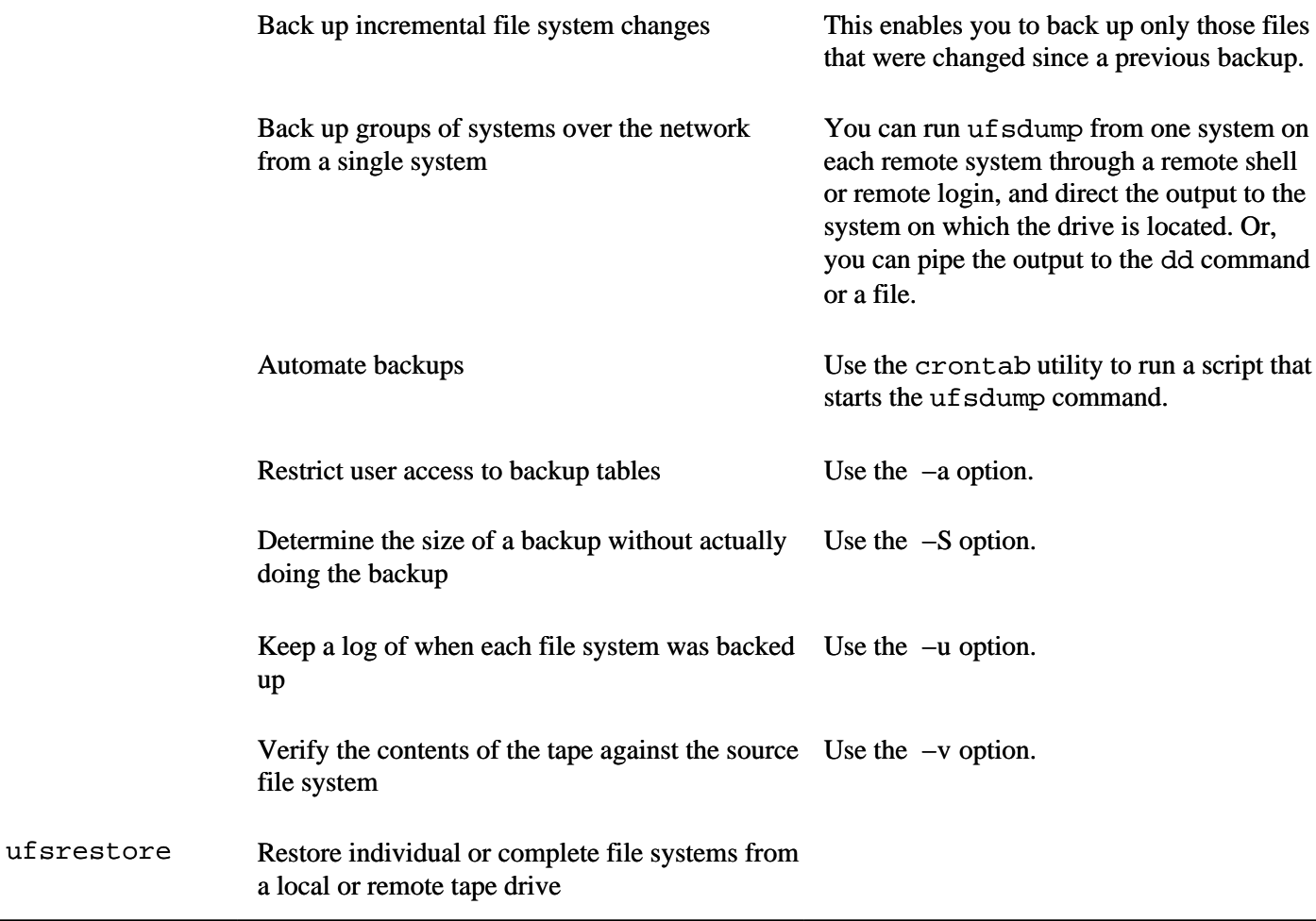

## Choosing the Type of Backup

With the ufsdump command, you can perform full or incremental backups. *Table 129* lists the differences between these types of backup procedures.

#### **Table 129 − Differences Between Full and Incremental Backups**

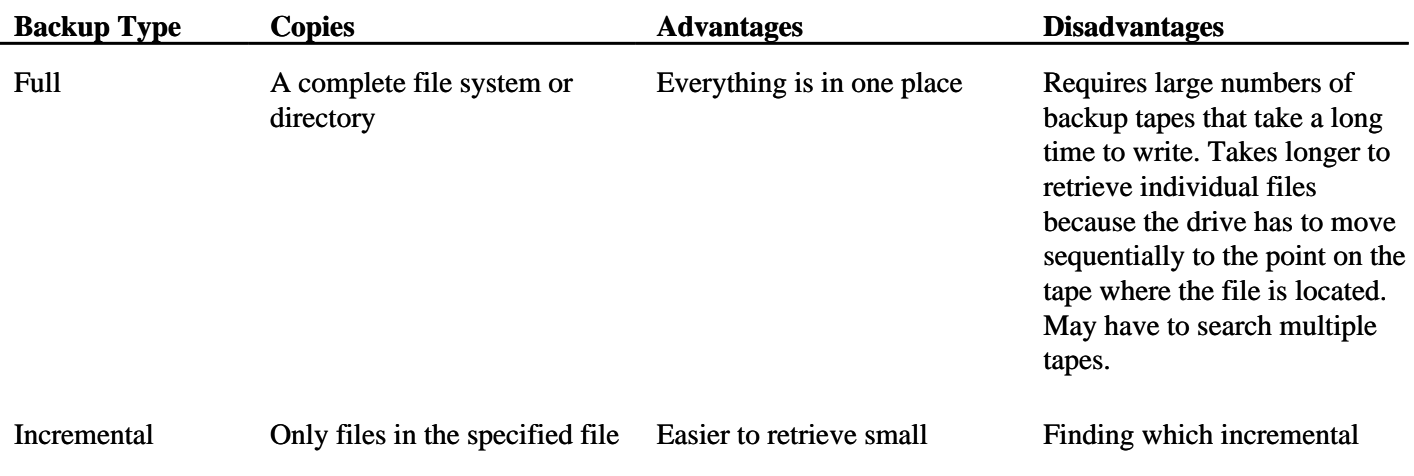

changes in file systems tape contains a file can take time. May have to go back to last full dump.

### Guidelines For Scheduling Backups

A *backup schedule* is the schedule you establish to run the ufsdump command. This section provides guidelines on the factors to weigh when creating a backup schedule, guidelines on how often to back up file systems, and sample backup schedules.

#### What Drives a Backup Schedule

The schedule you create depends on:

- Your need to minimize the number of tapes
- Time available for doing backups
- Time available to do a full restore of a damaged file system
- Time available for retrieving individual files that get accidentally deleted

## How Often Should You Do Backups?

If you do not need to minimize time and media spent on backups, you can do full backups every day. However, this is not realistic for most sites, so incremental backups are most often used. In this case, it is recommended that you back up your site enough to restore files from the last four weeks. This requires at least four sets of tapes—one for each week, which you would reuse each month. In addition, you should archive the monthly backups for at least a year, and then keep yearly backups for a number of years.

### Using Dump Levels to Create Incremental Backups

The dump level you specify in the ufsdump command (0−9) determines which files are backed up. Specifying dump level 0 creates a full backup. Numbers 1−9 are used to schedule incremental backups, but have *no defined meanings*. Numbers 1−9 are just a range of numbers used to schedule cumulative or discrete backups. The only meaning levels 1−9 have is in relationship to each other, as a higher or lower number.

The following examples show the flexibility of the incremental dump procedure using levels 1−9.

## Dump Levels For Daily, Cumulative Backups

Doing daily, cumulative incremental backups is the most commonly used backup scheme and is recommended for most situations. The following example shows a schedule using a level 9 dump each day, and a level 5 dump on Friday to restart the process.

Note − In the following example, you could have used other numbers in the 1−9 range to produce the same results. The key is having the same number each day, with any *lower* number on Friday. For example, you could have specified levels 4, 4, 4, 4, 2 or 7, 7, 7, 7, 5.

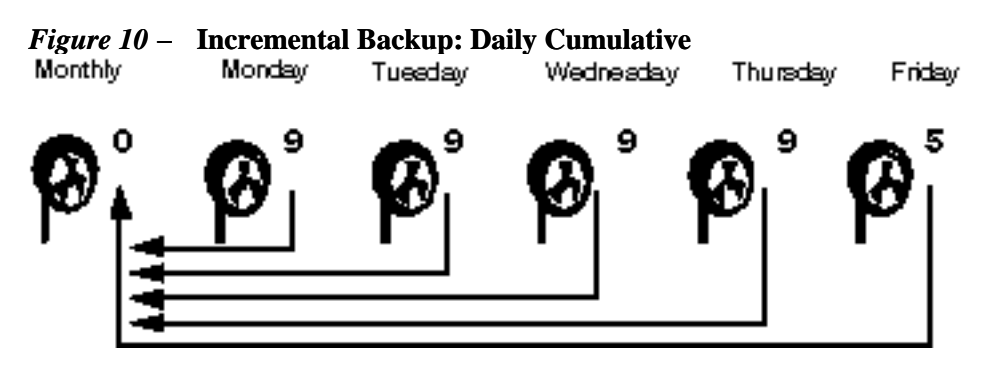

## Dump Levels For Daily, Discrete Backups

The following example shows a schedule where you capture only a day's work on different tapes. In this case, sequential dump level numbers are used during the week (3,4,5,6) with a lower number (2) on Friday.

Note − In the following example, you could have used the sequence 6,7,8,9 followed by 2, or 5,6,7,8 followed by 3. Remember, the number themselves have no defined meaning; you attribute meaning by ordering them in a high/low sequence.

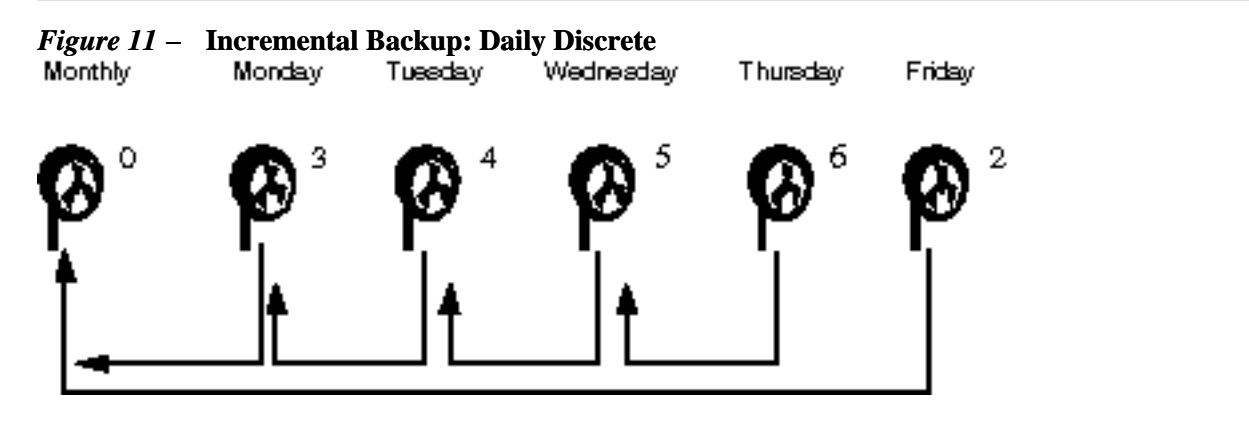

## Sample Backup Schedules

This section provides sample backup schedules. All schedules assume you begin with a full backup (level

0), and that you use the −u option to record each backup.

### Example—Daily Cumulative, Weekly Cumulative Backups

*Table 130* shows the most commonly used incremental backup schedule; it is recommended for most situations. With this schedule:

- All files that have changed since the lower−level backup at the end of the previous week are saved each day.
- For each weekday level 9 backup, the previous level 0 or level 5 is the closest backup at a lower level. Therefore, each weekday tape contains all the files changed since the end of the previous week (or the initial level 0 for the first week).
- For each Friday level 5 backup, the nearest lower−level backup is the level 0 done at the beginning of the month. Therefore, each Friday's tape contains all the files changed during the month to that point. **Table 130 − Daily Cumulative/Weekly Cumulative Backup Schedule**

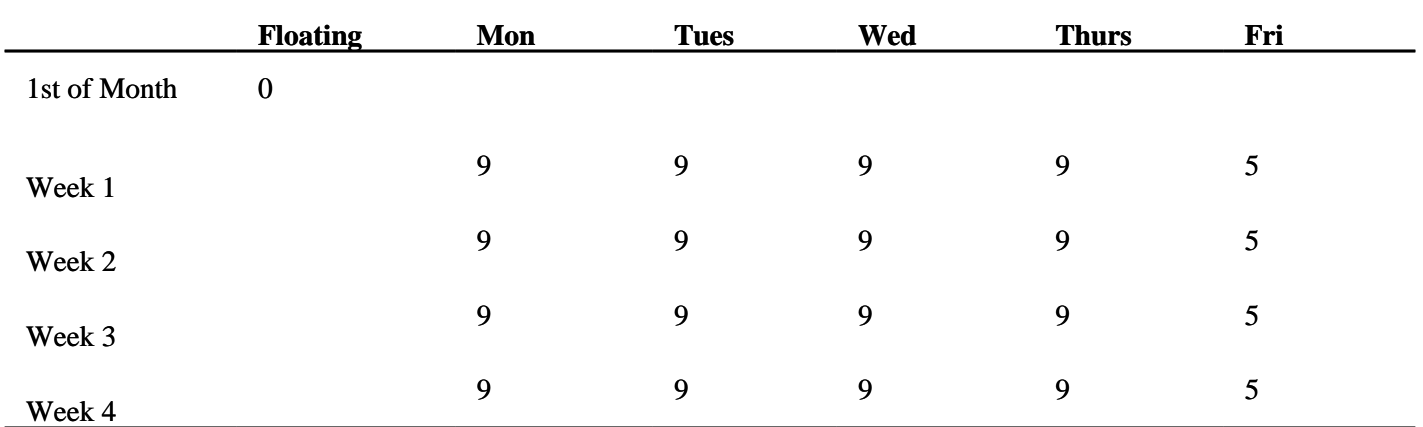

*Table 131* shows how the contents of the tapes can change across two weeks using the previous schedule. Each letter represents a different file.

**Table 131 − Contents of Tapes for Daily/Weekly Cumulative Schedule**

|        | Mon | <b>Tues</b> | Wed  | <b>Thurs</b> | Fri         |
|--------|-----|-------------|------|--------------|-------------|
| Week 1 | a b | abc         | abcd | abcde        | abcdef      |
| Week 2 | g   | g h         | ghi  | g h i j      | abcdefghijk |

#### Tape Needs

With this schedule, you will need six tapes (if you want to reuse daily tapes), or nine tapes (if you want to use four different daily tapes): one for the level 0, four for the Fridays, and one or four daily tapes.

If you need to restore a complete file system, you will need the following tapes: the level 0, the most recent Friday tape, and the most recent daily tape since the last Friday tape (if any).

## Example—Daily Cumulative, Weekly Incremental Backups

*Table 132* shows a schedule where each weekday tape accumulates all files that changed since the beginning of the week (or the initial level 0 for the first week), and each Friday's tape contains all the files changed that week.

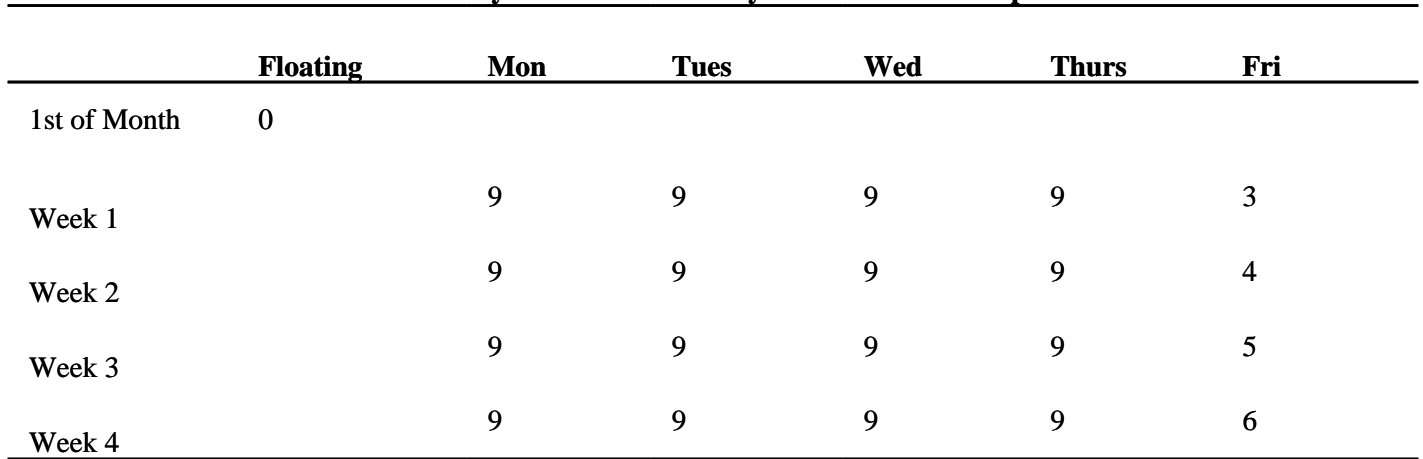

**Table 132 − Daily Cumulative/Weekly Incremental Backup Schedule**

*Table 133* shows how the contents of the tapes can change across two weeks using the previous schedule. Each letter represents a different file.

**Table 133 − Contents of Tapes for Daily Cumulative/Weekly Incremental Backup Schedule**

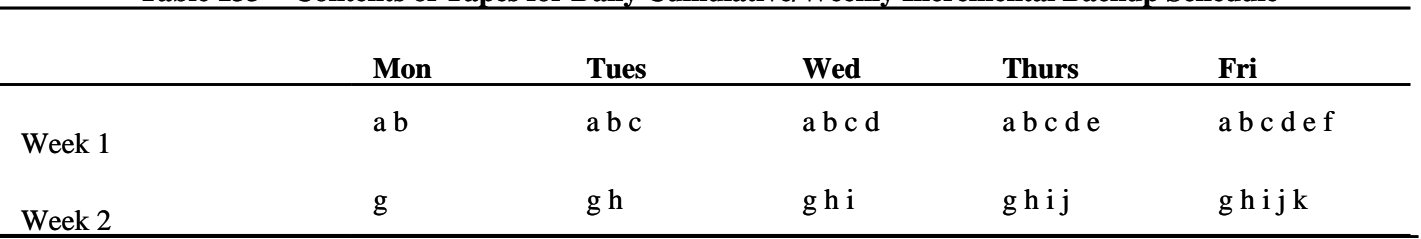

#### Tape Needs

With this schedule, you will need six tapes (if you want to reuse daily tapes), or nine tapes (if you want to use four different daily tapes): one for the level 0, four for the Fridays, and one or four daily tapes.

If you need to restore a complete file system, you will need the following tapes: the level 0, all the Friday tapes, and the most recent daily tape since the last Friday tape (if any).

## Example—Daily Incremental, Weekly Cumulative Backups

*Table 134* shows a schedule where each weekday tape contains only the files changed since the previous day, and each Friday's tape contains all files changed since the initial level 0 at the beginning of the month.

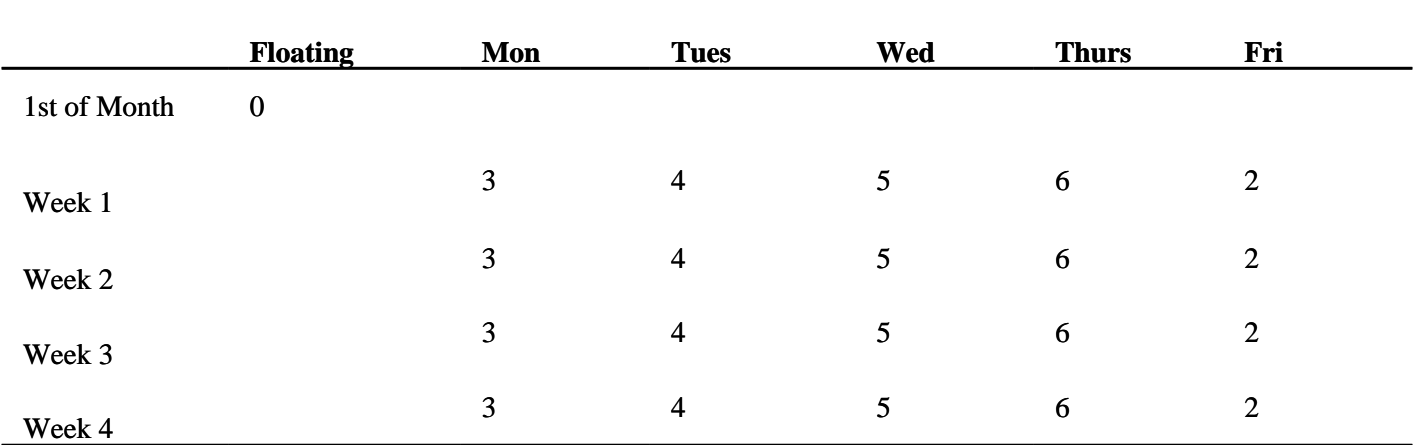

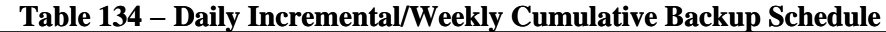

*Table 135* shows how the contents of the tapes can change across two weeks using the previous schedule. Each letter represents a different file.

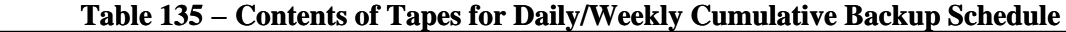

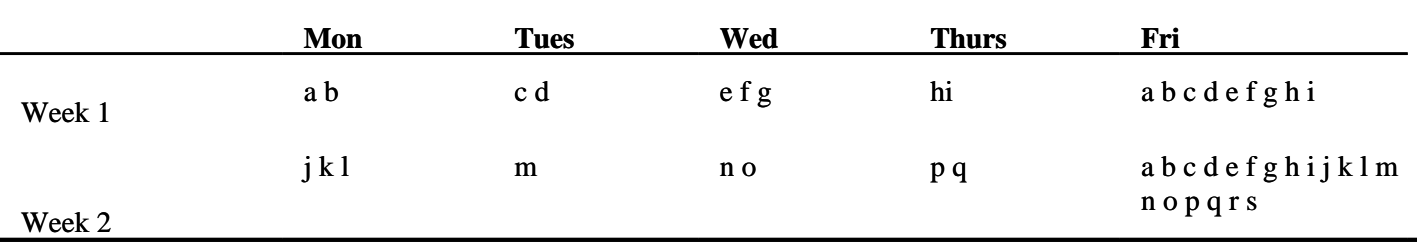

#### Tape Needs

With this schedule you will need at least nine tapes (if you want to reuse daily tapes—not recommended), or 21 tapes (if you save weekly tapes for a month): one for the level 0, four for the Fridays, and four or 16 daily tapes.

If you need to restore the complete file system, you will need the following tapes: the level 0, the most recent Friday tape, and all the daily tapes since the last Friday tape (if any).

## Example—Backup Schedule for a Server

*Table 136* shows an example backup strategy for a heavily–used file server on a small network where users are doing file−intensive work, such as program development or document production. It assumes that the backup period begins on a Sunday and consists of four seven−day weeks.

**Table 136 − Schedule of Backups for a Server Example**

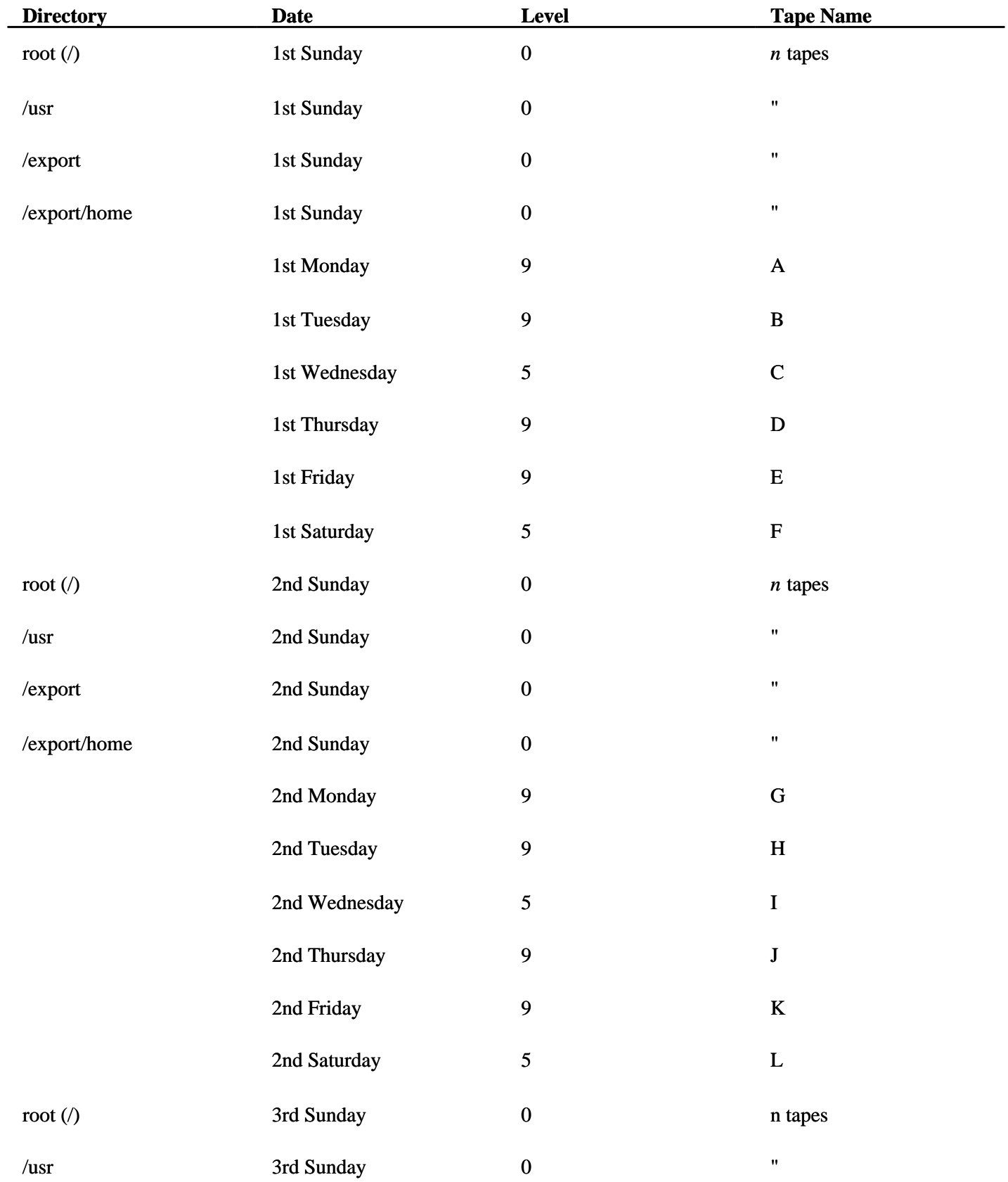

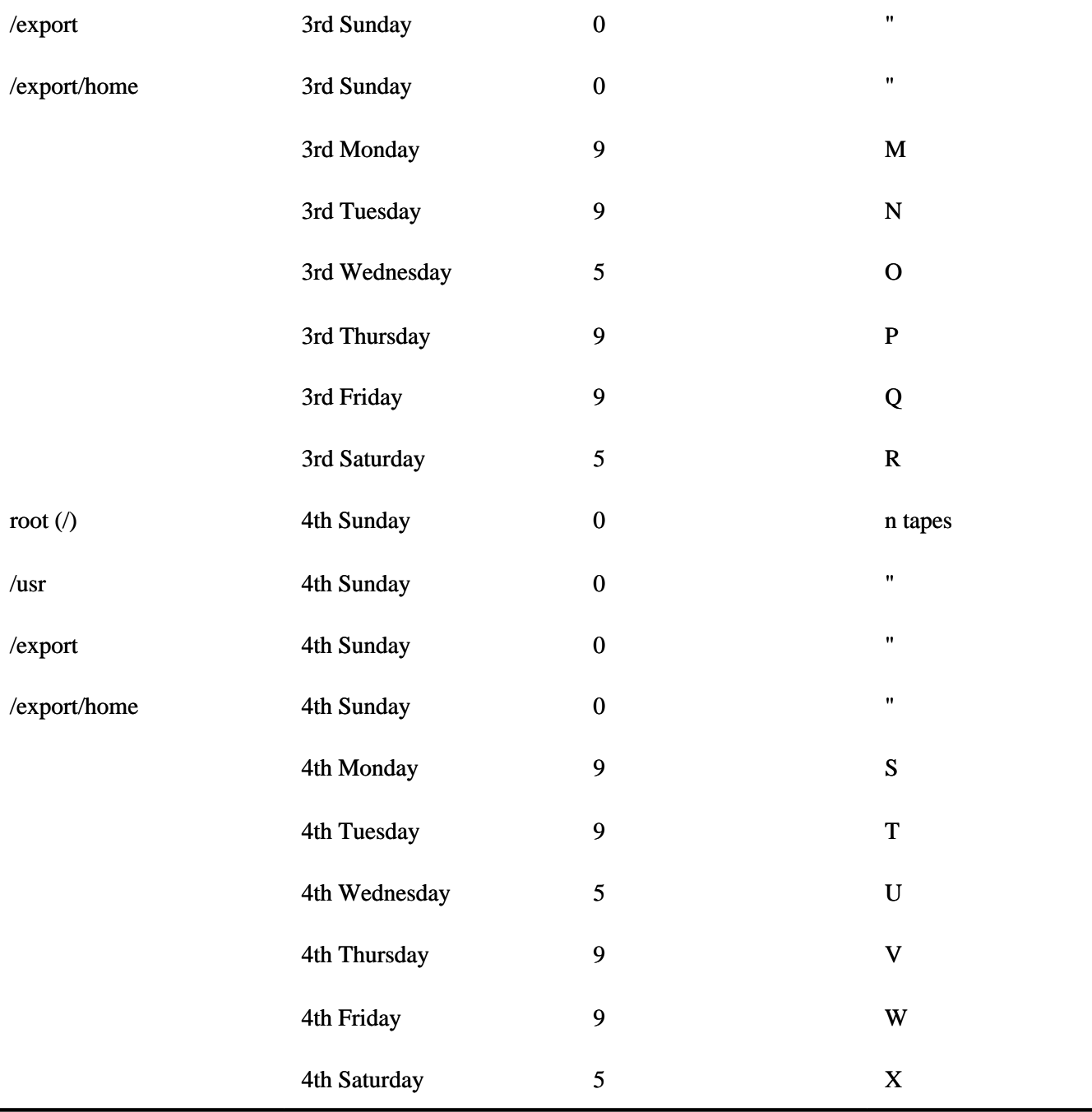

With this plan, you use 4*n* tapes (the number of tapes needed for four full backups of root (/), /usr, /export, and /export/home), plus 24 additional tapes for the incremental backups of /export/home. This plan assumes that each incremental backup uses one tape and you save the tapes for a month.

Here's how this plan works:

- 1. On each Sunday, do a full backup (level 0) of root (/), /usr, /export, and /export/home. Save the level 0 tapes for at least 3 months.
- 2. On the first Monday of the month, use tape A to do a level 9 backup of /export/home. uf sdump copies all files changed since the previous lower−level backup (in this case, the level 0 backup that

you did on Sunday).

- 3. On the first Tuesday of the month, use tape B to do a level 9 backup of /export/home. Again, ufsdump copies all files changed since the last lower-level backup—Sunday's level 0 backup.
- 4. On the first Wednesday, use tape C to do a level 5 backup. ufsdump copies all files changed since Sunday.
- 5. Do the Thursday and Friday level 9 backups on tapes D and E. ufsdump copies all files changed since the last lower–level backup—Wednesday's level 5 backup.
- 6. On the first Saturday of the month, do a level 5 backup of /export/home, which copies all files changed since the previous lower–level backup—in this case, the level 0 backup you did on Sunday. Store tapes A−F until the first Monday of the next 4−week period, when you use them again.
- 7. Repeat steps 1−6 for the next three weeks, using tapes G−L and 4*n* tapes for the level 0 on Sunday, and so on.
- 8. For each 4−week period, repeat steps 1−7, using a new set of tapes for the level 0s and reusing tapes A−X for the incremental backups. The level 0 tapes could be reused after 3 months.

This plan lets you save files in their various states for a month. It requires many tapes, but ensures that you have a library of tapes to draw upon. To reduce the number of tapes, you could reuse Tapes A−F each week.

### Other Backup Scheduling Suggestions

*Table 137* provides other suggestions for scheduling backups. **Table 137 − Other Suggestions for Scheduling Backing Up Systems**

| If You                                                                                                 | Then                                                                                                    | <b>Comments</b>                                                                                                    |
|----------------------------------------------------------------------------------------------------|----------------------------------------------------------------------------------------------------|----------------------------------------------------------------------------------------------------|
| Need to restore different versions<br>of files (for example, file systems<br>used for word processing) | Do daily incremental<br>backups every working<br>day.<br>Do <i>not</i> reuse the same tape<br>for daily incremental<br>backups. | This schedule saves all files modified that<br>day, as well as those files still on disk that<br>were modified since the last backup of a<br>lower level. However, with this schedule you<br>should use a different tape each day because a<br>file changed on Tuesday, and again on<br>Thursday, goes onto Friday's lower-level<br>backup looking like it did Thursday<br>night—not Tuesday night. If a user needs the<br>Tuesday version, you cannot restore it unless<br>you have a Tuesday backup tape (or a<br>Wednesday backup tape). Similarly, a file<br>that is present on Tuesday and Wednesday,<br>but removed on Thursday, does not appear on<br>the Friday lower-level backup. |
| Need to quickly restore a<br>complete file system                                                      | Do lower-level backups more<br>frequently.                                                                                      |                                                                                                    |

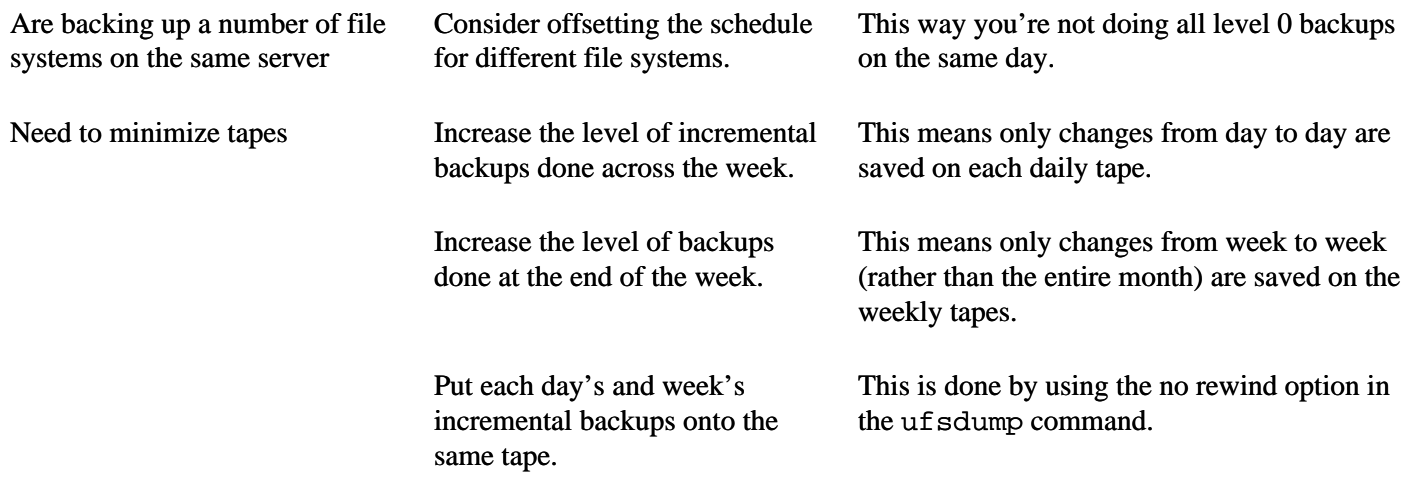

# Backing Up Files and File Systems (Tasks)

This chapter describes the procedures for backing up file systems using the ufsdump command.

This is a list of the step−by−step instructions in this chapter.

- *How to Find File System Names @ 34−1*
- *How to Determine the Number of Tapes for a Full Backup @ 34−2*
- *How to Do Backups to Tape @ 34−1*

For detailed information on syntax, options, and arguments for the ufsdump command, see *CHAPTER 36, The ufsdump and ufsrestore Commands (Reference)*.

#### Preparing to Do Backups

Preparing to back up file systems begins with planning, which is described in *CHAPTER 33, Backing Up and Restoring File Systems (Overview)* and covers choosing:

- A tape drive
- Which file systems to back up
- The type of backup (full or incremental)
- A backup schedule

This section describes other tasks you may need to perform before backing up file systems including:

- Finding names of file systems to back up
- Determining the number of tapes for a full backup

#### How to Find File System Names

- **1. Display the contents of the /etc/vfstab file.** \$ **more /etc/vfstab**
- **2. Look in the mount point column for the name of the file system.**
- **3. You will use the mount point in the mount point column when you back up the file system.**

#### Example—Finding File System Names

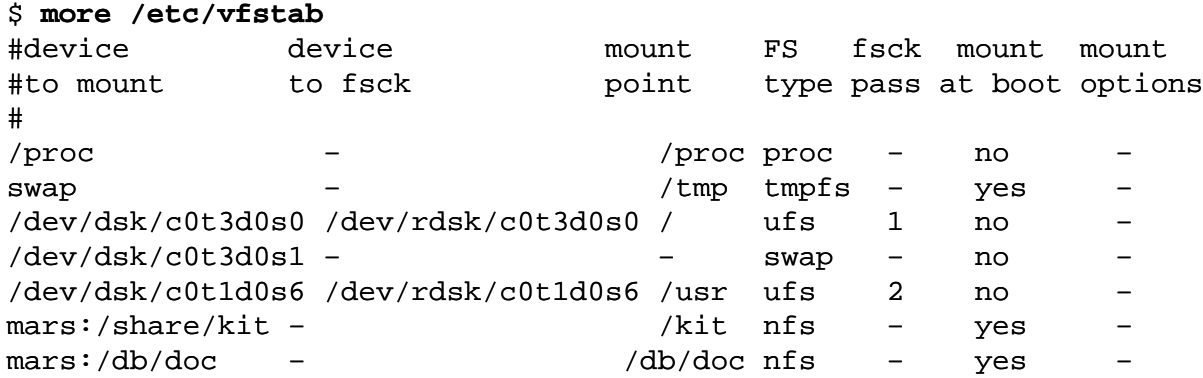

### How to Determine the Number of Tapes for a Full Backup

- **1. Become superuser.**
- **2. Estimate the size of the backup in bytes by using the** usfdump S command. # **ufsdump S** filesystem

S Displays the estimated number of bytes needed to do the backup.

**3. Divide the estimated size by the capacity of the tape to see how many tapes you need.**

See *Table 125* for a list of tape capacities.

#### Example—Determining Number of Tapes

In this example, the file system of 489,472 bytes will easily fit on a 150−Mbyte tape. # **ufsdump S /export/home** 489472

## Doing Backups

The following are general guidelines for performing backups:

- Use single−user mode or unmount the file system.
- Be aware that backing up file systems when there are directory−level operations (such as creating, removing, and renaming files) and file−level activity occurring means that some data will not be included in the backup.
- You can run the ufsdump command from a single system and remotely back up groups of systems across the network through remote shell or remote login, and direct the output to the system on which

the tape drive is located. (Typically, the tape drive is located on the system from which you run the ufsdump command, but it does not have to be.)

Another way to back up files to a remote drive is to pipe the output from the ufsdump command to the dd command. See *CHAPTER 37, Copying UFS Files and File Systems (Tasks)* for information about using the dd command.

- If you are doing remote backups across the network, the system with the tape drive must have entries in its /.rhosts file for each client that will be using the drive. Also, the system initiating the backup must be included in the /.rhosts file on each system it will back up.
- To specify a remote drive on a system, use the naming convention that matches the OS release of the system with the remote tape drive. For example, use /dev/rst0 for a remote drive on a system running the SunOS 4.1.1 release or compatible versions; use /dev/rmt/0 for a system running the Solaris 7 release or compatible versions.

Note − Use the nisbackup command to backup a NIS+ master server running the Solaris 2.5 release or compatible versions. See *Solaris Naming Administration Guide* for information on using this command.

#### How to Do Backups to Tape

The following steps provide the general steps for backing up file systems using the ufferent command. The examples show specific uses of options and arguments.

- **1. Become superuser.**
- **2. Bring the system to run level S (single−user mode).** # **shutdown −g30 −y**
- **3. [Optional] Check the file system for consistency with the** fsck **command.**

Running the fsck −m command checks for consistency of file systems. For example, power failures can leave files in an inconsistent state. For more information on the fsck command, see *CHAPTER 31, Checking File System Integrity*.

# **fsck −m /dev/rdsk/** device−name

- **4. If you need to back up file systems to a remote tape drive:**
	- **a. On the system to which the tape drive is attached (the tape server), add the following entry to its /.rhosts file.**

host root

*host* Specifies the name of the system on which you will run uf sdump to perform the backup.

#### **b. On the tape server, verify that the host added to the /.rhosts file is accessible through the name service.**

**5. Identify the device name of the tape drive.**

The default tape drive is /dev/rmt/0.

**6. Insert a tape that is not write protected into the tape drive.**

#### **7. Back up file systems using the** ufsdump **command.**

Use the following table to select the most common options and arguments for the ufsdump command. See *CHAPTER 36, The ufsdump and ufsrestore Commands (Reference)* for other options and arguments.

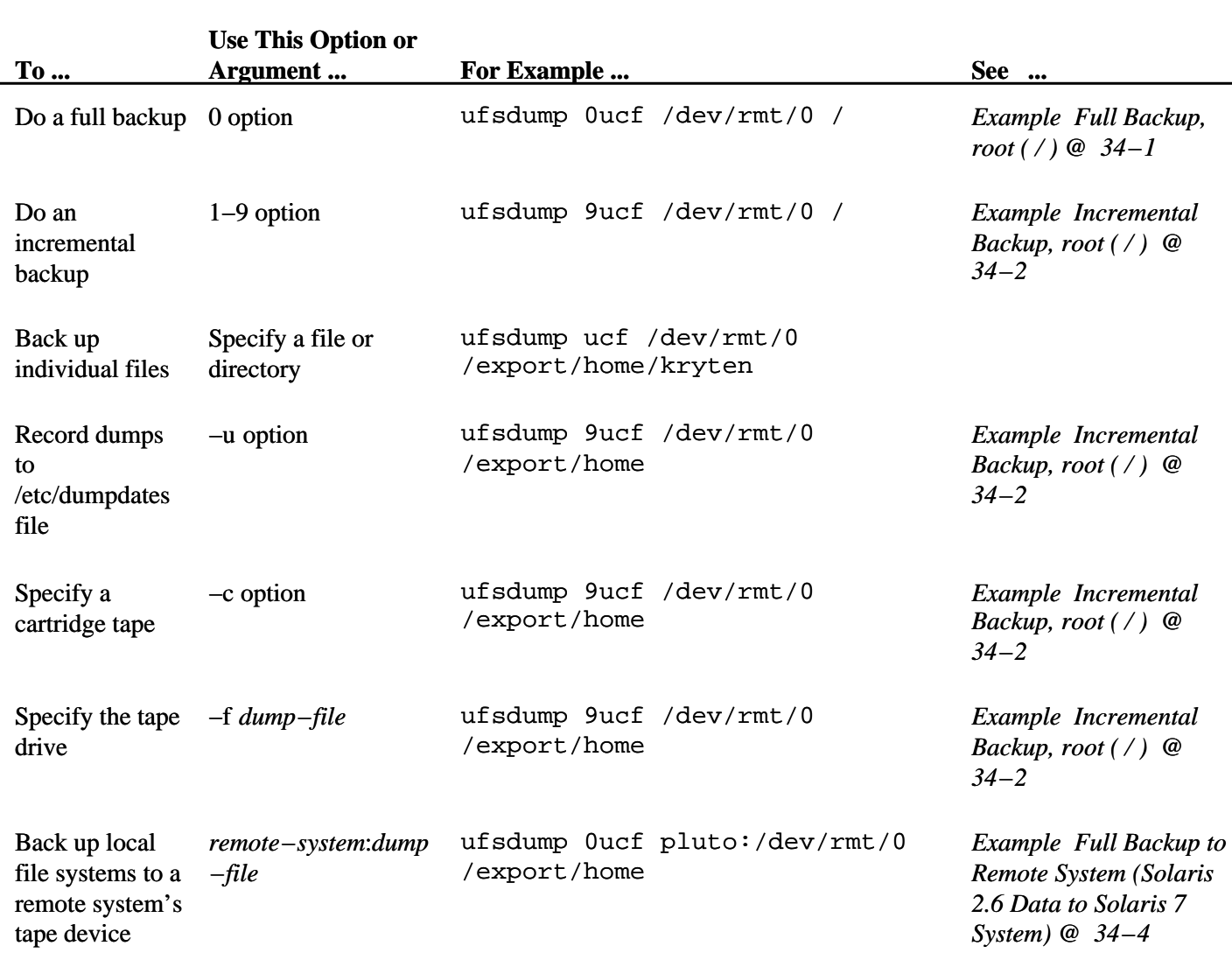

**8. If prompted, remove the tape and replace with the next volume.**

- **9. Label each tape with the volume number, level, date, system name, disk slice, and file system.**
- **10. Bring the system back to run level 3 by pressing Control−d.**
- **11. Verify the backup was successful by using the** ufsrestore **command to display the tape contents.**

This command is described in *CHAPTER 35, Restoring Files and File Systems (Tasks)*.

#### Example—Full Backup, root  $($ )

The following example shows a full backup of the root (/) file system to a QIC−150 tape (/dev/rmt/0).

```
# shutdown −g30 −y
# ufsdump 0ucf /dev/rmt/0 /
   DUMP: Writing 63 Kilobyte records
  DUMP: Date of this level 0 dump: Tue Jun 09 10:14:54 1998
  DUMP: Date of last level 0 dump: the epoch
  DUMP: Dumping /dev/rdsk/c0t3d0s0 (pluto:/) to /dev/rmt/0.
  DUMP: Mapping (Pass I) [regular files]
  DUMP: Mapping (Pass II) [directories]
  DUMP: Estimated 73708 blocks (35.99MB).
  DUMP: Dumping (Pass III) [directories]
  DUMP: Dumping (Pass IV) [regular files]
  DUMP: Tape rewinding
  DUMP: 73582 blocks (35.93MB) on 1 volume at 100 KB/sec
  DUMP: DUMP IS DONE
  DUMP: Level 0 dump on Tue Jun 09 10:14:54 1998
# ufsrestore tf /dev/rmt/0
         2^{\circ} 3 ./lost+found
      5696 ./usr
      11392 ./export
      17088 ./export/home
      22784 ./export/root
      28480 ./export/swap
      34176 ./opt
      39872 ./var
      45568 ./var/sadm
      51264 ./var/sadm/install
      56960 ./var/sadm/install/admin
      57011 ./var/sadm/install/admin/default
 .
 .
 .
# 
(Press Control−d to bring system to run level 3)
```
#### Example—Incremental Backup, root  $\left(\right)$

The following example shows an incremental backup of the root (/) file system to a 4−mm DAT tape  $(\text{dev/rmt/0}).$ 

```
# ufsdump 9ucf /dev/rmt/0 /
DUMP: Writing 63 Kilobyte records
  DUMP: Date of this level 9 dump: Tue Jun 09 11:04:41 1998
  DUMP: Date of last level 0 dump: Tue Jun 09 10:14:54 1998
```

```
 DUMP: Dumping /dev/rdsk/c0t3d0s0 (pluto:/) to /dev/rmt/0.
   DUMP: Mapping (Pass I) [regular files]
   DUMP: Mapping (Pass II) [directories]
   DUMP: Mapping (Pass II) [directories]
   DUMP: Mapping (Pass II) [directories]
   DUMP: Mapping (Pass II) [directories]
   DUMP: Mapping (Pass II) [directories]
   DUMP: Estimated 1502 blocks (751KB).
   DUMP: Dumping (Pass III) [directories]
   DUMP: Dumping (Pass IV) [regular files]
   DUMP: Tape rewinding
   DUMP: 1384 blocks (692KB) on 1 volume at 51 KB/sec
   DUMP: DUMP IS DONE
   DUMP: Level 9 dump on Tue Jun 09 11:04:41 1998
# ufsrestore tf /dev/rmt/0
      39872 ./var
      62671 ./var/adm
      39915 ./var/adm/sa
      40018 ./var/adm/sa/sa09
      62810 ./var/adm/sulog
      62888 ./var/adm/pacct
      91154 ./var/cron
      91311 ./var/cron/log
       5716 ./var/mail
       5835 ./var/mail/adm
      45585 ./var/spool
      51388 ./var/spool/mqueue
      91155 ./var/tmp
 .
 .
```
#### Example—Full Backup, Individual Home Directory

.

The following example shows a full backup of the /export/home/kryten directory to a 4−mm DAT tape.

```
# ufsdump 0ucf /dev/rmt/0 /export/home/kryten
   DUMP: Writing 63 Kilobyte records
   DUMP: Date of this level 0 dump: Tue Jun 09 11:12:44 1998
   DUMP: Date of last level 0 dump: the epoch
   DUMP: Dumping /dev/rdsk/c0t3d0s7 (pluto:/export/home) to /dev/rmt/0.
   DUMP: Mapping (Pass I) [regular files]
   DUMP: Mapping (Pass II) [directories]
   DUMP: Estimated 232 blocks (116KB).
   DUMP: Dumping (Pass III) [directories]
   DUMP: Dumping (Pass IV) [regular files]
   DUMP: Tape rewinding
   DUMP: 124 blocks (62KB) on 1 volume at 8 KB/sec
```
```
 DUMP: DUMP IS DONE
# ufsrestore tf /dev/rmt/0
\overline{\phantom{a}} .
       2688 ./kryten
       5409 ./kryten/letters
       5410 ./kryten/letters/letter1
       5411 ./kryten/letters/letter2
       5412 ./kryten/letters/letter3
       2689 ./kryten/.profile
       8096 ./kryten/memos
         30 ./kryten/reports
         31 ./kryten/reports/reportA
         32 ./kryten/reports/reportB
         33 ./kryten/reports/reportC
```
## Example—Full Backup to Remote System (Solaris 2.6 Data to Solaris 7 System)

The following example shows a full backup of a local /export/home file system on a Solaris 2.6 system to a tape device on a remote Solaris 7 system called **pluto**.

```
# ufsdump 0ucf pluto:/dev/rmt/0 /export/home
   # ufsdump 0ucf pluto:/dev/rmt/0 /export/home
   DUMP: Writing 63 Kilobyte records
   DUMP: Date of this level 0 dump: Tue Jun 09 13:54:27 1998
   DUMP: Date of last level 0 dump: the epoch
   DUMP: Dumping /dev/rdsk/c0t3d0s7 (venus:/export/home) to pluto:/dev/r
mt/0. DUMP: Mapping (Pass I) [regular files]
   DUMP: Mapping (Pass II) [directories]
   DUMP: Estimated 38310 blocks (18.71MB).
   DUMP: Dumping (Pass III) [directories]
   DUMP: Dumping (Pass IV) [regular files]
   DUMP: Tape rewinding
   DUMP: 38302 blocks (18.70MB) on 1 volume at 98 KB/sec
   DUMP: DUMP IS DONE
   DUMP: Level 0 dump on Tue Jun 09 13:54:27 1998
# # ufsrestore tf pluto:/dev/rmt/0
          2 .
          3 ./lost+found
      34180 ./kryten
      34182 ./kryten/.login
      34183 ./kryten/.cshrc
      51266 ./kryten/letters
      51272 ./kryten/letters/letter1
      51273 ./kryten/letters/letter2
```

```
 51274 ./kryten/letters/letter3
      57032 ./kryten/memos
      74095 ./kryten/reports
      74096 ./kryten/reports/reportA
      74097 ./kryten/reports/reportB
      74098 ./kryten/reports/reportC
 .
 .
 .
```
## Example—Full Backup to Remote System (Solaris 2.7 Data to SunOS 4.1.3 System)

The following example shows a full backup of a local /export/home file system on a Solaris 7 system to a tape device on a remote SunOS 4.1.3 system (**mars**).

```
Note – Notice the SunOS 4.x–style device name (/dev/rst0) used with the ufsdump command.
```

```
# ufsdump 0ucf mars:/dev/rst0 /export/home
  DUMP: Writing 63 Kilobyte records
  DUMP: Date of this level 0 dump: Fri Oct 24 15:06:47 1997
  DUMP: Date of last level 0 dump: the epoch
  DUMP: Dumping /dev/rdsk/c0t3d0s7 (earth:/export/home) to (mars:/dev/r
st0).
  DUMP: mapping (Pass I) [regular files]
  DUMP: mapping (Pass II) [directories]
  DUMP: estimated 19574 blocks (9.56MB)
  DUMP: dumping (Pass III) [directories]
  DUMP: dumping (Pass IV) [regular files]
  DUMP: level 0 dump on Fri Oct 24 15:06:47 1997
  DUMP: Tape rewinding
  DUMP: 19574 blocks (9.56MB) on 1 volume
  DUMP: DUMP IS DONE
#
 ufsrestore tf mars:/dev/rst0
\overline{\phantom{a}} .
          3 ./lost+found
       2688 ./kryten
       5409 ./kryten/letters
       5410 ./kryten/letters/letter1
       5411 ./kryten/letters/letter2
       5412 ./kryten/letters/letter3
       2689 ./kryten/.profile
       8096 ./kryten/memos
         30 ./kryten/reports
```

```
 31 ./kryten/reports/reportA
      32 ./kryten/reports/reportB
      33 ./kryten/reports/reportC
 .
 .
 .
```
## Example—Full Backup to Remote System (SunOS 4.1.3 Data to Solaris 7)

The following example shows a full backup of a local root (/) file system on a Sun 4.1.3 system (**mars**) to a remote tape device on a Solaris 7 system called **pluto**.

Note − Notice that when you back up data on a system running SunOS 4.1.3 or a compatible version, you must use the dump command—not the ufsdump command.

```
# dump 0ucf pluto:/dev/rmt/0 /
  DUMP: Date of this level 0 dump: Tue Oct 21 16:05:19 1997 
  DUMP: Date of last level 0 dump: the epoch
  DUMP: Dumping /dev/rsd2a (/) to /dev/rmt/0 on host pluto
  DUMP: mapping (Pass I) [regular files]
  DUMP: mapping (Pass II) [directories]
  DUMP: estimated 8686 blocks (4.24MB) on 0.10 tape(s).
  DUMP: dumping (Pass III) [directories]
  DUMP: dumping (Pass IV) [regular files]
  DUMP: level 0 dump on Tue Oct 21 16:05:19 1997
  DUMP: Tape rewinding
  DUMP: 8690 blocks (4.24MB) on 1 volume
  DUMP: DUMP IS DONE
# restore tf pluto:/dev/rmt/0
\overline{\phantom{a}} .
         3 ./lost+found
       3776 ./export
      7552 ./home
      11328 ./usr
      15104 ./pcfs
       3777 ./tftpboot
       3778 ./tftpboot/tftpboot
       3794 ./tftpboot/boot.sun4c.sunos.4.1.3
      7553 ./etc
      7554 ./etc/sendmail.cf
      7555 ./etc/aliases
      7556 ./etc/aliases.dir
      7557 ./etc/aliases.pag
      7558 ./etc/holidays
      7559 ./etc/dumpdates
```
.

 . .

# Restoring Files and File Systems (Tasks)

This chapter describes the procedures for restoring file systems.

This is a list of step−by−step instructions in this chapter.

- *How to Determine Which Tapes to Use @ 35−1*
- *How to Restore Files Interactively @ 35−2*
- *How to Restore Specific Files Non−Interactively @ 35−3*
- *How to Restore Files Using a Remote Tape Drive @ 35−4*
- *How to Restore a Complete File System @ 35−5*
- *How to Restore the root ( / ) and /usr File Systems @ 35−6*

This chapter describes how to use the *ufsrestore(1M)* command to restore files and file systems that were backed up using the ufsdump command. See *CHAPTER 37, Copying UFS Files and File Systems (Tasks)* for information about other commands you can use to archive, restore, copy, or move files and file systems.

## Preparing to Restore Files and File Systems

The ufsrestore command copies files to disk, relative to the current working directory, from backups created using the ufsdump command. You can use ufsrestore to reload an entire file system hierarchy from a level 0 dump and incremental dumps that follow it or to restore one or more single files from any dump tape. If ufsrestore is run as superuser, files are restored with their original owner, last modification time, and mode (permissions).

Before you start to restore files or file systems, you need to know:

- Which tapes (or diskettes) you need
- The raw device name on which you want to restore the file system
- The type of tape drive you will use
- The device name (local or remote) for the tape drive

#### Determining the Disk Device Name

If you have properly labeled your backup tapes, you should be able to use the disk device name (/dev/rdsk/*devicename*) from the tape label. See *How to Find File System Names @ 34−1* for more information.

## Determining the Type of Tape Drive You Will Use

You must use a tape drive that is compatible with the backup media to restore the files. The format of the backup media determines which drive you must use to restore files. For example, if your backup media is 8−mm tape, you must use an 8−mm tape drive to restore the files.

## Determining the Tape Device Name

You may have specified the tape device name (/dev/rmt/*n*) as part of the backup tape label information. If you are using the same drive to restore a backup tape, you can use the device name from the label. See *CHAPTER 38, Managing Tape Drives (Tasks)* for more information on media devices and device names.

## Restoring Complete File Systems

Occasionally, a file system becomes so damaged that you must completely restore it. Typically, you need to restore a complete file system after a disk head crash. You may need to replace the hardware before you can restore the software. See *CHAPTER 23, SPARC: Adding a Disk (Tasks)* or *CHAPTER 24, x86: Adding a Disk (Tasks)* for information on how to replace a disk. Fully restoring a file system such as /export/home can take a lot of time. If you have consistently backed up file systems, you can restore them to their state as of the last incremental backup.

## Restoring Individual Files and Directories

When you back up files and directories, they are saved relative to the file system in which they belong. When you restore files and directories, ufsrestore recreates the file hierarchy in the current working directory. For example, files backed up from the /export/doc/books directory (where /export is the file system), would be saved relative to /export. In other words, the book1 file in the docs directory would be saved as ./doc/books/book1 on the tape. Later on, if you restored the ./doc/books/book1 file to the /var/tmp directory, the file would be restored to /var/tmp/doc/books/book1.

When restoring individual files and directories, it is a good idea to restore them to a temporary location, such as the /var/tmp directory. After you verify them, you can move the files to their proper locations. You can restore individual files and directories to their original locations. If you do so, be sure you are not overwriting newer files with older versions from the backup tape.

Note − Do not restore files in the /tmp directory even temporarily. The /tmp directory is usually mounted as a TMPFS file system and TMPFS does not support UFS file system attributes such as ACLs.

## Restoring Files and File Systems

Things you need to know:

- Which tapes have the files to be restored
- The path name of the files to be restored

## How to Determine Which Tapes to Use

- **1. Ask the user the approximate date the files to be recovered were last modified.**
- **2. Refer to your backup plan to find the date of the last backup that would have the file or file system on it.**

To retrieve the most recent version of a file, work backward through the incremental backups from highest to lowest level and most recent to least recent, unless the user requests otherwise.

**3. If you have online archive files, use the** ufsrestore **command to identify correct media.** # **ufsrestore ta** archive−name ./path/filename ./path/filename

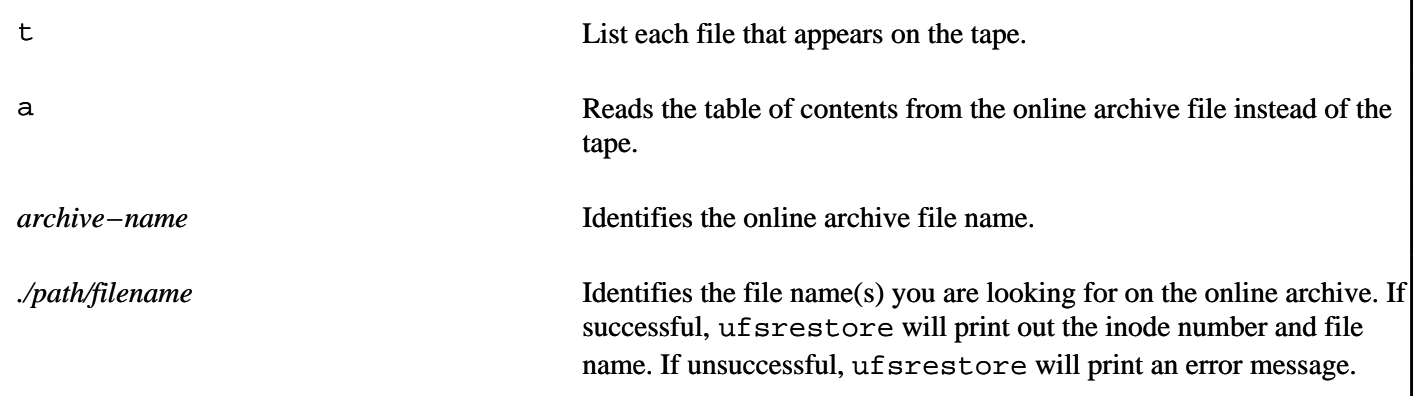

**4. Insert the media containing the backups in the drive and use the** ufsrestore **command to verify the correct media.**

# **ufsrestore tf** device−name ./path/filename ./path/filename

Be sure to use the complete path for the *filename(s)*. If a file is in the backup, its name and inode number is listed. Otherwise, a message says it is not on the volume.

**5. If you have multiple dump files on the same tape, use the** s /dev/rmt/*n* **option to position the tape at the dump you want to use.**

# **ufsrestore tfs /dev/rmt/**n tape\_number

## Example—Determining Which Tapes to Use

If you use ufsdump to dump the /usr file system, the table of contents lists only the files and directories under /usr. The following example checks if /usr/bin/pwd is in the online archive.

#### # **ufsrestore ta** archive−name **./bin/pwd**

The following example checks if /usr/bin/pwd is on the backup tape. # **ufsrestore tf /dev/rmt/**n **./bin/pwd**

#### How to Restore Files Interactively

- **1. Become superuser.**
- **2. Write−protect the tape.**
- **3. Insert the volume 1 tape into the tape drive.**
- **4. Change to a directory that will be used to restore the files temporarily.** # **cd /var/tmp**

To avoid conflicts with other users, you may want to create and change to a subdirectory, such as /var/tmp/restore, in which to restore the files.

If you are restoring a hierarchy, you should restore the files in a temporary directory on the same file system where the files will reside, so you can use the mv command to move the entire hierarchy where it belongs after it is restored.

#### **5. Use the** ufsrestore **command to start the interactive restoration.**

Some informational messages and the **ufsrestore>** prompt are displayed. # **ufsrestore if /dev/rmt/**n

#### **6. Create a list of files to be restored.**

- **a. List the contents of a directory.** ufsrestore> **ls** directory
- **b. Change to a directory.** ufsrestore> **cd** directory−name
- **c. Create a list of files and directories you want to restore.** ufsrestore> **add** filename filename
- **d. If you need to remove a directory or file name from the list of files to be restored, use the** delete **command.** ufsrestore> **delete** filename
- **7. Turn on verbose mode to display the file names as they are being restored.** ufsrestore> **verbose**
- **8. Use the** extract **command after the list is complete.** ufsrestore> **extract**

The ufsrestore command asks you which volume number to use.

**9. Type the volume number and press Return. If you have only one volume, type** 1 **and press Return.**

Specify next volume #: **1**

The files and directories in the list are extracted and restored to the current working directory.

**10. To keep the mode of the current directory unchanged, enter** n **at the set owner/mode prompt.** set owner/mode for '.'? [yn] **n**

A delay will occur while ufsrestore performs its final cleanup.

**11. Quit the** ufsrestore **program.** ufsrestore> **quit**

The shell prompt is displayed.

- **12. Verify the restored files.**
	- **a. List the restored files and directories.** # **ls −l**

A list of files and directories is displayed.

- **b. Check the list to be sure all the files and directories you specified in the list have been restored.**
- **c. Move the files to the proper directories.**

#### Example—Restoring Files Interactively

```
The following example extracts the files /etc/passwd and /etc/shadow from the backup tape.
# cd /var/tmp
# ufsrestore if /dev/rmt/0
ufsrestore> ls
.:
 .cpr_config etc/ lost+found/ sbin/ usr/
 TT_DB/ export/ mnt/ sccs/ var/
 b/ home/ net/ share/ vol/
 bin kernel/ opt/ shared/ ws/
 dev/ lib platform/ src/ xfn/
devices/ license/ proc/ tmp/
ufsrestore> cd etc
ufsrestore> add passwd shadow
ufsrestore> verbose
verbose mode on
ufsrestore> extract
Extract requested files
You have not read any volumes yet.
Unless you know which volume your file(s) are on you should start 
with the last volume and work towards the first.
Specify next volume #: 1
extract file ./etc/shadow
extract file ./etc/passwd
Add links
Set directory mode, owner, and times.
```

```
set owner/mode for '.'? [yn] n
ufsrestore> quit
#
```
## How to Restore Specific Files Non−Interactively

- **1. Become superuser.**
- **2. Write−protect the tape for safety.**
- **3. Insert the volume 1 tape into the tape drive.**
- **4. Change to a directory for restoring files temporarily.** # **cd /var/tmp**

To avoid conflicts with other users, you may want to create and change to a subdirectory, such as /var/tmp/restore, in which to restore the files.

If you are restoring a hierarchy, you should restore the files in a temporary directory on the same file system where the files will reside, so you can use the my command to move the entire hierarchy where it belongs after it is restored.

#### **5. Use the** ufsrestore **command to restore the file.** # **ufsrestore xvf /dev/rmt/**n filename ...

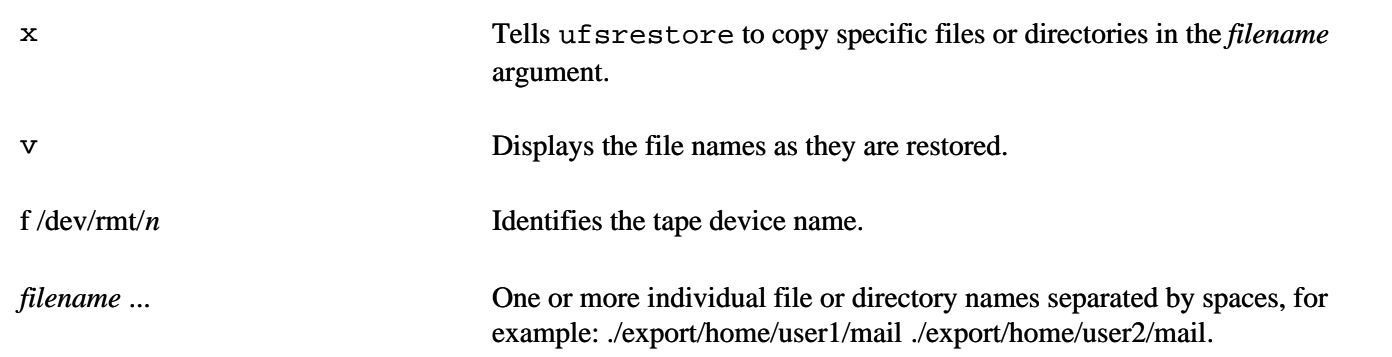

**6. Type the volume number where files are located and press Return.** Specify next volume #: **1**

The file is restored to the current working directory.

#### **7. To keep the mode of the current directory unchanged, type** n **and press Return at the set owner/mode prompt.** set owner/mode for '.'? [yn] **n**

#### **8. Verify the restored files.**

**a. List the restored files and directories.** # **ls −l**

A list of files and directories is displayed.

**b. Check the list to be sure all the files and directories you specified in the list have been**

**restored.**

**c. Move the files to the proper directories.**

### Example—Restoring Specific Files Non-Interactively

The following example restores the passwd and shadow files to the /var/tmp directory. # **cd /var/tmp** # **ufsrestore xvf /dev/rmt/0 ./etc/passwd ./etc/shadow** Verify volume and initialize maps Media block size is 126 Dump date: Tue Jun 09 14:30:16 1998 Dumped from: the epoch Level 0 dump of / on pluto:/dev/dsk/c0t3d0s0 Label: none Extract directories from tape Initialize symbol table. Warning: ./etc: File exists Extract requested files You have not read any volumes yet. Unless you know which volume your file(s) are on you should start with the last volume and work towards the first. Specify next volume #: **1** extract file ./etc/passwd Add links Set directory mode, owner, and times. set owner/mode for '.'? [yn] **n** Directories already exist, set modes anyway? [yn] **n** # **cd etc** # **mv passwd /etc** # **mv shadow /etc** # **ls −l etc**

#### How to Restore Files Using a Remote Tape Drive

You can restore files from a remote tape drive by adding *remote−host*: to the front of the tape device name when using the ufsrestore command. ufsrestore xf [user@]remote−host:/dev/rmt/n filename

### Example—Restoring Files Using a Remote Drive

The following example restores files using a remote tape drive /dev/rmt/0 on the system **venus**. # **ufsrestore xf venus:/dev/rmt/0** filename

#### How to Restore a Complete File System

Note − You cannot use this procedure to restore root (/) or /usr. See *How to Restore the root ( / ) and /usr File Systems* @ 35–6 for instructions on restoring these file systems.

- **1. Become superuser.**
- **2. If necessary, unmount the file system.** # **umount /dev/rdsk/**device−name
- **3. Create the new file system with the** *newfs(1M)* **command.** # **newfs /dev/rdsk/**device−name

You are asked if you want to construct a new file system on the raw device. Verify that the device−name is correct so you don't wipe out the wrong file system.

**4. Confirm that the new file system should be created.** newfs: construct a new file system /dev/rdsk/cwtxdysz:(y/n)? **y**

The new file system is created.

- **5. Mount the new file system on a temporary mount point.** # **mount /dev/dsk/**device−name **/mnt**
- **6. Change to the /mnt directory.** # **cd /mnt**

You have changed to the mount−point directory.

- **7. Write−protect the tapes.**
- **8. Insert the first volume of the level 0 tape into the tape drive.**
- **9. Use the** ufsrestore **command to restore the files on the tapes.** # **ufsrestore rvf /dev/rmt/**n

The level 0 dump is restored. If the dump required multiple tapes, you will be prompted to load each tape in order.

**10. Remove the tape and load the next level tape in the drive.**

Always restore tapes starting with 0 and continuing until you reach the highest level.

- **11. Repeat** *Step 7* **through** *Step 10* **for each level of dump, from the lowest to the highest level.**
- **12. Verify the file system is restored.** # **ls**
- **13. Remove the restoresymtable file.**

# **rm restoresymtable**

The restoresymtable file created by ufsrestore is removed.

**14. Change to another directory.**

# **cd /**

- **15. Unmount the newly restored file system.** # **umount /mnt**
- **16. Remove the last tape and insert a new tape that is not write−protected in the tape drive.**
- **17. Use the** ufsdump **command to make a level 0 backup of the newly restored file system.** # **ufsdump 0uf /dev/rmt/**n **/dev/rdsk/**device−name

You should always do an immediate backup of a newly created file system, because uf srestore repositions the files and changes the inode allocation (the restored file system will appear to have changed since the previous backup).

**18. Mount the restored file system.** # **mount /dev/dsk/**device−name mount−point

The restored file system is mounted and available for use.

**19. Verify the restored and mounted file system is available.** # **ls** mount−point

#### Example—Restoring a Complete File System

The following example restores the /export/home file system.

```
# umount /export/home
# newfs /dev/rdsk/c0t3d0s7
newfs: construct a new file system /dev/rdsk/c0t3d0s7: (y/n)? y
/dev/rdsk/c0t3d0s7: 410400 sectors in 270 cylinders of 19 tracks, 80 s
ectors
   200.4MB in 17 cyl groups (16 c/g, 11.88MB/g, 5696 i/g)
super−block backups (for fsck −F ufs −o b=#) at:
  32, 24432, 48832, 73232, 97632, 122032, 146432, 170832, 195232, 219632
,
  244032, 268432, 292832, 317232, 341632, 366032, 390432,
# mount /dev/dsk/c0t3d0s7 /mnt
# cd /mnt
# ufsrestore rvf /dev/rmt/0
Verify volume and initialize maps
Media block size is 126
Dump date: Tue Jun 09 15:01:03 1998
Dumped from: the epoch
Level 0 dump of /export/home on pluto:/dev/dsk/c0t3d0s7
Label: none
Begin level 0 restore
Initialize symbol table.
Extract directories from tape
Calculate extraction list.
Warning: ./lost+found: File exists
Make node ./kryten
Make node ./kryten/letters
```

```
Make node ./kryten/memos
Make node ./kryten/reports
Make node ./rimmer
Make node ./rimmer/sc.directives
Make node ./rimmer/tests
Make node ./rimmer/answers
Extract new leaves.
Check pointing the restore
# ls
# rm restoresymtable
# cd /
# umount /mnt
# ufsdump 0ucf /dev/rmt/0 /export/home
 .
```

```
# mount /dev/dsk/c0t3d0s7 /export/home
# ls /export/home
```
#### How to Restore the root (/) and /usr File Systems

**1. Add a new system disk to the system where the root (/) and /usr file systems will be restored.**

For a detailed description about adding a system disk, refer to *CHAPTER 23, SPARC: Adding a Disk (Tasks)* or *CHAPTER 24, x86: Adding a Disk (Tasks)*.

- **2. Mount the new file system on a temporary mount point.** # **mount /dev/dsk/**device−name **/mnt**
- **3. Change to the /mnt directory.** # **cd /mnt**
- **4. Write−protect the tapes.**

.

.

**5. Use the** ufsrestore **command to restore the root file system.** # **ufsrestore rvf /dev/rmt/**n

The level 0 tape is restored.

**6. Remove the tape and load the next level tape in the drive.**

Always restore tapes starting with 0 and continuing from lowest to highest level.

**7. Continue to use the** ufsrestore **command as needed.** # **ufsrestore rvf /dev/rmt/**n

The next level tape is restored.

- **8. Repeat** *Step 6* **and** *Step 7* **for each additional tape.**
- **9. Verify the file system is restored.**

# **ls**

#### **10. Remove the restoresymtable file.** # **rm restoresymtable**

Removes the restoresymtable file that is created and used by ufsrestore to check point the restore.

- **11. Change to the root (/) directory.** # **cd /**
- **12. Unmount the newly created file system.** # **umount /mnt**
- **13. Check the new file system.** # **fsck /dev/rdsk/**device−name

The restored file system is checked for consistency.

**14. Create the boot blocks on the root partition by using the** *installboot(1M)* **command.** # **installboot /usr/platform/'uname−i'/lib/fs/ufs/bootblk /dev/rdsk/** devicename

See *Example Restoring the root ( / ) File System on a SPARC System @ 35−1* for an example of using the installboot command on a SPARC system or *Example Restoring the root ( / ) File System on an x86 System @ 35−2* for an example of using the installboot command on an x86 system.

- **15. Insert a new tape in the tape drive.**
- **16. Back up the new file system.**

# **ufsdump 0uf /dev/rmt/**n **/dev/rdsk/**device−name

A level 0 backup is performed. Always do an immediate backup of a newly created file system because ufsrestore repositions the files and changes the inode allocation.

#### **17. Repeat steps 5 through 18 for the /usr file system, if necessary.**

**18. Reboot the system.**

# **init 6**

The system is rebooted.

#### Example—Restoring the root  $($ ) File System on a SPARC System

- # **mount /dev/dsk/c0t3d0s0 /mnt**
- # **cd /mnt**
- # **tapes**
- # **ufsrestore rvf /dev/rmt/0**
- # **ls**
- # **rm restoresymtable**
- # **cd /**
- # **umount /mnt**

```
# fsck /dev/rdsk/c0t3d0s0
# installboot /usr/platform/sun4m/lib/fs/ufs/bootblk /dev/rdsk/c0t3d0s0
# ufsdump 0uf /dev/rmt/0 /dev/rdsk/c0t3d0s0
# init 6
```
#### Example—Restoring the root  $($ ) File System on an x86 System

```
# mount /dev/dsk/c0t3d0s0 /mnt
# cd /mnt
# tapes
# ufsrestore rvf /dev/rmt/0
# ls
# rm restoresymtable
# cd /
# umount /mnt
# fsck /dev/rdsk/c0t3d0s0
# installboot /usr/platform/'uname −i'/lib/fs/ufs/pboot /usr/platform/
'uname −i'/lib/fs/
ufs/bootblk /dev/rdsk/c0t3d0s0
# ufsdump 0uf /dev/rmt/0 /dev/rdsk/c0t3d0s0
# init 6
```
# The ufsdump and ufsrestore Commands (Reference)

This chapter contains reference information on the ufsdump and ufsrestore commands.

This is a list of reference information in this chapter.

- *How ufsdump Works @ 36−1*
- *Options and Arguments for the ufsdump Command @ 36−2*
- *The ufsdump Command and Security Issues @ 36−3*
- *Options and Arguments for the ufsrestore Command @ 36−4*

#### How ufsdump Works

The ufsdump command makes two passes when backing up a file system. On the first pass, it scans the raw device file for the file system and builds a table of directories and files in memory. It then writes the table to the backup media. In the second pass, ufsdump goes through the inodes in numerical order, reading the file contents and writing the data to the media.

#### Determining Device Characteristics

The ufsdump command needs to know only an appropriate block size and how to detect the end of media.

#### Detecting the End of Media

ufsdump writes a sequence of fixed−size records. When ufsdump receives notification that a record was only partially written, it assumes that it has reached the physical end of the media. This method works for most devices. If a device is not able to notify uf sdump that only a partial record has been written, a media error occurs as ufsdump tries to write.

Note − DAT devices and 8mm tape devices detect end−of−media. Cartridge tape devices and 1/2−inch

## Copying Data

The ufsdump command copies data only from the raw disk slice. If the file system is still active, anything in memory buffers is probably not copied. The backup done by ufsdump does not copy free blocks, nor does it make an image of the disk slice. If symbolic links point to files on other slices, the link itself is copied.

## The Role of the /etc/dumpdates File

The ufsdump command, when used with the –u option, maintains and updates the /etc/dumpdates file. Each line in /etc/dumpdates shows the file system backed up, the level of the last backup, and the day, date, and time of the backup. Here is a typical /etc/dumpdates file from a file server:

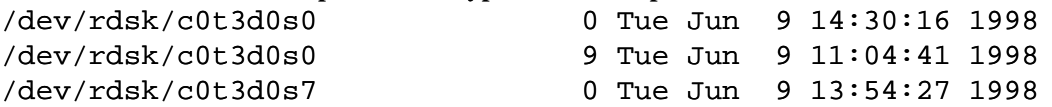

When you do an incremental backup, the ufsdump command consults /etc/dumpdates to find the date of the most recent backup of the next lower level. Then it copies to the media all files that were modified since the date of that lower−level backup. After the backup is complete, a new information line, describing the backup you just completed, replaces the information line for the previous backup at that level.

Use the /etc/dumpdates file to verify that backups are being done. This verification is particularly important if you are having equipment problems. If a backup cannot be completed because of equipment failure, the backup is not recorded in the /etc/dumpdates file.

If you need to restore an entire disk, check the /etc/dumpdates file for a list of the most recent dates and levels of backups so that you can determine which tapes you need to restore the entire file system.

Note − The /etc/dumpdates file is a text file that can be edited, but edit it only at your own risk. If you make changes to the file that do not match your archive tapes, you may not be able to find the tapes (or files) you need.

## Backup Device (*dump−file*) Argument

The *dump−file* argument (to the −f option) specifies the destination of the backup, which can be one of the following:

- Local tape drive or diskette drive
- Remote tape drive or diskette drive
- Standard output

Use this argument when the destination is not the default local tape drive /dev/rmt/0. If you use the −f option, then you must specify a value for *dump−file*.

Note − The *dump−file* argument can also point to a file on a local or remote disk, which, if used by mistake, can fill up a file system.

### Local Tape or Diskette Drive

Typically, *dump−file* specifies a raw device file for a tape or diskette drive. When ufsdump writes to an output device, it creates a single backup file which may span multiple tapes or diskettes.

You specify the tape or diskette device on your system using a device abbreviation. The first device is always 0. For example, if you have a SCSI tape controller and one QIC−24 tape drive that uses medium−density formatting, use this device name:

#### /dev/rmt/0m

When you specify a tape device name, you can also type the letter "n" at the end of the name to indicate that the tape drive should not rewind after the backup is completed. For example:

#### /dev/rmt/0mn

Use the "no−rewind" option if you want to put more than one file onto the tape. If you run out of space during a backup, the tape does not rewind before ufsdump asks for a new tape. See *Backup Device Names* @ 38−2 for a complete description of device naming conventions.

## Remote Tape or Diskette Drive

You specify a remote tape or diskette drive using the syntax *host: device*. uf sdump writes to the remote device when root on the local system has access to the remote system. If you usually run ufsdump as root, the name of the local system must be included in the /.rhosts file on the remote system. If you specify the device as *user*@*host*:*device*, ufsdump tries to access the device on the remote system as the specified user. In this case, the specified user must be included in the /.rhosts file on the remote system.

Use the naming convention for the device that matches the operating system for the system on which the device resides, not the system from which you run the ufsdump command. If the drive is on a system that is running a previous SunOS release (for example, 4.1.1), use the SunOS 4.1 device name (for example, /dev/rst0). If the system is running Solaris software, use the SunOS 5.7 convention (for example,  $/$ dev/rmt $/0$ ).

Note − You must specify remote devices explicitly with the *dump−file* argument. In previous SunOS releases, the rdump command directed the output to the remote device defined by the dumphost alias. ufsdump does not have an rufsdump counterpart.

## Standard Output

When you specify a dash (−) as the *dump-file* argument, ufsdump writes to the standard output.

Note − The −v option (verify) does not work when the *dump−file* argument is standard output.

You can use the ufsdump and ufsrestore commands in a pipeline to copy a file system by writing to the standard output with ufsdump and reading from the standard input with ufsrestore, as shown in this example:

```
# ufsdump 0f − /dev/rdsk/c0t0d0s7 | (cd /home; ufsrestore xf −)
```
## Specifying Files to Back Up

You must always include *files−to−backup* as the last argument on the command line. This argument specifies the source or contents of the backup. It usually identifies a file system but can also identify individual files or directories.

For a file system, specify the raw device file for a disk slice. It includes the disk controller abbreviation (c), the target number (t) for SCSI devices only, a number indicating the disk number (d), and the slice number (s). For example, if you have a SCSI disk controller on your standalone system (or server) and you want to back up /usr located in slice 6, specify the device as follows:

/dev/rdsk/c0t0d0s6

You can specify the file system by its mount point directory (for example, /home), as long as there is an entry for it in the /etc/vfstab file.

See *Backup Device Names @ 38−2* for a complete description of device naming conventions.

For individual files or directories, type one or more names separated by spaces.

Note − When you use ufsdump to back up one or more directories or files (rather than a whole file system), a level 0 backup is done. Incremental backups do not apply.

## End−of−Media Detection

The ufsdump command automatically detects the end–of–media for most devices. Therefore, you do not usually need to use the  $-c$ ,  $-d$ ,  $-s$ , and  $-t$  options to perform multivolume backups.

The only time you need to use the end–of–media options is when ufsdump does not understand the way the device detects the end−of−media or you are going to restore the files on a system with an older version of the restore command. To ensure compatibility with older versions of the restore command, the size option can still force ufsdump to go to the next tape or diskette before reaching the end of the current tape or diskette.

## Specifying Tape Characteristics

If you do not specify any tape characteristics, the ufsdump command uses a set of defaults. You can specify tape cartridge (**c**), density (**d**), size (**s**), and number of tracks (**t**). Note that you can specify the options in any order as long as the arguments that follow match the order of the options.

### Limitations of the ufsdump Command

Table 138 lists tasks you cannot perform with the ufsdump command. **Table 138 − Tasks You Cannot Perform With the** ufsdump **Command**

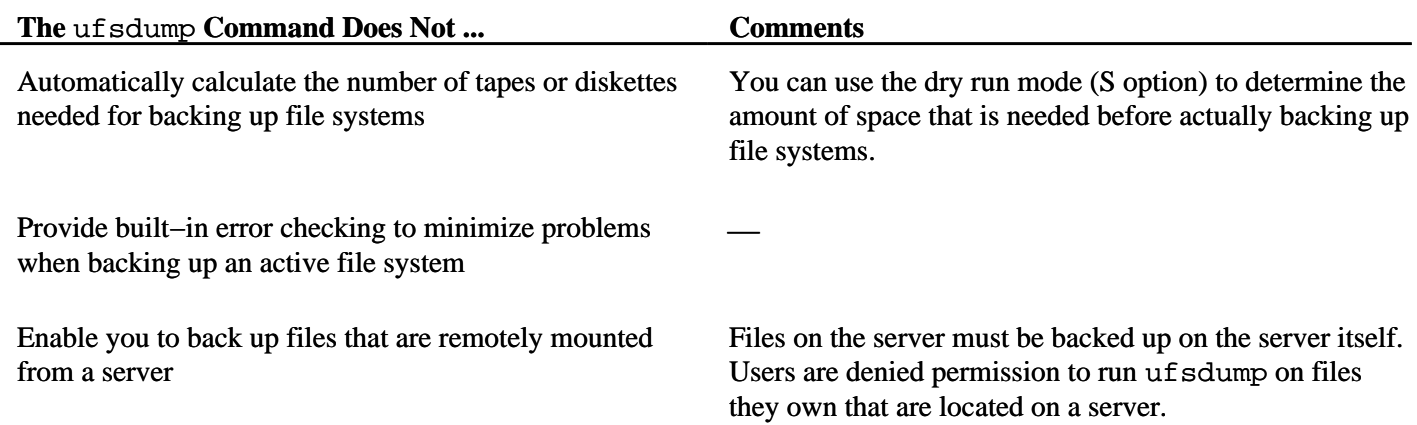

## Options and Arguments for the ufsdump Command

This section describes in detail the options and arguments for the ufsdump command. The syntax for the ufsdump command is:

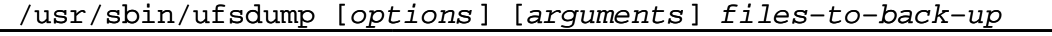

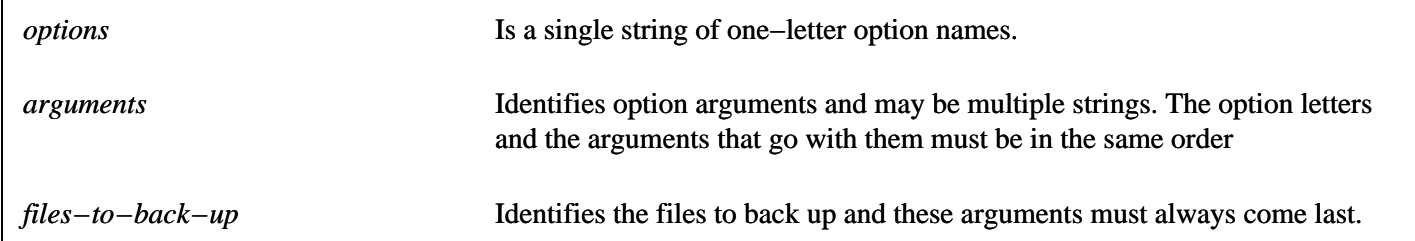

### Default Command Options

If you run the ufsdump command without any options, use this syntax:

# **ufsdump** files−to−back−up

ufsdump uses these options, by default: ufsdump 9uf /dev/rmt/0 files−to−back−up

These options do a level 9 incremental backup to the default tape drive at its preferred density.

## Options for the ufsdump Command

Table 139 describes the options for the ufsdump command. **Table 139 − Options for the** ufsdump **Command**

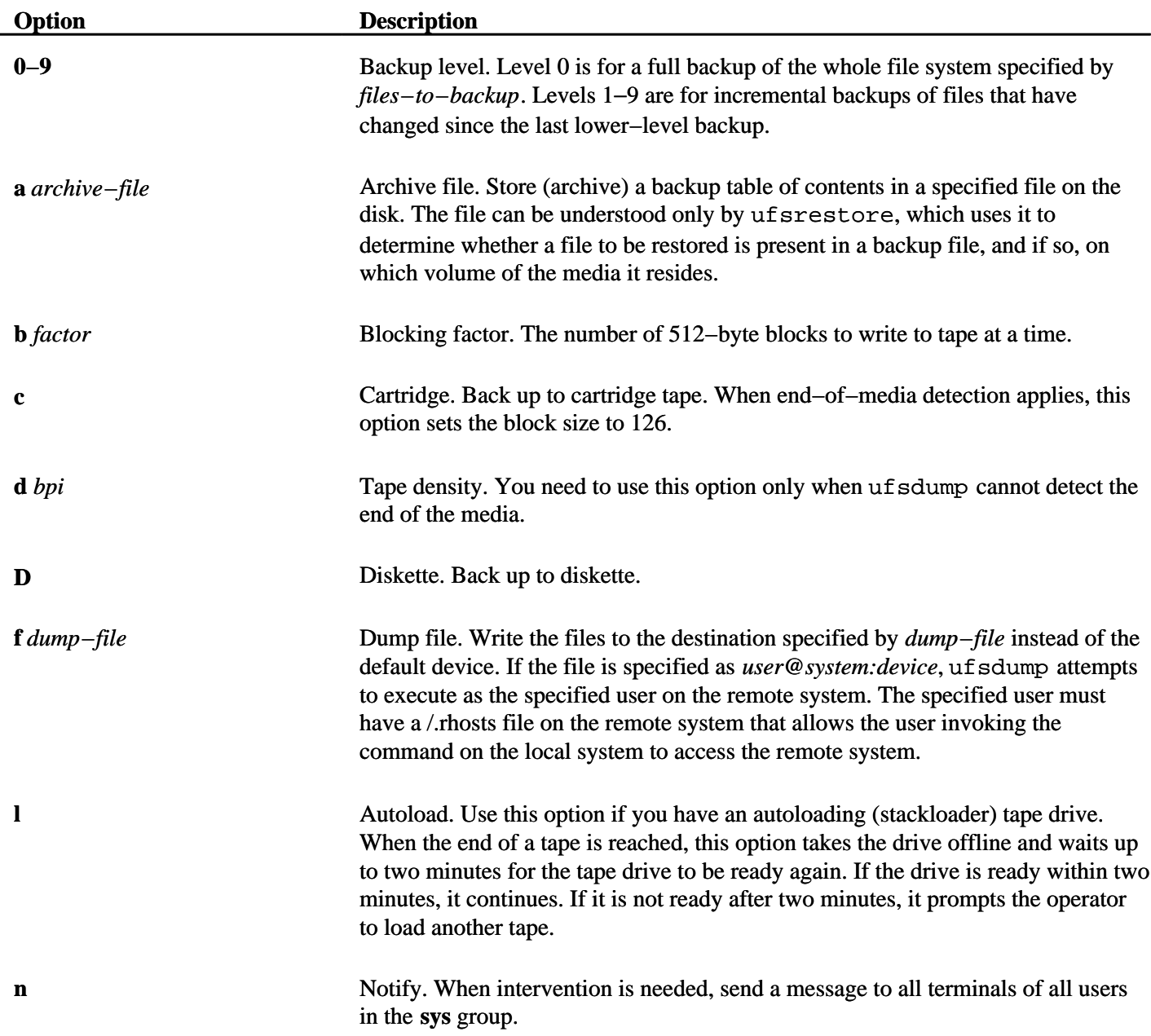

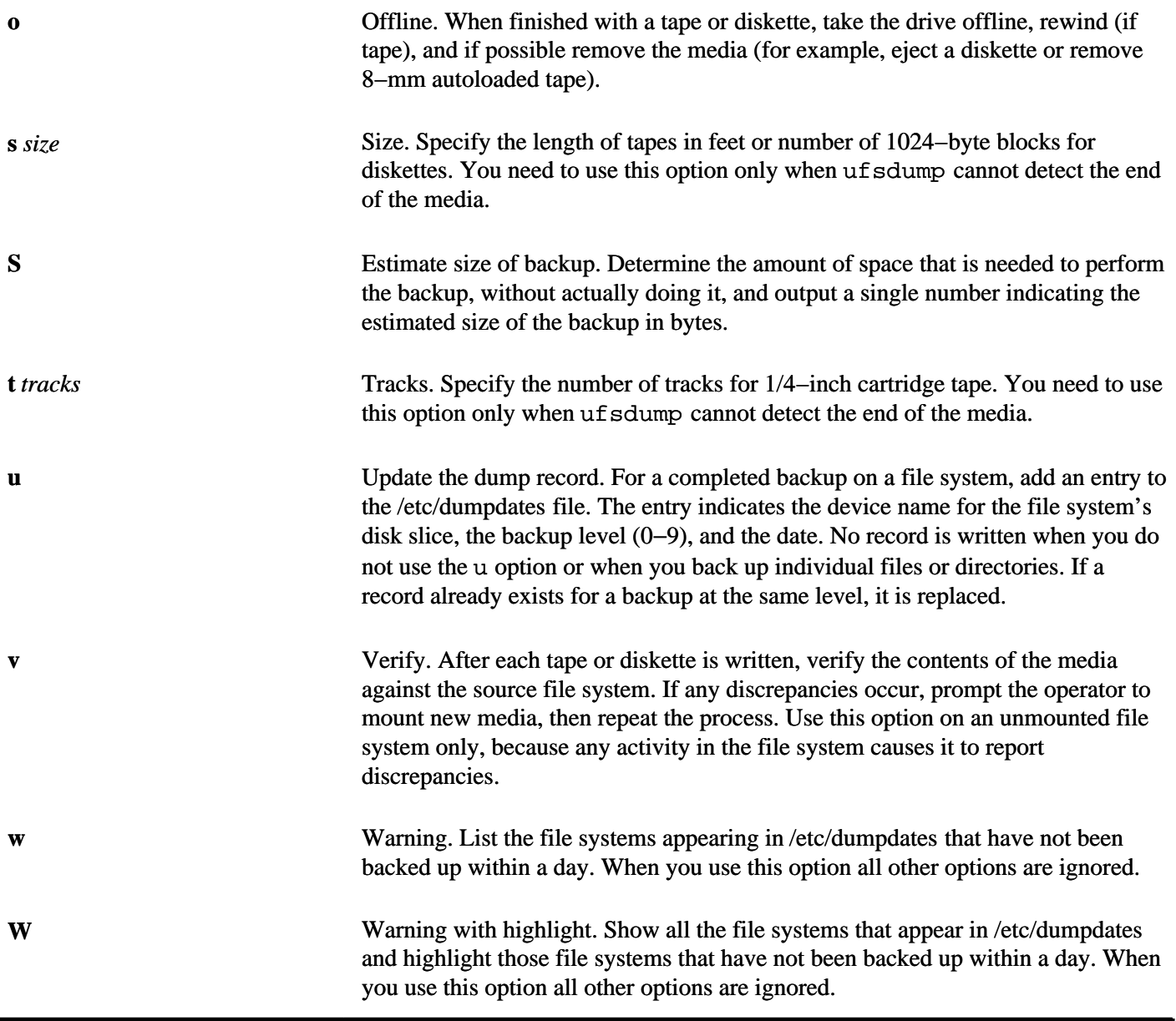

Note − The /etc/vfstab file does not contain information about how often to back up a file system.

### The ufsdump Command and Security Issues

If you are concerned about security:

 $\overline{\phantom{0}}$ 

- Require root access for the ufsdump command.
- Ensure root access entries are removed from /.rhosts files on clients and servers if doing centralized backups.

For general information on security, see *"Managing System Security (Overview)" in System Administration Guide, Volume II*.

## Options and Arguments for the ufsrestore Command

## Command Syntax

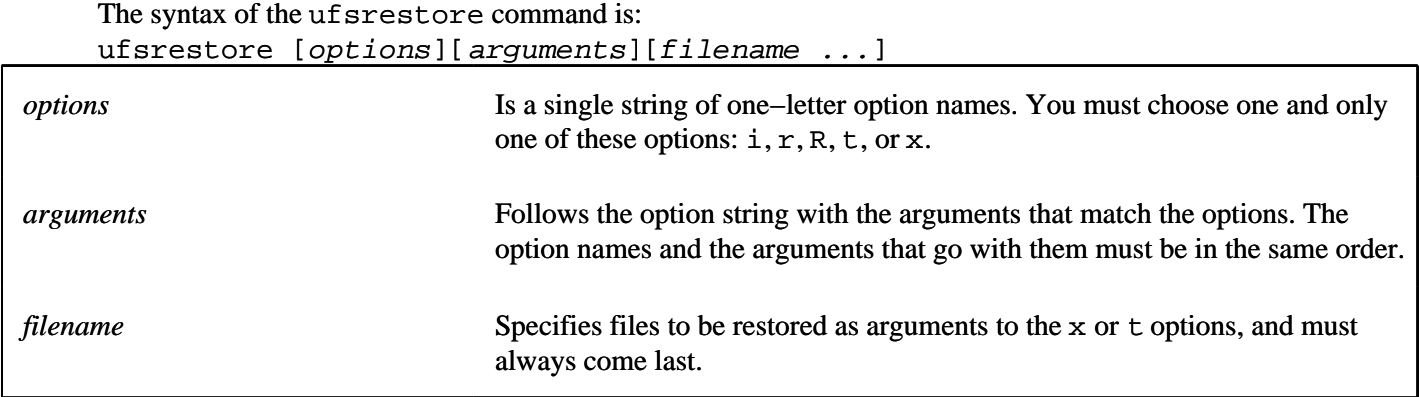

## Options and Arguments

You must use one (and only one) of the ufsrestore options shown in *Table 140*. **Table 140 − One Required Option for the** ufsrestore **Command**

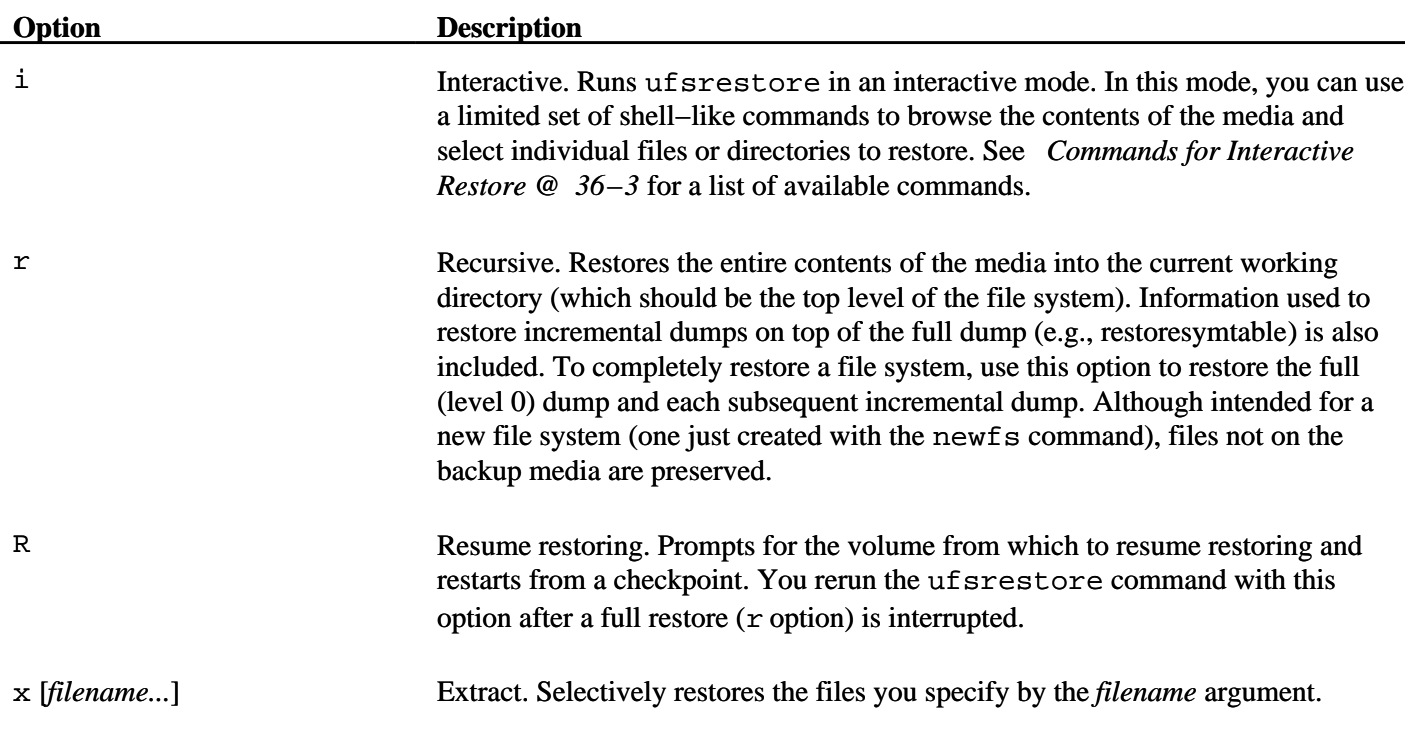

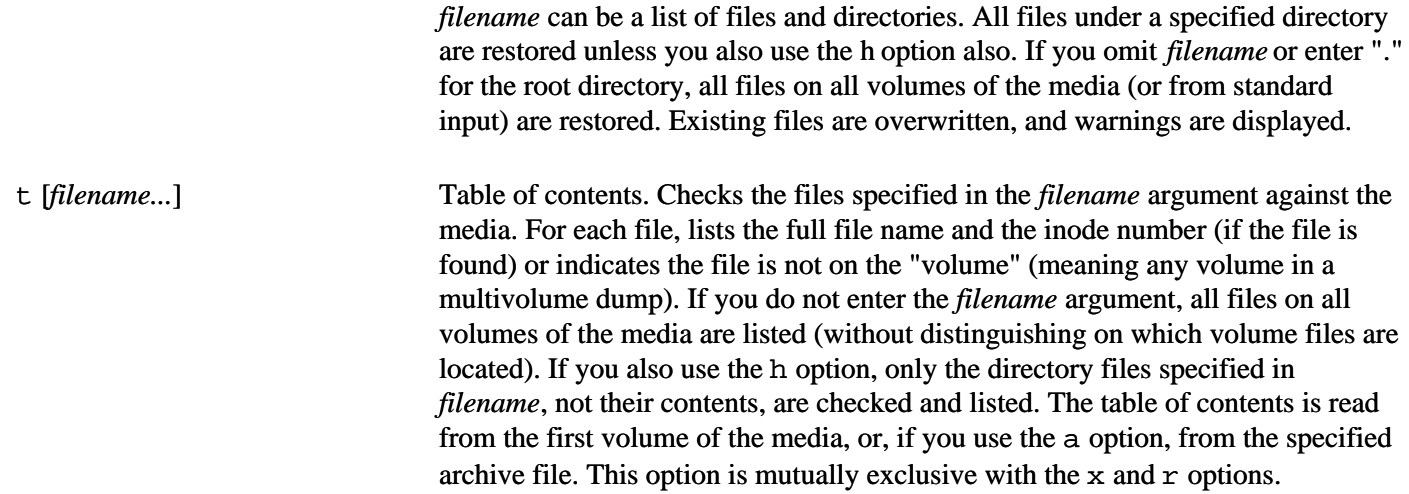

In addition to one of the options shown in *Table 140*, you can choose from the options shown in *Table 141*.

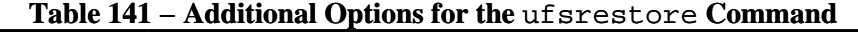

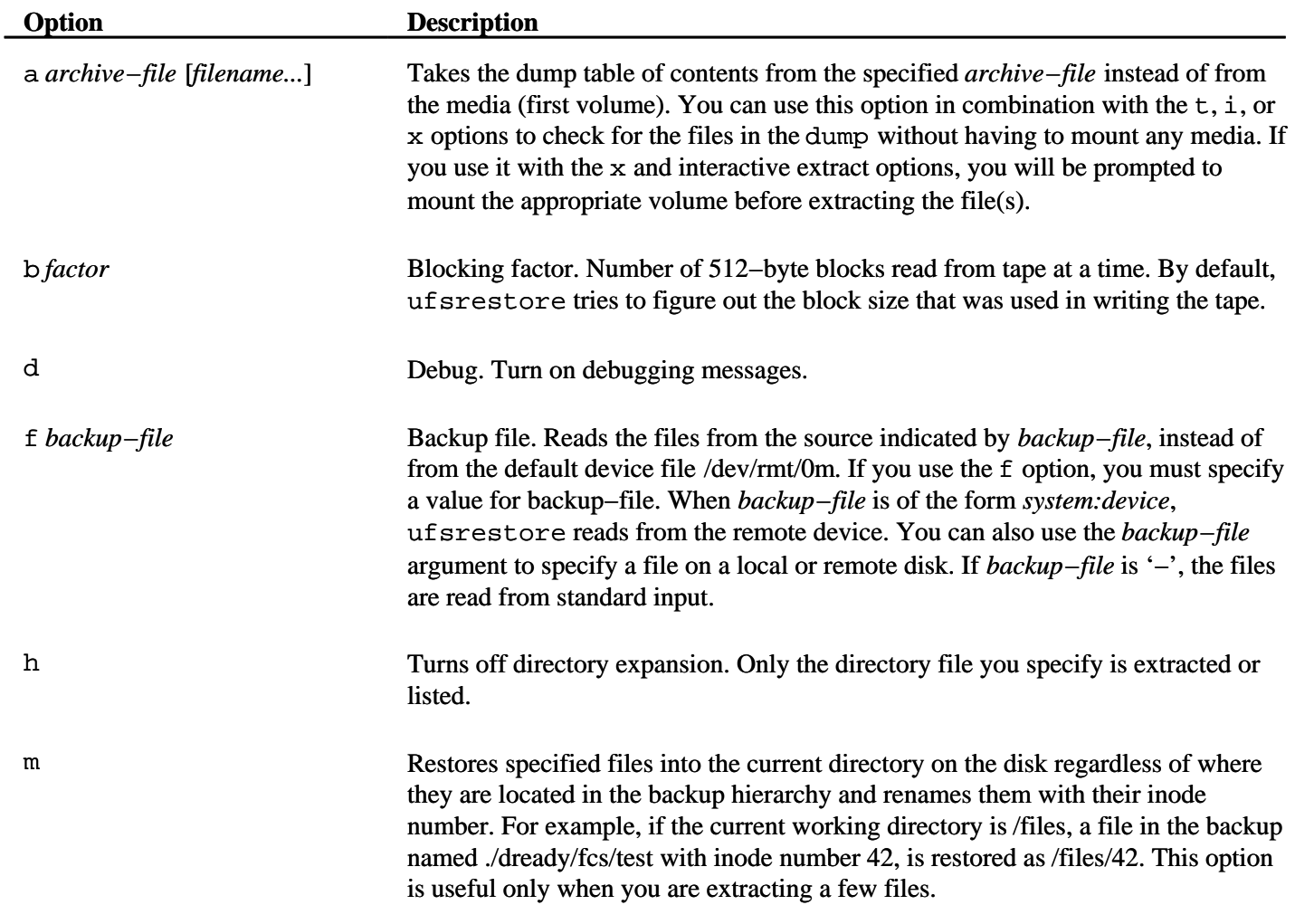

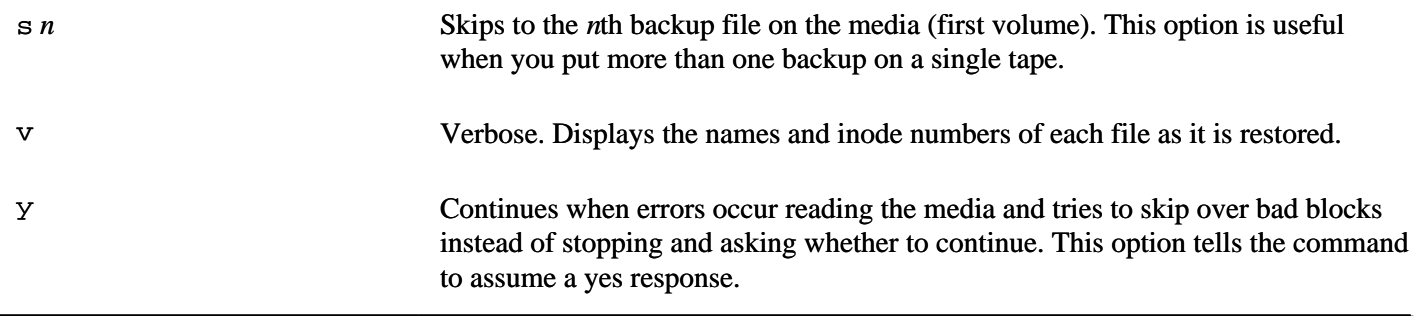

#### Commands for Interactive Restore **Table 142 − Commands for Interactive Restore**

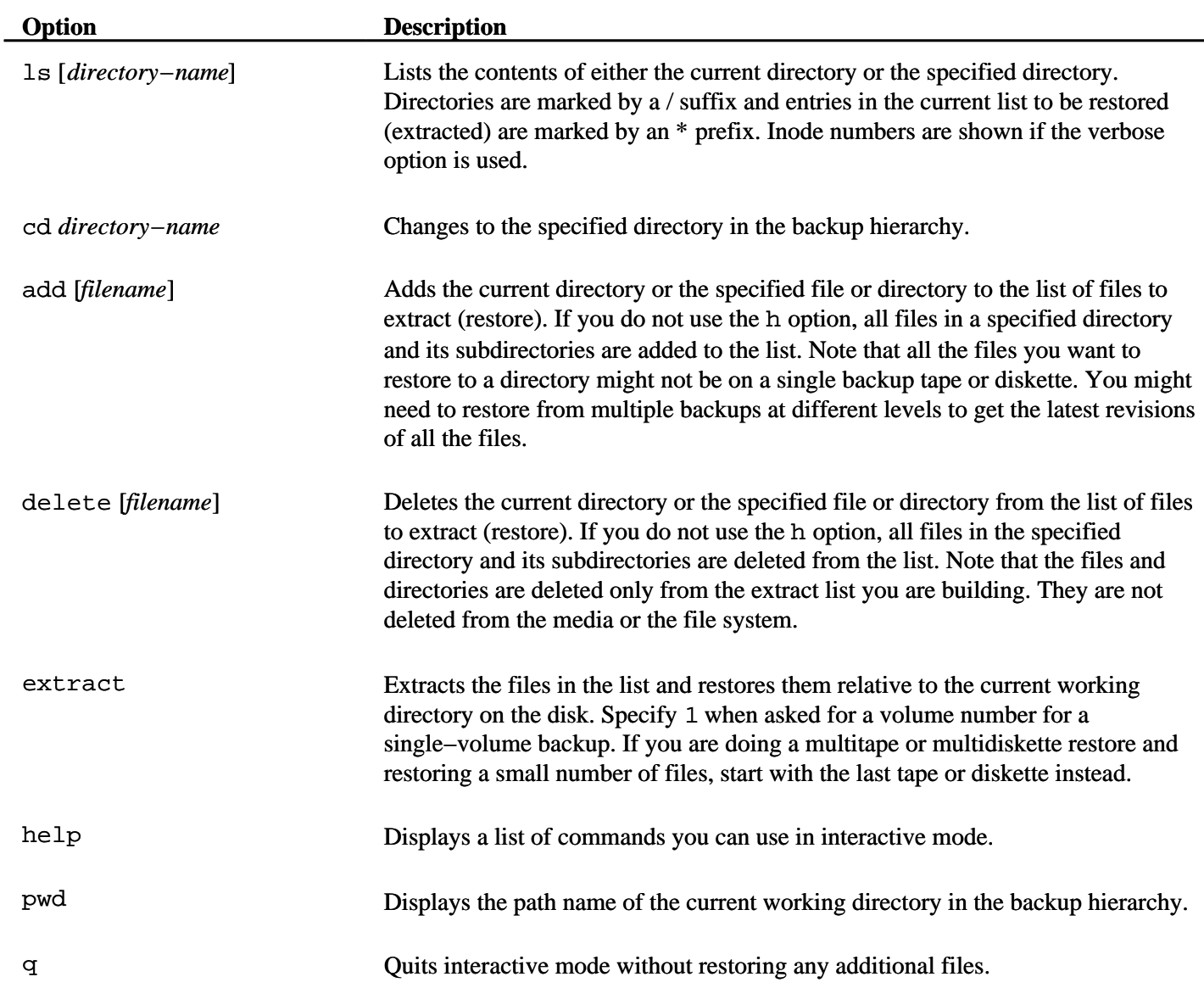

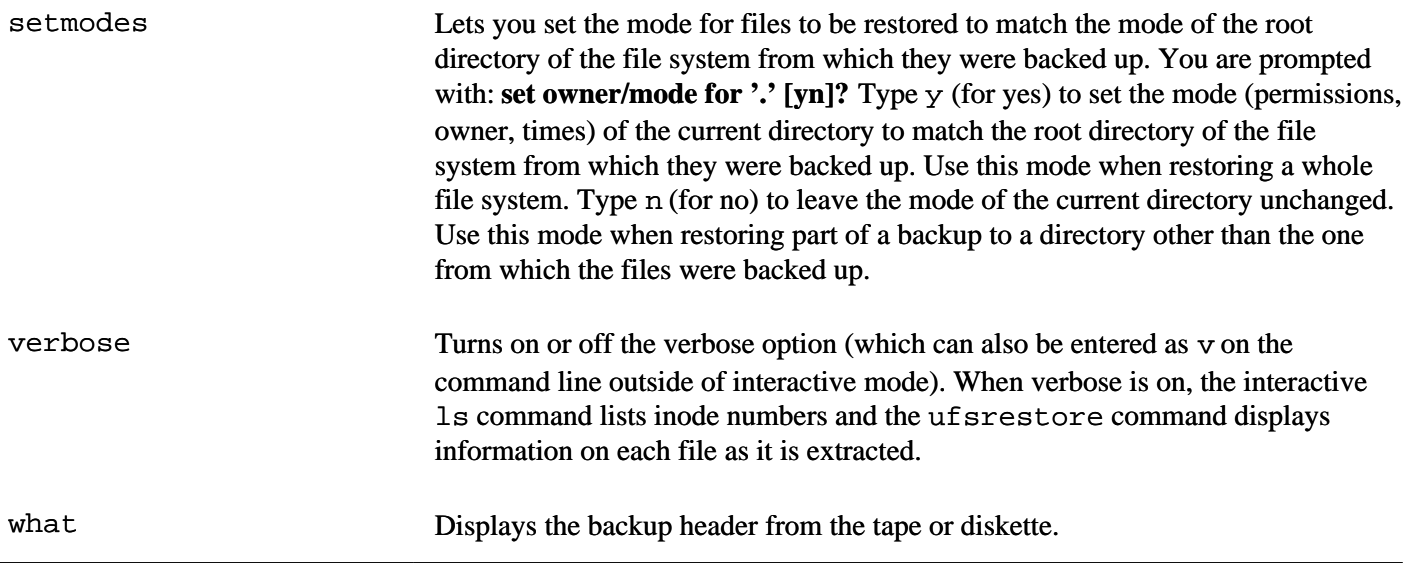

# Copying UFS Files and File Systems (Tasks)

This chapter describes how to copy UFS files and file systems to disk, tape, and diskettes using various backup commands.

This is a list of the step−by−step instructions in this chapter.

- *How to Clone a Disk ( dd ) @ 37−2*
- *How to Copy Directories Between File Systems ( cpio ) @ 37−1*
- *How to Copy Files to a Tape ( tar ) @ 37−1*
- *How to List the Files on a Tape ( tar ) @ 37−2*
- *How to Retrieve Files From a Tape ( tar ) @ 37−3*
- *How to Copy All Files in a Directory to a Tape ( cpio ) @ 37−2*
- *How to List the Files on a Tape ( cpio ) @ 37−3*
- *How to Retrieve All Files From a Tape ( cpio ) @ 37−4*
- *How to Retrieve Specific Files From a Tape ( cpio ) @ 37−5*
- *How to Copy Files to a Remote Tape Drive ( tar and dd ) @ 37−6*
- *How to Extract Files From a Remote Tape Drive @ 37−7*
- *How to Copy Files to a Single Formatted Diskette ( tar ) @ 37−2*
- *How to List the Files on a Diskette ( tar ) @ 37−3*
- *How to Retrieve Files From a Diskette ( tar ) @ 37−4*
- *How to Archive Files to Multiple Diskettes @ 37−5*
- *How to Create an Archive for Older SunOS Releases @ 37−1*
- *How to Retrieve bar Files From a Diskette @ 37−3*

### Commands for Copying File Systems

When you need to back up and restore complete file systems, use the ufsdump and ufsrestore commands described in *CHAPTER 36, The ufsdump and ufsrestore Commands (Reference)*. When you want to copy or move individual files, portions of file systems, or complete file systems, you can use the procedures described in this chapter as an alternative to ufsdump and ufsrestore.

#### *Table 143* describes when to use the various backup commands. **Table 143 − When to Use Various Backup Commands**

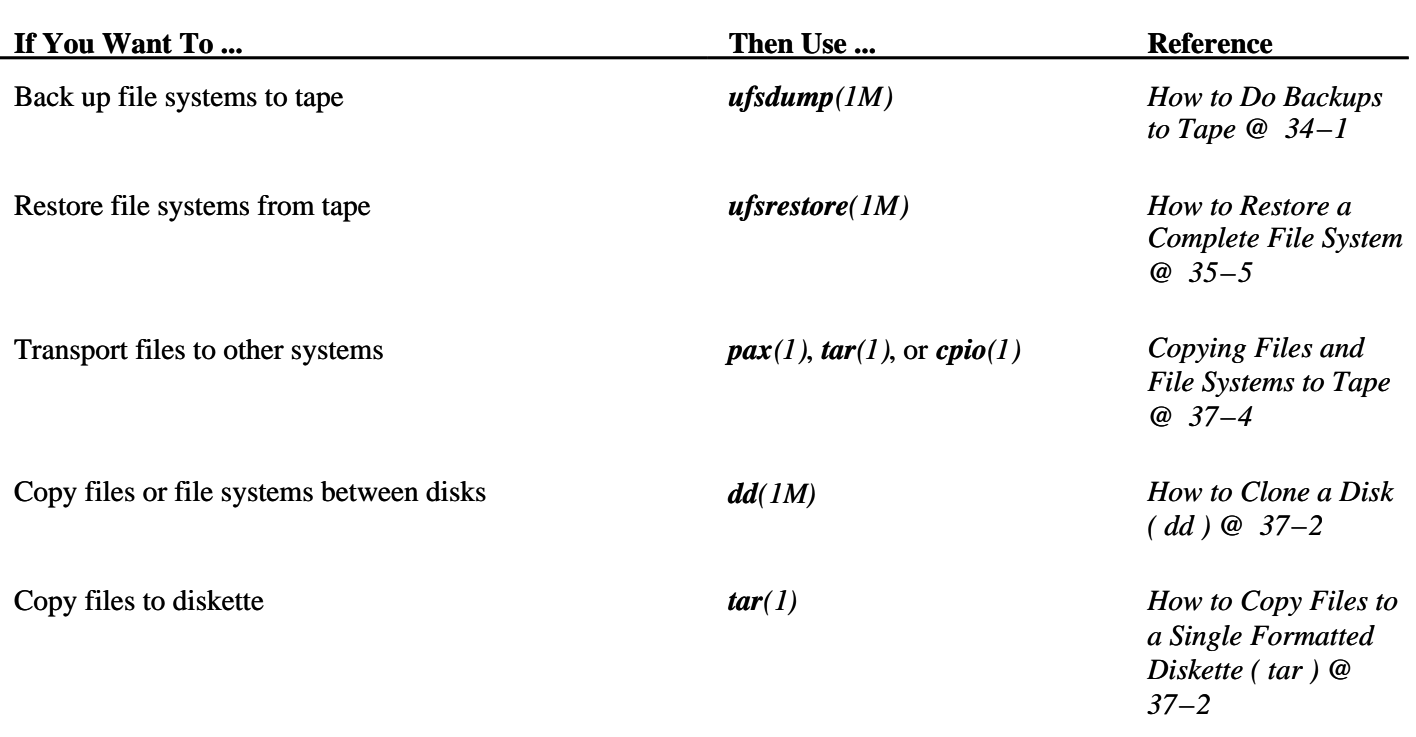

*Table 144* describe various backup and restore commands.

**Table 144 − Summary of Various Backup Commands**

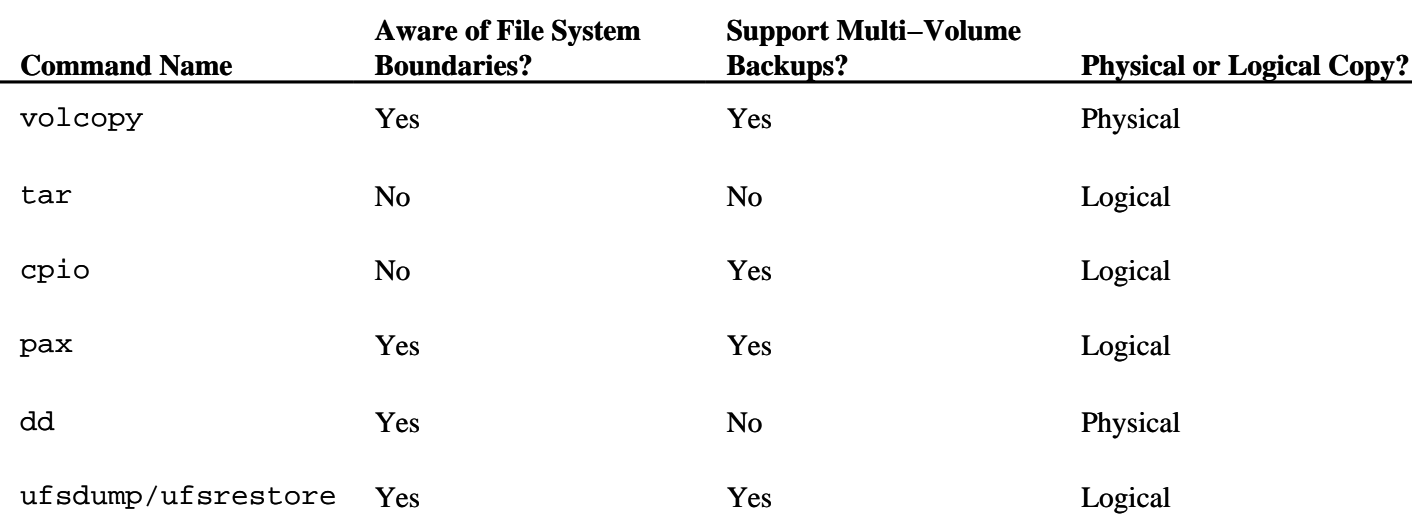

The following sections describe the advantages and disadvantages of each method and provide examples of how to use the commands.

## Copying File Systems Between Disks

Two commands are used to copy file systems between disks:

- volcopy
- dd

The next section describes how to use the dd command to copy file systems between disks.

## Making a Literal File System Copy

The dd command makes a literal (block−level) copy of a complete UFS file system to another file system or to a tape. By default, the dd command copies its standard input to its standard output.

Note − Do not use the dd command with variable–length tape drives without specifying an appropriate block size.

You can specify a device name in place of the standard input or the standard output or both. In this example, contents of the diskette are copied to a file in the /tmp directory:

\$ **dd < /floppy/floppy0 > /tmp/output.file** 2400+0 records in 2400+0 records out

The dd command reports on the number of blocks it reads and writes. The number after the  $+$  is a count of the partial blocks that were copied. The default block size is 512 bytes.

The dd command syntax is different from most other commands. Options are specified as *keyword*=*value* pairs, where *keyword* is the option you want to set and *value* is the argument for that option. For example, you can replace the standard input and output with this syntax: \$ **dd if=**input−file **of=**output−file

For example, to use the *keyword=value* pairs instead of the redirect symbols in the previous example, you would type:

```
$ dd if=/floppy/floppy0 of=/tmp/output.file
```
### How to Clone a Disk (dd)

- **1. Make sure the source and destination disks have the same disk geometry.**
- **2. Become superuser.**
- **3. Create the /reconfigure file on the system so the system will recognize the clone disk to be added when it reboots.** # **touch /reconfigure**
- **4. Shut down the system.** # **init 0**
- **5. Attach the clone disk to the system.**
- **6. Boot the system.**

ok **boot**

**7. Use the** dd **command to copy the master disk to the clone disk.**

# **dd if=/dev/rdsk/**device−name **of=/dev/rdsk/**device−name **bs=**blocksize

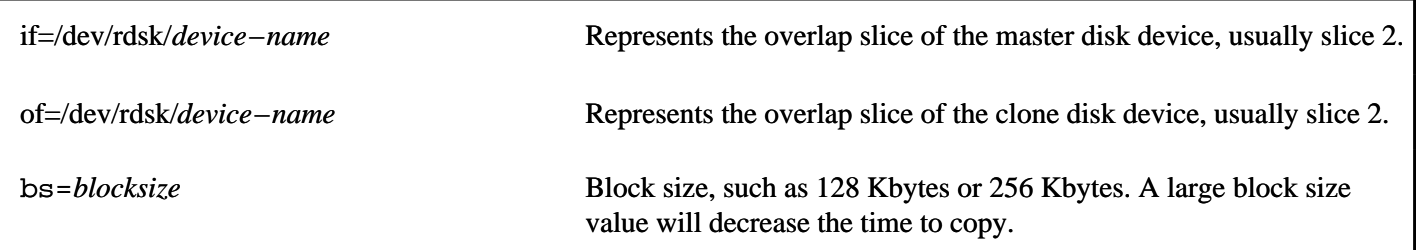

- **8. Check the new file system.** # **fsck /dev/rdsk/**device−name
- **9. Mount the clone disk's root (/) file system.** # **mount /dev/dsk/**device−name **/mnt**
- **10. Edit the clone disk's /etc/vfstab to reference the correct device names.**

For example, changing all instances of **c0t3d0** with **c0t1d0**.

- **11. Unmount the clone disk's root (/) file system.** # **umount /mnt**
- **12. Shut down the system.** # **init 0**
- **13. Boot from the clone disk to single−user mode.** # **boot disk**n **−s**

Note – The installboot command is not needed for the clone disk because the boot blocks are copied as part of the overlap slice.

**14. Unconfigure the clone disk.** # **sys−unconfig**

The system is shut down after it is unconfigured.

- **15. Boot from the clone disk again and provide its system information, such as host name, time zone, etc.** # **boot disk**n
- **16. Log in as superuser to verify the system information once the system is booted.** hostname console login:

## Example—Cloning a Disk (dd)

```
# init 0
```

```
ok boot
```

```
# dd if=/dev/rdsk/c0t0d0s2 of=/dev/rdsk/c0t2d0s2 bs=128k
```

```
# fsck /dev/rdsk/c0t2d0s2
```

```
# mount /dev/dsk/c0t2d0s2 /mnt
# cd /mnt/etc
# vi vfstab
(Modify entries for the new disk)
# cd /
# umount /mnt
# init 0
# boot disk2 −s
# sys−unconfig
# boot disk2
```
## Copying Directories Between File Systems using the cpio Command

You can use the cpio (copy in and out) command to copy individual files, groups of files, or complete file systems. This section describes how to use the cpio command to copy complete file systems.

The cpio command is an archiving program that takes a list of files and copies them into a single, large output file. It inserts headers between the individual files to facilitate recovery. You can use the cpio command to copy complete file systems to another slice, another system, or to a media device such as tape or diskette.

Because the cpio command recognizes end−of−media and prompts you to insert another volume, it is the most effective command (other than ufsdump) to use to create archives that require multiple tapes or diskettes.

With cpio, you frequently use commands like ls and find to list and select the files you want to copy and then pipe the output to the cpio command.

## How to Copy Directories Between File Systems (cpio)

- **1. Become superuser.**
- **2. Change to the appropriate directory.** # **cd** filesystem1
- **3. Copy the directory tree from** *filesystem1* **to** *filesystem2* **by using a combination of the** find **and** cpio **commands.**

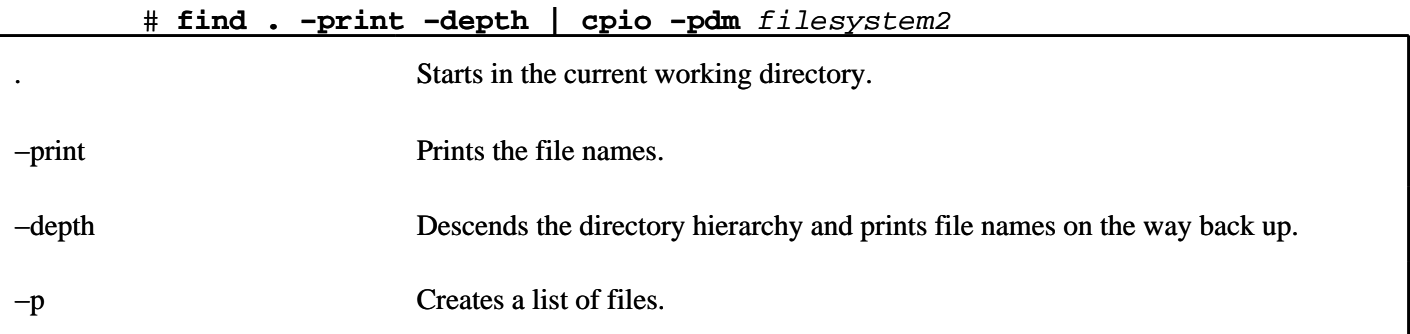

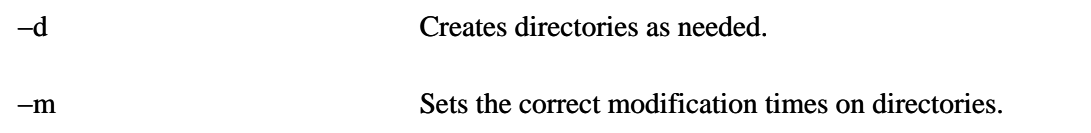

The files from the directory name you specify are copied, and symbolic links are preserved.

You may also specify the −u option. This option forces an unconditional copy. Otherwise older files will not replace newer files. This may be useful if an exact copy of a directory is desired, and some of the files being copied may already exist in the target directory.

- **4. Verify the copy was successful by displaying the destination directory contents.** # **cd** filesystem2 # **ls**
- **5. If appropriate, remove the source directory.** # **rm −rf** filesystem1

Example—Copying Directories Between File Systems (cpio)

```
# cd /data1
# find . −print −depth | cpio −pdm /data2
19013 blocks
# cd /data2
# ls
# rm −rf /data1
```
See *cpio(1)* for more information.

## Copying Files and File Systems to Tape

The pax, tar, and cpio commands can be used to copy files and file systems to tape. The command you choose depends on how much flexibility and precision you require for the copy. Because all three commands use the raw device, you do not need to format or make a file system on tapes before you use them.

| <b>Command</b> | <b>Function</b>                                                                                                    | <b>Advantages</b>                                                                                                    | <b>Disadvantages</b>                                                                      |
|----------------|----------------------------------------------------------------------------------------------------|----------------------------------------------------------------------------------------------------|-------------------------------------------------------------------------------------------|
| pax            | Copy files, special files, or<br>file systems that require<br>multiple tape volumes or<br>when you want to copy files<br>to and from<br><b>POSIX-compliant systems</b> | Better portability<br>٠<br>than the tar or<br>cpio commands for<br>POSIX-compliant<br>systems<br>Multi-vendor support | See disadvantages for tar<br>command, except that pax<br>can create multi-tape<br>volumes |
| tar            | Copy files and directory                                                                                                    |                                                                                                    |                                                                                           |

**Table 145 − Advantages and Disadvantages of** cpio**,** pax**, and** tar **Commands**

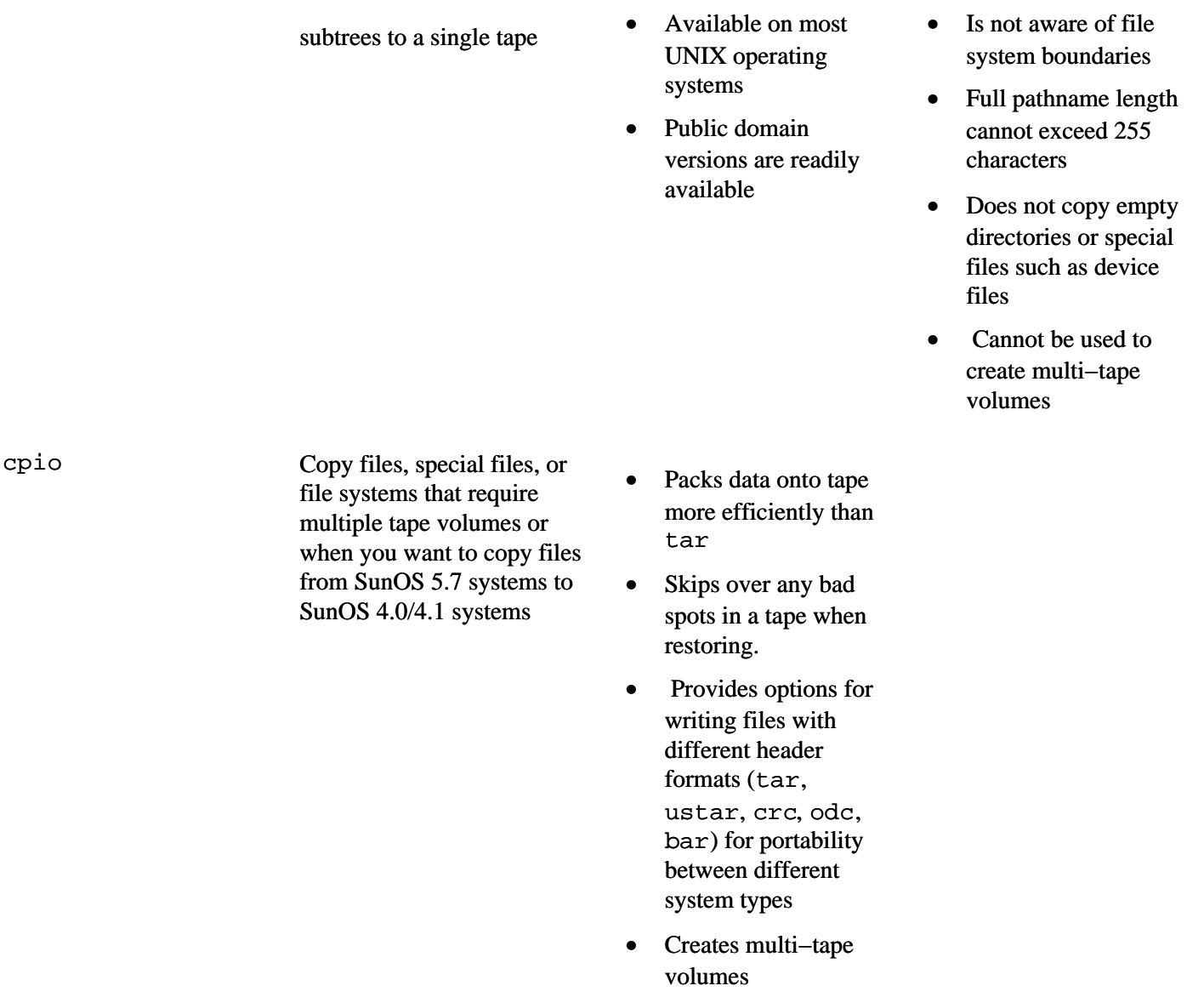

The tape drive and device name you use depend on the hardware and configuration for each system. See *Choosing Which Media to Use @ 38−1* for more information about tape drives and device names.

## Copying Files to Tape With tar

Things you should know before copying files to tape with the tar command:

- Copying files to a tape using the −c option to tar destroys any files already on the tape at or beyond the current tape position.
- You can use filename substitution wildcards  $(?$  and  $*)$  as part of the file names you specify when copying files. For example, to copy all documents with a .doc suffix, type \*.doc as the file name argument.
- You cannot use filename substitution wildcards for extracting files from a tar archive.

## How to Copy Files to a Tape (tar)

- **1. Change to the directory that contains the files you want to copy.**
- **2. Insert a write−enabled tape into the tape drive.**
- **3. Copy the files to tape with the** tar **command.** \$ tar cvf /dev/rmt/n filename

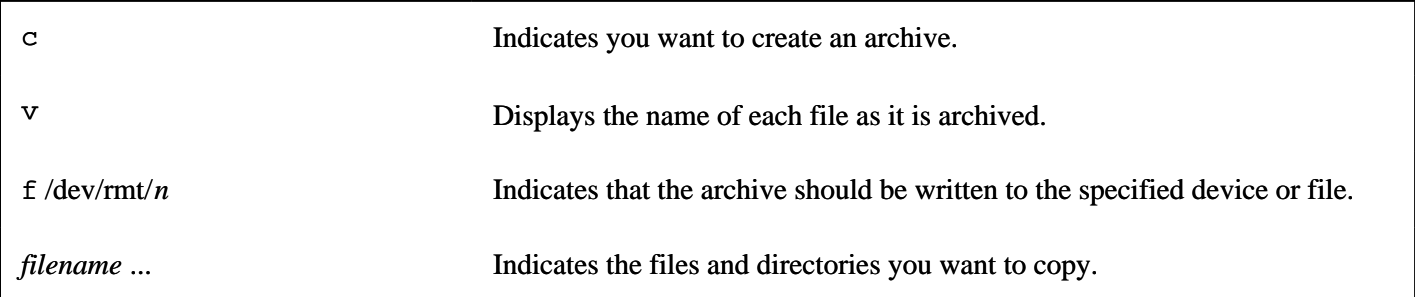

The file names you specify are copied to the tape, overwriting any existing files on the tape.

- **4. Remove the tape from the drive and write the names of the files on the tape label.**
- **5.** Verify that the files copied are on the tape using the  $\tan \theta$  command with the  $\tan \theta$  option, which **displays the tape's contents. See** *How to List the Files on a Tape ( tar ) @ 37−2* **for more information on listing files on a tar tape.**

\$ **tar tvf /dev/rmt/**n

## Example—Copying Files to a Tape  $(tar)$

The following example copies three files to the tape in tape drive 0.

```
$ cd /export/home/kryten
$ ls reports
reportA reportB reportC
$ tar cvf /dev/rmt/0 reports
a reports/ 0 tape blocks
a reports/reportA 2 tape blocks
a reports/reportB 5 tape blocks
a reports/reportC 6 tape blocks
$ tar tvf /dev/rmt/n
```
### How to List the Files on a Tape (tar)

- **1. Insert a tape into the tape drive.**
- **2. Display the tape contents with the** tar **command.**

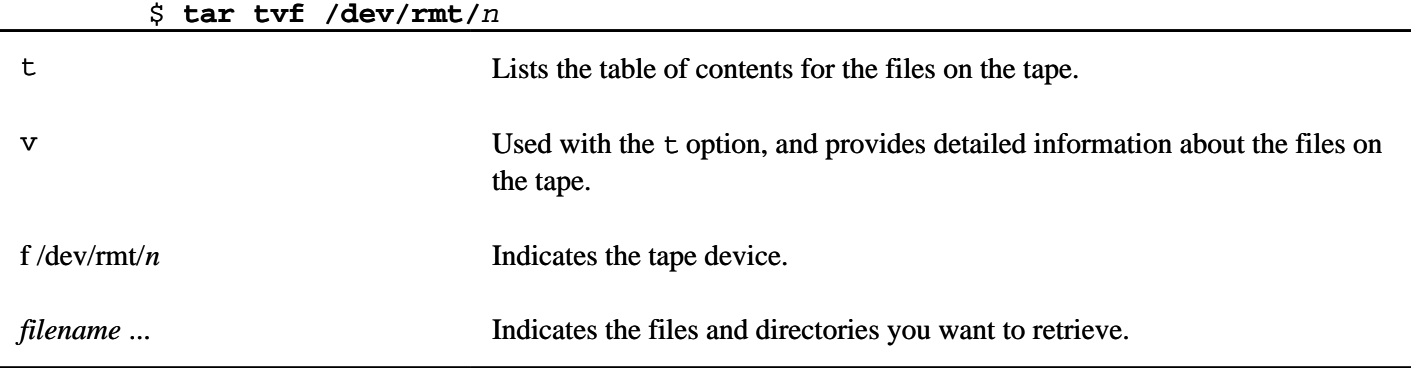

## Example—Listing the Files on a Tape (tar)

The following example lists the files on the tape in drive 0.<br> $\zeta$  then the  $\zeta$  desp (mm  $\zeta$ )

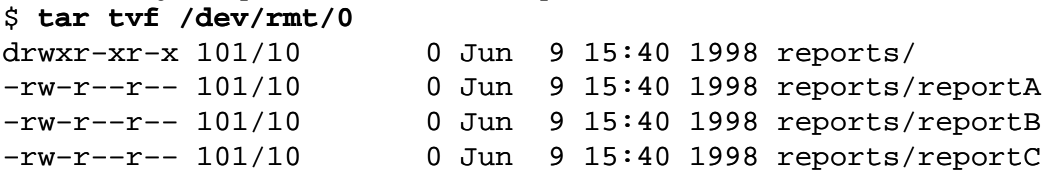

### How to Retrieve Files From a Tape (tar)

- **1. Change to the directory where you want to put the files.**
- **2. Insert the tape into the tape drive.**
- **3. Retrieve files from the tape using the** tar **command.**

\$ **tar xvf /dev/rmt/**n [filename ...]

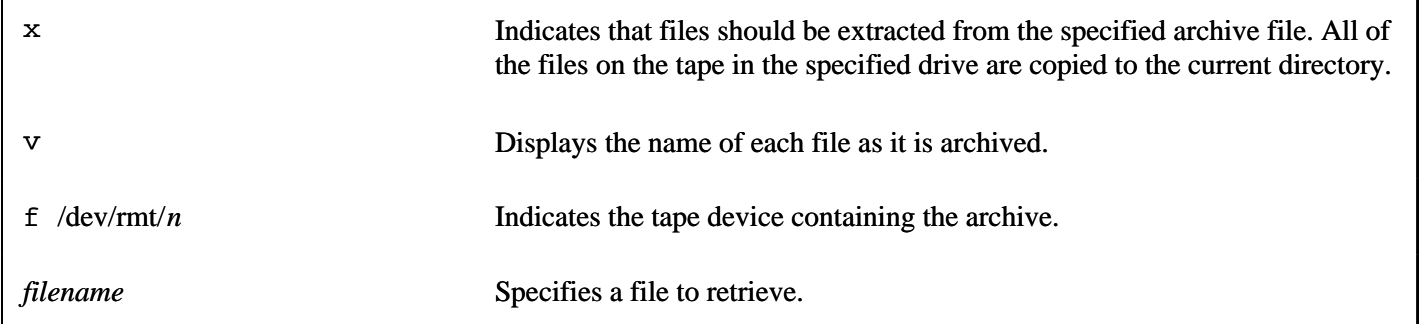

**4. Verify the files are copied by listing the contents of the current directory.** \$ **ls −l** 

Example—Retrieving the Files on a Tape (tar)
The following example retrieves all the files from the tape in drive 0.

```
$ cd /var/tmp
$ tar xvf /dev/rmt/0
x reports/, 0 bytes, 0 tape blocks
x reports/reportA, 0 bytes, 0 tape blocks
x reports/reportB, 0 bytes, 0 tape blocks
x reports/reportC, 0 bytes, 0 tape blocks
x reports/reportD, 0 bytes, 0 tape blocks
$ ls −l
```
Note − The names of the files extracted from the tape must exactly match the names of the files stored on the archive. If you have any doubts about the names or paths of the files, first list the files on the tape. See *How to List the Files on a Tape (tar)* @ 37–2 for instructions.

See *tar(1)* for more information.

#### Copying Files to a Tape With pax

This section describes how to copy files with the pax command.

#### How to Copy Files to a Tape (pax)

- **1. Change to the directory that contains the files you want to copy.**
- **2. Insert a write−enabled tape into the tape drive.**
- **3. Copy the files to tape with the** pax **command.** \$ **pax −w −f /dev/rmt/0** filename ...

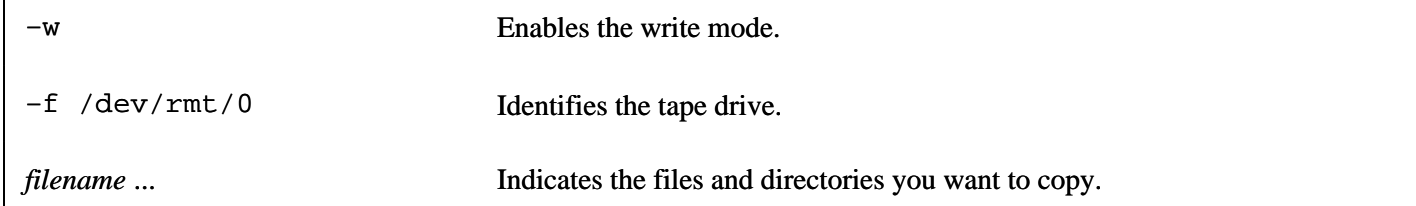

- **4. Verify the files are copied to tape.** \$ **pax −f /dev/rmt/0**
- **5. Remove the tape from the drive and write the names of the files on the tape label.**

```
Example—Copying Files to a Tape (pax)
$ pax −w −f /dev/rmt/0 .
$ pax −f /dev/rmt/0
filea fileb filec
```
See *pax(1)* for more information.

### How to Copy All Files in a Directory to a Tape (cpio)

- **1. Insert a tape that is not write−protected into the tape drive.**
- **2. Copy files to a tape using the** ls **and** cpio **commands.** \$ **ls | cpio −oc > /dev/rmt/**n

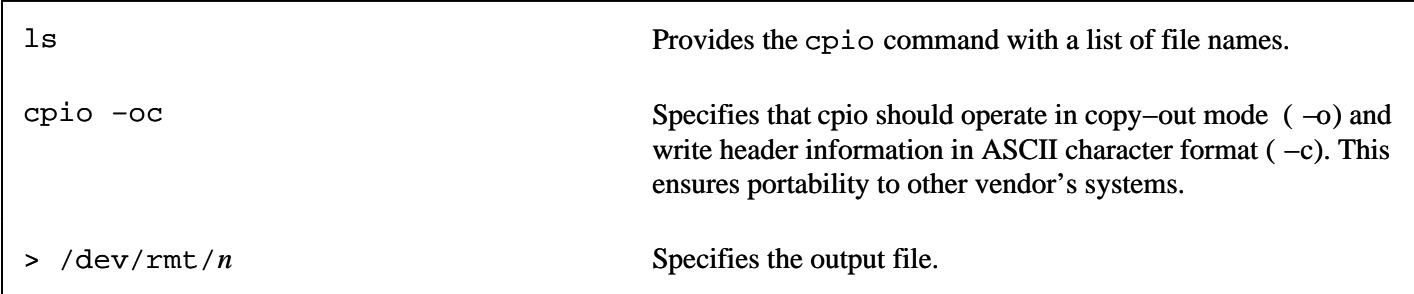

All of the files in the directory are copied to the tape in the drive you specify, overwriting any existing files on the tape. The total number of blocks copied is displayed.

- **3. Verify the files are copied to tape by using the following** cpio **command.** \$ **cpio −civt < /dev/rmt/0**
- **4. Remove the tape from the drive and write the names of the files on the tape label.**

#### Example—Copying All Files in a Directory to a Tape (cpio)

The following example copies all of the files in the directory /export/home/kryten to the tape in tape drive 0.

```
$ cd /export/home/kryten
$ ls | cpio −oc > /dev/rmt/0
8 blocks
$ cpio −civt < /dev/rmt/0
drwxr−xr−x 2 kryten users 0 Jun 9 15:56 1998, letters
drwxr−xr−x 2 kryten users 0 Jun 9 15:56 1998, memos
drwxr−xr−x 2 kryten users 0 Jun 9 15:55 1998, reports
8 blocks
\ddot{s}
```
#### How to List the Files on a Tape (cpio)

Note − Listing the table of contents takes as long as it does to read the archive file because the cpio command must process the entire archive.

**1. Insert an archive tape into the tape drive.**

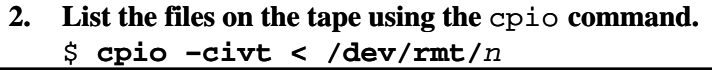

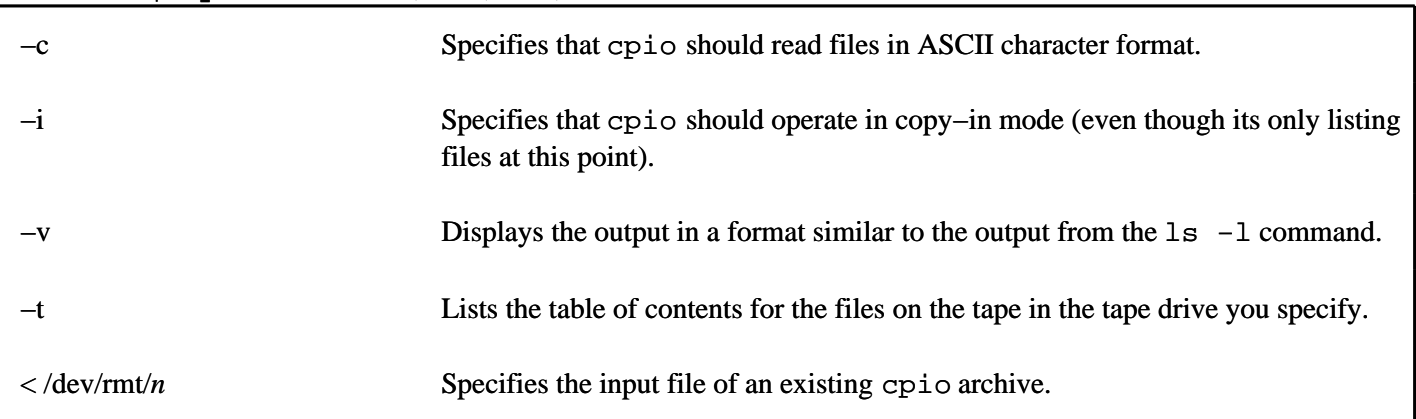

#### Example—Listing the Files on a Tape (cpio)

The following example lists the files on the tape in drive 0.

```
$ cpio −civt < /dev/rmt/0
drwxr−xr−x 2 rimmer users 0 Jun 9 16:07 1998, answers
drwxr−xr−x 2 rimmer users 0 Jun 9 16:07 1998, sc.directives
drwxr−xr−x 2 rimmer users 0 Jun 9 16:07 1998, tests
8 blocks
```
### How to Retrieve All Files From a Tape (cpio)

If the archive was created using relative path names, the input files are built as a directory within the current directory when you retrieve the files. If, however, the archive was created with absolute path names, the same absolute paths are used to recreate the file on your system.

**Caution −** Using absolute path names can be dangerous because you may overwrite existing files on your system.

- **1. Change to the directory where you want to put the files.**
- **2. Insert the tape into the tape drive.**
- **3. Copy all files from the tape to the current directory using the** cpio **command.** \$ **cpio −icvd < /dev/rmt/**n

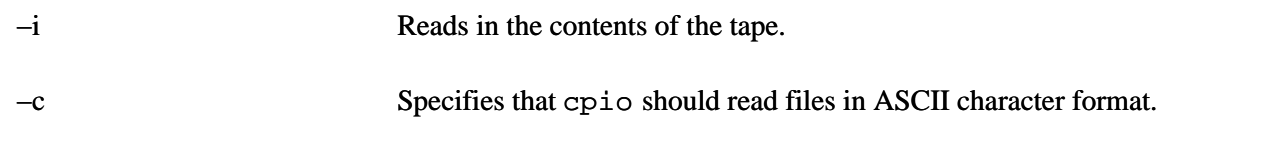

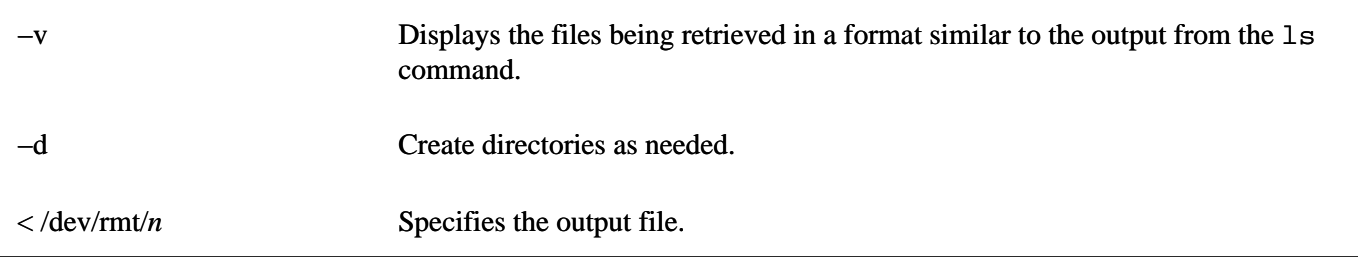

**4. Verify the files are copied by listing the contents of the current directory.** \$ **ls −l**

### Example—Retrieving All Files From a Tape (cpio)

The following example retrieves all files from the tape in drive 0. \$ **cd /var/tmp cpio −icvd < /dev/rmt/0** answers sc.directives tests 8 blocks \$ **ls −l**

#### How to Retrieve Specific Files From a Tape (cpio)

- **1. Change to the directory where you want to put the files.**
- **2. Insert the tape into the tape drive.**
- **3. Retrieve a subset of files from a tape using the** cpio **command.** \$ **cpio −icv "**\*file**" < /dev/rmt/**n

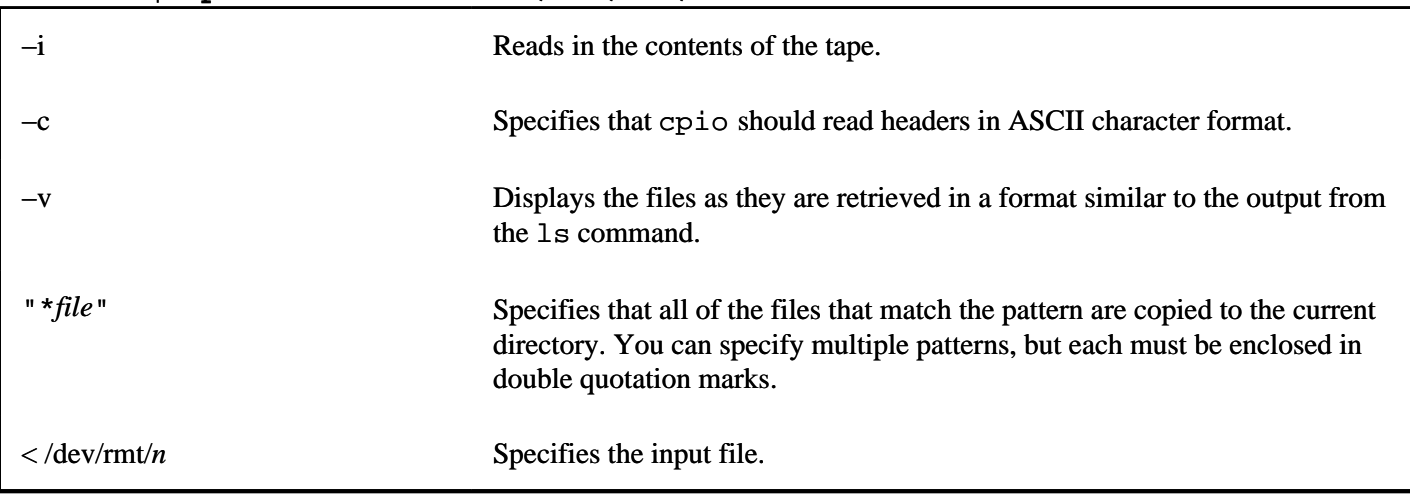

**4. Verify the files are copied by listing the contents of the current directory.**

```
$ ls −l
```
### Example—Retrieving Specified Files From a Tape (cpio)

The following example retrieves all files with the suffix chapter from the tape in drive 0.

```
$ cd /home/smith/Book
$ cpio −icv "*chapter" < /dev/rmt/0
Boot.chapter 
Directory.chapter 
Install.chapter 
Intro.chapter
31 blocks
$ ls −l
```
See *cpio(1)* for more information.

### How to Copy Files to a Remote Tape Drive (tar and dd)

#### **1. The following prerequisites must be met to use a remote tape drive:**

- The local hostname (and optionally the username of the user doing the copy) must appear in the remote system's /etc/hosts.equiv file, or the user doing the copy must have his or her home directory accessible on the remote machine, and have the local machine name in \$HOME/.rhosts. See *hosts.equiv(4)* for more information.
- An entry for the remote system must be in the local system's /etc/inet/hosts file or in the name service hosts file.
- **2. To test whether or not you have the appropriate permission to execute a remote command, try the following.**

#### \$ **rsh remotehost echo test**

If "test" is echoed back to you, you have permission to execute remote commands. If "Permission denied" is echoed, check your setup as described in step 1 above.

**3. To copy files to a remote tape drive use the** tar **and** dd **commands.**

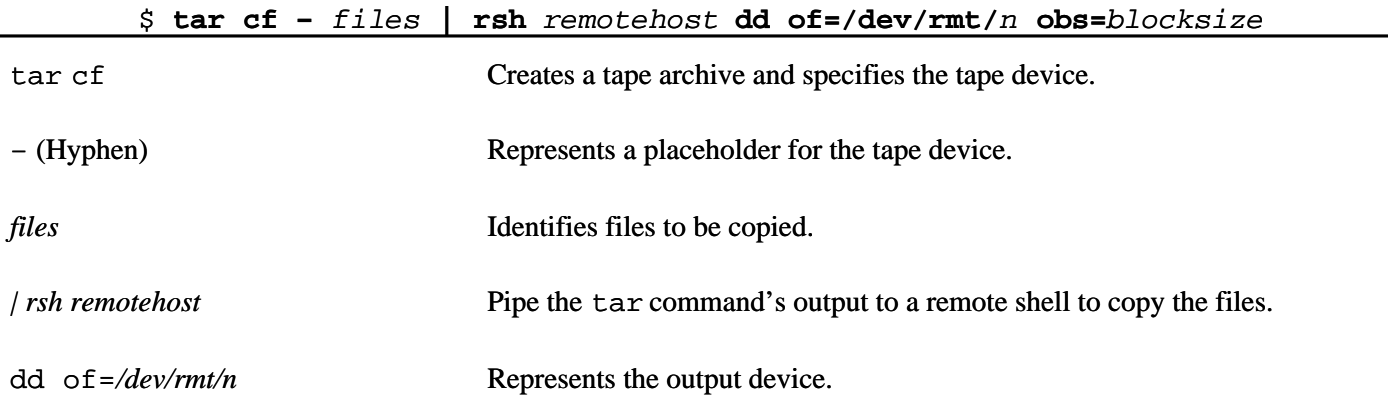

**4. Remove the tape from the drive and write the names of the files on the tape label.**

```
Example—Copying Files to a Remote Tape Drive (tar and dd)
# tar cvf − * | rsh mercury dd of=/dev/rmt/0 obs=126b
a answers/ 0 tape blocks
a answers/test129 1 tape blocks
a sc.directives/ 0 tape blocks
a sc.directives/sc.190089 1 tape blocks
a tests/ 0 tape blocks
a tests/test131 1 tape blocks
6+9 records in
0+1 records out
```
#### How to Extract Files From a Remote Tape Drive

- **1. Change to a temporary directory.** \$ **cd /var/tmp**
- **2. To extract files to a remote tape drive use the** tar **and** dd **commands.** \$ **rsh** remotehost **dd if=/dev/rmt/**n **| tar xvBpf −**

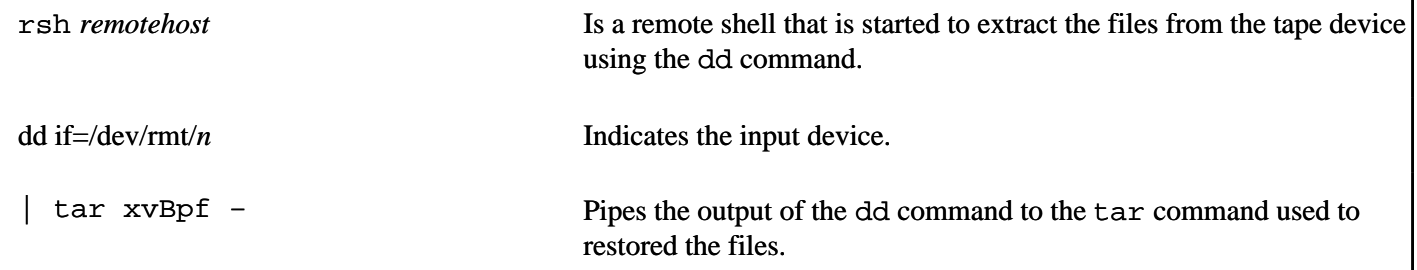

**3. Verify that the files have been extracted.** \$ **ls −l /var/tmp**

#### Example—Extracting Files From a Remote Tape Drive

```
$ rsh mercury dd if=/dev/rmt/0 | tar xvBpf −
x answers/, 0 bytes, 0 tape blocks
x answers/test129, 48 bytes, 1 tape blocks
20+0 records in
20+0 records out
x sc.directives/, 0 bytes, 0 tape blocks
```

```
x sc.directives/sc.190089, 77 bytes, 1 tape blocks
x tests/, 0 bytes, 0 tape blocks
x tests/test131, 84 bytes, 1 tape blocks
$ ls −l /var/tmp
```
#### Copying Files and File Systems to Diskette

Before you can copy files or file systems to diskette, you must format the diskette. See *CHAPTER 13, Formatting and Using Diskettes From the Command Line (Tasks)* for information on how to format a diskette.

Use the tar command to copy UFS files to a single formatted diskette.

Use the cpio command if you need to copy UFS files to multiple formatted diskettes. cpio recognizes end−of−media and prompts you to insert the next volume.

Note − Using the cpio command to copy UFS files to multiple formatted diskettes is not a straightforward procedure because of Volume Management.

Use double−sided high−density 3.5−inch diskettes (diskettes are marked "DS, HD").

#### Things You Should Know When Copying Files to Diskettes

- Copying files to a formatted diskette using the −c option of tar destroys any files already on the diskette.
- A diskette that already contains a tar image is not mountable.

#### How to Copy Files to a Single Formatted Diskette (tar)

- **1. Change to the directory that contains the files you want to copy.**
- **2. Insert a formatted diskette that is not write−protected into the drive.**
- **3. Make the diskette available using the** volcheck **command.** \$ **volcheck**
- **4. Unmount any file system on the diskette and reformat it.** \$ **fdformat −U /vol/dev/aliases/floppy0**
- **5. Copy the files to diskette using the** tar **command.** \$ **tar cvf /vol/dev/rdiskette0/unlabeled** filename ...

The file names you specify are copied to the diskette, overwriting any existing files on the diskette.

**6. Verify that the files copied are on the diskette using the** tar **command with the −t option, which displays the diskette's contents. See** *How to List the Files on a Diskette ( tar ) @ 37−3* **for more information on listing files.**

- \$ **tar tvf /vol/dev/rdiskette0/unlabeled**
- **7. Remove the diskette from the drive.**
- **8. Write the names of the files on the diskette label.**

#### Example—Copying Files to a Single Formatted Diskette (tar)

The following example copies two files to a diskette.

```
$ cd /home/smith
$ ls evaluation*
evaluation.doc evaluation.doc.backup
$ tar cvf /vol/dev/rdiskette0/unlabeled evaluation*
a evaluation.doc 86 blocks
a evaluation.doc.backup 84 blocks
$ tar tvf /vol/dev/rdiskette0/unlabeled
```
#### How to List the Files on a Diskette (tar)

- **1. Insert a diskette into the drive.**
- **2. Run** volcheck **to make the diskette available.** \$ **volcheck**
- **3. Use the** tar **command to list the files on a diskette.** \$ **tar tvf /vol/dev/rdiskette0/unlabeled**

#### Example—Listing the Files on a Diskette (tar)

The following example lists the files on a diskette. \$ **tar tvf /vol/dev/rdiskette0/unlabeled** rw−rw−rw−6693/10 44032 Jun 9 15:45 evaluation.doc rw−rw−rw−6693/10 43008 Jun 9 15:55 evaluation.doc.backup \$

See *tar(1)* for more information.

If you need a multiple−volume interchange utility, use the cpio command. The tar command is only a single−volume utility.

#### How to Retrieve Files From a Diskette (tar)

**1. Change to the directory where you want to put the files.**

- **2. Insert the diskette into the drive.**
- **3. Run** volcheck **to make the diskette available.** \$ **volcheck**
- **4. Use the** tar **command to retrieve files from a diskette.** \$ **tar xvf /vol/dev/rdiskette0/unlabeled**

All of the files on the diskette are copied to the current directory.

- **5. Verify the files have been retrieved by listing the contents of the current directory.** \$ **ls −l**
- **6. Remove the diskette from the drive.**

### Examples—Retrieving Files From a Diskette (tar)

The following example retrieves all the files from a diskette.

```
$ /home/smith/Evaluations
$ tar xvf /vol/dev/rdiskette0/unlabeled
x evaluation.doc, 44032 bytes, 86 tape blocks
x evaluation.doc.backup, 43008 bytes, 84 tape blocks
$ ls −l
The following example retrieves an individual file from a diskette.
```
\$ **tar xvf /vol/dev/rdiskette0/unlabeled evalutation.doc**

x evaluation.doc, 44032 bytes, 86 tape blocks

\$ **ls −l**

The file names you specify are extracted from the diskette and placed in the current working directory.

### How to Archive Files to Multiple Diskettes

If you are copying large files or file systems onto diskettes, you want to be prompted to replace a full diskette with another formatted diskette. The cpio command provides this capability. The cpio commands you use are the same as you would use to copy files to tape, except you would specify /vol/dev/aliases/floppy0 as the device instead of the tape device name. See *How to Copy All Files in a Directory to a Tape ( cpio )* @ 37–2 for information on how to use cpio.

### Copying Files With a Different Header Format

Archives created with the SunOS 5.7 cpio command may not be compatible with older SunOS releases. The cpio command allows you to create archives that can be read with several other formats. You specify these formats using the −H option and one of these arguments:

• **crc** or **CRC** − ASCII header with checksum

- **ustar** or **USTAR** − IEEE/P1003 Data Interchange
- **tar** or **TAR** − tar header and format
- **odc** − ASCII header with small device numbers
- **bar** − bar header and format

```
The syntax for using the header options is:
cpio −o −H header−option < file−list > output−archive
```
#### How to Create an Archive for Older SunOS Releases

```
Use the cpio command to create the archive.
$ cpio −oH odc < file−list > /dev/rmt/n
```
The −H values have the same meaning for input as they do for output. If the archive was created using the −H option, you must use the same option when the archive is read back in or the cpio command will fail, as shown below.

#### Example—Creating an Archive for Older SunOS Releases \$ **find . −print | cpio −oH tar > /tmp/test**

```
113 blocks
$ cpio −iH bar < /tmp/test
cpio: Invalid header "bar" specified
USAGE:
         cpio −i[bcdfkmrstuvBSV6] [−C size] [−E file] [−H hdr]
             [−I file [−M msg]] [−R id] [patterns]
         cpio −o[acvABLV] [−C size] [−H hdr] [−O file [−M msg]]
         cpio −p[adlmuvLV] [−R id] directory
```
When you create an archive using different options, always write the command syntax on the media label along with the names of the files or file system on the archive.

If you do not know which cpio options were used when an archive was created, all you can do is experiment with different combinations of the options to see which ones allow the archive to be read.

See *cpio(1)* for a complete list of options.

### Retrieving Files Created With the bar Command

To retrieve files from diskettes that were archived using the SunOS 4.0/4.1 bar command, use the −H bar option to cpio.

Note – You can only use the –H bar option with –i to retrieve files. You cannot create files with the bar header option.

#### How to Retrieve bar Files From a Diskette

- **1. Change to the directory where you want to put the files.**
- **2. Insert the diskette into the drive.**
- **3. Run** volcheck **to make the diskette available.** \$ **volcheck**
- **4. Use the** cpio **command to retrieve** bar **files from a diskette.**

All the files on the diskette are copied to the current directory. \$ **cpio −ivH bar < /vol/dev/rdiskette/unlabeled**

# Managing Tape Drives (Tasks)

This chapter describes how to manage tape drives.

This is a list of the step−by−step instructions in this chapter.

- *How to Display Tape Drive Status @ 38−1*
- *How to Retension a Magnetic Tape Cartridge @ 38−1*
- *How to Rewind a Magnetic Tape Cartridge @ 38−2*

#### Choosing Which Media to Use

You typically back up Solaris systems using:

- 1/2−inch reel tape
- 1/4−inch streaming cartridge tape
- 8−mm cartridge tape
- 4−mm cartridge tape (DAT)

You can perform backups using diskettes, but this is time−consuming and cumbersome.

The media you choose depends on the availability of the equipment that supports it and of the media (usually tape) that you use to store the files. Although you must do the backup from a local system, you can write the files to a remote device.

*Table 146* shows typical media used for backing up file systems and shows the storage capacity for each. **Table 146 − Media Storage Capacities**

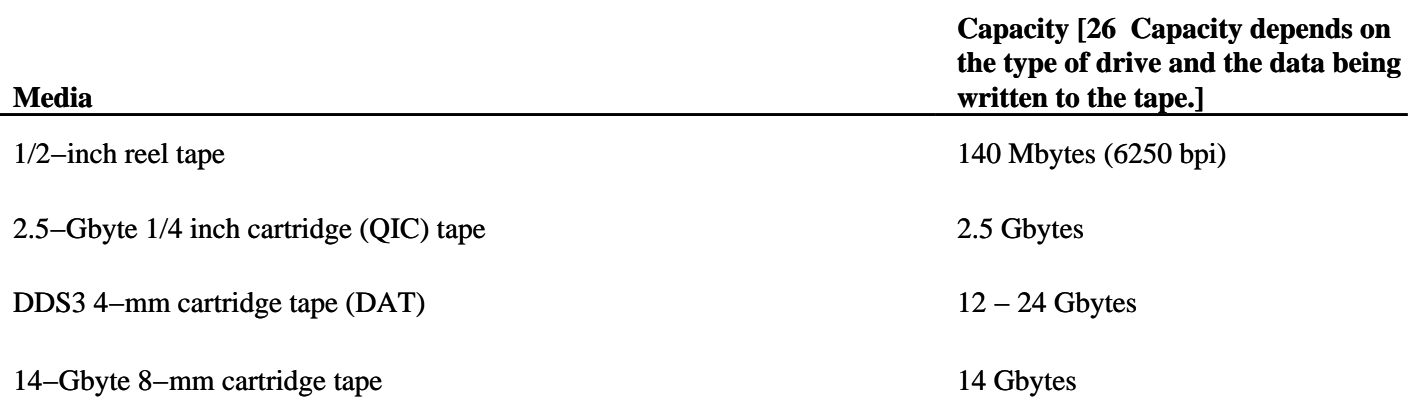

### Backup Device Names

You specify a tape or diskette drive to use for backup by supplying a logical device name. This name points to the subdirectory containing the "raw" device file and includes the logical unit number of the drive. Tape drive naming conventions use a logical, not a physical, device name. *Table 147* shows this naming scheme.

**Table 147 − Basic Device Names for Backup Devices**

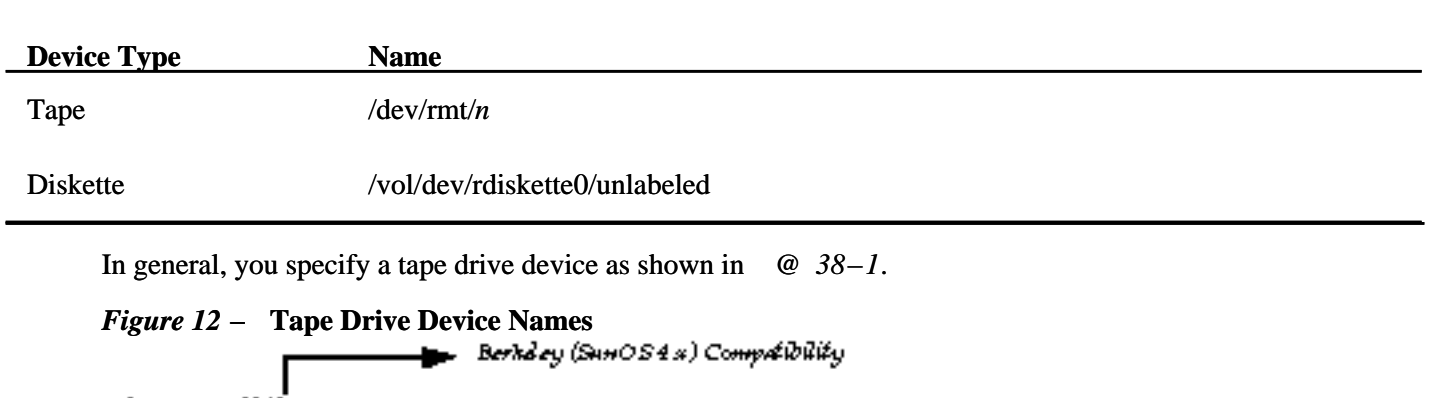

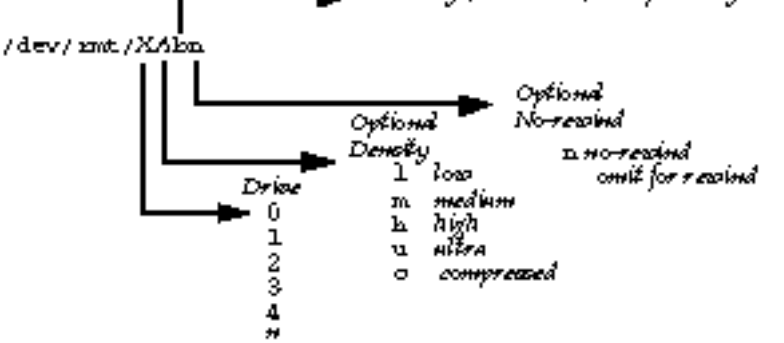

If you don't specify the density, a tape drive will typically write at its "preferred" density, which usually means the highest density it supports. Most SCSI drives can automatically sense the density or format on the tape and read it accordingly. To determine the different densities that are supported for a drive, look at the /dev/rmt subdirectory, which includes the set of tape device files that support different output densities for each tape.

Also, a SCSI controller can have a maximum of seven SCSI tape drives.

### Specifying the Default Density for a Tape Drive

Normally, you specify a tape drive by its logical unit number, which may run from 0 to *n*. *Table 148* describes how to specify tape device names using default density settings. **Table 148 − Specifying Default Densities for a Tape Drive**

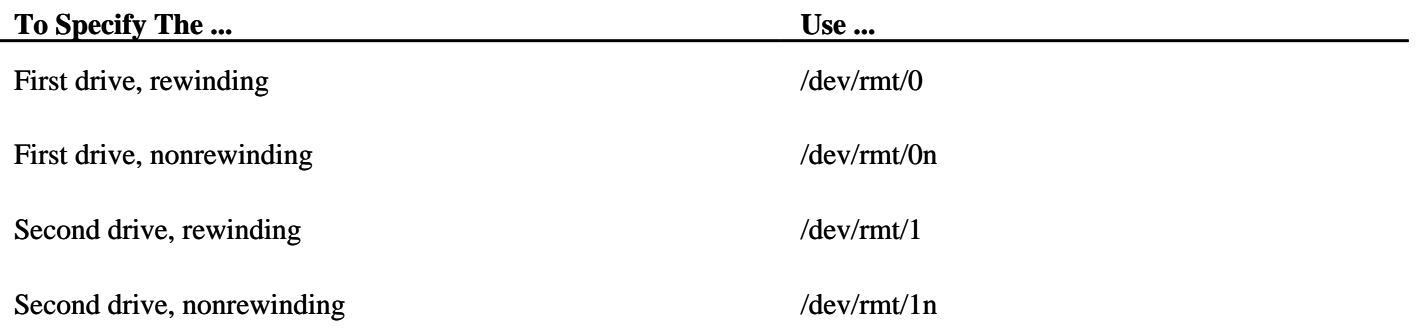

By default, the drive writes at its "preferred" density, which is usually the highest density it supports. If you do not specify a tape device, the command writes to drive number 0 at the default density the device supports.

### Specifying Different Densities for a Tape Drive

To transport a tape to a system whose tape drive supports only a certain density, specify a device name that writes at the desired density. *Table 149* describes how to specify different densities for a tape drive. **Table 149 − Specifying Different Densities for a Tape Drive**

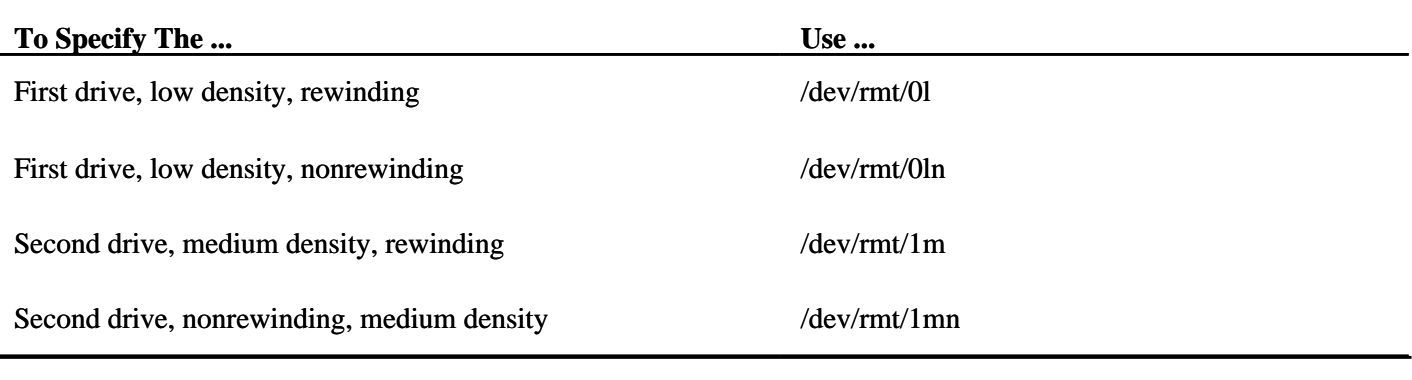

The unit and density characters are shown in *@ 38−1*.

### Displaying Tape Drive Status

You can use the status option with the mt command to get status information about tape drives. The mt command reports information about any tape drives described in the /kernel/drv/st.conf file.

### How to Display Tape Drive Status

- **1. Load a tape into the drive you want information about.**
- **2. Display tape drive status with the mt command.** # **mt −f /dev/rmt/**n **status**

**3. Repeat steps 1−2, substituting tape drive numbers 1, 2, 3, and so on to display information about all available tape drives.**

#### Example—Displaying Tape Drive Status

```
The following example shows status for a QIC−150 tape drive (/dev/rmt/0) and an Exabyte tape drive
(\text{dev/rmt}/1).
$ mt −f /dev/rmt/0 status
Archive QIC−150 tape drive:
    sense key(0x0)= No Additional Sense residual= 0 retries= 0
    file no= 0 block no= 0
$ mt −f /dev/rmt/1 status
Exabyte EXB−8200 8mm tape drive:
sense key(0x0)= NO Additional Sense residual= 0 retries= 0
file no= 0 block no= 0
The following example shows a quick way to poll a system and locate all of its tape drives.
$ for drive in 0 1 2 3 4 5 6 7
> do
> mt −f /dev/rmt/$drive status
> done
Archive QIC−150 tape drive:
    sense key(0x0)= No Additional Sense residual= 0 retries= 0
    file no= 0 block no= 0
/dev/rmt/1: No such file or directory
/dev/rmt/2: No such file or directory
/dev/rmt/3: No such file or directory
/dev/rmt/4: No such file or directory
/dev/rmt/5: No such file or directory
/dev/rmt/6: No such file or directory
/dev/rmt/7: No such file or directory
\mathsf{S}
```
#### Handling Magnetic Tape Cartridges

If errors occur when reading a tape, retension the tape, clean the tape drive, and then try again.

#### How to Retension a Magnetic Tape Cartridge

Retension a magnetic tape cartridge with the mt command. \$ **mt −f /dev/rmt/**n **retension**

### Example—How to Retension a Magnetic Tape Drive

The following example retensions the tape in drive /dev/rmt/1. \$ **mt −f /dev/rmt/1 retension** \$

Note − Do not retension non−QIC tape drives.

#### How to Rewind a Magnetic Tape Cartridge

To rewind a magnetic tape cartridge, use the mt command. \$ **mt −f /dev/rmt/**n **rewind**

#### Example—Rewinding a Magnetic Tape Cartridge

The following example rewindes the tape in drive /dev/rmt/1. \$ **mt −f /dev/rmt/1 rewind**

#### Guidelines for Drive Maintenance and Media Handling

A backup tape that cannot be read is useless. It is a good idea to clean and check your tape drives periodically to ensure correct operation. See your hardware manuals for instructions on procedures for cleaning a tape drive. You can check your tape hardware by:

- Copying some files to the tape, reading them back, and then comparing the original with the copy.
- Or, you could use the −v option of the ufsdump command to verify the contents of the media with the source file system. The file system must be unmounted or completely idle for the −v option to be effective.

Be aware that hardware can fail in ways that the system does not report.

Always label your tapes after a backup. If you have planned a backup strategy similar to those suggested in *CHAPTER 33, Backing Up and Restoring File Systems (Overview)*, you should indicate on the label "Tape A," "Tape B," and so forth. This label should never change. Every time you do a backup, make another tape label containing the backup date, the name of the machine and file system backed up, backup level, the tape number (1 of *n*, if it spans multiple volumes), plus any information specific to your site. Store your tapes in a dust−free safe location, away from magnetic equipment. Some sites store archived tapes in fireproof cabinets at remote locations.

You should create and maintain a log that tracks which media (tape volume) stores each job (backup) and the location of each backed−up file.

# The 64−bit Solaris Operating Environment

This section provides information for system administrators who are working with systems running the 32−bit and 64−bit Solaris operating environments, both of which are available with the Solaris 7 release.

#### 64−bit: Overview of the 64−bit Solaris Operating Environment

The Solaris 7 release provides the ability to run both of the following environments on a SPARC or Intel platform:

- A 32−bit Solaris application and operating environment for:
	- Developing 64−bit applications (SPARC platforms only)
	- Running a large number of existing 32−bit applications
- A 64−bit Solaris application and operating environment for (SPARC platforms only):
	- Developing 64−bit applications
	- Allowing new 64−bit applications to manipulate large address spaces
	- Running a large number of existing 32−bit applications

Currently, the only platforms capable of supporting the 64−bit Solaris 7 operating environment are systems that have an UltraSPARC(TM) processor. Developing 64−bit applications on other platforms or previous Solaris releases is not supported.

Note − Systems that have an UltraSPARC processor are referred to as UltraSPARC systems for the remainder of this appendix.

### 64−bit: Do I Need to Use the 64−bit Solaris Application Environment?

No, unless you are developing 64−bit applications on a 32−bit or 64−bit Solaris 7 system or running 64−bit applications on UltraSPARC systems.

Although running 64−bit applications can have enormous advantages over running some 32−bit applications—particularly applications which are able to manipulate large address spaces, such as databases—the 32−bit Solaris application environment will continue to be the default application

## 64−bit: Do I Need to Use the 64−bit Solaris Operating Environment?

The 64−bit Solaris operating environment provides 32−bit application source and binary compatibility. The typical end−user and developer won't even be aware of the Solaris 64−bit environment.

### 64−bit: Which SPARC Systems Support 64−bit Application Development?

You can develop 64−bit applications on the Solaris 7 release running on the **sun4c**, **sun4m**, **sun4d**, and **sun4u** systems. And, of course, you can run 64−bit applications on UltraSPARC systems running the Solaris 7 release.

### 64−bit: How Do I Install the 64−bit Solaris Operating Environment?

Software selection choices include a 64−bit support option when installing the Solaris 7 release for all system types:

- On UltraSPARC systems, 64−bit support is selected by default. You can override this default by deselecting the 64−bit support.
- For all other systems, 32−bit support is selected by default. You can override this default by selecting 64−bit support, available in the Developer and Entire Distribution software clusters, which will provide the 64−bit Solaris libraries for developers who wish to develop 64−bit applications on 32−bit systems.

Look for the 64−bit support option during the various Solaris 7 installation scenarios:

- For an initial installation using the Solaris interactive installation program, the 64−bit support option is displayed on the Software Selection screen, which prompts for the type of system software to be installed: End User, Developer, or Entire Distribution.
- For an upgrade using the Solaris interactive installation program, the 64−bit support option is displayed on the Customize Software screen that appears prior to the start of the software upgrade.
- For an initial installation using Solaris Web Start, the 64−bit support option is displayed on the Configure Solaris screen, which is found after pressing the Custom Install button.
- For an initial installation or upgrade using the custom JumpStart(TM) technology, 32−bit or 64−bit support can be selected using the profile. Add one of the following keyword value pairs to the profile:

**isa\_bits 32 isa\_bits 64**

## 64−bit: How Do I Know Whether a System Can Run the 64−bit Solaris Operating Environment?

Currently, the only platform capable of supporting the 64−bit Solaris operating environment is an UltraSPARC system. You can verify whether a system is an UltraSPARC system by using the following command:

\$ **uname −m** sun4u

If the output of the uname −m command is **sun4u**, then the machine is an UltraSPARC system.

```
If you are running the Solaris 7 release, you can verify this by using the psrinfo command:
# psrinfo −v 
Status of processor 0 as of: 02/10/98 14:25:55 
   Processor has been on−line since 01/30/98 15:10:29. 
   The sparcv9 processor operates at 168 MHz,
         and has a sparcv9 floating point processor. 
Status of processor 1 as of: 02/10/98 14:25:55 
   Processor has been on−line since 01/30/98 15:10:33. 
    The sparcv9 processor operates at 168 MHz,
          and has a sparcv9 floating point processor.
```
If the processor type is **sparcv9**, the platform is capable of running the 64−bit Solaris operating environment. This test does not work on previous versions of the psrinfo command, where all platforms report the less precise **sparc** as the processor type.

### 64−bit: How Do I Determine Whether a System Has 64−bit Solaris Capabilities Enabled?

The basic 64−bit Solaris operating environment looks unchanged from the previous 32−bit environment. You can use a new command to determine whether a system has 64−bit capabilities enabled, which means the system is booted with the 64−bit kernel.

The *isainfo(1)* command, (for *instruction set architecture information*), has two functions:

- It describes the supported applications of the running system (the isainfo −v command).
- It reports the number of bits supported by *native* applications on the running system, which can be passed as a token to scripts (the isainfo −b command).

## 64−bit: Examples—Determining Whether a System Has 64–bit Solaris Capabilities Enabled

An UltraSPARC system running a 32−bit kernel looks like this:

```
$ isainfo −v
32−bit sparc applications
```
The output means this system is capable of supporting only 32−bit applications.

An UltraSPARC system running a 64−bit kernel looks like this: \$ **isainfo −v**  64−bit sparcv9 applications 32−bit sparc applications

This output means this system is capable of supporting both 32−bit and 64−bit applications.

Use the isainfo −b command to display the number of bits supported by native applications on the running system.

The output from a SPARC, Intel, or UltraSPARC system running the 32−bit Solaris operating environment looks like this:

```
$ isainfo −b
32
```
The output from a 64−bit UltraSPARC system running the 64−bit Solaris operating environment looks like:

```
$ isainfo −b
64
```
The command returns **64** only. Even though a 64−bit UltraSPARC system is capable of running both types of applications, 64−bit applications are the best kind of applications to run on a 64−bit system.

The uname −p output remains **sparc** or **i386** to ensure that existing 32−bit applications continue to run without interruption.

### 64−bit: How Do I Run Applications in the 64−bit Solaris Operating Environment?

You probably run applications in the 64−bit Solaris environment no differently than in the 32−bit Solaris environment.

A user's **PATH** environment variable does not need to change to use a 64−bit Solaris system. Although most system utilities remain 32−bit applications, some are available in 64−bit versions. The 64−bit command versions are automatically invoked by a command wrapper program that transparently starts the correct version of the command based upon the capabilities of the running system.

Other issues to keep in mind when running applications in the 64−bit Solaris operating environment:

• If a 32−bit application reads kernel memory, it needs to be compiled as a 64−bit program because the

kernel is now a 64−bit program.

- If a 32−bit program uses the /proc file system to look at other processes, it may need to be converted to a 64−bit program to understand the extended capabilities of 64−bit processes.
- If you intend to run 64−bit applications that require large virtual address spaces, you may need to add more swap space to the system.

### 64−bit: What About 64−bit Device Drivers or Third−Party Device Drivers?

System administrators should be certain that they have the correct device drivers available for their 64−bit Solaris systems by following these steps:

- 1. Verify whether the UltraSPARC system needs a firmware upgrade to boot the 64−bit Solaris kernel. See your hardware manufacturer's documentation to determine whether your UltraSPARC system needs a firmware upgrade.
- 2. Select the 64−bit Solaris packages during installation.
- 3. Boot the 64−bit Solaris operating environment.

Another important administration issue is making sure your third−party device drivers are available in 64−bit versions; otherwise you probably won't be able to run the 64−bit Solaris environment until they are available in 64−bit versions.

## 64−bit: Using the **LD\_LIBRARY\_PATH** Variable in the 64−bit Solaris Operating Environment

If you are running 64−bit applications, you may need to customize your **LD\_LIBRARY\_PATH** environment variable as follows:

- Set the new environment variable, **LD\_LIBRARY\_PATH\_64**, like **LD\_LIBRARY\_PATH**, except that it can only be referenced by 64−bit applications.
- Set the **LD\_LIBRARY\_PATH** variable to allow applications to reference a combination of both 32−bit and 64−bit libraries.

## Do I Boot Systems Running a 32−bit and 64−bit Solaris 7 Kernel the Same Way?

No, but you shouldn't have to boot them differently. The 64–bit Solaris 7 kernel is booted by default if it is installed on an UltraSPARC system. If it isn't installed, the 32−bit kernel is booted instead.

Also, on UltraSPARC systems, kadb and various boot programs are now 64−bit programs that can boot either a 32−bit or 64−bit kernel.

If you have problems booting either system type, see the next section.

### Troubleshooting 64−bit Solaris Boot Problems

After the 64−bit Solaris release is installed on an UltraSPARC system, the 64−bit kernel will be booted automatically unless any of the following conditions are true:

- A FLASH PROM upgrade may be required on an UltraSPARC system before it can successfully boot the 64−bit kernel. Refer to your hardware manufacturer's documentation to determine whether your UltraSPARC system requires a firmware upgrade.
- The Open Boot PROM **boot−file** parameter is set to **kernel/unix**. If booting the 64−bit kernel fails and this parameter is set, unset it, and reboot the system.
- On some UltraSPARC systems, the 64−bit Solaris kernel is not booted by default, even when the system is completely installed with all the 64–bit Solaris components and the correct firmware is installed. Without booting the 64−bit Solaris kernel, 64−bit applications are unable to run.

To find out more about this issue, and how to enable booting the 64−bit Solaris kernel by default, see *boot(1m)* and *Solaris 7 (SPARC Platform Edition) Release Notes*.

You can always discover which Solaris kernel the system is currently running by using the isainfo −kv command.

\$ **isainfo −kv** 64−bit sparcv9 kernel modules

This output means the system is running the 64−bit Solaris kernel.

You cannot boot the 64−bit Solaris operating environment on a 32−bit Solaris system.

### 64−bit: 64−bit Solaris Package Changes

Certain Solaris 7 system packages provide both 32−bit and 64−bit versions. For example:

- The **SUNWcsl** package contains core 32−bit Solaris shared libraries.
- The **SUNWcslx** package contains the Solaris 64−bit versions of the core shared libraries.

You can add 64−bit application tools (64−bit shared libraries) to 32−bit platforms if you want to develop 64−bit applications on a 32−bit system.

### Automatically Mounting 32−bit or 64−bit Applications

System administrators can use a new variable, **NATISA**, which corresponds to the output of the isainfo −n command, in automounter maps. You can set this variable to allow different parts of a directory

hierarchy to be mounted on the system depending on whether the system supports 32−bit or 64−bit native applications.

For example, the following map entry allows a client to mount either /export/sparc/bin or /export/sparcv9/bin depending on whether 64−bit applications are supported on that system. /export/bin server:/export/\$NATISA/bin −ro

See *automount(1m)* for more information.